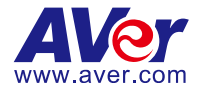

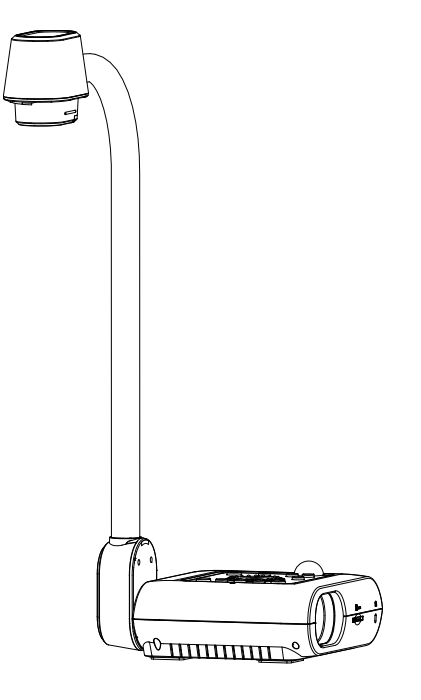

# **AVerVision F50+**

**User Manual**

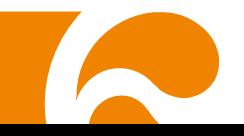

#### **Federal Communications Commission Statement**

NOTE: This equipment has been tested and found to comply with the limits for a Class A digital device, pursuant to part 15 of the FCC Rules. These limits are designed to provide reasonable protection against harmful interference when the equipment is operated in a commercial environment. This equipment generates, uses, and can radiate radiofrequency energy and, if not installed and used in accordance with the instruction manual, may cause harmful interference to radio communications. Operation of this equipment in a residential area is likely to cause harmful interference in which case the user will be required to correct the interference at his own expense.

FCC Caution: Any changes or modifications not expressly approved by the party responsible for compliance could void the user's authority to operate this equipment.

This device complies with part 15 of the FCC Rules.

Operation is subject to the following two conditions:

- (1) This device may not cause harmful interference, and
- (2) this device must accept any interference received, including interference that may cause undesired operation.

This Class A digital apparatus complies with Canadian ICES-003. Cet appareil numérique de la classe A est conforme à la norme NMB-003 du Canada.

#### **Warning**

This is a class A product. In a domestic environment, this product may cause radio interference in which case the user may be required to take adequate measures.

#### **Caution**

Risk of explosion if battery is replaced by an incorrect type. Dispose of used batteries in a safe and proper manner.

#### **遥控器电池安全信息**

- 请将电池存放在凉爽与干燥的位置。
- 不要将电量用尽的电池弃置在家庭废弃物中。请将电池弃置在特定回收处,或送回原购买的商店。
- 如果长时间不使用电池,请将其取出。电池漏液与腐蚀可能会损坏遥控器,请以安全方式弃置电 池。
- 不可混用新旧电池。
- 不可混用不同类型的电池:碱性、标准(碳锌)或可充电(镍镉)电池。
- 不可将电池弃置于火源中。
- 请勿尝试让电池端子短路。

#### **DISCLAIMER**

No warranty or representation, either expressed or implied, is made with respect to the contents of this documentation, its quality, performance, merchantability, or fitness for a particular purpose. Information presented in this documentation has been carefully checked for reliability; however, no responsibility is assumed for inaccuracies. The information contained in this documentation is subject to change without notice.

In no event will AVer Information Inc. be liable for direct, indirect, special, incidental, or consequential damages arising out of the use or inability to use this product or documentation, even if advised of the possibility of such damages.

#### **TRADEMARKS**

"AVer" is a trademark owned by AVer Information Inc. Other trademarks used herein for description purpose only belong to each of their companies.

#### **COPYRIGHT**

© 2024 AVer Information Inc. All rights reserved. | March 22, 2024

All rights of this object belong to AVer Information Inc. Reproduced or transmitted in any form or by any means without the prior written permission of AVer Information Inc. is prohibited. All information or specifications are subject to change without prior notice.

### **More Help**

For FAQs, technical support, software and user manual download, please visit:

**Non-USA**

**USA**

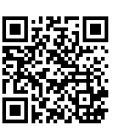

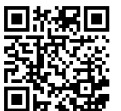

**Download Center Cancer Contract Center Contract Center Contract Center Contract Center Contract Center Contract Center** 

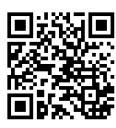

<https://www.aver.com/download-center> <https://www.aver.com/technical-support>

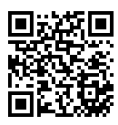

https://www.averusa.com/education/support https://averusa.force.com/support/s/contactsupport

### **Contact Information**

#### **Headquarters**

AVer Information Inc. 8F, No.157, Da-An Rd., Tucheng Dist., New Taipei City 23673, Taiwan Tel: +886 (2) 2269 8535

#### **USA Branch Office**

AVer Information Inc., Americas 44061 Nobel Drive, Fremont, CA 94538, USA Tel: +1 (408) 263 3828 Toll-free: +1 (877) 528 7824

#### **Europe Branch Office**

AVer Information Europe B.V. Westblaak 134, 3012 KM, Rotterdam, The **Netherlands** Tel: +31 (0) 10 7600 550

#### **Japan Branch Office**

アバー・インフォメーション株式会社 〒160-0023 日本東京都新宿区西新宿 3-2-26 立花新宿 ビル 7 階 Tel: +81 (0) 3 5989 0290 お客様サポートセンター(固定電話のみ): +81 (0) 120 008 382

#### **Vietnam Branch Office**

Công ty TNHH AVer Information (Việt Nam) Tầng 5, 596 Nguyễn Đình Chiểu, P.3, Quận 3, Thành phố Hồ Chí Minh 700000, Việt Nam Tel: +84 (0) 28 22 539 211 Hỗ trợ kỹ thuật: +84 (0) 90 70 080 77

#### **Korea Office**

한국 에버 인포메이션 (주) 서울시 종로구 새문안로 92 (신문로 1 가, 광화문오피시아빌딩) 1831, 1832 호 Tel: +82 (0) 2 722 8535

# **Table of Contents**

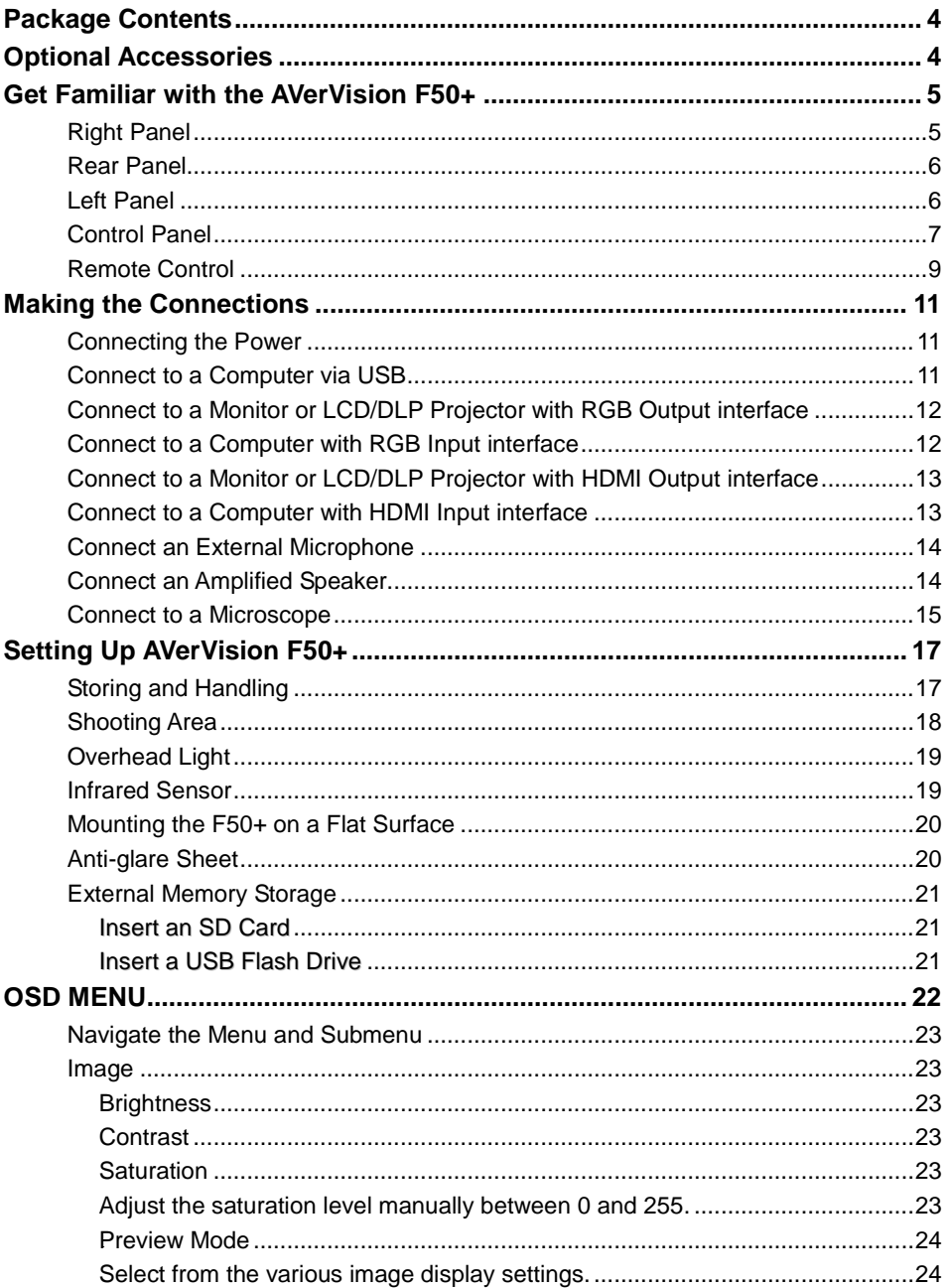

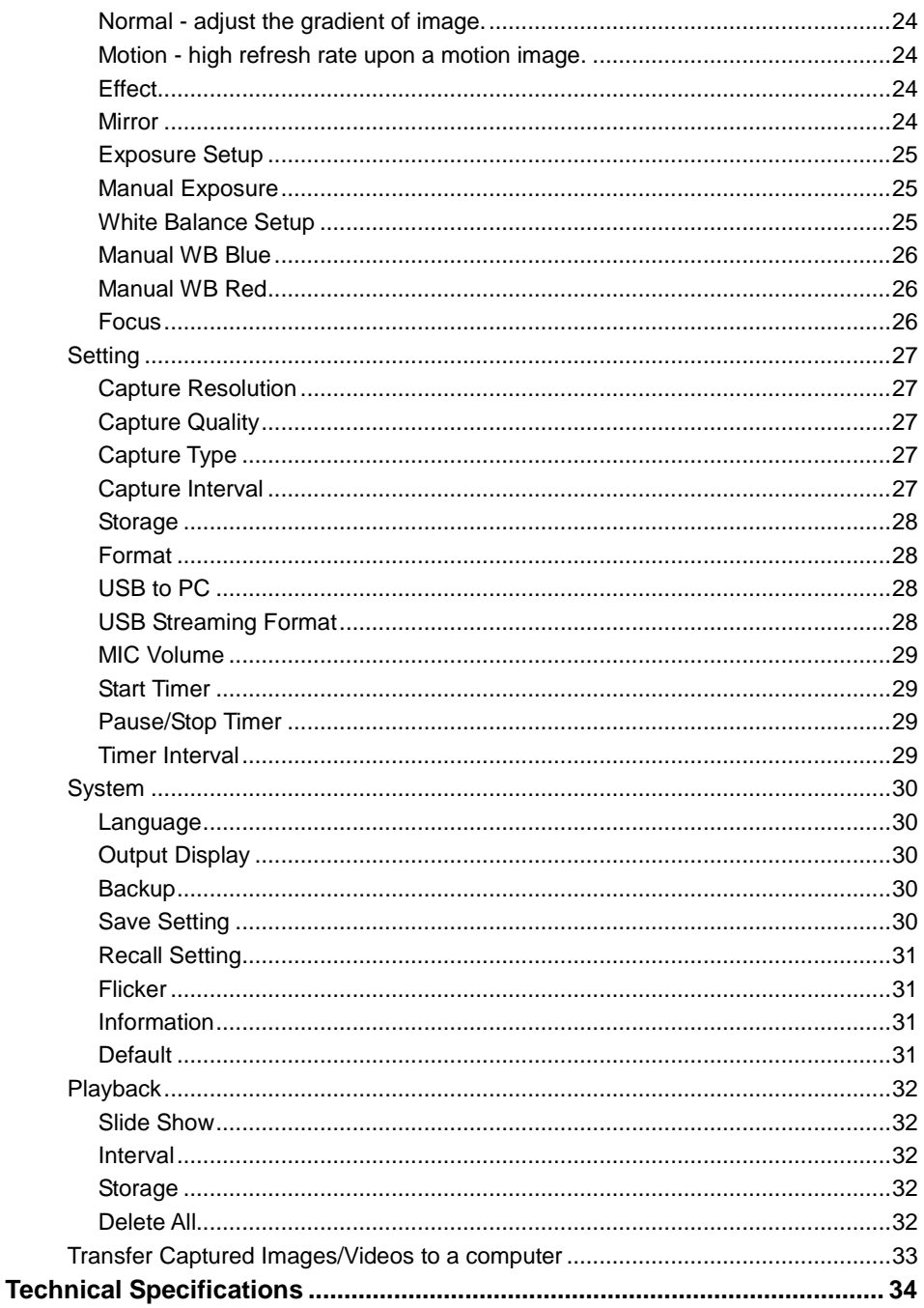

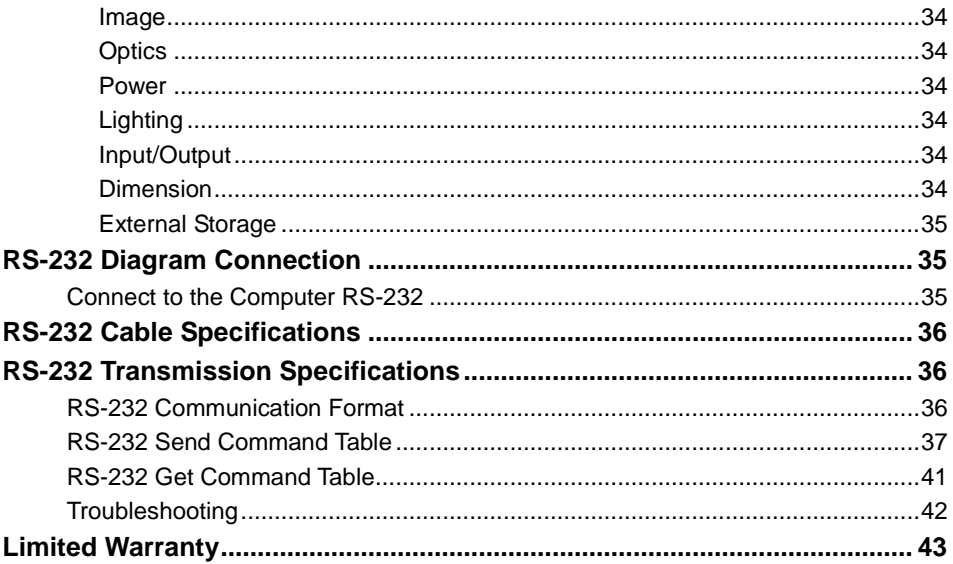

### <span id="page-7-0"></span>Package Contents

Make sure the following items are included in the package.

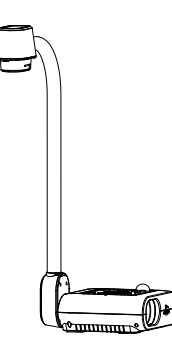

AVerVision F50+

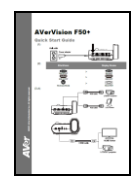

Quick Start Guide Warranty Card

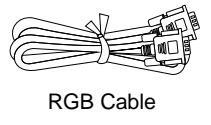

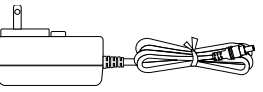

Power Adapter

\* The power adapter will vary depending on the standard power outlet of the country where it is sold.

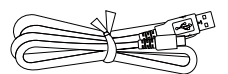

USB Cable (Type-A to Type-C)

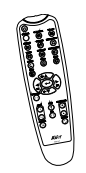

Remote Control (For the US region, AAA\* 2 batteries are included)

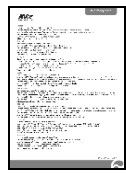

### <span id="page-7-1"></span>Optional Accessories

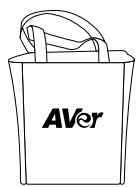

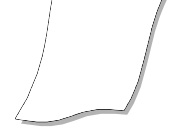

Carrying Bag **Anti-glare Sheet** 

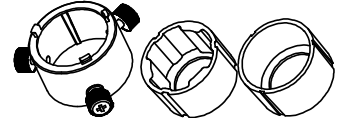

Microscope Adapter

( 28mm and 34mm Rubber Coupler are included)

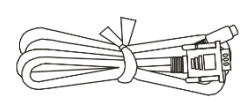

RS-232 Cable

### <span id="page-8-0"></span>Get Familiar with the AVerVision F50+

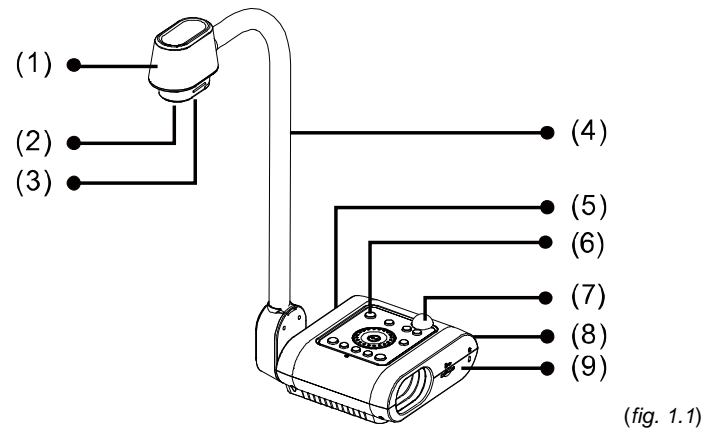

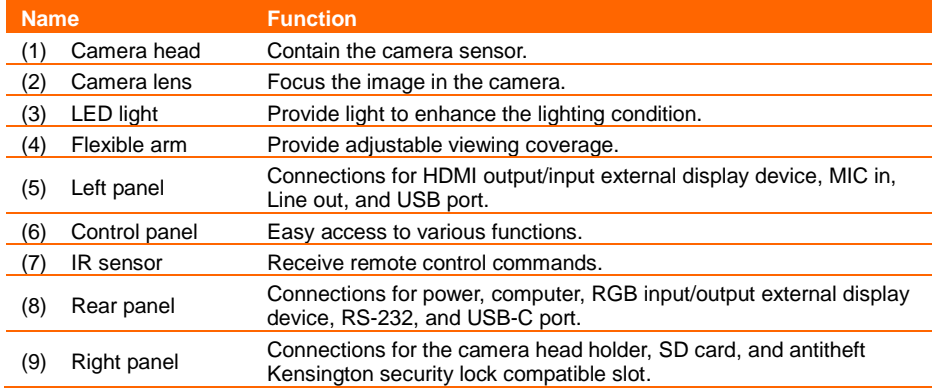

### <span id="page-8-1"></span>**Right Panel**

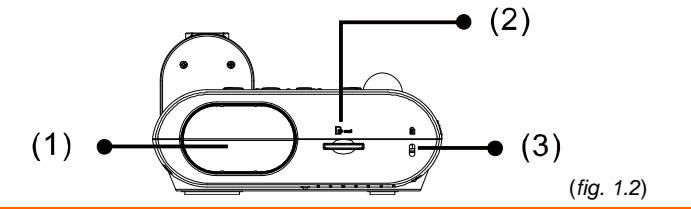

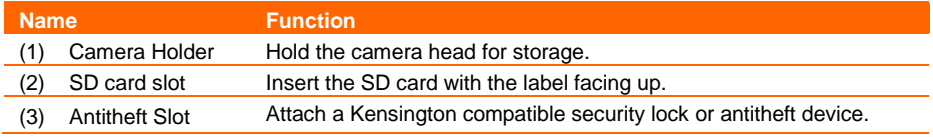

### <span id="page-9-0"></span>**Rear Panel**

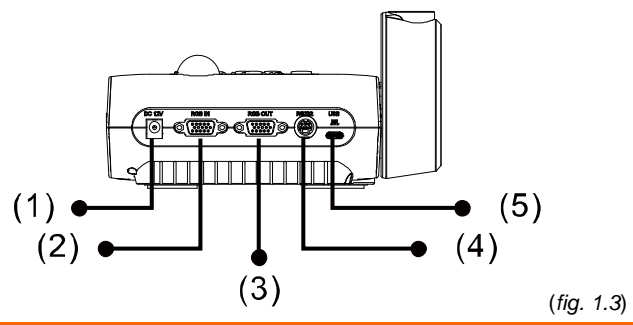

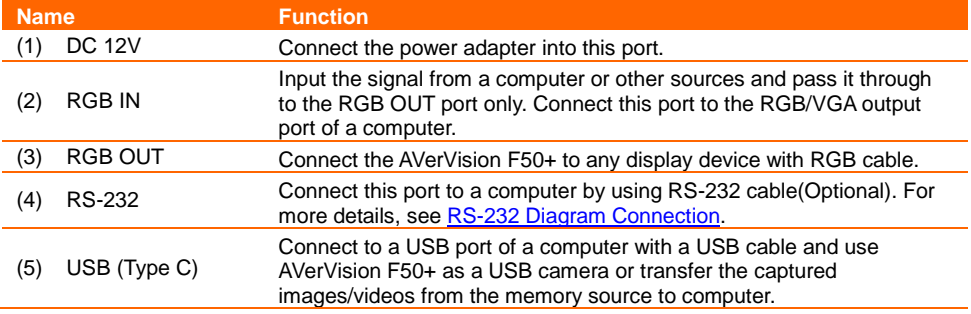

### <span id="page-9-1"></span>**Left Panel**

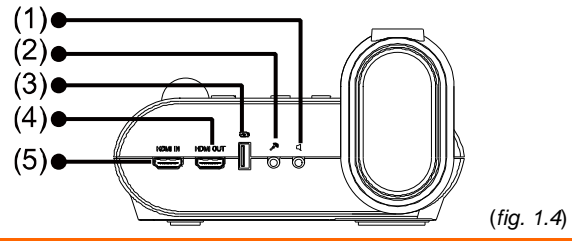

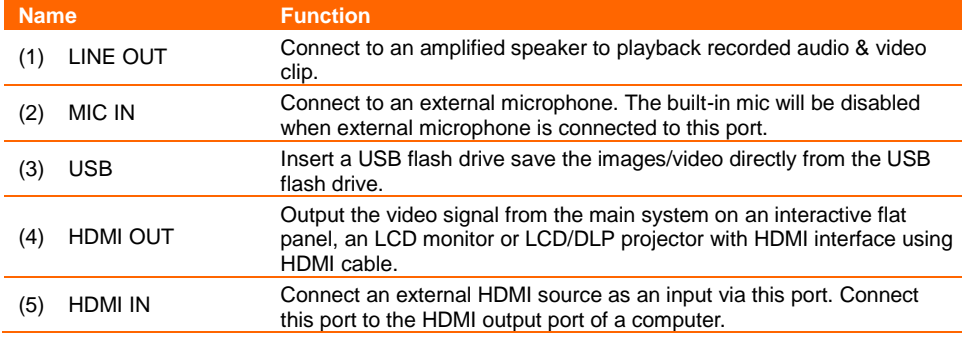

### <span id="page-10-0"></span>**Control Panel**

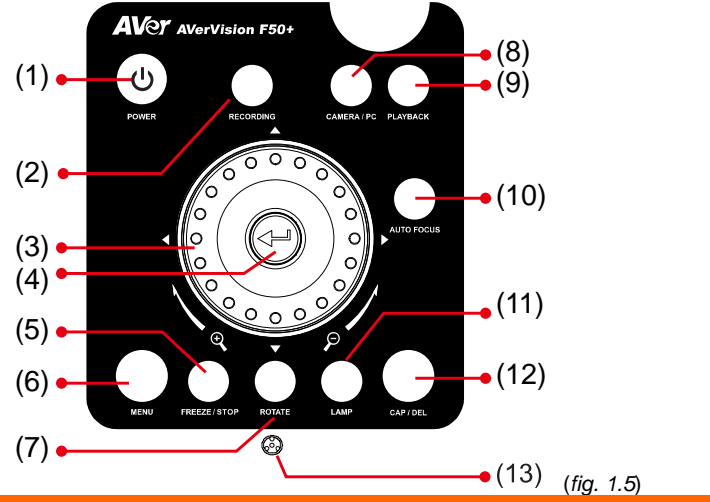

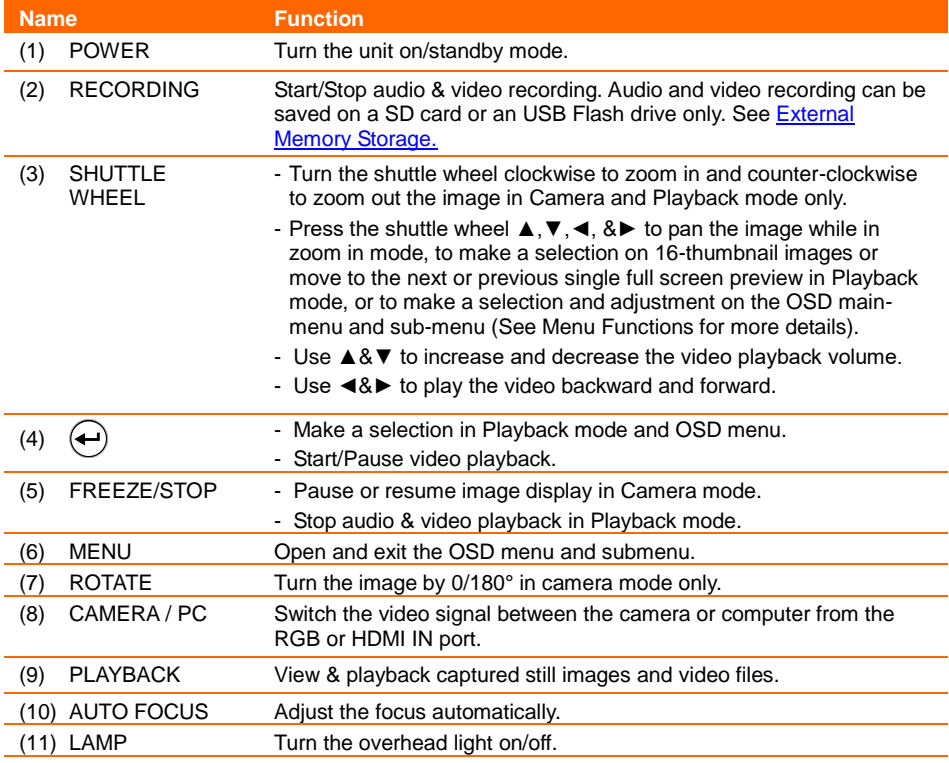

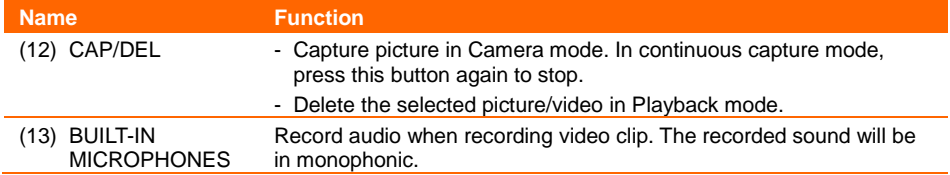

### <span id="page-12-0"></span>**Remote Control**

The remote control requires two (2) "AAA" size batteries, make sure batteries are installed properly before use. You can access all the features of AVerVision F50+ with the remote.

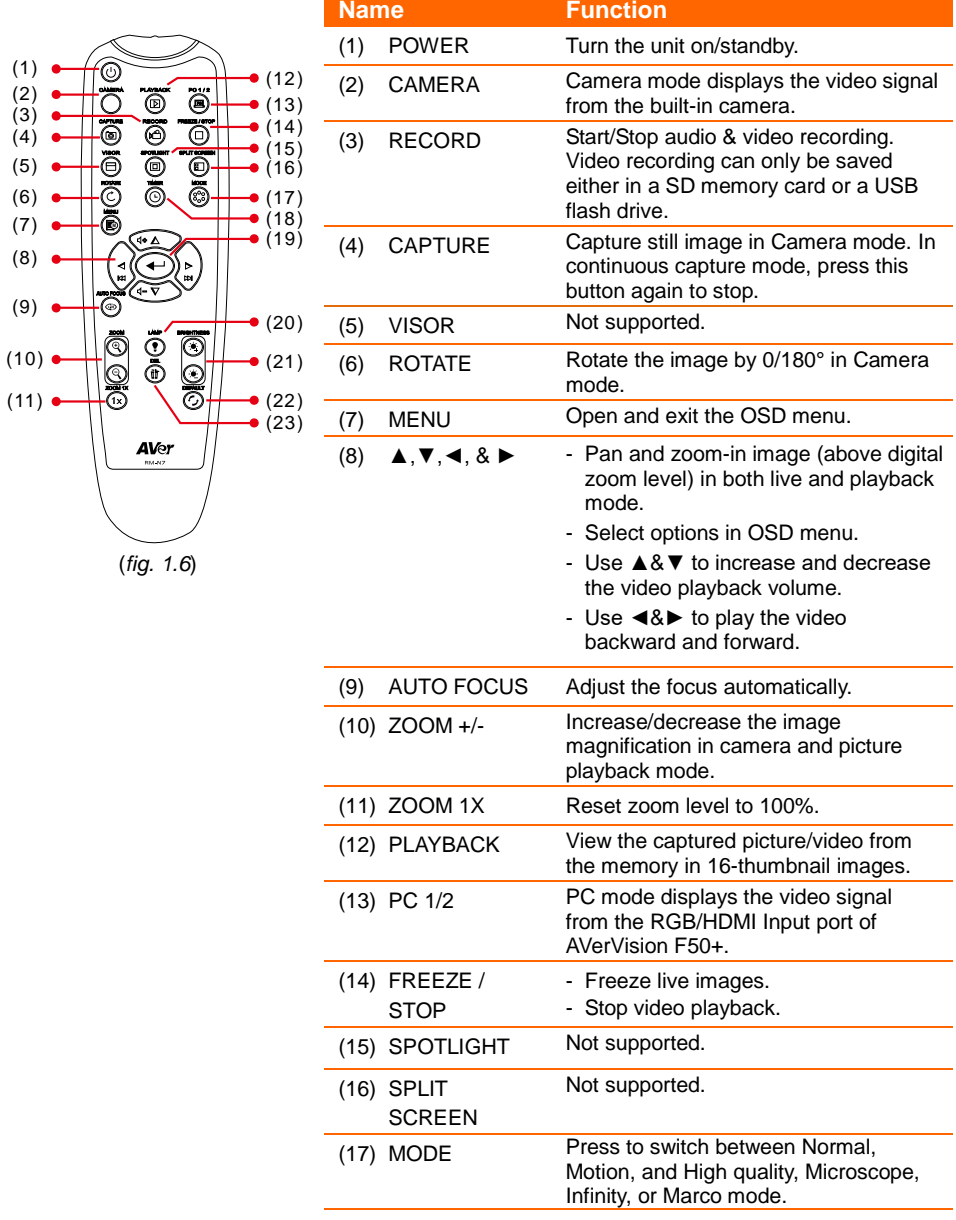

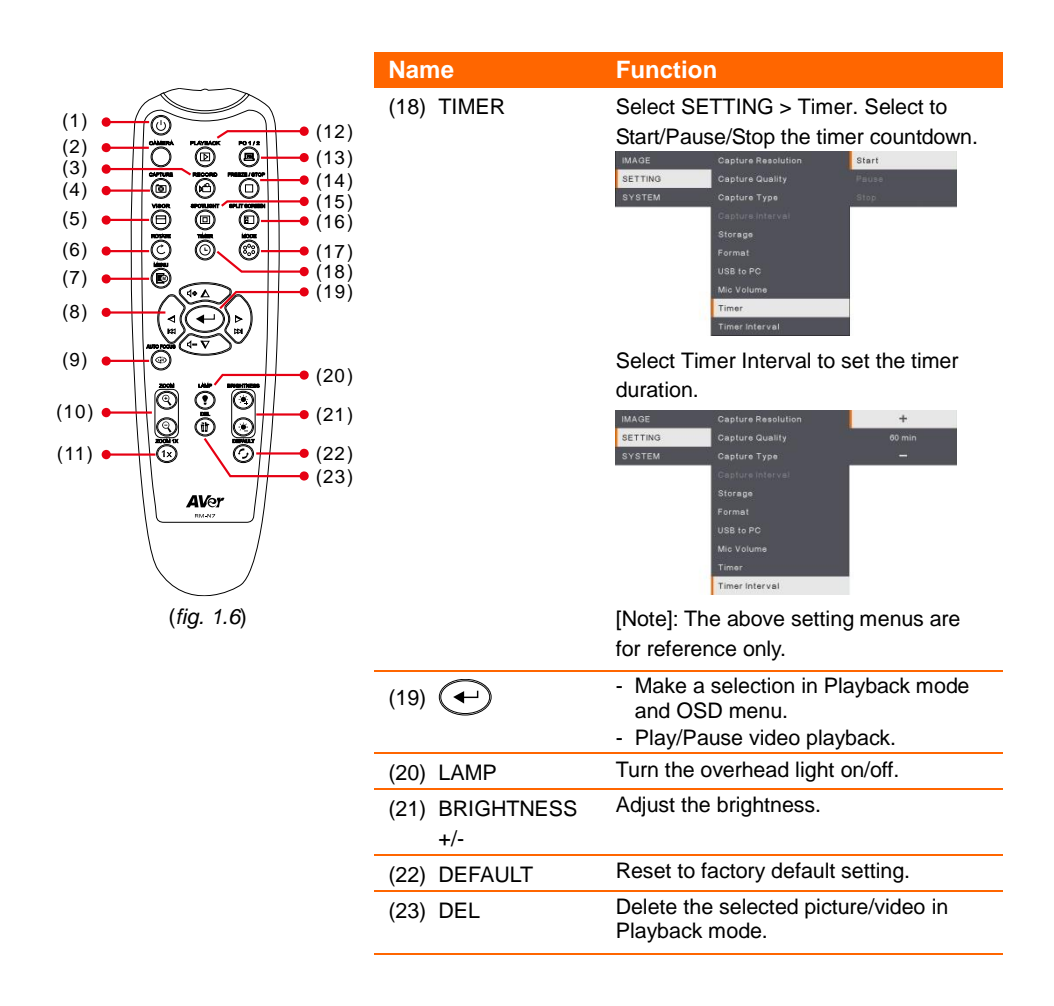

### <span id="page-14-0"></span>Making the Connections

Before making the connection, make sure the power of all devices are turned off. If you are not sure on where to connect, simply follow the illustrated connections below and also refer to the user manual of the device you are connecting the AVerVision F50+ with.

### <span id="page-14-1"></span>Connecting the Power

Connect the power adapter to a standard 100V~240V AC power outlet. The unit automatically in standby mode once the power is connected. Press  $(\theta)$  to turn on.

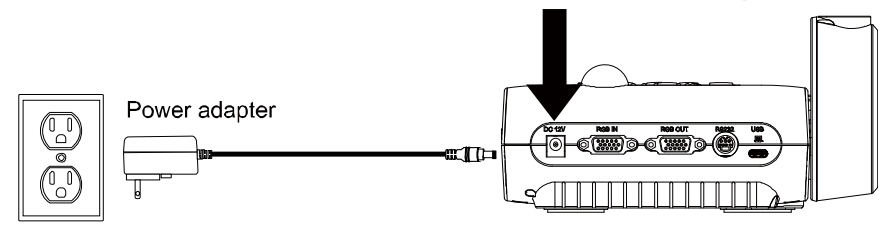

Wall outlet

(\* Wall outlet varies depending on certain regions.)

### <span id="page-14-2"></span>Connect to a Computer via USB

Locate the USB port of the computer or laptop and connect it to PC port of AVerVision F50+.

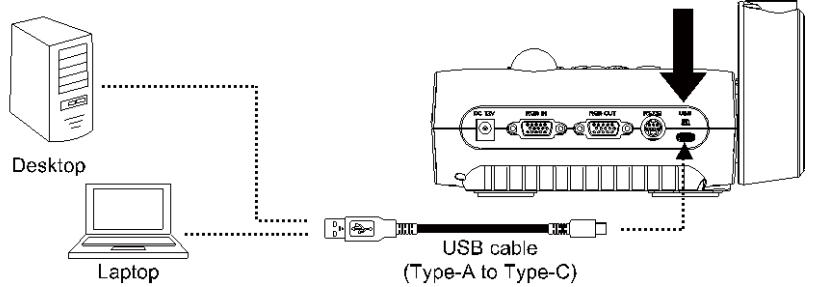

### <span id="page-15-0"></span>Connect to a Monitor or LCD/DLP Projector with RGB Output interface

Locate the RGB (VGA) input port of the graphics display device and connect it to RGB OUT port of AVerVision F50+.

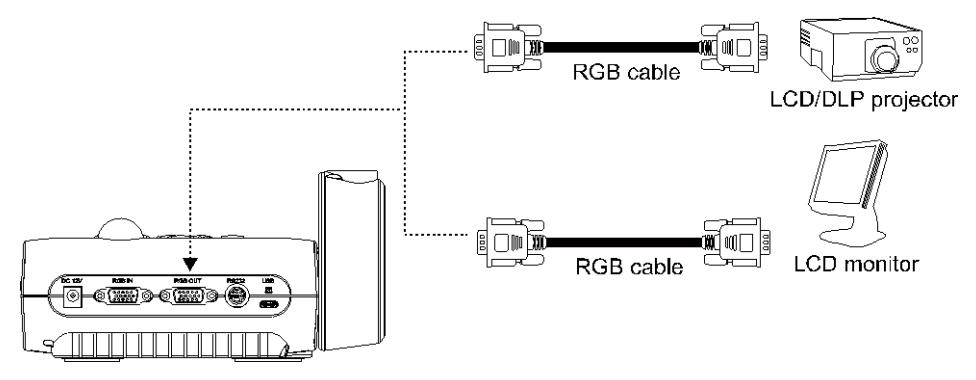

### <span id="page-15-1"></span>Connect to a Computer with RGB Input interface

Locate the RGB (VGA) output port of the computer or laptop and connect it to RGB IN port of AVerVision F50+. The video signal from the RGB IN port is streamed to RGB OUT.

- To display computer image, press Camera/PC button on the control panel or remote control to switch AVerVision F50+ to computer mode.
- For laptop to output display image, use the keyboard command (FN+F5) to switch between the display modes. For different command, please refer to your laptop manual.

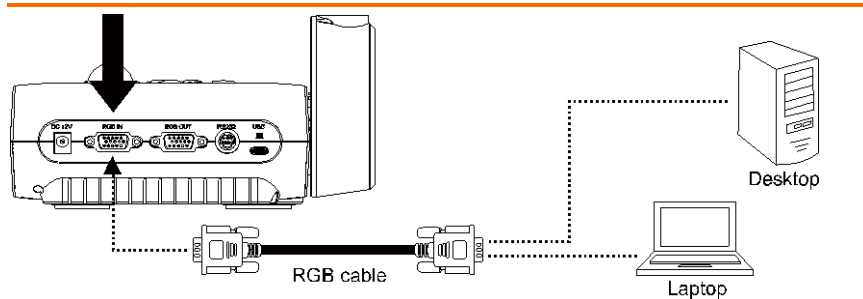

### <span id="page-16-0"></span>Connect to a Monitor or LCD/DLP Projector with HDMI Output interface

Locate the HDMI input port of the display device and connect it to HDMI OUT port of AVerVision F50+.

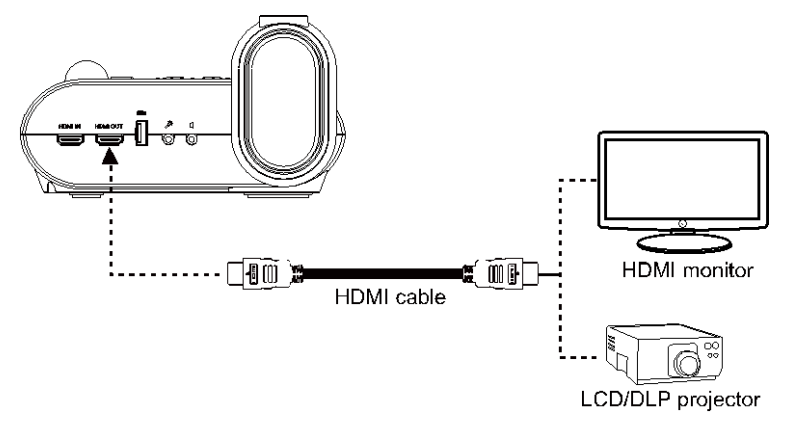

### <span id="page-16-1"></span>Connect to a Computer with HDMI Input interface

Locate the HDMI output port of the computer of laptop and connect it to HDMI IN port of AVerVision F50+.

- To display computer image, press Camera/PC button on the control panel or remote control to switch AVerVision F50+ to computer mode.
	- For laptop to output display image, use the keyboard command (FN+F5) to switch between the display modes. For different command, please refer to your laptop manual.

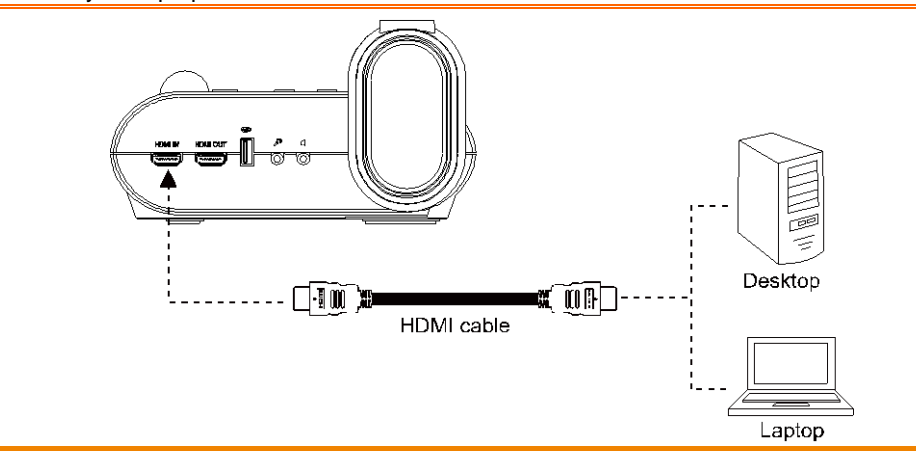

### <span id="page-17-0"></span>Connect an External Microphone

Plug a 3.5mm mono microphone to  $\mathcal{P}^*$  port. The built-in microphone on the control panel will be disabled when an external microphone is connected. The recorded audio will be in monophonic sound.

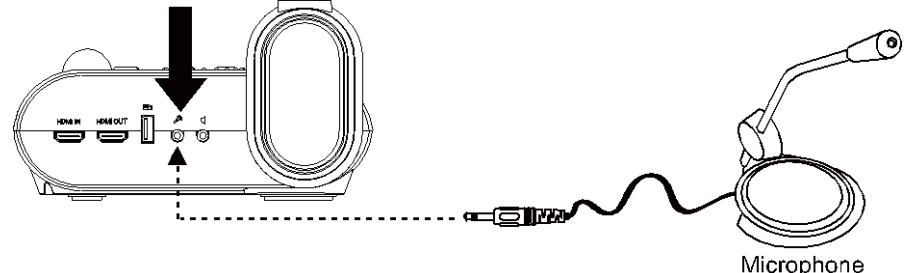

### <span id="page-17-1"></span>Connect an Amplified Speaker

Plug a 3.5mm plug amplified speaker to  $\mathbb I$  port. Only the audio from the video playback is supported.

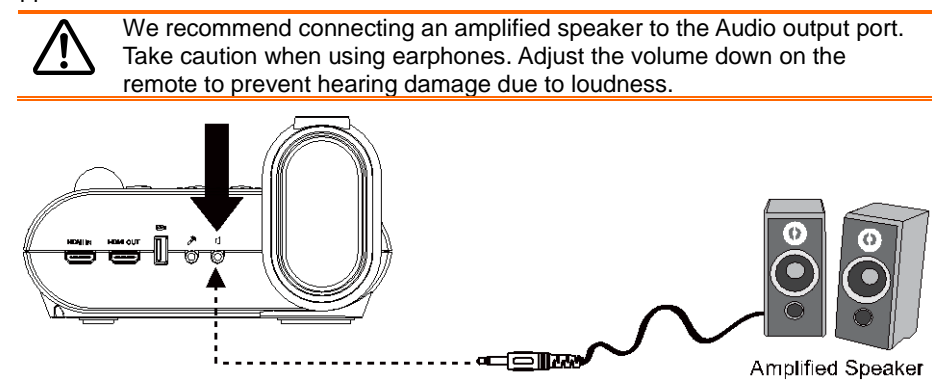

### <span id="page-18-0"></span>Connect to a Microscope

Connect the AVerVision F50+ to a microscope enables you to examine microscopic objects on a big screen.

1. Select **IMAGE** > **Preview Mode** > **Microscope** and press $\bigoplus$ .

- 2. Aim the camera head at the farthest point and press **AUTO FOCUS**.
- 3. Adjust the focus of the microscope.

- 4. Select the appropriate rubber coupler size for the microscope eyepiece and insert it in the microscope adapter.
- 5. Remove the microscope eyepiece from the microscope and connect it to the microscope adapter with the rubber coupler inserted. Fasten the 3 bolts until the adapter secures the eyepiece.
- 
- For the eyepiece, we suggest using 33mm eye relief or higher.
- Do the adjustment manually to get better image view.
- 6. Attach the microscope adapter to the AVerVision camera head. Then connect it to the AVerVision and microscope.

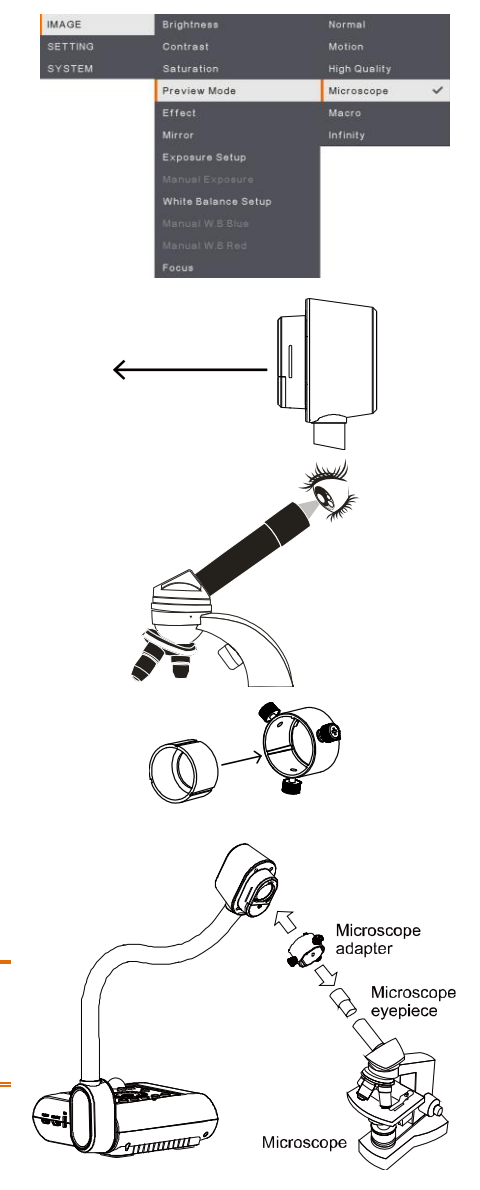

Make sure the arrow on the camera head and microscope adapter are on the same side to connect and twist clockwise for the arrows to meet and lock.

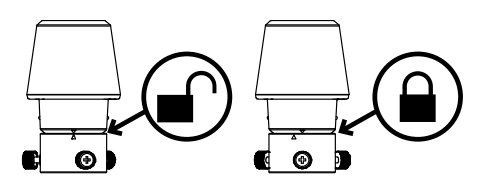

## <span id="page-20-0"></span>Setting Up AVerVision F50+

This section provides useful tips on how to adjust the AVerVision F50+ to meet your needs.

### <span id="page-20-1"></span>Storing and Handling

The gooseneck design allows you to freely bend the arm and store the camera head in the camera holder. Once you have properly secured the camera head to the camera holder, you may use the arm to carry AVerVision F50+.

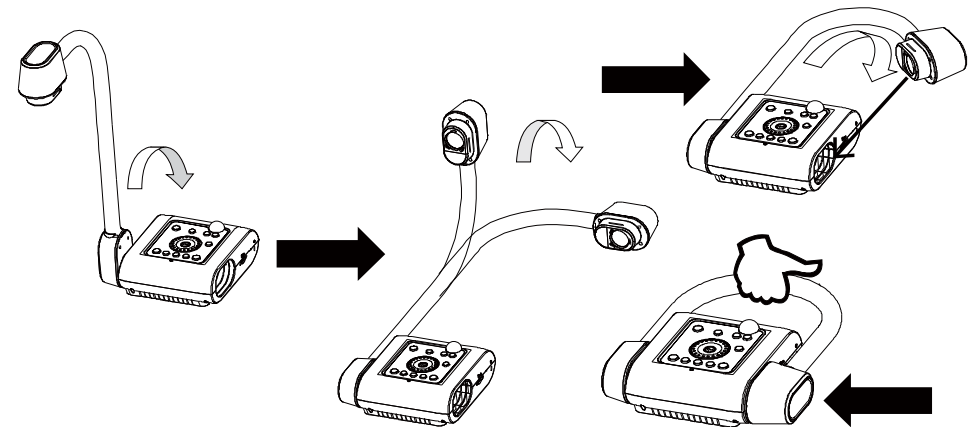

### <span id="page-21-0"></span>Shooting Area

The shooting area can view an area of 430x310mm which allows you to show an A4 size portrait paper.

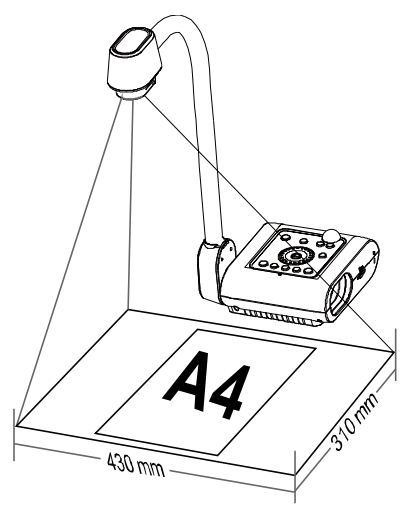

If the camera head is in upright position, press ROTATE on the control panel or remote control twice to rotate the image in 180°.

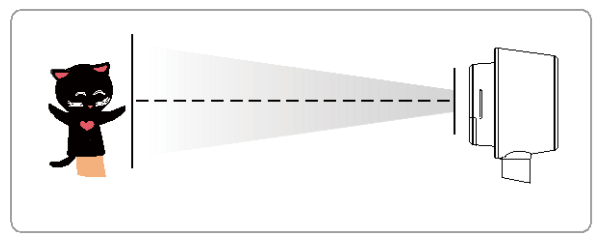

To mirror the image, press MENU > select Mirror, press  $($  $\leftrightarrow$ ), and select On.

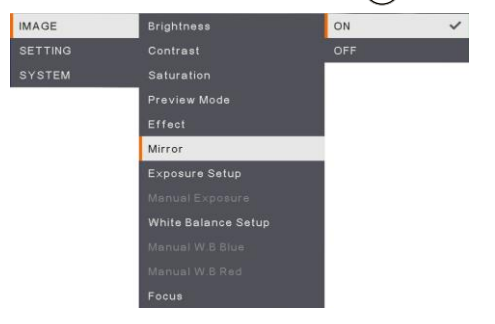

### <span id="page-22-0"></span>Overhead Light

Press LAMP button on the control panel or remote control to turn on and off light.

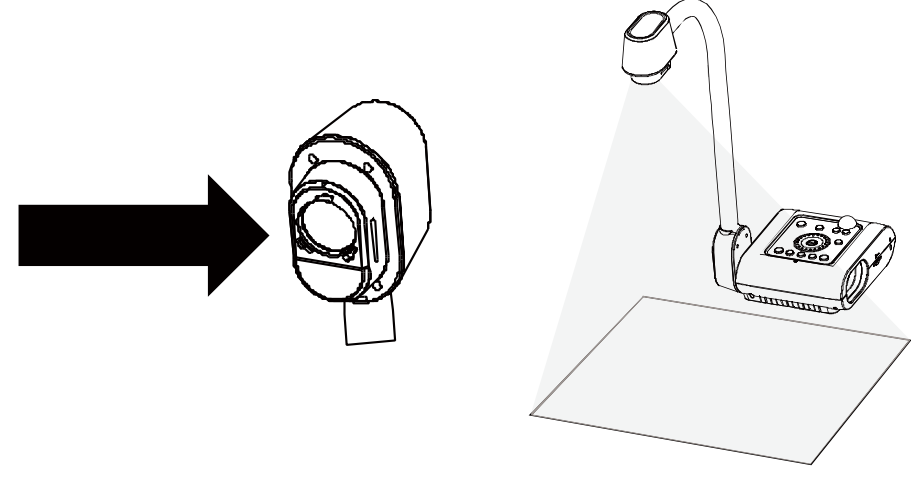

### <span id="page-22-1"></span>Infrared Sensor

Aim the remote control at the infrared sensor to operate the unit.

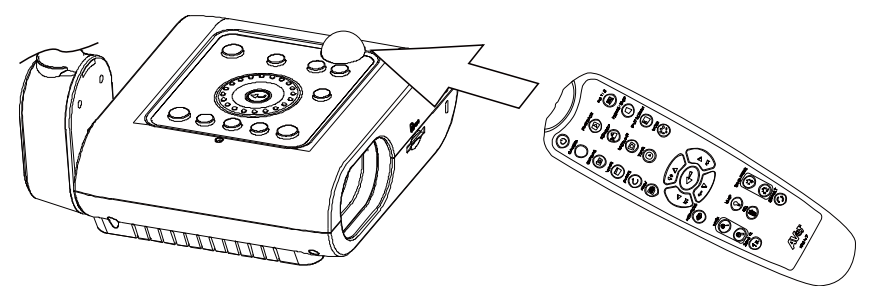

### <span id="page-23-0"></span>Mounting the F50+ on a Flat Surface

Measure and mark the horizontal of 75 mm from the center line distance between the holes on the flat surface as describe in the illustration below. Use 2 pieces of M4.0 screws for 6 mm holes and secure the F50+ on the flat surface.

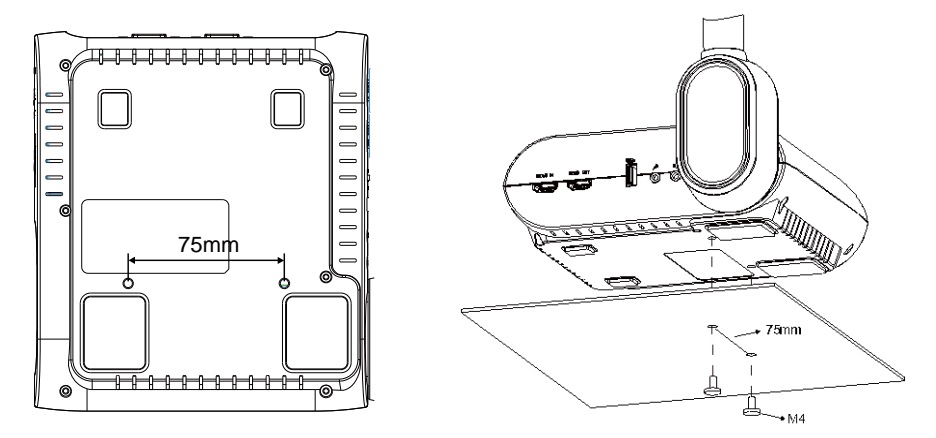

### <span id="page-23-1"></span>Anti-glare Sheet

The anti-glare sheet is a special coated film that helps eliminate any glare that maybe encountered while displaying very shiny objects or glossy surfaces such as magazines and pictures. To use, simply place the anti-glare sheet on top of the shiny document to reduce reflected light.

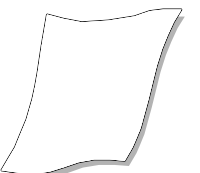

### <span id="page-24-0"></span>External Memory Storage

AVerVision F50+ supports both SD memory card and USB flash drive for more image capture and audio & video recordings. AVerVision F50+ can detect when there is an external storage media and automatically switch to the last detected storage. If no external storage is connected, all captured still images will be saved in the built-in memory.

### <span id="page-24-1"></span>**Insert an SD Card**

Insert the card with the contact facing down until it reaches the end. To remove the card, push to eject and pull the card out. The supported SD card capacity is from 1GB to 32GB (FAT32). We recommend using SDHC card with class-6 or above for high quality recording.

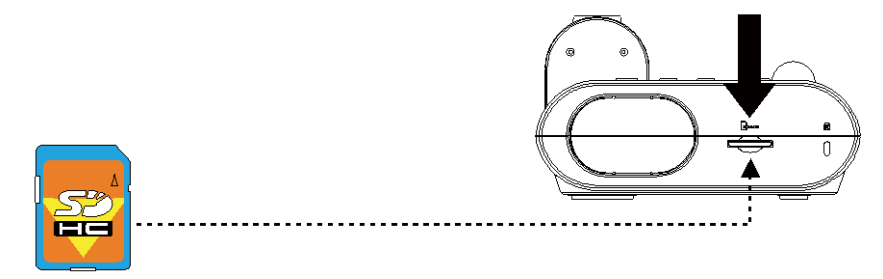

SD Card

### <span id="page-24-2"></span>**Insert a USB Flash Drive**

Connect the USB flash drive in the USB slot. AVerVision F50+ can support USB flash drive from 1GB to 32GB (FAT32). **Best to format the USB flash drive using AVerVision F50+ for better video recording.**

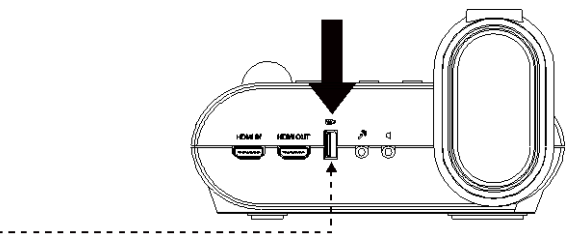

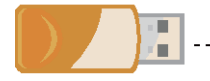

**USB Flash Drive** 

### <span id="page-25-0"></span>OSD MENU

There are 3 main options on the OSD menu: **IMAGE**, **SETTING** and **SYSTEM**.

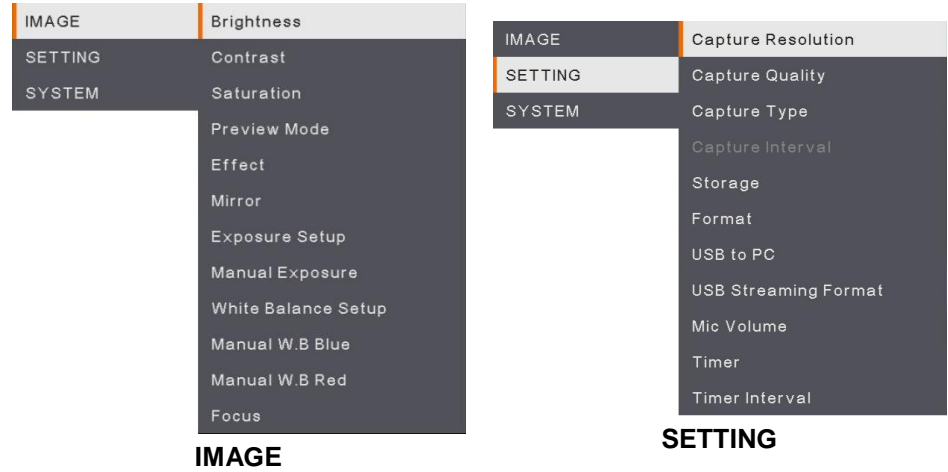

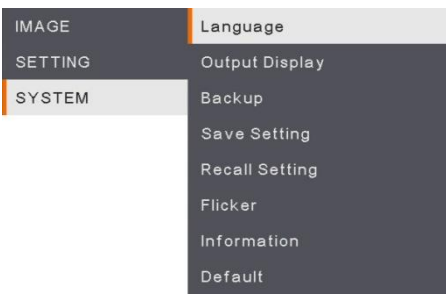

**SYSTEM**

### <span id="page-26-0"></span>Navigate the Menu and Submenu

- 1. Press **MENU** button on the remote or control panel.
- 2. Press ►, ◄, ▲ and ▼ to choose a selection in the menu list.
- 3. Press  $\left( \bigstar \right)$  to make a selection.
- 4. Use **▲** and ▼ to adjust the setting or make a selection.
- 5. Press  $\left( \bigtriangleup \right)$  to enter submenu.

### <span id="page-26-1"></span>Image

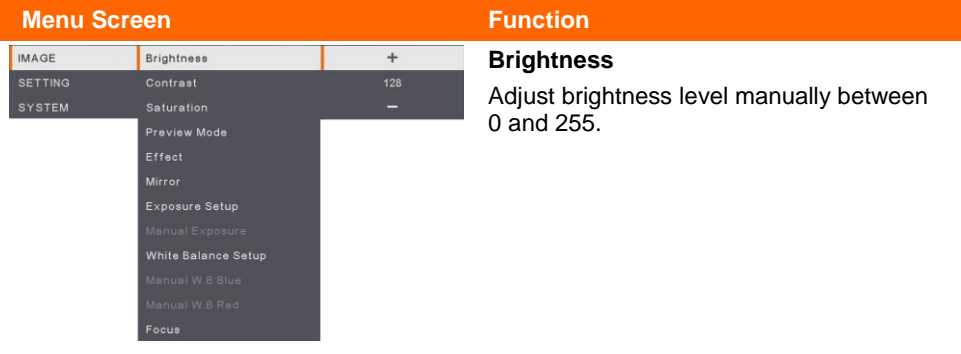

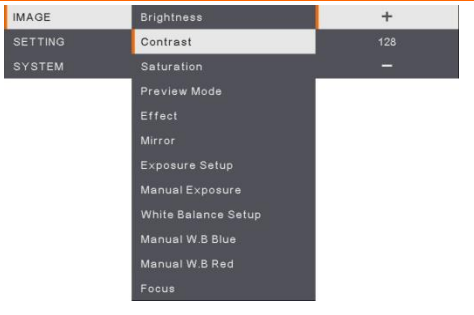

#### <span id="page-26-3"></span><span id="page-26-2"></span>**Contrast**

Adjust the contrast level manually between 0 and 255 under bright and dark environments.

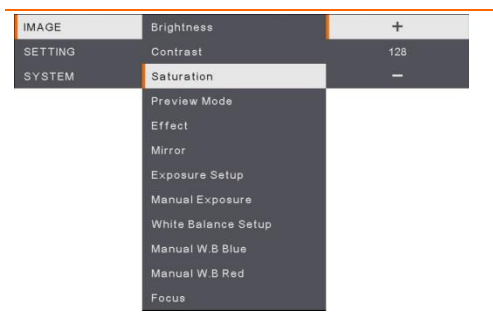

#### <span id="page-26-4"></span>**Saturation**

<span id="page-26-5"></span>Adjust the saturation level manually between 0 and 255.

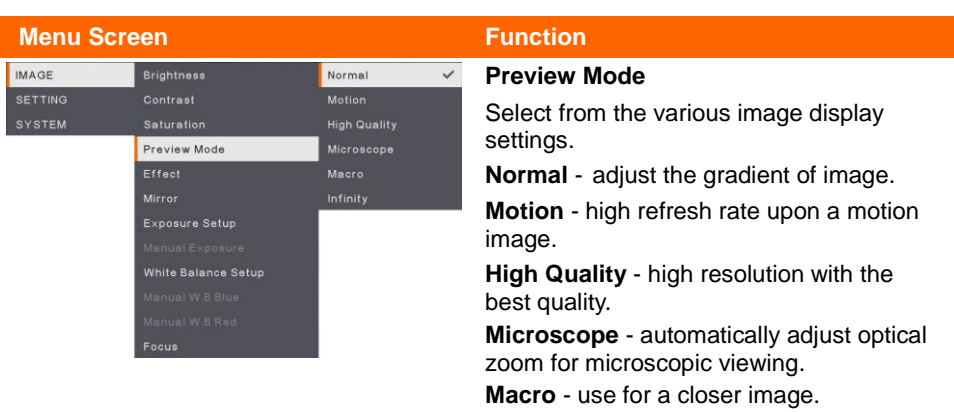

<span id="page-27-5"></span><span id="page-27-4"></span><span id="page-27-3"></span><span id="page-27-2"></span><span id="page-27-1"></span><span id="page-27-0"></span>**Infinity** - use for a farther image.

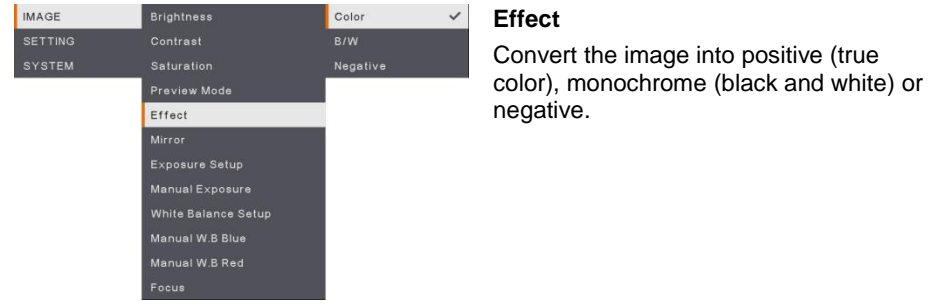

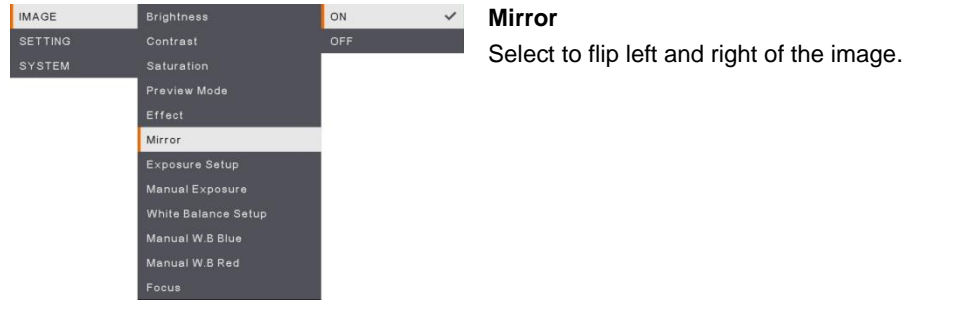

#### **Menu Screen Function**

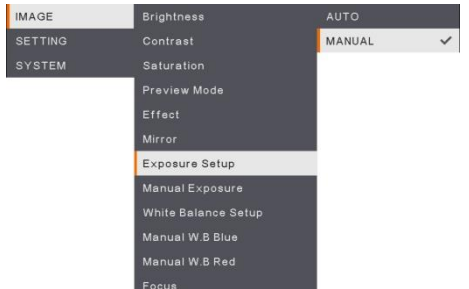

### <span id="page-28-0"></span>*48B***Exposure Setup**

Select AUTO to automatically adjust the white balance and exposure setting and correct the color and exposure compensation.

Select MANUAL to enable advanced settings for manual exposure and WB.

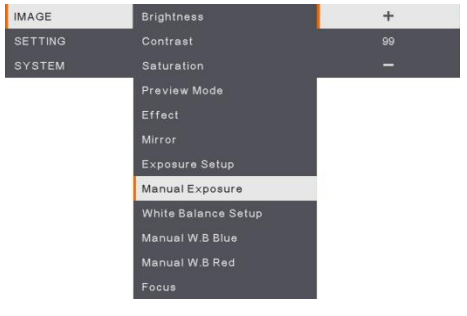

### <span id="page-28-1"></span>*48B***Manual Exposure**

<span id="page-28-2"></span>**MANUAL** - manually adjust the exposure level. The exposure can be adjusted between 0 and 99.

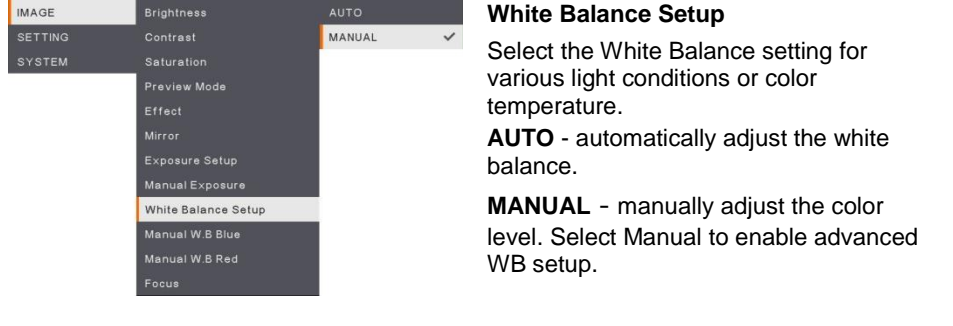

### **Menu Screen Function**

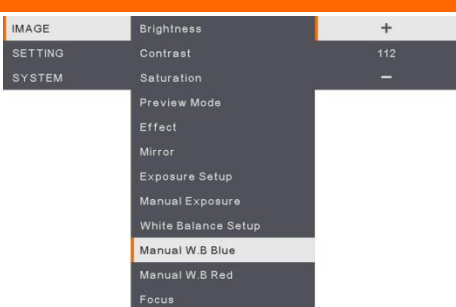

### <span id="page-29-0"></span>*<sup>50</sup>***Manual WB Blue**

Manually adjust the blue color level. The color level can be adjusted up to 255.

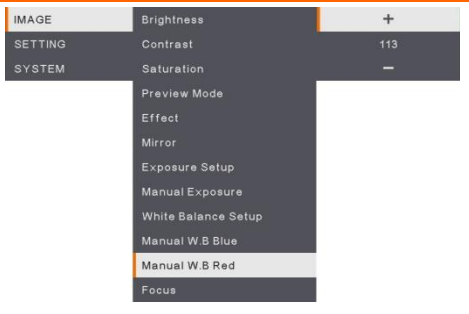

#### <span id="page-29-1"></span>**Manual WB Red**

<span id="page-29-2"></span>Manually adjust the red color level. The color level can be adjusted up to 255.

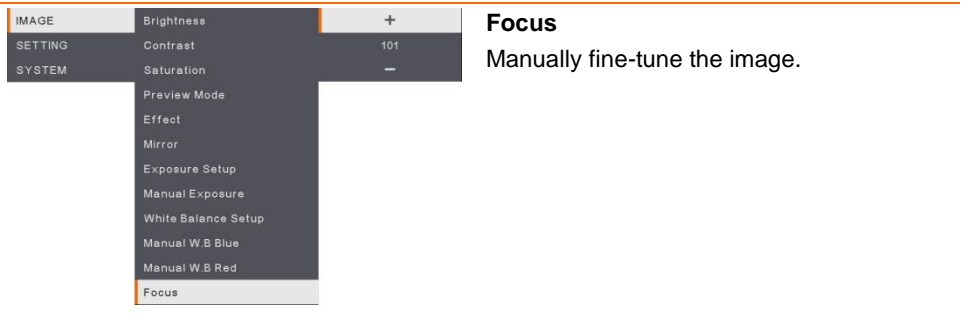

### <span id="page-30-0"></span>Setting

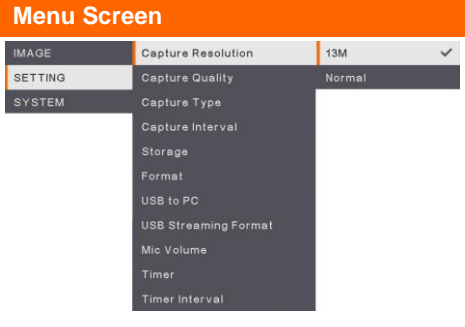

#### **Function**

#### <span id="page-30-1"></span>*48B***Capture Resolution**

Select the capture size. In **13M** setting, the capture resolution size is 4208 x 3120. Select **Normal**, the capture size is based on the resolution settings.

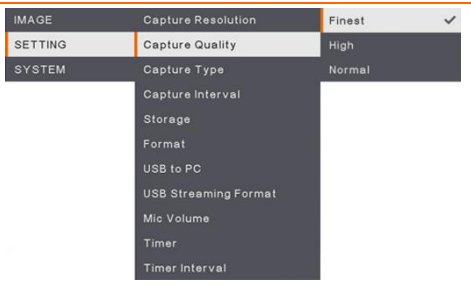

#### <span id="page-30-2"></span>**Capture Quality**

Select the capture compression setting. Select the **Finest** to get the best quality capture compression.

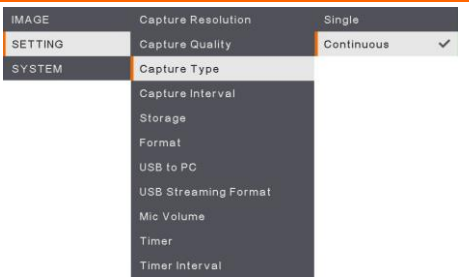

### <span id="page-30-3"></span>**Capture Type**

Select the capture type. **Single** - capture one image only. **Continuous** - capture successive images and press any key to stop continuous capture. Select **Continuous** to enable **Capture Interval** setting.

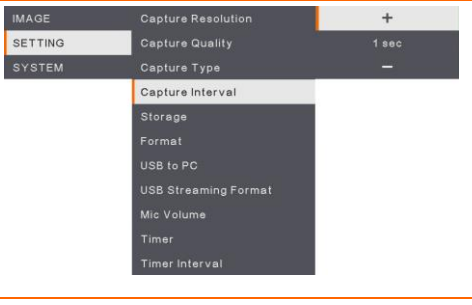

#### <span id="page-30-4"></span>**Capture Interval**

Set the time interval for continuous capture. The length can be set up to 600 sec (10 min).

<span id="page-31-0"></span>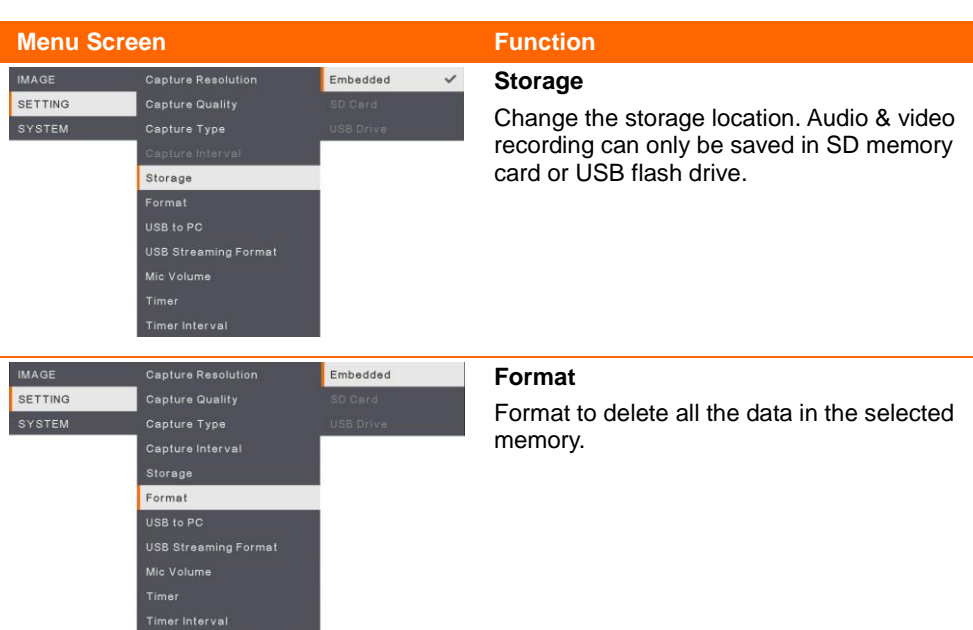

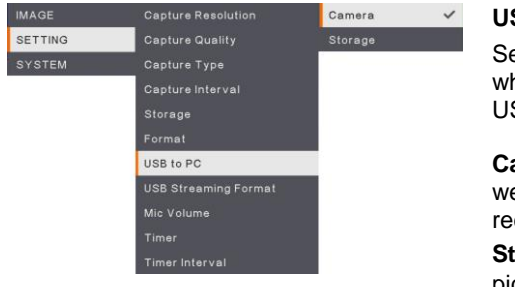

### <span id="page-31-2"></span><span id="page-31-1"></span>*76B***USB to PC**

elect the status of the AVerVision F50+ hen it is connected to the computer via  $SB<sub>1</sub>$ 

**Camera** - can be used as a computer ebcam or with our bundled software to cord video and capture still image.

<span id="page-31-3"></span>torage - transfer the captured pictures/videos from the memory to computer hard disk.

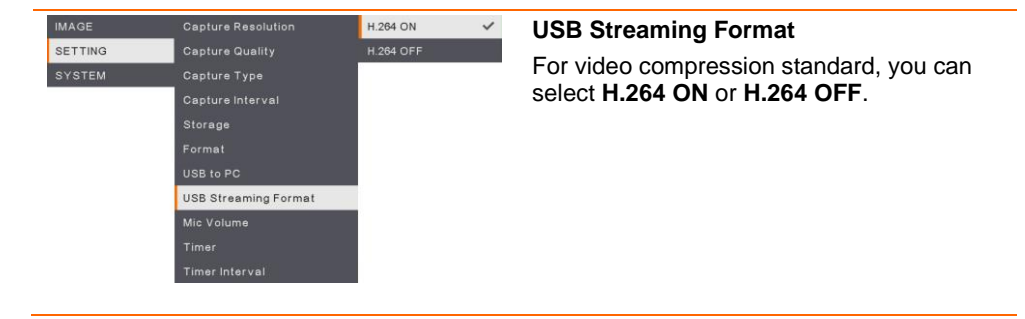

#### **Menu Screen Function**

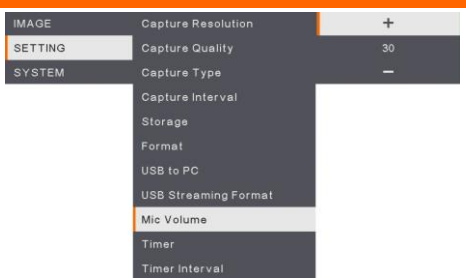

#### <span id="page-32-0"></span>**MIC Volume**

Adjust volume input of recording or USB audio input.

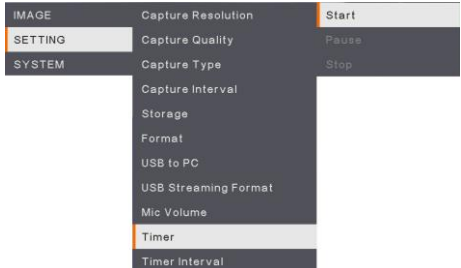

#### <span id="page-32-1"></span>**Start Timer**

Start the timer. The timer automatically counts up after the countdown reaches zero to show the elapsed time.

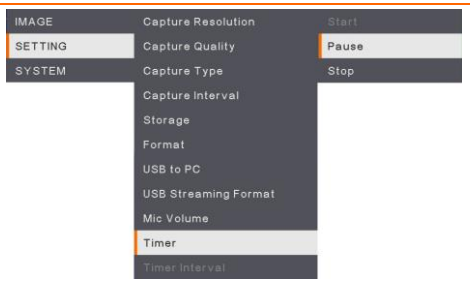

#### <span id="page-32-2"></span>**Pause/Stop Timer**

Press Menu button during timing to pause or stop timing.

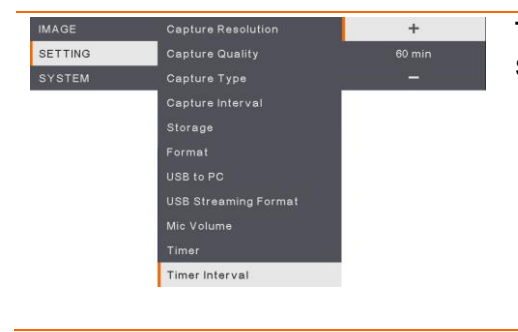

### <span id="page-32-3"></span>**Timer Interval**

Set the timer duration up to 2 hours.

### <span id="page-33-0"></span>System

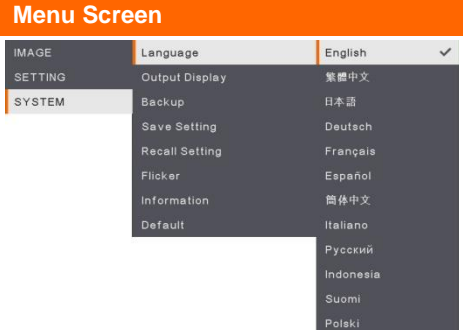

### **Function**

#### <span id="page-33-1"></span>**Language**

Change and select a different language. F50+ supports up to 12 languages.

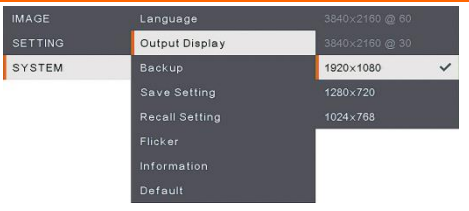

### <span id="page-33-2"></span>*<u>Output Display</u>*

<span id="page-33-3"></span>Set the resolution to display the image on screen. The output device resolution detected automatically and configured to the highest resolution.

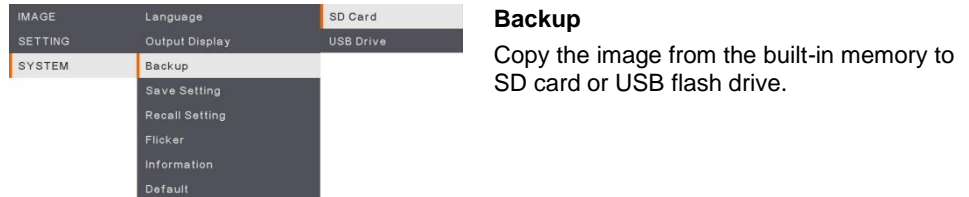

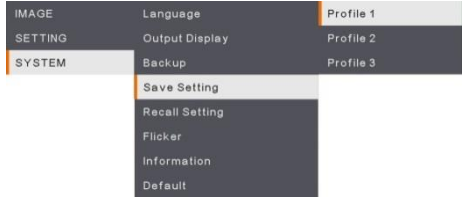

# <span id="page-33-4"></span>*78B***Save Setting**

Save current settings (Brightness, contrast, saturation, preview mode and etc.) in the selected profile number.

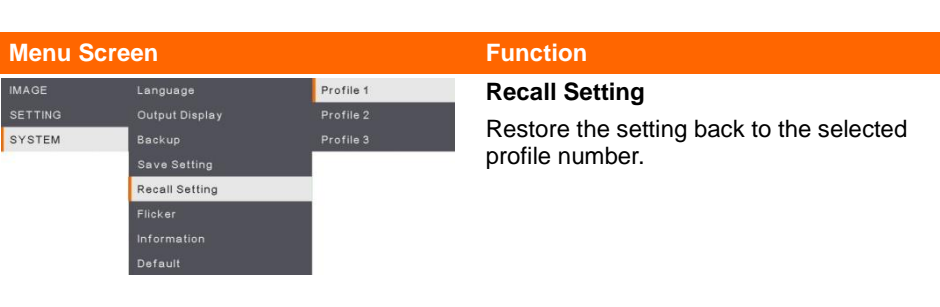

<span id="page-34-2"></span> $\checkmark$ 

 $50HZ$ 

IMAGE

Language

<span id="page-34-1"></span><span id="page-34-0"></span>**Flicker**

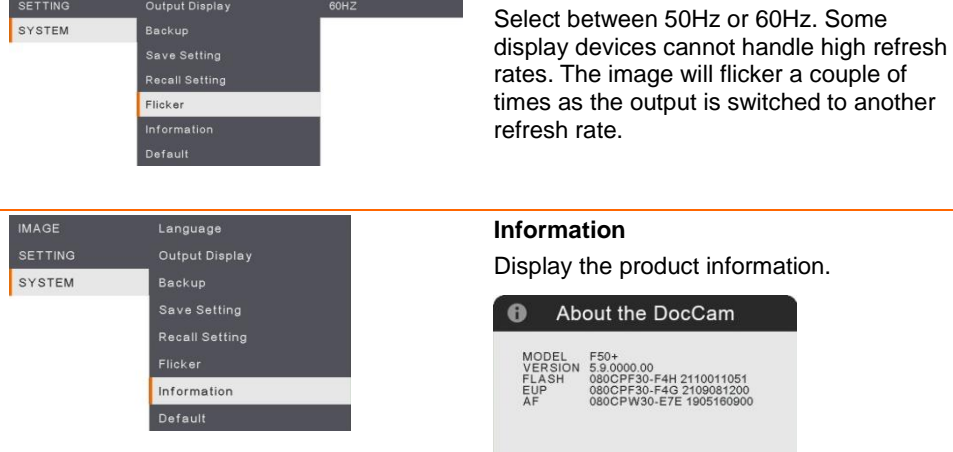

<span id="page-34-3"></span>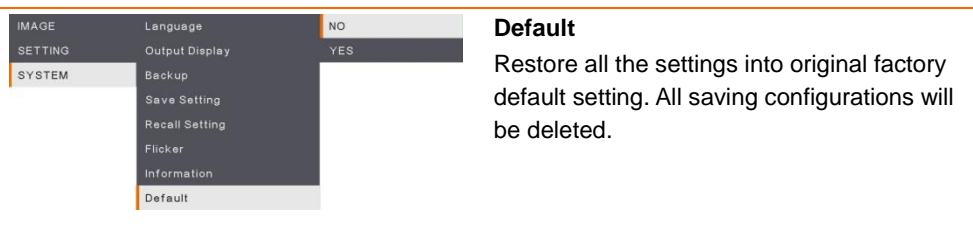

### <span id="page-35-0"></span>Playback

<span id="page-35-4"></span><span id="page-35-3"></span><span id="page-35-2"></span><span id="page-35-1"></span>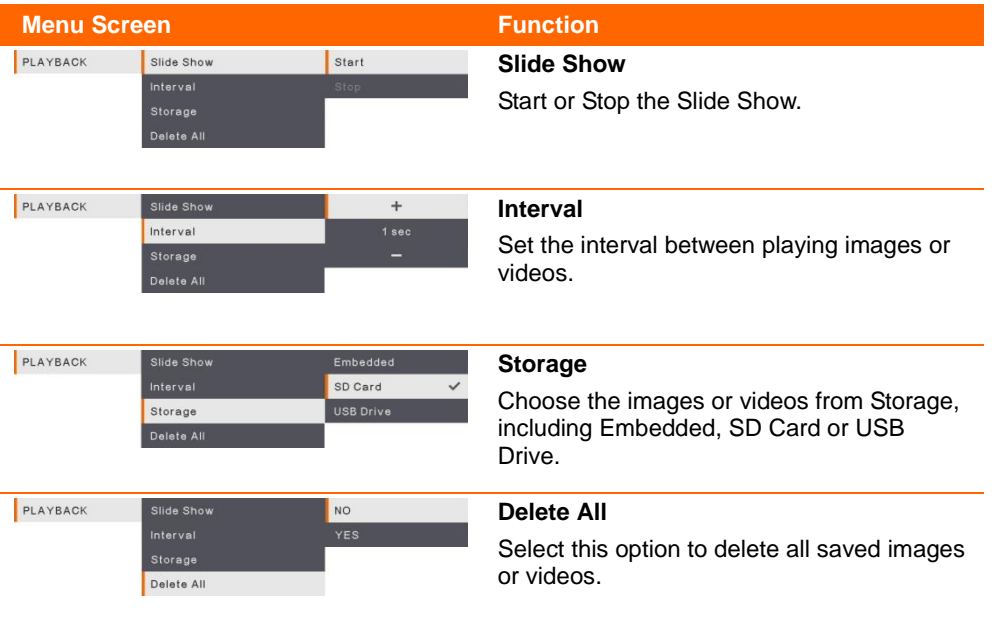
### Transfer Captured Images/Videos to a computer

Two ways to save images/videos:

- a. Built-in memory+SD card
- b. Built-in memory+USB drive

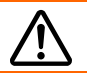

The instruction below **MUST** be read and followed **BEFORE** connecting the USB cable.

1. **MUST** set the USB to PC as STORAGE before connecting the USB cable.

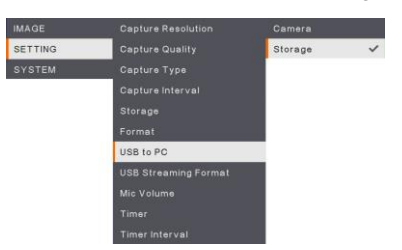

- 2. When "**Mass Storage**" appears at the lower right corner of the presentation screen, you may now connect the USB cable.
- 3. Upon connecting the USB cable, the system automatically detects the new removable disk. You can now transfer the captured image(s) or videos from the **F50+ built-in memory, SD card or USB drive** to the computer hard disk.

### Technical Specifications

### Image

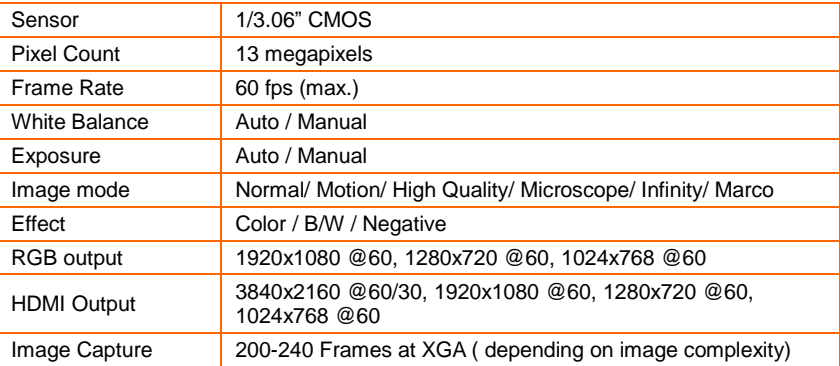

### **Optics**

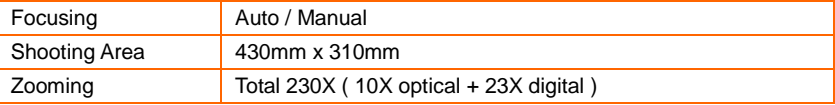

### Power

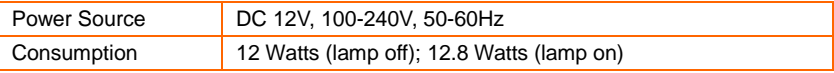

### Lighting

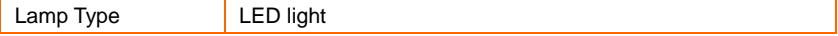

### Input/Output

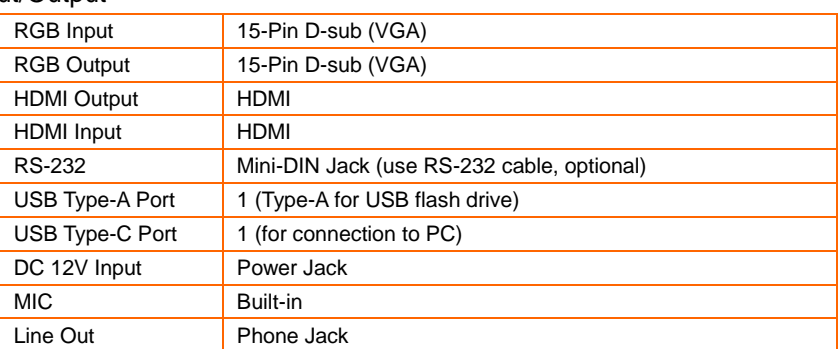

### Dimension

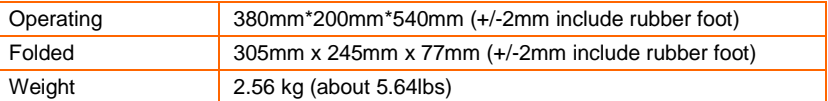

### External Storage

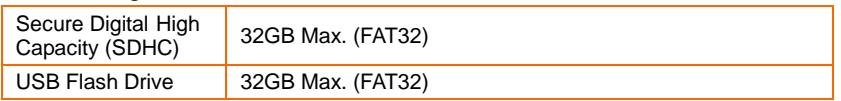

### RS-232 Diagram Connection

AVerVision F50+ can be controlled using a computer or any centralized control panel through RS-232 connection.

### Connect to the Computer RS-232

Locate the RS-232 port of the computer and connect it to RS-232 jack of RS-232 cable(optional).

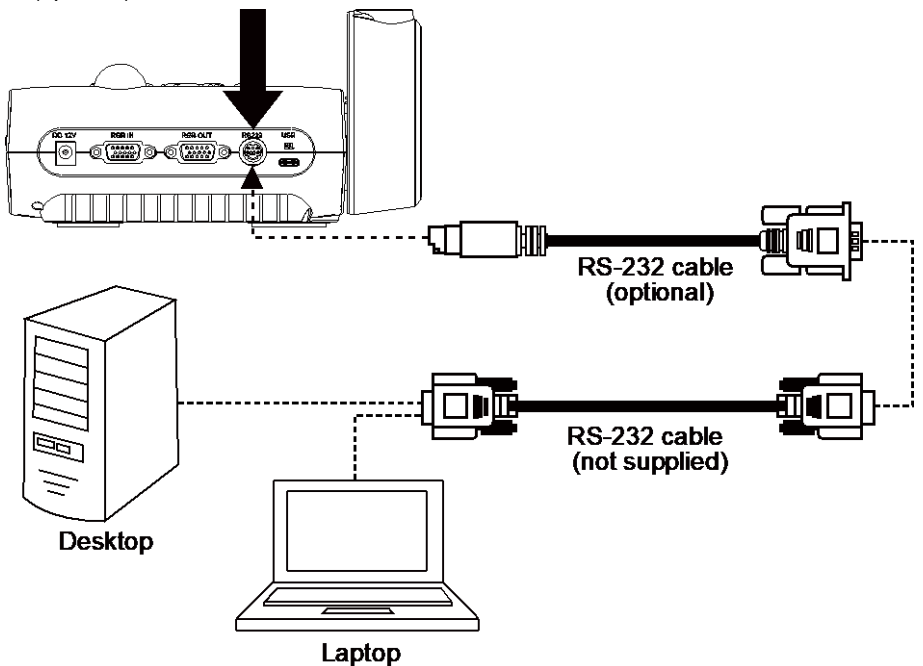

### RS-232 Cable Specifications

Make sure the RS-232 cable matches the cable specification design.

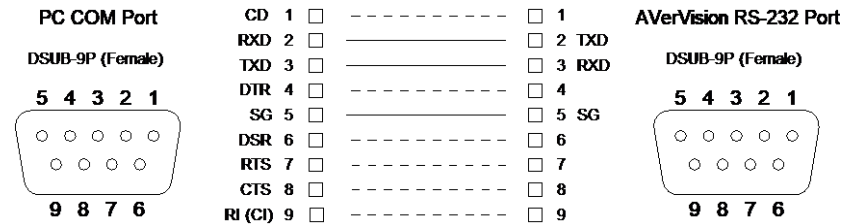

### RS-232 Transmission Specifications

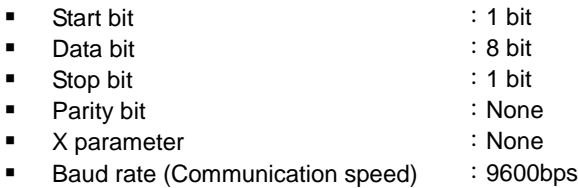

### RS-232 Communication Format

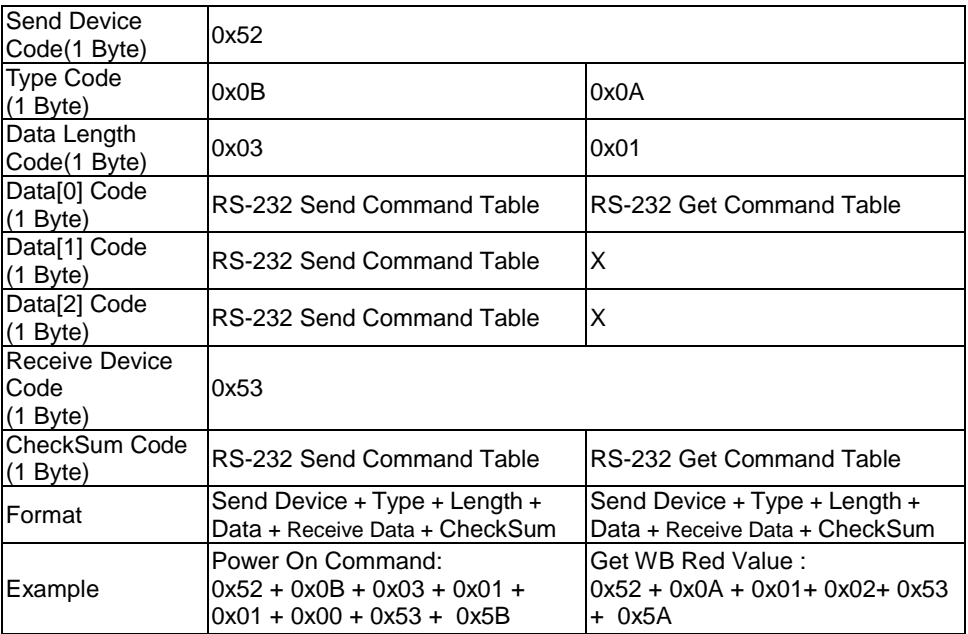

### RS-232 Send Command Table

Send Format:  $0x52 + 0x0B + 0x03 + 0x101 + 0x11 + 0x121 + 0x53 + 0x101$ <sup>1</sup> Success Receive Format︰0x53 + 0x00 + 0x02+ \*2 + 0x00 + 0x52 + Checksum \*4 Abnormal Receive Format:  $0x53 + 0x00 + 0x01 + x3 + 0x52 +$  Checksum<sup>\*5</sup>

- $*1$  : Checksum = 0x0B xor 0x03 xor Data[0] xor Data[1] xor Data[2] xor 0x53
- \*2 :Receive data ok : 0x0B, Not Command : 0x03
- $*3$  : ID error: 0x01, Checksum error: 0x02, Function fail = 0x04
- $*4$  : Checksum = 0x00 xor 0x02 xor  $*2$  xor 0x00 xor 0x52
- $*5$  : Checksum = 0x00 xor 0x01 xor  $*3$  xor 0x52
- $*6$  : Standby Mode Receive Data = 0x51 + 0xFF + 0x01 + 0x0B + 0x51 + 0xA4 Power On Mode Recevice Data = No Data Return
- $*7$  : Standby Mode Recevice Data = 0x51 + 0x00 + 0x01 + 0x0B + 0x51 + 0x5B Power On Mode Receive Data =  $0x53 + 0x00 + 0x02 + 0x0B + 0x00 + 0x52 + 0x5B$

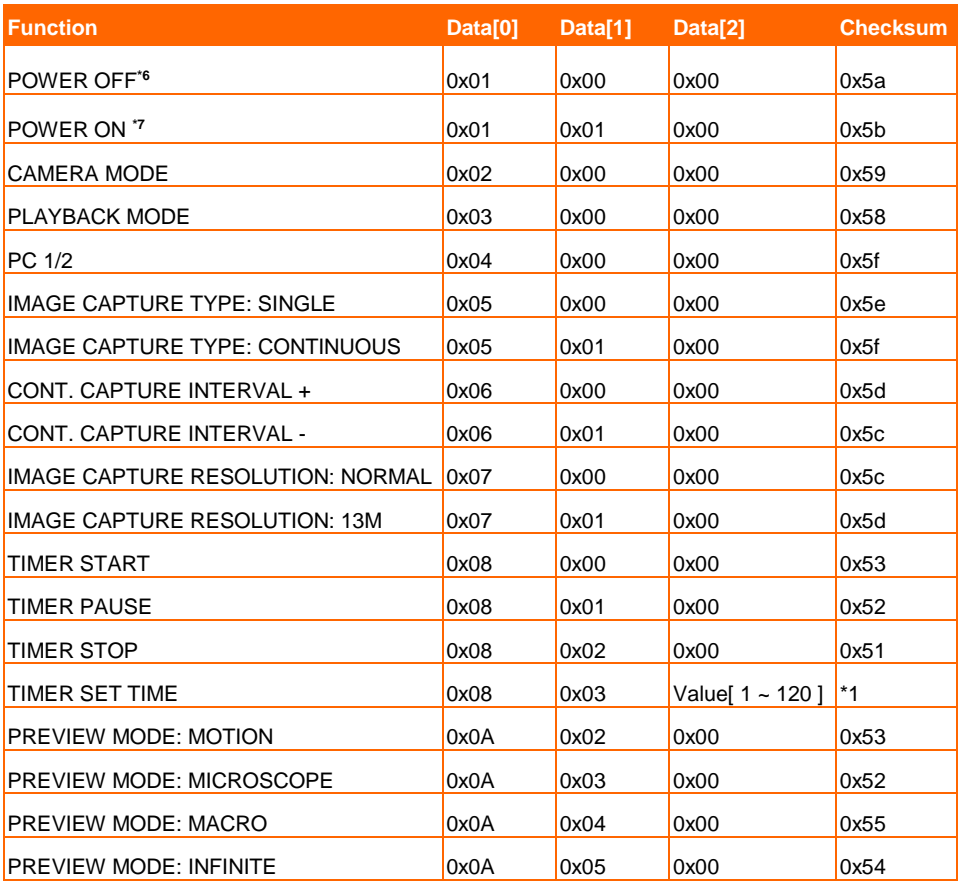

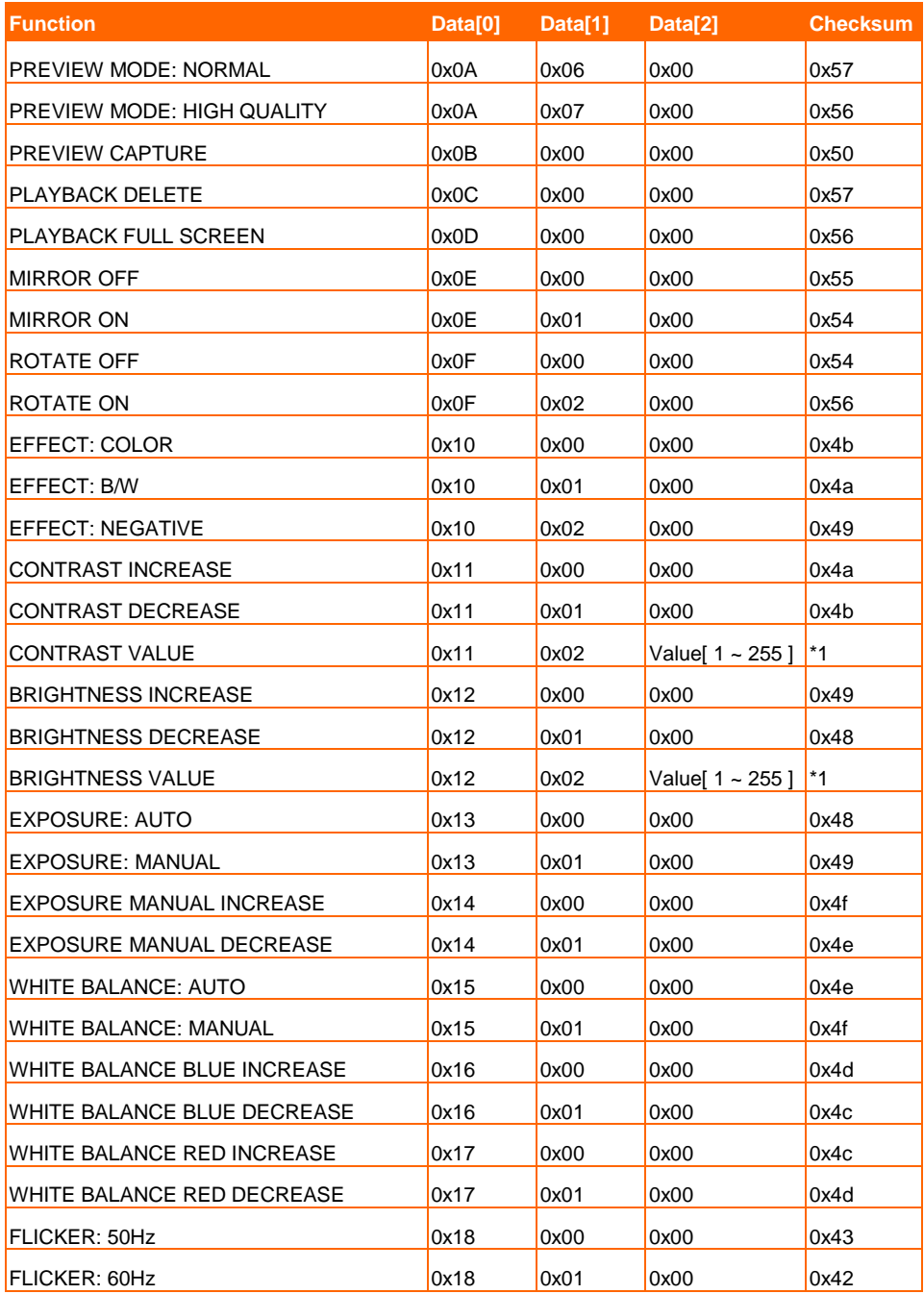

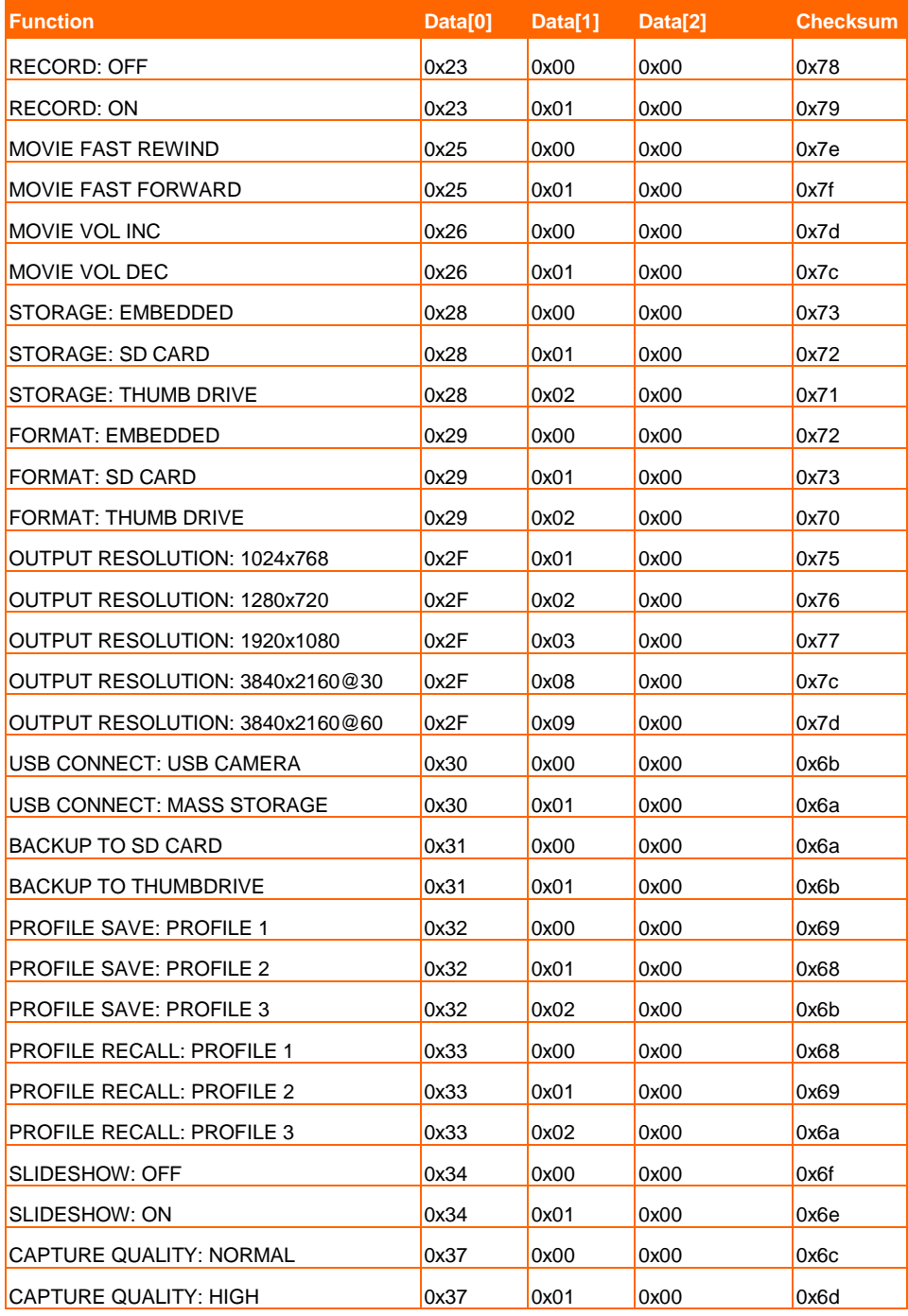

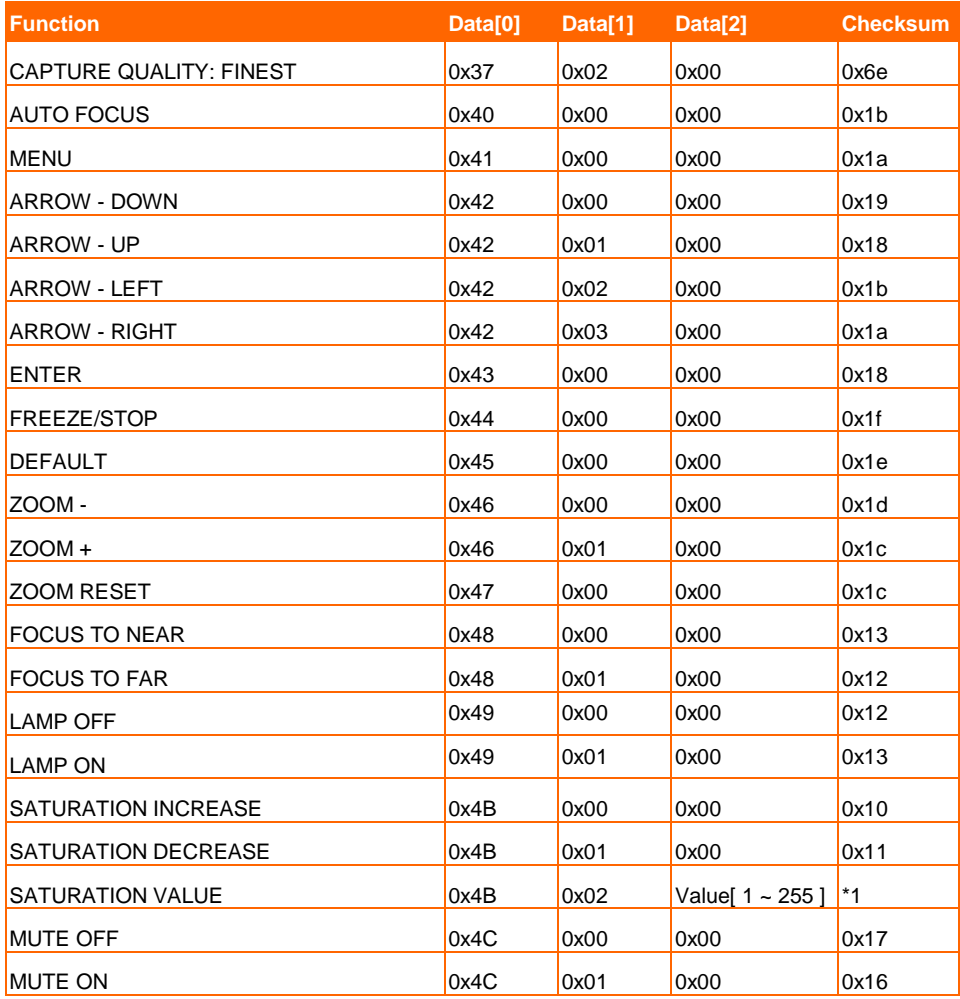

### RS-232 Get Command Table

Send Format︰0x52 + 0x0A + 0x01 + Data[0] + 0x53 + CheckSum Receive Format︰0x53 + 0x0C + 0x01 + ReData[0] + 0x52 + ReCheckSum\*1 xor : Exclusive-or operator

- $*1$  : ReCheckSum = 0x0C xor 0x01 xor ReData[0] xor 0x52
- \*2 : Get Power Off Status Receive Format : 0x51 + 0xFF + 0x01 + 0x0A + 0x51 + 0xA5

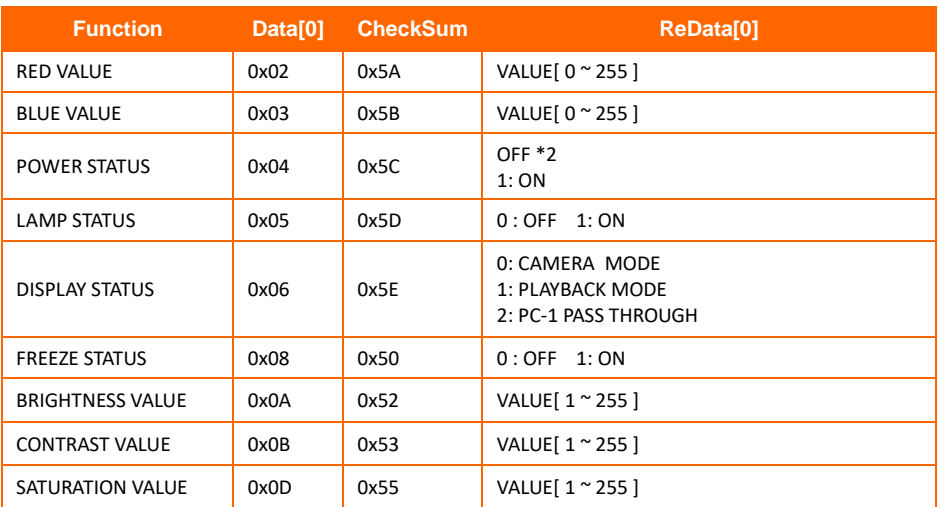

## Troubleshooting

This section provides many useful tips on how to solve common problems while using the AVerVision F50+.

#### **There is no picture on the presentation screen.**

- 1. Check all the connectors again as shown in this manual.
- 2. Verify the setting of the display output device.
- 3. If you are presenting from a notebook or computer through the display output device, check the cable connection from computer RGB (VGA) output to RGB input of AVerVision F50+ and make sure AVerVision F50+ is in PC Mode.
- 4. If you are presenting from a notebook or computer through the display output device, check the cable connection from computer RGB (VGA) output to RGB input of AVerVision F50+ and make sure AVerVision F50+ is in PC Mode.
- 5. For HDMI display output, a delay occurs while waiting for both the display device and AVerVision F50+ to sync up. Wait for around 4 to 7 seconds until you see the camera image on the screen.

#### **The picture on the presentation screen is distorted or the image is blurry.**

- 1. Reset all changed settings, if any, to the original manufacturer default setting. Press **DEFAULT** on the remote or select Default in Basic tab OSD menu.
- 2. Use the Brightness and Contrast menu functions to reduce the distortion if applicable.
- 3. If you discover that the image is blurry or out of focus, press the Auto Focus button on the control panel or remote control.

#### **There is no computer signal on presentation screen.**

- 1. Check all the cable connections among the display device, AVerVision F50+ and your PC.
- 2. Connect your PC to the AVerVision F50+ first before you power on your computer.
- 3. For notebook, repeatedly press FN+F5 to toggles between display modes and display the computer image on the presentation screen. For different command, please refer to your laptop manual.

#### **The presentation screen does not show the exact desktop image on my PC or Notebook after I toggle from Camera to PC mode.**

- 1. Return to your PC or Notebook, place the mouse on the desktop and right click, choose "Properties", choose "Setting" tab, click on "2" monitor and check the box "Extend my Windows desktop onto this monitor".
- 2. Then go back one more time to your PC or Notebook and place the mouse on the desktop and right click again.
- 3. This time choose "Graphics Options", then "Output To", then "Intel® Dual Display Clone", and then choose "Monitor + Notebook".
- 4. After you follow these steps, you should be able to see the same desktop image on your PC or Notebook as well as on the presentation screen.

#### **AVerVision F50+ can't detect the inserted USB flash drive.**

Make sure the USB flash drive is properly inserted and in correct format. Only FAT32 is supported.

### **Limited Warranty**

For a period of time beginning on the date of purchase of the applicable product and extending as set forth in the "**Warranty Period of AVer Product Purchased**" section of the warranty card, AVer Information, Inc. ("AVer") warrants that the applicable product ("Product") substantially conforms to AVer's documentation for the product and that its manufacture and components are free of defects in material and workmanship under normal use. "You" as used in this agreement means you individually or the business entity on whose behalf you use or install the product, as applicable. This limited warranty extends only to You as the original purchaser. Except for the foregoing, the Product is provided "AS IS." In no event does AVer warrant that You will be able to operate the Product without problems or interruptions, or that the Product is suitable for your purposes. Your exclusive remedy and the entire liability of AVer under this paragraph shall be, at AVer's option, the repair or replacement of the Product with the same or a comparable product. This warranty does not apply to (a) any Product on which the serial number has been defaced, modified, or removed, or (b) cartons, cases, batteries, cabinets, tapes, or accessories used with this product. This warranty does not apply to any Product that has suffered damage, deterioration or malfunction due to (a) accident, abuse, misuse, neglect, fire, water, lightning, or other acts of nature, commercial or industrial use, unauthorized product modification or failure to follow instructions included with the Product, (b) misapplication of service by someone other than the manufacturer's representative, (c) any shipment damages (such claims must be made with the carrier), or (d) any other causes that do not relate to a Product defect. The Warranty Period of any repaired or replaced Product shall be the longer of (a) the original Warranty Period or (b) thirty (30) days from the date of delivery of the repaired or replaced product.

#### **Limitations of Warranty**

AVer makes no warranties to any third party. You are responsible for all claims, damages, settlements, expenses, and attorneys' fees with respect to claims made against You as a result of Your use or misuse of the Product. This warranty applies only if the Product is installed, operated, maintained, and used in accordance with AVer specifications. Specifically, the warranties do not extend to any failure caused by (i) accident, unusual physical, electrical, or electromagnetic stress, neglect or misuse, (ii) fluctuations in electrical power beyond AVer specifications, (iii) use of the Product with any accessories or options not furnished by AVer or its authorized agents, or (iv) installation, alteration, or repair of the Product by anyone other than AVer or its authorized agents.

#### **Disclaimer of Warranty**

EXCEPT AS EXPRESSLY PROVIDED OTHERWISE HEREIN AND TO THE MAXIMUM EXTENT PERMITTED BY APPLICABLE LAW, AVER DISCLAIMS ALL OTHER WARRANTIES WITH RESPECT TO THE PRODUCT, WHETHER EXPRESS, IMPLIED, STATUTORY OR OTHERWISE, INCLUDING WITHOUT LIMITATION, SATISFACTORY QUALITY, COURSE OF DEALING, TRADE USAGE OR PRACTICE OR THE IMPLIED WARRANTIES OF MERCHANTABILITY, FITNESS FOR A PARTICULAR PURPOSE OR NONINFRINGEMENT OF THIRD PARTY RIGHTS.

#### **Limitation of Liability**

IN NO EVENT SHALL AVER BE LIABLE FOR INDIRECT, INCIDENTAL, SPECIAL, EXEMPLARY, PUNITIVE, OR CONSEQUENTIAL DAMAGES OF ANY NATURE INCLUDING, BUT NOT LIMITED TO, LOSS OF PROFITS, DATA, REVENUE, PRODUCTION, OR USE, BUSINESS INTERRUPTION, OR PROCUREMENT OF SUBSTITUTE GOODS OR SERVICES ARISING OUT OF OR IN CONNECTION WITH THIS LIMITED WARRANTY, OR THE USE OR PERFORMANCE OF ANY PRODUCT, WHETHER BASED ON CONTRACT OR TORT, INCLUDING NEGLIGENCE, OR ANY OTHER LEGAL THEORY, EVEN IF AVER HAS ADVISED OF THE POSSIBILITY OF SUCH DAMAGES. AVER'S TOTAL, AGGREGATE LIABILITY FOR DAMAGES OF ANY NATURE, REGARDLESS OF FORM OF ACTION, SHALL IN NO EVENT EXCEED THE AMOUNT PAID BY YOU TO AVER FOR THE SPECIFIC PRODUCT UPON WHICH LIABILITY IS BASED.

### **Governing Law and Your Rights**

This warranty gives you specific legal rights; You may also have other rights granted under state law. These rights vary from state to state.

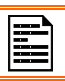

For warranty period, please refer to the warranty card.

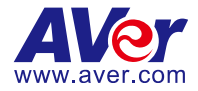

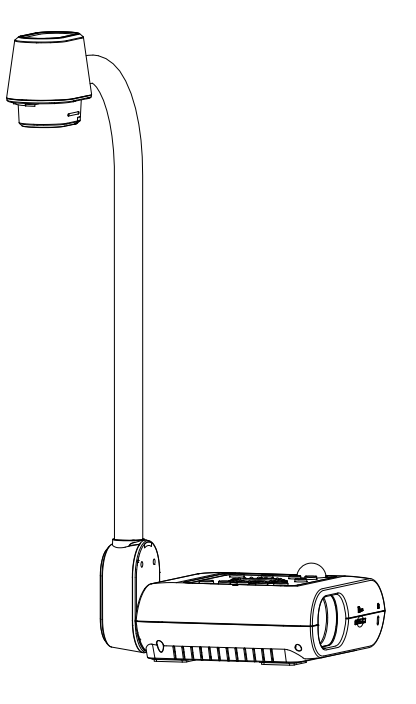

# **AVer F50+**

**使用手冊**

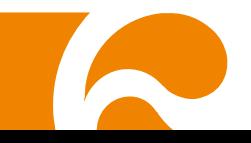

#### **警告**

為避免電磁干擾,本產品不應安裝或使用於住宅環境。

#### **遙控器電池安全資訊**

- 請將電池存放在涼爽與乾燥的位置。
- 不要將電量用盡的電池棄置在家庭廢棄物中。請將電池棄置在特定回收處,或送回原購買的商 店。
- 如果長時間不使用電池,請將其取出。電池漏液與腐蝕可能會損壞遙控器,請以安全方式棄置 電池。
- 不可混用新舊電池。
- 不可混用不同類型的電池:鹼性、標準(碳鋅)或可充電(鎳鎘)電池。
- 不可將電池棄置於火源中。
- 請勿嘗試讓電池端子短路。

依經濟部標準檢驗局檢驗標準 CNS 15663 第 5 節 「含有標示」之規定將限用物質含有情況標示如下:

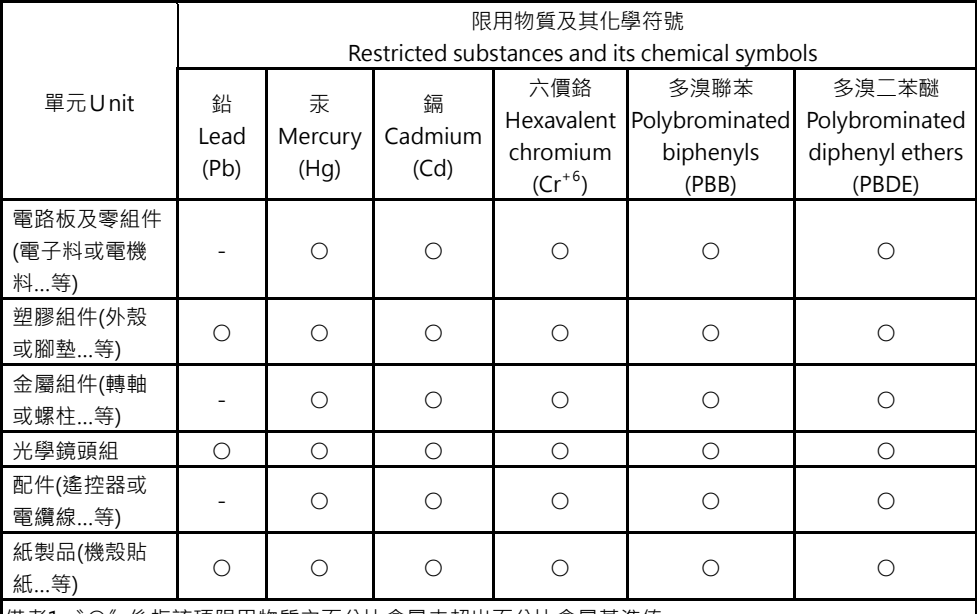

備考1.〝○〞係指該項限用物質之百分比含量未超出百分比含量基準值。

Note 1: "○" indicates that the percentage content of the restricted substance does not

exceed the percentage of reference value of presence.

備考2.〝-〞係指該項限用物質為排除項目。

Note 2: The "−" indicates that the restricted substance corresponds to the exemption.

#### **免責聲明**

對於產品品質、效能、適銷性或特定用途之適用性,本文件內容皆不代表任何明示或暗示保固或陳 述。本文資訊經過仔細詳查,內容可靠無誤;雖然如此,若有任何錯誤,恕不負責。本文所含資訊如 有變更,恕不另行通知。

若因使用或不當使用本產品或本文,導致任何直接、間接、特殊、意外或後續損害,即使本公司已事 先告知此類損害之可能性,亦不負任何賠償責任。

#### **商標**

AVer 為圓展科技股份有限公司之商標。AVerVision 為圓展科技股份有限公司之商標。因本內容之描 述出現的商標分屬個別公司所有且均受智慧財產權相關法令保護。本文內所有提及之產品或企業名稱 僅供識別與說明用途,且為各自擁有者之商標或註冊商標。

#### **著作權**

©2024 圓展科技 版權所有 | 2024 年 3 月 22 日

本內容相關權利係圓展科技股份有限公司所有,任何人未得事先書面同意不得就本內容為一部或全部 之重製、改作、或任何型式之散布行為 。圓展科技股份有限公司保留變更產品規格及內容的權利無 須另為通知。

#### **支援服務**

[軟體和使用者手冊下載,請到下面網址:](https://www.aver.com/download-center)

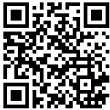

[https://www.aver.com/download-cent](https://www.aver.com/download-cen)er

常見問題、技術支援,請到下面網址:

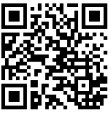

<https://www.aver.com/technical-support>

#### **連絡資訊**

圓展科技股份有[限公司](https://www.aver.com/) 新北市 23673 土城區大安路 157 號 8 樓 電話:(02)2269-8535

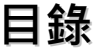

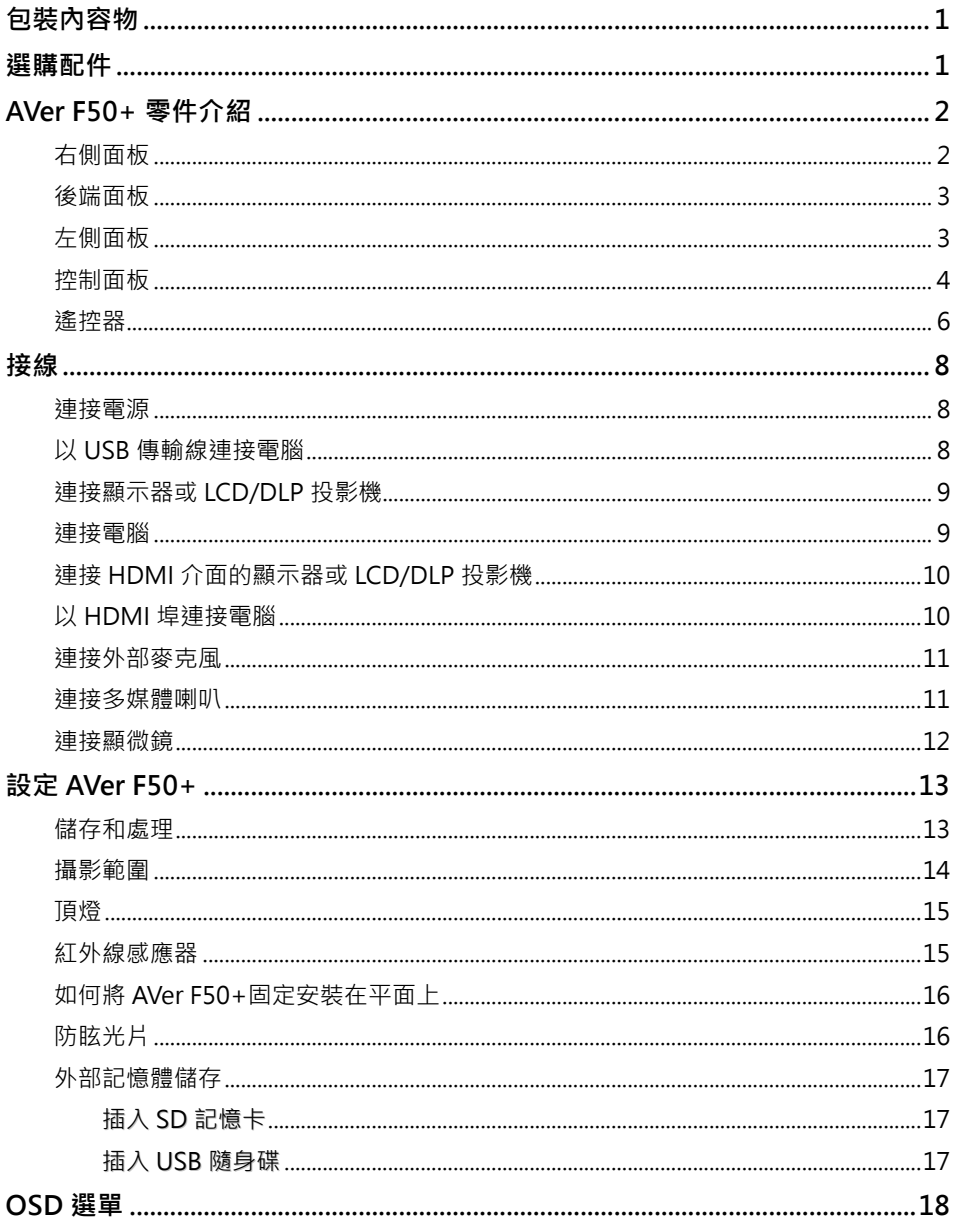

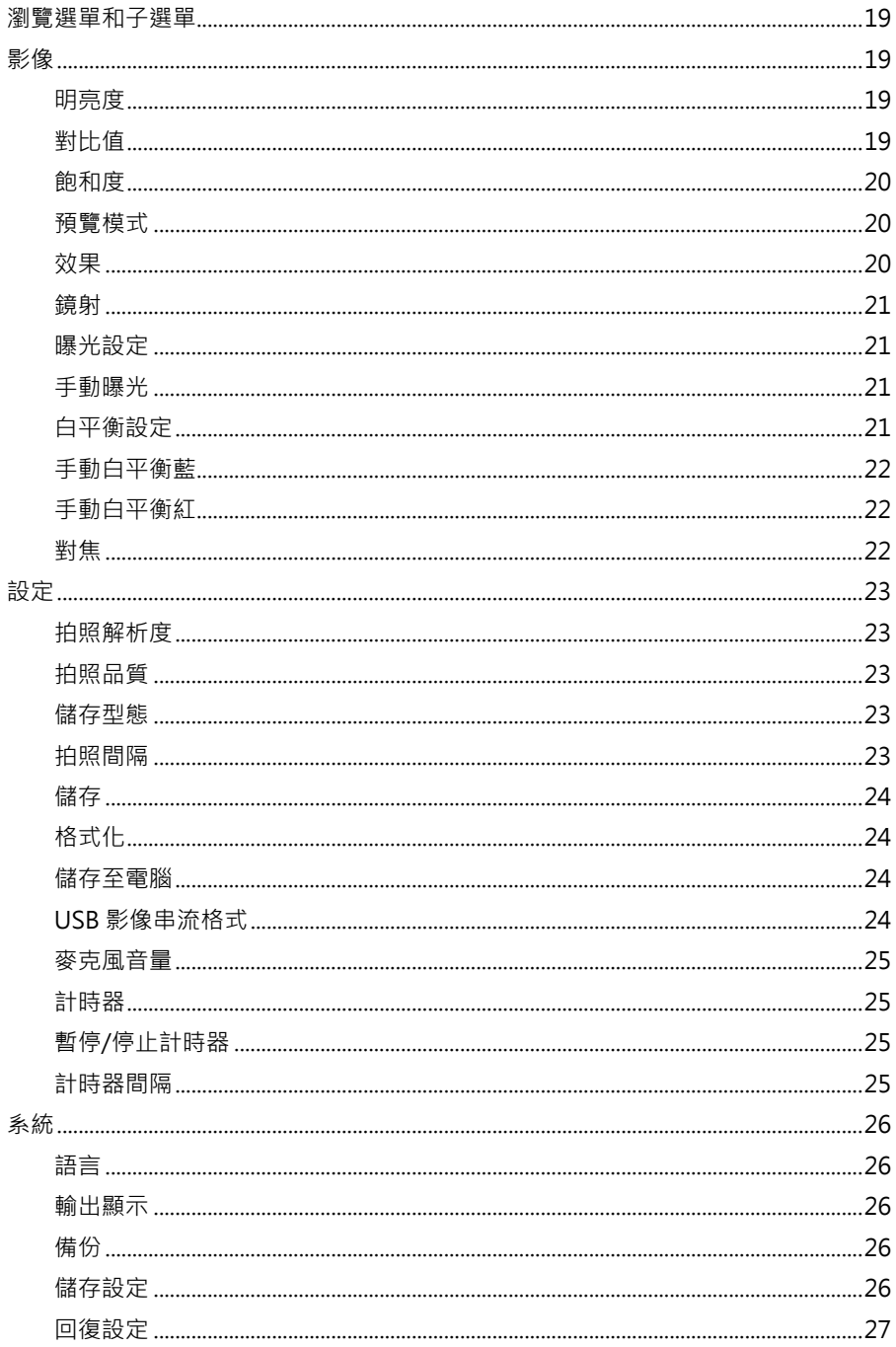

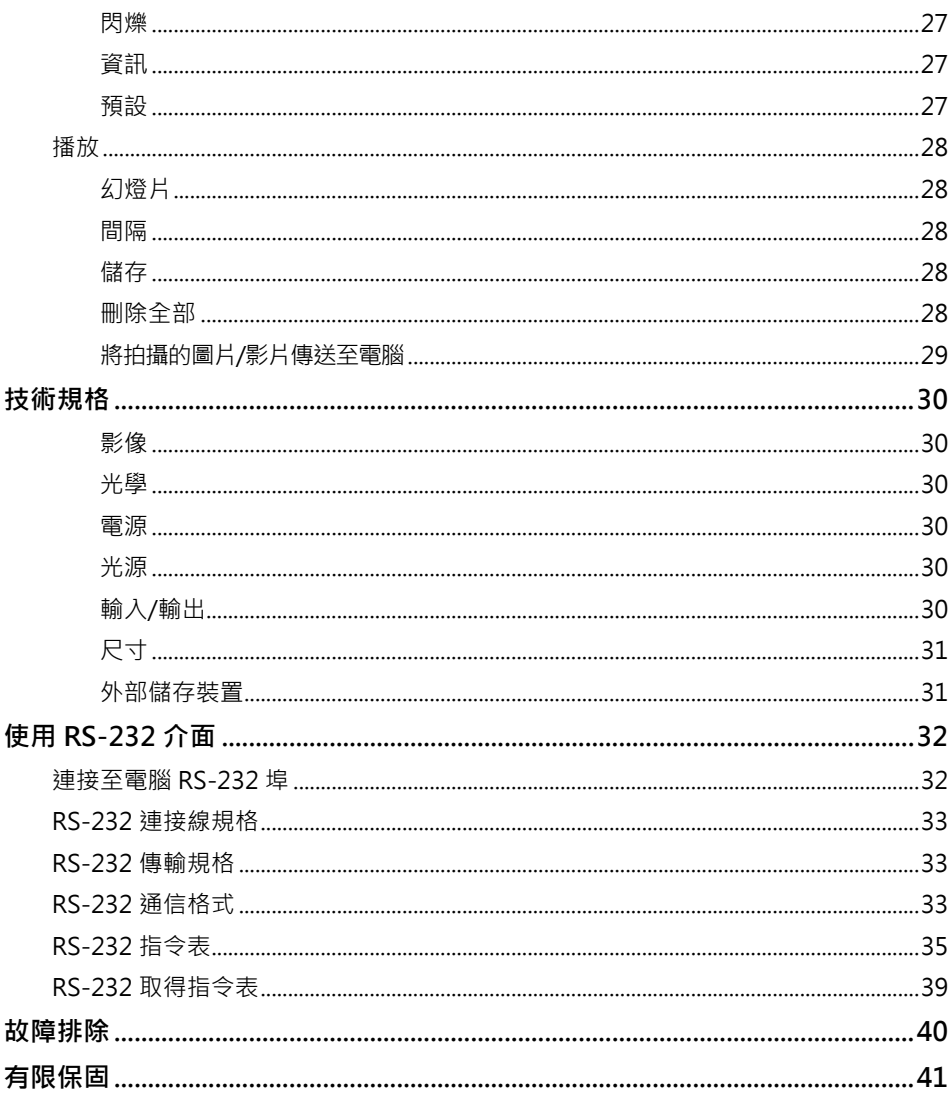

<span id="page-54-0"></span>**包裝內容物**

請確定包裝中附有下列項目的物品。

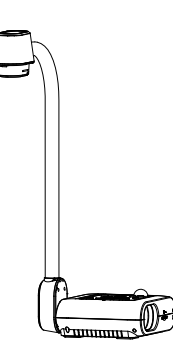

AVer F50+

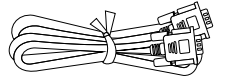

RGB 連接線

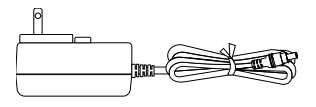

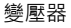

\*變壓器類型視販售國家之標 準電源插座而異。

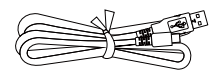

USB 連接線 (Type-A 轉 Type-C)

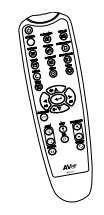

遙控器(對於美國地區,包 括 AAA\* 2 電池)

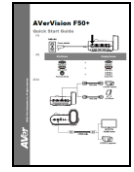

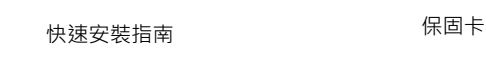

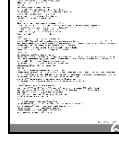

em<br>Fødskaber i

<span id="page-54-1"></span>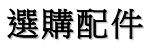

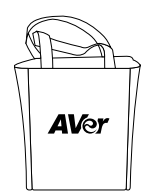

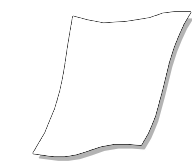

手提袋 防眩光片

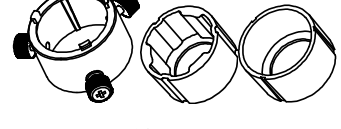

顯微鏡轉接器

(含 28mm 聯軸器和 34mm 聯軸器)

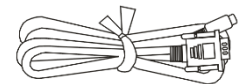

RS-232 **傳輸線**

### <span id="page-55-0"></span>**AVer F50+ 零件介紹**

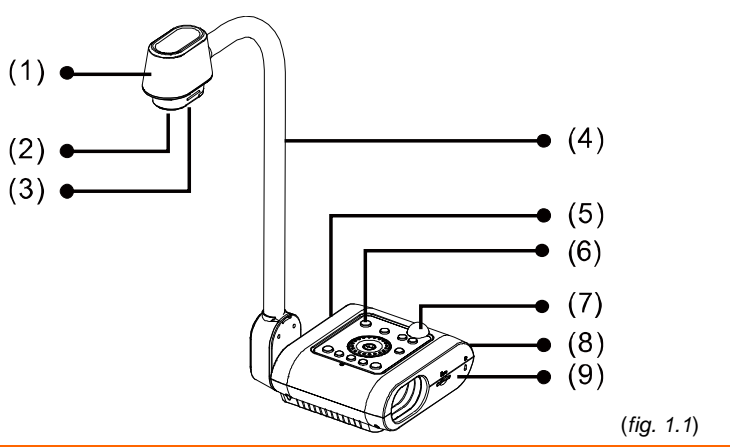

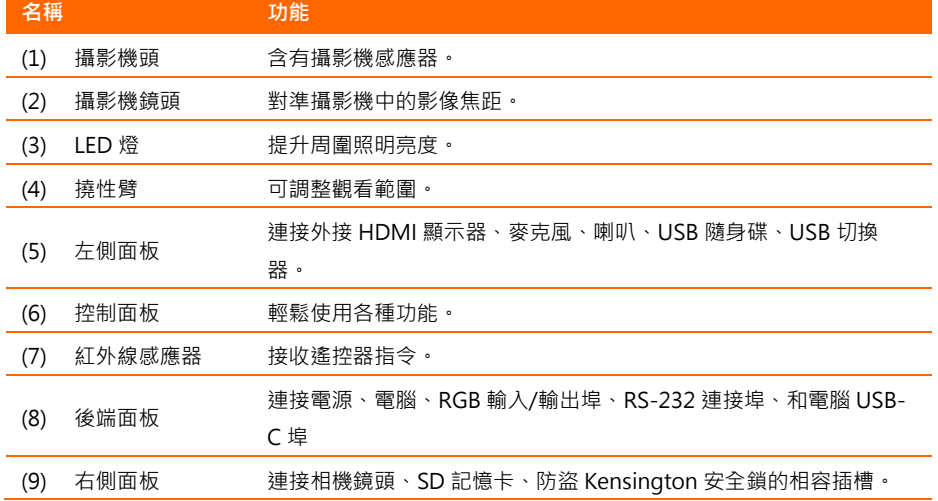

### <span id="page-55-1"></span>**右側面板**

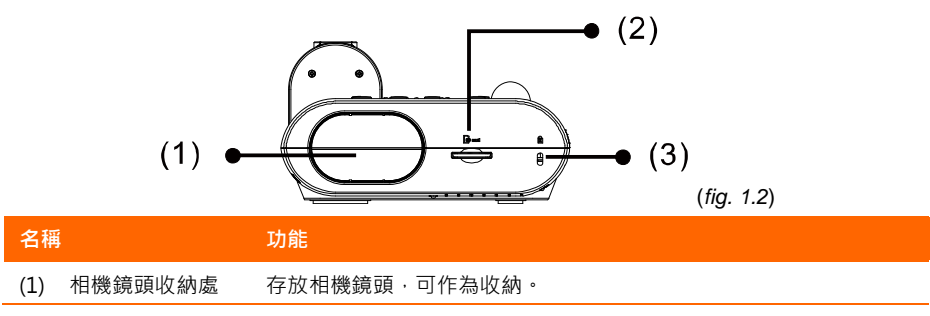

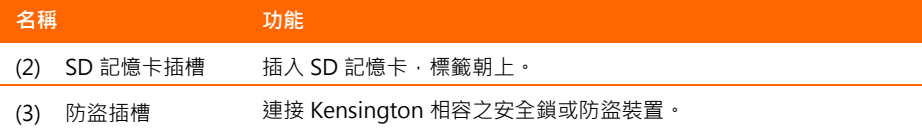

### <span id="page-56-0"></span>**後端面板**

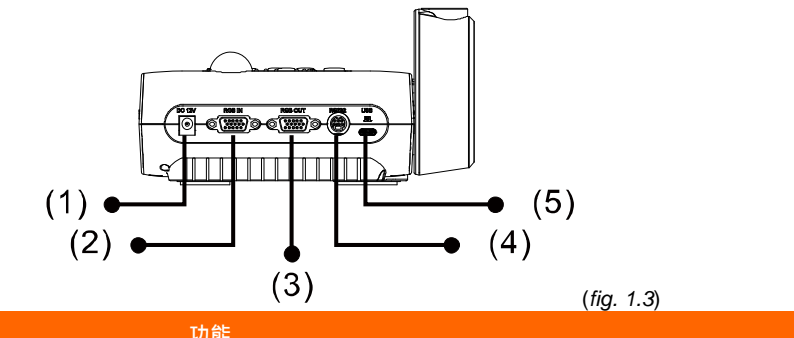

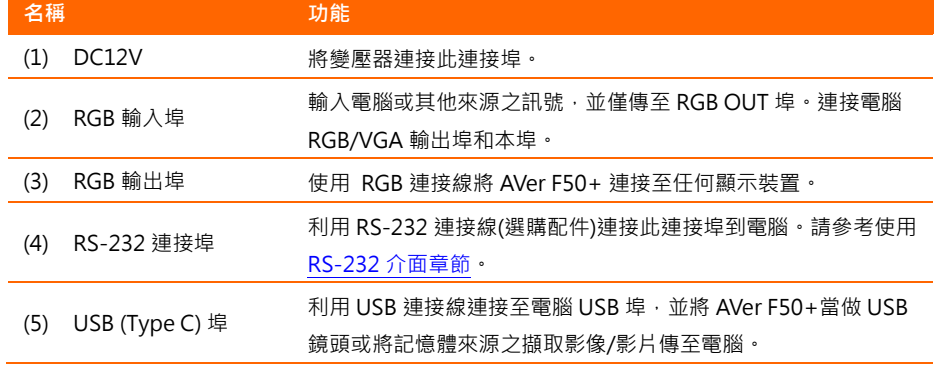

### <span id="page-56-1"></span>**左側面板**

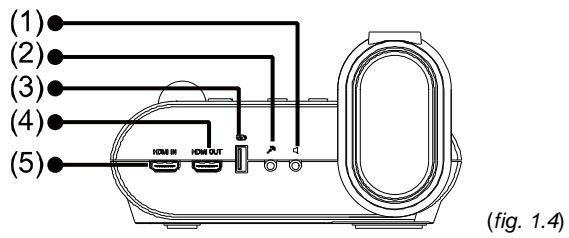

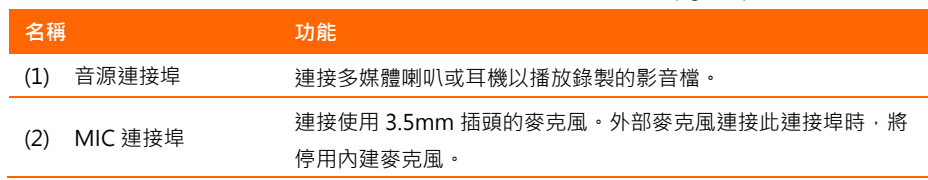

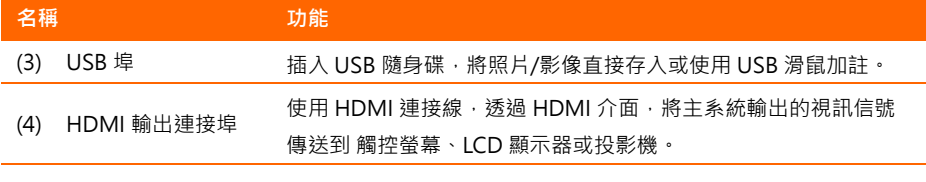

(5) HDMI 輸入連接埠 連接其他 HDMI 設備來源之訊號輸入。

### <span id="page-57-0"></span>**控制面板**

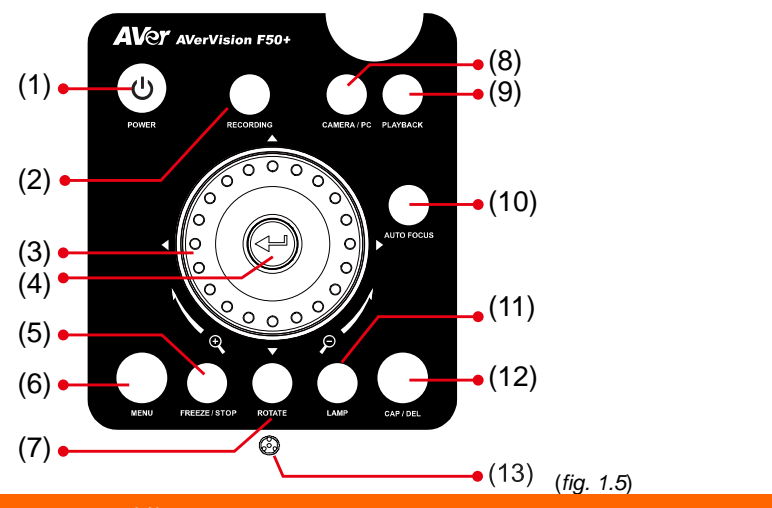

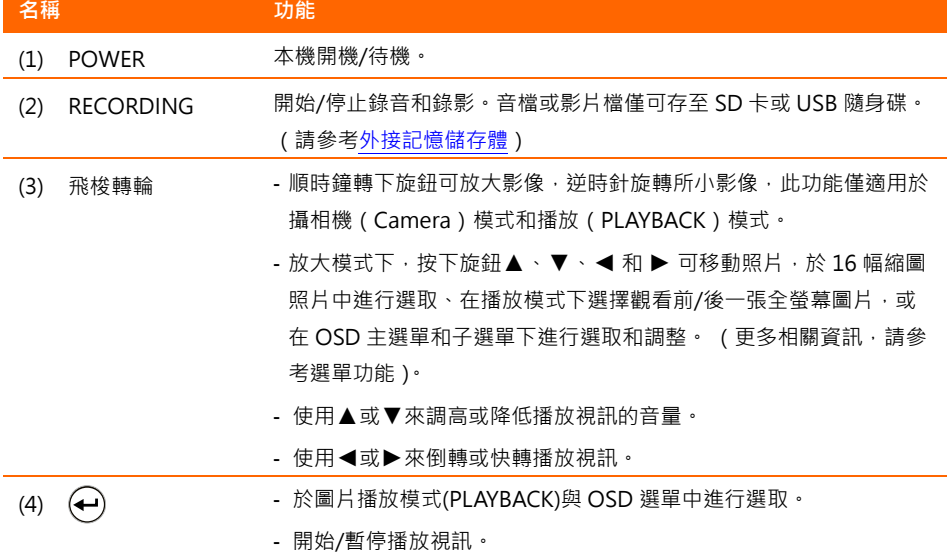

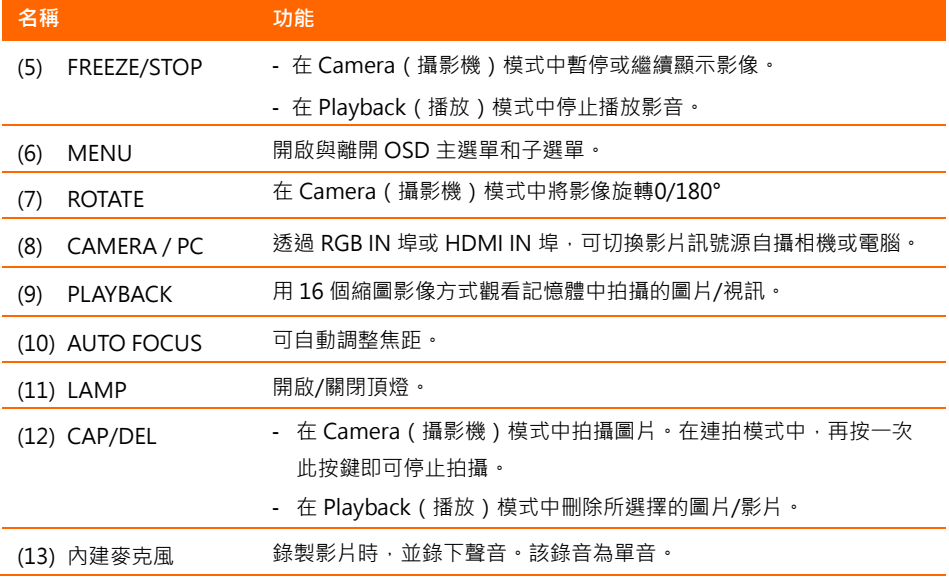

### <span id="page-59-0"></span>**遙控器**

遙控器需使用兩(2)顆 AAA 尺寸的電池,使用前請確定已正確插入電池。您可以用遙控器 使用 AVer F50+的所有功能。

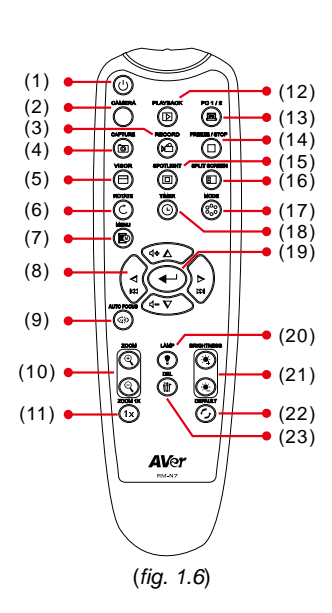

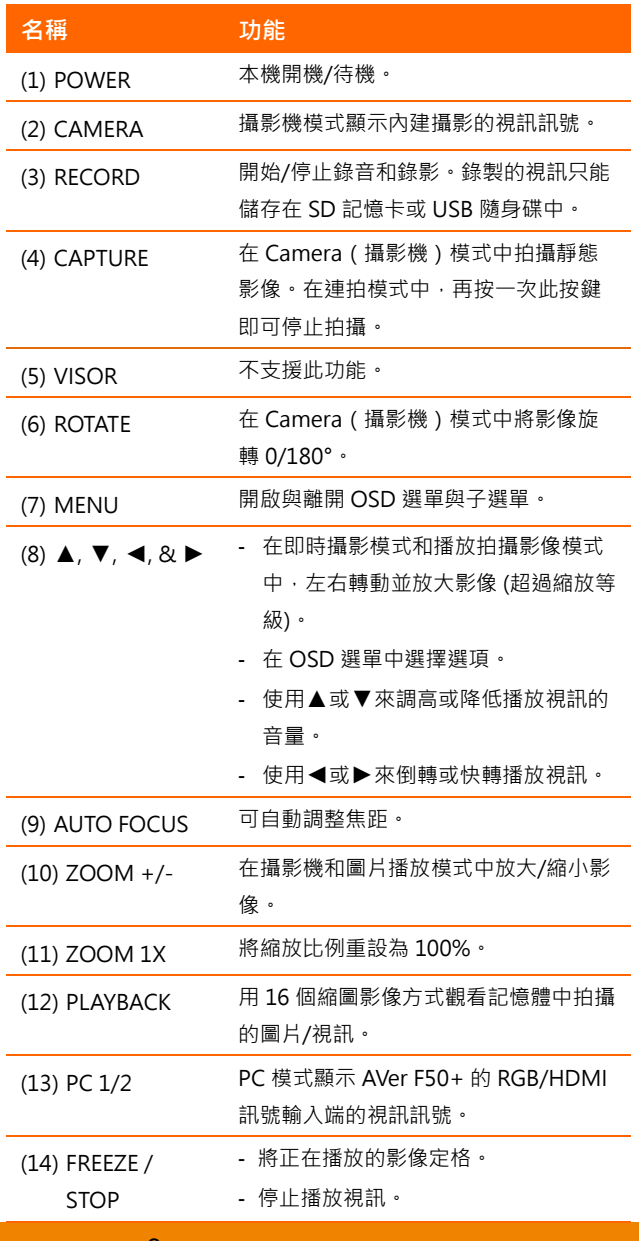

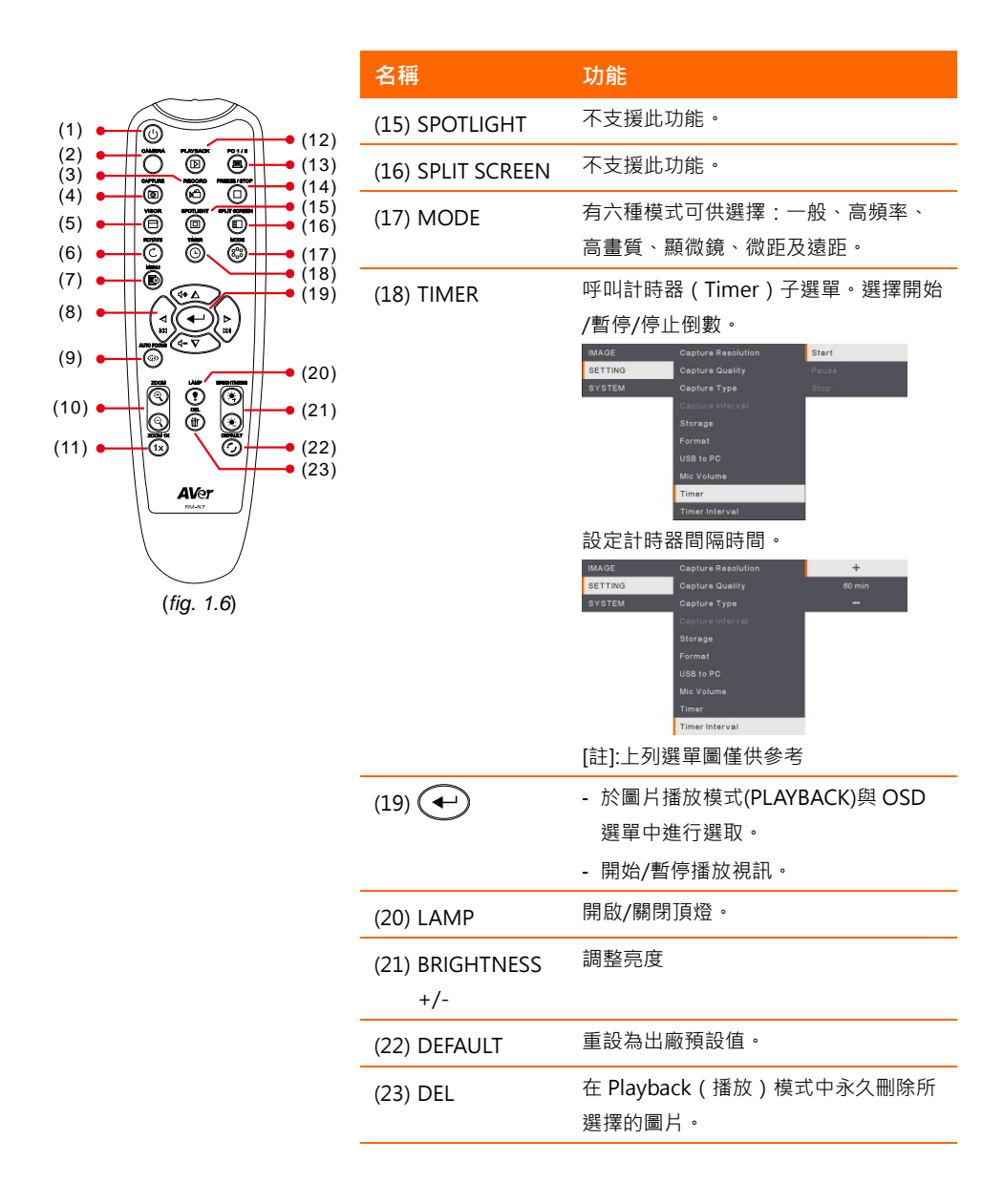

### <span id="page-61-0"></span>**接線**

接線前,請確定已關閉所有裝置的電源。如果您不確定接線位置,只要依下圖所示來連接, 並參閱正要與 AVer F50+ 連接的裝置的使用手冊即可。

### <span id="page-61-1"></span>**連接電源**

連接電源轉換器至標準 100V~240V AC 電源輸出孔。一旦接上電源後,本設備將會自動進  $\lambda$ 待機模式。按 $\left(\textbf{0}\right)$ 開啟電源。

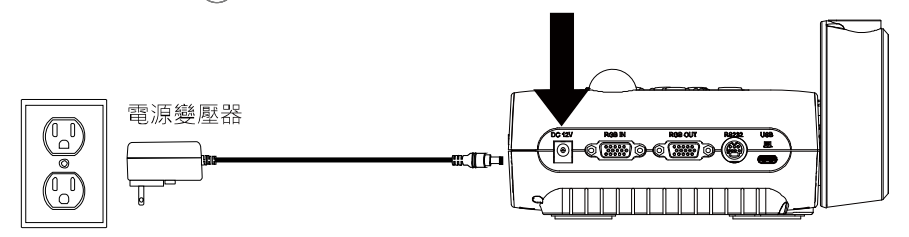

電源插座 (\* 電源插座類型視地區而異。)

### <span id="page-61-2"></span>**以USB傳輸線連接電腦**

確認電腦或筆記型電腦的 USB 埠,並連至 AVer F50+的 PC 埠。

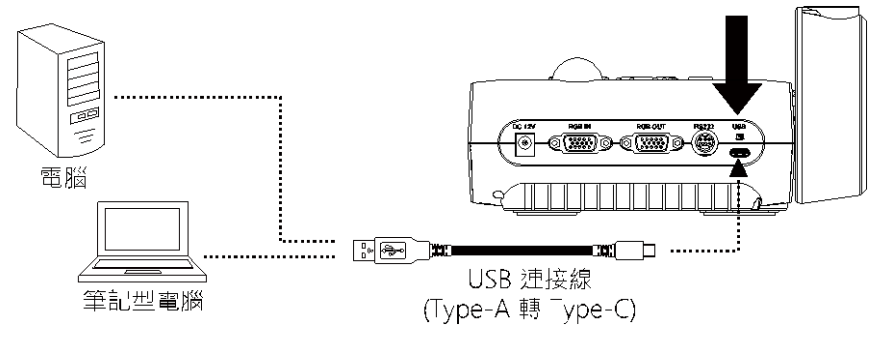

### <span id="page-62-0"></span>**連接顯示器或LCD/DLP**投影機

找到圖像顯示裝置的 RGB (VGA)埠,並連至 AVer F50+的 RGB 輸出埠。

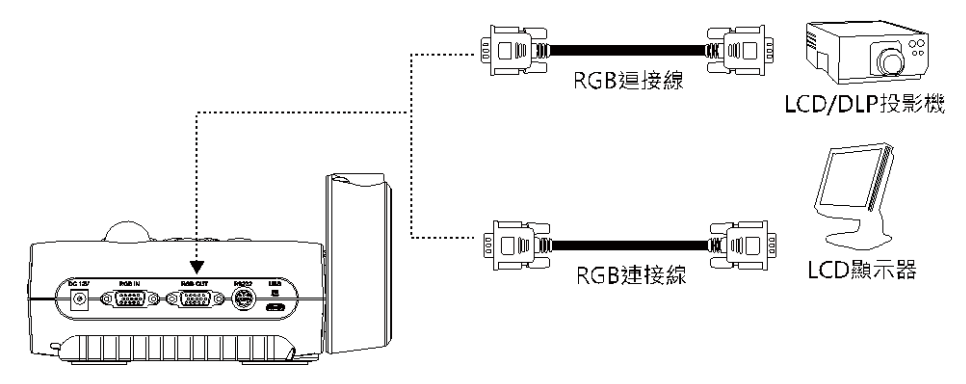

### <span id="page-62-1"></span>**連接電腦**

確認電腦或筆記型電腦的 RGB (VGA)輸出埠,並連至 AVer F50+的 RGB IN 埠。RGB IN 埠的視訊將匯至 RGB OUT 埠。

- 若要顯示電腦影像,請按控制面板或遙控器上的 Camera/PC (攝影機/電 腦)鍵,將 AVer F50+切換至電腦模式。
	- 若要在筆記型電腦輸出顯示影像,請使用鍵盤指令(FN+F5)切換顯示模 式。如需不同指令,請參閱筆記型電腦的手冊。

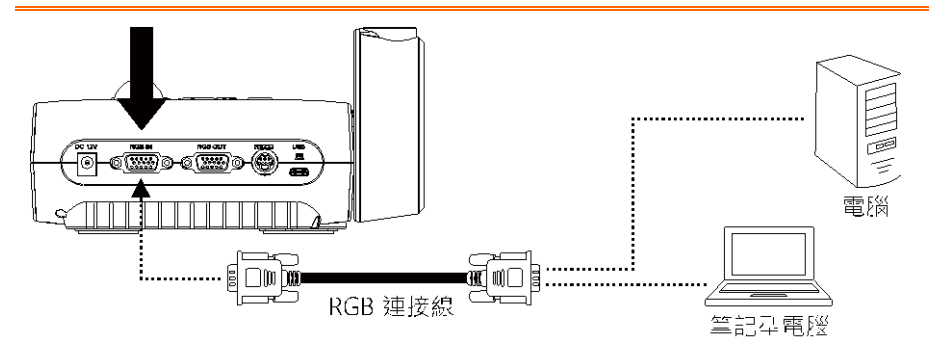

### <span id="page-63-0"></span>**連接HDMI介面的顯示器或LCD/DLP投影機**

找到圖像顯示裝置的 HDMI 埠,並連至 AVer F50+的 HDMI OUT 埠。

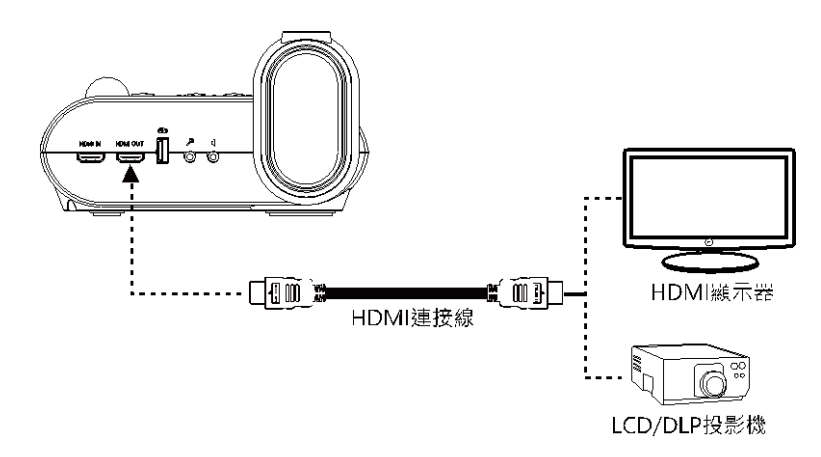

### <span id="page-63-1"></span>**以HDMI埠連接電腦**

確認電腦或筆記型電腦的 HDMI 輸出埠,並連至 AVer F50+的 HDMI IN 埠。

- 若要顯示電腦影像,請按控制面板或遙控器上的 Camera/PC (攝影機/電腦) 鍵,將 AVer F50+切換至電腦模式。

- 若要在筆記型電腦輸出顯示影像,請使用鍵盤指令(FN+F5)切換顯示模式。如 需不同指令,請參閱筆記型電腦的手冊。

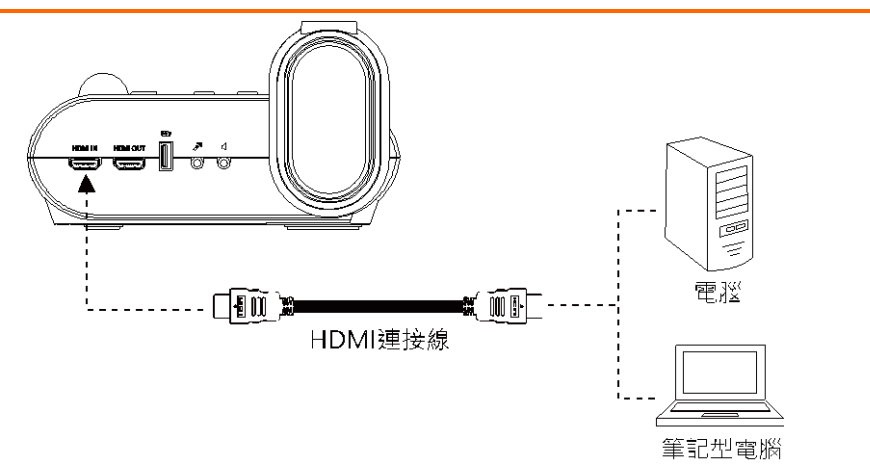

### <span id="page-64-0"></span>**連接外部麥克風**

將 3.5mm 單音麥克風插入 $\beta^{\bullet}$  連接埠中。連接外部麥克風後,將停用控制面板上的內建麥 克風。錄製的聲音將是單音。

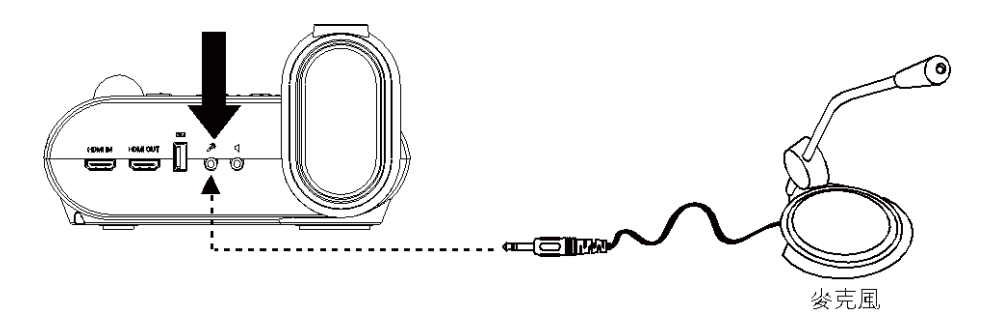

### <span id="page-64-1"></span>**連接多媒體喇叭**

將使用 3.5mm 插頭並將多媒體喇叭插入  $\Pi$  連接埠中。僅支援所播放視訊的聲音。

我們建議連接多媒體(主動式,需外接電源)喇叭到音源輸出連接埠。 使用耳機時請小心,請诱過遙控器或面板的上下鍵來調整音量大小,以避免 音量過大造成聽力受損。

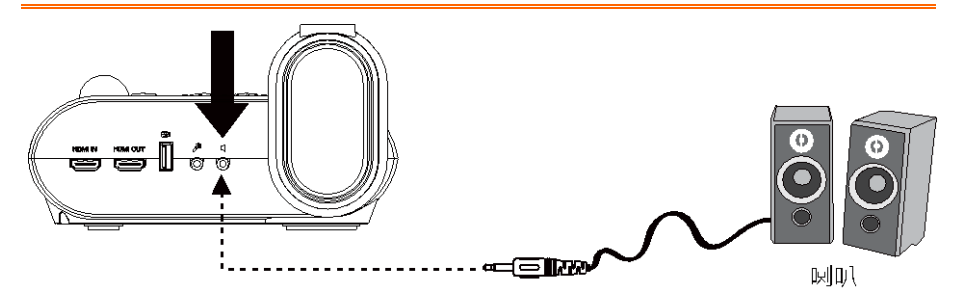

### <span id="page-65-0"></span>**連接顯微鏡**

將 AVer F50+ 連接顯微鏡後, 便可在大螢幕上檢驗顯微鏡物體。

- 1. 變更影像顯示模式為顯微鏡。按選單 (MENU)> **影像(IMAGE)**>**預覽模 式(Preview Mode)**>**顯微鏡模式 (Microscope)** 並按 (→) 鍵確認。
- 2. 將鏡頭對準最遠點,再按下**自動對焦 (AUTO FOCUS)**鍵。
- 3. 調整顯微鏡焦距。

- 4. 選擇聯軸器,其尺寸合於顯微鏡目鏡, 並裝入顯微鏡轉接器內。
- 5. 將目鏡自顯微鏡移除,並將裝有聯軸器 的顯微鏡轉接器裝上。轉緊三個螺絲, 確認目鏡裝妥。

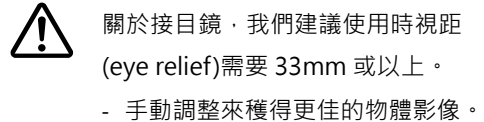

6. 將顯微鏡轉接器裝至 F50+ 鏡頭。接著 裝至 F50+ 和顯微鏡。

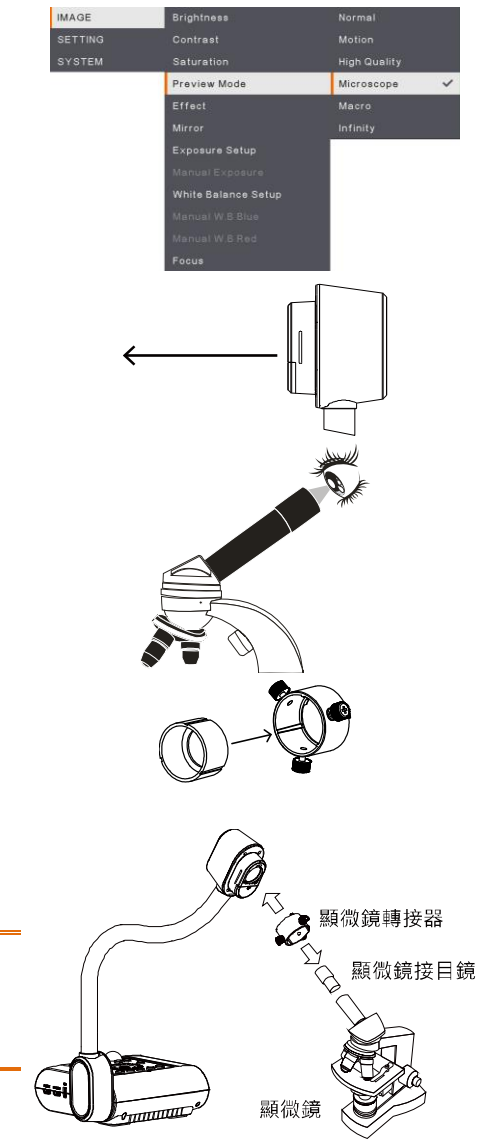

確定鏡頭和顯微鏡轉接器上的箭頭在同 一邊後,才進行安裝,接著順時針旋轉 後讓兩個箭頭碰到,並確認鎖上。

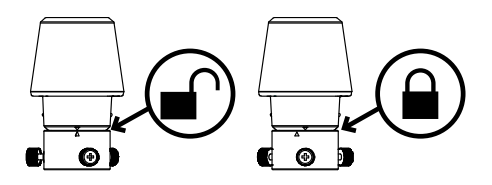

### <span id="page-66-0"></span>**設定 AVer F50+**

本節將提供一些實用技巧,告訴您如何調整 AVer F50+ 以便符合個人的使用需求。

### <span id="page-66-1"></span>**儲存和處理**

鵝頸管的設計可任您隨意彎曲頸臂,並方便儲存於相機收納處。將鵝頸管妥善收進相機收納 處後,便可以頸臂作為提把來攜帶 AVer F50+。

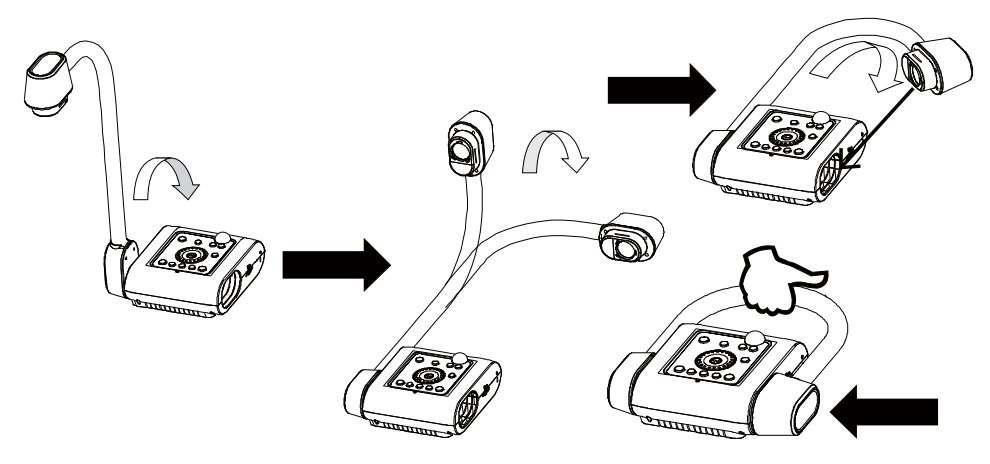

### <span id="page-67-0"></span>**攝影範圍**

此拍攝區域可觀賞430 x 310mm範圍,讓您可以呈現直立式A4尺寸大小的簡報內容。

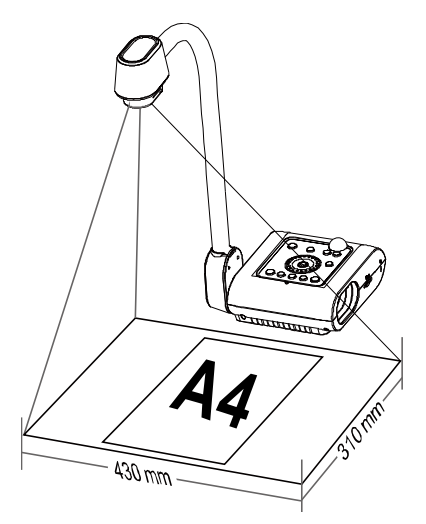

如果相機鏡頭為直立式,請按兩次面板上和遙控器上的旋轉(Rotate)鍵,可將影像旋轉 180°。

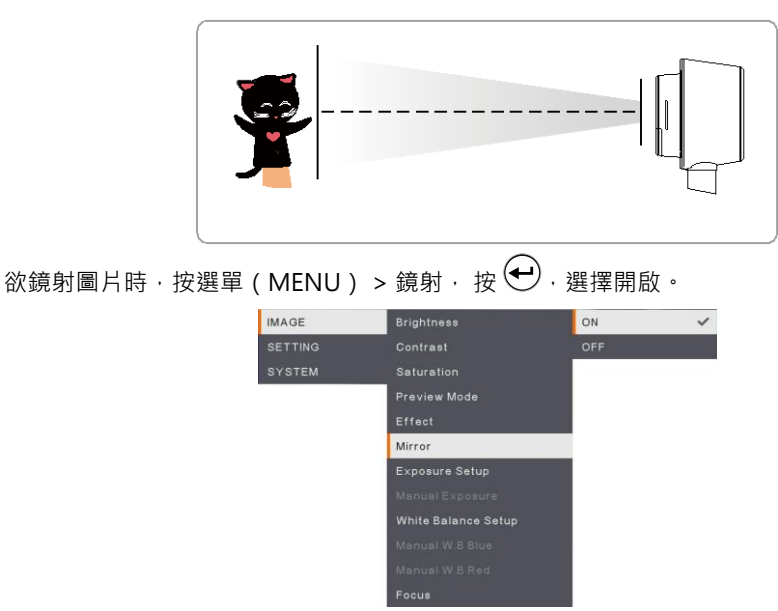

### <span id="page-68-0"></span>**頂燈**

按下面板上或遙控器上的燈光(LAMP)鍵可開啟或關閉燈光。

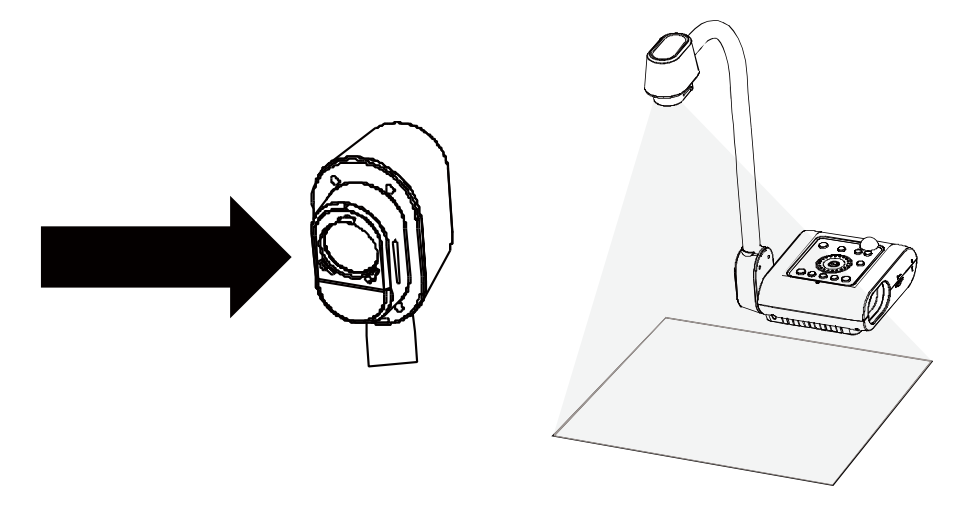

### <span id="page-68-1"></span>**紅外線感應器**

將遙控器對準紅外線感應器即可操作裝置。

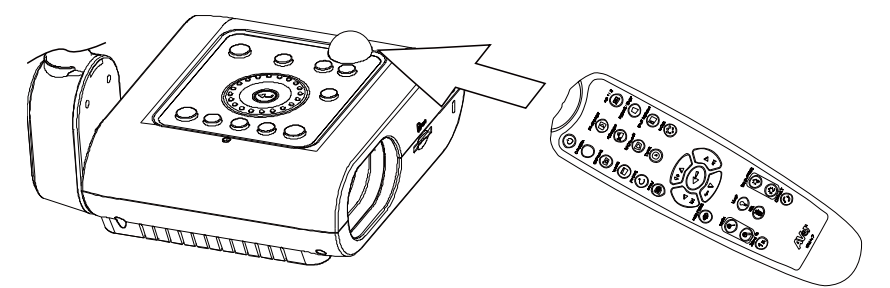

### <span id="page-69-0"></span>**如何將AVer F50+固定安裝在平面上**

如下圖所示, AVer F50+底部周圍有 2 個固定孔, 量好並做好標記, 左右兩個固定孔距離 75 mm。使用 2個 6mm 固定孔專用的 M4.0 螺絲釘,將 AVer F50+ 固定安裝在平坦表面 上。

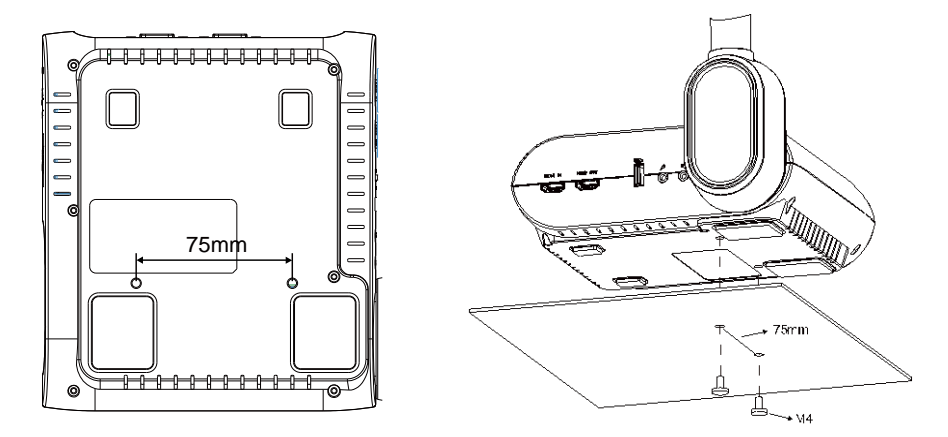

### <span id="page-69-1"></span>**防眩光片**

如果您展示的文件或物體非常亮或光滑,例如雜誌等,您可用隨機附贈的防眩光片來調整燈 光反射。放置時,請將粗糙面朝上放在光滑文件上,來減少反光。

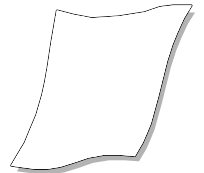

### <span id="page-70-3"></span><span id="page-70-0"></span>**外部記憶體儲存**

AVer F50+支援 SD 記憶卡與 USB 隨身碟,可拍攝更多影像和錄製更多音訊與影片。有外部 儲存裝置時,AVer F50+可以偵測到,並自動切換至最後偵測到的儲存裝置。如果沒有連接 任 何 外 部 儲 存 裝 置 , 所 有 拍 攝 的 靜 態 影 像 將 儲 存 在 內 建 的 記 憶 體 中 。

### <span id="page-70-1"></span>**插入SD記憶卡**

將接觸端子朝下插入記憶卡,直到插到底為止。若要取出記憶卡,只要按下就可以退出,然 後將記憶卡拔出。支援的 SD 記憶卡容量從 1GB 到 32GB (FAT32) 。 建議使用 class-6 或 以上的 SDHC 卡, 以確保錄影之品質。

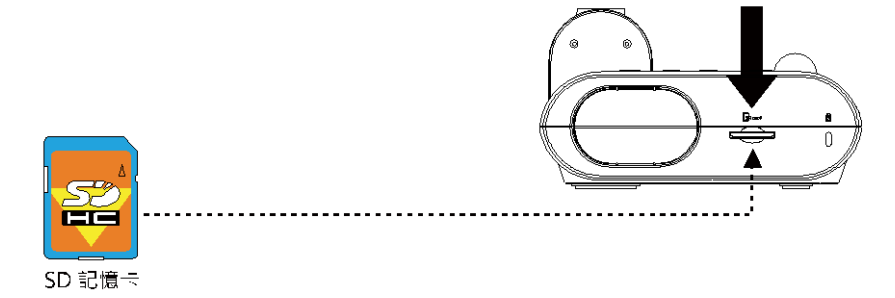

#### <span id="page-70-2"></span>**插入USB隨身碟**

將 USB 隨身碟插入 USB 插槽。AVer F50+ 支援 1GB 至 32GB (FAT32)的 USB 隨身碟。**強 烈建議使用 AVer F50+來格式化隨身碟,以確保錄影品質。**

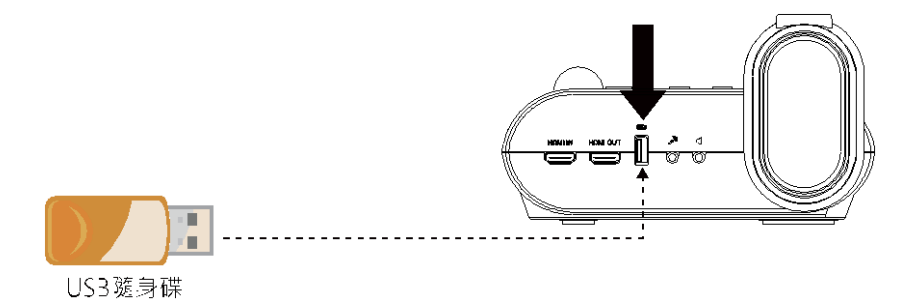

### <span id="page-71-0"></span>**OSD選單**

OSD 選單上有 3 個索引標籤:**影像**、**設定**和**系統**。

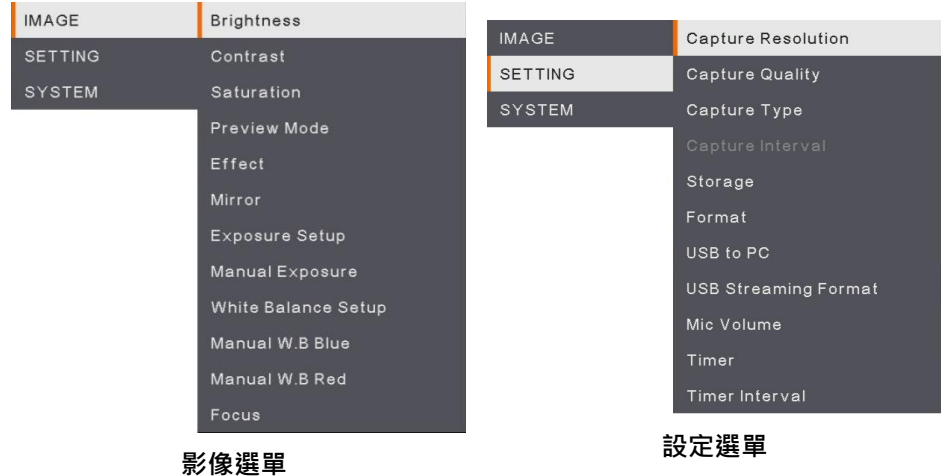

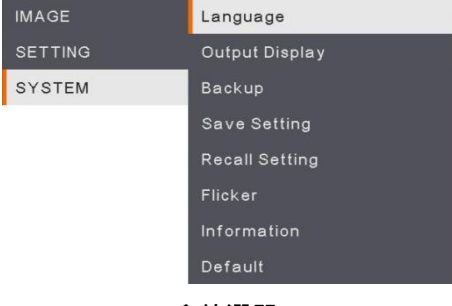

**系統選單**
### **瀏覽選單和子選單**

- 1. 按下遙控器或控制面板上的選單(MENU)鈕。
- 2. 按 ►, ◄, ▲和▼可在選單上進行選取。
- 3. 按 $\left(\!\!\leftarrow\!\!\right)$ 確認選項。
- 4. 按▲和 ▼可調整設定或進行選取。
- 5. 按 $\bigoplus$ 進入子選單。

### **影像**

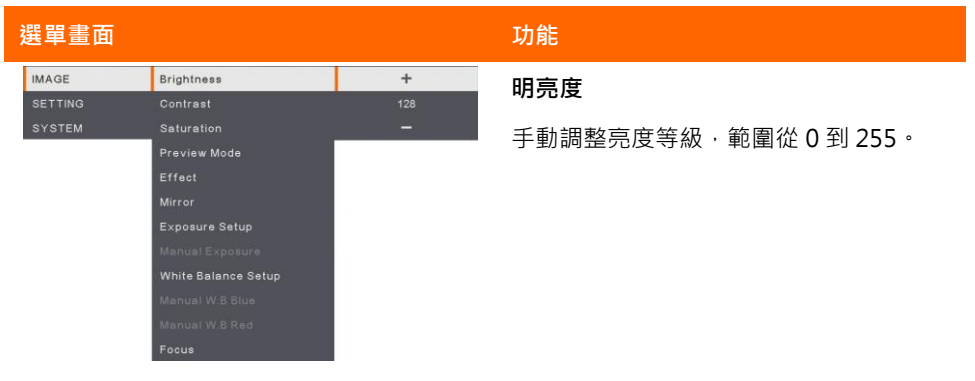

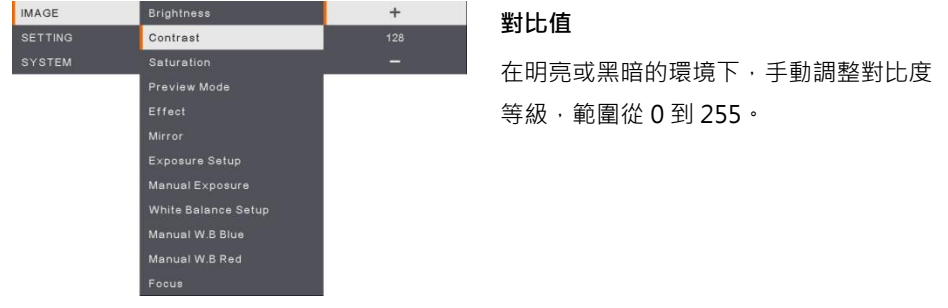

### **選單畫面 功能**

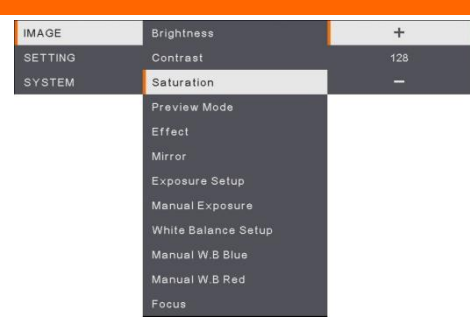

### *<sup>4</sup>***飽和度**

手動調整飽和度等級,範圍從 0 到 255。

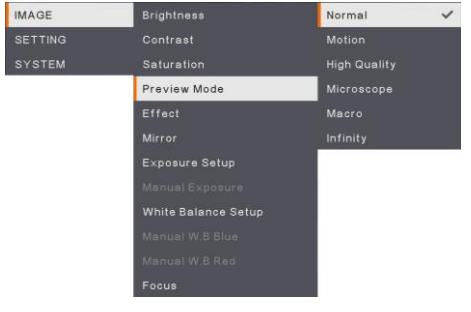

### **預覽模式**

**進行不**同的影像顯示設定。 **一般模式 -** 調整影像漸層。 **高頻率模式 -** 動態影像的刷新率。 **高畫質模式 -** 最佳品質的高畫質 **顯微鏡模式 -** 自動調整用顯微鏡觀看時的 變焦。 **微距模式 -** 近拍影像使用。 **遠距模式 -** 遠拍影像使用。

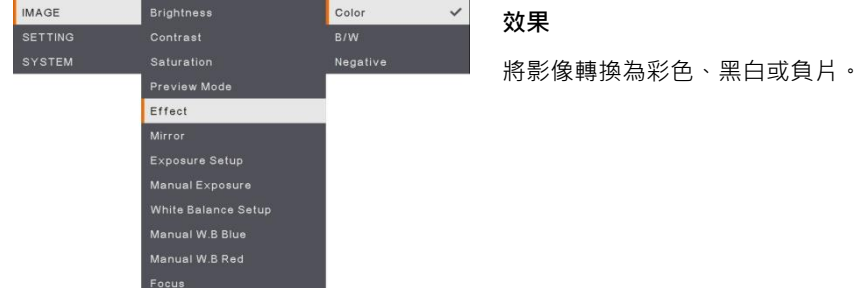

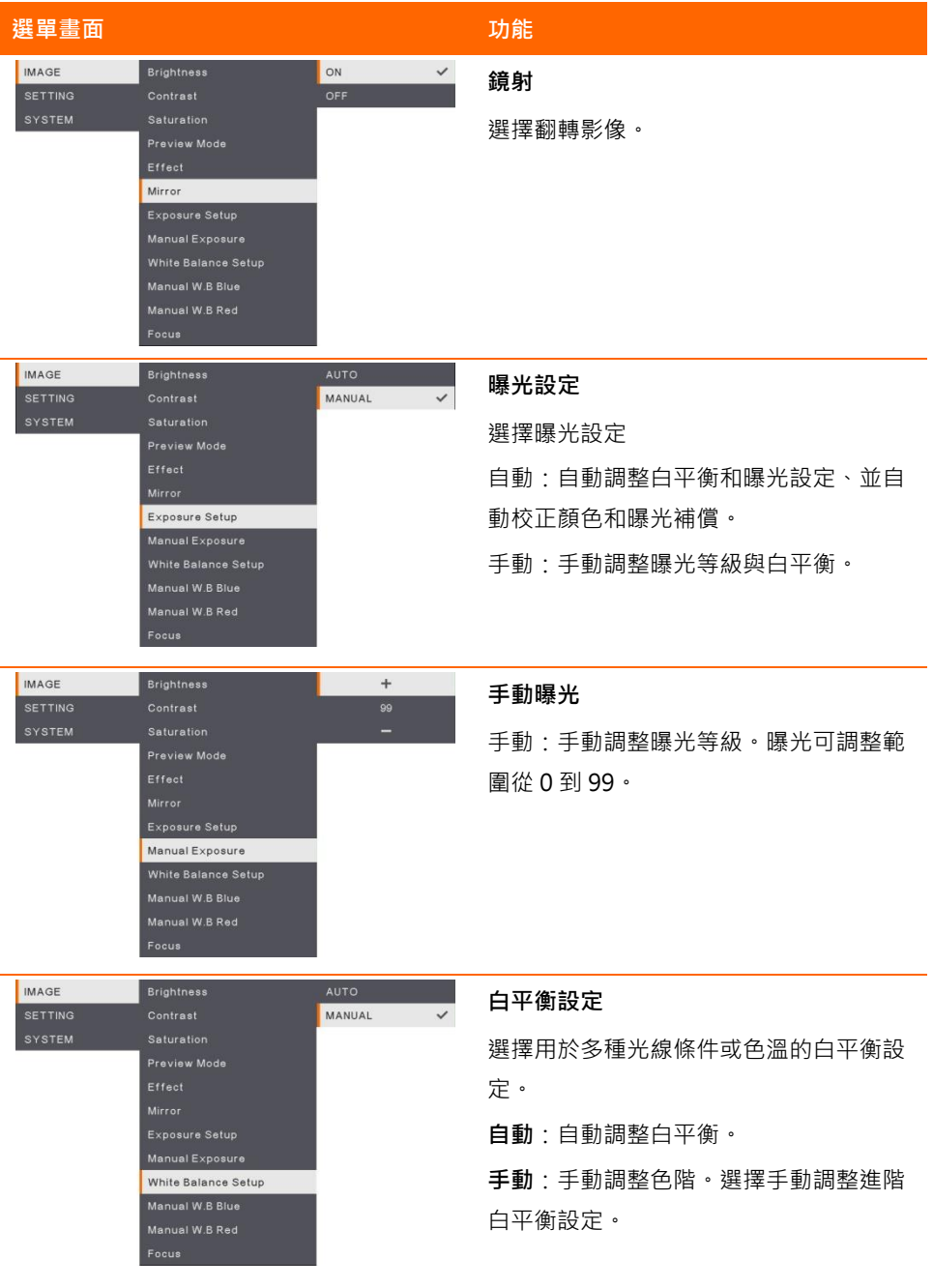

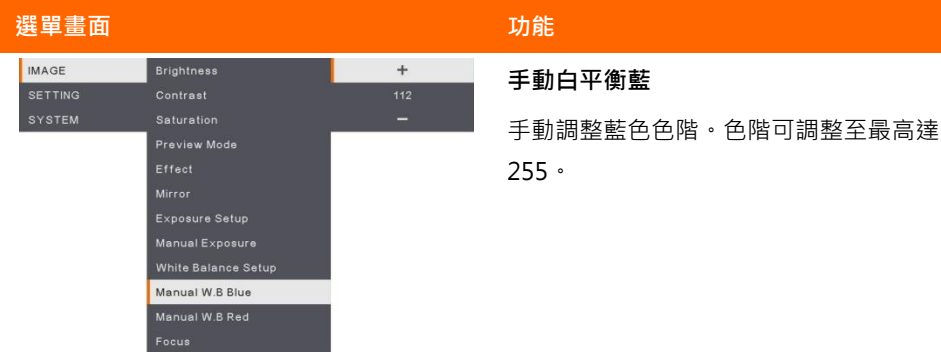

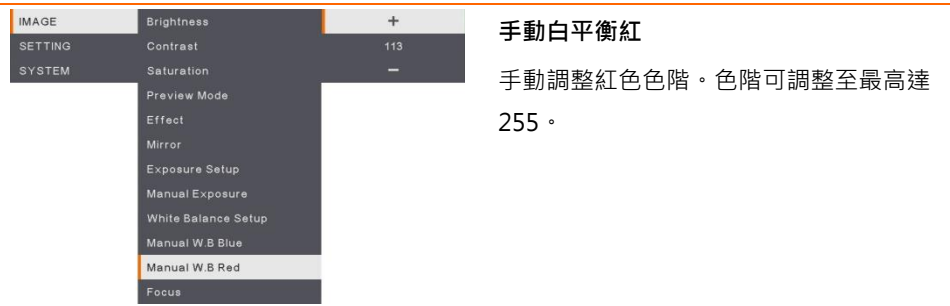

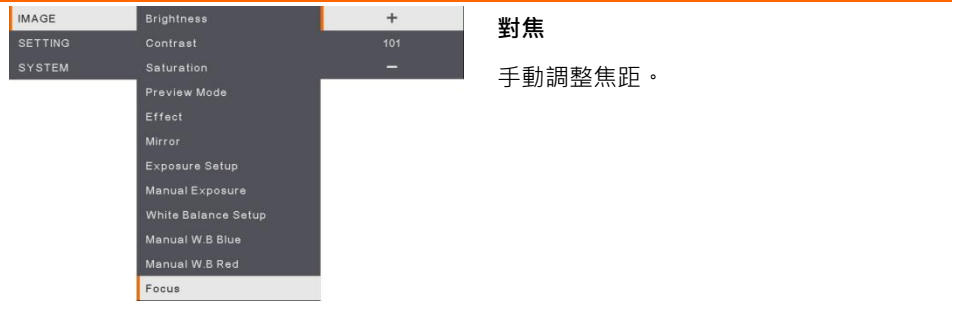

### **設定**

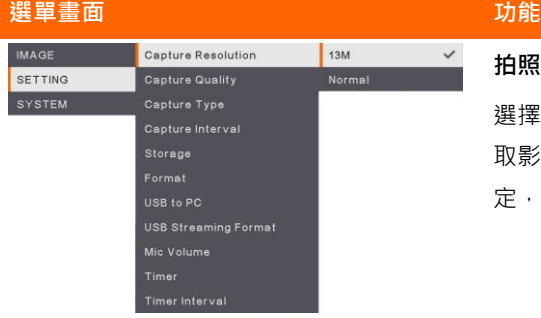

### **拍照解析度**

選擇擷取之影像尺寸。選擇 13M 設定, 擷 取影像解析度為 4208x 3120。選擇**一般**設 定, 擷取尺寸取決於解析度設定。

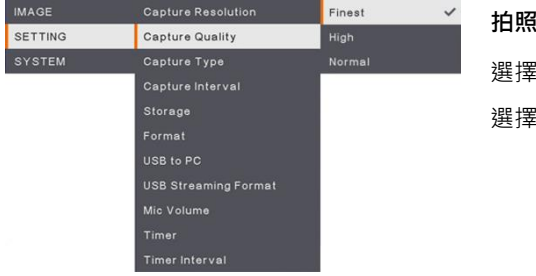

#### **拍照品質**

選擇拍攝壓縮設定。

選擇最佳取得**最佳**拍照壓縮。

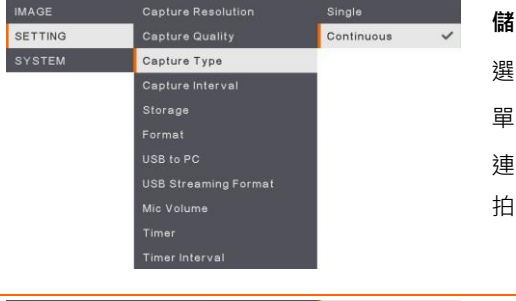

### $+$  $1$  sec SETTING **Capture Quality** SYSTEM Capture Interval Storage USB to PC **USB Streaming Format** Mic Volume

#### **儲存型態**

選擇拍攝類型。

單一:僅拍攝一張圖片。

- 連續:拍攝連續圖片。可按任何鍵停止連續
- 拍攝。選擇連續設定拍照間隔。

#### **拍照間隔**

設定連拍的時間間隔。間隔長度最高可達 600 秒(10 分鐘)。

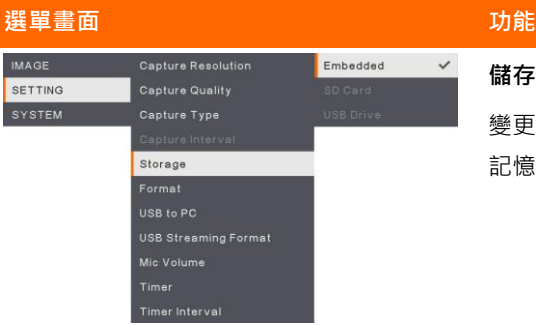

USB Streaming Format Mic Volume Timer Timer Interval

### **儲存**

變更儲存位置。錄製的影音只能儲存在內建 記憶體、SD 記憶卡或 USB 隨身碟中。

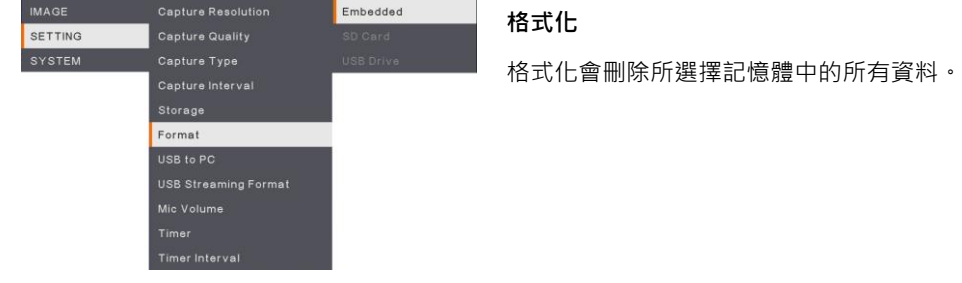

**IMAGE Capture Resolution** Camera  $\checkmark$ **儲存至電腦** SETTING Capture Quality SYSTEM Capture Type 透過 USB 連接電腦時,請選擇 AVer F50+ Capture Interval 的狀態。 **攝影機**-可作為電腦的網路攝影機,或配合我 USB to PC 們搭售的軟體來錄影與拍攝靜態影像。 **儲存記憶體** -將拍攝的圖片/視訊從記憶體傳 送到電腦的硬碟。 Capture Resolution H.264 ON  $\checkmark$ **USB影像串流格式 H.264 OFF** SETTING Capture Quality 選擇 USB 影像串流格式,選擇開啟 H.264 **Storage** 或關閉 H.264。

### **選單畫面 功能 IMAGE** Capture Resolution  $\ddot{}$ SETTING **Capture Quality** SYSTEM Storage USB to PC Mic Volume Timer

### **麥克風音量**

調整錄影輸入聲音和 USB 聲音輸入的音量大 小。

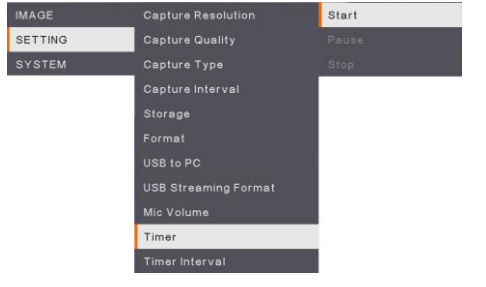

Pause

Capture Resolution

Capture Quality

Storage USB to PC **USB Streaming Format** 

Timer

**IMAGE** 

SETTING

### **計時器**

開始計時。計時器會自動計時,到數計時至 0 後會顯示經過的時間。

### **暫停/停止計時器**

計時期間按下 Menu 鍵開暫停/停止計時。

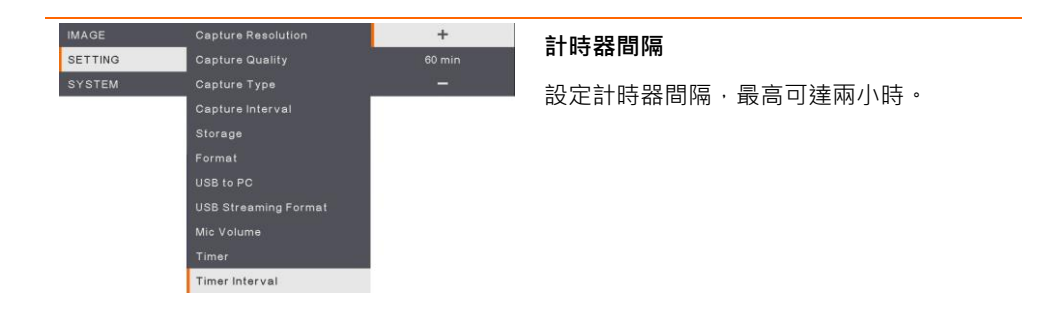

### **系統**

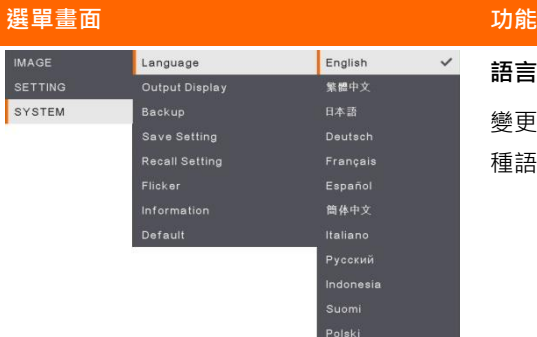

### **語言**

變更與選擇不同的語言。F50+支援高達 12 種語言。

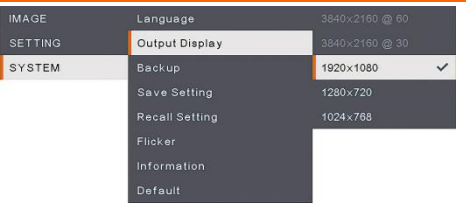

### **輸出顯示**

設定在畫面上顯示影像的解析度。自動偵測 輸出裝置的解析度並將其配置為最高解析 度。

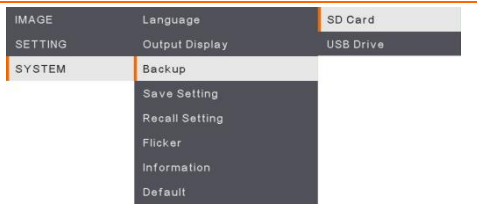

### **備份**

將影像從內建記憶體複製到 SD 記憶卡或 USB 隨身碟中。

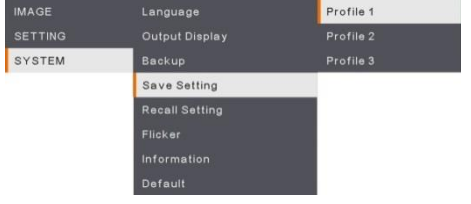

### **儲存設定**

將目前設定(亮度、對比度、飽和度、預覽模 式等)儲存在所選擇的設定檔編號中。

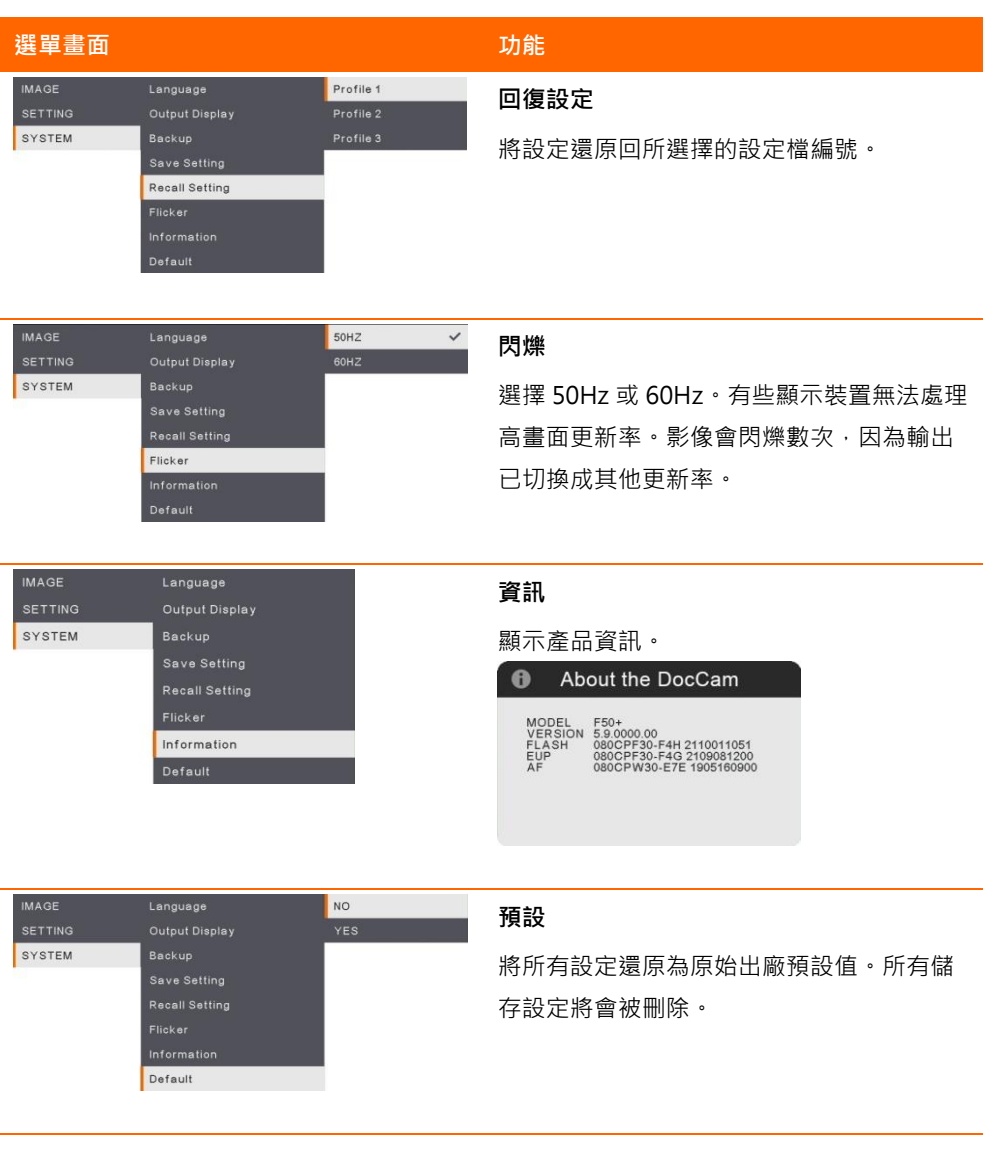

### **播放**

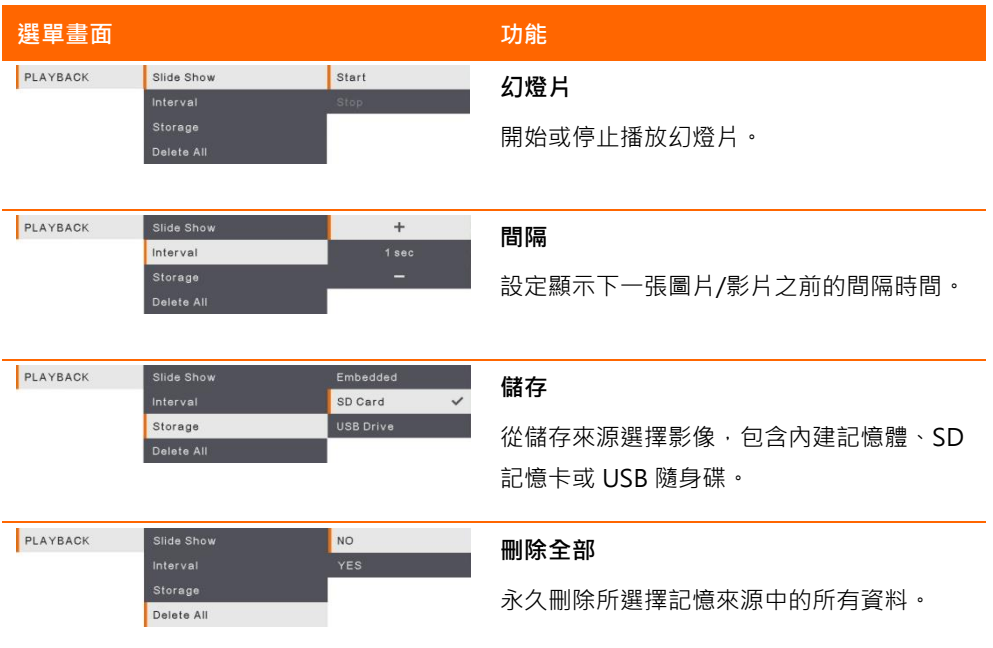

### **將拍攝的圖片/影片傳送至電腦**

本功能可讓您將拍攝的影片從內建記憶體、SD 記憶卡或 USB 隨身碟傳送到電腦中。

兩種方式儲存圖片/影片

- a. 內建記憶體+SD記憶卡
- b. 內建記憶體+USB 隨身碟

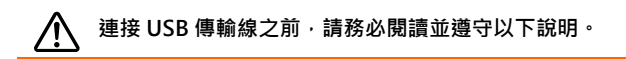

1. 連接 USB 線前,**請務必將** USB 至 PC 設定為 儲存記憶體(STORAGE)。

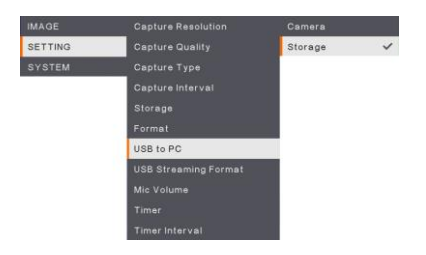

- 2. 當投影屏右下角顯示「**大量儲存記憶體開始(須確認)」**,便可以接上 USB 線。
- 3. 接上 USB 線後,系統將會自動偵測新的可移除磁碟機。接下來可將擷取影像自 **F50+內 建記憶體、SD 記憶卡或 USB 隨身碟**傳輸至電腦硬碟。

### **技術規格**

影像

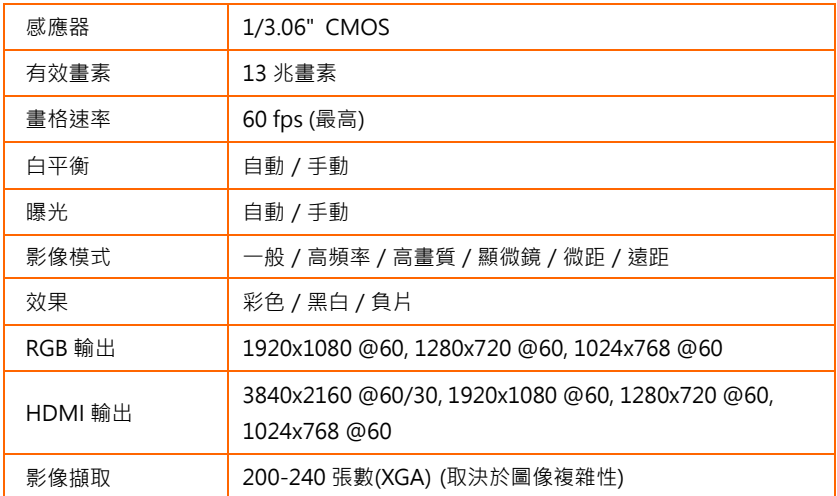

### 光學

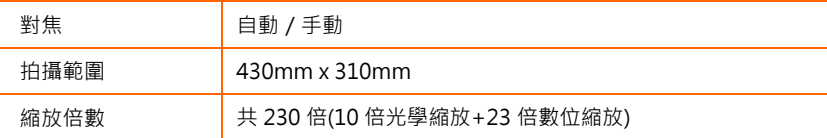

### 電源

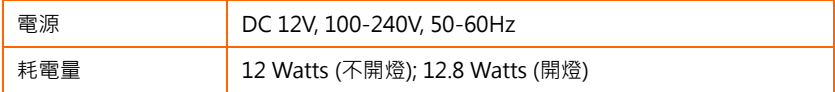

### 光源

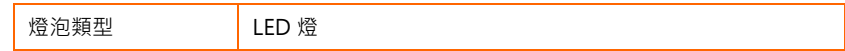

### 輸入/輸出

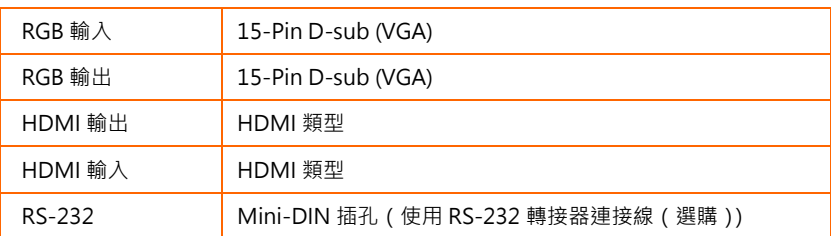

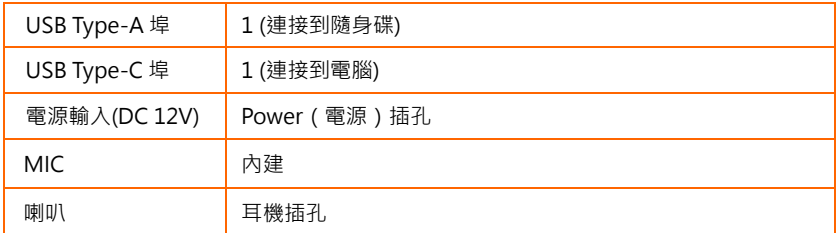

尺寸

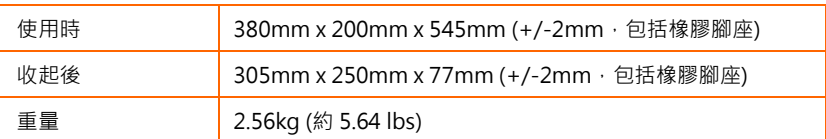

外部儲存裝置

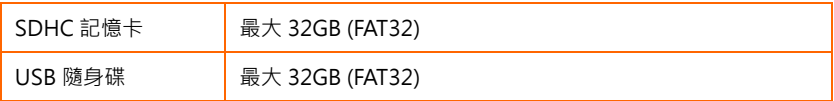

## **使用 RS-232 介面**

使用電腦或任何中央控制面板透過 RS-232 可以控制 AVer F50+。

### **連接至電腦 RS-232 埠**

請將 RS-232 連接線一端的 RS-232 插孔接至電腦的 RS-232 埠。

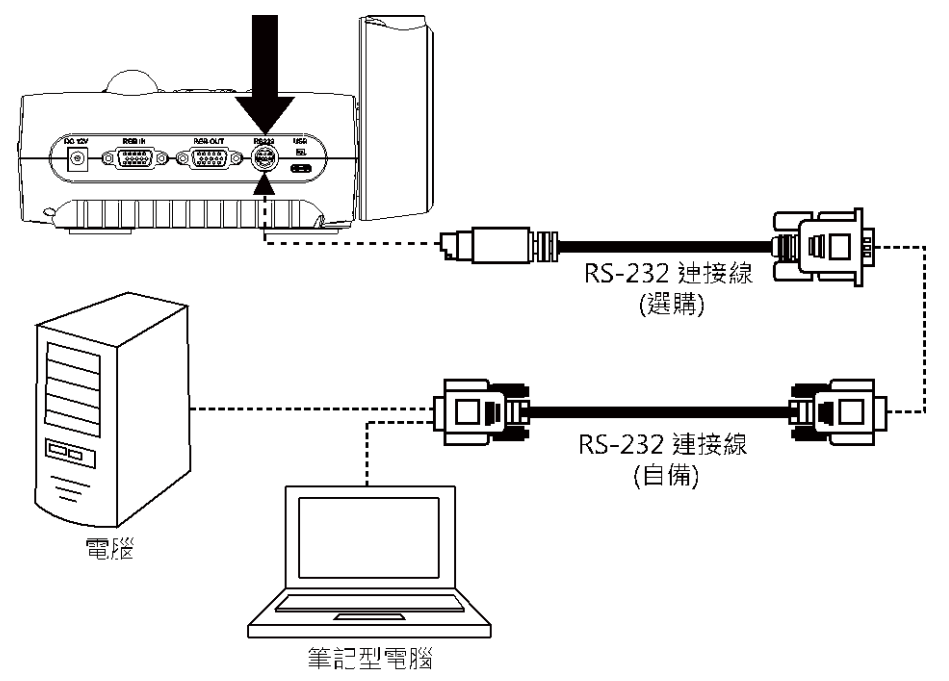

### **RS-232 連接線規格**

請確定 RS-232 連接線符合連接線之規格設計。

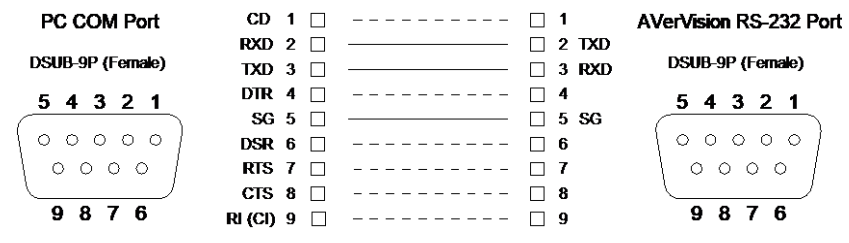

### **RS-232 傳輸規格**

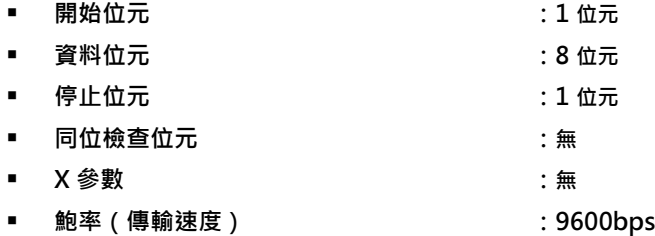

### **RS-232 通信格式**

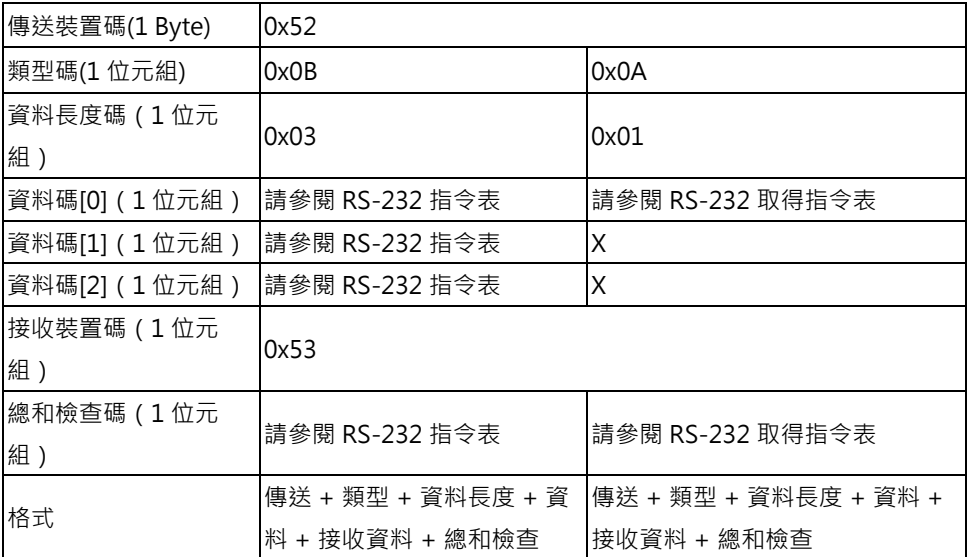

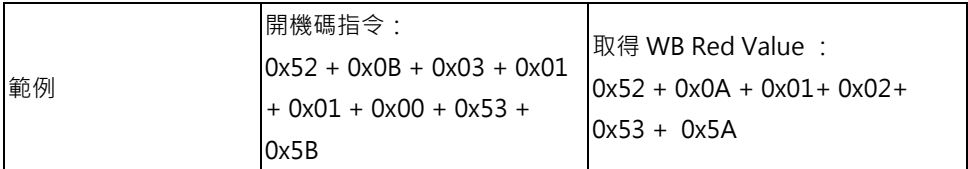

### **RS-232 指令表**

傳送格式:0x52 + 0x0B + 0x03 + 資料[0] + 資料[1] + 資料[2] + 0x53 + 總和檢查<sup>\*1</sup> 接收格式︰0x53 + 0x00 + 0x02+ \*2 + 0x00 + 0x52 + Checksum\*4 非正常接收格式: 0x53 + 0x00 + 0x01+ \*3 + 0x52 + Checksum<sup>\*5</sup> \*1 :總和檢查 = 0x0B xor 0x03 xor Data[0] xor Data[1] xor Data[2] xor 0x53 \*2 :接收成功確認指令: 0x0B(成功指令),0x03(無效指令) \*3 : 非正常接收確認指令 0x01(類型失敗), 0x02(總和檢查失敗), 0x04 (無效指令)  $*4$  : Checksum = 0x00 xor 0x02 xor  $*2$  xor 0x00 xor 0x52 \*5 :Checksum = 0x00 xor 0x01 xor \*3 xor 0x52 \*6 :待機狀態下電源關閉接收格式= 0x51 + 0xFF + 0x01 + 0x0B + 0x51 + 0xA4 開機狀態下電源關閉接收格式 = No Data Return

\*7 :待機狀態下電源開啟接收格式= 0x51 + 0x00 + 0x01 + 0x0B + 0x51 + 0x5B 開機狀態下電源關閉接收格式 = 0x53 + 0x00 + 0x02 + 0x0B + 0x00 + 0x52 + 0x5B

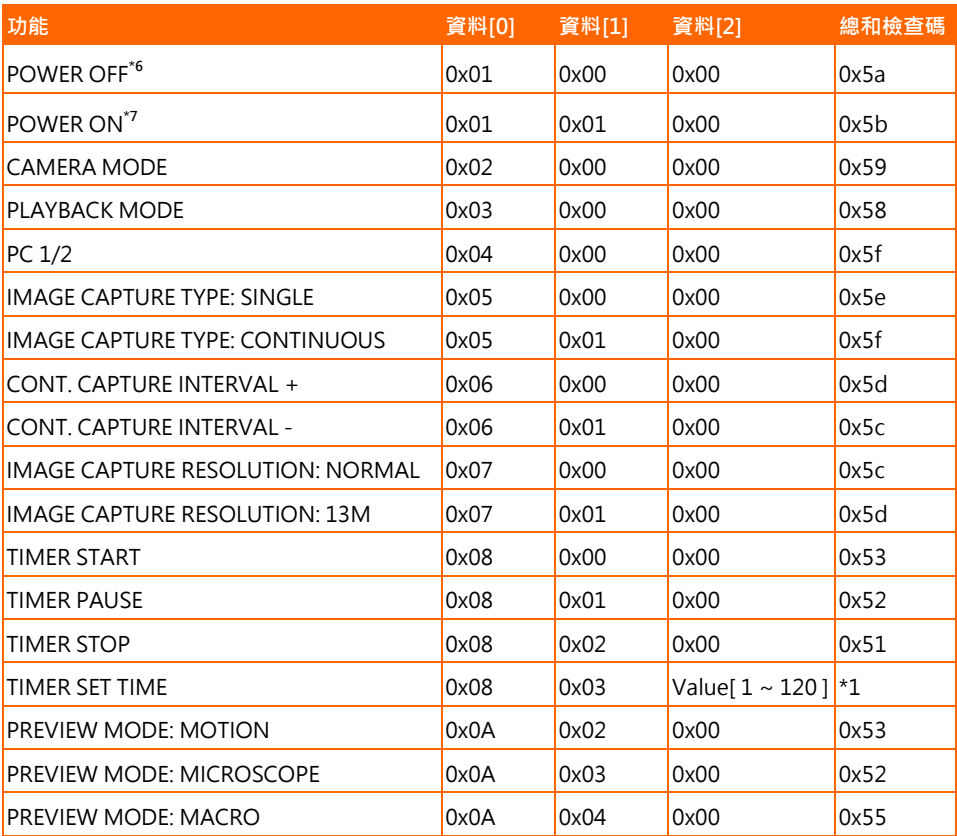

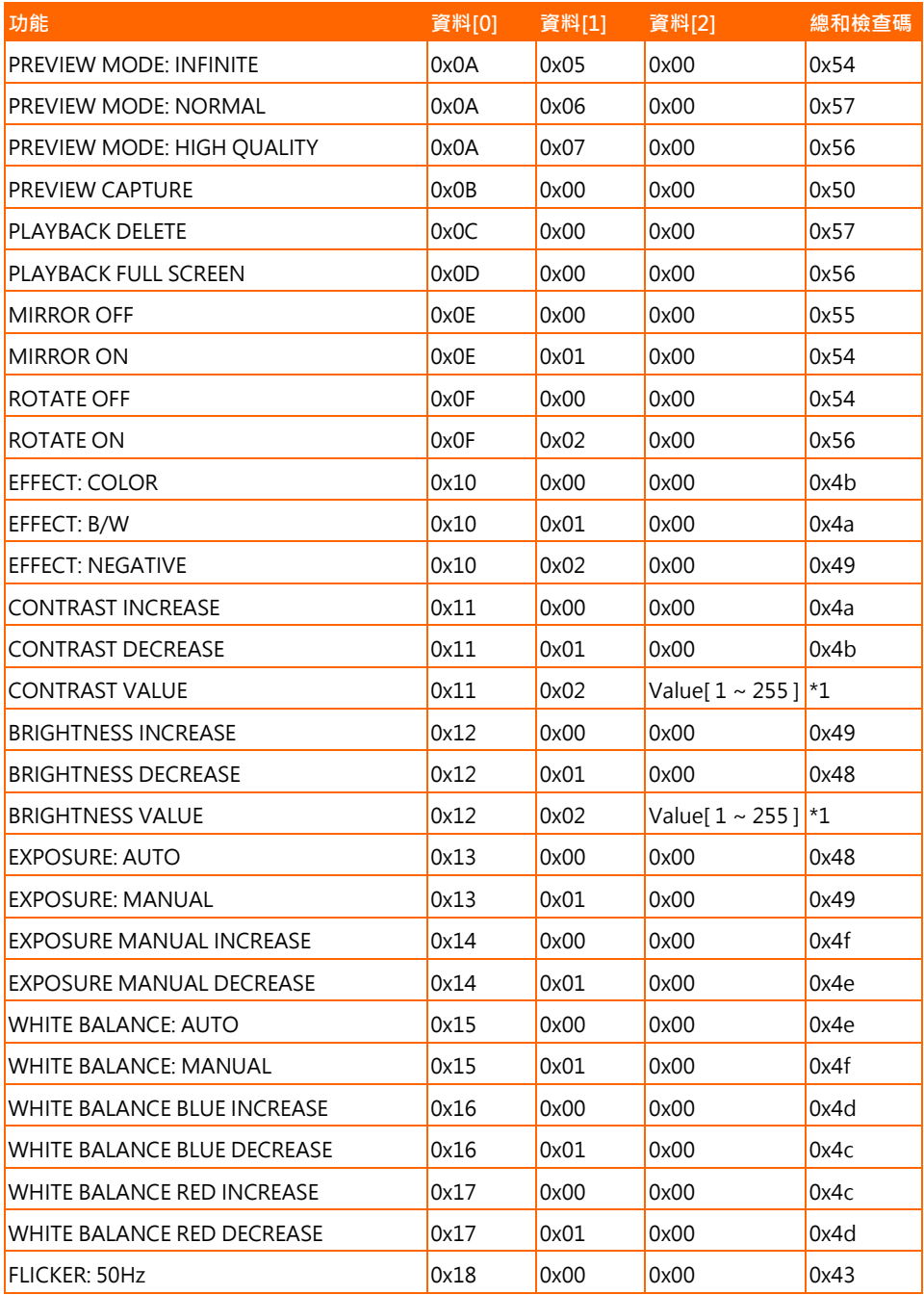

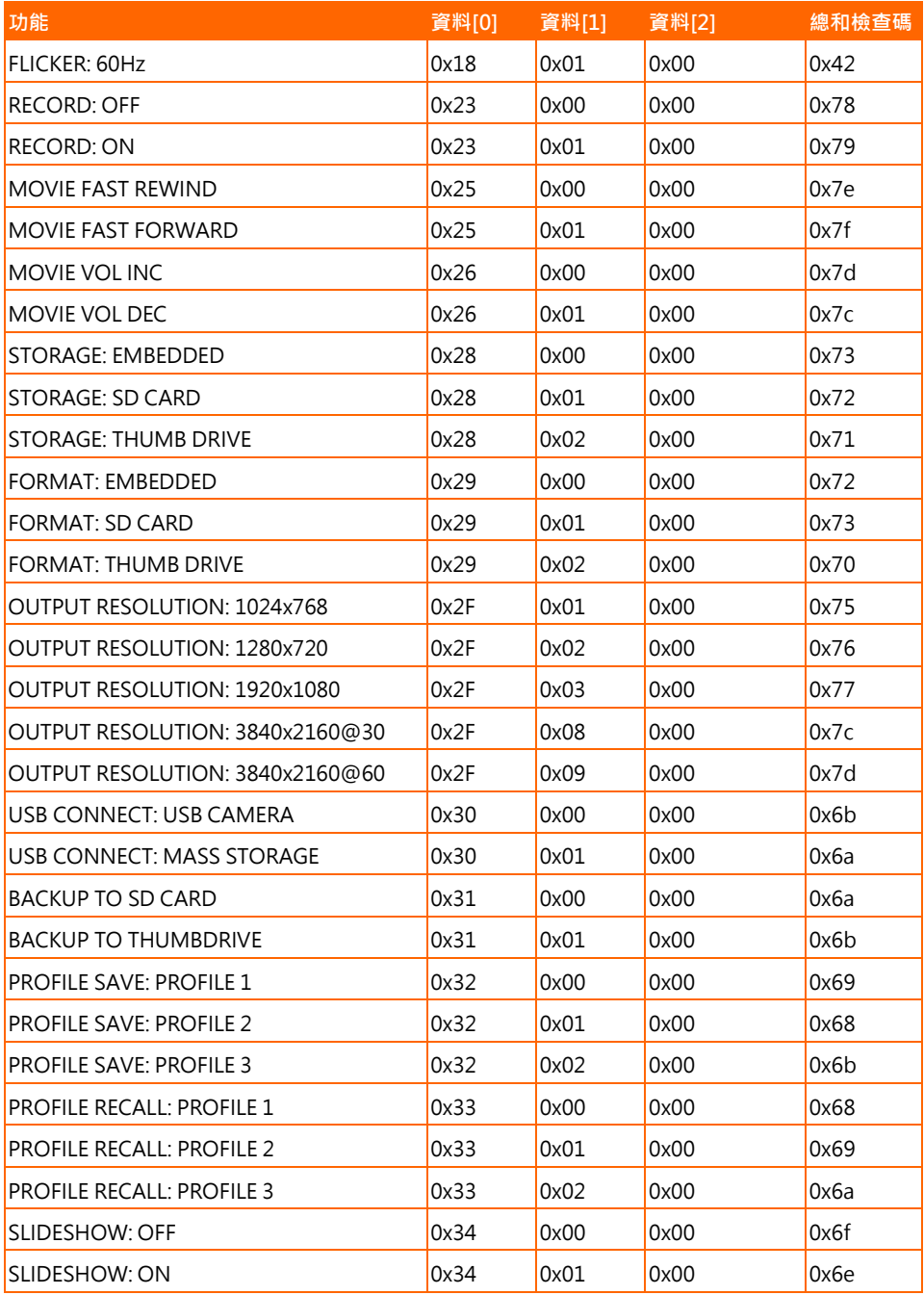

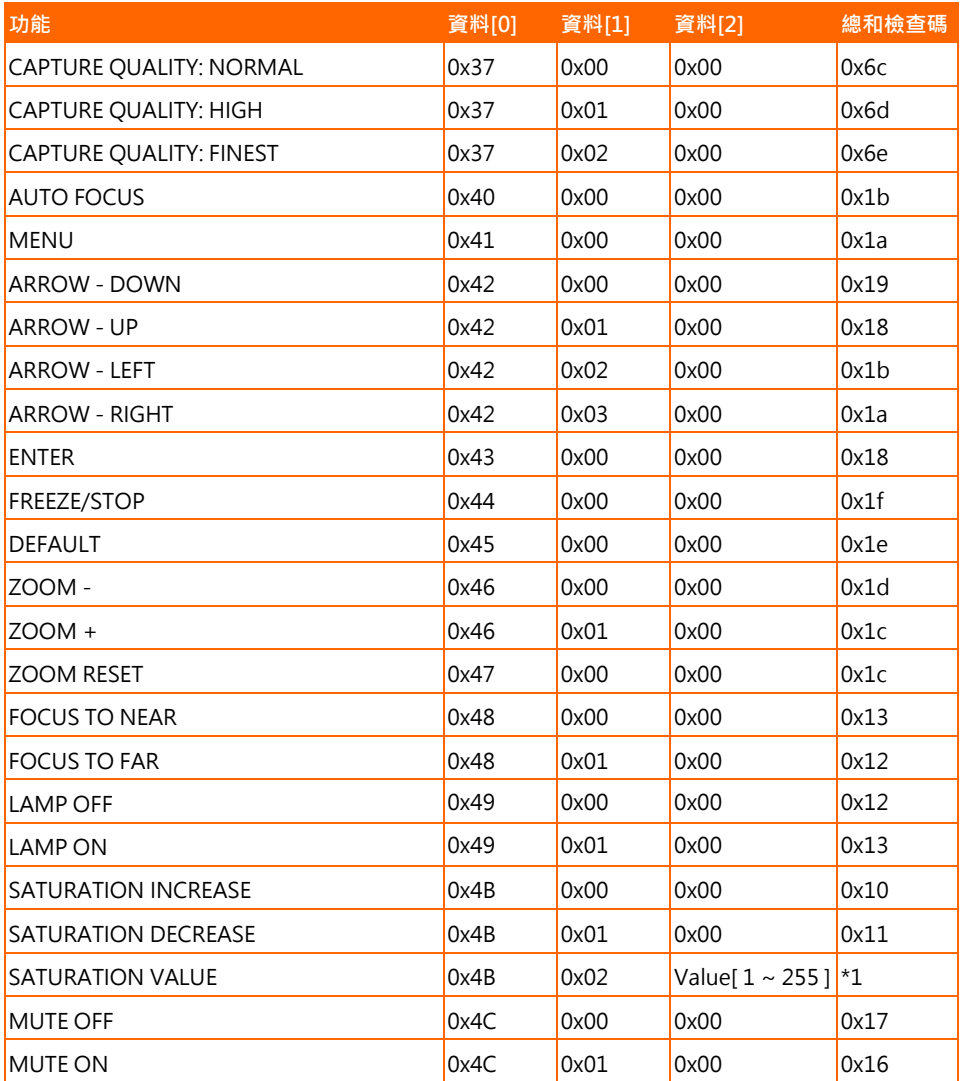

### **RS-232 取得指令表**

傳送格式︰0x52 + 0x0A + 0x01 +資料[0] + 0x53 +總和檢查 接收格式︰0x53 + 0x0C + 0x01 + ReData[0] + 0x52 + ReCheckSum \*1 xor : Exclusive-or operator

- $*1$  : ReCheckSum = 0x0C xor 0x01 xor ReData[0] xor 0x52
- $*2$ : Get Power Off Status Receive Format: 0x51 + 0xFF + 0x01 + 0x0A + 0x51 + 0xA5

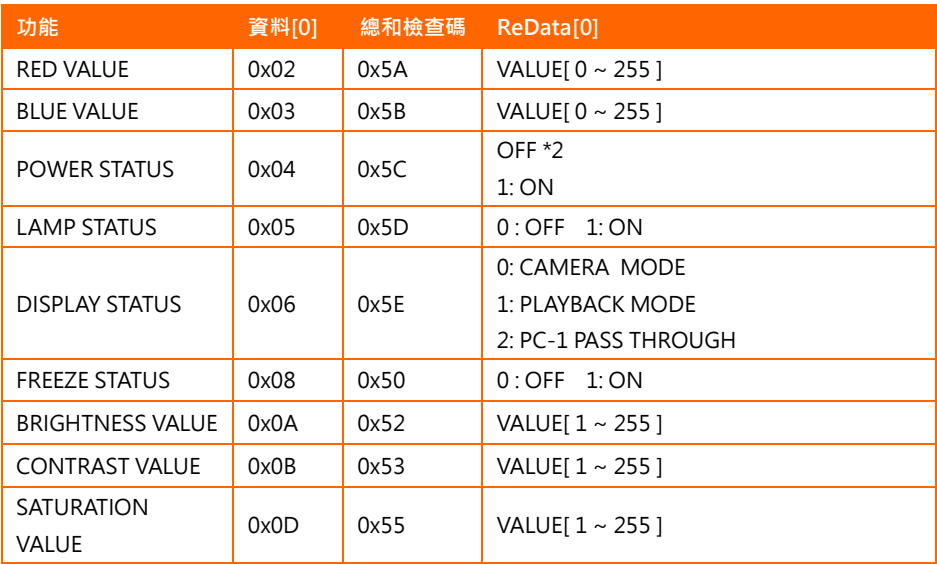

## **故障排除**

本節將提供許多實用技巧,告訴您如何解決使用 AVer F50+ 的常見問題。

#### **投影畫面上沒有圖片。**

- 1 請依照本手冊說明,重新檢查所有連接線接頭。
- 2. 檢查顯示輸出裝置的電源開關。
- 3. 確認顯示輸出裝置的設定值。
- 4. 如果您是使用筆記型電腦或電腦透過顯示輸出裝置投影,請檢查電腦的 RGB (VGA)輸出到 AVer F50 + 的 RGB 輸入的連線, 並確認 AVer F50 + 在電腦模式。
- 5. 對於 HDMI 顯示輸出,在等待顯示設備和 AVer F50+同步時會發生延遲。大概需等待 4 至 7 秒鐘, 才會在螢幕上看到攝影機圖像。

#### **投影畫面上的影像有失真或者影像模糊不清。**

- 1. 必要時,請將所有設定回復為原廠設定值。請按 MFNU 鍵 > 系統 > 預設,接著於選單中選擇 「是」。
- 2. 使用 Brightness (亮度)與 Contrast (對比)選單中的功能將影像失真的情況降到最低。
- 3. 若發現影像模糊或失焦,請按控制面板或遙控器上的 Auto Focus (自動對焦)按鈕。

#### **投影畫面上沒有電腦訊號。**

- 1. 請檢查顯示裝置、AVer F50+ 以及電腦上的所有連接線是否連接妥當。
- 2. 開啟電腦電源前,請先將電腦接上 AVer F50+。
- 3. 針對筆記型電腦,重複按下 FN+F5 切換顯示模式,並將電腦影像顯示於投影畫面中。如需不同指 令,請參閱筆記型電腦的手冊。

#### **從攝影機切換至電腦(PC)模式後,簡報螢幕無法顯示電腦或筆記型電腦上的桌面影像。**

- 1. 切換回雷腦或筆記型雷腦,將滑鼠游標置於桌面然後按下右鍵,選擇「內容」>「設定」標籤,點 選"2"顯示器並勾選「將 Windows 桌面延伸到此顯示器」方塊。
- 2. 然後再切換回電腦或筆記型電腦,並將滑鼠游標置於桌面上,在按一次右鍵。
- 3. 這次選擇「圖形選項」>「輸出至」>「Intel® Dual Display Clone」,然後選擇「顯示器 + 筆記型 電腦」。
- 4. 完成以上步驟後,簡報螢幕上便應能夠顯示與電腦或筆記型電腦上的相同桌面影像。

#### **AVer F50+ 偵測不到插入的 USB 隨身碟。**

確定 USB 隨身碟已正確插入目格式正確開關,僅支援 FAT32。

### **有限保固**

保固期限係指產品購買日起之特定時間,時間長短依 AVer Information Inc.於保固卡上聲明之**「AVer 產品保固期」**為準。自適用產品購買日開始至「AVer 產品保固期間」一節規定日期為止,AVer Information Inc. (「AVer」)保證在此期間內,適用產品(「產品」)在本質上符合 AVer 產品說明文件 的規定,且其製造與零組件在正常使用下沒有材料與工藝上的瑕疵。本協議中以「您」表示使用或安裝 產品之個人或企業實體。此有限保固書之效力僅限原始購買人。除前述條件外,本產品依「現狀」提 供。AVer 對於您是否具備操作本產品之能力或者是否可能產生任何干擾,或本產品之個人用途適用 性,恕不提供擔保。根據本段內容,AVer 對您之唯一賠償責任為:經本公司定奪後,可決定提供修復 或更換同款或同級產品。此保固書不適用於以下條件: (a) 產品序號模糊、經過修改或遭移除, 或者 (b) 本產品之紙箱、提袋、電池、機箱、膠帶或其他隨附配件。此保固書亦不適用於因 (a) 意外、濫用、誤 用、疏忽、火災、水災、閃電或其他天災、商業或工業用途、未經授權改裝或未遵守產品說明書所造成 之損壞、效能惡化或故障產品、(b) 經製造商代表以外的人員進行維修之產品、(c) 任何因運送導致產品 損壞(此等索賠請向貨運公司申請)或者 (d) 其他與產品瑕疵無關之起因。 產品修復或更換之保固期應 以下列時間較長者為準:(a) 原始保固期或 (b) 自修復或更換產品運出之三十日內。

#### **擔保限制**

AVer 對第三方恕不提供保固。對於任何因您使用或誤用本產品而導致賠償之相關索賠、損害、帳目、 開支以及律師費,需自行負責。此擔保僅適用於依 AVer 說明進行安裝、操作、維護與使用之產品。具 體而言,本擔保不含因以下條件所導致之產品故障:(i) 意外、不正常之物理、電子或電磁壓力、疏忽或 誤用。(ii) 使用 AVer 產品規格外之電力波動。(iii) 未使用 AVer 或其授權代理商提供之產品配件或選購 配件,或 (iv) 未由 AVer 或其授權代理商進行之安裝、改造或修復工作。

#### **免責申明**

除本文明言提供之擔保外,在最大滴用法律範圍內,AVFR 對於產品之其他所有擔保,不論明示或暗 示,法令規定或其他條件,概不負責,包括但不限於:產品滿意度、交易過程、商標使用或慣例或滴銷 性之暗示擔保、特定用途之適用性或未對第三方造成侵權行為。

#### **責任限制**

對於任何間接、意外、特殊、例外、懲處或因天災造成之損害,包括但不限於,利潤、資料、營收、生 産之損失,或因使用或業務中斷造成之損害,或因購買本有限保固或與本保固相關之替用商品或服務造 成之損害,或任何產品使用效能(不論立約或因人為疏忽或其他法理造成之侵權行為)之損害,即使 AVER 以事先告知此類損害之可能性,恕不負擔任何賠償責任。對於任何自然活動所引起之損害,不論 形式為何,AVER 之總賠償絕不超過您購買該 AVER 產品之金額。

#### **法律依據法以及您的權利**

本擔保書提供特定之法律權利;視各地法令而定,您亦可能享有其他地法律權利。

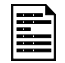

**關於保固期限,請參閱保固卡。**

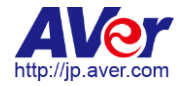

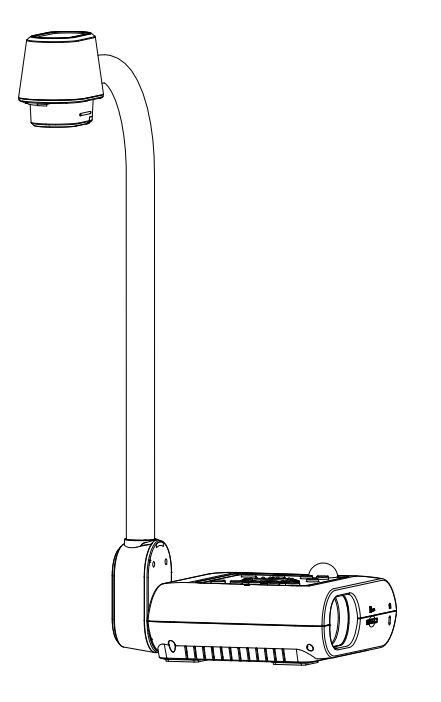

# AVerVision F50+

ユーザーマニュアル

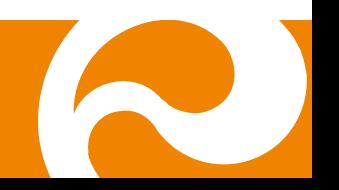

## お使いになるまえに~安全のために必ずお読みください~

本機を安全に正しくお使いいただき、お使いになる方や他の方への危害、財産への損害を未然に防止するために守っていただきたい事 項が記入されております。ご使用前によく読んで大切に保管してください。

以下の表示の意味をよく理解した上で本文をお読みください。

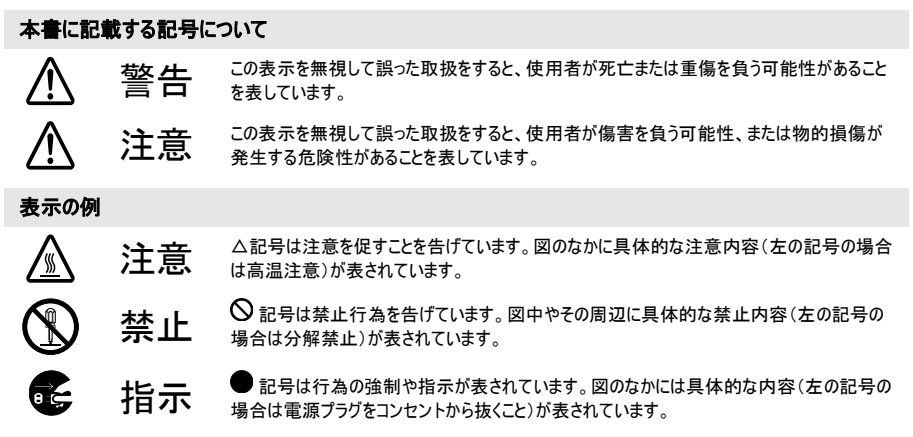

#### 本機を安全にお使いいただくために以下の内容をお守りください。

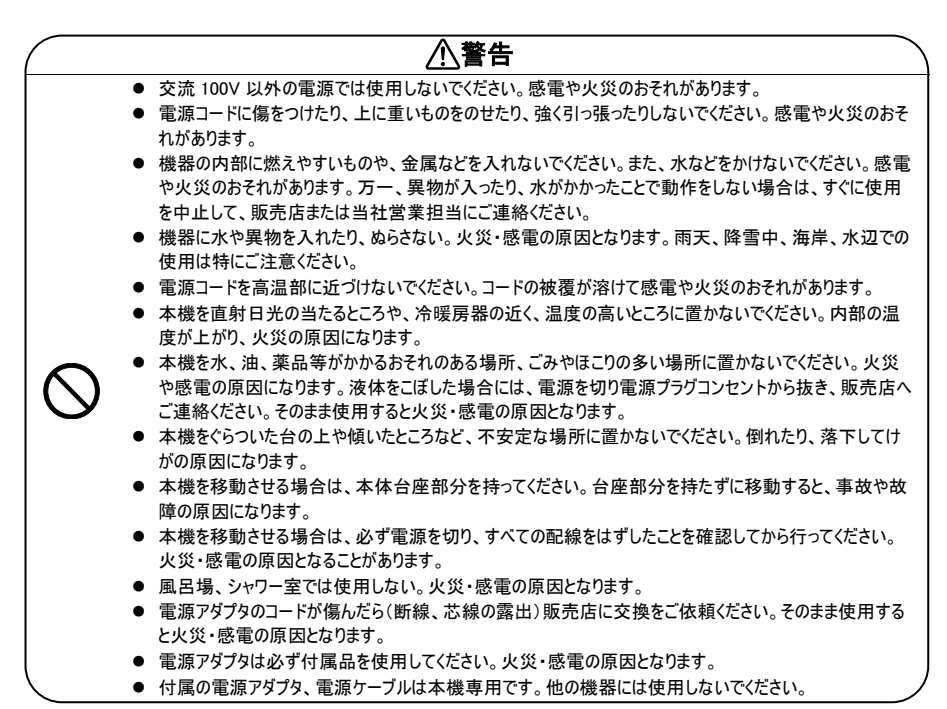

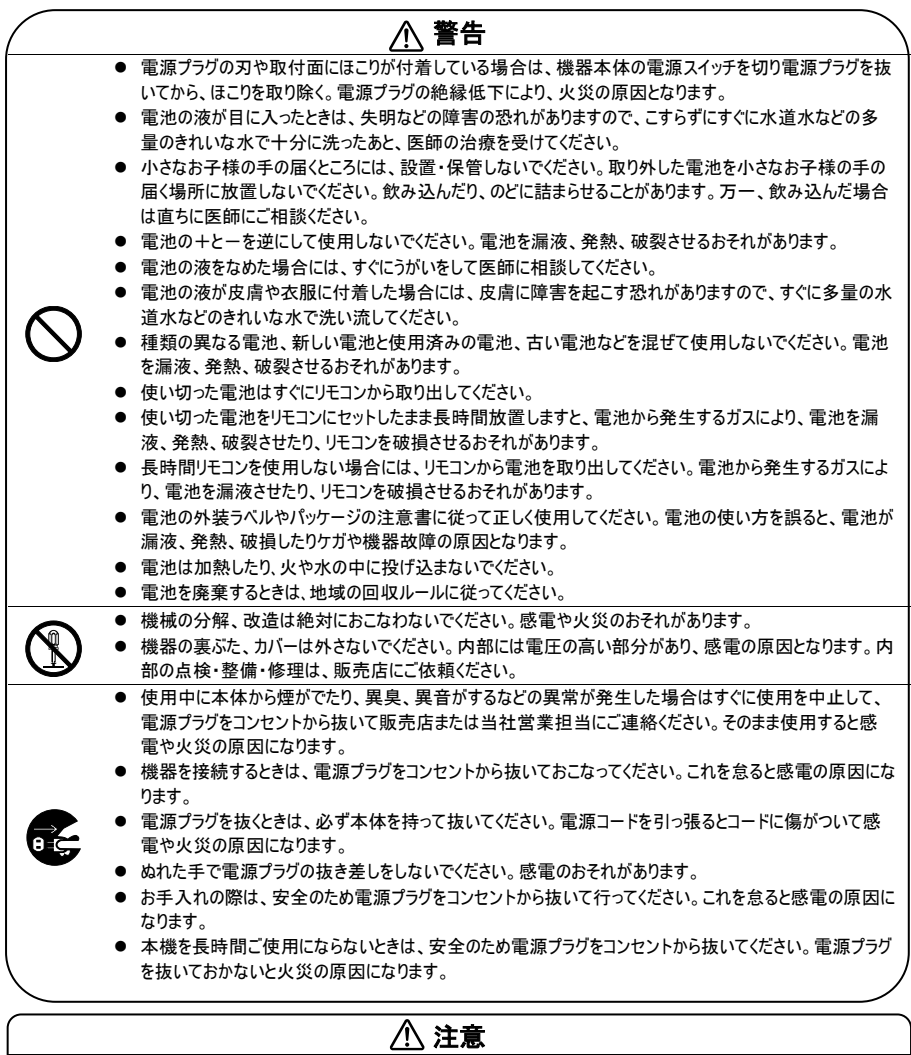

- 変色や変形、故障の原因になりますので本機を科学ぞうきん、ベンジンやシンナーなどの有機溶剤で絶対にふかない でください。汚れがひどいときは、薄めた中性洗剤を布につけ、よく絞ってからふいて、その後乾いた柔らかい布で水分を ふきとってください。水洗いは絶対にしないでください。
- お手入れの際には、電源プラグをコンセントから抜いて行ってください。ケーブルを接続機器から抜き、配線をはずしたこ とを確認してから行ってください。
- 調理台や加湿器のそばなど、油煙や湯気・水滴が当たるような場所に置かないでください。火災・感電の原因となるこ とがあります。
- 本機を落としたり、ぶつけるなどの強い衝撃を与えないでください。故障の原因になります。

#### 登録商標について

- Windows 2000、Windows XP は、米国 Microsoft Corporation の米国およびその他の国における登録商標です。
- Macintosh、iMac は米国アップルコンピュータ社の登録商標です。
- IBM PC、XGA、SVGA、VGA は、International Business Machines Corporation の登録商標です。

#### 注意

バッテリーを間違ったタイプに交換すると、爆発の危険があります。 使用済みバッテリーは安全かつ適切な方法で廃棄してください。

#### VCCI-A

この装置は、クラス A 機器です。この装置を住宅環境で使用すると電波妨害を引き起こすことがあります。こ の場合には使用者が適切な対策を講ずるよう要求されることがあります。

(注)本製品同梱の電源ケーブルは、本製品同梱の電源アダプタでのみ使用してください。 本製品同梱の電源ケーブルは、他の電気機器では使用できません。

#### 免責事項

本文書は、公開された時点での製品情報と仕様を編集および公開したものです。本文書の内容と文書内で説 明されている製品の仕様は事前の通知無く変更される場合があります。AVer は、予告なくそのような変更を 行う権限を有します。AVer やその関連会社は:(1) この文書は情報の完全性もしくは正確性を保証するもので はありません。(2) 本書の情報について利用や信頼について責任を負いません。AVer は、本書の情報を信頼 したことによるいかなる損害(間接損害を含む)に責任を負いません。

#### 商標

「AVer」は AVer Information, Inc.の登録商標です。本書記載の、その他の商標については説明を目的として おり、その他の登録商標は各権利元に帰属します。

#### 著作権

© 2024 本書は AVer Information Inc.が著作権を保有します。| 2024 年 3 月 22 日 本書は AVer Information Inc. 及び アバー・インフォメーション株式会社から事前に文書による許諾を得ること なく、いかなる方法によっても無断で複製、送信、複写、翻訳、情報検索システムへの保管、翻訳することは 禁止されています。本書に記載された情報は予告なしに変更される場合があります。

### 製品サポート

FAQ、テクニカルサポート、ソフトウェア、およびユーザー・マニュアルのダウンロードについては、次のウェブサイトをご覧 ください:

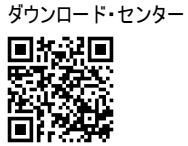

<https://jp.aver.com/download-center>

ヘルプセンター

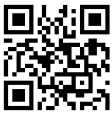

<https://jp.aver.com/helpcenter>

### お問い合わせ先

アバー・インフォメーション株式会社 〒160-0023 日本東京都新宿区西新宿 3-2-26 立花新宿ビル 7 階 Tel: +81 (0) 3 5989 0290 お客様サポートセンター(固定電話のみ): +81 (0) 120 008 382

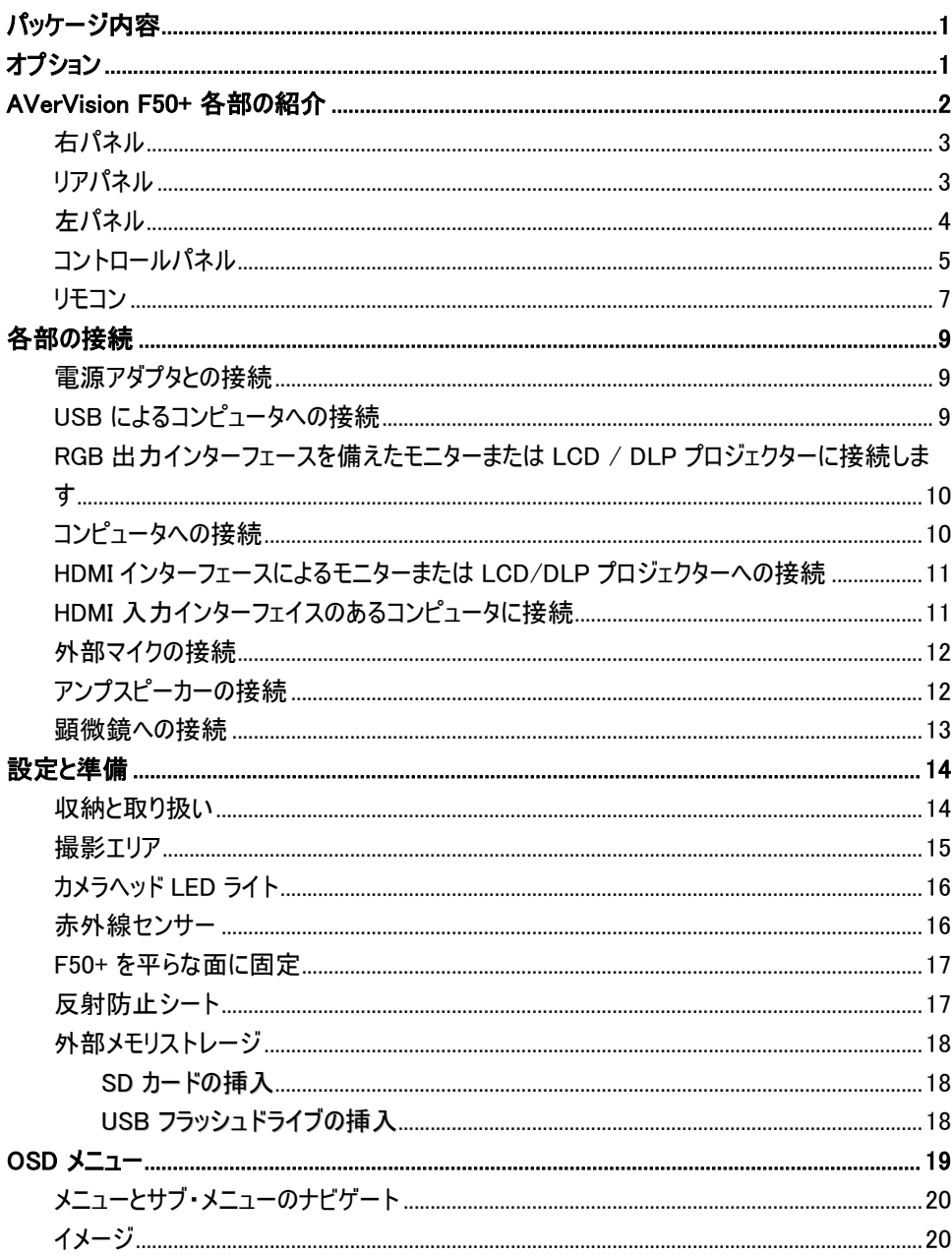

目次

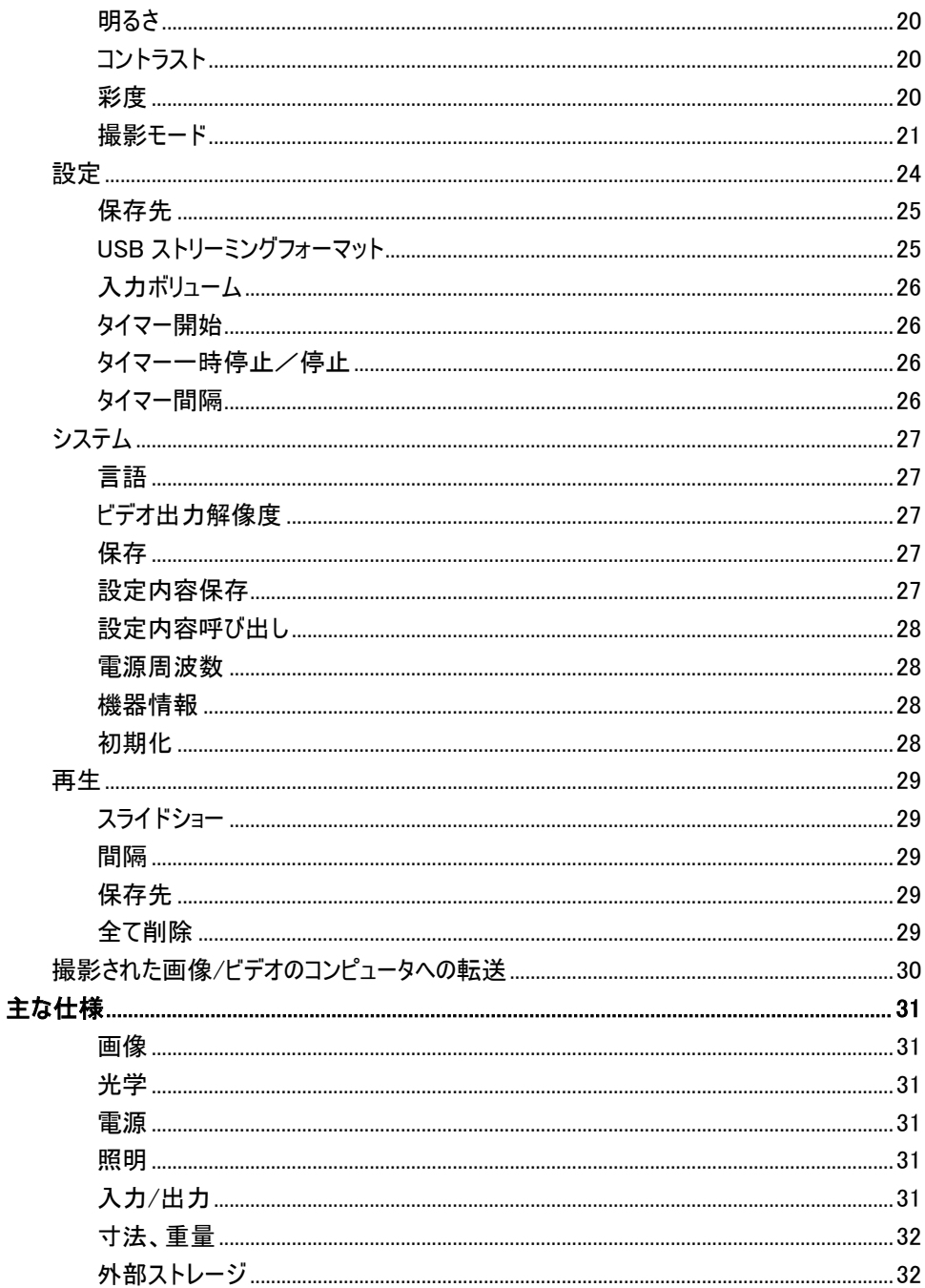

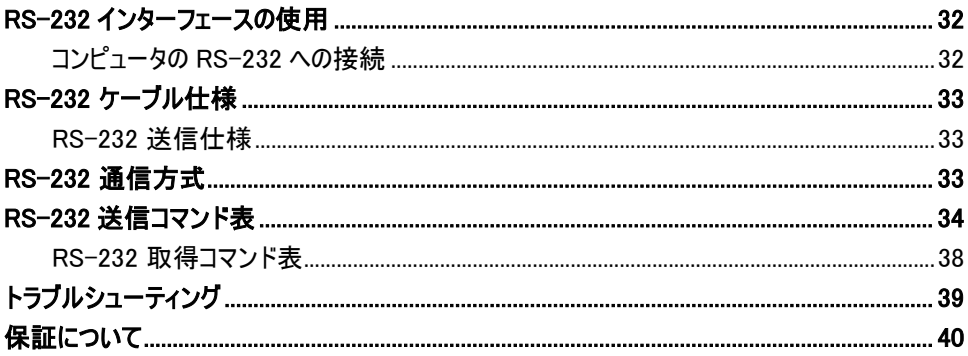

### <span id="page-103-0"></span>パッケージ内容

以下の品がパッケージに同梱されているかご確認ください。

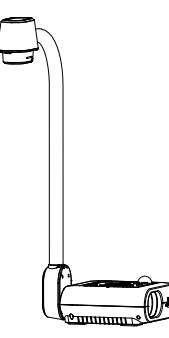

AVerVision F50+

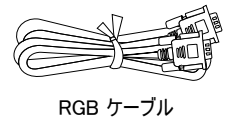

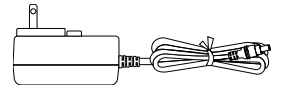

電源アダプタ

\*電源コード、販売する国のコンセン トによって異なります。

nn<br><u>Mititel</u> ana.<br>Wata y. isikira .<br>Geboort .<br>Miliopean

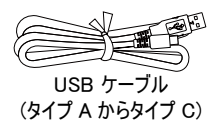

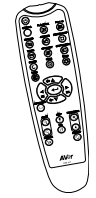

リモコン

(米国地域では、AAA \* 2 バッ テリーが含まれています)

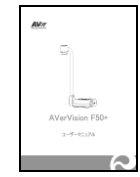

ユーザーマニュアル アンチング 保証書

<span id="page-103-1"></span>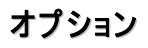

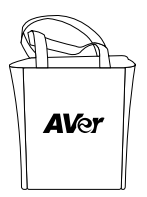

キャリングバッグ

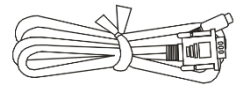

RS-232 ケーブル

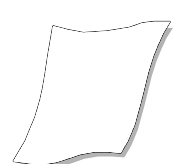

反射防止シート

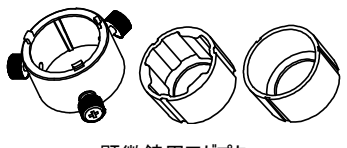

顕微鏡用アダプタ

(28mm 用、34mm 用ゴム製カプラ)

## <span id="page-104-0"></span>AVerVision F50+ 各部の紹介

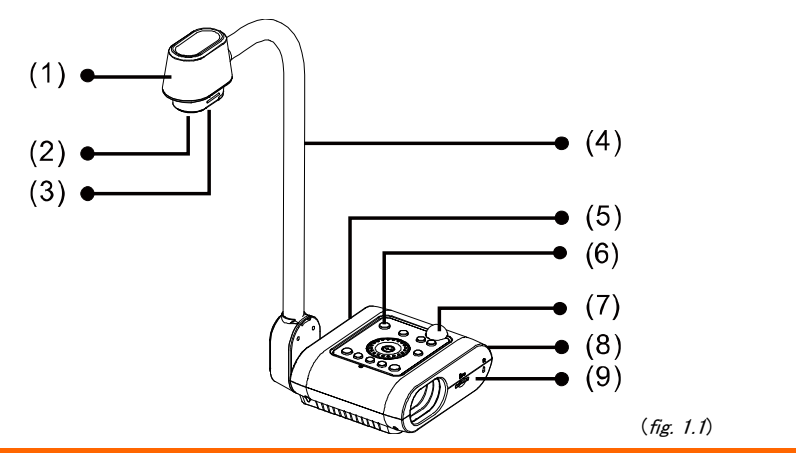

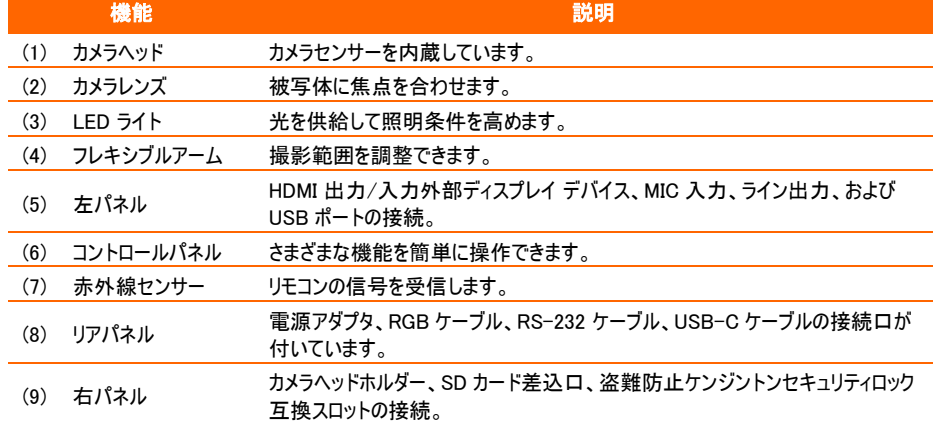

## <span id="page-105-0"></span>右パネル  $\bullet$  (2)  $(1)$  $(3)$ (fig. 1.2) 機能 こうしょう しょうしょう しゅうしょう 説明 (1) カメラホルダー カメラヘッドをストレージに収納します。 (2) SD カードスロット SD カードを挿入します。 (3) 盗難防止スロット Kensington 互換性セキュリティロックまたは盗難防止装置を取り付けます。

### <span id="page-105-1"></span>リアパネル

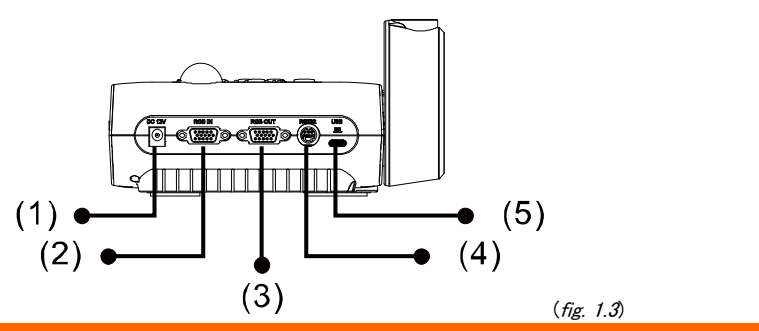

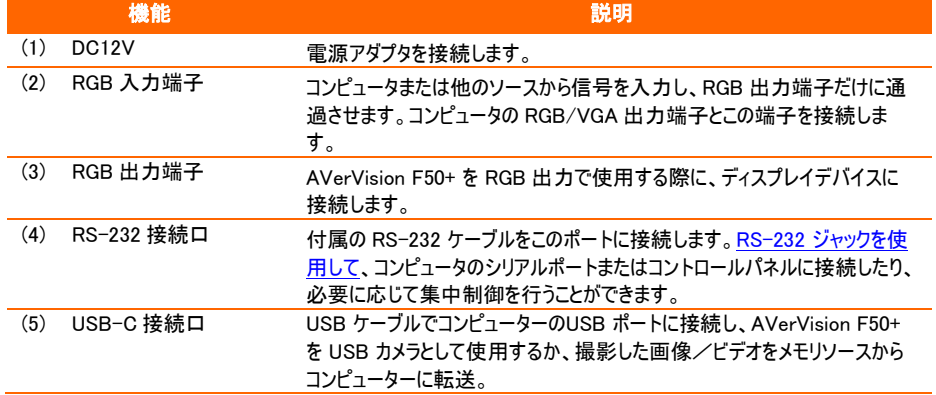

## <span id="page-106-0"></span>左パネル

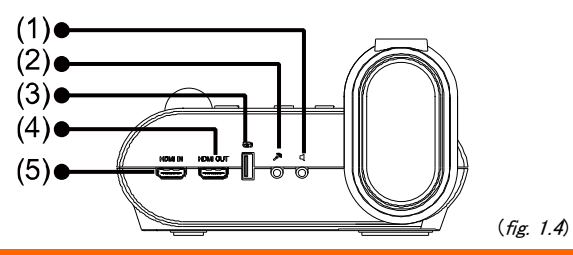

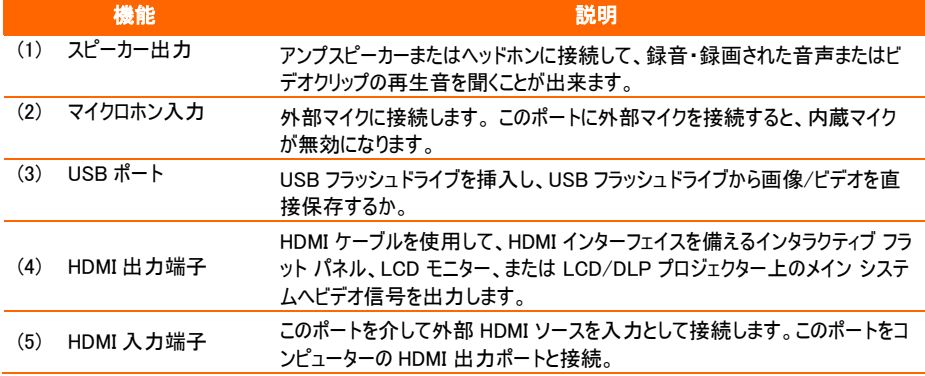

### <span id="page-107-0"></span>コントロールパネル

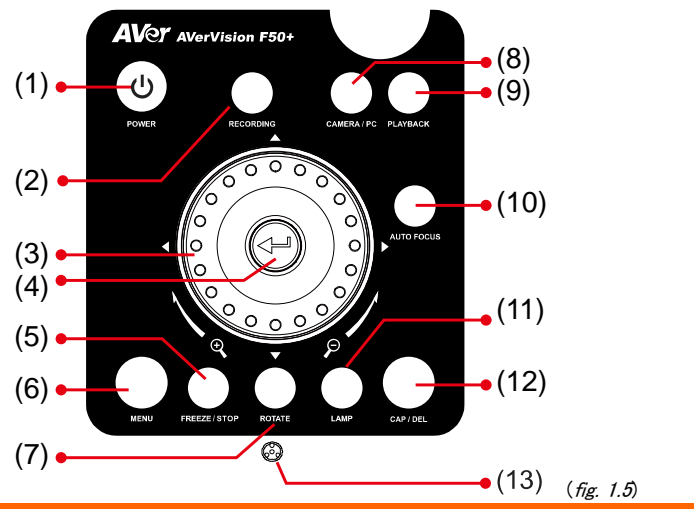

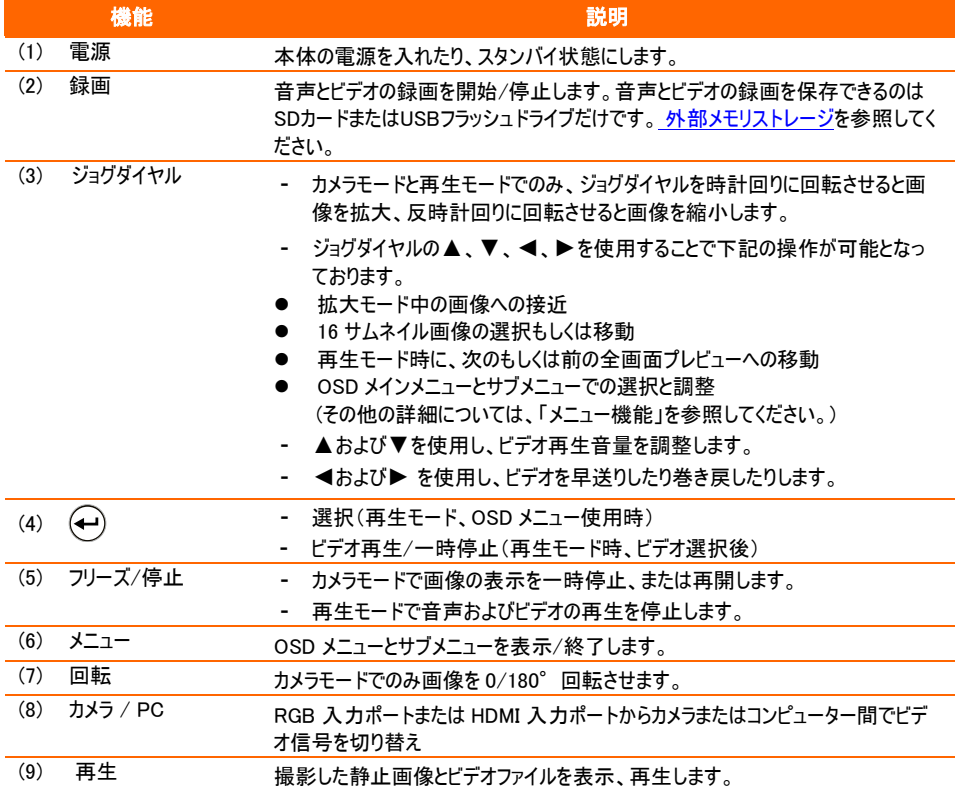
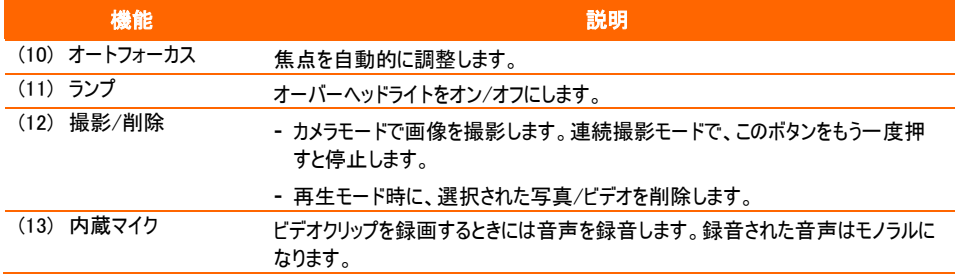

## リモコン

リモコンには「単 4」電池が 2 本必要です。ご使用になる前に、電池が正しく装着されているかを確認して ください。リモコンで AVerVision F50+ の全機能にアクセスすることができます。

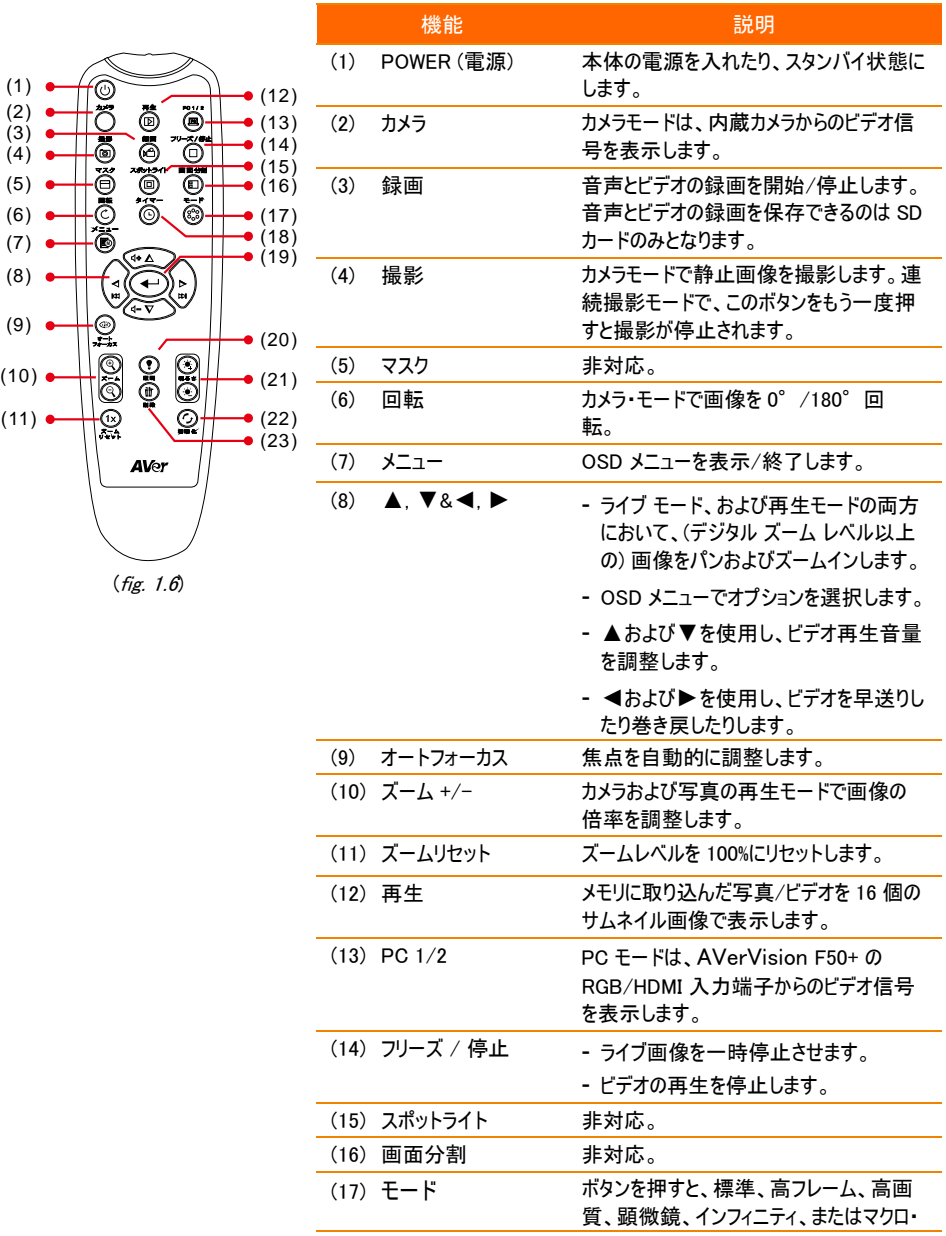

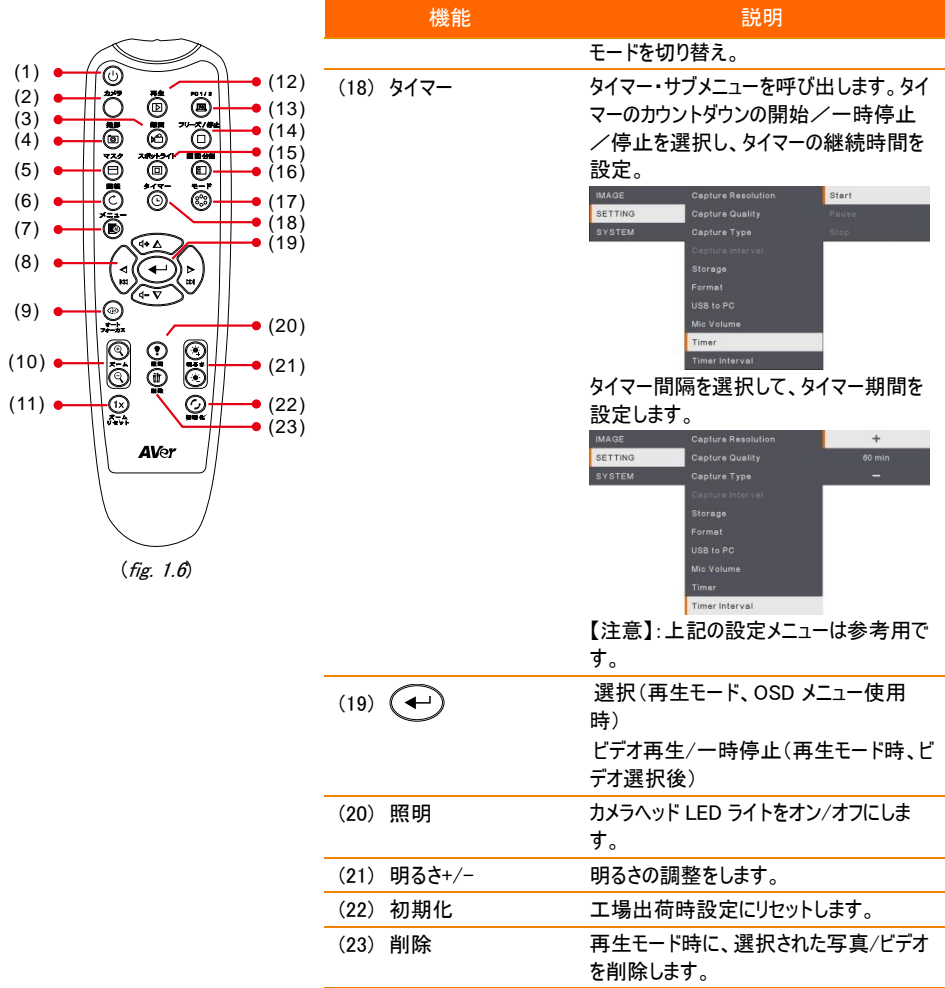

# 各部の接続

すべてのデバイス(モニターなど)の電源を必ず切ってから、接続を行ってください。どこに接続すべきかはっ きりしない場合は、下図に示す接続方法に従い、さらに AVerVision F50+ を接続するデバイスのユーザ ーマニュアルも参照してください。

# 電源アダプタとの接続

電源アダプタを標準的な 100V~240V AC 電源コンセントに接続します。電源を接続すると、ユニットは自 動的にスタンバイモードになります。(①)を押して電源を入れます。

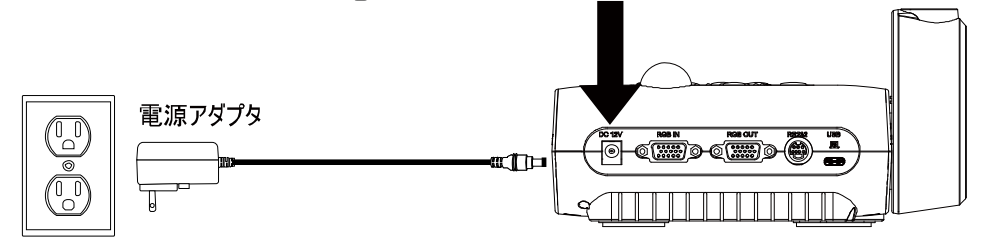

壁のコンセント

(\* コンセント形状は地域によって異なり)

# USB によるコンピュータへの接続

コンピュータまたはノートパソコンの USB 接続口を AVerVision F50+ の PC 接続口に接続します。

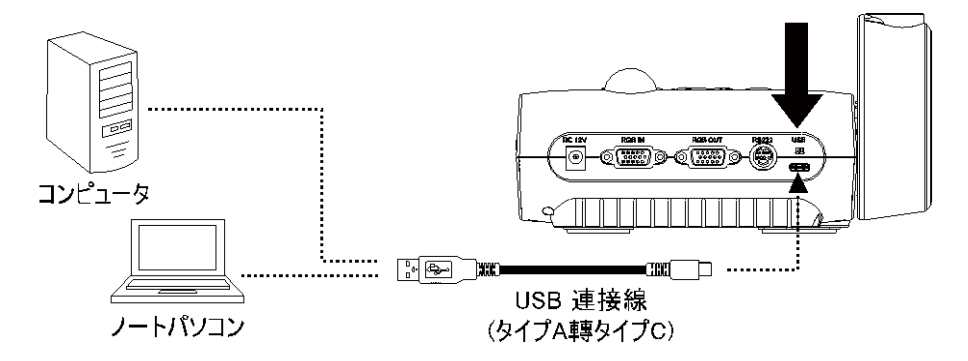

# RGB出力インターフェースを備えたモニターまたはLCD / DLPプロジェク ターに接続します

グラフィックスディスプレイ機器の RGB (VGA)入力ポートを AVERVISION F50+ の RGB OUT ポートに接 続します。

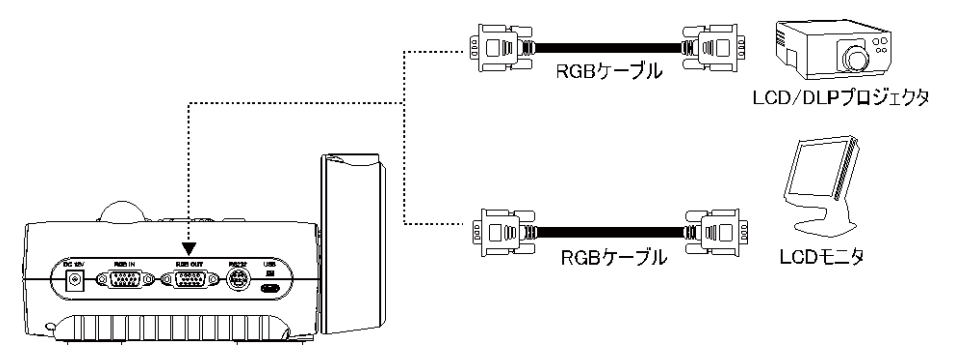

# コンピュータへの接続

コンピュータまたはノートパソコンの RGB (VGA) 出力を AVerVision F50+ の RGB 入力端子に接続しま す。RGB 入力端子からのビデオ信号は RGB 出力端子に送信されます。

- コンピュータで画像を表示するには、コントロールパネルまたはリモコンでカメラ/PC ボタ ンを押し、AVerVision F50+ をコンピュータモードに切り替えます。

- ノートパソコンで表示画像を出力する場合、キーボード・コマンド(FN+F5)を用い、表 示モードの間で切り替えます。異なるコマンドについては、お使いのノートパソコンのマ ニュアルを参照してください。

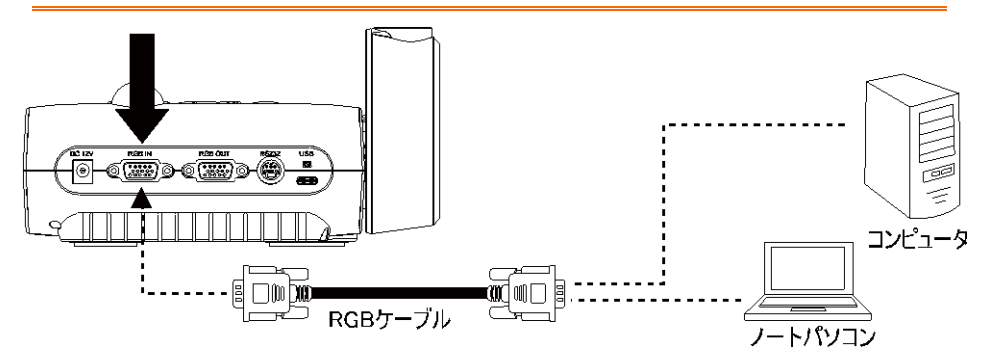

# HDMIインターフェースによるモニターまたはLCD/DLPプロジェクターへの 接続

ディスプレイ機器の HDMI 入力ポートを AVerVision F50+ の HDMI 出力端子に接続します。

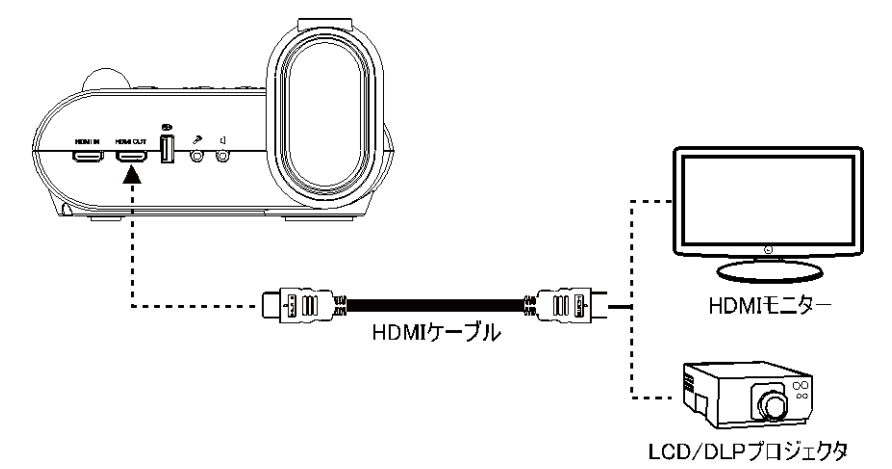

# HDMI 入力インターフェイスのあるコンピュータに接続

コンピュータまたはノートパソコンの HDMI 出力端子を AVerVision F50+ の HDMI 入力端子に接続しま す。

- コンピュータ画像を表示するには、コントロールパネルまたはリモコンでカメラ/PC ボタンを押 し、AVerVision F50+ をコンピュータモードに切り替えます。
	- ノートパソコンで表示画像を出力する場合、キーボード・コマンド(FN+F5)を用い、表示モ ードの間で切り替えます。異なるコマンドについては、お使いのノートパソコンのマニュアルを 参照してください。

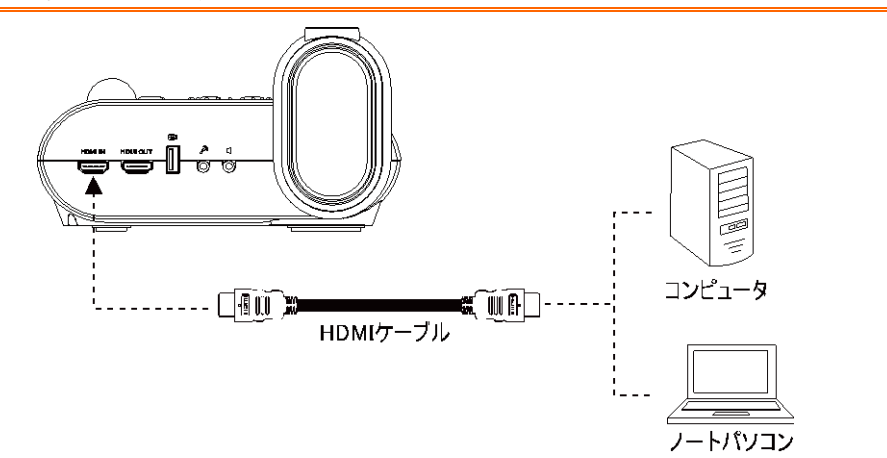

# 外部マイクの接続

3.5mm モノマイクを 2接続ロに接続します。コントロールパネルの内蔵マイクは、外部マイクを接続すると 無効になります。録音された音声はモノラルになります。

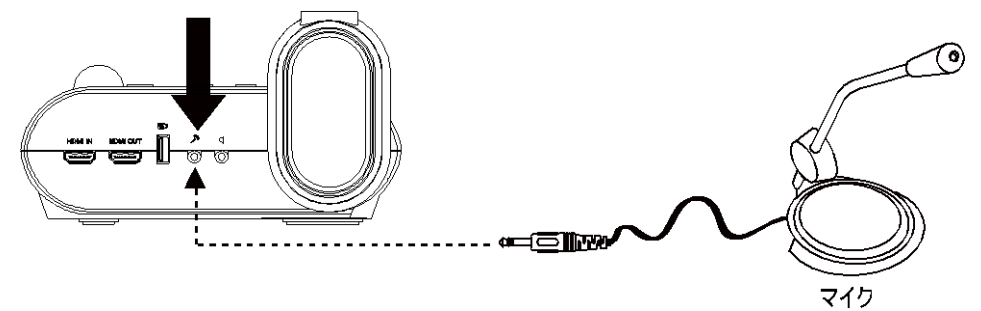

# アンプスピーカーの接続

3.5mm プラグアンプスピーカーを 【接続口に接続します。ビデオ再生からのオーディオのみ対応しておりま す。

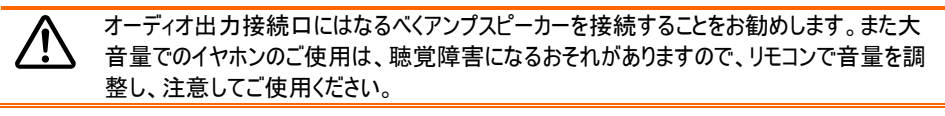

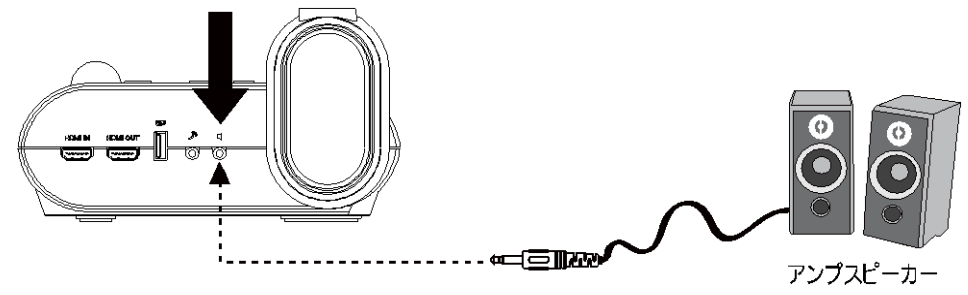

## 顕微鏡への接続

AVerVision F50+ に顕微鏡を接続すると、グラフィックスディスプレイ機器に微細な対象物を拡大表示で きるため、観察の際に目をこらす必要がありません。

1. メニュー を押して、イメージ タブ > モード > (顕微鏡) を選択し、→ を押します。

- 2. カメラヘッドを最端に向けて、オートフォーカス を押します。
- 3. 顕微鏡の焦点を調節します。

- 4. 顕微鏡の接眼部に合うゴム製カプラを選択 し、顕微鏡用アダプタに挿入します。
- 5. 顕微鏡から接眼部を取り外し、ゴム製カプラを 挿入した顕微鏡用アダプタに接続します。アダ プタが接眼部に固定されるまでねじ 3 本を締 め付けます。
- 接眼レンズについては、アイレリーフを **⁄i** 33mm 以上とることを推奨します。
	- 画像の表示を見やすくするには、手動 で調整してください
- 6. 顕微鏡用アダプタを接続した接眼部を AVerVision F50+ のカメラヘッドに取り付けま す。その後、顕微鏡に接続します。

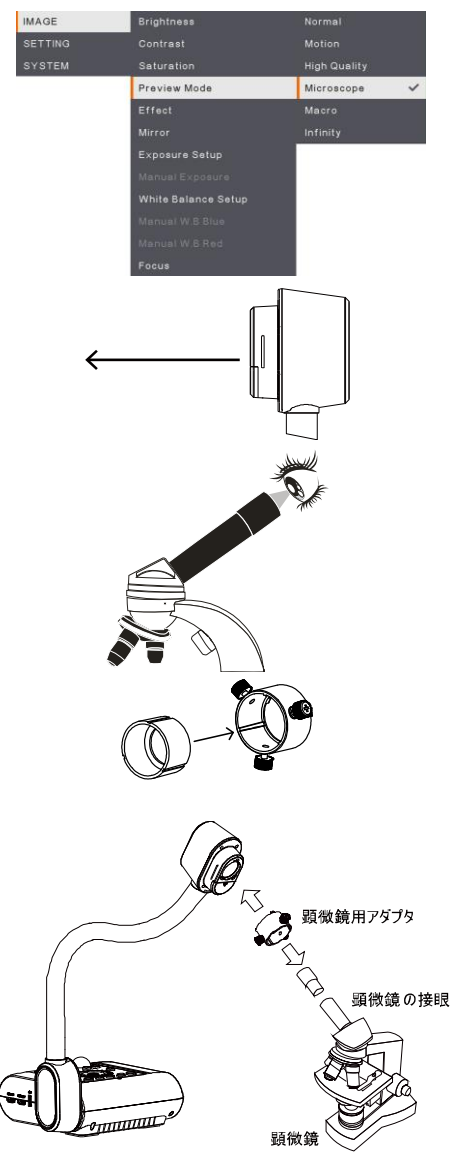

カメラヘッドと顕微鏡用アダプタの矢印が同じ 位置になるように合わせてから、矢印を時計 回りにひねってロックします。

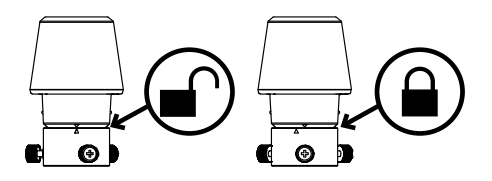

# 設定と準備

このセクションでは、使用条件に合わせて AVerVision F50+ を調整する方法について説明します。

# 収納と取り扱い

フレキシブルアーム設計により、アームを自由に曲げてカメラヘッドをカメラホルダーに収納することができま す。カメラヘッドをカメラホルダーに正しく固定すれば、持ち手として使用して AVerVision F50+ を持ち運ぶ ことができます。

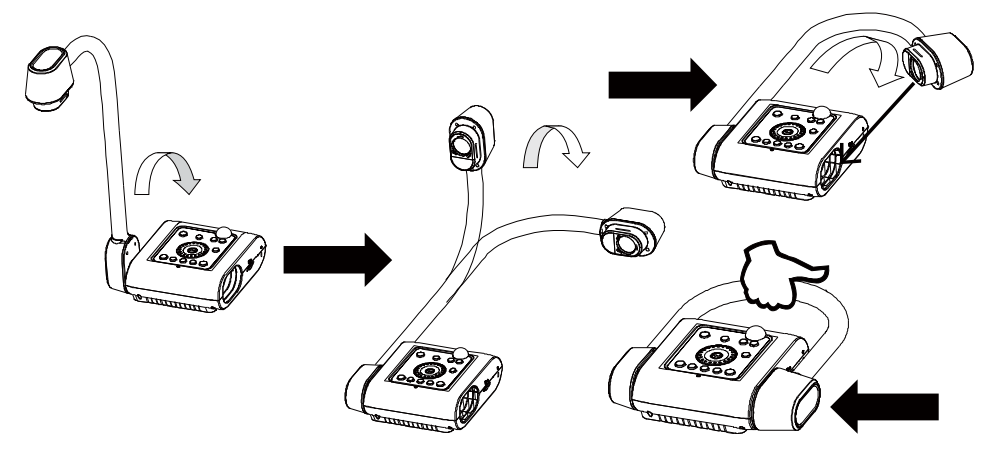

# 撮影エリア

撮影エリアでは 430x310mm の範囲を映すことができます。これは A4 サイズの縦方向の用紙に相当し ます。

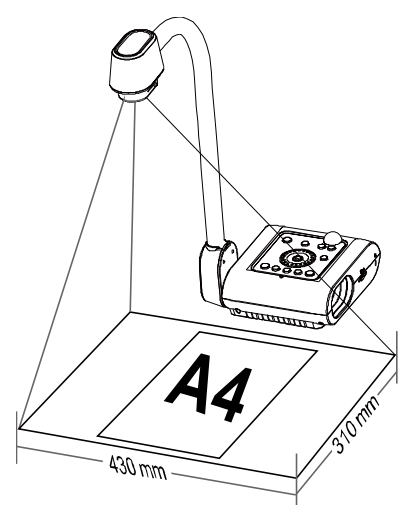

カメラヘッドが直立した状態で、回転ボタンを 1 回押すと画像を 180°回転させることができます。

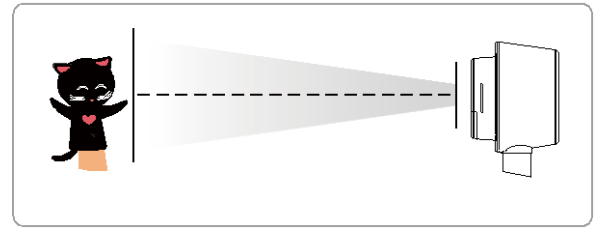

画像を反転するには、メニュー > ミラー を選択し、(←) を押してオンを選択します。

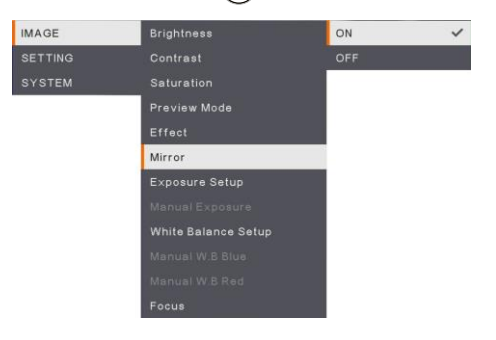

# カメラヘッドLEDライト

コントロールパネルまたはリモコンで照明ボタンを押すと、ライトが点灯/消灯します。

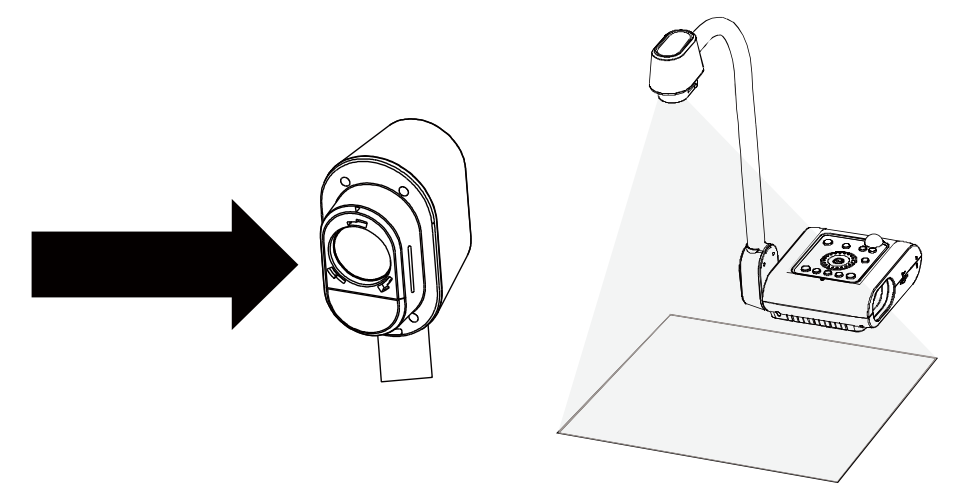

# 赤外線センサー

リモコンは赤外線センサーに向けて操作してください。

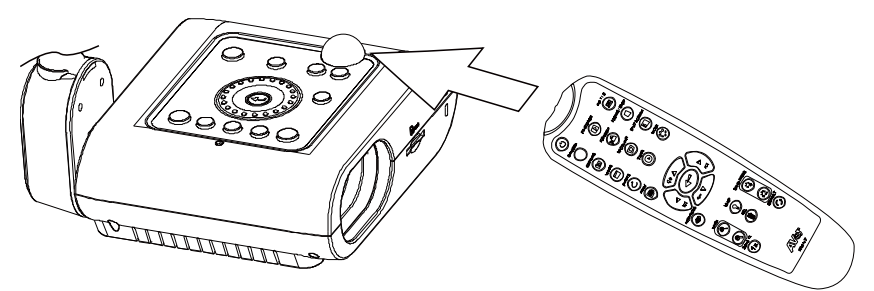

# F50+ を平らな面に固定

下図に示すように、平らな面の穴と穴の中心の距離が 75 mm になるように測ってマークします。6.0 mm 穴用の M4.0 ねじを 2 つ使用して、F50+ を平らな面に固定します。

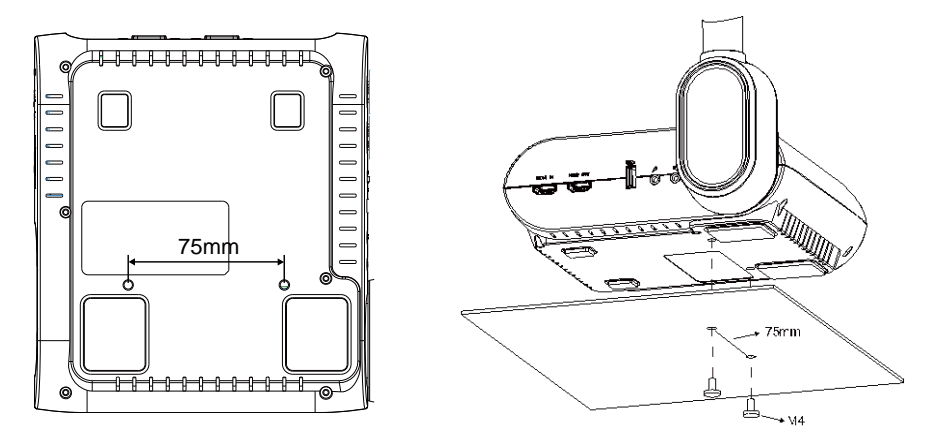

# 反射防止シート

反射防止シートは特殊コーティングされたシートです。このシートで、雑誌や写真など、光沢のある被写 体や表面を表示させる場合の反射を防止します。光沢のある書類の上に反射防止シートを乗せるだけ で、反射を防止することができます。

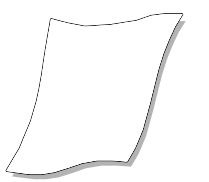

# 外部メモリストレージ

AVerVision F50+ は SD メモリカードと USB フラッシュドライブのどちらにも対応しており、より大容量の画 像撮影やオーディオとビデオの録音・録画が可能となっております。AVerVision F50+ は外部ストレージメ ディアの場所を検出し、前回検出されたストレージに自動的に切り替えます。外部ストレージが接続され ていない場合は、撮影された静止画像はすべて内蔵メモリに保存されます。

### SD カードの挿入

接触部を下向きにして奥まで挿入します。カードを取り外すには、カードを押してその一部を出してから、 引き出します。対応している SD カードの容量は 1GB~32GB です(FAT32)。

高画質の録画をするには、クラス 6 以上の SDHC カードの使用を推奨します。

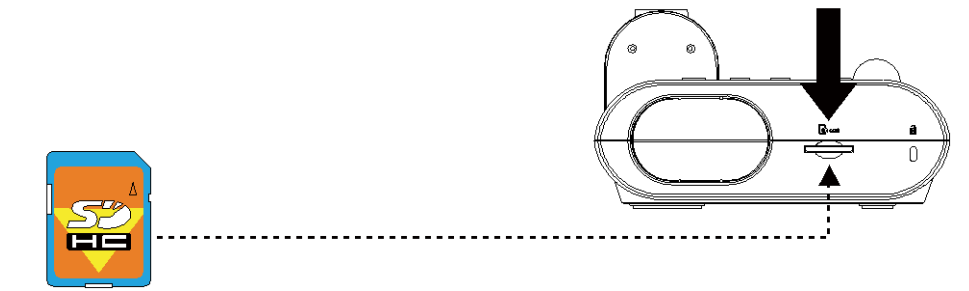

セキュアデジタル(SD)

## USB フラッシュドライブの挿入

USB スロットには USB フラッシュドライブを接続します。AVerVision F50+ は 1~32GB (FAT32)の USB フラッシュドライブに対応しております。より高品質なビデオを録画するには、AVerVision F50+ を使用し て USB フラッシュドライブをフォーマットすることをお勧めします。

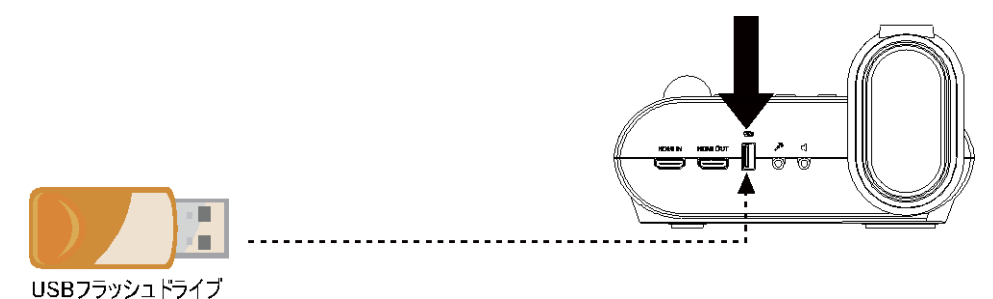

# OSD メニュー

OSD メニューには、「イメージ」、「設定」、「システム」の 3 つの主なオプションがあります。

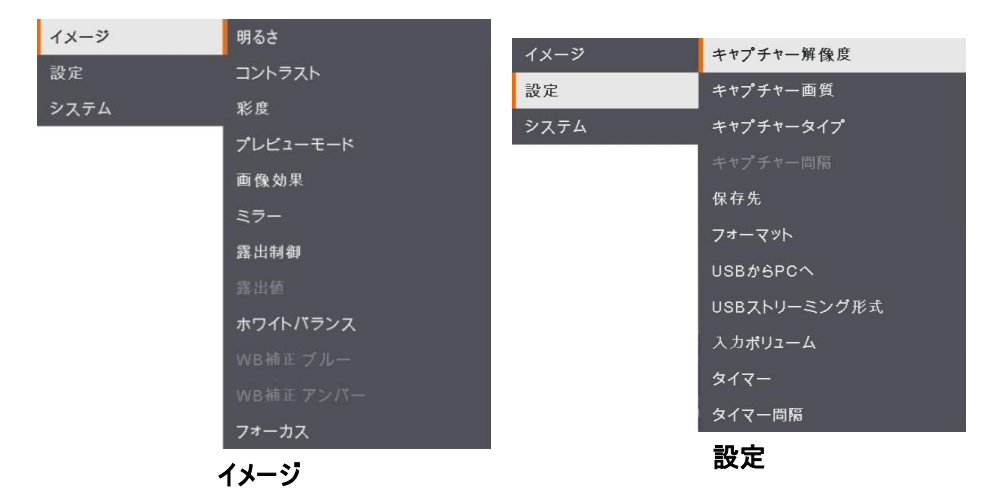

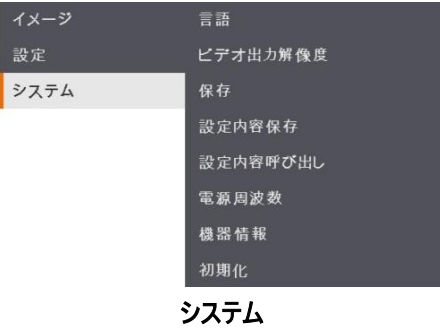

# メニューとサブ・メニューのナビゲート

- 1. リモコンまたはコントロール・パネルの「メニュー」ボタンを押します。
- 2. ▶、◀、▲および▼を押して、メニュー・リストから機能を選択します。
- 3. (←)を押して決定します。
- 4. ▲と▼を使用して設定を調整または選択します。
- 5.  $\bigoplus$  を押してサブ・メニューに入ります。

# イメージ

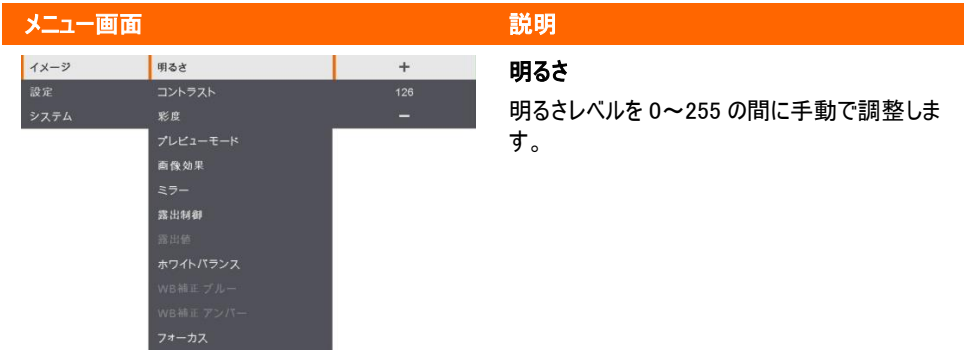

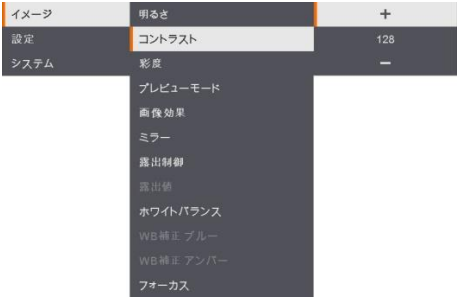

### コントラスト

明るい環境と暗い環境では、コントラスト・レベ ルを 0~255 の間に手動で調整します。

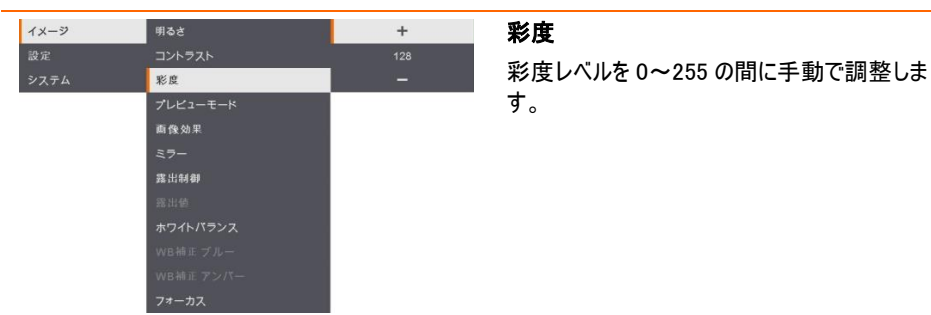

### メニュー画面 ぶんしょう しゅうしょう こうしゅう 説明 標準 イメージ 明るさ  $\checkmark$ 設定 高面質 プレビューモード 顧微範 画像効果 露出制御 ホワイトパランス

### 撮影モード

撮影モードを下記項目から選択します。

標準 – 標準の撮影モードです。

モーション – 映像のフレーム数を優先します。

高画質 – 最高画質の高解像度。

顕微鏡 – 顕微鏡接続用に光学ズームを自動 的に調整します。

マクロ - 近い被写体を撮影する際に使用しま す。

無限遠 - 遠い被写体を撮影する際に使用し ます。

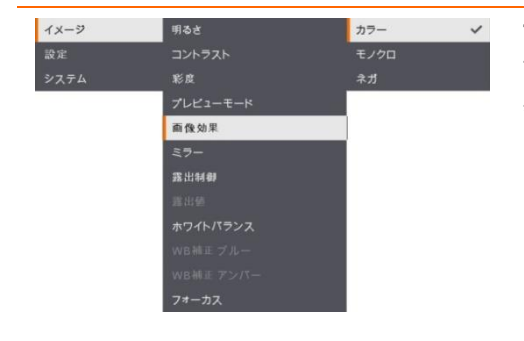

### 画像効果

画像をカラー(24 ビット・カラー)、モノクロ(白 黒)、またはネガに転換します。

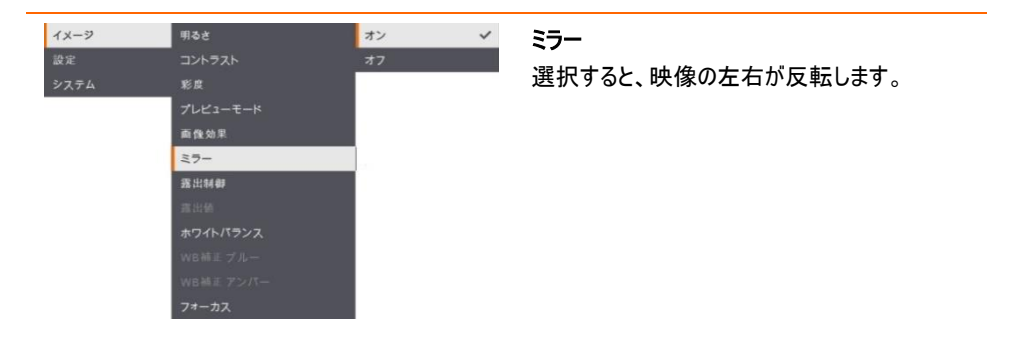

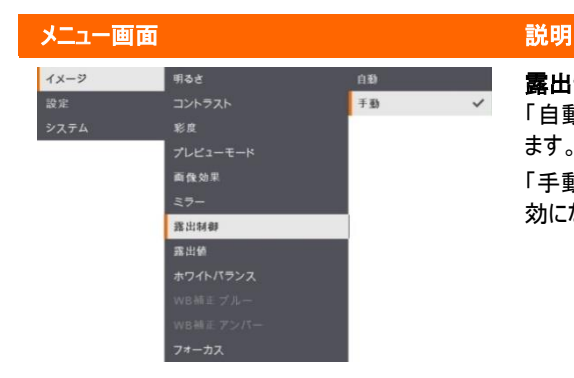

### 露出制御

「自動」を選択して、露出値を自動的に調整し ます。

「手動」を選択すると、露出値の手動設定が有 効になります。

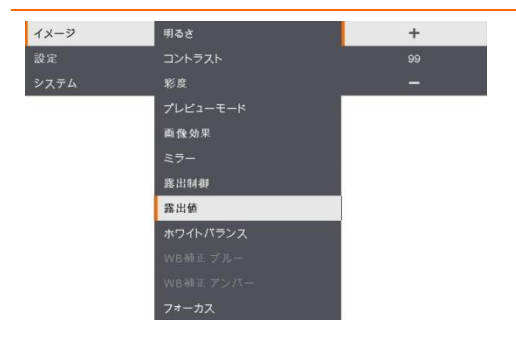

### 露出値

手動 – 露出レベルを手動で調整します。露出 は 0~99 の間に調整できます。

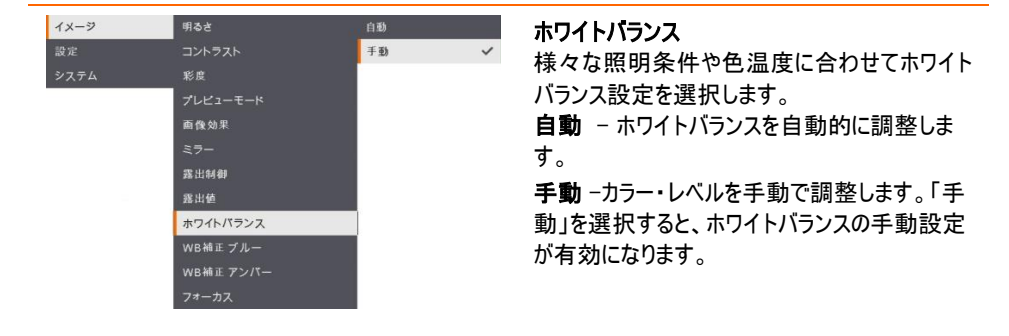

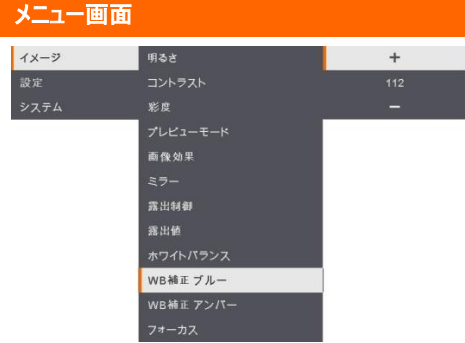

## 説明

## WB 補正ブルー

青みのカラー・レベルを手動で調整します。カラ ー・レベルは 255 まで調整できます。

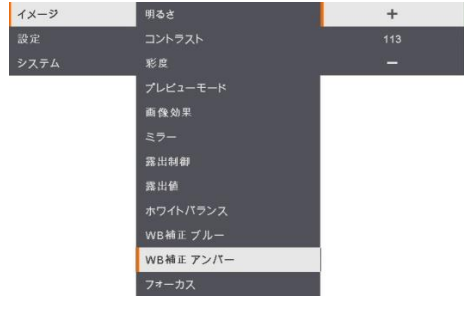

### WB 補正アンバー

赤みのカラー・レベルを手動で調整します。カラ ー・レベルは 255 まで調整できます。

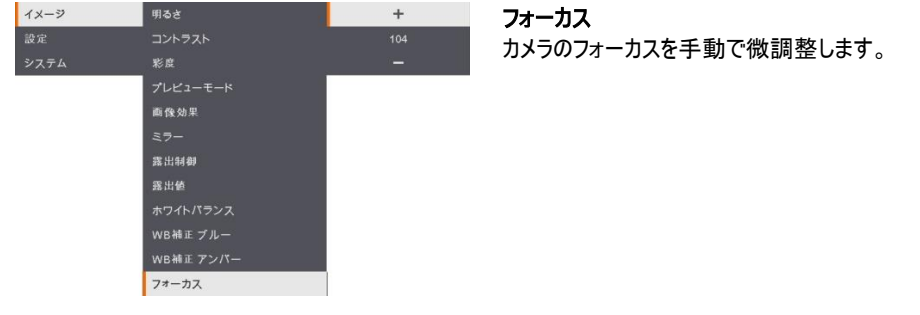

# 設定

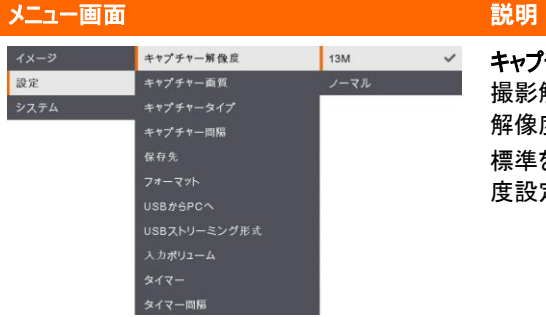

### キャプチャー解像度

撮影解像度を選択します。13M 設定では、撮影 解像度は 4208×3120 です。 標準を選択すると、撮影解像度は映像の解像 度設定と同じ解像度で撮影されます。

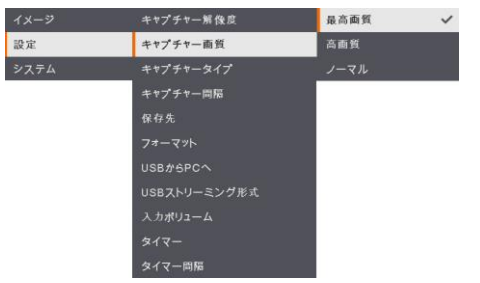

### キャプチャー画質 撮影時の画質設定を選択します。 最高画質を選択すると、最高画質の撮影画質 が得られます。

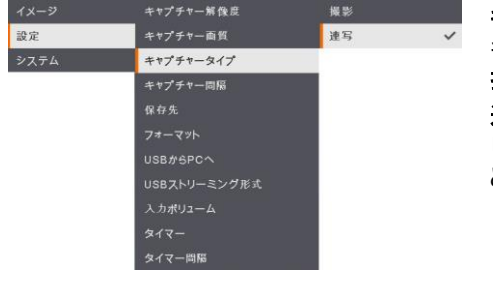

## キャプチャータイプ

キャプチャータイプを選択します。 撮影 – 静止画を1枚のみ、撮影を行います。 連写 – 連続する画像を撮影し、任意のキーを押 して連続撮影を停止します。「連続」を選択する と、撮影間隔の設定が有効になります。

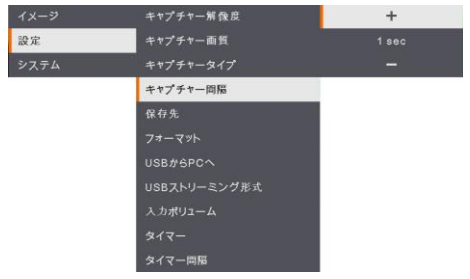

### キャプチャー間隔

連続撮影の時間間隔を設定します。長さは最大 600 秒(10 分)に設定できます。

## メニュー画面 ぶんしょう しゅうしょう こうしゅう 説明 イメージ キャプチャー解像度 内蔵メモリ  $\mathcal{L}$ 設定 システム 保存先 USB#6PCへ USBストリーミング形式

## 保存先

データの保存先を変更します。オーディオとビデオ の記録は、SD カード、または USB メモリにのみ保 存できます。

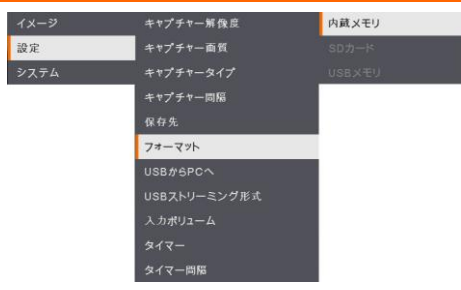

### フォーマット

選択したメモリのすべてのデータを削除(フォーマッ ト)します。

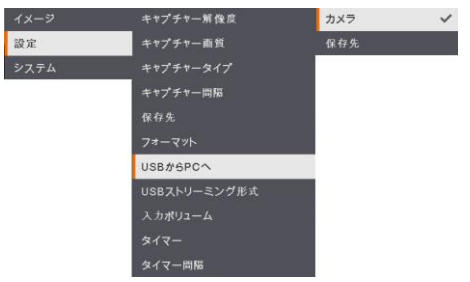

### USB から PC へ

AVerVision F50+ とコンピューターを USB ケーブ ルで接続する場合の動作モードを選択します。 カメラ – コンピューターのウェブカメラとして、または 付属のソフトウェアと組み合わせて使用して、ビデ オを録画し、静止画像を撮影できます。 保存先 – 撮影した画像やビデオをメモリからコンピ ューターのハードディスクに転送します。

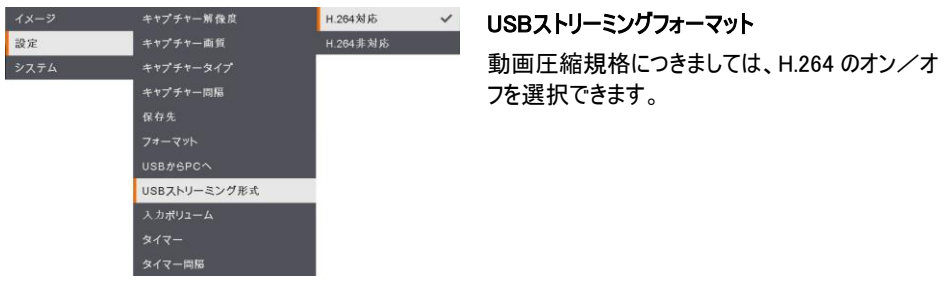

### メニュー画面 ぶんしょう こうしょう こうしょう 説明 イメージ キャプチャー解像度  $+$ 設定 システム キャプチャー同隔 保存先 USB#6PCへ 入力ポリューム タイマー問題

入力ボリューム

録音入力または USB オーディオ入力のボリューム を調整します。

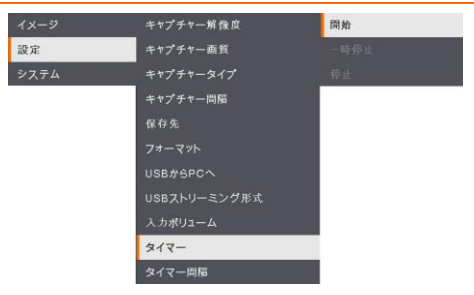

## タイマー開始

タイマーを開始します。タイマーは、カウントダウン がゼロに達すると自動的にカウントアップして、経 過時間を示します。

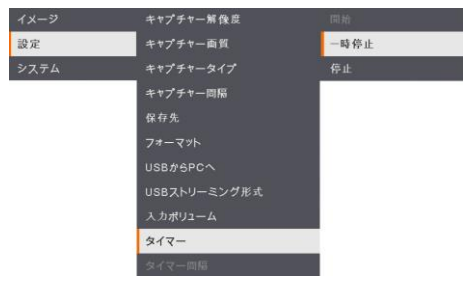

## タイマー一時停止/停止 計時中にメニューボタンを押すと、タイマーを一時 停止または停止します。

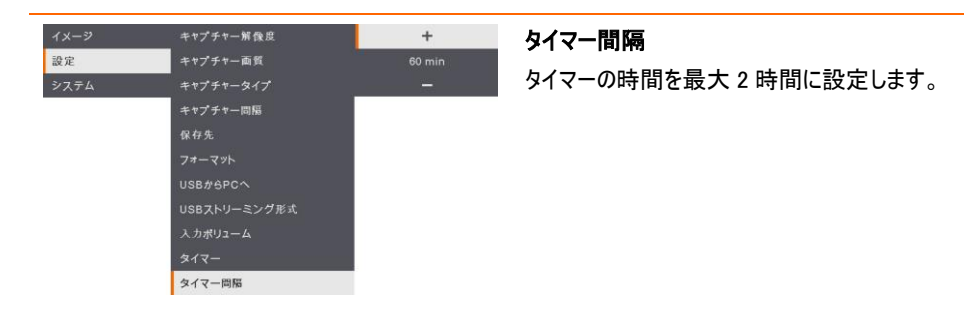

# システム

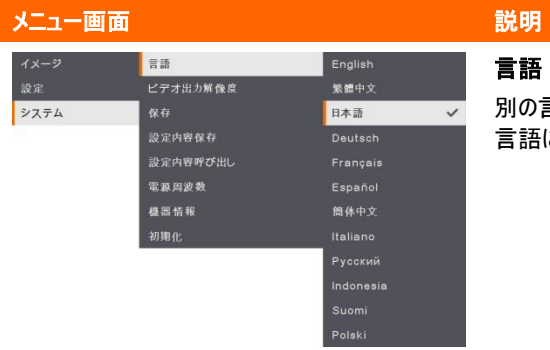

### 言語

別の言語を変更して選択します。F50+ は 12 国 言語に対応します。

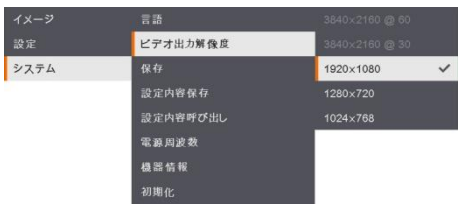

### ビデオ出力解像度

画面に画像を表示する解像度を設定します。出 力デバイスの解像度は自動的に検出され、一番 高い解像度に設定されます。

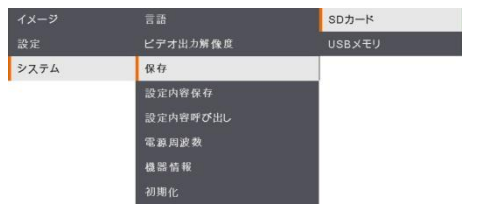

### 保存

内蔵メモリから SD カードまたは USB メモリに画像 をコピーします。

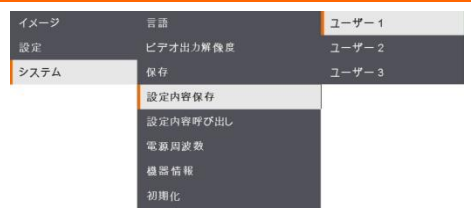

### 設定内容保存

現在の設定(明るさ、コントラスト、彩度、プレビュ ー・モードなど)を選択したプロファイル番号に保存 します。

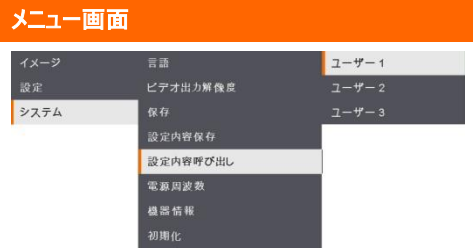

## 説明

設定内容呼び出し

設定を選択したプロファイル番号に戻します。

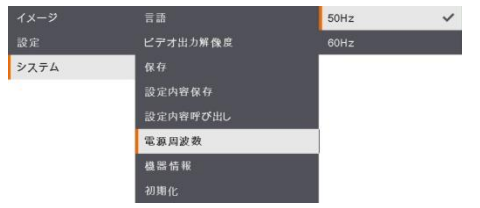

ビデオ出力解

設定内容保有

電源周波数 機器情報

システム

### 電源周波数

50Hz または 60Hz から選択します。一部のディス プレイ・デバイスは、高いリフレッシュ・レートを処理 できません。出力が別のリフレッシュ・レートに切り 替えられると、画像が数回ちらつきます。

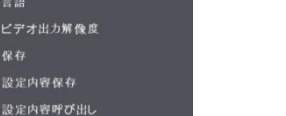

### 機器情報

製品情報を表示します。

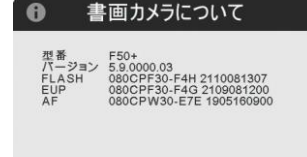

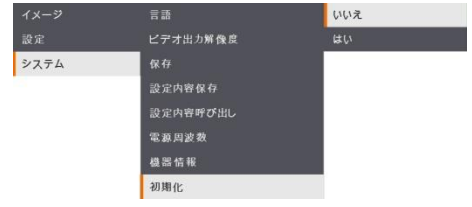

### 初期化

すべての設定を工場出荷時の初期値に戻しま す。保存されたすべての構成が削除されます。

# 再生

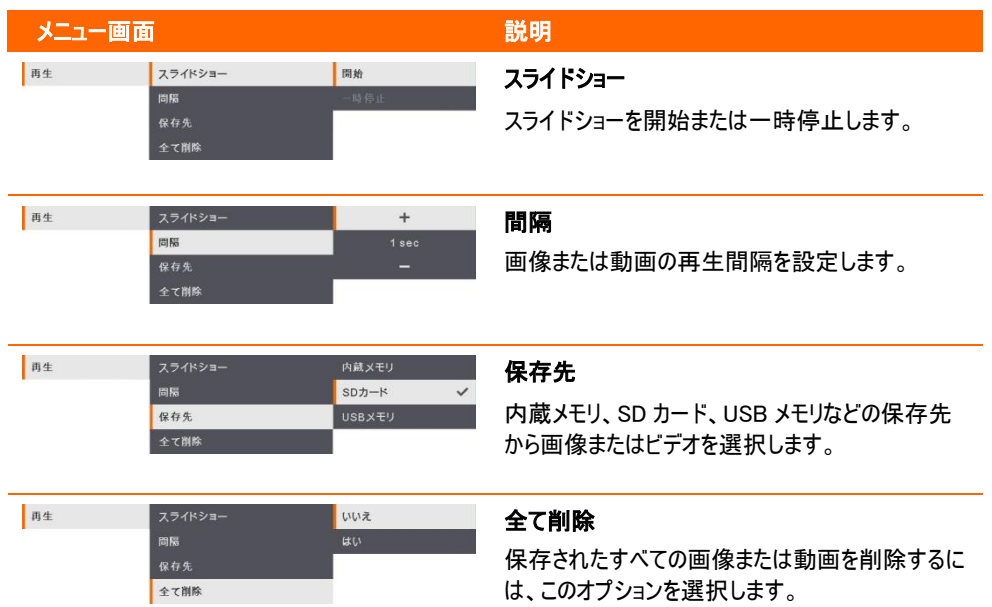

# 撮影された画像/ビデオのコンピュータへの転送

画像やビデオを保存する二つの方法:

- a. 内蔵メモリ+SD カード
- b. 内蔵メモリ+USB フラッシュ・ドライブ

USB ケーブルを接続する前に、以下の指示に必ず従ってください。

1. USB ケーブルに接続する前に「USB から PC へ 」で「保存先 」を選択する必要があります。

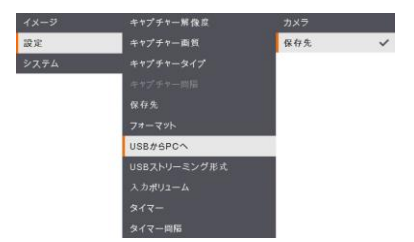

- 2. プレゼンテーション画面の右下隅に「*大容量ストレージが開始します (チェックの必要あり)…*」が表示さ れたら、USB ケーブルを接続します。
- 3. USB ケーブルを接続する際に、システムは新しい取り外し可能ディスクを自動的に検出します。撮影 した映像またはビデオを F50+内蔵メモリ、SD カードまたは USB フラッシュ・ドライブからコンピューター のハードディスクに転送できます。

# 主な仕様

# 画像

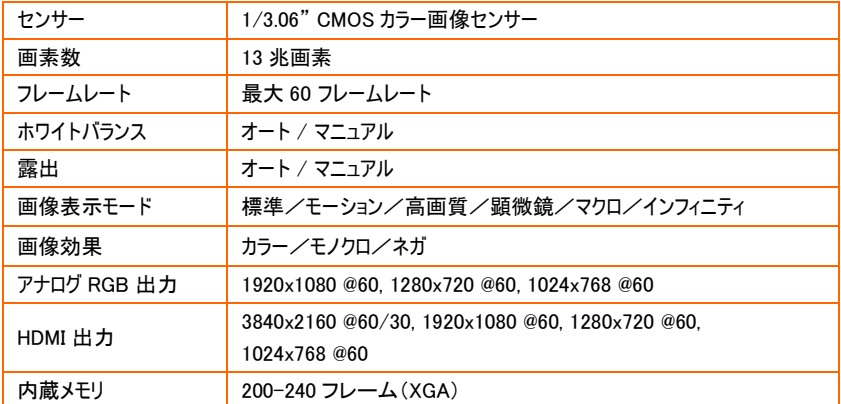

# 光学

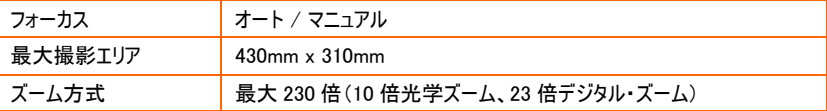

## 電源

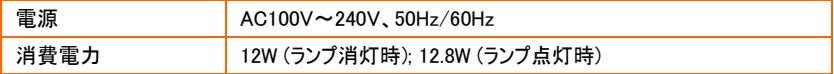

## 照明

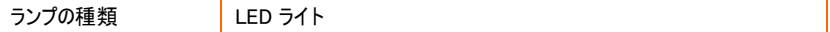

# 入力/出力

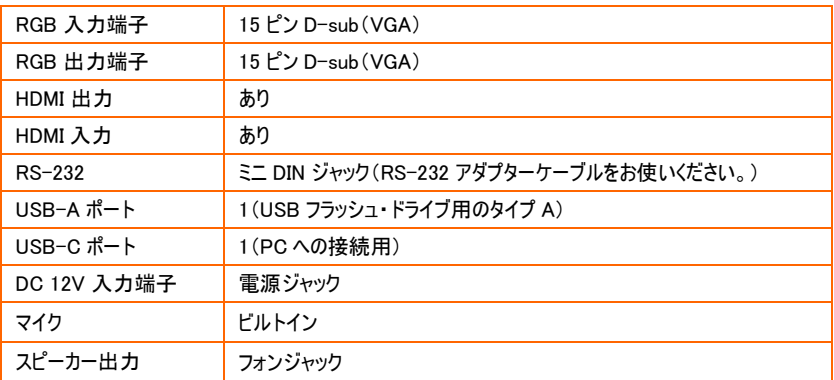

## 寸法、重量

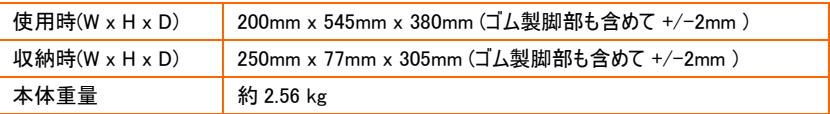

外部ストレージ

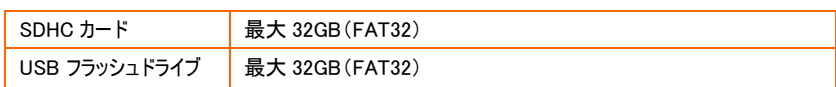

# RS-232 インターフェースの使用

AVerVision F50+ は、コンピューターまたは RS-232 接続を介した集中制御パネルを使用して制御で きます。

# コンピュータのRS-232 への接続

コンピュータの RS-232 接続口を RS-232 ケーブルの RS-232 ジャックに接続します。

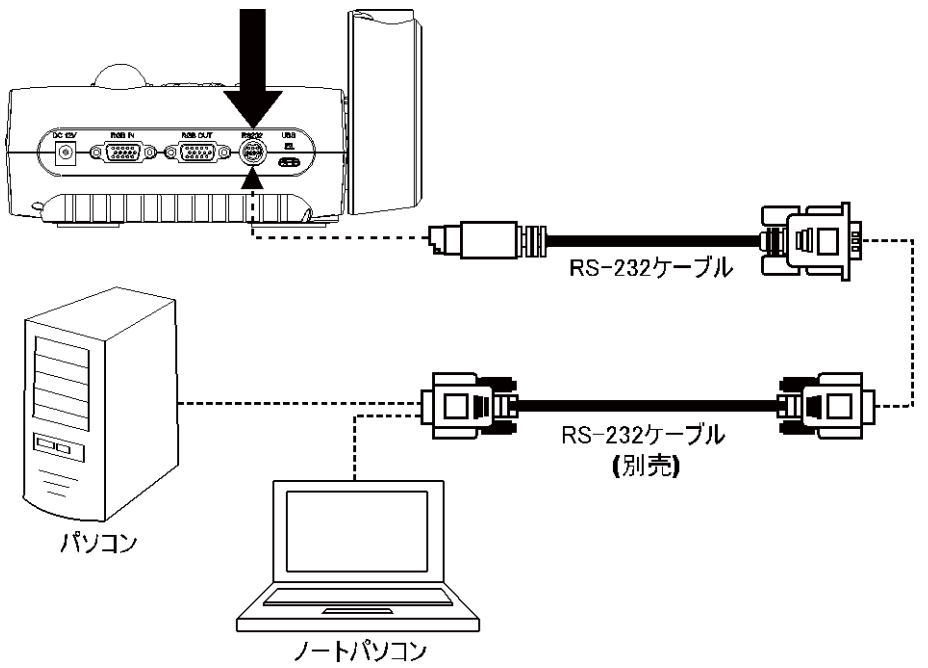

# RS-232 ケーブル仕様

RS-232 ケーブルの仕様は以下の通りです。

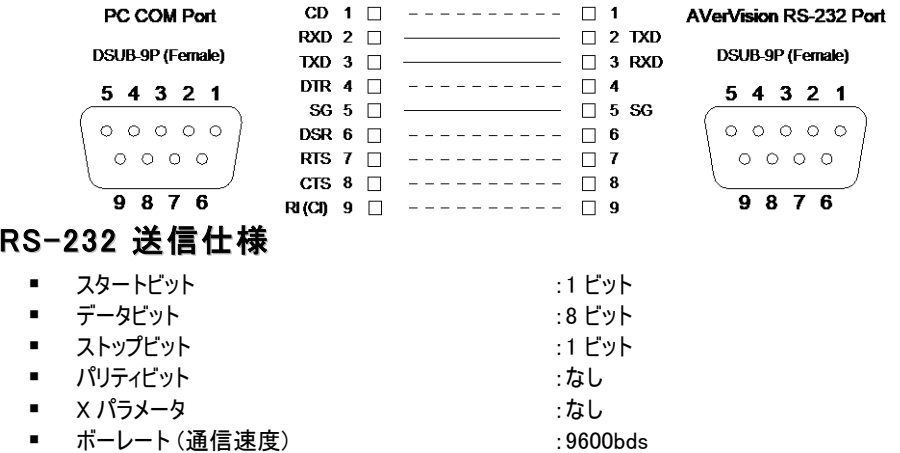

# RS-232 通信方式

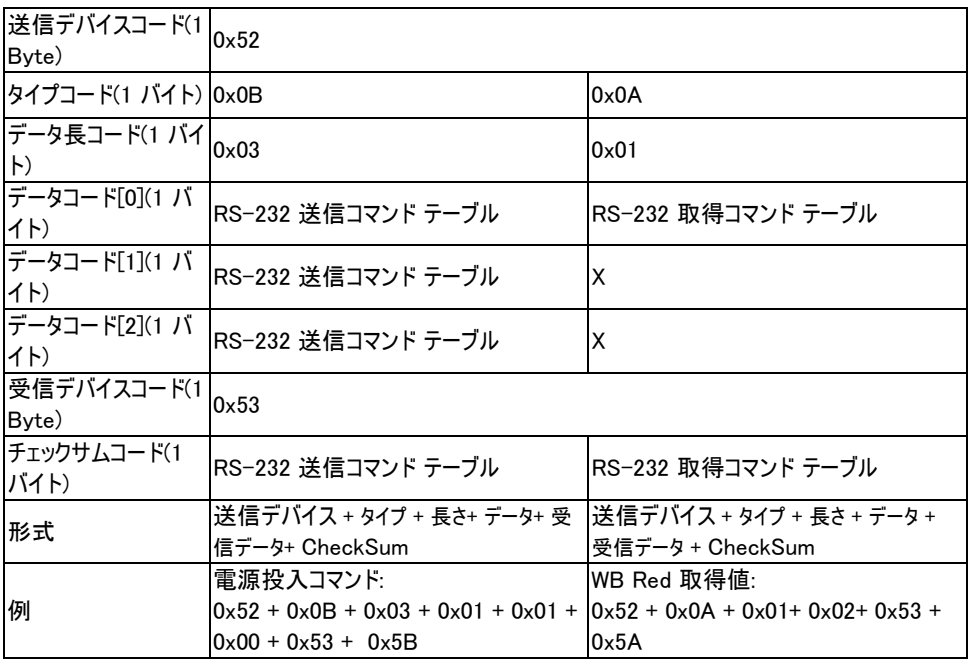

# RS-232 送信コマンド表

送信フォーマット: 0x52 + 0x0B + 0x03 + Data[0] + Data[1] + Data[2] + 0x53 + Checksum\*1 成功受信フォーマット︰0x53 + 0x00 + 0x02+ \*2 + 0x00 + 0x52 + Checksum\*4 異常受信フォーマット︰0x53 + 0x00 + 0x01+ \*3 + 0x52 + Checksum\*5 \*1: Checksum = 0x0B xor 0x03 xor Data[0] xor Data[1] xor Data[2] xor 0x53

- $*2$ : Receive data ok = 0x0B, Not Command = 0x03
- $*3$ : ID error = 0x01, Checksum error = 0x02, Function fail = 0x04
- $*4$ : Checksum = 0x00 xor 0x02 xor  $*2$  xor 0x00 xor 0x52
- $*5$ : Checksum = 0x00 xor 0x01 xor  $*3$  xor 0x52
- \*6: Standby Mode Receive Data = 0x51 + 0xFF + 0x01 + 0x0B + 0x51 + 0xA4 Power On Mode Receive Data = No Data Return
- \*7: Standby Mode Receive Data = 0x51 + 0x00 + 0x01 + 0x0B + 0x51 + 0x5B

Power On Mode Receive Data =  $0x53 + 0x00 + 0x02 + 0x0B + 0x00 + 0x52 + 0x5B$ 

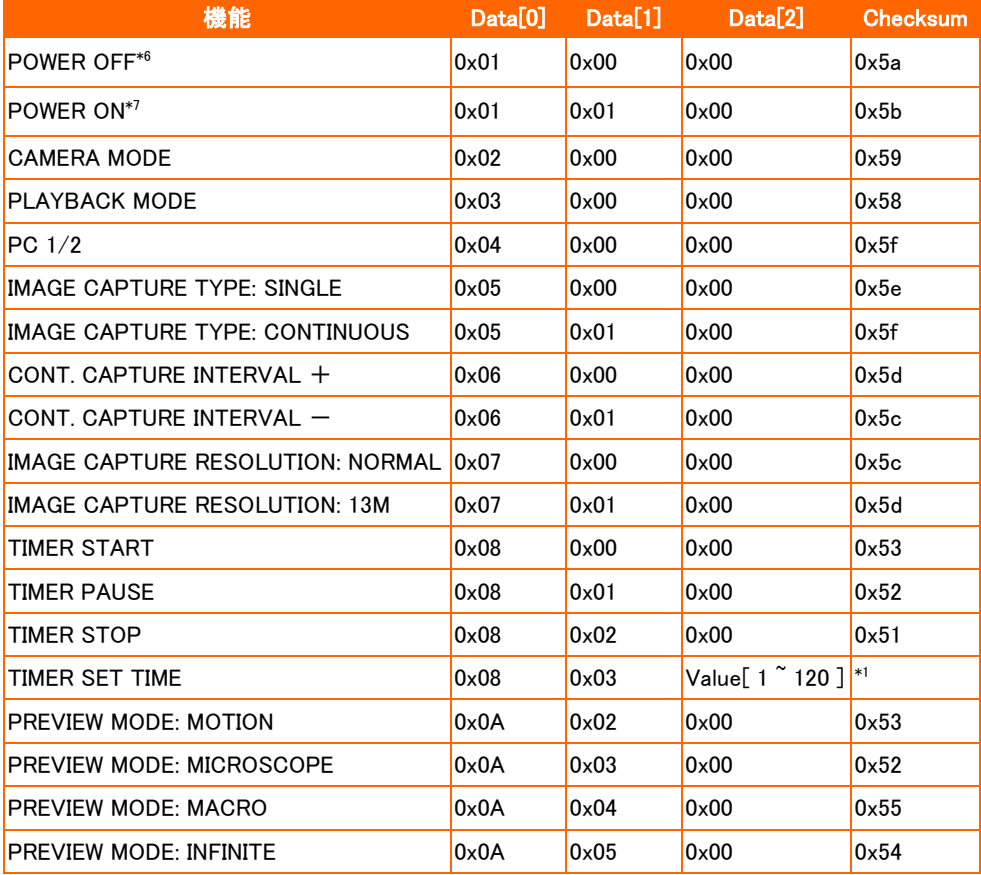

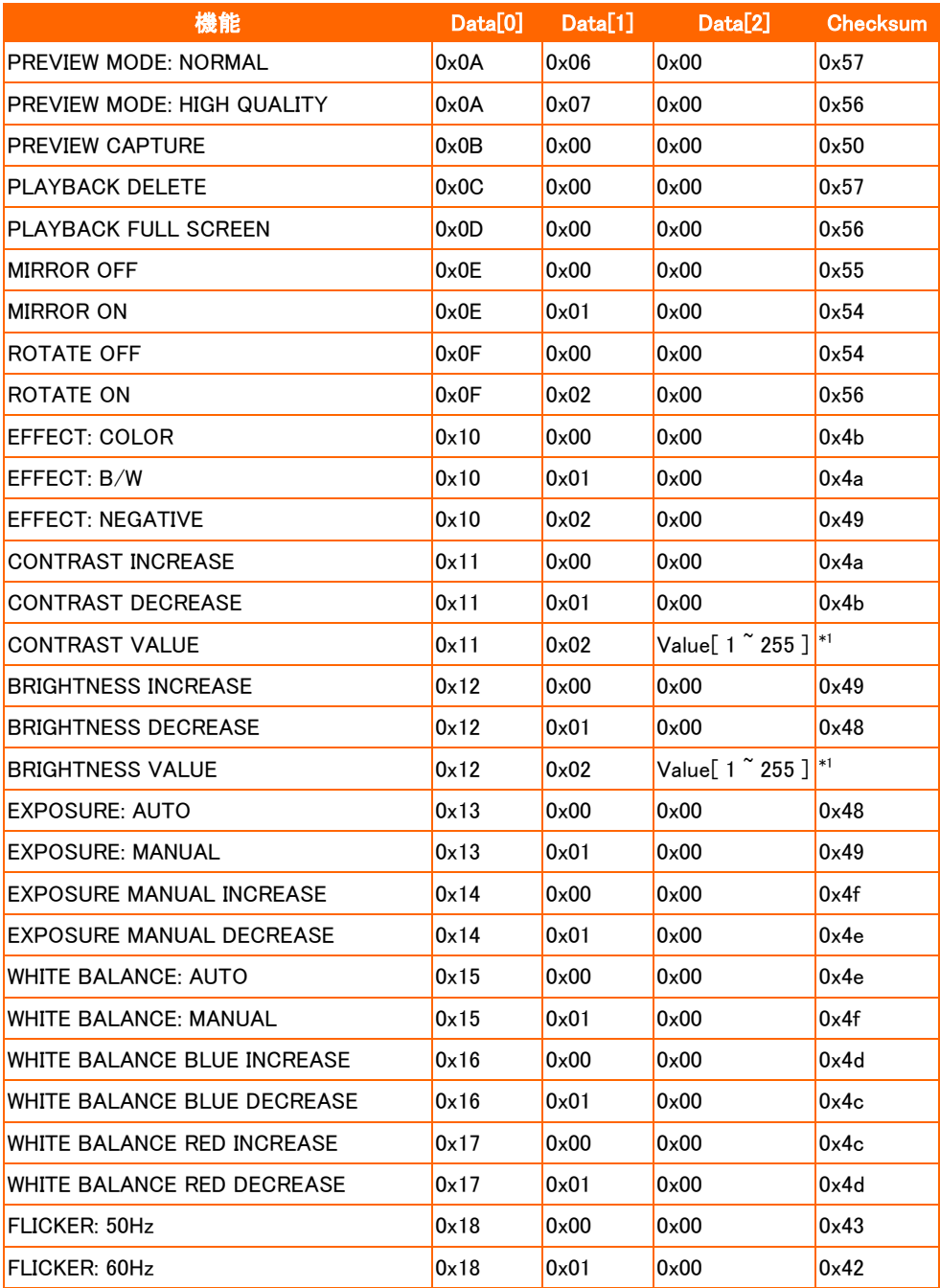

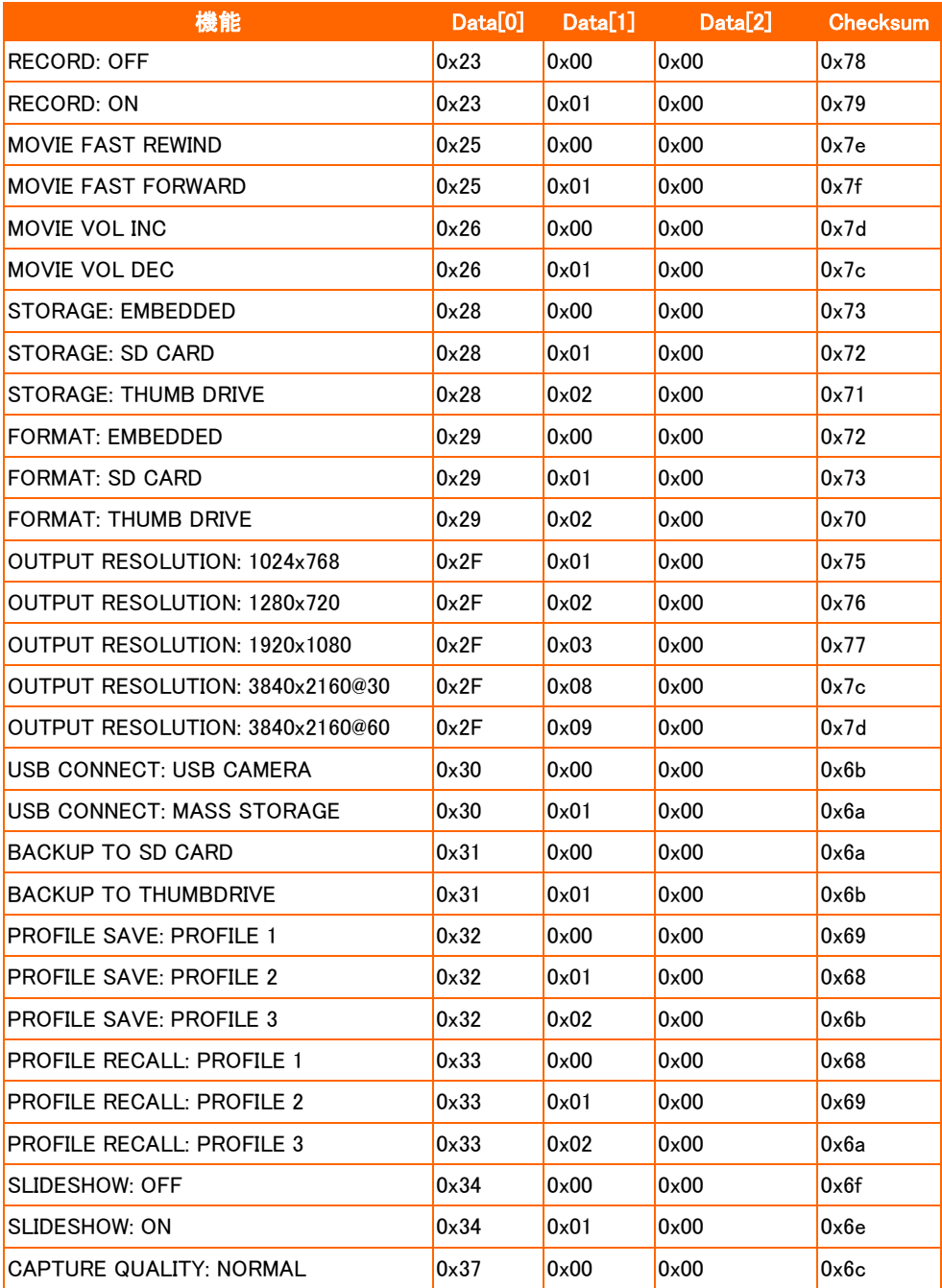

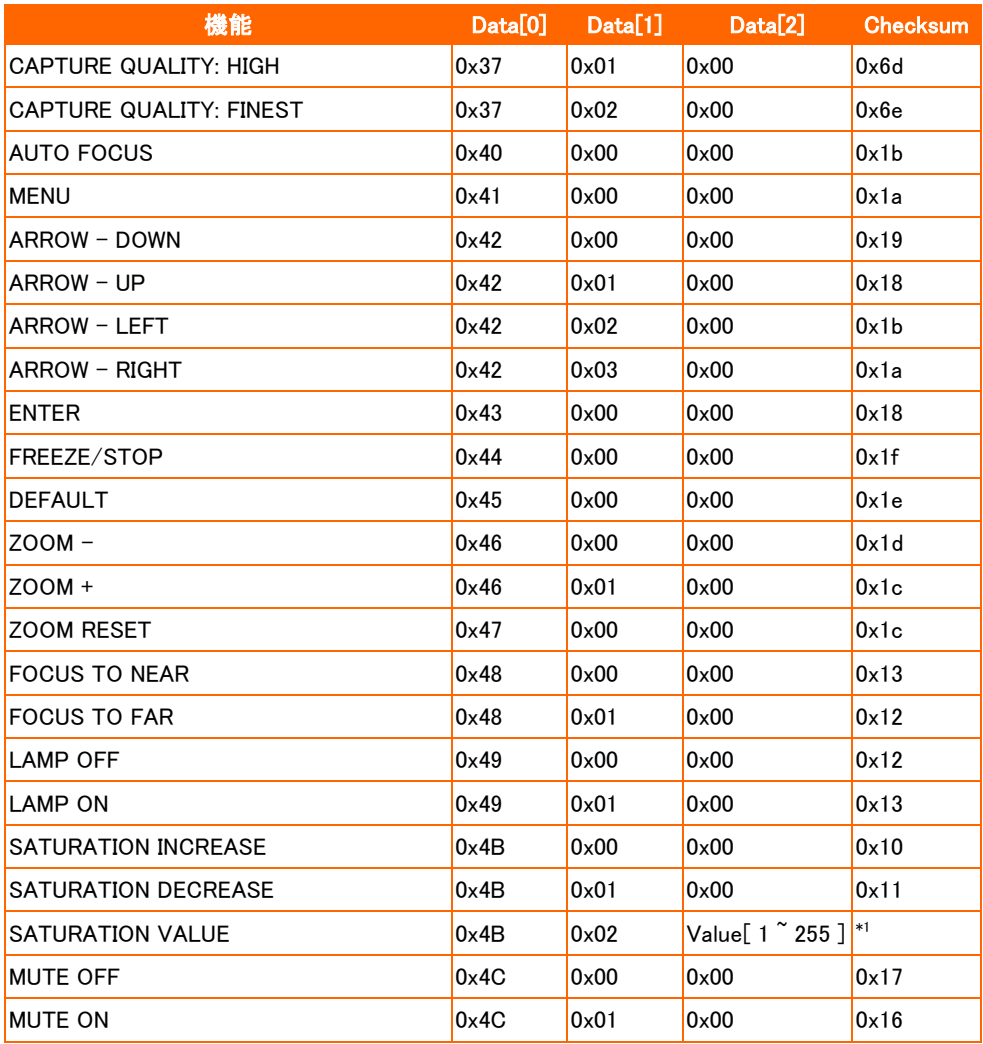

# RS-232 取得コマンド表

送信フォーマット︰0x52 + 0x0A + 0x01 + データ[0] + 0x53 + チェックサム

受信フォーマット︰0x53 + 0x0C + 0x01 + ReData[0] + 0x52 + ReCheckSum \*1

xor : 排他的論理輪演算子

\*1 :ReCheckSum = 0x0C xor 0x01 xor ReData[0] xor 0x52

\*2 : 電源オフステータス取得の受信フォーマット: 0x51 + 0xFF + 0x01 + 0x0A + 0x51 + 0xA5

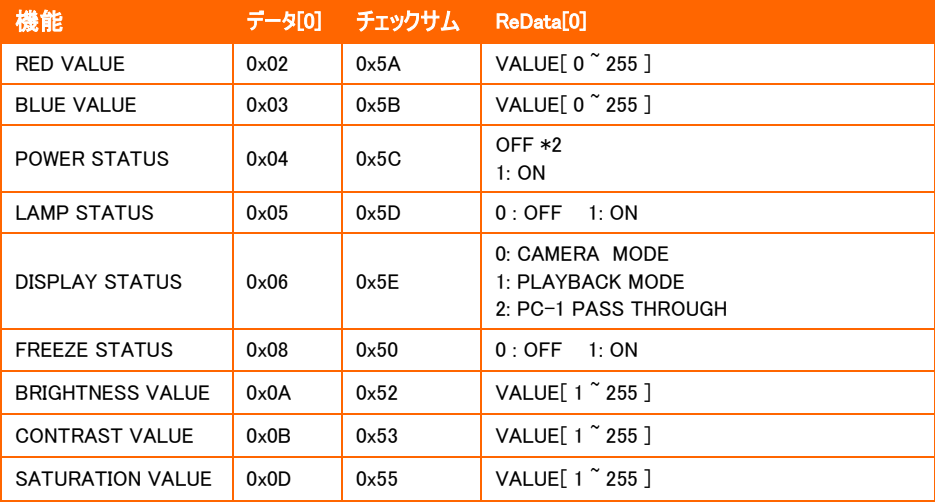

# トラブルシューティング

このセクションでは、AVerVision F50+ の使用時に発生する可能性のある一般的な問題の解決方法について説明致 します。

### プレゼンテーション画面に画像が表示されません。

- 1. 本書に記述されているようにすべてのコネクタが正しく接続されているかどうか確認してください。
- 2. ディスプレイ出力装置のオン/オフスイッチを確認してください。
- 3. ディスプレイ出力装置の設定を確認してください。
- 4. ノートパソコンまたはコンピュータから表示出力装置を用いてプレゼンテーションを行う場合、コンピュータの RGB(VGA)出力から AVerVision F50+ の RGB 入力へのケーブル接続を確認し、AVerVision F50+ が PC モー ドであることを確認してください。
- 5. HDMI ディスプレイ出力の場合、ディスプレイ・デバイスと AVerVision F50+ の両方が同期するのを待つ間に遅延 が発生します。画面にカメラの画像が表示されるまで、4~7 秒ほどお待ちください。

### プレゼンテーション画面に歪んだ画像や不鮮明な画像が表示されます。

- 1. 可能であれば、変更した設定をすべて元の工場出荷時のデフォルト設定にリセットしてください。リモコンの「初期 化」ボタンを押すか、OSD メニュー「システム」タブで「デフォルト」を選択します。
- 2. 可能な場合は、明るさまたはコントラストメニュー機能を使って歪みを修正してください。
- 3. 不鮮明な画像や焦点が合っていない画像が表示された場合は、コントロールパネルの Auto Focus(自動焦点) ボタンを押してください。

### プレゼンテーション画面にコンピュータ信号が表示されません。

- 1. ディスプレイ装置、AVerVision F50+、コンピュータ間のすべてのケーブル接続を確認してください。
- 2. コンピュータと AVerVision F50+ を接続してから、コンピュータの電源を入れてください。
- 3. ノートパソコンについては、FN+F5 を繰り返し押して、表示モードを切り替え、コンピュータ画像をプレゼンテーショ ン画面に表示してください。異なるコマンドについては、お使いのノートパソコンのマニュアルを参照してください。

### カメラモードから PC モードに切り替えると、プレゼンテーション画面に PC やノートパソコンのデスクトップ画 像が正しく表示されません。

- 1. PC またはノートパソコンのデスクトップに戻って、デスクトップ上でマウスを右クリックし、「プロパティ」を選択してから、 「設定」タブを選択してください。「2」のモニタをクリックして「Windows デスクトップをこのモニタ上で移動できるように する」のボックスをオンにしてください。
- 2. その後、もう一度 PC またはノートパソコンに戻り、デスクトップ上でマウスを再び右クリックしてください。
- 3. このとき、「グラフィックオプション」、「出力先」、「Intel® Dual Display Clone」の順に選択してから、「モニタ + ノート パソコン」を選択してください。
- 4. これらの手順に従うと、PC またはノートパソコン、さらにプレゼンテーション画面でも同じデスクトップ画像を表示させ ることができます。

### AVerVision F50+ は挿入された USB フラッシュ・ドライブを検出できません。

USB フラッシュ・ドライブが正しく挿入され、正しいフォーマット形式であることを確認してください。フォーマット形式は FAT32 形式のみ対応します。

# 保証について

該当する製品の購入日から「Warranty Period of AVer Product Purchased (購入された AVer 製品の保証期 間)」セクションに定める期間、AVer Information Inc.(「AVer」)は、該当する製品(「製品」)が、AVer の製品向け文 書に実質的に適合し、通常の使用では、その製造とコンポーネントに材料および仕上がりの欠陥がないことを保証しま す。この契約で使用される「使用者」は使用者個人、または該当の製品を使用またはインストールする対象となる事 業体を意味します。この制限付き保証は本来の購入者としての使用にのみ限定されます。前述の場合を除き、製品 は「現状のまま」提供されます。AVer はいかなる状況でも、使用者が問題または中断なく製品を操作できること、また は製品が使用者の目的に適合していることを保証するものではありません。この節における使用者の唯一の救済およ びAVer の全責任は、AVer の選択で、同じまたは同等の製品で、製品の修理または交換を行うことです。この保証は、 (a)製品のシリアル番号が判別不能だったり、修正されたり、外されたりした場合、または(b)本製品と一緒に使用され るカートン、ケース、バッテリ、キャビネット、テープ、アクセサリには適用されません。この保証は、(a)事故、乱用、誤用、 粗略な取扱い、火災、水害、落雷などの自然災害、商業的または工業的使用、不適切な改造、製品に含まれる 指示に従わないこと、(b)製造元の担当者以外の者によるサービスの誤用、(c)出荷による損傷(そうした賠償は運送 業者に請求しなければならない)、または(d)製品の不具合に関係のない他の原因によって、損傷、機能悪化、異常 が生じた製品には適用されません。製品を修理または交換する保証期間は、(a)本来の保証期間、または(b)修理 または交換した製品の出荷日から30 日以内とします。

### 保証の制限

AVer はいかなる第三者に対しても保証する責任を負いません。製品の使用または不使用によって使用者様に要求 されたすべての賠償、損害、返済、費用、弁護費用については、使用者様の責任となります。この保証は、製品が AVer の仕様に従って設置、操作、保守、使用された場合にのみ適用されます。特に、保証は、(i)事故、異常な物 理的、電気的、電磁気的ストレス、粗略な取扱い、誤用、(ii)AVer の仕様の範囲を超える電力の変動、(iii)AVer または同社の正式代理店によって提供されたのではないアクセサリやオプションの併用、または(iv)AVer または同社の 正式代理店以外の者による製品の設置、改造、修理によって引き起こされるいかなる障害にも適用されません。

### 保証の放棄

AVer は、明白に規定されている場合を除き、法律で最大限に認められる範囲で、明示的か、暗示的か、法令による かを問わず、品質の満足、売買の過程、取引利用や慣行や商品性の暗黙的保証、特定の目的への適合性、第三 者の非侵犯を含む、またはそれらに限定されない製品に関する他のすべての保証を放棄します。

### 責任の限定

AVer はいかなる事態が発生しようとも、過失または他の法的理論を含む契約または不法行為に基づき、この制限付 き保証、またはいかなる製品の使用または性能に関連して発生した利益、データ、売上、利用の損失、またはビジネ スの中断、または代替商品やサービスの提供コストを含む、またはそれに限定されない、直接的、間接的な、特殊な、 偶発的な、深刻な、必然的な損害および損失に対して、そのような損害の可能性が事前に何らかの形で指摘されて いたとしても、責任を負わないものとします。いかなる形態の行為に起因するものであれ、損害に対するAVerの 責任は、 責任が求められる特定の製品に対して使用者がAVer に支払った額を超えないものとします。

### 準拠法と使用者の権利

この保証は使用者に特定の法的権利を付与します。

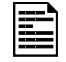

保証期間については、保証書を参照してください。

P/N: 300APF30-END
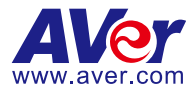

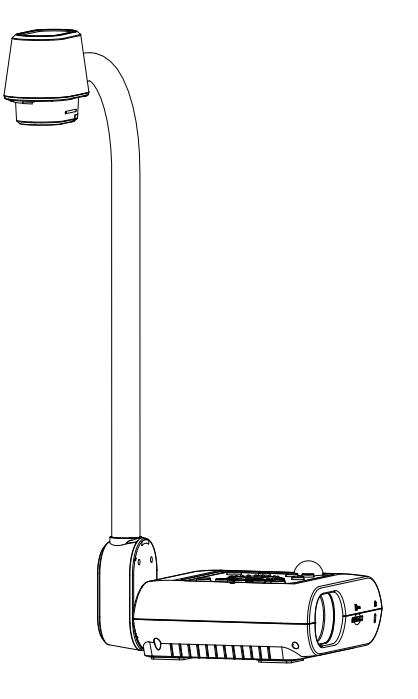

# **AVerVision F50+**

# **Benutzerhandbuch**

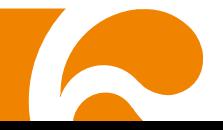

#### **Warnung**

Dies ist ein Produkt der Klasse A. In Wohnumgebungen kann dieses Produkt Funkstörungen verursachen. In diesem Fall obliegt es dem Anwender, angemessene Maß nahmen zu ergreifen.

#### **Vorsicht**

Explosionsgefahr, wenn nicht der richtige Batterietyp verwendet wird. Entsorgen Sie gebrauchte Batterien entsprechend den Vorschriften.

#### **HAFTUNGSAUSSCHLUSS:**

Zusicherungen und Gewährleistungen, weder ausdrücklich noch angenommen, hinsichtlich des Inhalts dieser Dokumentation, der Qualität, Leistung, Marktgängigkeit oder Eignung für einen bestimmten Zweck. Die Informationen in dieser Anleitung wurden sorgfältig auf ihre Gültigkeit hin überprüft, allerdings übernehmen wir keine Verantwortung für Ungenauigkeiten. Die Informationen in diesem Dokument können sich, ohne dass darauf hingewiesen wird, ändern.

AVer haftet unter keinem Umständen für Schäden, inklusive Schäden durch Gewinnverlust, oder andere beiläufig entstandene oder kausal bedingte Schäden, die im Zusammenhang mit der Nutzung oder Unmöglichkeit der Nutzung der Software oder der schriftlichen Unterlagen entstehen, selbst wenn über die Möglichkeit solcher Schäden informiert wurde.

#### **WARENZEICHEN**

"AVer" ist ein Warenzeichen von AVer Information Inc. Andere in diesem Dokument genannten Warenzeichen dienen lediglich der Information und sind Eigentum der entsprechenden Unternehmen.

#### **URHEBERRECHT**

© 2024 by AVer Information Inc. Alle Rechte vorbehalten. | 22. März 2024 Kein Teil dieser Publikation darf in jedweder Form und durch jedwede Mittel ohne schriftliche Genehmigung von AVer Information Inc. reproduziert, übertragen, umgesetzt, in Abrufsystemen gespeichert oder in jegliche Sprachen übersetzt werden.

#### **Mehr Hilfe**

Für FAQs, technische Unterstützung, Software und für den Download der Bedienungsanleitung besuchen Sie bitte:

Download Center:

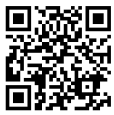

[https://www.avereurope.com/download-cente](https://www.avereurope.com/download-center)r

Technischer Support:

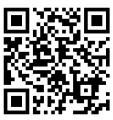

[https://www.avereurope.com/technical-suppor](https://www.avereurope.com/technical-support)t

#### **Kontaktinformationen**

AVer Information Europe B.V. Westblaak 134, 3012 KM, Rotterdam, The Netherlands Tel: +31 (0) 10 7600 550

## **Inhaltsverzeichnis**

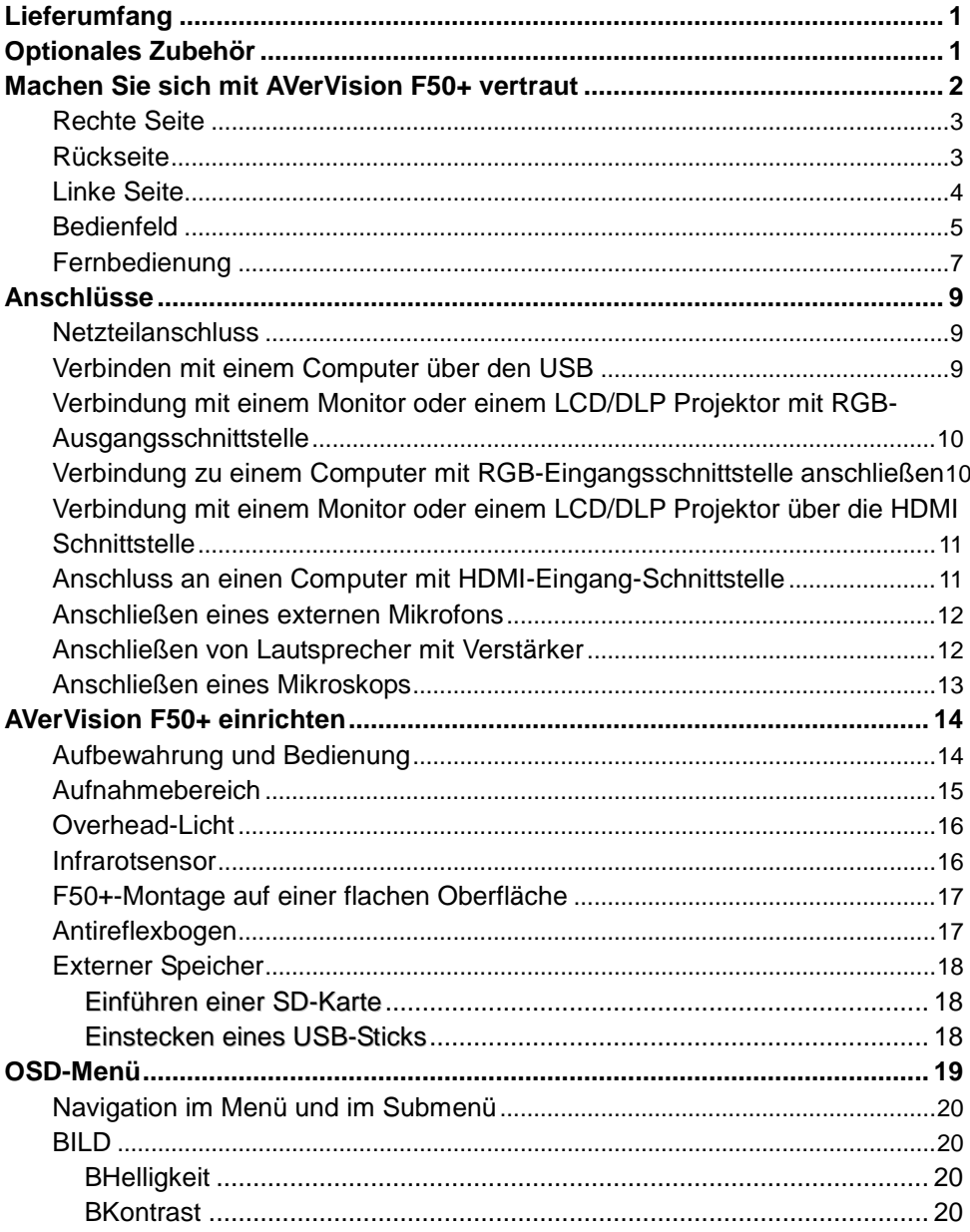

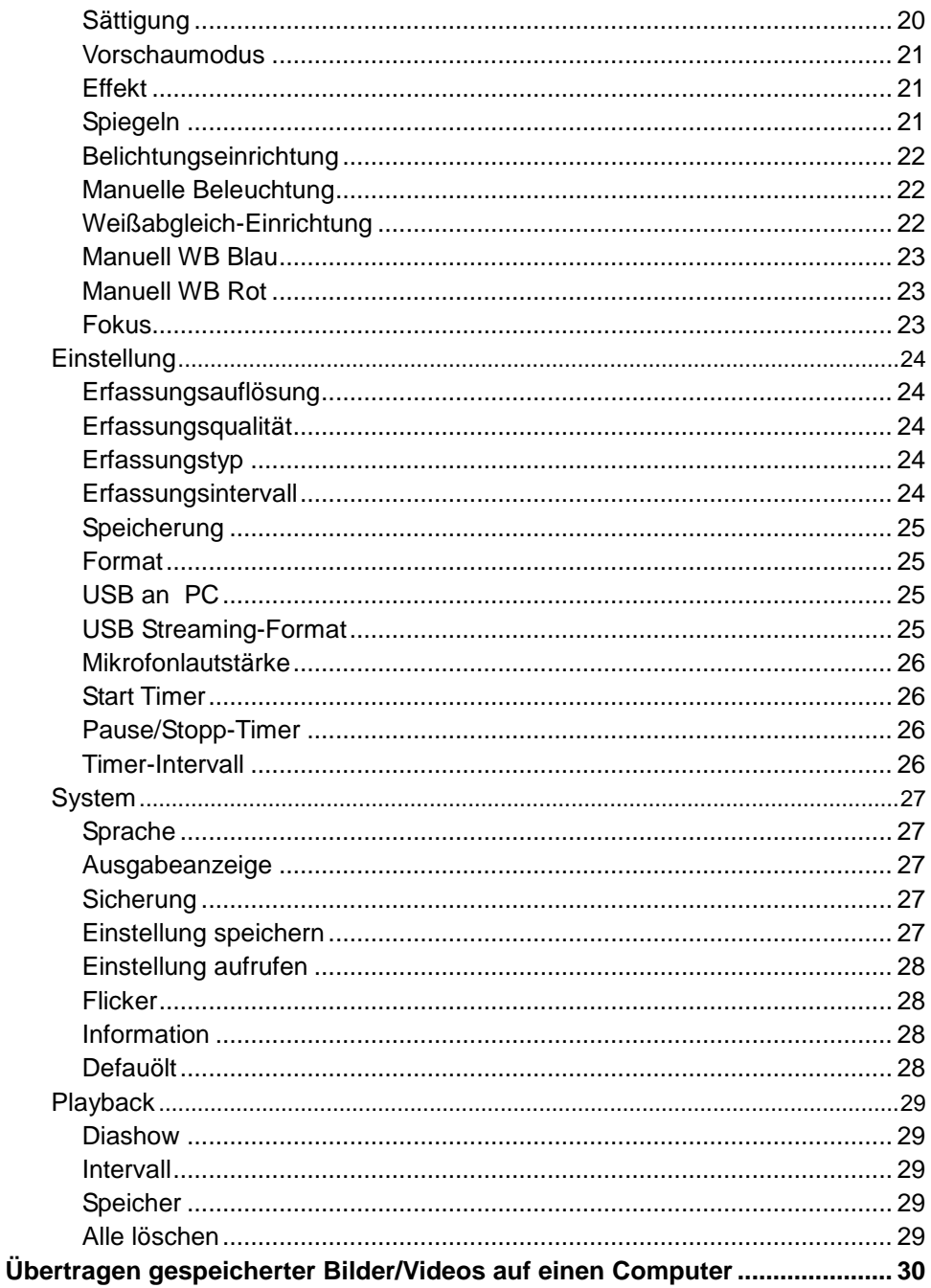

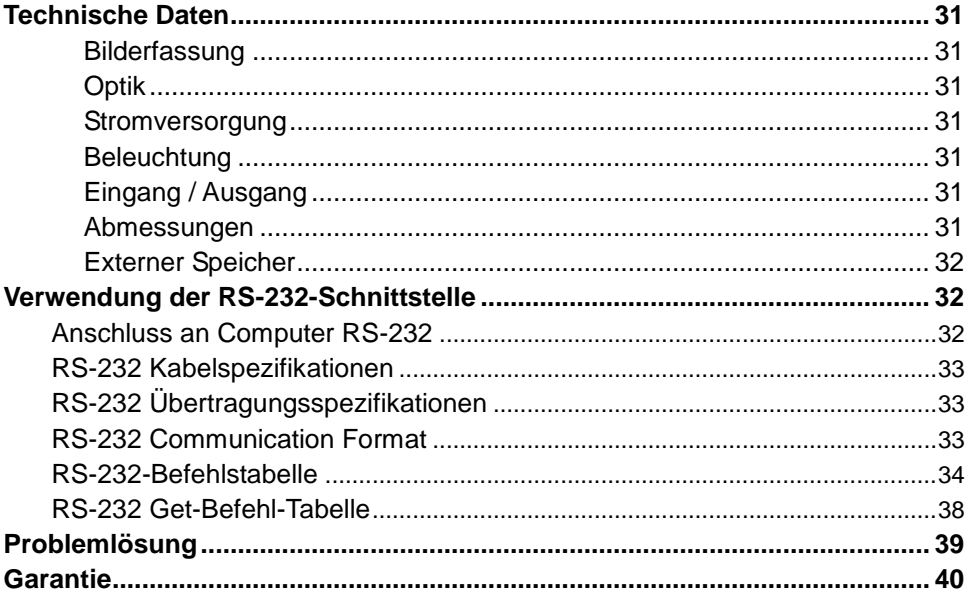

### <span id="page-150-0"></span>Lieferumfang

Überzeugen Sie sich, dass folgende Teile beiliegen.

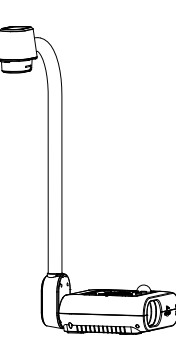

AVerVision F50+

RGB-Kabel

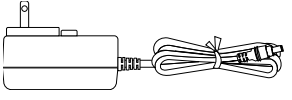

Netzteil

\* Das Netzteil kann je nach Steckdosenausführung des Landes, in dem das Produkt verkauft wird, unterschiedlich aussehen.

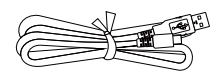

USB-Kabel (Typ-A bis Typ-C)

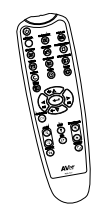

Fernbedienung (Für USA, AAA\* 2 Batterien beiliegend)

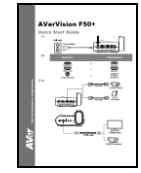

Schnellanleitung

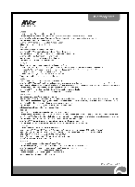

Garantiekarte

### <span id="page-150-1"></span>**Optionales Zubehör**

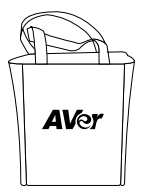

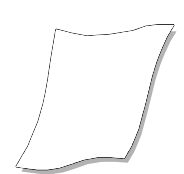

Tragetasche Antireflexbogen

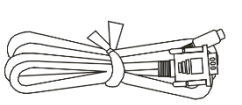

RS-232-Kabel

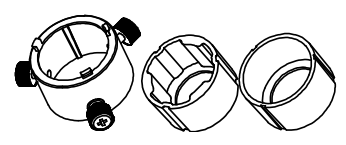

Mikroskopadapter

(28-mm-Gummikupplung, 34-mm-Gummikupplung)

### <span id="page-151-0"></span>Machen Sie sich mit AVerVision F50+ vertraut

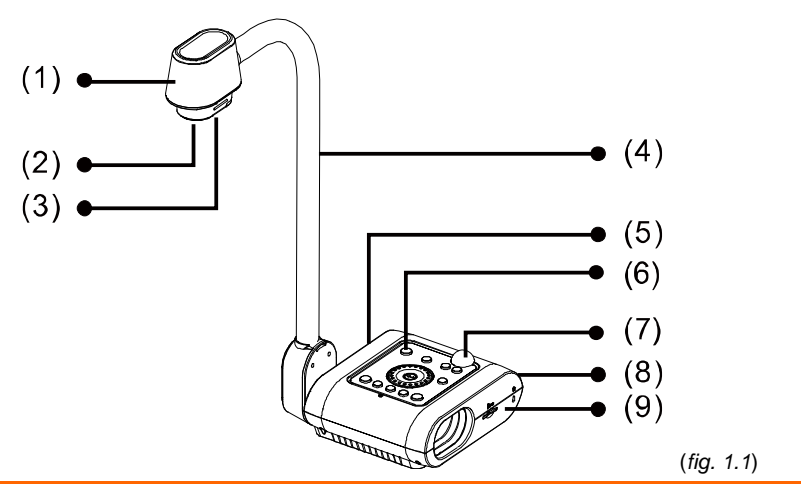

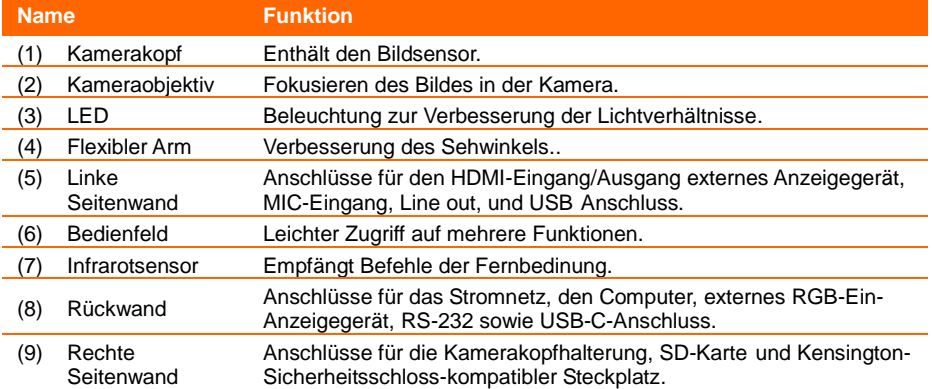

#### <span id="page-152-0"></span>**Rechte Seite**

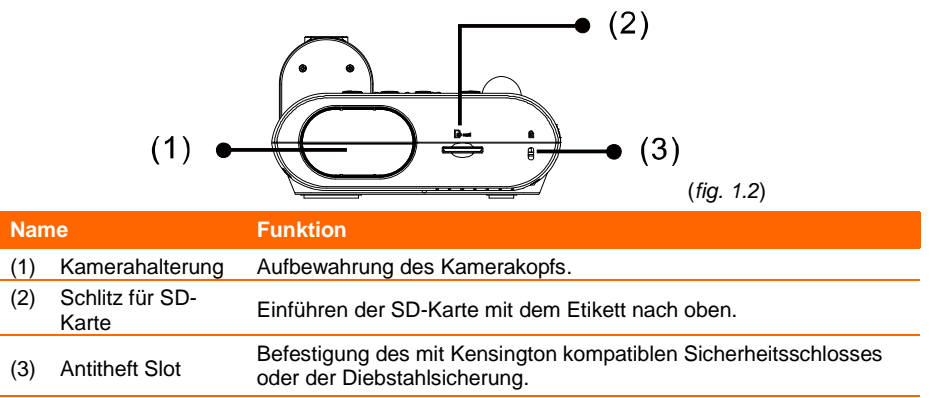

#### <span id="page-152-1"></span>**Rü ckseite**

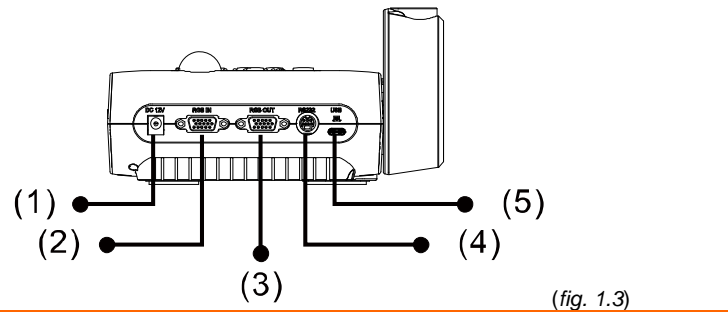

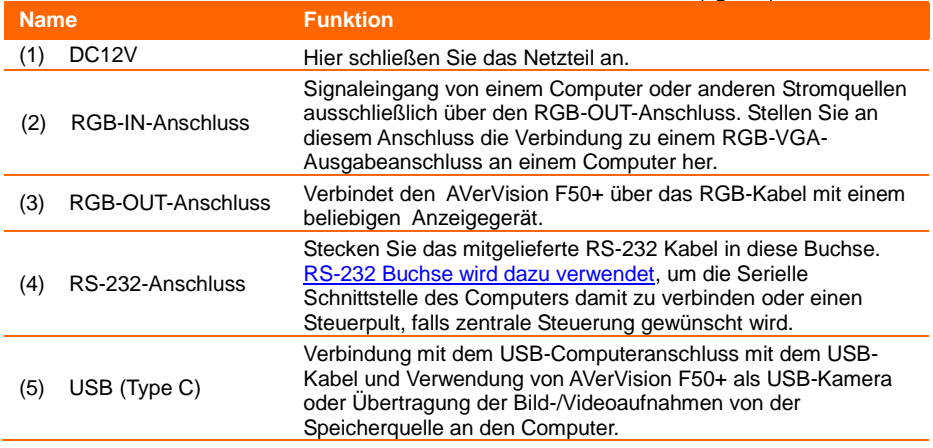

#### <span id="page-153-0"></span>**Linke Seite**

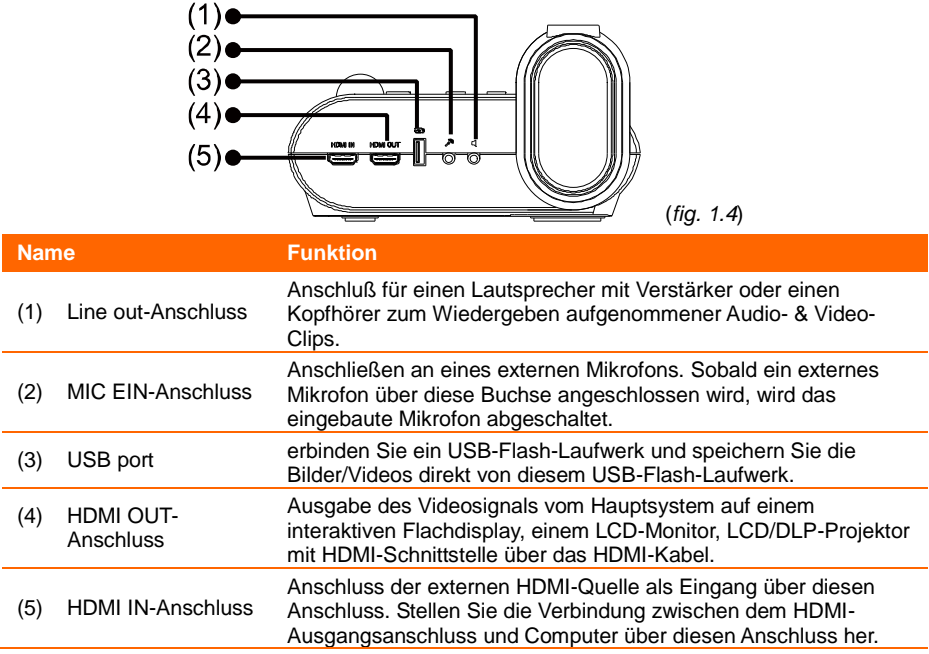

#### <span id="page-154-0"></span>**Bedienfeld**

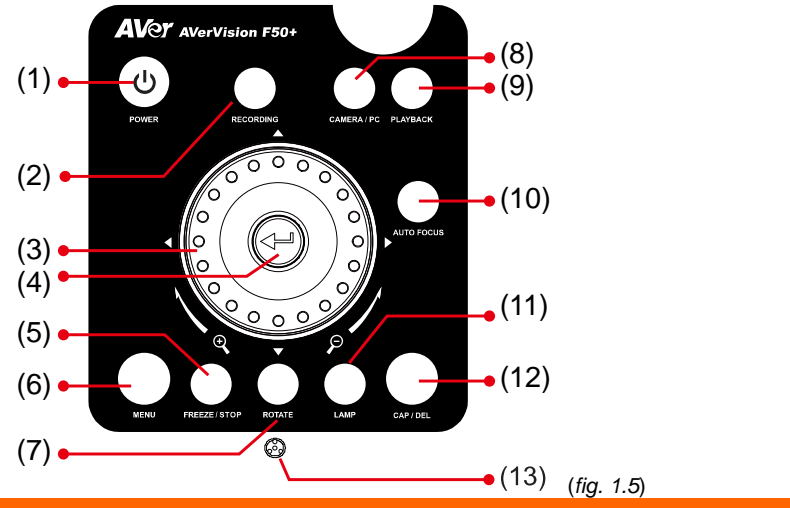

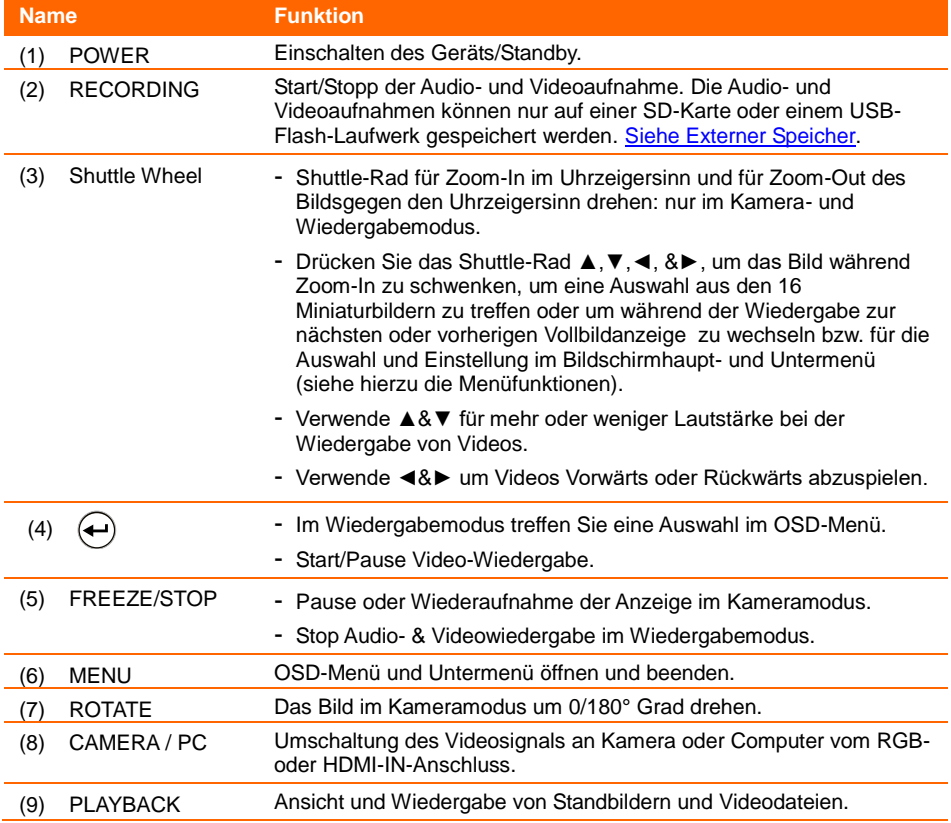

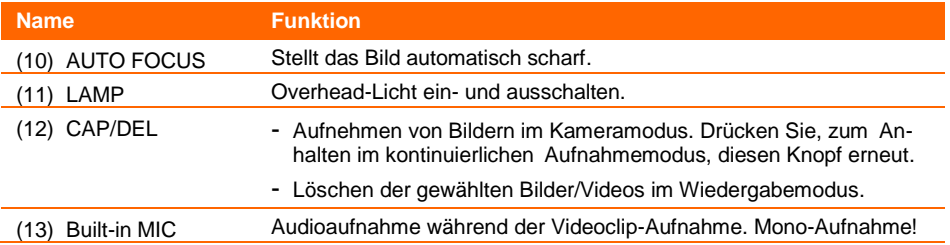

#### <span id="page-156-0"></span>**Fernbedienung**

Die Fernbedienung braucht zwei (2) Batterien der Größe "AAA" . Ü berzeugen Sie sich, dass sie richtig eingesezt sind. Mit der Fernbedienung können Sie auf alle Funktionen des AVerVision F50+ zugreifen.

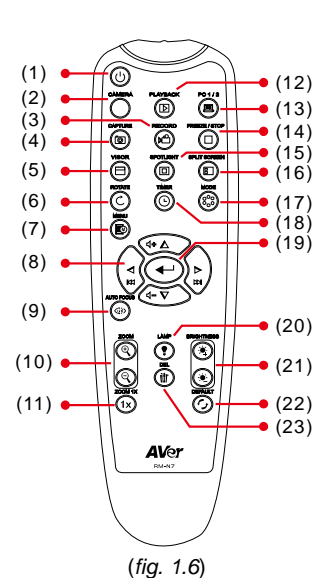

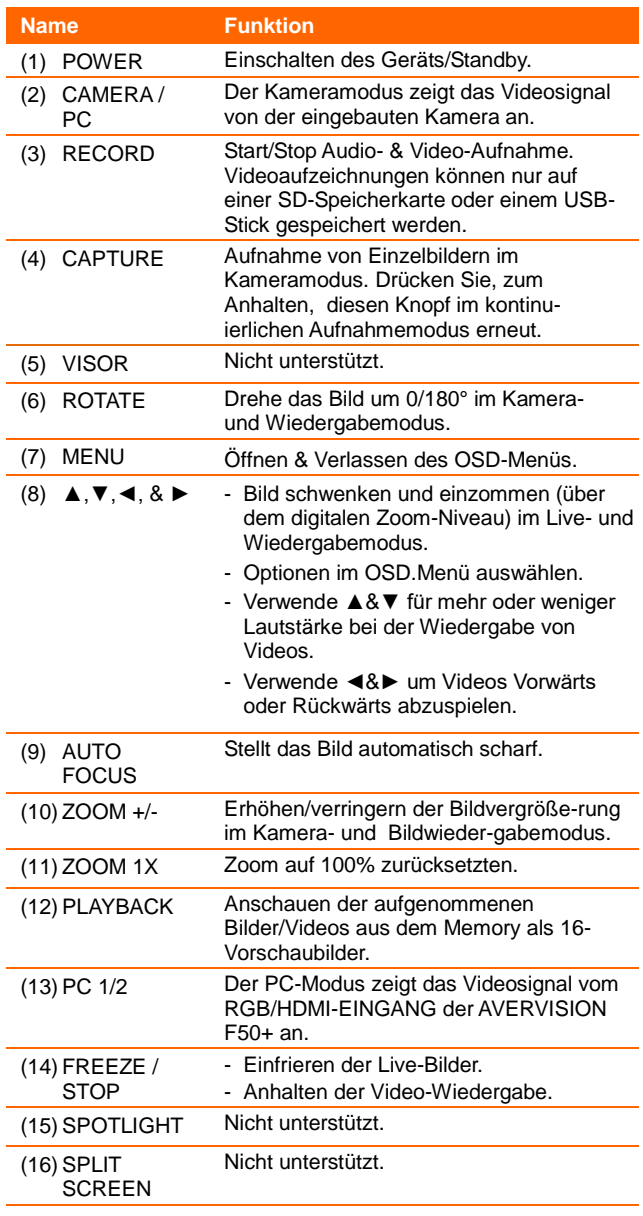

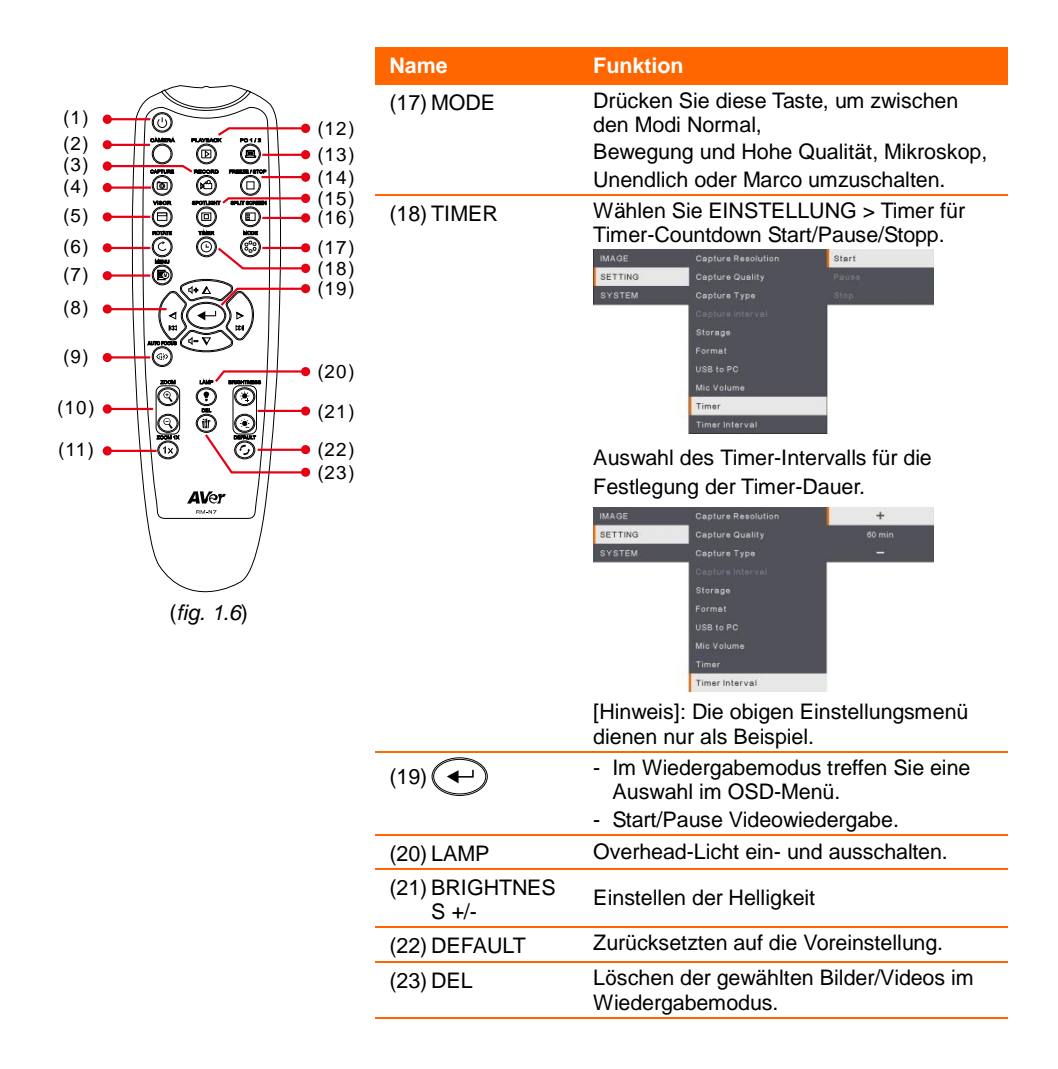

### <span id="page-158-0"></span>Anschlü sse

Ü berzeugen Sie sich, ehe Sie eine Verbindung herstellen, dass alle Geräte ausgeschaltet sind. Wenn Sie unsicher sind was wohin gehört, halten Sie sich an die folgenden Illustrationen und beziehen Sie sich auch auf die Benutzerhandbücher der Geräte, mit denen Sie AVerVision F50+ verbinden.

### <span id="page-158-1"></span>Netzteilanschluss

Verbinden Sie den Netzadapter mit einer normalen 100 V bis 240 V Wechselstromsteckdose. Das Gerät schaltet sofort in den Standby-Modus, wenn es mit dem Stromnetz verbunden ist. Drücken Sie zum Einschalten  $(\Theta)$ .

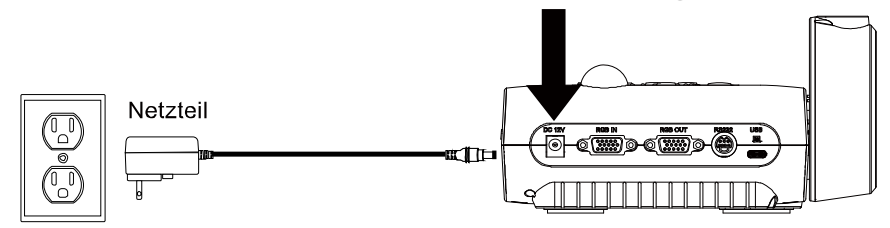

Steckdose

(\*Wandsteckdose variieren abhängig von der Region.)

### <span id="page-158-2"></span>Verbinden mit einem Computer über den USB

Verbinden Sie den USB-Anschluss am Computer oder Laptop mit dem PC-Anschluss von AverVision F50+.

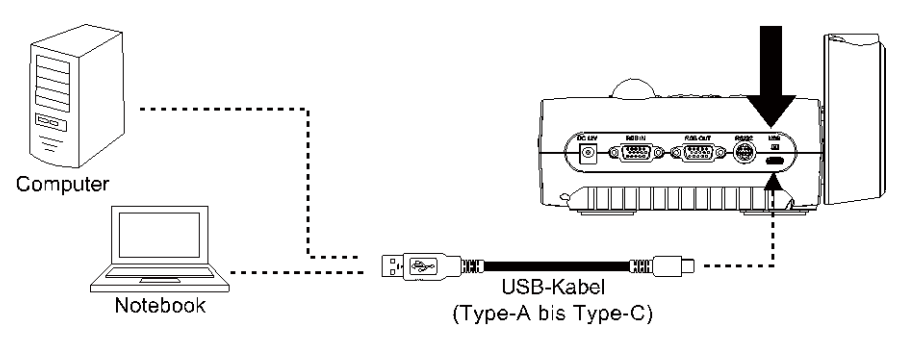

### <span id="page-159-0"></span>Verbindung mit einem Monitor oder einem LCD/DLP Projektor mit RGB-Ausgangsschnittstelle

Verbinden Sie den RGB (VGA)-Eingang des Grafikanzeigegeräts mit dem RGB-OUT-Anschluss von AVERVISION F50+.

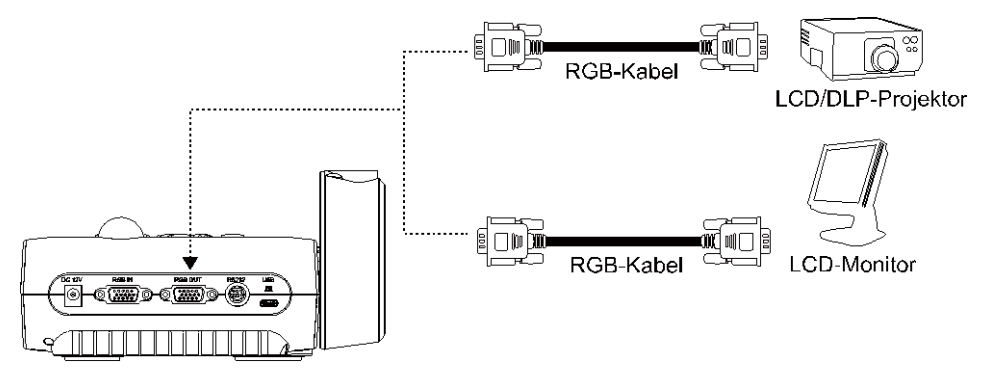

### <span id="page-159-1"></span>Verbindung zu einem Computer mit RGB-Eingangsschnittstelle anschließ en

Verbinden Sie den RGB (VGA)-Eingang am Computer oder Laptop mit dem RGB-IN-Anschluss von AVerVision F50+. Das Videosignal des RGB-IN-Anschlusses wird an den RGB-OUT- Anschluss gestreamt.

- Drücken Sie, zur Bildausgabe auf dem Computer, den Kamera/PC Taster auf dem Steuerpaneel oder der Fernbedienung, um in den AVerVision F50+ nach Computer-Modus zu wechseln.
	- Nutzen Sie zur Bildanzeige bei einem Notebook die Tastenkombination (FN+F5), um zwischen den Anzeigemodi umzuschalten. Informieren Sie sich mit Hilfe der Benutzeranleitung Ihres Notebook über andere Tastenkombinationen.

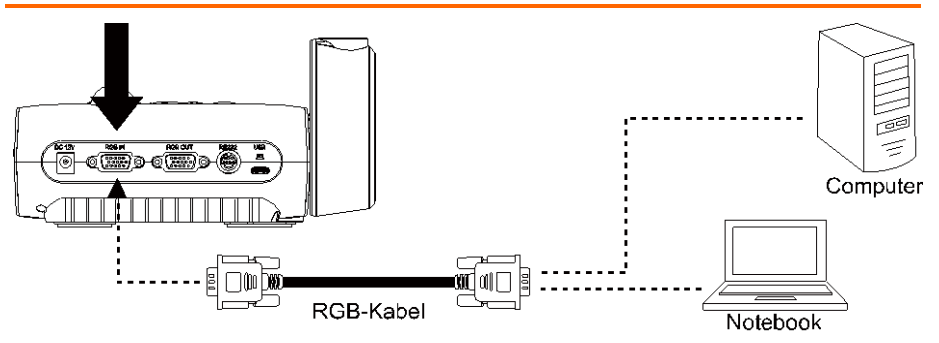

### <span id="page-160-0"></span>Verbindung mit einem Monitor oder einem LCD/DLP Proiektor über die HDMI Schnittstelle

Verbinden Sie den HDMI-Eingang des Grafikanzeigegeräts mit dem HDMI-OUT-Anschluss von AVerVision F50+.

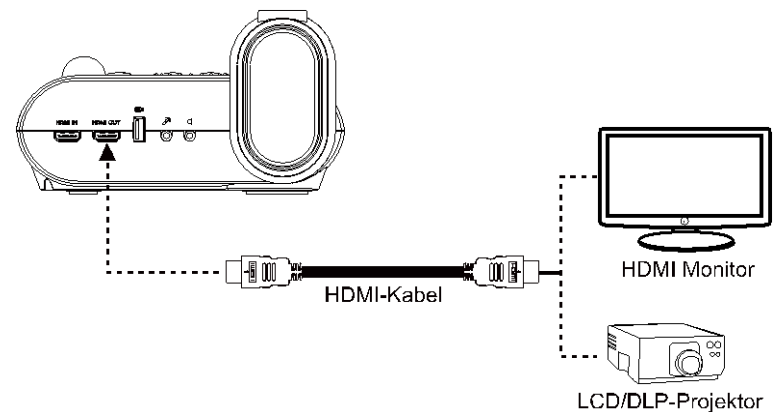

### <span id="page-160-1"></span>Anschluss an einen Computer mit HDMI-Eingang-Schnittstelle

Verbinden Sie den HDMI-Ausgangsanschluss am Computer oder Laptop mit dem HDMI-Eingangsanschluss am AVerVision F50+.

- Drücken Sie, zur Bildausgabe auf dem Computer, den Kamera/PC Taster auf dem Steuerpaneel oder der Fernbedienung, um in den AVerVision F50+ nach Computer-Modus zu wechseln.
	- Nutzen Sie zur Bildanzeige bei einem Notebook die Tastenkombination (FN+F5), um zwischen den Anzeigemodi umzuschalten. Informieren Sie sich mit Hilfe der Benutzeranleitung Ihres Notebook über andere Tastenkombinationen.

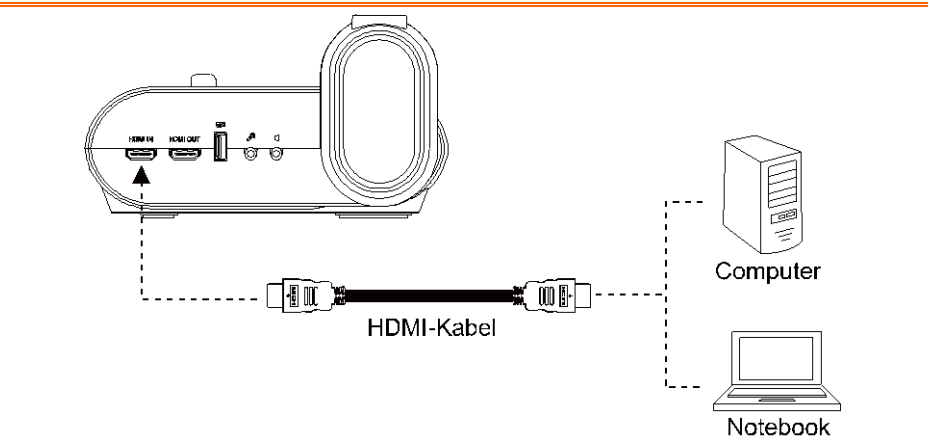

### <span id="page-161-0"></span>Anschließ en eines externen Mikrofons

Stöpseln Sie ein 3,5 mm Mono-Mikrofon in die  $\mathbb{P}^{\blacktriangleright}$  Buchse. Das eingebaute Mikrofon im Steuerpult wird ausgeschaltet, wenn ein externes Mikrofon angeschlossen ist. Der aufgezeichnete Ton ist Mono.

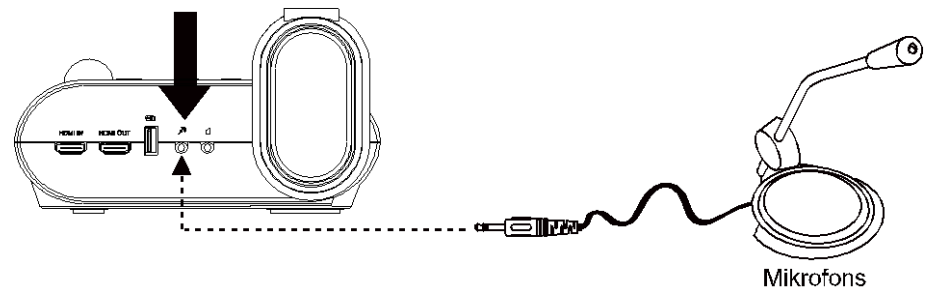

### <span id="page-161-1"></span>Anschließen von Lautsprecher mit Verstärker

Einstöpseln eines 3,5 mm Lautsprecher mit Verstärker in die L Buchse.Nur das Audio der Video-Wiedergabe wird überstützt.

Es empfiehlt sich der Anschluss eines verstärkten Lautsprechers an den Audioausgang. Vorsicht bei der Benutzung von Ohrhörern. Verringern Sie die Lautstärke mithilfe der Fernbedienung, um Hörschäden durch übergroße Lautstärke zu vermeiden.

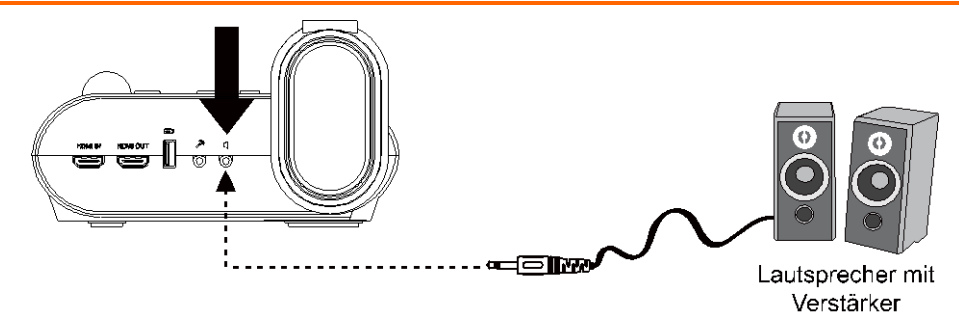

### <span id="page-162-0"></span>Anschließ en eines Mikroskops

Wenn Sie die AVerVision F50+ an ein Mikroskop anschließen, können Sie mikroskopisch kleine Objekte auf einem großen Bildschirm untersuchen, ohne Ihre Augen zu überlasten.

- 1. Wählen Sie die Registerkarte IMAGE (BILD) > Preview Mode (Vorschaumodus) > Microscope (Mikroskop) und drücken $\bigoplus$ .
- 2. Halten Sie die Kamera auf den am weitesten entfernten Punkt und drücken Sie **AUTOFOKUS**.
- 3. Justieren Sie den Fokus am Mikroskop.

- 4. Wählen Sie Gummikupplung in der entsprechenden Größe für das Okular des Mikroskops aus und setzen Sie sie auf den Mikroskopadapter.
- 5. Nehmen Sie das Okular vom Mikroskop und verbinden Sie es mit dem Mikroskopadapter mit der eingesetzten Gummikupplung. Befestigen Sie den Adapter und das Okular mit den drei Schrauben.
- 
- Für das Okular empfehlen wir einen Augenabstand von 33 mm oder etwas mehr.
- Mit der manuellen Anpassung verbessern Sie die Bildanzeige.
- 6. Setzen Sie den Mikroskopadapter auf den AVerVision-Kamerakopf. Verbinden Sie AVerVision dann mit dem Mikroskop.

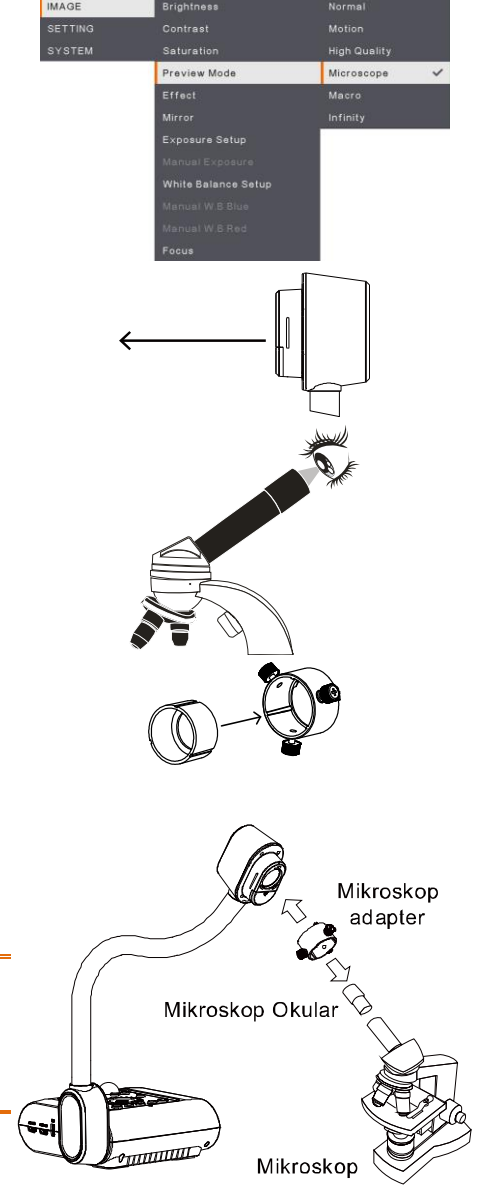

Der Pfeil an Kamerakopf und Mikroskopadapter müssen in die gleiche Richtung zeigen, um die beiden Teile zu verbinden; drehen Sie sie im Uhrzeigersinn bis die Pfeile identisch ausgerichtet sind und die Teile einrasten.

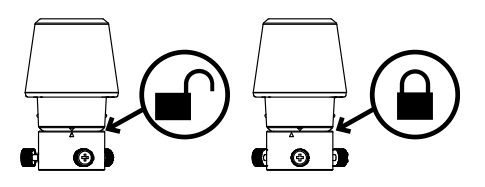

### <span id="page-163-0"></span>AVerVision F50+ einrichten

In diesem Abschnitt finden Sie nützliche Tipps zum Anpassen der AVerVision F50+ an Ihren persönlichen Bedarf.

### <span id="page-163-1"></span>Aufbewahrung und Bedienung

Dank dem Schwanenhalsdesign können Sie den Arm frei biegen und den Kamerakopf im Kamerahalter aufbewahren. Nachdem Sie den Kamerakopf richtig im Kamerahalter gesichert haben, können Sie AVerVision F50+ am Arm tragen.

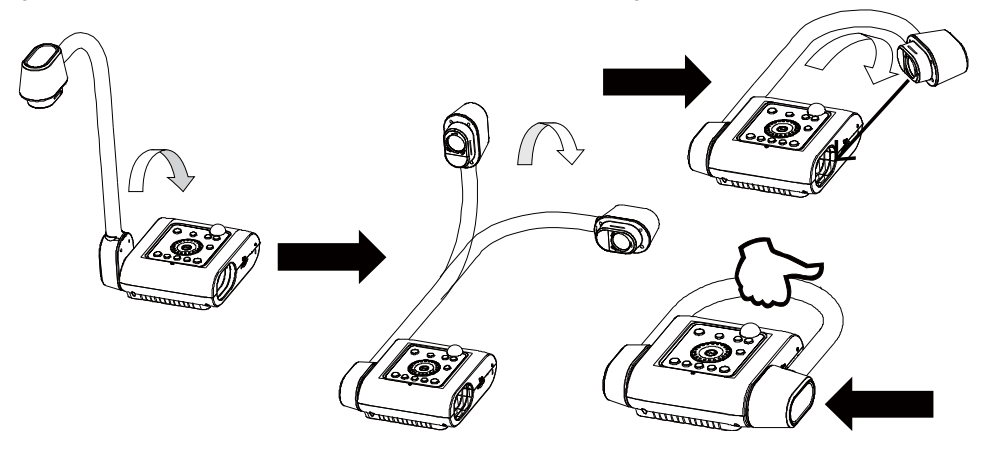

### <span id="page-164-0"></span>Aufnahmebereich

Der Aufnahmebereich kann einen Bereich von 430 x 310 mm anzeigen, sodass Sie ein Hochformatpapier im A4-Format anzeigen können.

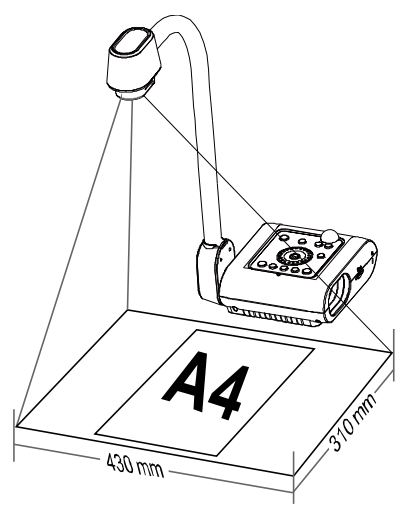

Wenn der Kamerakopf in der geraden Stellung ist, drücken Sie am Bedienfeld bzw. zweimal an der Fernbedienung DREHEN, um das Bild um 180° zu drehen.

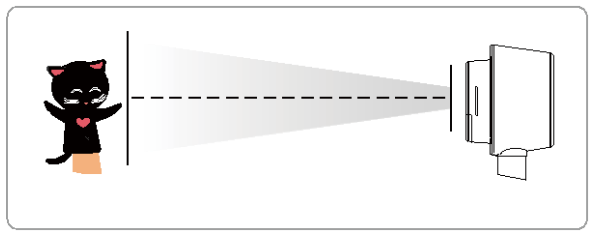

Um das Bild zu spielgen, drücken Sie MENÜ > Spiegel, drücken Sie dann  $\left(\leftarrow\right)$  und wählen Sie Ein.

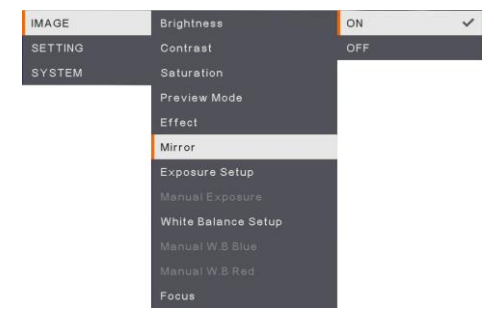

### <span id="page-165-0"></span>Overhead-Licht

Drücken Sie am Bedienfeld oder der Fernbedienung die Taste LAMPE, um das Licht einund auszuschalten.

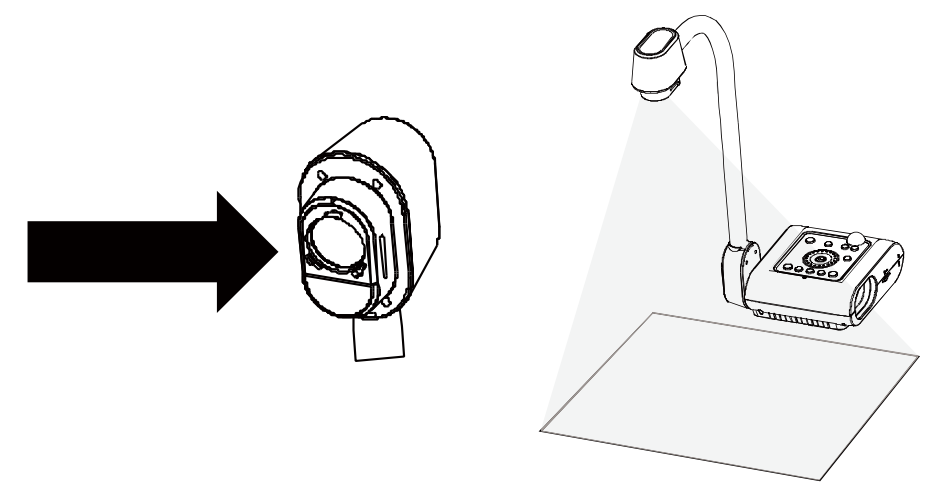

### <span id="page-165-1"></span>Infrarotsensor

Richten Sie die Fernbedienung auf den Fernbedienungssensor, wenn Sie das Gerät mit der Fernbedienung steuern.

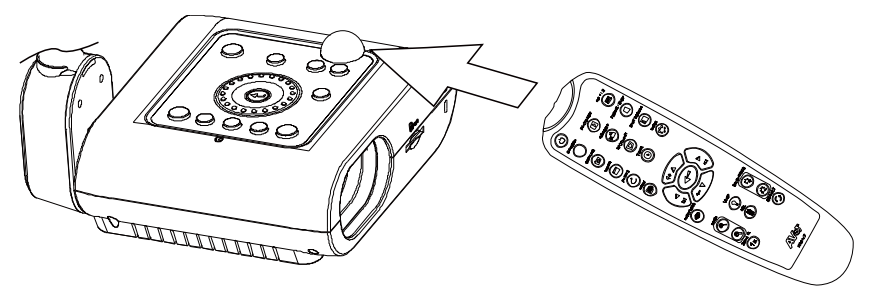

### <span id="page-166-0"></span>F50+-Montage auf einer flachen Oberflä che

Messen und kennzeichnen Sie auf einer flachen Oberfläche in einer geraden Linie horizontal 75 mm zwischen den Löchern; siehe nachstehende Abbildung. Verwenden Sie zwei M4.0-Schrauben für 6-mm-Löcher und sichern Sie den F50+ auf der flachen Oberfläche.

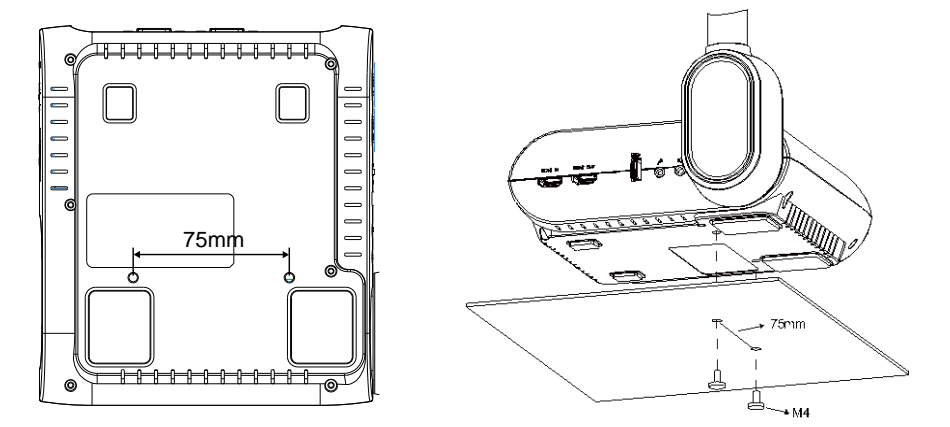

### <span id="page-166-1"></span>Antireflexbogen

Der Blendschutz ist ein besonders beschichteter Film, der hilft, grelles Licht zu eliminieren, das bei der Anzeige stark leuchtender Objekte oder Hochglanzoberflächen wie von Illustrierten oder Fotos auftreten könnte. Legen Sie den Blendschutz einfach oben auf das glänzende Dokument, um Lichtreflektionen zu reduzieren.

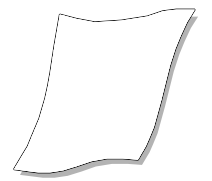

### <span id="page-167-0"></span>Externer Speicher

AVerVision F50+ unterstützt sowohl SD Speicherkarten als auch USB-Sticks zum Aufzeichnen von Audio- und Speichern von Bilddaten. AVerVision F50+ erkennt, wenn ein externes Speichermedium vorhanden ist und schaltet automatisch auf das zuletzt erkannte Medium. Ist kein externer Speicher angeschlossen, werden alle aufgenommenen Einzelbilder im eingebauten Speicher abgelegt.

#### <span id="page-167-1"></span>**Einführen einer SD-Karte**

Schieben Sie die SD-Karte, mit den Kontakten nach unten, ganz hinein. Zum Entfernen der Karte drücken Sie "Eject" und ziehen Sie die Karte heraus. Es werden Karten von 1 GB bis zu 32 GB unterstützt (FAT32). Wir empfehlen die Verwendung einer SDHC-Karte ab Klasse 6 für hochwertige Aufnahmen.

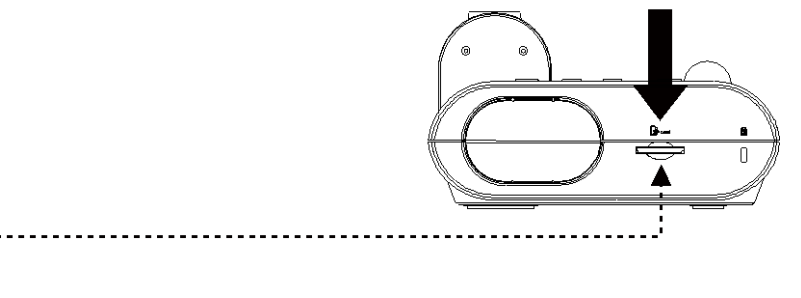

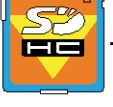

SD-Karte

#### <span id="page-167-2"></span>**Einstecken eines USB-Sticks**

Verbinden Sie das USB-Flash-Laufwerk mit dem USB-Schlitz. AVerVision F50+ unterstützt USB-Flash-Laufwerke von 1 GB bis 32 GB (FAT 32). **Für die bessere Videoaufnahmequalität sollten Sie das USB-Flash-Laufwerk mit AVerVision F50+ formatieren**.

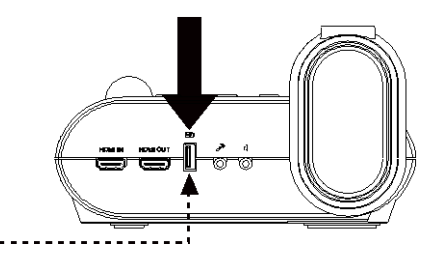

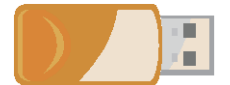

**USB-Flash-Laufwerk** 

### <span id="page-168-0"></span>OSD-Menü

Im OSD-Menü stehen 3 Optionen zur Verfügung: **IMAGE (BILD)**, **SETTING (EINSTELLUNG)** und **SYSTEM**.

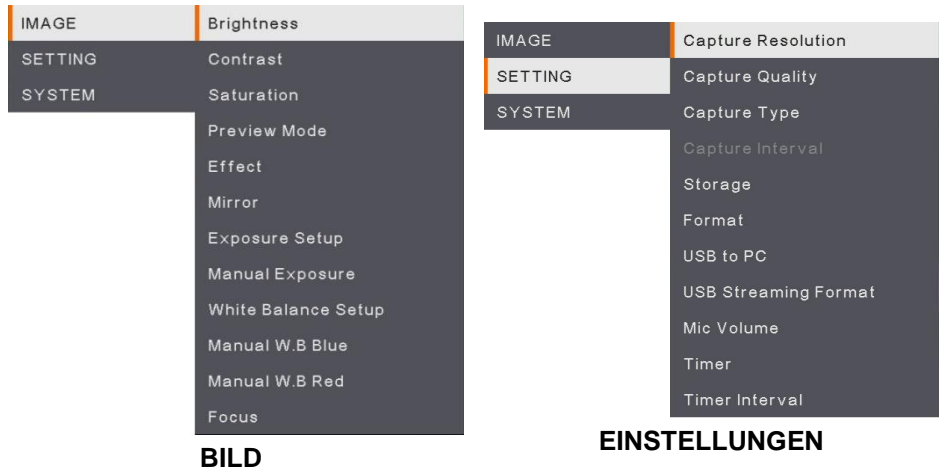

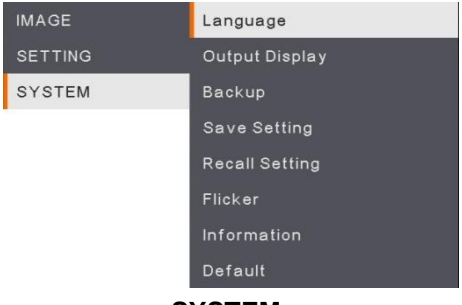

**SYSTEM**

19

### <span id="page-169-0"></span>Navigation im Menü und im Submenü

- 1. Betätigen Sie die **MENU**-Taste am Bedienfeld oder der Fernbedienung.
- 2. Betätigen Sie ►, ◄, ▲ und ▼, um Ihre Auswahl in der Menüliste zu treffen.
- 3. Treffen Sie Ihre Auswahl mit  $\left(\rightarrow\right)$ .
- 4. Mit ▼ und ▼ passen Sie eine Einstellung an oder treffen eine Auswahl.
- 5. Mit  $\left(\leftarrow\right)$  greifen Sie auf das Submenü zu.

### <span id="page-169-1"></span>BILD

<span id="page-169-4"></span><span id="page-169-3"></span><span id="page-169-2"></span>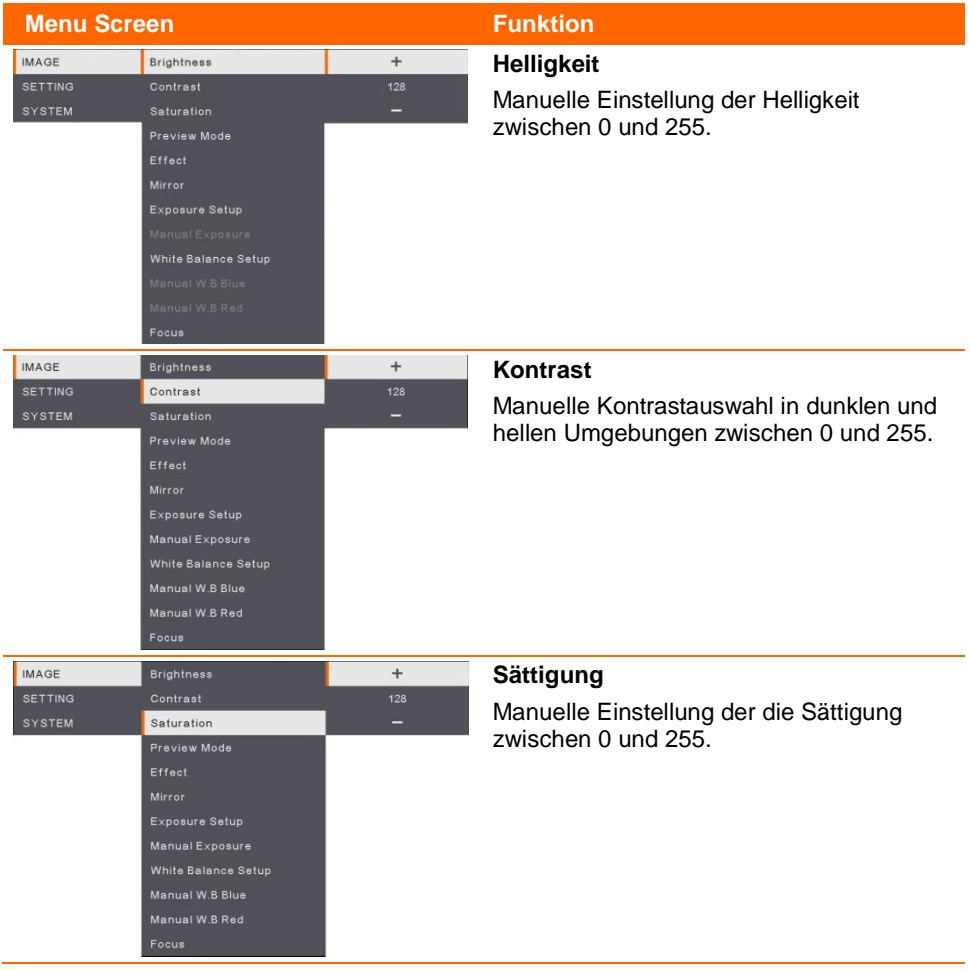

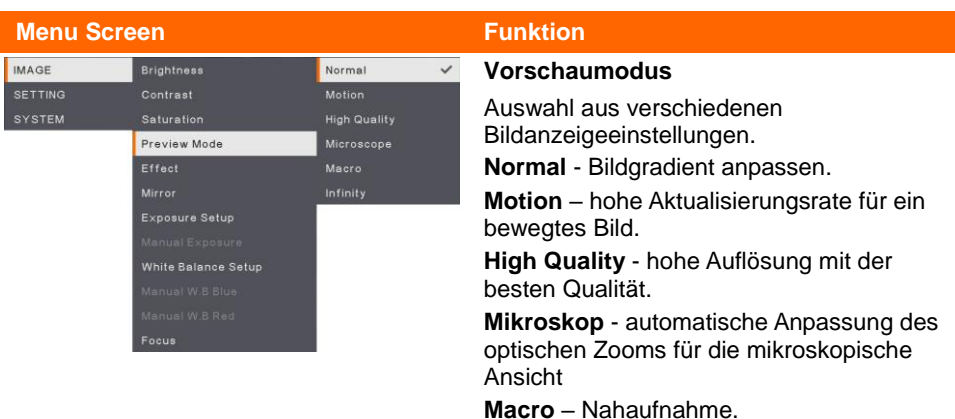

<span id="page-170-0"></span>**Infinity** – Unendlich.

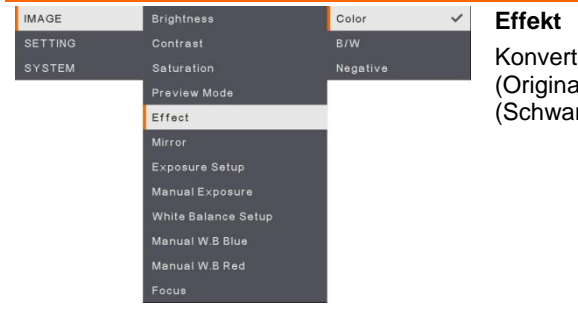

<span id="page-170-2"></span><span id="page-170-1"></span>tiert das Bild in Positiv alfarbe), Monochrom rzweiß) oder Negativ.

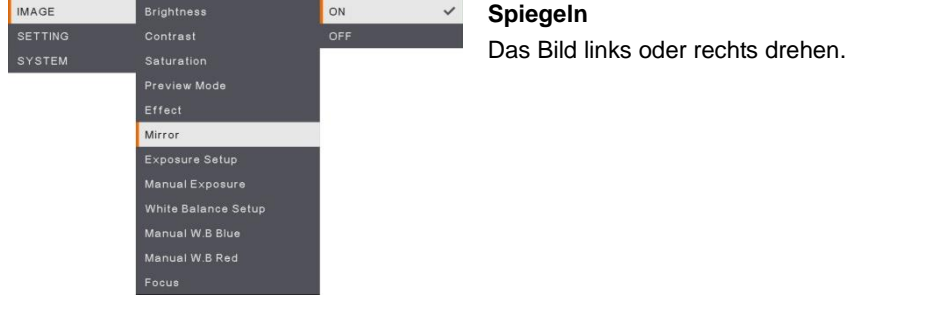

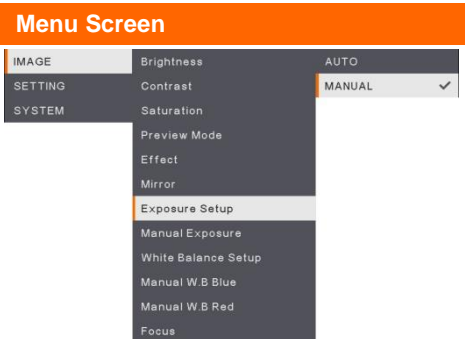

#### **Funktion**

#### <span id="page-171-0"></span>*53B***Belichtungseinrichtung**

Wählen Sie "AUTO" für die automatische Anpassung von Weißabgleich, Belichtung, Farbkorrektur und Belichtungskorrektur. Wählen Sie "MANUAL" für die erweiterten Belichtungs- und Weißabgleicheinstellungen.

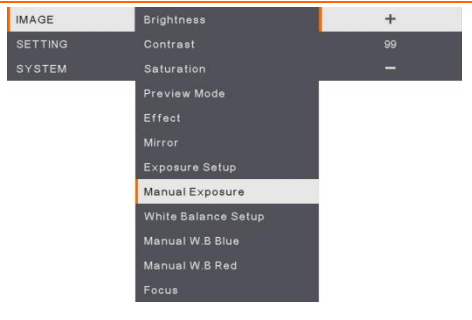

#### <span id="page-171-1"></span>*54B***Manuelle Beleuchtung**

<span id="page-171-2"></span>**MANUAL** - Manuelle Anpassung des Belichtungspegels. Die Belichtung kann von 0 bis 99 angepasst werden.

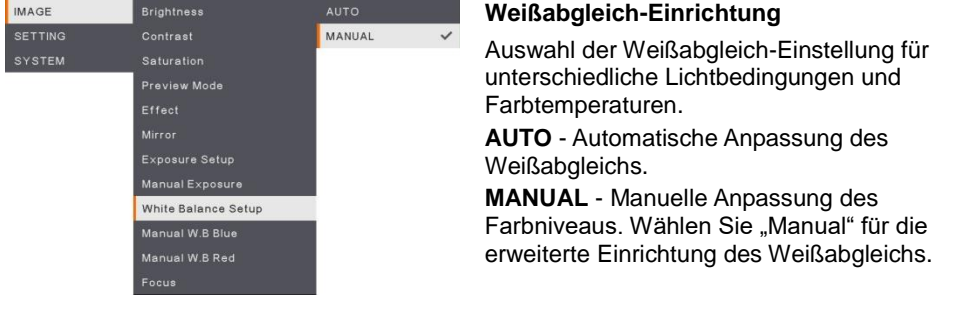

#### **Menu Screen Funktion**

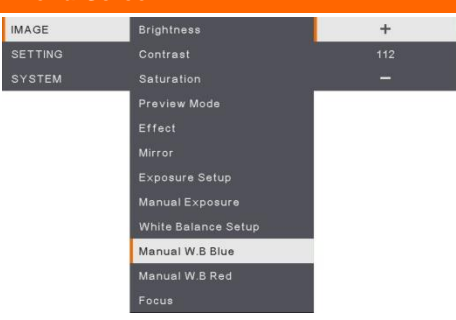

#### <span id="page-172-0"></span>*<sup>50</sup>***Manuell WB Blau**

Manuelle Anpassung des blauen Farbniveaus Die Farbstufe kann bis 255 angepasst werden.

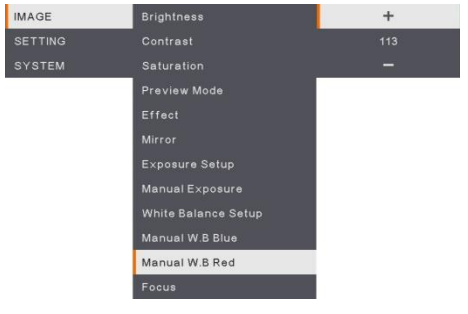

#### <span id="page-172-1"></span>**Manuell WB Rot**

<span id="page-172-2"></span>Manuelle Anpassung des roten Farbniveaus Die Farbstufe kann bis 255 eingestellt werden.

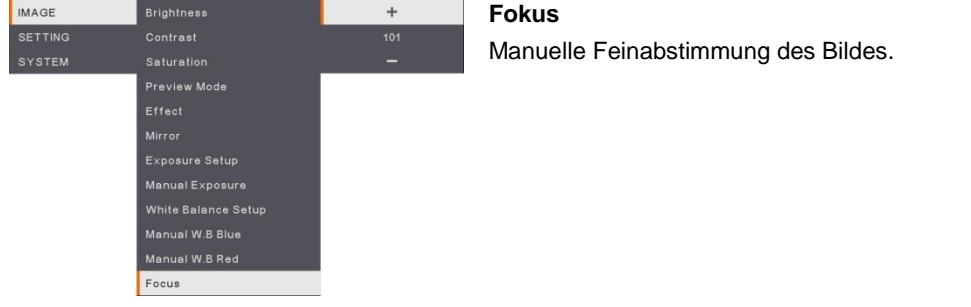

### <span id="page-173-0"></span>Einstellung

<span id="page-173-4"></span><span id="page-173-3"></span><span id="page-173-2"></span><span id="page-173-1"></span>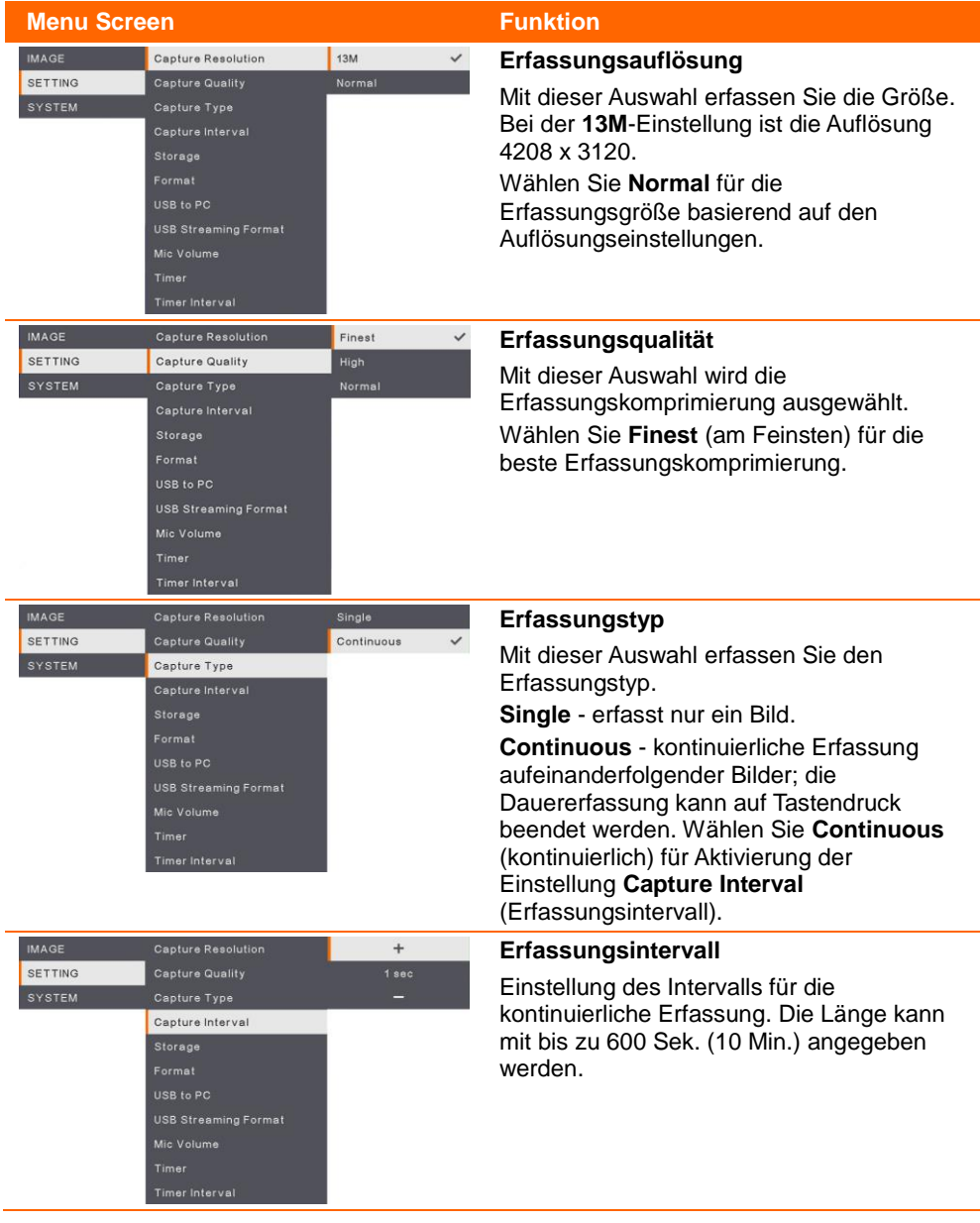

<span id="page-174-3"></span><span id="page-174-2"></span><span id="page-174-1"></span><span id="page-174-0"></span>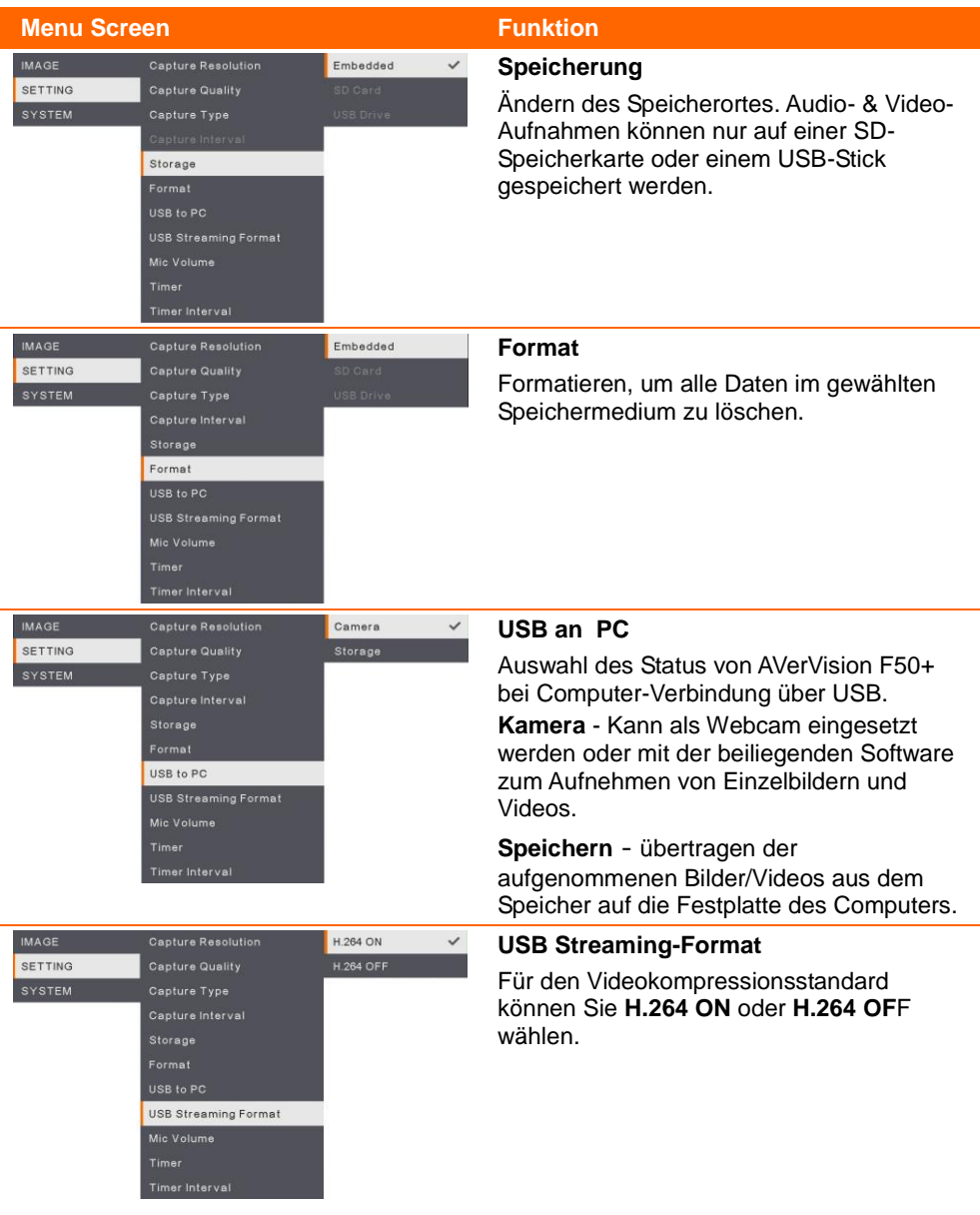

#### **Menu Screen Funktion IMAGE** Capture Resolution  $\ddot{}$  $\overline{30}$ SETTING Capture Type Storage USB to PC Mic Volume Timer

#### <span id="page-175-0"></span>*5B***Mikrofonlautstärke**

Lautstärkeeingang über Aufzeichnung oder USB-Audioeingang anpassen.

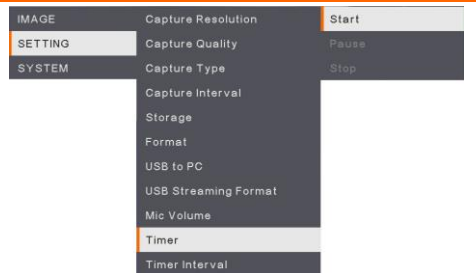

#### <span id="page-175-1"></span>**Start Timer**

Timer starten. Der Timer zählt automatisch hoch, sobald er Null erreicht, und zeigt die abgelaufene Zeit an.

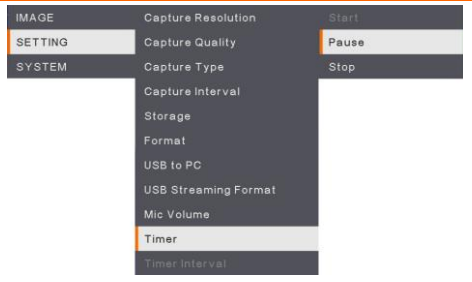

#### <span id="page-175-2"></span>**Pause/Stopp-Timer**

<span id="page-175-3"></span>Während der Zeitaufnahme die "Menü"-Taste drücken, um die Zeitvorgabe zu pausieren oder zu stoppen.

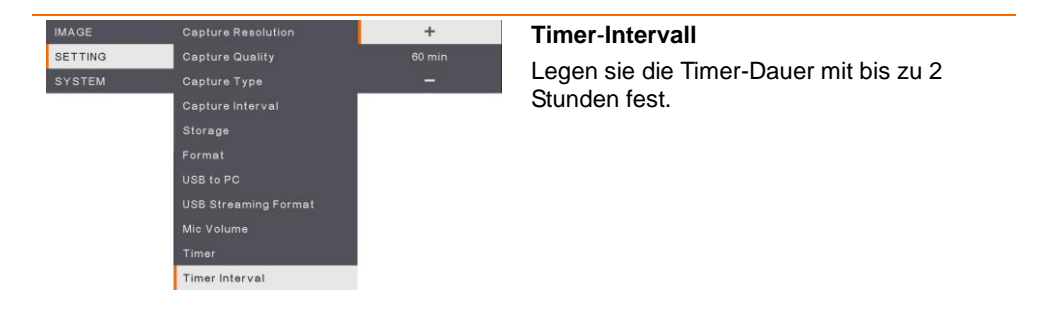

### <span id="page-176-0"></span>System

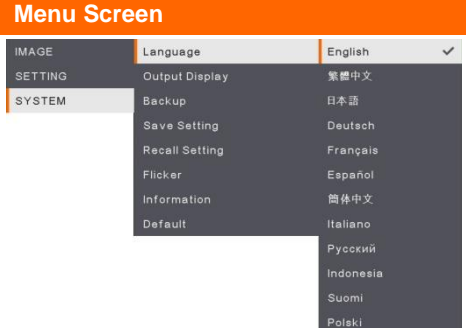

#### **Funktion**

#### <span id="page-176-1"></span>**Sprache**

Ändern und Auswahl der Sprache. F50+ unterstützt bis zu 12 Sprachen.

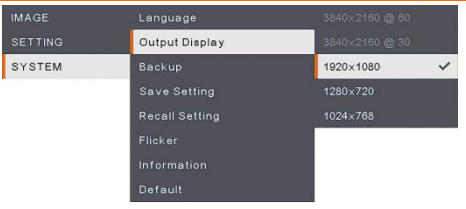

#### <span id="page-176-2"></span>**Ausgabeanzeige**

<span id="page-176-3"></span>Festlegen der Auflösung für die Bildanzeige am Bildschirm. Das Auflösung des Ausgabegerätes wird automatisch erkannt und entsprechend der höchsten Auflösung konfiguriert.

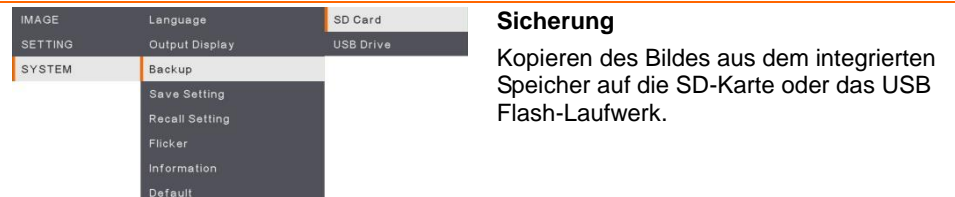

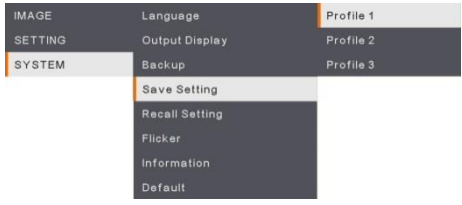

#### <span id="page-176-4"></span>*78B***Einstellung speichern**

Speicherung der aktuellen Einstellungen (Helligkeit, Kontrast, Sättigung, Vorschaumodus usw.) unter der gewählten Profilnummer.

<span id="page-177-1"></span><span id="page-177-0"></span>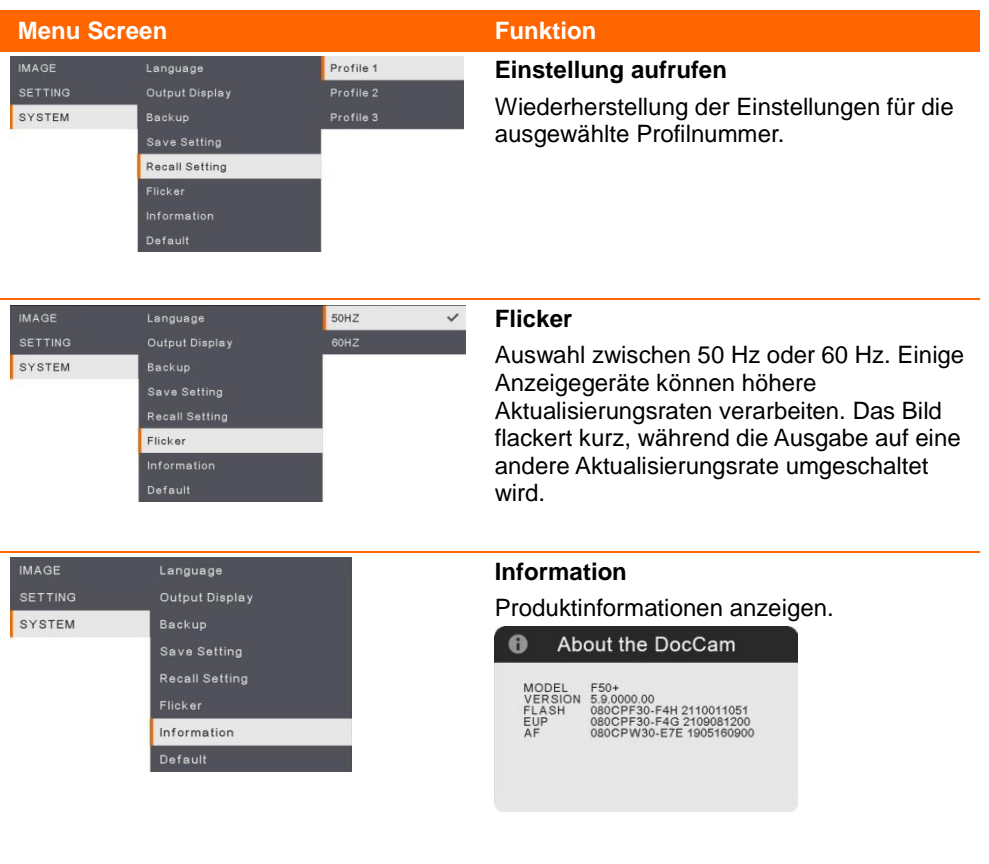

<span id="page-177-3"></span><span id="page-177-2"></span>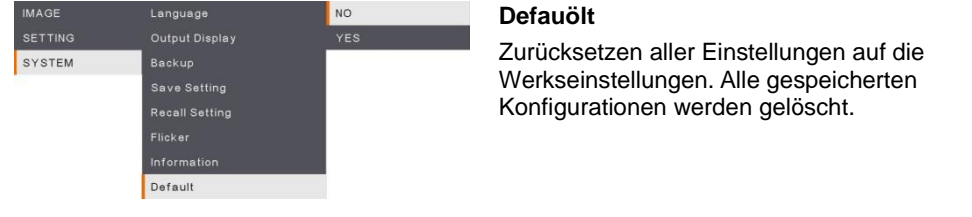

### <span id="page-178-0"></span>Playback

<span id="page-178-4"></span><span id="page-178-3"></span><span id="page-178-2"></span><span id="page-178-1"></span>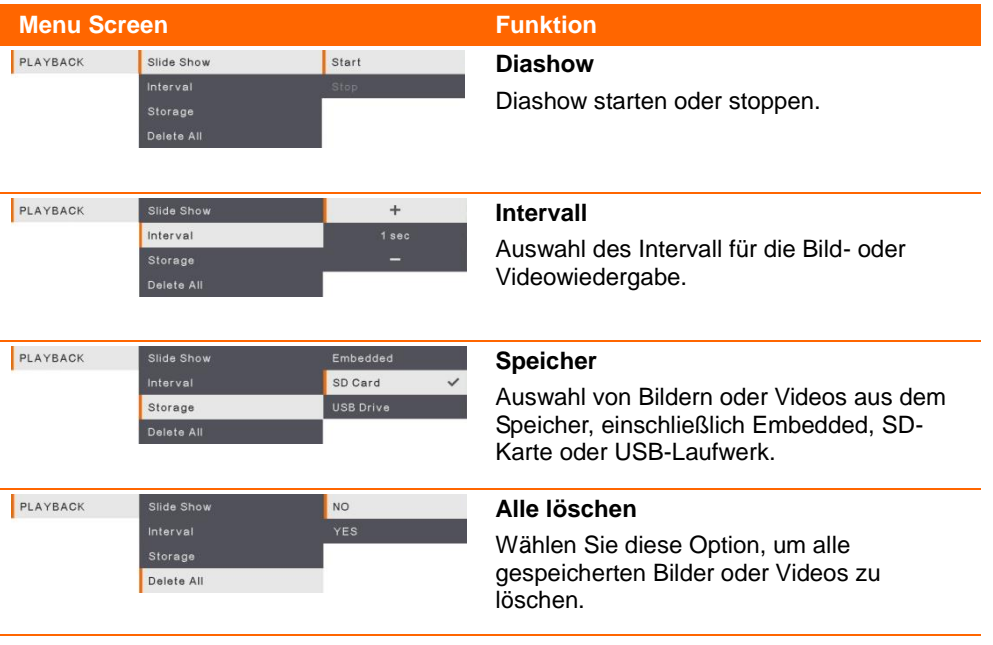

### <span id="page-179-0"></span>Übertragen gespeicherter Bilder/Videos auf einen Computer

Für die Speicherung von Bildern/Videos bieten sich zwei Möglichkeiten:

- 1. Integrierter Speicher und SD-Karte
- 2. Integrierter Speicher und USB-Laufwerk

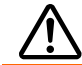

**Bitte beachten Sie** die nachstehenden Anweisungen und befolgen diese genau, **BEVOR** Sie das USB-Kabel anschließen.

1. Vor dem Anschluss des USB-Kabels **muss** USB als SPEICHERMEDIUM auf PC gestellt werden.

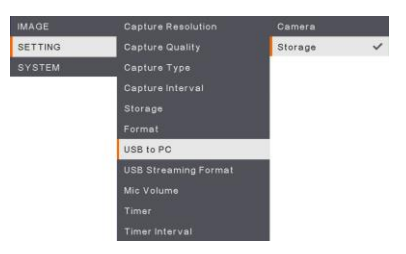

- 2. Wenn unten rechts am Präsentationsbildschirm **Massenspeichergerät erkannt**  angezeigt wird, können Sie das USB-Kabel anschließen.
- 3. Nach dem Anschluss des USB-Kabels erkennt das System das Massenspeichergerät automatisch. Nun können Sie die erfassten Bilder/das Bild vom eingebauten F50+ -**Speicher, der SD-Karte oder dem USB-Laufwerk** auf die Computerfestplatte kopieren.
# Technische Daten

## Bilderfassung

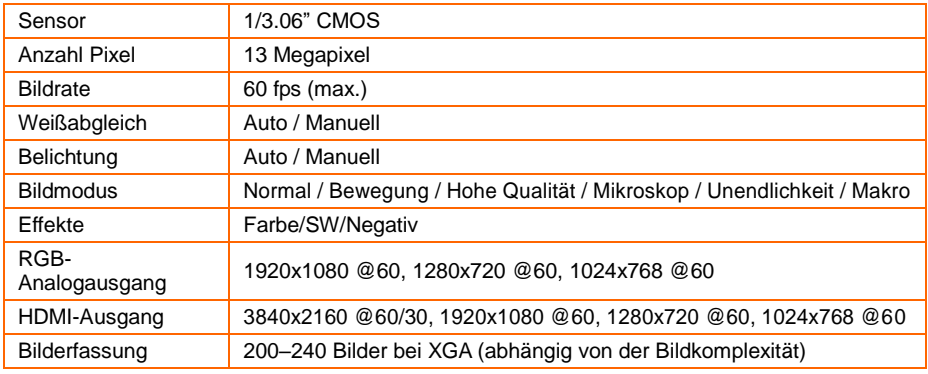

## Optik

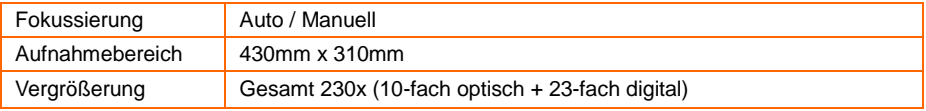

#### Stromversorgung

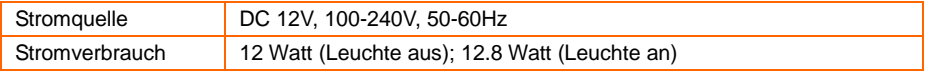

## Beleuchtung

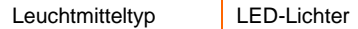

## Eingang / Ausgang

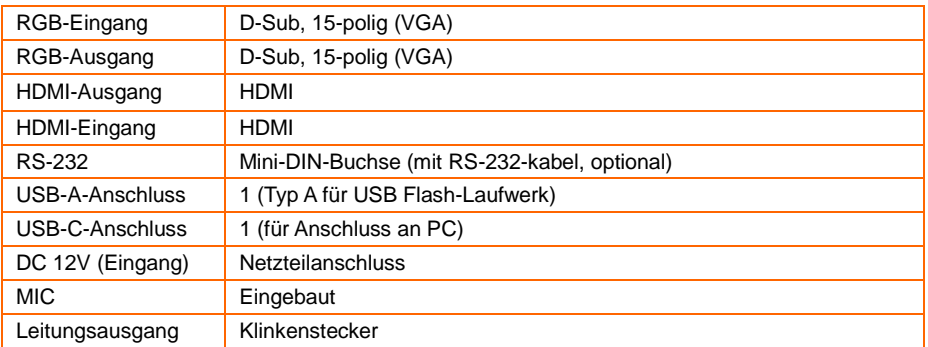

#### Abmessungen

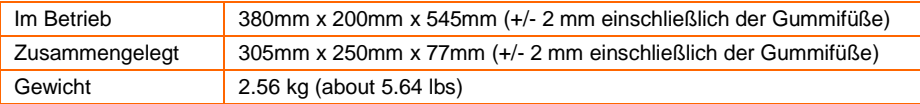

## Externer Speicher

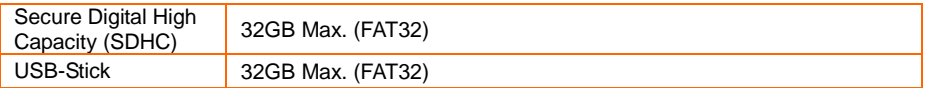

# Verwendung der RS-232-Schnittstelle

AVerVision F50+ kann über den RS-232-Anschluss über einen Computer oder ein zentrales Bedienteil gesteuert werde.

# Anschluss an Computer RS-232

Verbinden Sie das RS-232-Kabel mit der RS-232-Buchse am RS-232-Anschluss des Computers.

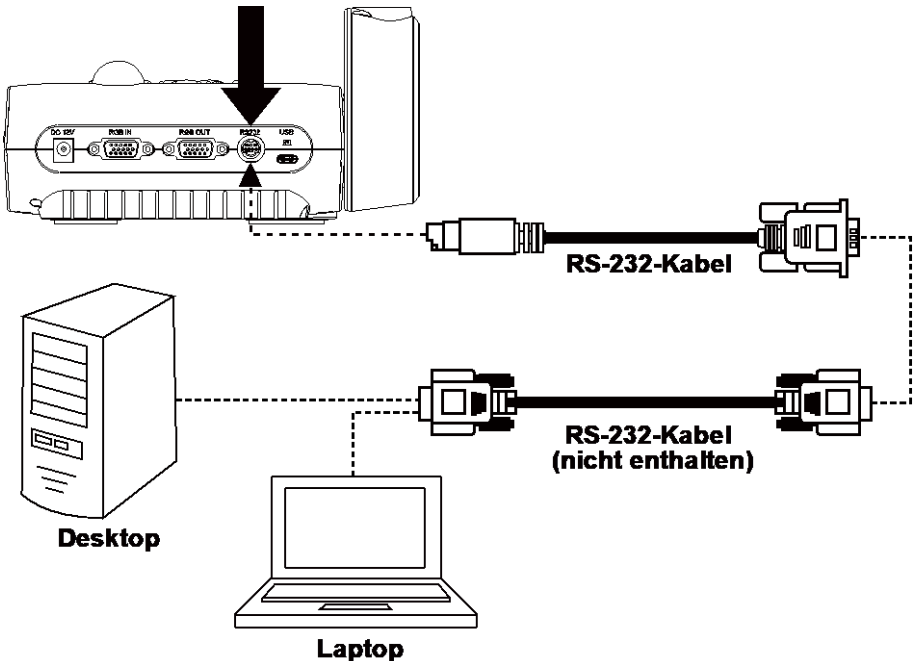

# RS-232 Kabelspezifikationen

Achten Sie darauf, dass die Pinbelegung Ihres RS232-Kabels der folgenden Belegung entspricht.

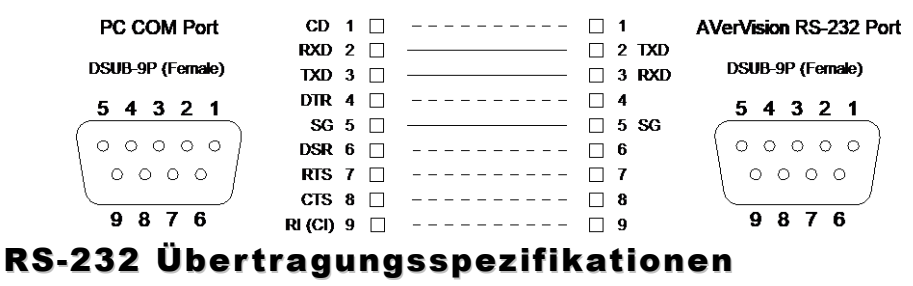

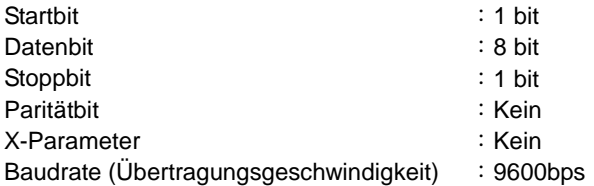

# RS-232 Communication Format

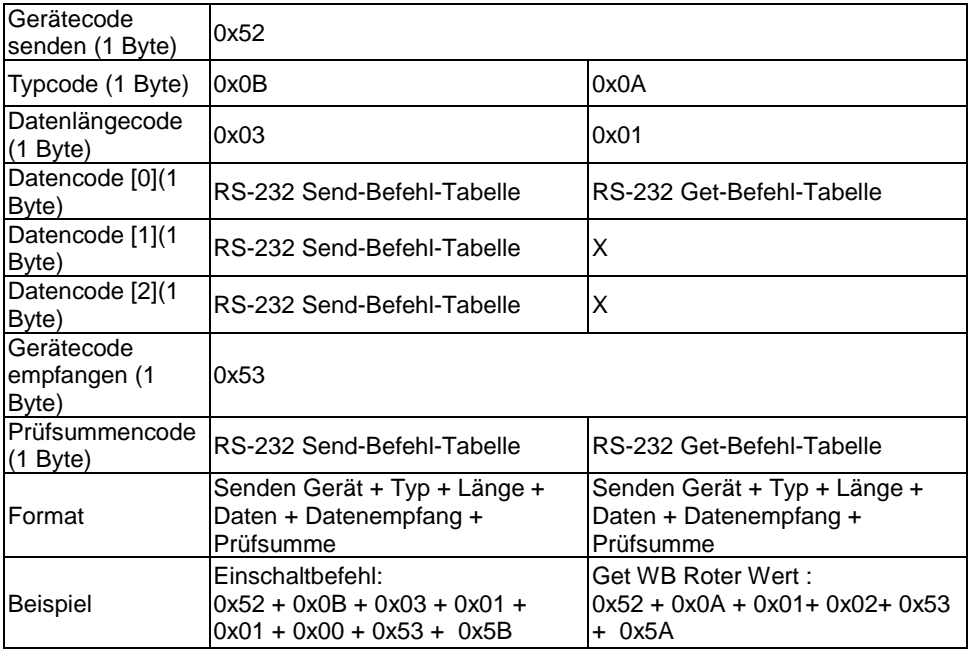

# RS-232-Befehlstabelle

Senden-Format:  $0x52 + 0x0B + 0x03 + Data[0] + Data[1] + Data[2] + 0x53 + Checksum<sup>1</sup>$ Format Empfang erfolgreich  $: 0x53 + 0x00 + 0x02 + 2x00 + 0x52 + 0x04 + 0x52 + 0x04$ Format Empfang abnormal:  $0x53 + 0x00 + 0x01 + x3 + 0x52 +$  Checksum<sup>\*5</sup>

- \*1 :Checksum = 0x0B x oder 0x03 x oder Data[0] x oder Data[1] x oder Data[2] x oder 0x53
- \*2 :Datenempfang OK: 0x0B, Not Befehl: 0x03
- $*3$  : ID Fehler: 0x01, Checksum Fehler: 0x02, Funktion fehlgeschlagen = 0x04
- $*4$  : Checksum = 0x00 x oder 0x02 x oder  $*2$  x oder 0x00 x oder 0x52
- $*5$  : Checksum = 0x00 x oder 0x01 x oder  $*3$  x oder 0x52
- $*6$ : Standby-Modus Datenempfang = 0x51 + 0xFF + 0x01 + 0x0B + 0x51 + 0xA4 Power-On-Modus Empfangsdaten = Keine Datenrückgabe
- $*7$  : Standby-Modus Datenempfang = 0x51 + 0x00 + 0x01 + 0x0B + 0x51 + 0x5B Power-On-Modus Empfangsdaten = 0x53 + 0x00 + 0x02 + 0x0B + 0x00 + 0x52 + 0x5B

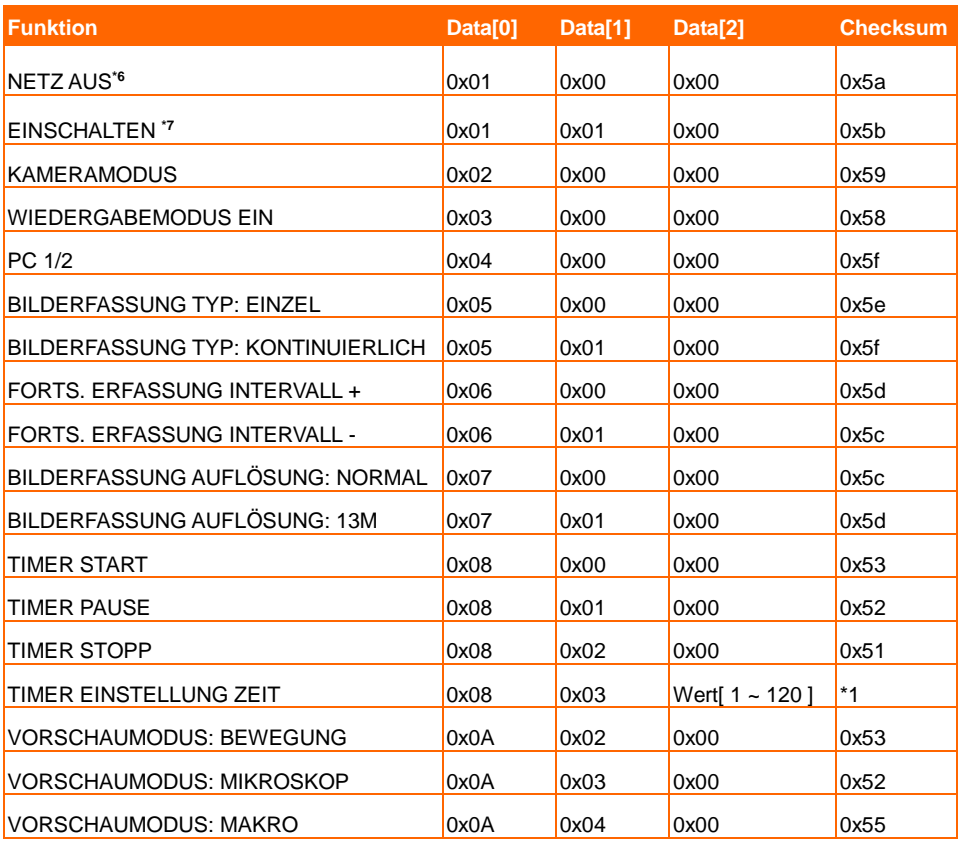

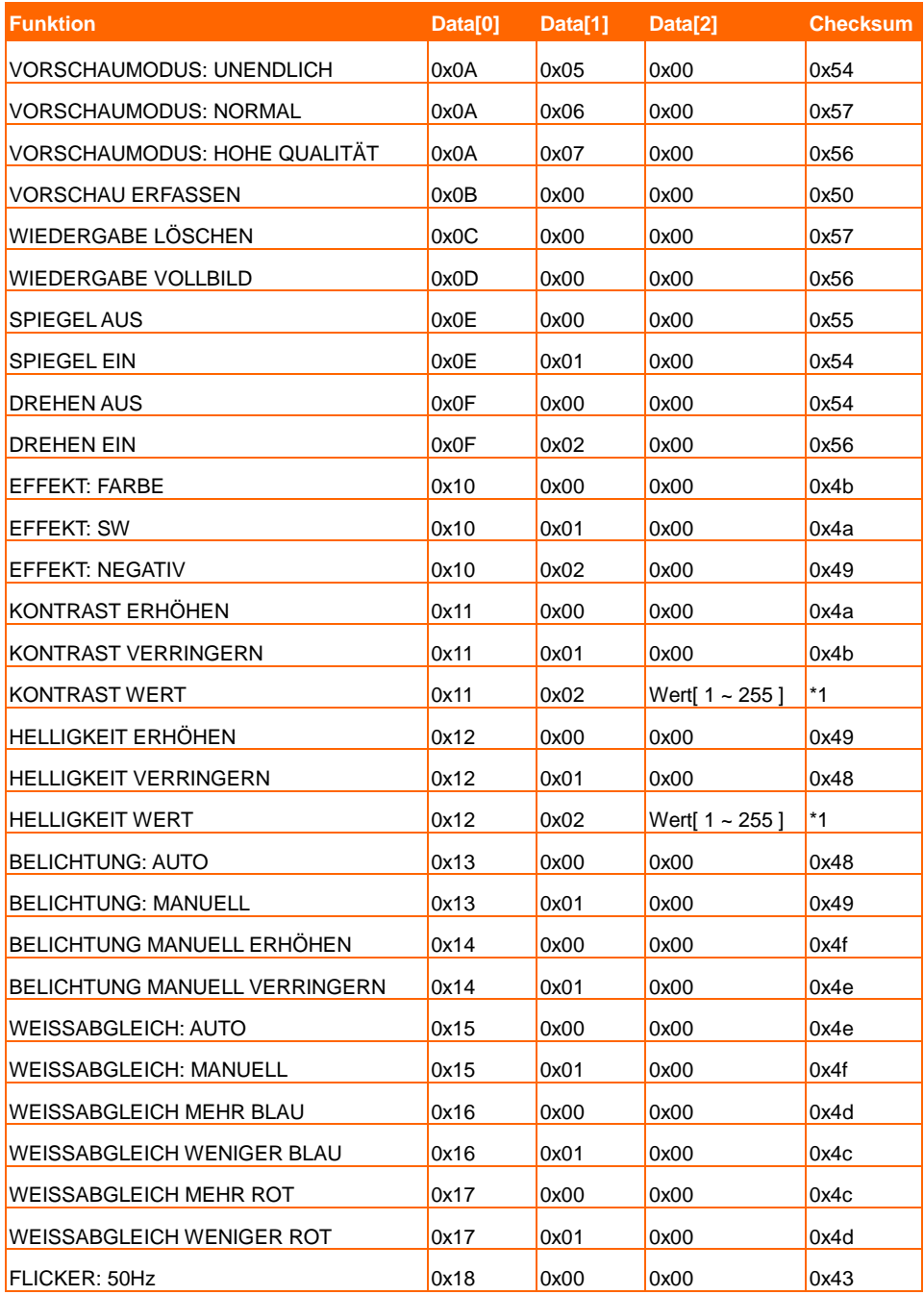

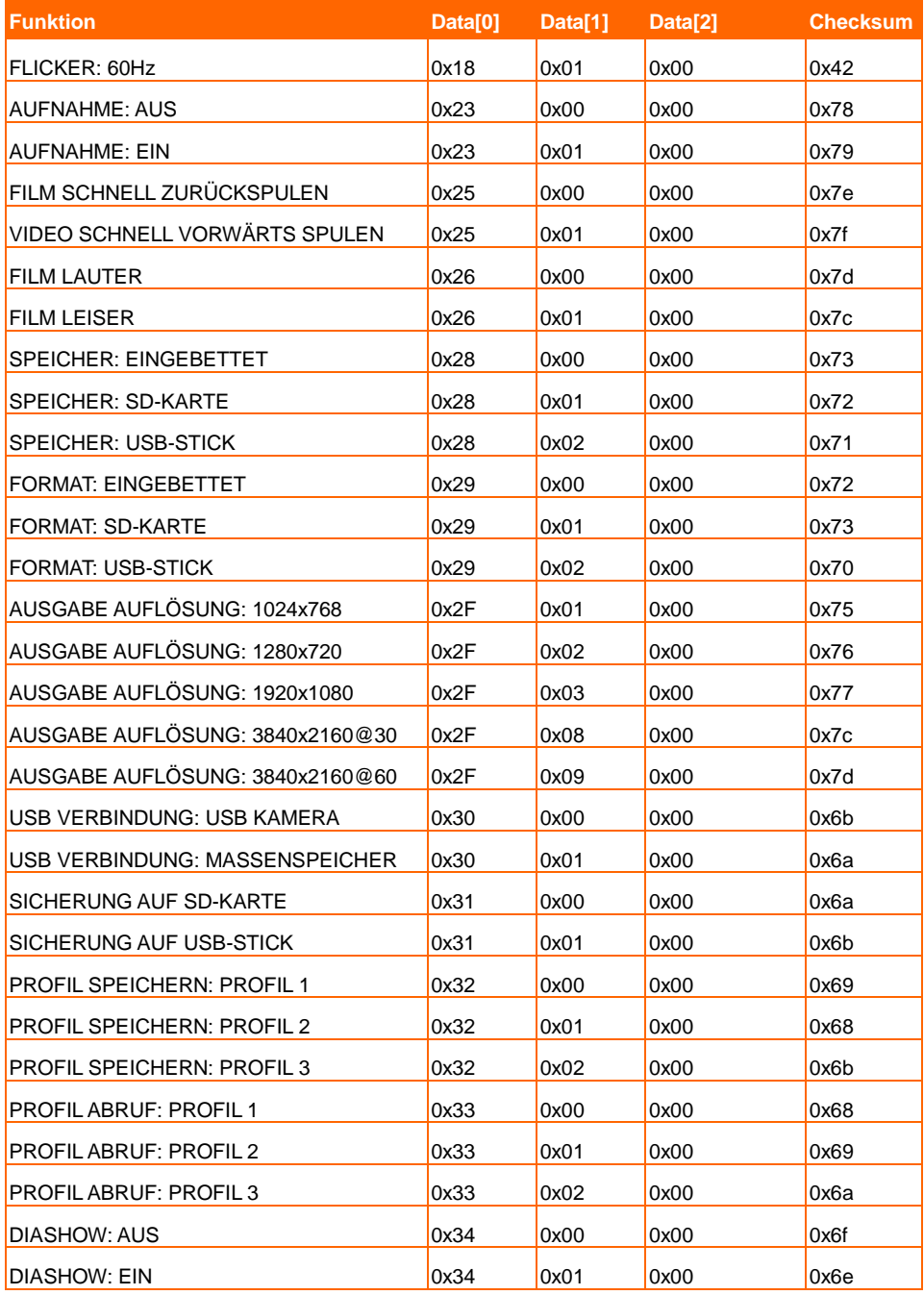

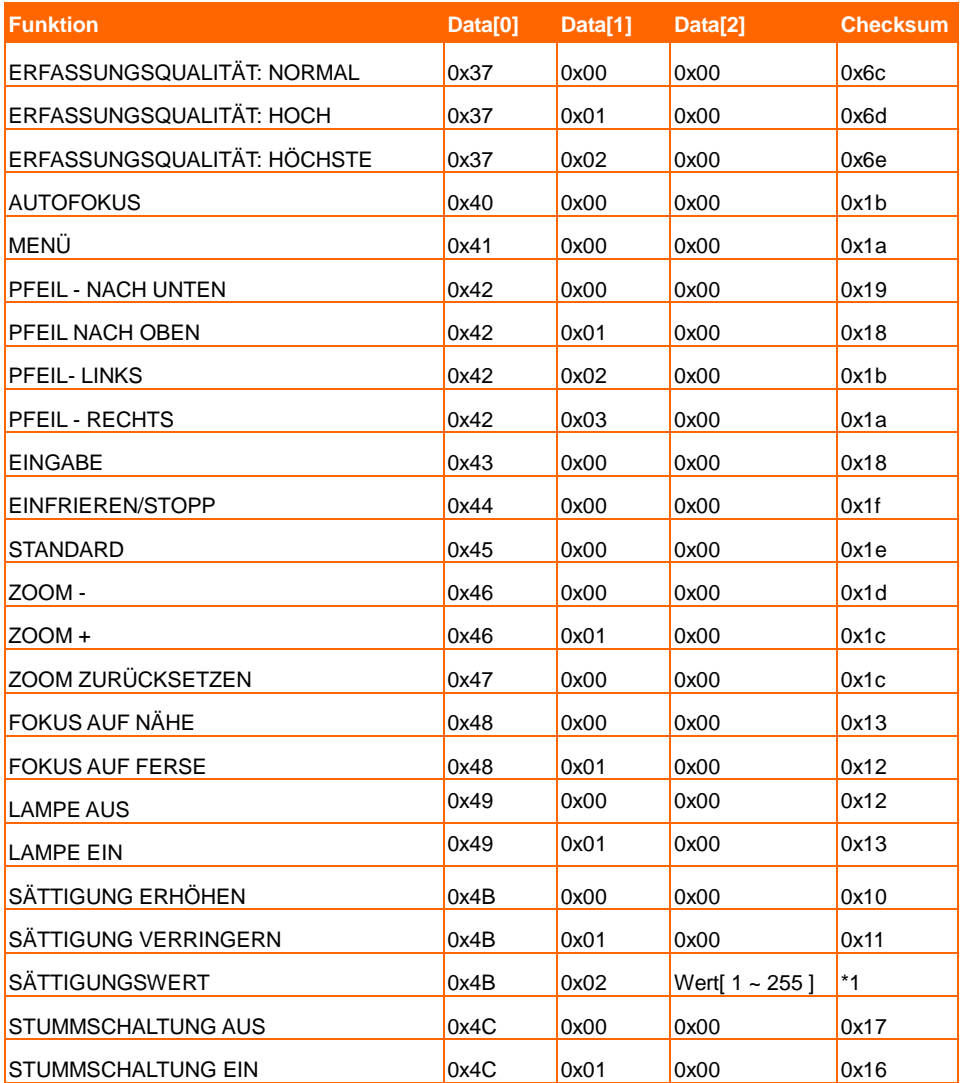

# RS-232 Get-Befehl-Tabelle

Sendeformat︰0x52 + 0x0A + 0x01 + Data[0] + 0x53 + Prüfsumme

Empfangsformat:  $0x53 + 0x0C + 0x01 +$  ReData $[0] + 0x52 +$  ReCheckSum \*1

xoder: Exklusiv oder Bediener

- $*1$  : ReCheckSum = 0x0C xor 0x01 xor ReData[0] xor 0x52
- \*2 : Get Ausschalten Status Empfangsformat: 0x51 + 0xFF + 0x01 + 0x0A + 0x51 + 0xA5

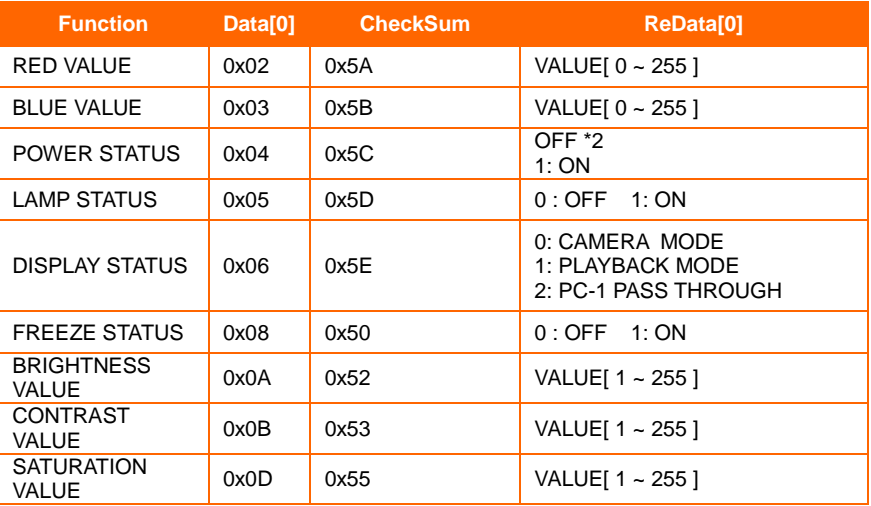

# **Problemlösung**

In diesem Abschnitt finden Sie viele nützliche Tipps zur Lösung von allgemeinen Problemen, auf die Sie bei der Arbeit mit der AVerVision F50+ eventuell stoßen können.

#### **Kein Bild auf dem Präsentationsbildschirm**.

- 1. Ü berprüfen Sie sämtliche Verbindungen, halten Sie sich dabei an die Hinweise in dieser Anleitung.
- 2. Schauen Sie nach, ob das Ausgabegerät tatsächlich eingeschaltet ist.
- 3. Überprüfen Sie die Einstellungen des Ausgabegerätes.
- 4. Wenn Sie ein Notebook oder einen Computer zur Präsentation mithilfe des Anzeigeausgangsgeräts einsetzen, überprüfen Sie die Kabelverbindung vom Computer RGB (VGA) Ausgang zum RGB Eingang der AVerVision F50+ und überzeugen Sie sich davon, dass sich die AVerVision F50+ im PC-Modus befindet.
- 5. Die HDMI-Anzeige erfolgt mit Verzögerung, weil das Anzeigegerät und AVerVision F50+ synchronisiert werden. Warten Sie circa vier bis sieben Sekunden bis zur Anzeige des Kamerabildes am Bildschirm.

#### **Das Bild auf dem Präsentationsbildschirm ist verzerrt oder verschwommen**.

- 1. Ggf. werden alle veränderten Einstellungen auf die Werkseinstellungen zurückgesetzt. Drücken Sie DEFAULT an der Fernbedienung oder wählen Sie "Default" auf der Registerkarte "Basic" (Basis) im OSD-Menü.
- 2. Versuchen Sie, die Verzerrungen durch Anpassung von Helligkeit und Kontrast (Menüfunktionen) zu reduzieren.
- 3. Bei einem verschwommenen oder unscharfen Bild stellen Sie die Bildschärfe über den Fokusring am Kamerakopf nach.

#### **Kein Computerbild auf dem Präsentationsbildschirm**

- 1. Ü berprüfen Sie sämtliche Kabelverbindungen zwischen Anzeigegerät, AVerVision F50+ und Ihrem PC.
- 2. Schließen Sie die AVerVision F50+ an Ihren PC an, bevor Sie den Computer einschalten.
- 3. Nutzen Sie bei einem Notebook die Tastenkombination FN+F5, um zwischen den Anzeigemodi umzuschalten und das Computerbild auf dem Präsentationsbildschirm anzuzeigen. Informieren Sie sich mithilfe der Benutzeranleitung Ihres Notebook über andere Tastenkombinationen.

#### **Wenn ich vom Kameramodus in den PC-Modus umschalte, wird nicht das exakte Desktop-Bild meines PCs oder Notebooks auf dem Präsentationsbildschirm angezeigt**.

- 1. Am PC oder Notebook setzen Sie den Mauszeiger auf eine freie Stelle auf dem Desktop und klicken mit der rechten Maustaste. Wählen Sie Eigenschaften", danach das Register "Einstellungen". Klicken Sie den Monitor Nummer 2 an und setzen Sie ein Häkchen bei "Angefügt" oder "Windows-Desktop auf diesen Monitor erweitern". Klicken Sie auf "OK".
- 2. Setzen Sie den Mauszeiger nun noch einmal auf eine freie Stelle auf dem Desktop und klicken Sie noch einmal mit der rechten Maustaste.
- 3. Stellen Sie Ihre Grafikkarte nun so ein, dass das Bild sowohl über den internen Bildschirm (bei Notebooks) als auch über den externen Bildschirm ausgegeben wird. Die exakte Vorgehensweise erfahren Sie in der Dokumentation zu Ihrer Grafikkarte.
- 4. Nachdem Sie diese Schritte ausgeführt haben, sollte dasselbe Desktop-Bild sowohl auf dem PC oder Notebook als auch auf dem Präsentationsbildschirm angezeigt werden.

#### **AVerVision F50+ kann das USB-Laufwerk nicht erkennen.**

Stellen Sie sicher, dass das USB Flash-Laufwerk richtig eingeführt ist und das richtige Format hat. Es wird nur FAT32 unterstützt

# Garantie

Für die Zeit ab dem Kauf des zutreffenden Produkts und, wie im Abschnitt **"Warranty Period of AVer Product Purchased (Garantiezeit erworbener AVer-Produkte)"** erweiternd festgelegt ist, garantiert AVer Information Inc. ("AVer"), dass das zutreffende Produkt ("Produkt") im Wesentlichen mit AVers Dokumentation für das Produkt übereinstimmt und

dass seine Fertigung und seine Komponenten bei normaler Benutzung keine Fehler in Bezug auf Material und Ausführung aufweisen. In dieser Vereinbarung steht der Begriff "Sie" für Sie als Einzelperson oder für das Unternehmen, in dessen Namen Sie das Produkt benutzen oder installieren. Diese eingeschränkte Garantie gilt ausschließlich für Sie, den Erstkäufer. Mit Ausnahme der vorhergehenden Ausführungen wird das Produkt ohne Mängelgewähr geliefert. In keinem Fall garantiert AVer den problemlosen oder unterbrechungslosen Betrieb des Produktes sowie die Eignung des Produktes für Ihre Zwecke. Ihre exklusiven Ansprüche sowie die gesamte Haftung von AVer gemäß dieses Abschnitts beschränkt sich nach AVers Ermessen auf die Reparatur oder den Austausch des Produktes gegen ein identisches oder vergleichbares Produkt. Diese Garantie gilt nicht für a) jedwede Produkte, deren Seriennummer unkenntlich gemacht, modifiziert oder entfernt wurde und nicht b) für Kartons, Behälter, Batterien, Gehäuse, Bänder oder Zubehörteile, die mit diesem Produkt verwendet werden. Diese Garantie umfasst keinerlei Produkte, die Schäden,

Verschleiß oder Fehlfunktionen aufweisen, die durch a) Unfall, Missbrauch,bestimmungswidrigen Gebrauch, Nachlässigkeit, Feuer, Wasser, Blitzschlag oder sonstige höhere Gewalt, kommerzielle oder industrielle Nutzung, nicht autorisierte Modifikationen oder Nichteinhaltung der mit dem Produkt gelieferten Anweisungen, b) nicht vom Hersteller autorisierte Wartungs- und Reparatureingriffe, c) jegliche Transportschäden (solche Ansprüche müssen dem ausführenden Unternehmen gegenüber geltend gemacht werden) oder d) sämtliche weiteren Ursachen entstehen, die nicht auf Defekte des Produktes selbst zurückzuführen sind. Die für jegliche reparierte oder ausgetauschte Produkte gültige Garantiezeit entspricht entweder a) der ursprünglichen Garantiezeit oder b) der Dauer von 30 Tagen ab Auslieferung des reparierten oder ausgetauschten Produktes; es gilt die jeweils längere Zeitspanne.

#### **Garantieeinschränkungen**

AVer gewährt keinerlei Garantien gegenüber Dritten. Sie sind für sämtliche Ansprüche, Schadensersatzansprüche, Schlichtungen, Auslagen und Anwaltsgebühren hinsichtlich Ansprüchen gegenüber Ihnen verantwortlich, die aus dem Gebrauch oder Missbrauch des Produktes entstehen. Diese Garantie gilt ausschließlich dann, wenn das Produkt in Ü bereinstimmung mit den AVer-Spezifikationen installiert, bedient, gewartet und genutzt wird.Insbesondere deckt diese Garantie keinerlei Schäden ab, die durch Folgendes verursacht werden: (1) Unfall, ungewöhnliche physische, elektrische oder elektromagnetische Belastung, Nachlässigkeit oder Missbrauch,

(2)Stromschwankungen über die von AVer festgelegten Spezifikationen hinaus,(3) Einsatz des Produktes mit jeglichen Zubehörteilen oder Optionen, die nicht von AVer oder von ihr autorisierten Vertretern hergerichtet werden, (4)Installation, Modifikation oder Reparatur des Produktes durch andere Personen oder Institutionen als durch AVer oder autorisierte Vertreter.

#### **Haftungsausschluss**

Wenn nicht ausdrücklich in dieser Vereinbarung erwähnt, lehnt AVer sämtliche weiteren Garantien in Bezug auf das Produkt unter maximaler Ausschöpfung rechtlicher Mittel ab; ob ausdrücklich, implizit, statutarisch oder auf sonstige Weise, einschließlich und ohne Einschränkung hinsichtlich zufriedenstellender Qualität, Handelssitte, Handelstauglichkeit, Handelsbrauch sowie hinsichtlich impliziter Zusicherung allgemeiner Gebrauchstauglichkeit, Eignung für einen bestimmten Zweck oder Nichtverletzung von Rechten Dritter.

#### **Haftungseinschränkungen**

In keinem Fall haftet AVer für indirekte, beiläufige, spezielle, exemplarische,Entschädigungs- oder Folgeschäden jedweder Art, einschließlich, jedoch nicht beschränkt auf entgangenen Gewinn, Datenverluste, Einkommensverluste, Produktionsausfälle, Nutzungsausfälle, Geschäftsunterbrechung, Beschaffung von Ersatzgütern oder Ersatzdiensten in Folge oder in Verbindung mit dieser eingeschränkten Garantie oder dem Einsatz oder der Leistung jeglicher Produkte, ob vertraglich oder nach Deliktrecht, einschließlich Nachlässigkeit oder sonstiger rechtlichen Verbindlichkeit, selbst wenn AVer auf die Möglichkeit solcher Schäden hingewiesen wurde. AVers Gesamthaftung für Schäden jeglicher Art übersteigt in keinem Fall und unabhängig von der Art des Vorgangs den Betrag, den Sie an AVer für das jeweilige Produkt, auf welches sich die Haftung bezieht, gezahlt haben.

#### **Das Gesetz und Ihre Rechte**

Diese Garantie verleiht Ihnen bestimmte gesetzliche Rechte; eventuell werden Ihnen weitere Rechte eingeräumt. Diese Rechte variieren von Land zu Land.

Die Garantiezeit entnehmen Sie bitte der Garantiekarte.

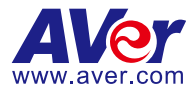

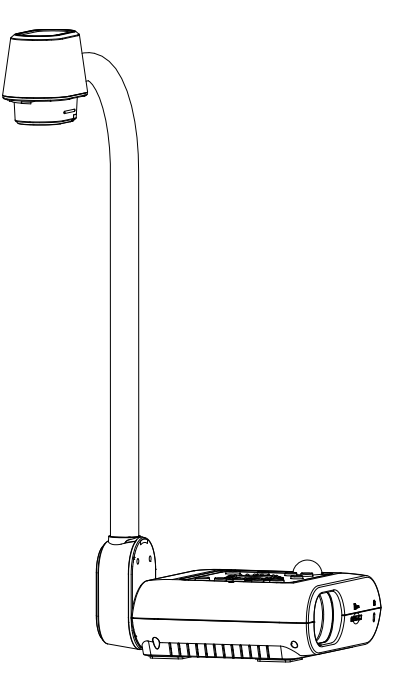

# **AVerVision F50+**

# **Manuel de l'utilisateur**

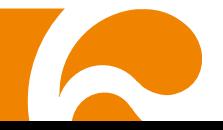

#### **Avertissement**

Ce produit est de classe A. Dans un environnement domestique, ce produit peut provoquer des interférences radio. Dans ce cas, l'utilisateur peut se voir exiger d'adopter des mesures appropriées.

Cet appareil numérique de la classe A est conforme à la norme NMB-003 du Canada.

#### **Attention**

Risque d'explosion si la batterie est remplacée par une autre de type incorrect. La mise au rebut des batteries usagées doit se faire selon les instructions.

#### **AVIS DE NON-RESPONSABILITÉ**

Il n'est offert aucune garantie et il n'est fait aucune déclaration, de manière expresse ni implicite, au sujet du contenu de ces documents, de leur qualité, de leur performance, de leur valeur marchande ni de leur adéquation à un usage en particulier. La fiabilité des informations présentées dans ce document a été soigneusement vérifiée ; cependant, aucune responsabilité n'est assumée concernant d'éventuelles inexactitudes. Les informations contenues dans ces documents sont passibles de modifications sans avis préalable.

En aucun cas AVer ne sera tenu responsable de dommages directs, indirects, accessoires ou immatériels découlant de l'utilisation ou de l'impossibilité d'utiliser ce produit ou cette documentation, même s'il a été prévenu de la possibilité de tels dommages.

#### **MARQUES COMMERCIALES**

« AVer » est une marque commerciale propriété d'AVer Information Inc. Les autres marques commerciales mentionnées dans ce document à seule fin descriptive appartiennent à leurs sociétés respectives.

#### **COPYRIGHT**

© 2024 AVer Information Inc. Tous droits réservés. | 22 mars 2024

Aucune portion de ce document ne peut être reproduite, transmise, enregistrée ou stockée dans un système de restitution, ni traduite en aucune langue que ce soit, par quelque moyen que ce soit, sans l'autorisation écrite préalable de AVer Information Inc.

#### **Aide Supplémentaire**

Pour la FAQ, l'assistance technique et le téléchargement du logiciel et du mode d'emploi, rendez-vous sur le site:

Centre de téléchargemen[t:](https://www.avereurope.com/download-center)

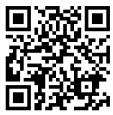

<https://www.avereurope.com/download-center>

Assistance Techniqu[e:](https://www.avereurope.com/technical-support)

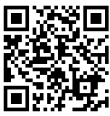

[https://www.avereurope.com/technical-suppor](https://www.avereurope.com/technical-support)t

#### **Coordonnées de contact**

AVer Information Europe B.V. Westblaak 134, 3012 KM, Rotterdam, The Netherlands Tel: +31 (0) 10 7600 550

# Table des matières

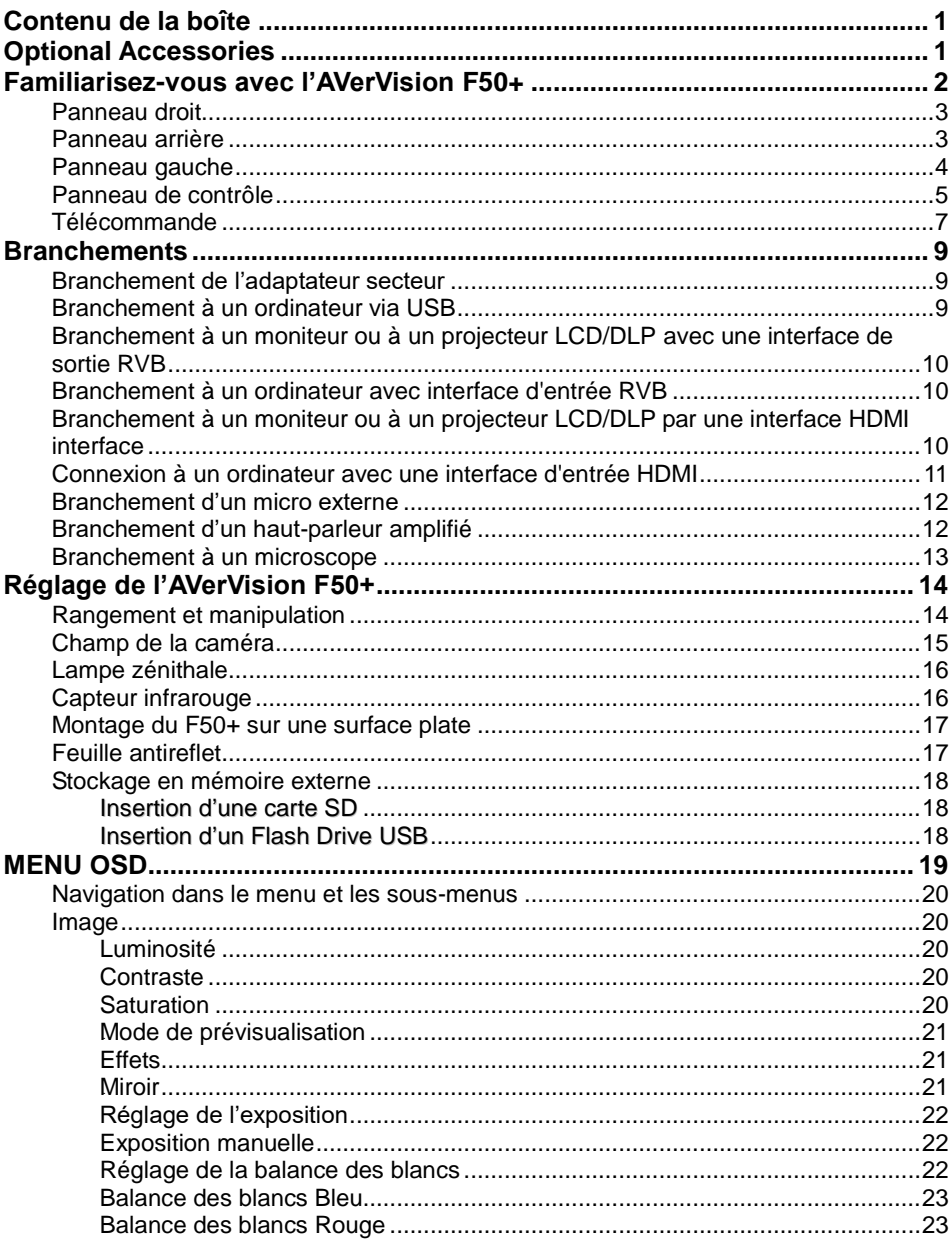

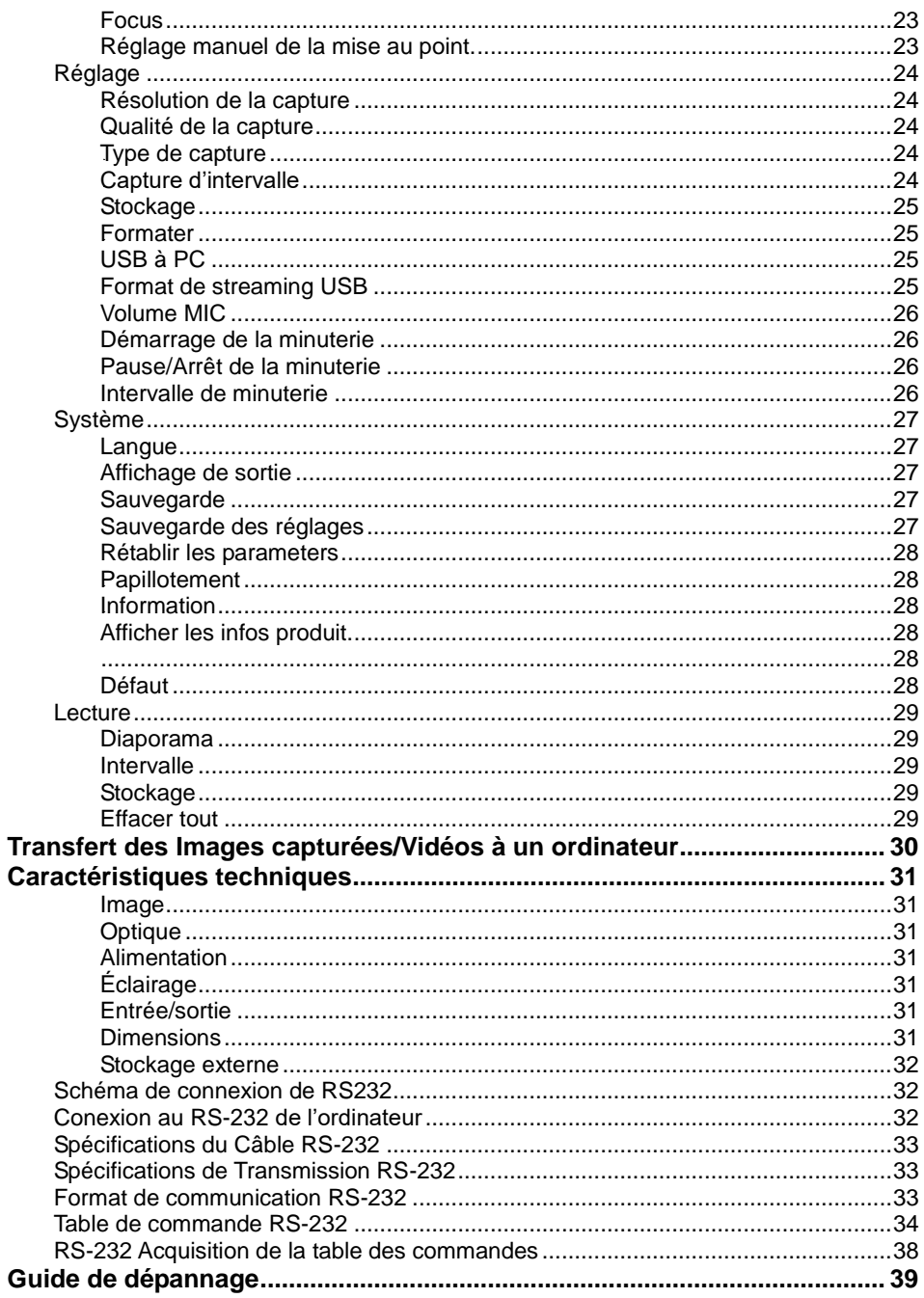

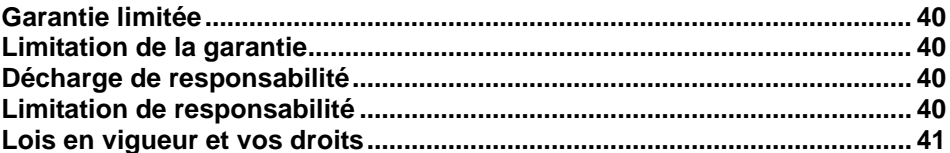

# <span id="page-197-0"></span>Contenu de la boîte

Assurez-vous que les éléments suivants se trouvent bien dans l'emballage.

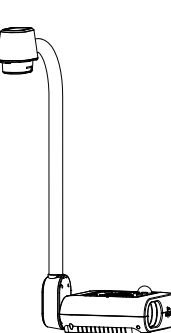

Câble RGB

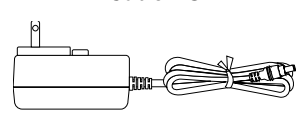

Adaptateur secteur

\* Le Adaptateur secteur sera différent selon le type de prise de courant utilisé dans le pays où il est vendu.

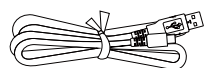

Câble USB (Type-A à Type-C)

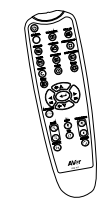

Télécommande (2 piles AAA\* comprises dans la région des É tats-Unis)

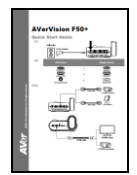

AVerVision F50+

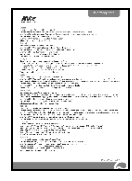

Guide Rapide Carte de Garantie

# <span id="page-197-1"></span>Optional Accessories

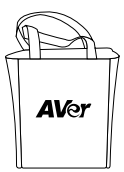

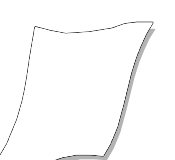

Sacoche Feuille antireflet

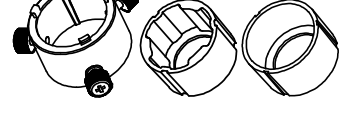

Adaptateur microscope

(Coupleur caoutchouc 28 mm, Coupleur caoutchouc 34mm)

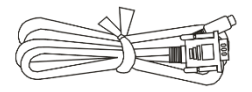

Câble RS-232

# <span id="page-198-0"></span>Familiarisez-vous avec l'AVerVision F50+

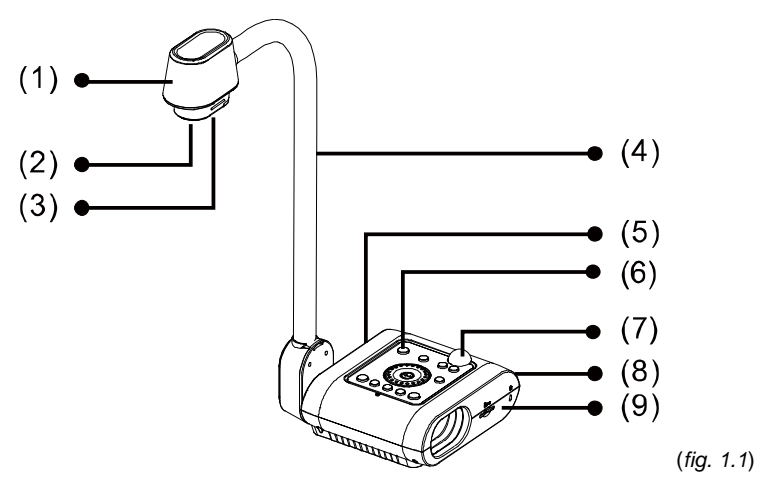

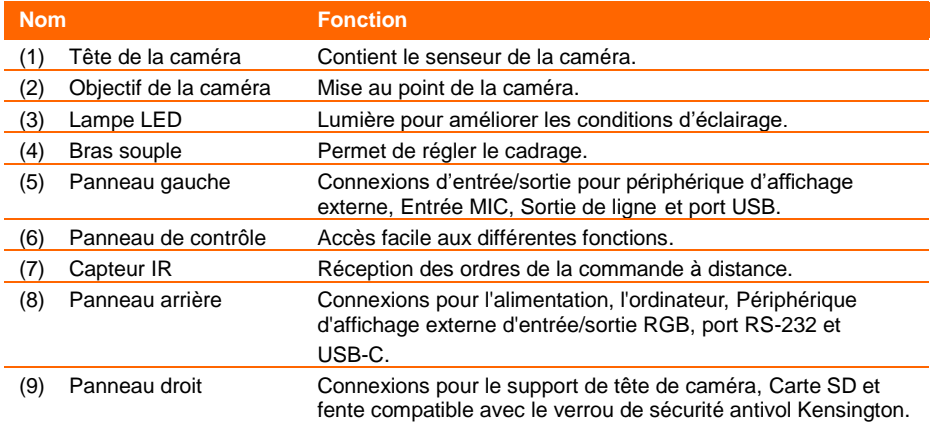

## <span id="page-199-0"></span>Panneau droit

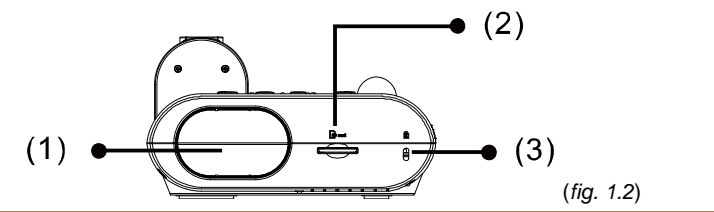

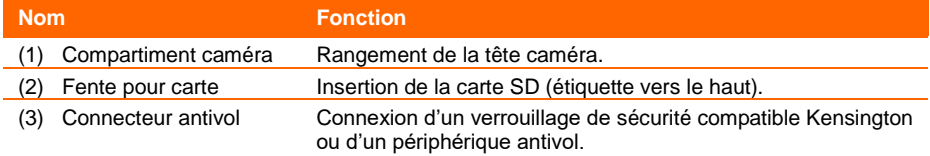

### <span id="page-199-1"></span>Panneau arrière

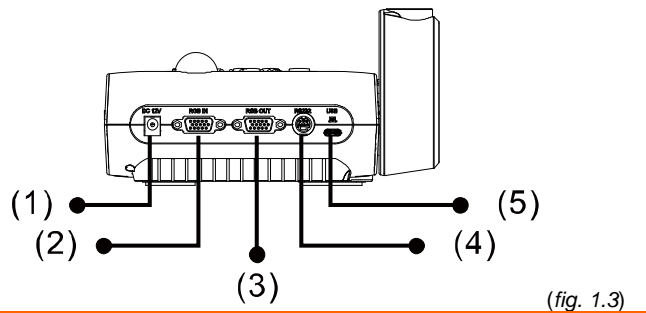

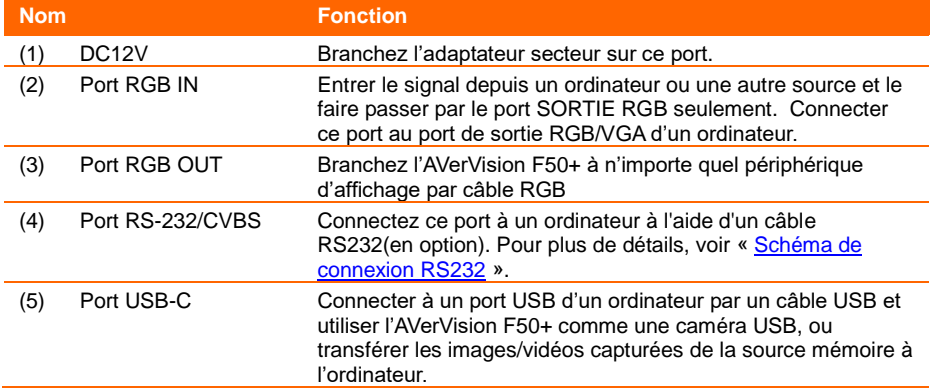

## <span id="page-200-0"></span>Panneau gauche

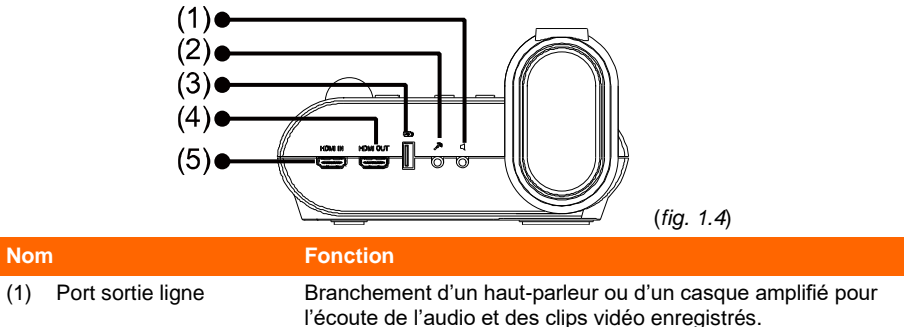

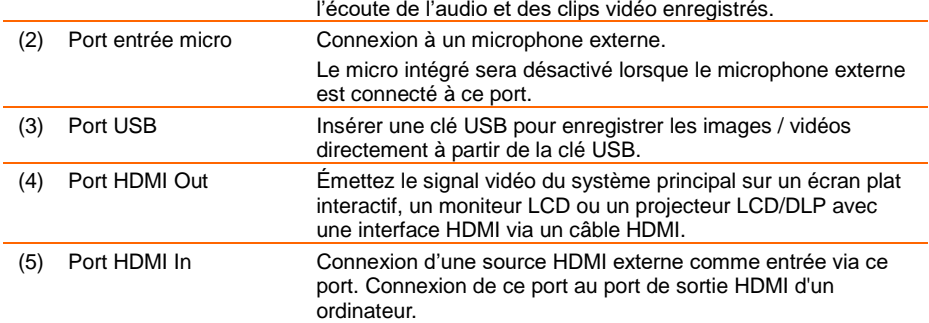

#### <span id="page-201-0"></span>Panneau de contrôle

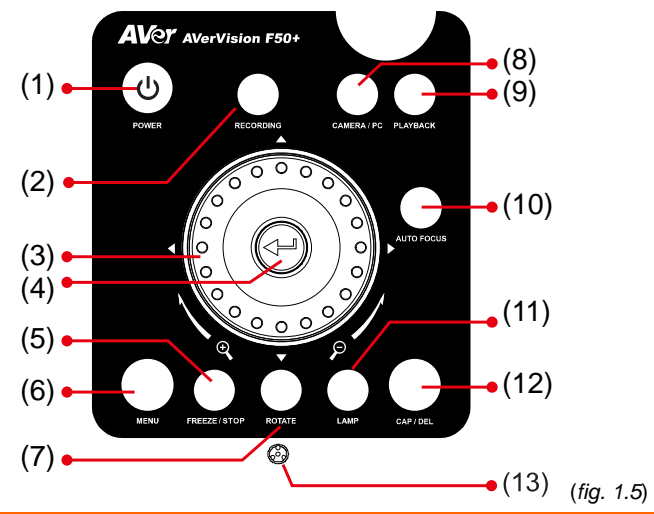

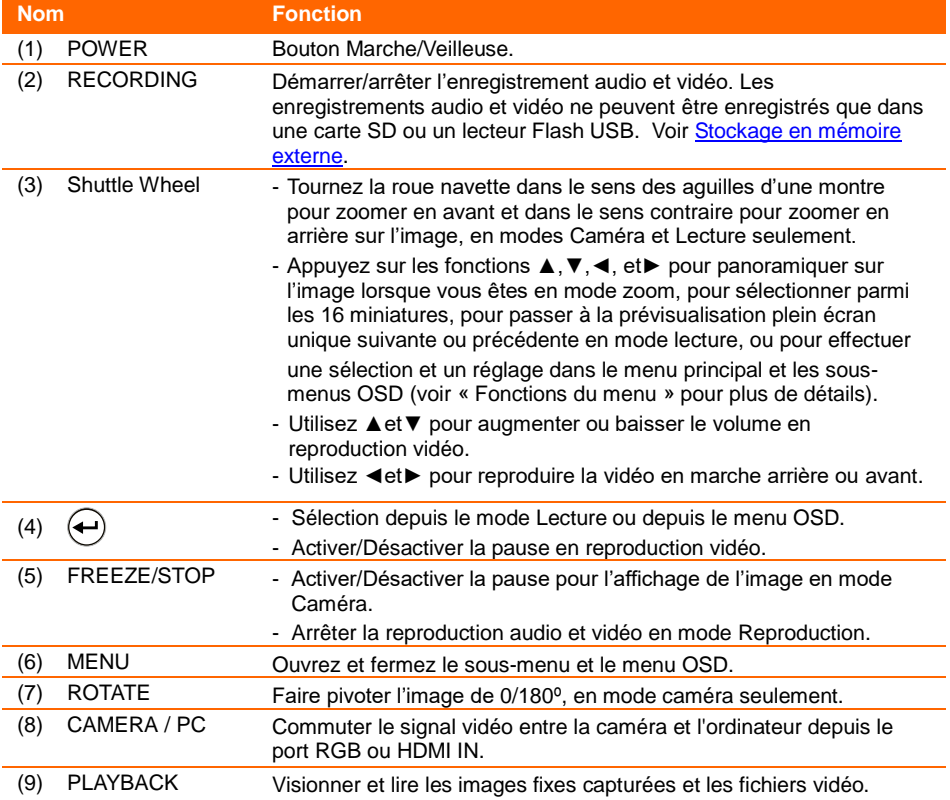

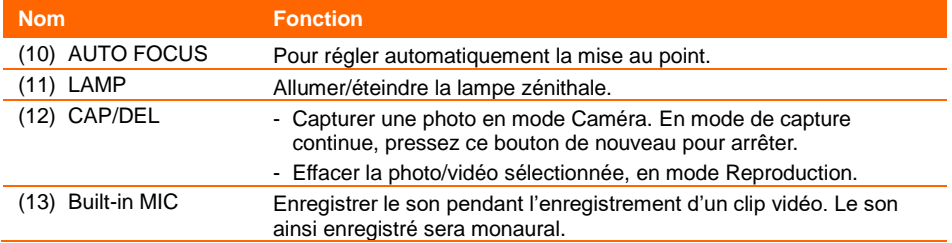

## <span id="page-203-0"></span>Té lé commande

La télécommande utilise deux (2) piles AAA , à installer correctement (respect des polarités) avant utilisation. Toutes les fonctions de l'AVerVision F50+ sont accessibles par la télécommande.

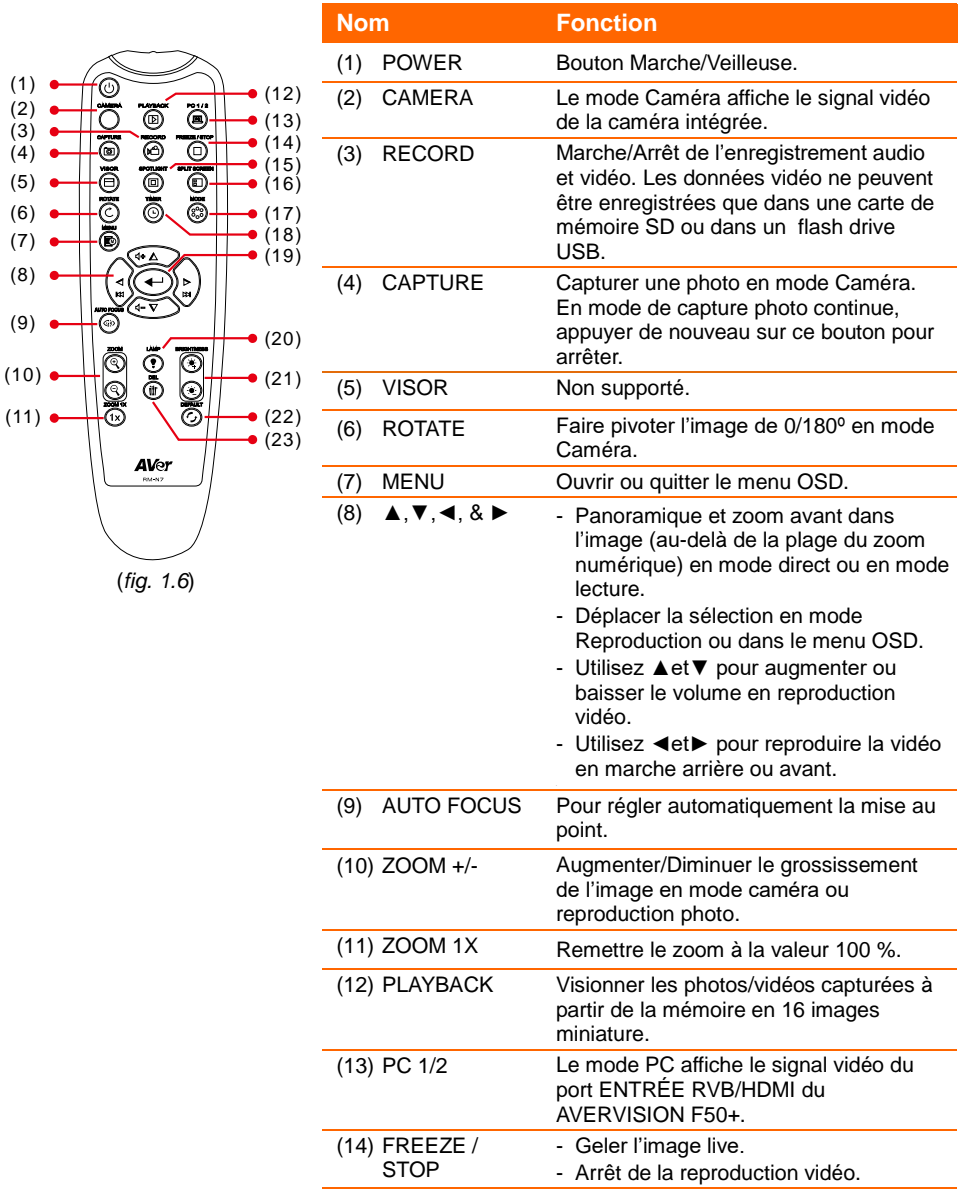

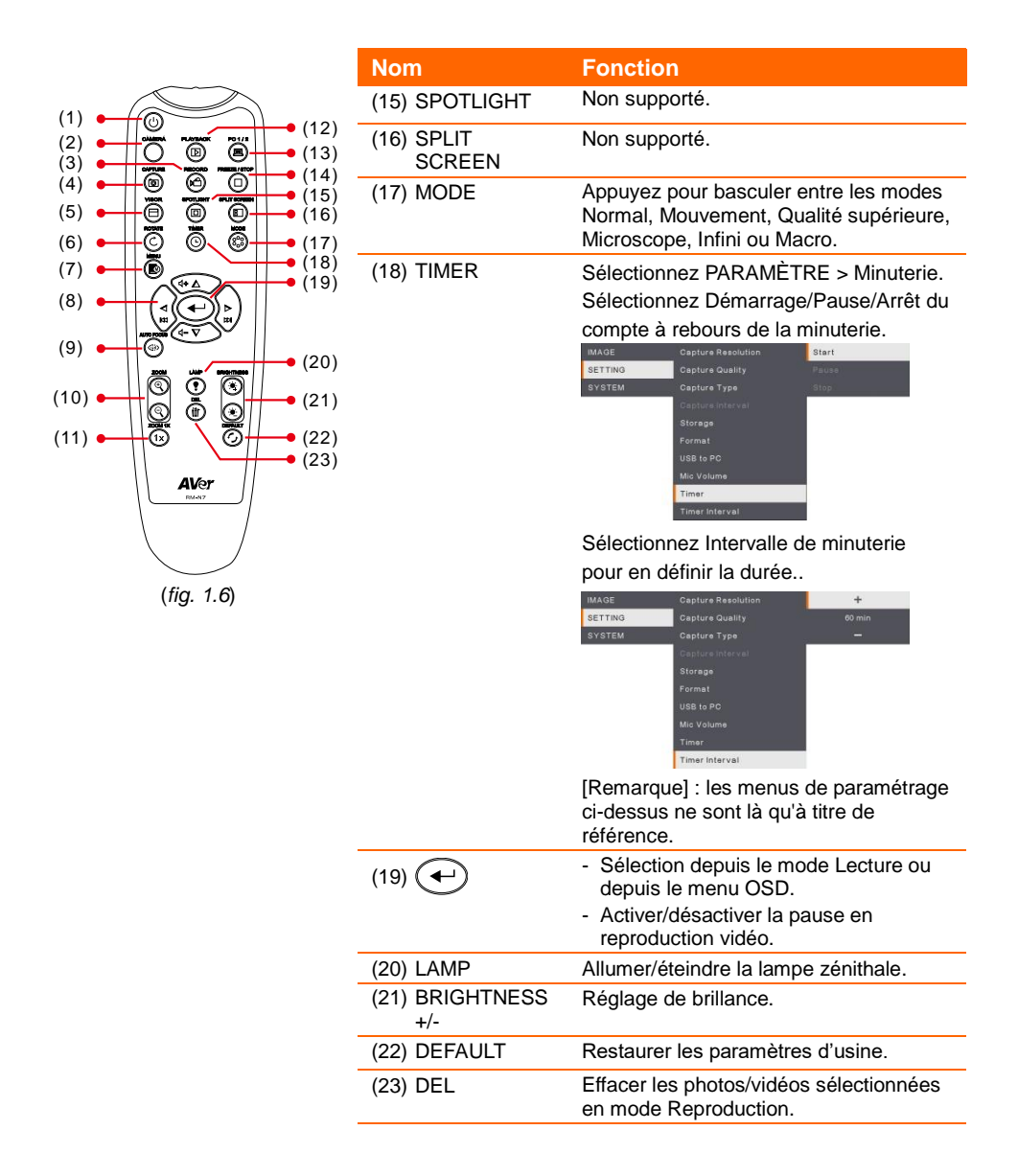

# <span id="page-205-0"></span>Branchements

Avant de faire un branchement, assurez-vous qu'aucun des appareils ne soit allumé. Si vous n'êtes pas sûr de l'endroit où vous brancher, voyez simplement les illustrations des connections ci-après et consultez également le mode d'emploi de l'appareil auquel vous allez brancher l'AVerVision F50+.

## <span id="page-205-1"></span>Branchement de l'adaptateur secteur

Branchez la source d'alimentation sur une prise secteur 100V~240V CA. Une fois branché, l'appareil se met automatiquement en mode veille. Appuyez sur  $(\Phi)$  pour l'allumer.

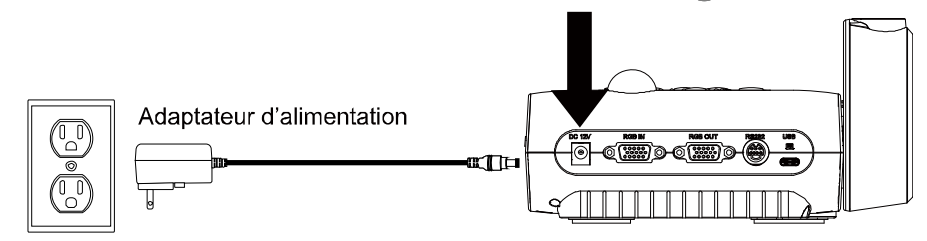

Prise murale

(\*La prise murale varie selon certaines régions.)

## <span id="page-205-2"></span>Branchement à un ordinateur via USB

Repérez le port USB de l'ordinateur et raccordez-le au port d'ordinateur de l'AVerVision F50+.

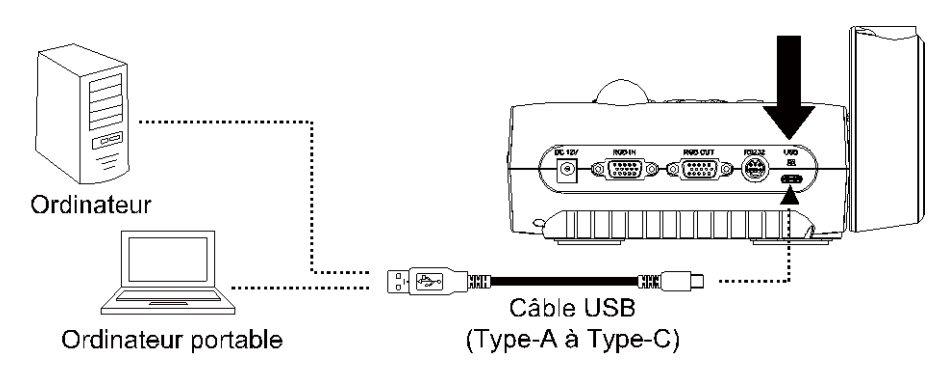

# <span id="page-206-0"></span>Branchement à un moniteur ou à un projecteur LCD/DLP avec une interface de sortie RVB

TRepérez le port d'entrée RGB (VGA) du périphérique d'affichage graphique et raccordezle au port de SORTIE RGB de l'AVERVISION F50+.

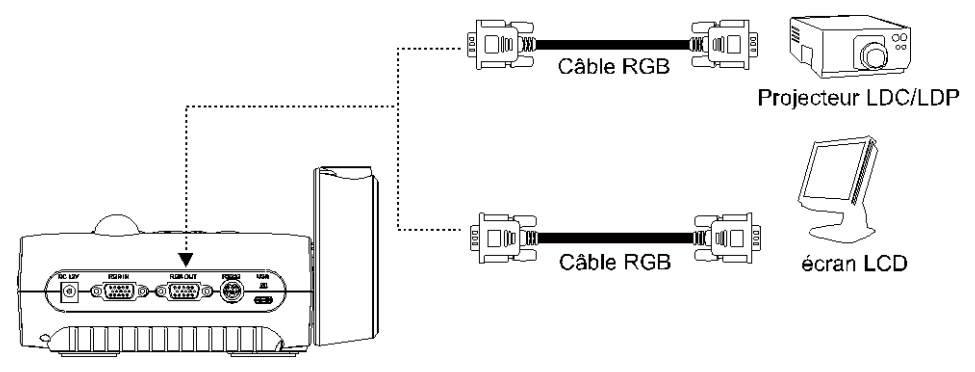

# <span id="page-206-1"></span>Branchement à un ordinateur avec interface d'entré e **RVR**

Repérez le port de sortie RGB (VGA) de l'ordinateur et raccordez-le au port d'ENTRÉE RGB de l'AVERVISION F50+. Le signal vidéo du port d'ENTRÉE RGB est diffusé en continu aux ports de SORTIE RGB.

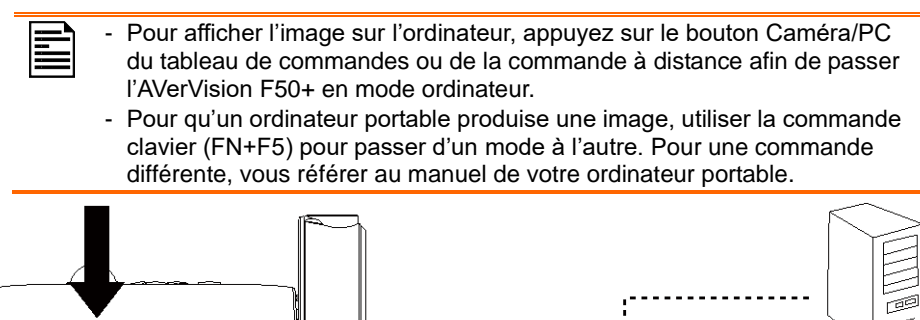

<span id="page-206-2"></span>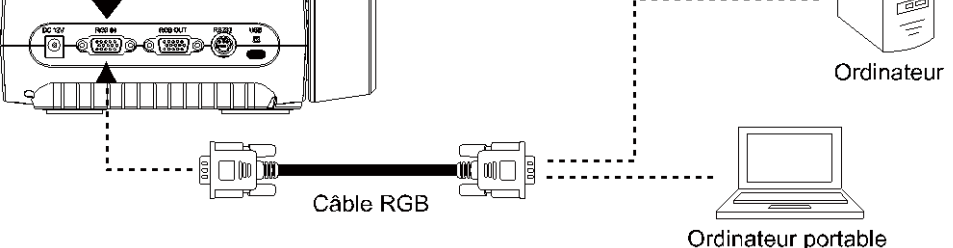

# Branchement à un moniteur ou à un projecteur LCD/DLP par une interface HDMI interface

Repérez le port d'entrée HDMI du périphérique d'affichage et raccordez-le au port de SORTIE HDMI de l'AVERVISION F50+.

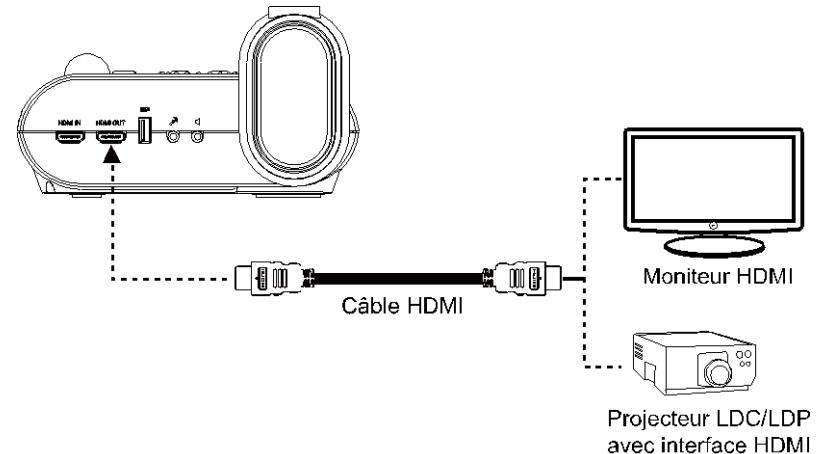

# <span id="page-207-0"></span>Connexion à un ordinateur avec une interface d'entré e HDMI

Trouvez le port de sortie HDMI du PC ou du portable et connectez-le au port HDMI de l'AVerVision F50+.

- Pour afficher l'image sur l'ordinateur, appuyez sur le bouton Caméra/PC du tableau de commandes ou de la commande à distance afin de passer l'AVerVision F50+ en mode ordinateur.
	- Pour qu'un ordinateur portable produise une image, utiliser la commande clavier (FN+F5) pour passer d'un mode à l'autre. Pour une commande différente, vous référer au manuel de votre ordinateur portable.

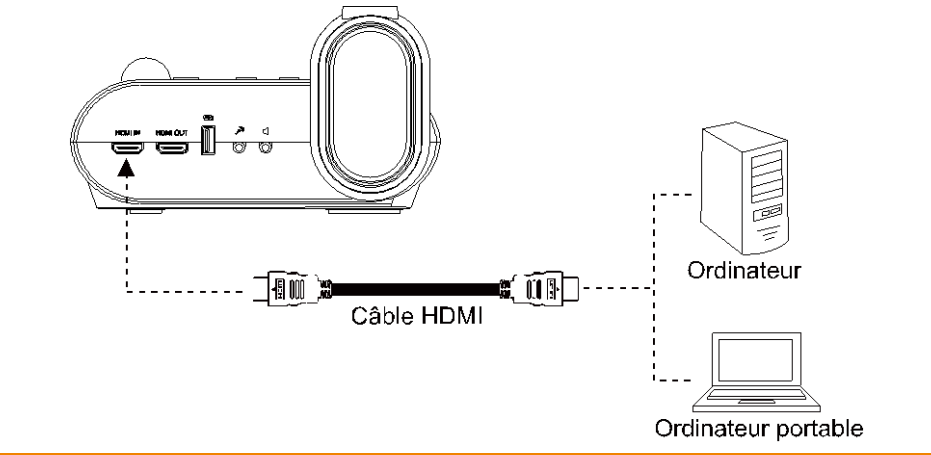

## <span id="page-208-0"></span>Branchement d'un micro externe

Branchez un micro monaural muni d'une prise jack de 3,5 mm au port  $\mathscr{P}$ . Le micro incorporé du panneau de commandes se désactive lorsqu'on branche un micro externe. Le son enregistré sera monaural.

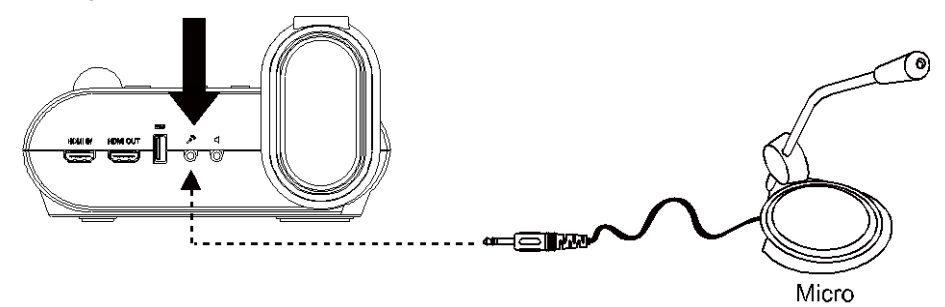

## <span id="page-208-1"></span>Branchement d'un haut-parleur amplifié

Branchez un haut-parleur amplifié muni d'une prise jack de 3,5 mm au port  $\mathcal{I}$ . Seul le son de la reproduction vidéo est pris en charge.

Nous vous recommandions de brancher un haut-parleur amplifié au port de sortie audio. Prenez garde quand vous mettez un casque. Baissez le volume avec la commande à distance pour vous éviter le risque d'un dommage auditif par excès de volume.

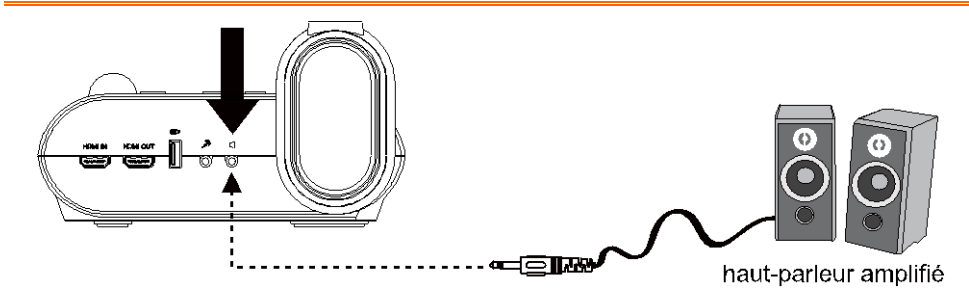

# <span id="page-209-0"></span>Branchement à un microscope

Vous pouvez aussi connecter le AVerVision F50+ à un microscope pour vous permettre de regarder des objets microscopiques sur un grand écran sans vous fatiguer les yeux.

1. Sélectionnez **IMAGE** > **Preview Mode**  $>$  Microscope et appuyez sur  $\leftarrow$ ).

- 2. Pointez la tête caméra vers un point le plus lointain possible et appuyez sur **AUTO FOCUS** (mise au point automatique).
- 3. Ajustez la mise au point du microscope.

- 4. Sélectionnez le coupleur caoutchouc le plus adéquat pour la taille de l'oculaire du microscope, et insérez-le dans l'adaptateur microscope.
- 5. Enlevez l'oculaire du microscope et raccordez-le à l'adaptateur microscope muni du coupleur en caoutchouc. Serrez les 3 vis moletées jusqu'à ce que l'oculaire tienne dans l'adaptateur.
- 
- Nous recommandons d'utiliser des oculaires de 33 mm ou plus d'eye relief (séparation admissible entre l'œil et l'oculaire).
- Effectuez l'ajustement manuellement pour obtenir une meilleure image.

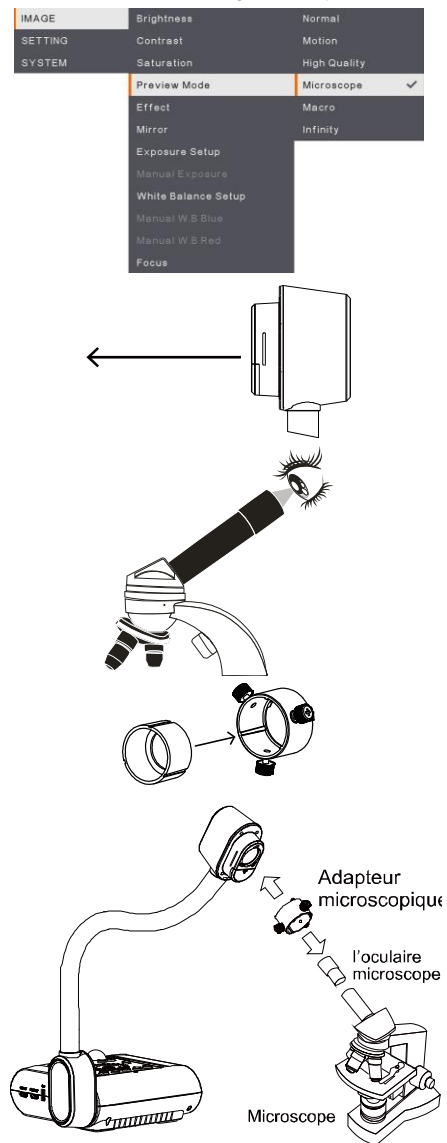

6. Raccordez l'adaptateur microscope à le tête caméra AVerVision. Puis raccordezle à l'AVerVision et au microscope.

Assurez-vous que les flèches gravées sur la tête caméra et sur l'adaptateur soient du même côté, raccordez puis tournez dans le sens des aiguilles d'une montre pour verrouiller en faisant coïncider les flèches.

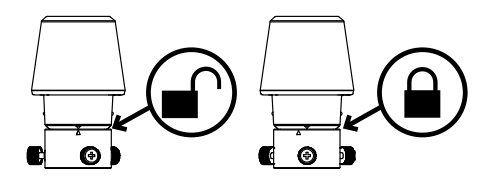

# <span id="page-210-0"></span>Ré glage de l'AVerVision F50+

Cette section explique comment régler et ajuster le AVerVision F50+ pour répondre à vos besoins.

# <span id="page-210-1"></span>Rangement et manipulation

The gooseneck design allows you to freely bend the arm and store the camera head in the camera holder. Once you have properly secured the camera head to the camera holder, you may use the arm to carry AVerVision F50+.

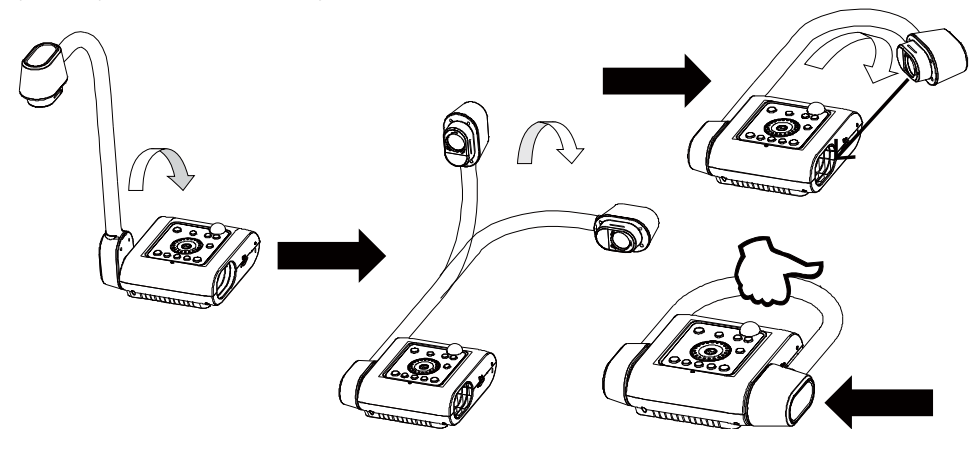

# <span id="page-211-0"></span>Champ de la caméra

La taille du champ peut atteindre 430x310 mm, ce qui permet de cadrer une feuille DIN A4 en format vertical.

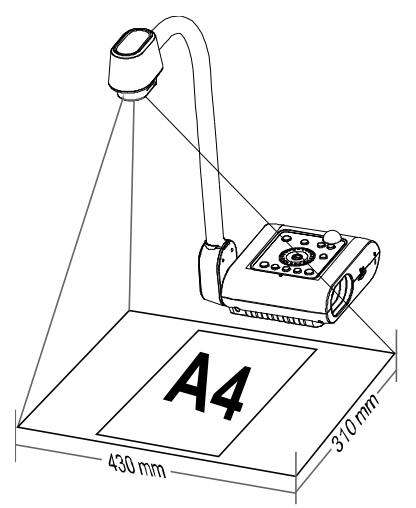

Si la tête caméra est en position verticale, appuyez deux fois sur PIVOTER dans le panneau de commandes ou dans la télécommande pour redresser l'image.

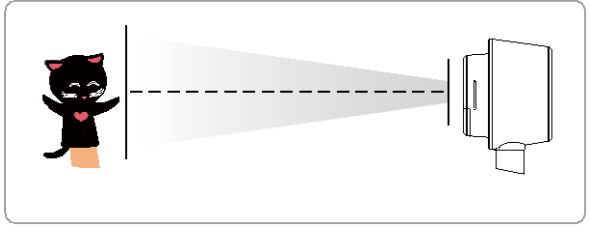

Pour inverser l'image (effet miroir), appuyez sur MENU > sélectionnez Mirror (miroir), appuyez sur  $\left( \rightleftarrow$ ) et sélectionnez ON.

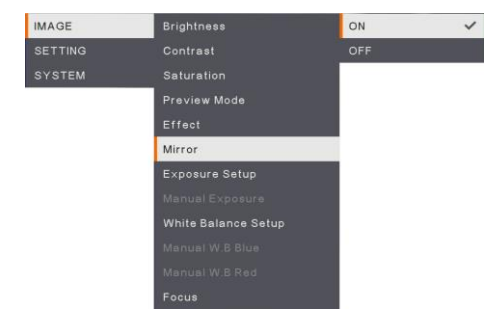

# <span id="page-212-0"></span>Lampe zénithale

Appuyez sur le bouton LAMP (lampe) du panneau de commandes ou de la télécommande pour allumer ou éteindre la lampe.

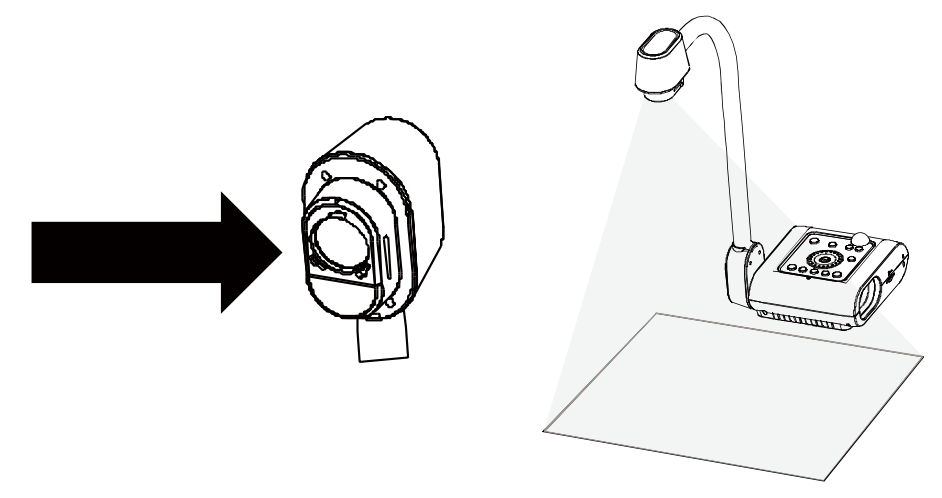

## <span id="page-212-1"></span>Capteur infrarouge

Pointez la télécommande vers le capteur infrarouge pour faire fonctionner l'appareil.

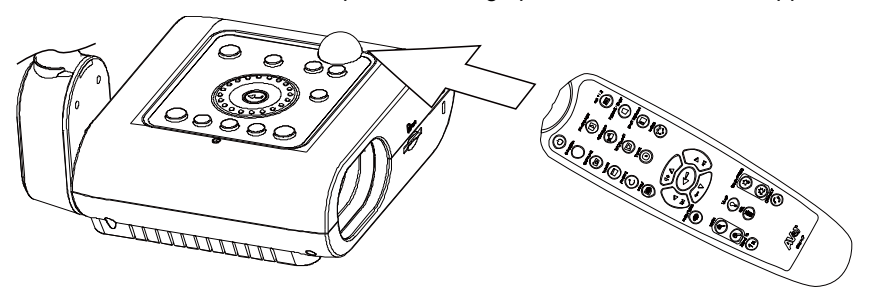

# <span id="page-213-0"></span>Montage du F50+ sur une surface plate

Mesurez et marquez le segment de 75 cm correspondant à la distance entre les trous tel qu'indiqué dans l'illustration ci-dessous. Utilisez deux vis M 4,0 pour trous de 6mm et fixez le F50+ sur la surface plate.

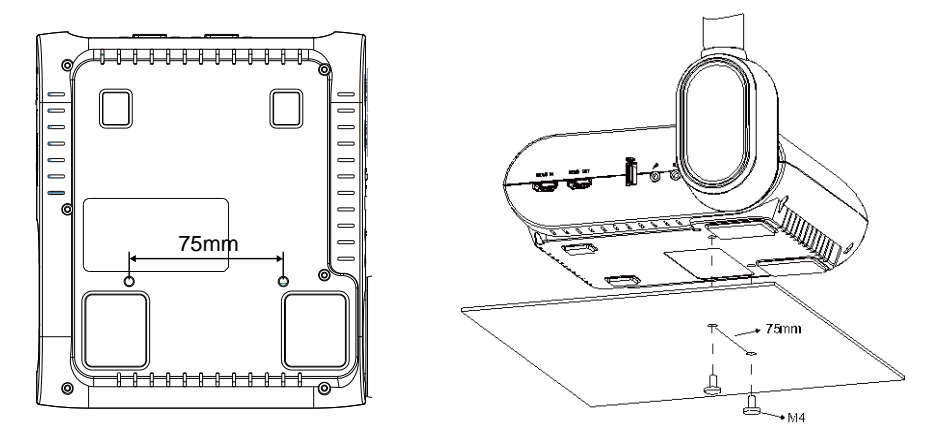

## <span id="page-213-1"></span>Feuille antireflet

La feuille antireflet est recouverte d'un film spécial qui permet d'éliminer les reflets qui peuvent apparaître lors du visionnage d'objets très brillants ou glacés, comme les magazines ou les photographies. Il suffit de placer la feuille antireflet sur le document brillant pour réduire la lumière réfléchie.

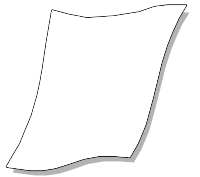

## <span id="page-214-0"></span>Stockage en mémoire externe

L'AVerVision F50+ prend en charge aussi bien la carte de mémoire SD que le flash drive USB afin que l'on puisse enregistrer plus de photos et de vidéos avec son. L'AVerVision F50+ détecte la présence d'un dispositif de stockage externe, et utilise automatiquement le dernier dispositif de stockage détecté. Si aucun dispositif externe de stockage n'est connecté, toutes les images fixes capturées seront enregistrées dans la mémoire interne.

#### <span id="page-214-1"></span>**Insertion d'une carte SD**

Insérez la carte à fond, avec les contacts vers le bas. Pour enlever la carte, poussez pour la libérer puis tirez. Le système prend en charge les cartes SD d'une capacité de 1Go à 32Go (FAT32). Nous conseillons d'utiliser des cartes SDHC de classe 6 ou mieux, pour des enregistrements de haute qualité.

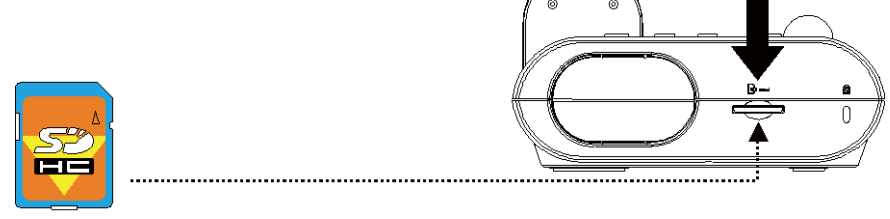

carte SD

#### <span id="page-214-2"></span>**Insertion d'un Flash Drive USB**

Branchez le lecteur flash USB au connecteur USB. L'AVerVision F50+ prend en charge des lecteurs flash USB de 1 GB à 32 GB (FAT32). **L'idéal est de formater le lecture flash USB avec l'AVerVision F50+ pour de meilleurs enregistrements vidéo**.

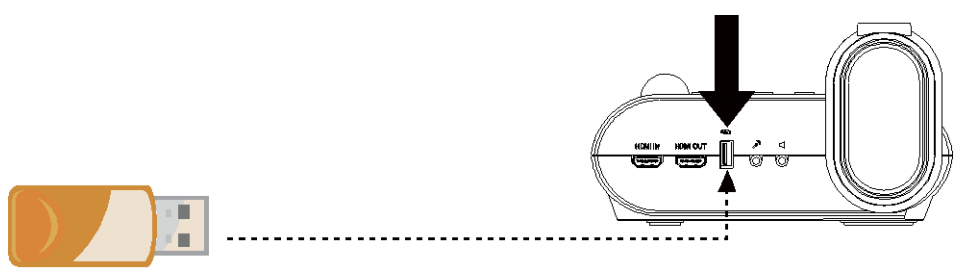

Flash Drive USB

# <span id="page-215-0"></span>MENU OSD

Le menu OSD se compose de 3 onglets: **IMAGE**, **REGLAGES** et **SYSTÈ ME**.

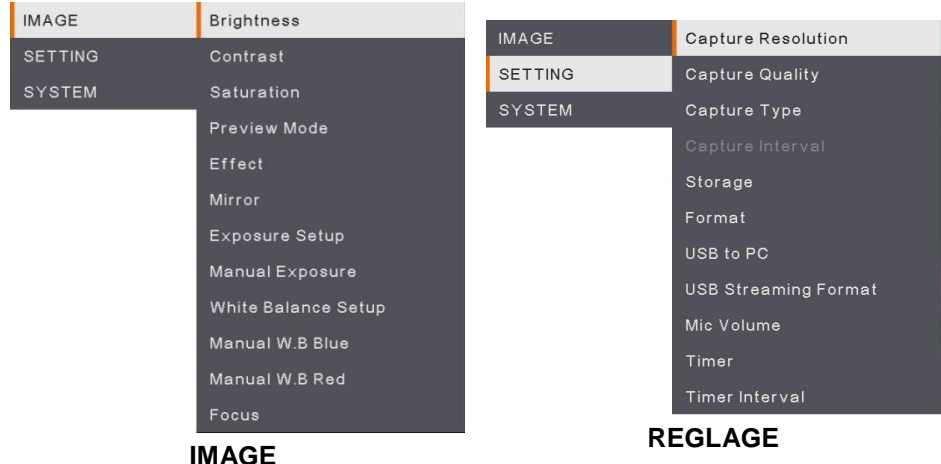

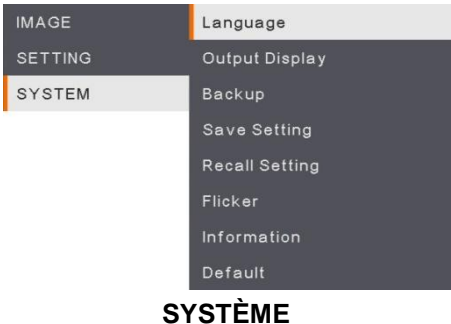
## Navigation dans le menu et les sous-menus

- 1. Appuyez sur la touche **MENU** de la télécommande ou du panneau de commandes.
- 2. Appuyez sur ►, ◄, ▲ et ▼ pour choisir une sélection dans la liste du menu.
- 3. Appuyez sur  $\left($  pour faire une sélection.
- 4. Utilisez ▲ et ▼ pour régler un paramètre ou pour faire une sélection.
- 5. Appuyez sur  $\left(\bigarrow$ ) pour accéder au sous-menu.

## Image

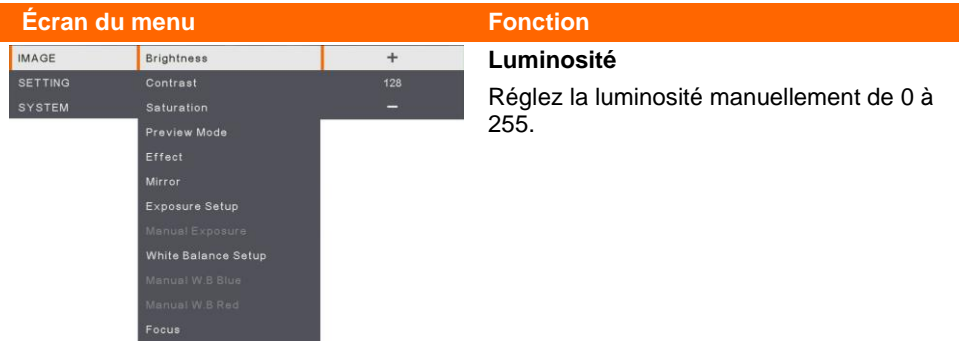

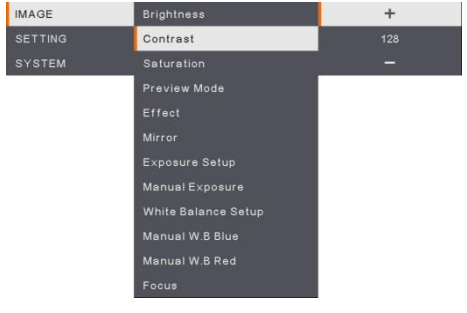

#### **Contraste**

Réglez manuellement le contraste de 0 à 255 pour des environnements lumineux et sombres.

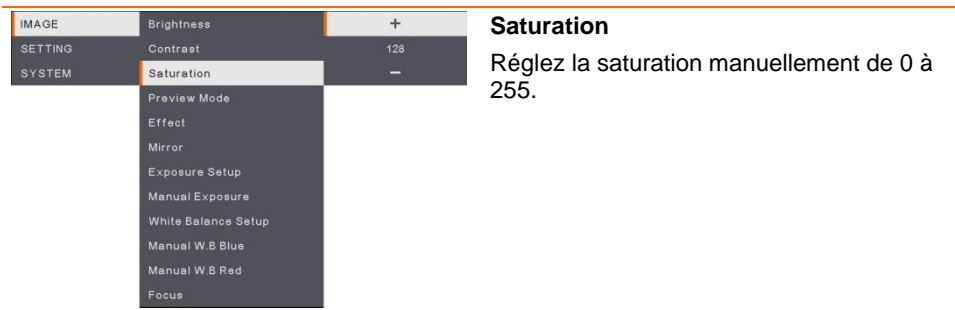

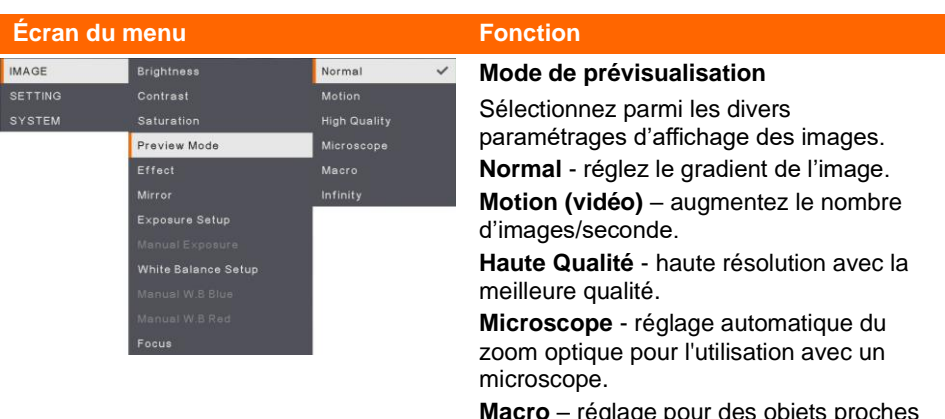

**Macro** – réglage pour des objets proches de la caméra.

**Infini** – réglage pour des objets éloignés.

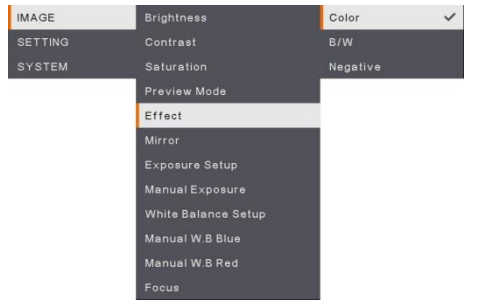

## **Effets**

Conversion de l'image : positive (couleurs normales), monochrome (noir et blanc) ou négative.

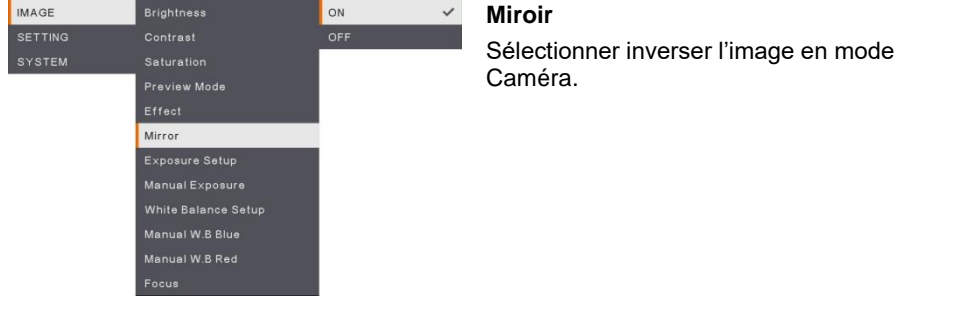

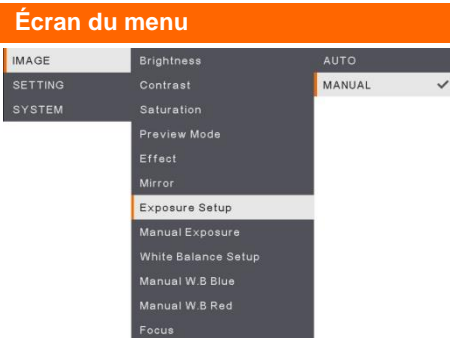

#### **Fonction**

## **Réglage de l'exposition**

Sélectionnez AUTO pour régler automatiquement la balance des blancs et le paramètre d'exposition et corriger la couleur et la compensation d'exposition.

Sélectionnez MANUAL pour activer les paramètres avancés pour l'exposition manuelle et balance des blancs.

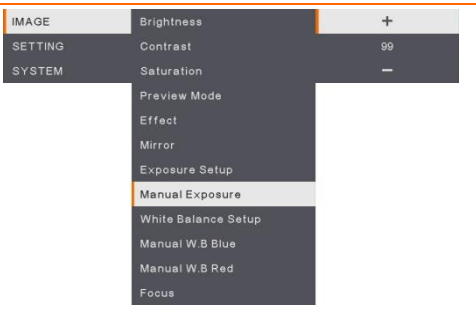

## **Exposition manuelle**

**MANUEL** - réglez manuellement l'exposition. L'exposition peut être réglée entre 0 et 99.

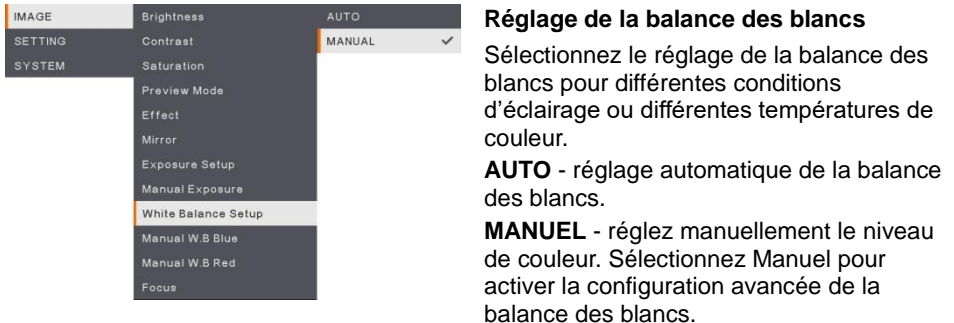

## **É cran du menu Fonction IMAGE** Brightness  $+$ SETTING  $112$ Contrast Saturation Preview Mode Exposure Setup White Balance Setup Manual W.B Blue

## **Balance des blancs Bleu**

Réglez manuellement le niveau de bleu. Le niveau de couleur peut être ajusté jusqu'à 255.

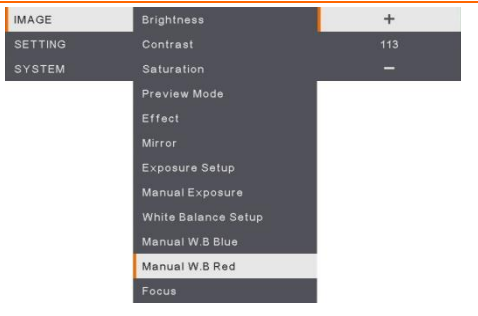

## **Balance des blancs Rouge**

Réglez manuellement le niveau de rouge. Le niveau de couleur peut être ajusté jusqu'à 255.

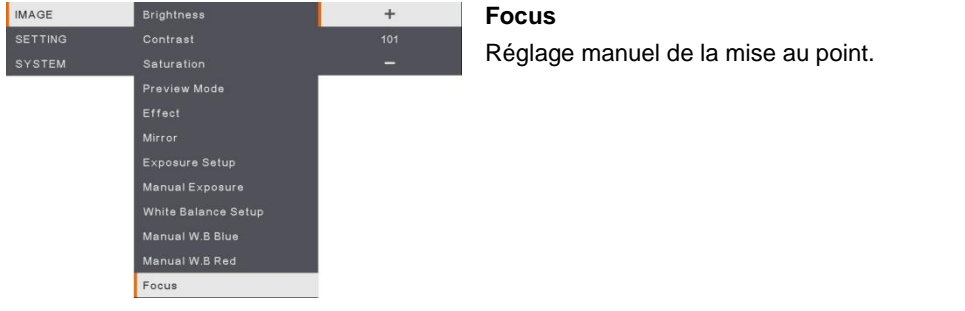

## Ré glage

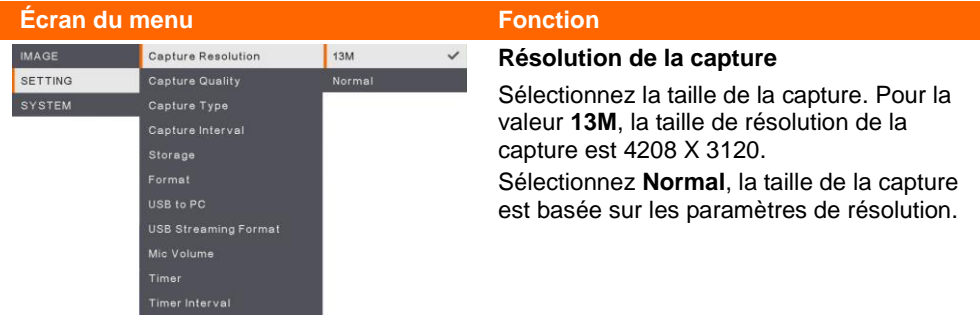

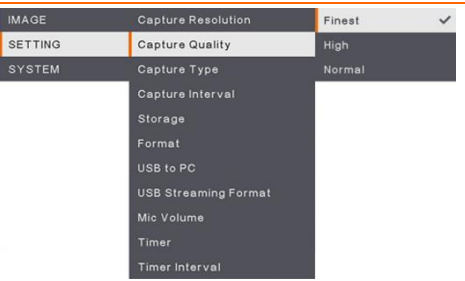

#### *6B***Qualité de la capture**

Sélectionnez le paramètre de compression de capture.

Sélectionnez **Supérieur** pour obtenir la meilleure compression de capture.

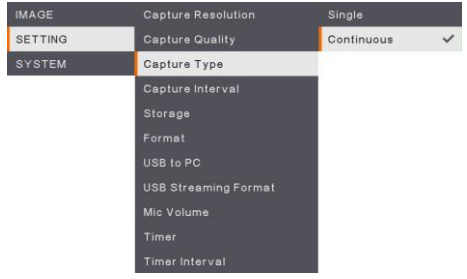

## *67B***Type de capture**

Sélectionnez la taille de la capture. **Simple** - capture d'une seule image. **Continu** - capture d'images successives. Appuyez sur une touche quelconque pour interrompre la capture en continu. Sélectionnez **Continu** pour activer le réglage **Capture d'intervalle**.

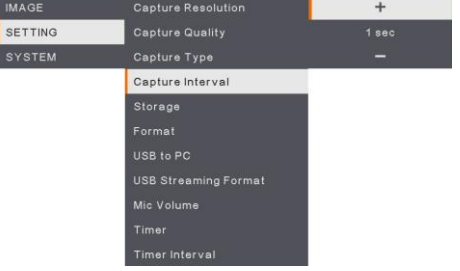

#### *68B***Capture d'intervalle**

Définir l'intervalle de temps pour la capture continue. La durée peut être réglée jusqu'à 600 secondes (10 min).

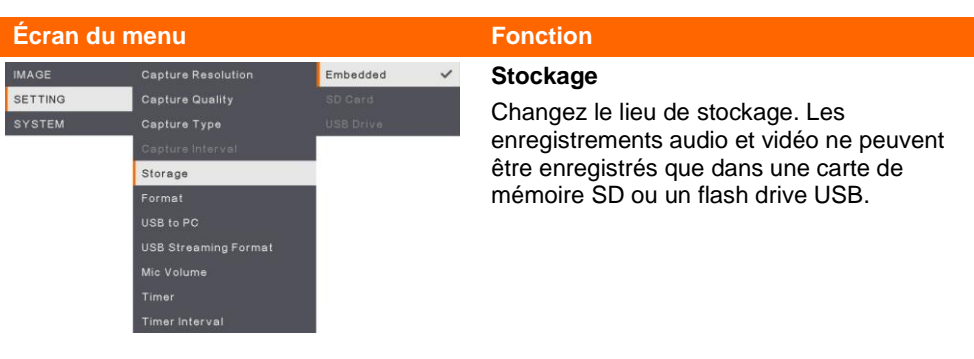

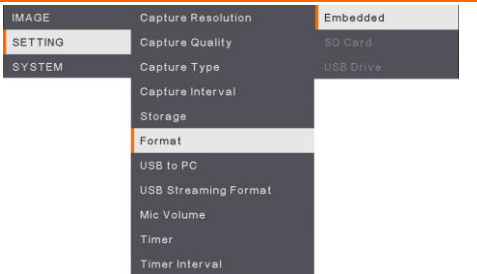

## *72B***Formater**

Formatez pour effacer toutes les données de la mémoire sélectionnée.

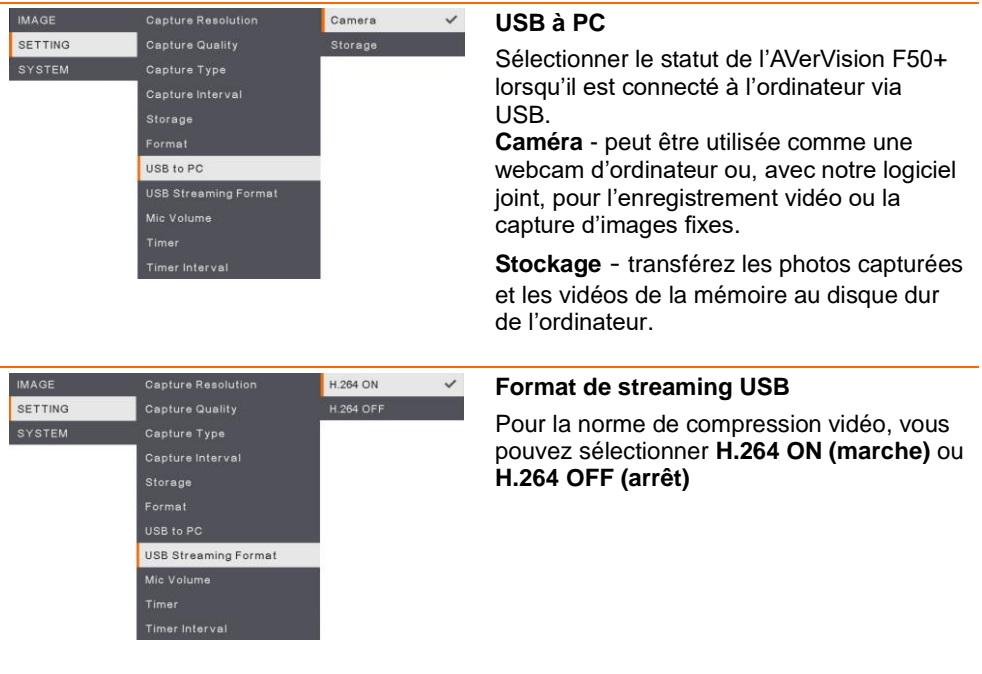

#### **É cran du menu Fonction IMAGE** Capture Resolution  $\ddot{}$ **Volume MIC**  $\overline{30}$ SETTING Capture Quality Réglez le volume d'entrée lors d'enregistrement de l'entrée audio USB. Capture Interval Format USB to PC **USB Streaming Format** Mic Volume

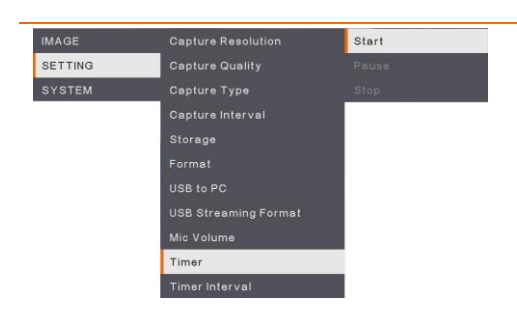

## **Démarrage de la minuterie**

Démarrez la minuterie. La minuterie amorce un comptage automatique, une fois que le décompte atteint zéro, et afficher le temps écoulé.

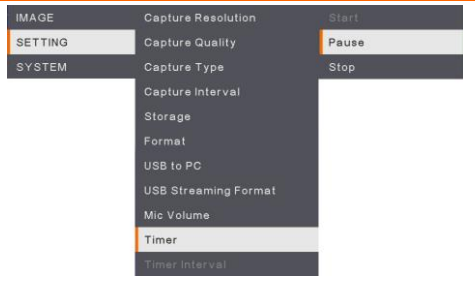

#### **Pause/Arrêt de la minuterie**

Appuyez sur le bouton Menu pendant le compte à rebours pour mettre celui-ci en pause ou à l'arrêt.

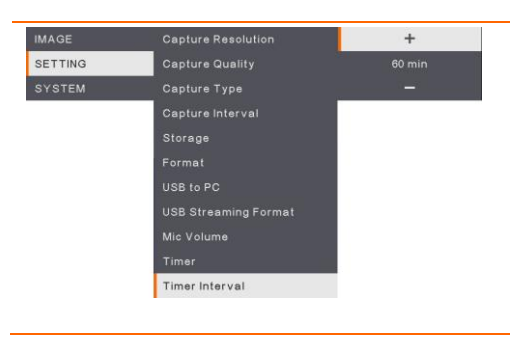

### **Intervalle de minuterie**

Réglez la durée de la minuterie jusqu'à 2 heures.

## Systè me

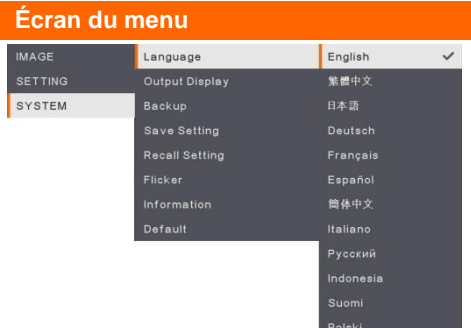

#### **Fonction**

#### *74B***Langue**

Changez et sélectionnez une autre langue. F50+ prend en charge jusqu'à 12 langues.

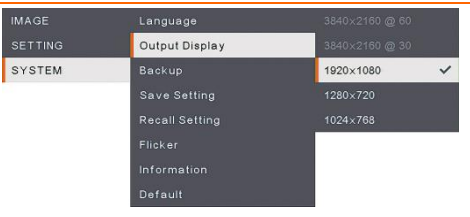

#### **Affichage de sortie**

Paramétrer la résolution pour l'affichage de l'image sur l'écran. La résolution du périphérique de sortie est détectée automatiquement et configurée à la résolution la plus élevée.

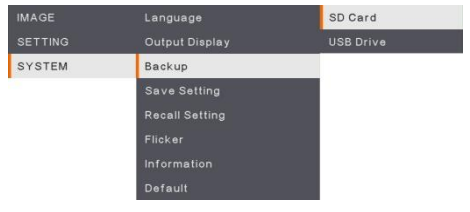

#### *7B***Sauvegarde**

Copier l'image de la mémoire interne à la carte SD ou au flash drive USB.

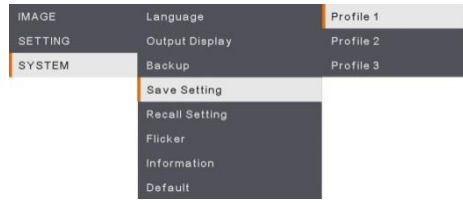

#### **Sauvegarde des réglages**

Sauvegardez les réglages actuels (brillance, contraste, saturation, mode de prévisualisation, etc.) sous le nº de profil .<br>sélectionné

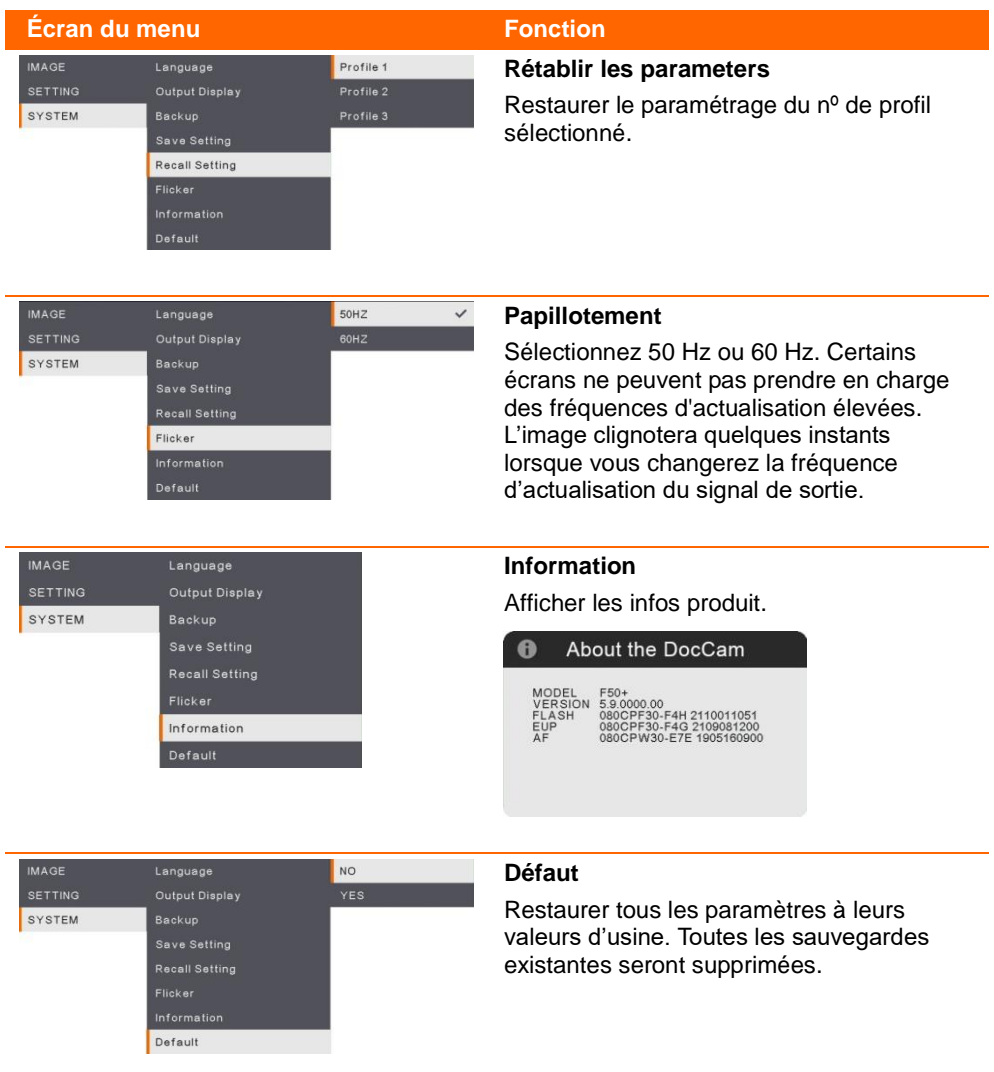

## Lecture

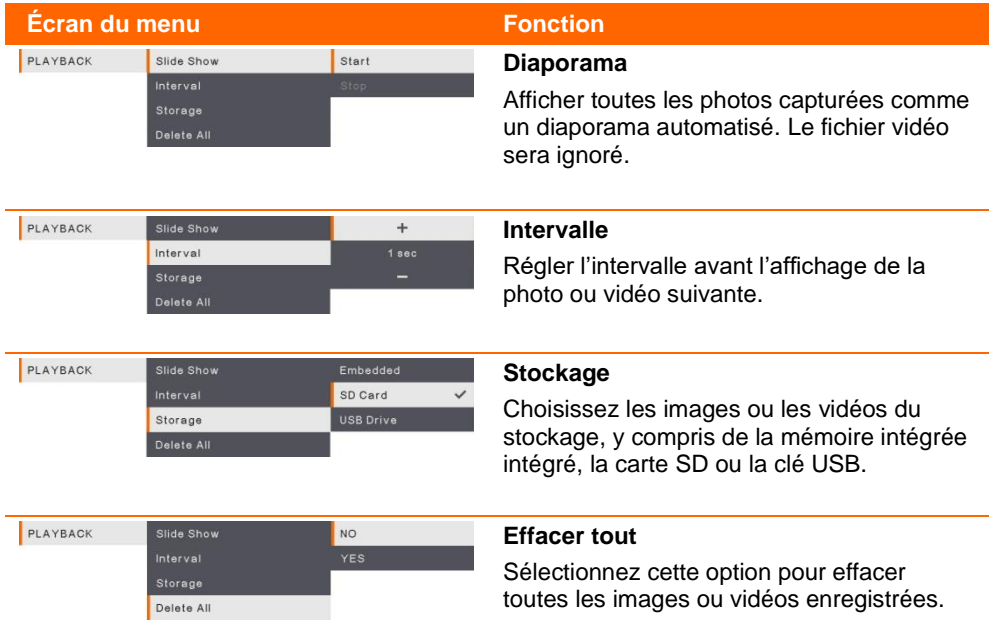

## Transfert des Images capturées/Vidéos à un ordinateur

Deux manières d'enregistrer des images / vidéos :

- 1. Mémoire intégrée + carte SD
- 2. Mémoire intégrée + clé USB

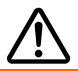

Vous **DEVEZ** lire attentivement et respecter les instructions suivantes **AVANT** de brancher le câble USB.

1. **IL FAUT** paramétrer l'USB vers l'ordinateur en fonction STOCKAGE avant de brancher le câble USB.

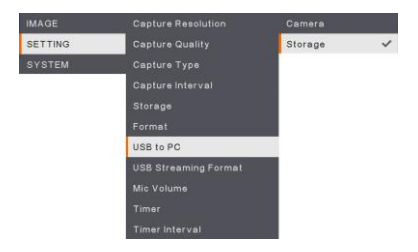

- 2. Lorsque « **Mass Storage Start (must check)**… » [Démarrage du stockage de masse (à vérifier)...] s'affiche au coin inférieur droit de l'écran de présentation, vous pouvez brancher le câble USB.
- 3. Dès que le câble USB est branché, le système détecte automatiquement le nouveau disque amovible. Vous pouvez maintenant transférer les images ou vidéos capturées depuis la **mémoire intégrée du F50+, la carte SD ou la clé USB** vers le disque dur de l'ordinateur.

## Caracté ristiques techniques

## Image

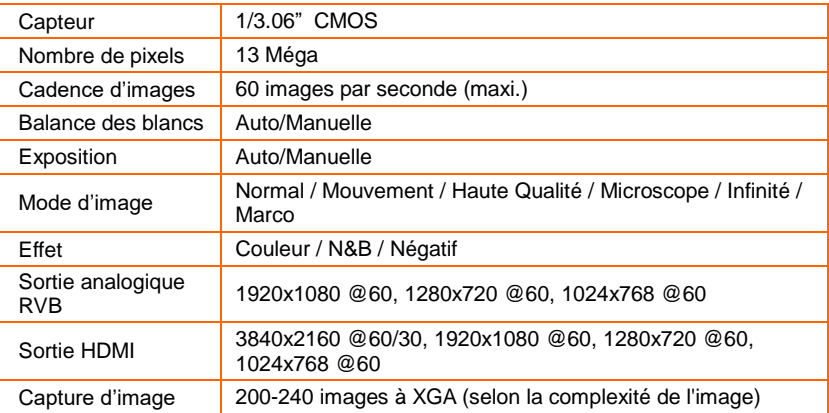

## Optique

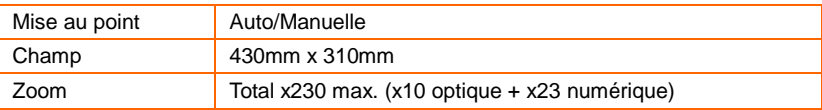

## Alimentation

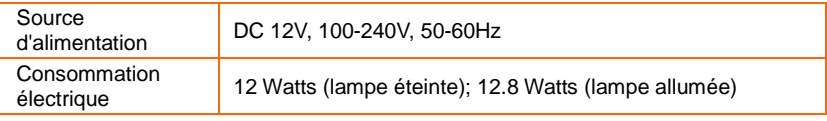

## Éclairage

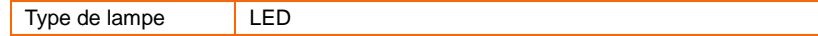

## Entrée/sortie

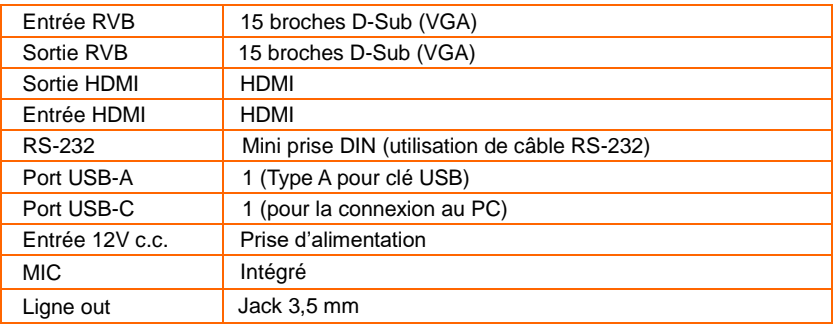

## Dimensions

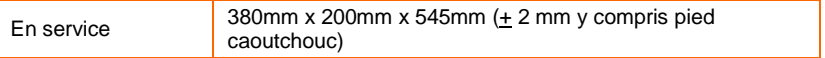

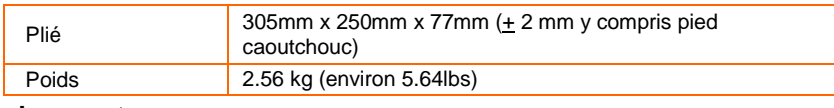

## **Stockage externe**

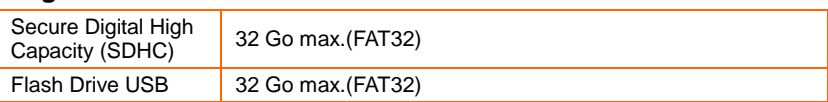

## Schéma de connexion de RS232

AVerVision F50+ peut être commandé depuis un ordinateur ou de tout panneau de commande centralisé via une connexion RS232.

## Conexion au RS-232 de l'ordinateur

Repérez le port RS-232 de l'ordinaeur et raccordez-le à la prise jack RS-232 jack du câble RS-232.

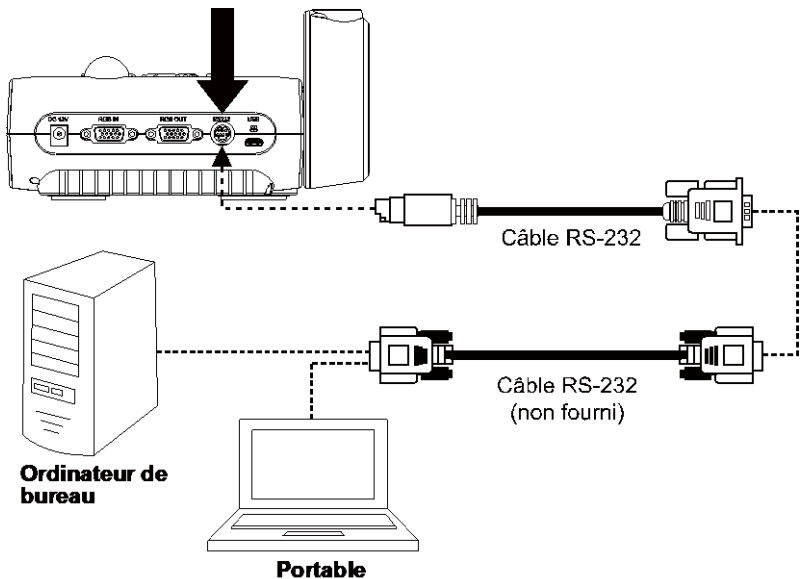

## Spécifications du Câble RS-232

Vérifiez que les caractéristiques de votre câble RS-232 correspondent aux caractéristiques suivantes.

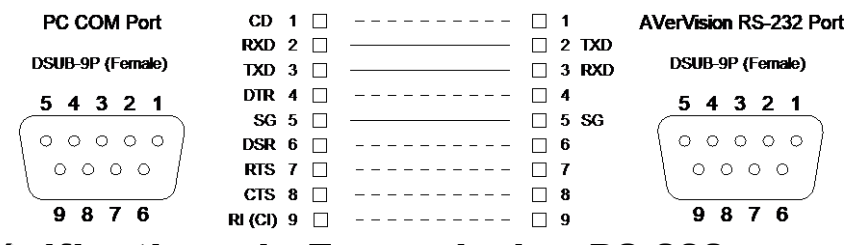

## Spé cifications de Transmission RS-232

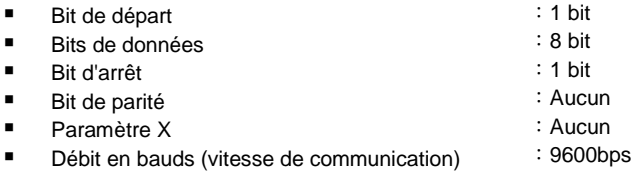

## Format de communication RS-232

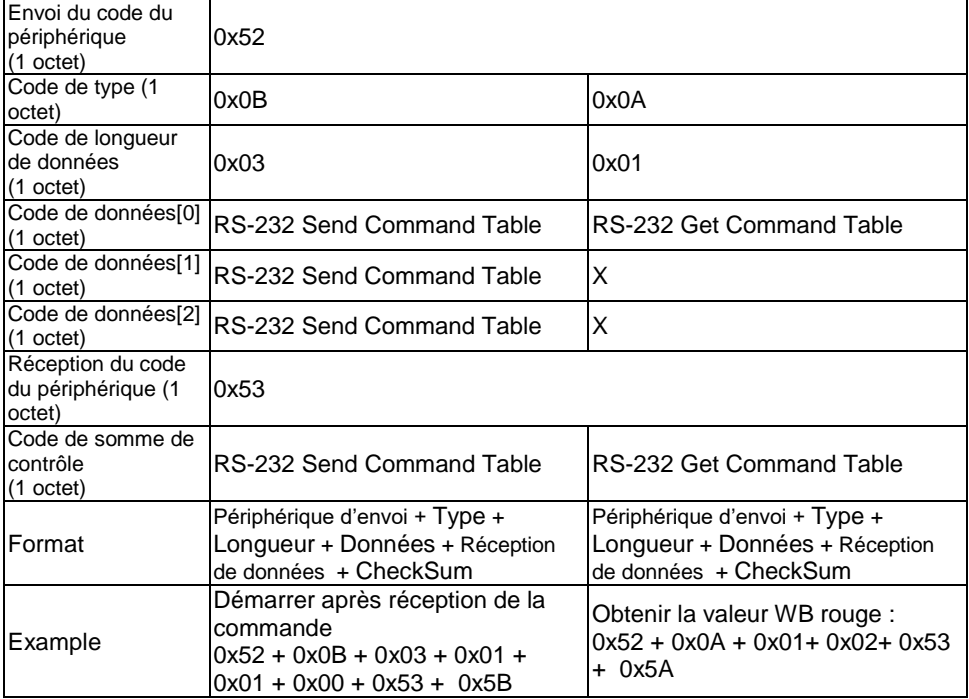

## Table de commande RS-232

Format d'envoi︰0x52 + 0x0B + 0x03 + Donnée[0] + Donnée[1] + Donnée[2] + 0x53 + Somme de contrôle\*1

Format de réception avec succès  $: 0x53 + 0x00 + 0x02 + 2x00 + 0x52 + 5x0$  = 0x00 + 0x52 + 50 = 0x0 contrôle\*4

Format de réception anormale  $: 0x53 + 0x00 + 0x01 + x3 + 0x52 +$  Somme de contrôle\*5

\*1 :Somme de contrôle = 0x0B xor 0x03 xor Donnée[0] xor Donnée[1] xor Donnée[2] xor 0x53

- \*2 :Données reçues ok : 0x0B, Pas de commande : 0x03
- \*3 :Erreur d'ID : 0x01, Erreur de somme de contrôle : 0x02, É chec fonction = 0x04
- $*4$  : Somme de contrôle = 0x00 xor 0x02 xor  $*2$  xor 0x00 xor 0x52

 $*5$  : Somme de contrôle = 0x00 xor 0x01 xor  $*3$  xor 0x52

 $*6$  : Données recues mode veille = 0x51 + 0xFF + 0x01 + 0x0B + 0x51 + 0xA4

Données reçues mode allumé = Pas de retour de données

 $*7$  : Données reçues mode veille = 0x51 + 0x00 + 0x01 + 0x0B + 0x51 + 0x5B Donnés reçues mode allumé =  $0x53 + 0x00 + 0x02 + 0x0B + 0x00 + 0x52 + 0x5B$ 

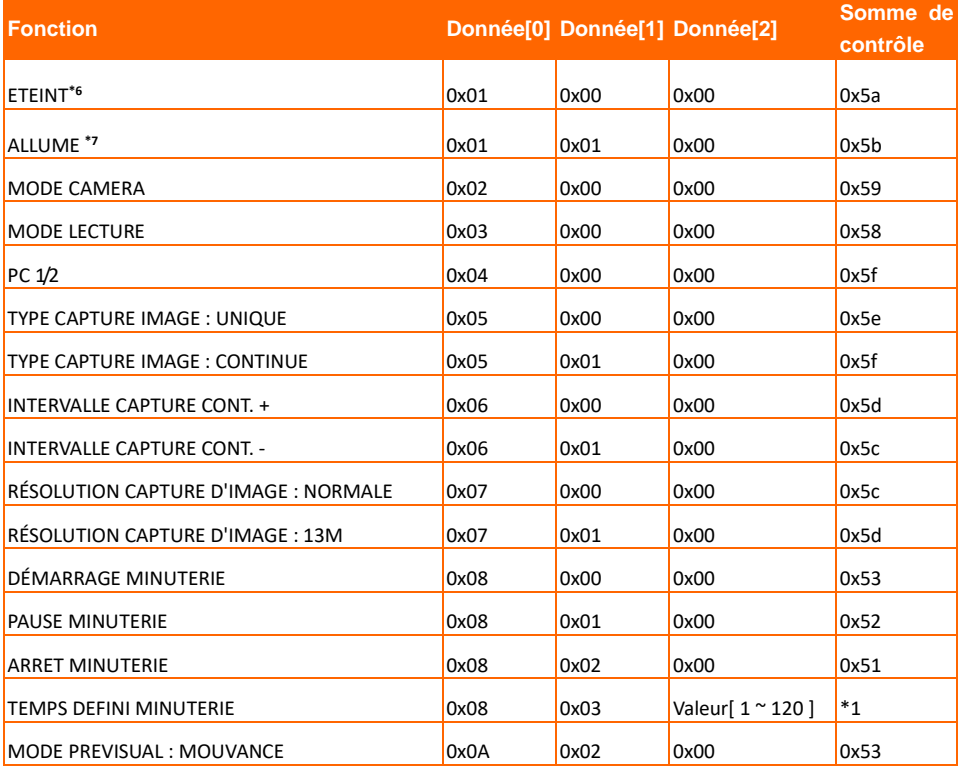

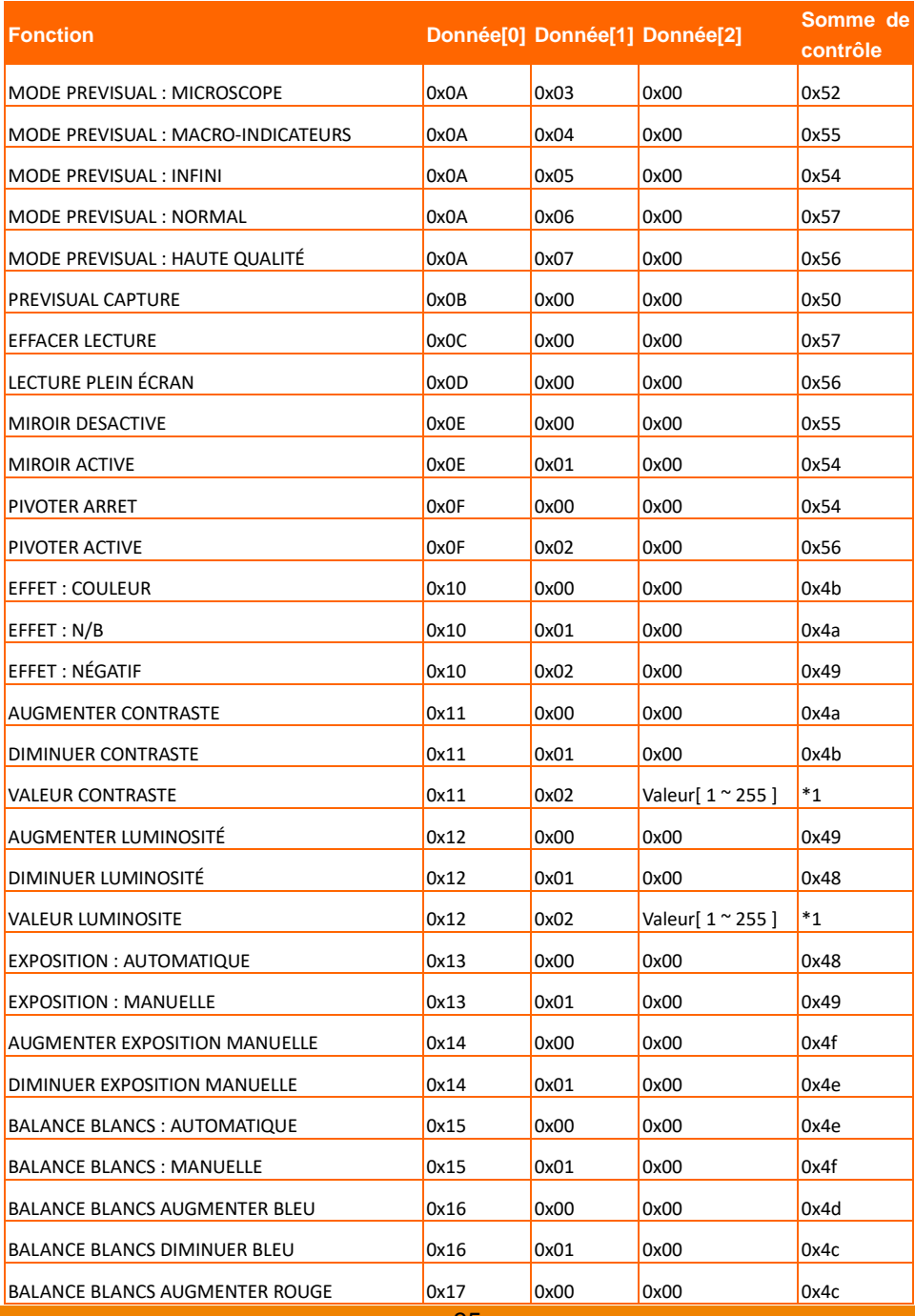

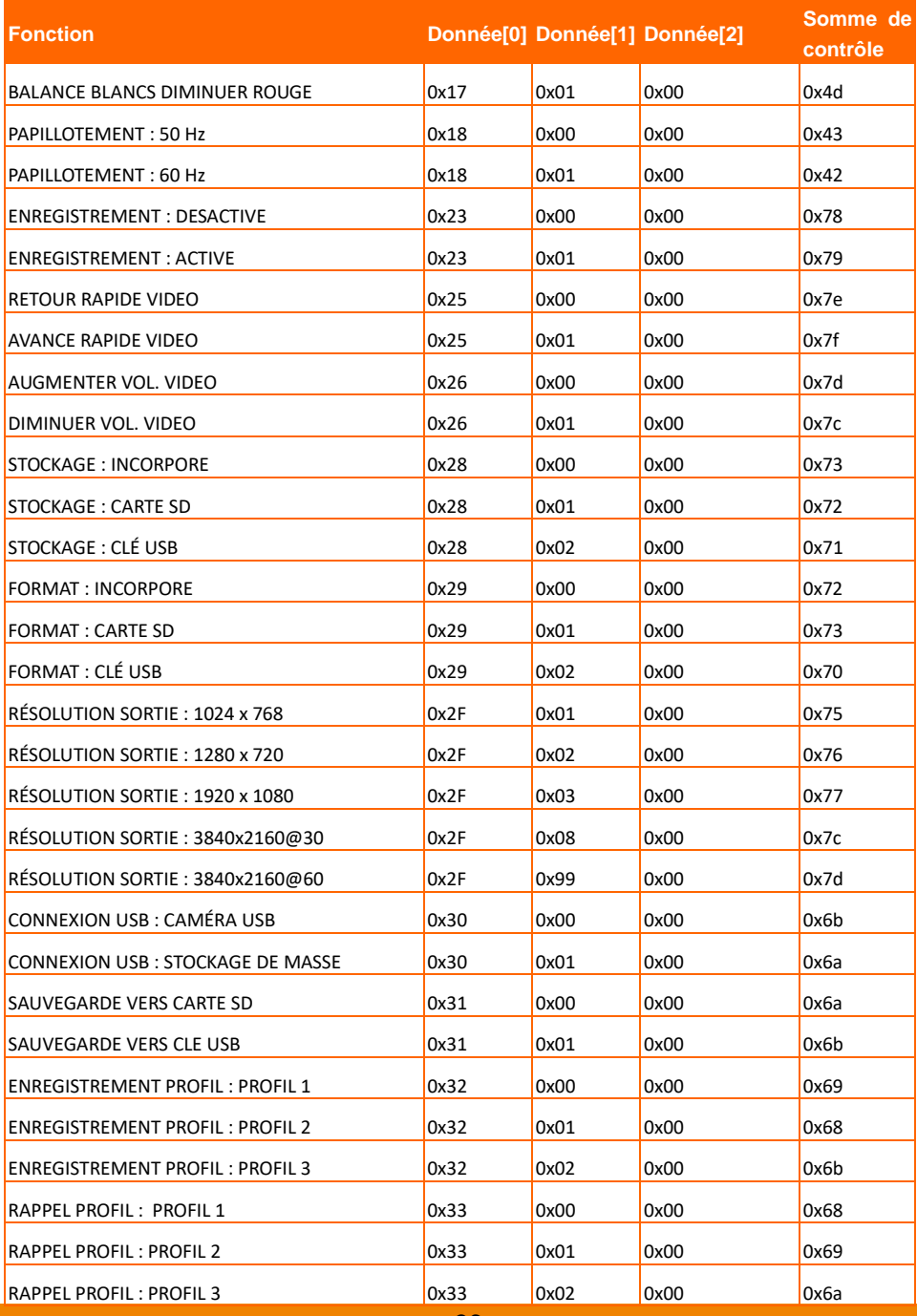

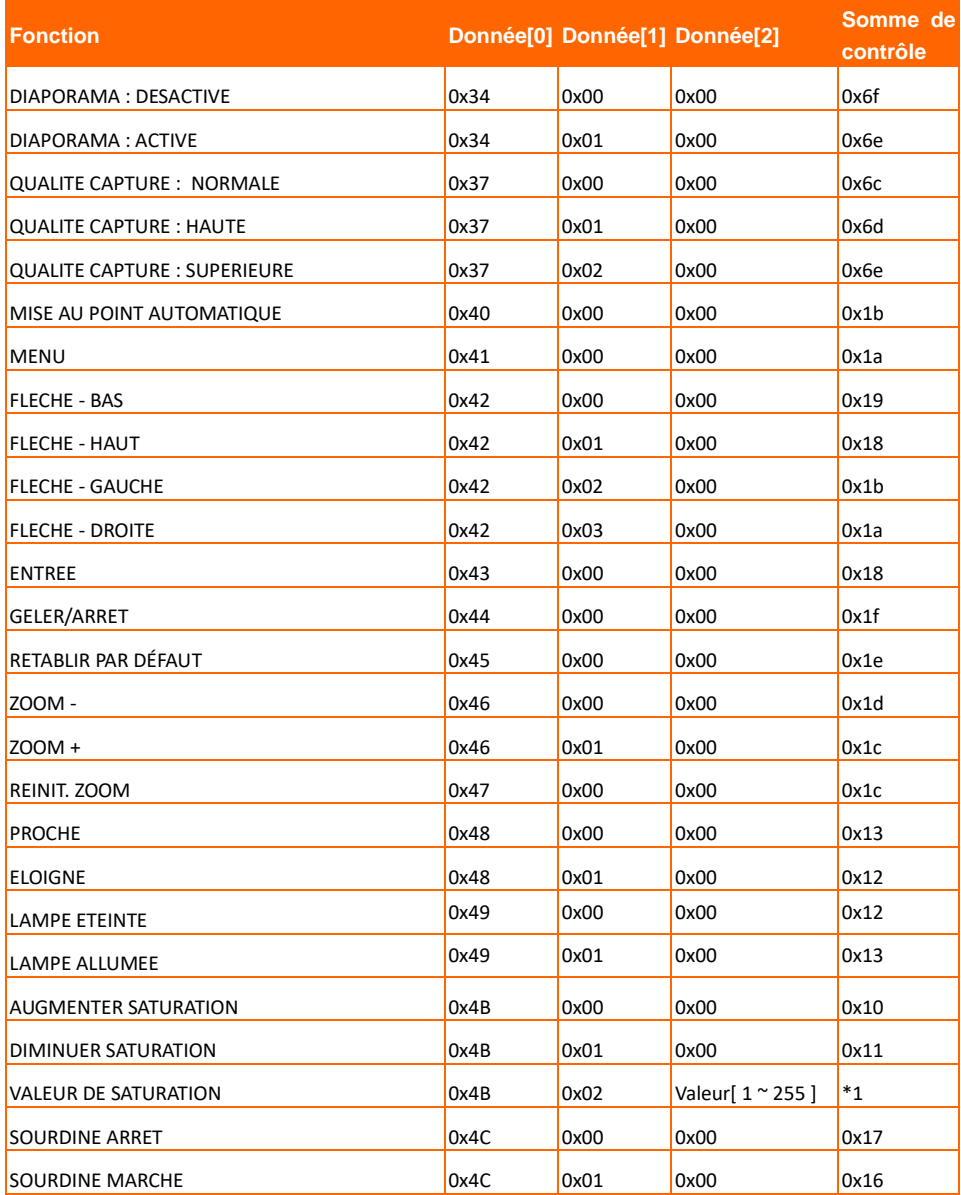

## RS-232 Acquisition de la table des commandes

Format d'envoi︰0x52 + 0x0A + 0x01 + Données [0] + 0x53 + Somme de contrôle Format de réception︰0x53 + 0x0C + 0x01 + ReData[0] + 0x52 + ReCheckSum \*1 xor : Exclusif ou opérateur

- $*1$  : ReCheckSum = 0x0C xor 0x01 xor ReData[0] xor 0x52
- \*2 : Get Eteindre l'état Format de réception : 0x51 + 0xFF + 0x01 + 0x0A + 0x51 + 0xA5

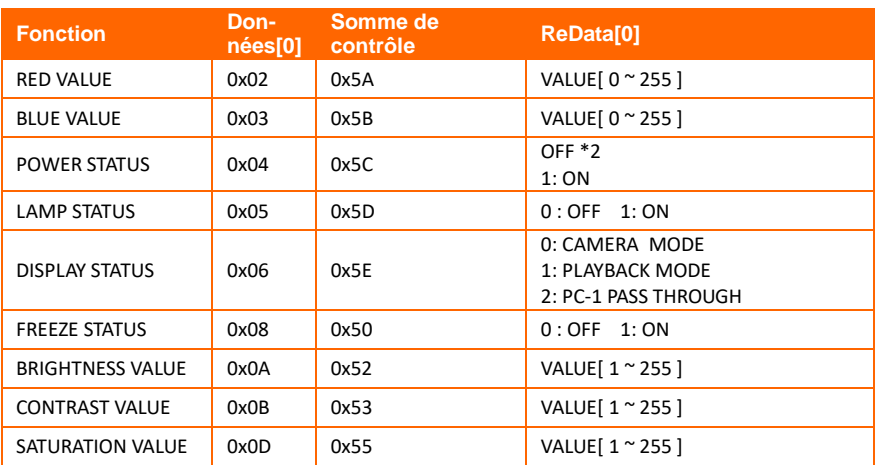

## Guide de dé pannage

Cette section contient des informations importantes qui peuvent vous aider à résoudre les problèmes les plus fréquents avec l'AVerVision F50+.

## **Il n'y a aucune image sur l'écran de présentation.**

- 1. Vérifiez toutes les connexions en suivant les instructions de ce manuel.
- 2. Vérifiez l'interrupteur de l'appareil d'affichage de sortie.
- 3. Vérifiez les réglages de l'appareil d'affichage de sortie.
- 4. Si vous faites une présentation depuis un ordinateur portable au moyen d'un appareil d'affichage en sortie, vérifier le branchement du câble depuis la sortie RGB (VGA) de l'ordinateur vers l'entrée RGB de l'AVerVision F50+ et assurez-vous que l'AVerVision F50+ soit en mode PC.
- 5. Pour la sortie d'affichage HDMI, un délai se produit en attendant que le périphérique d'affichage et le AVerVision F50+ se synchronisent. Attendez environ 4 à 7 secondes jusqu'à ce que l'image de la caméra s'affiche à l'écran.

## **L'image sur l'écran de présentation est déformée ou est floue.**

- 1. Remettez aux valeurs d'usine tous les paramètres qui auraient pu être modifiés. Appuyez sur DEFAULT sur la télécommande ou sélectionnez Default dans le menu OSD de l'onglet Basic.
- 2. Utilisez les fonctions de menu Brillance et Contraste pour réduire la déformation si possible.
- 3. Si l'image est floue ou n'est pas au point, appuyez sur le bouton Mise au point automatique du panneau de commande ou de la télécommande.

## **Il n'y a aucun signal d'ordinateur sur l'écran de présentation.**

- 1. Vérifiez tous les câbles de connexion entre l'appareil d'affichage, l'AVerVision F50+ et votre PC.
- 2. Connectez d'abord votre PC à l'AVerVision F50+ avant d'allumer votre PC.
- 3. Pour un ordinateur portable, appuyer plusieurs fois de suite sur FN+F5 pour naviguer parmi les modes d'affichage et afficher l'image de l'ordinateur sur l'écran de présentation. Pour une commande différente, se référer au manuel de votre ordinateur portable.

## **L'écran de présentation ne montre pas exactement l'image du bureau de mon PC ou**

## **de mon portable après que je change du mode Caméra au mode PC.**

- 1. Retournez sur votre PC ou portable, mettez la souris sur le bureau et cliquez sur le bouton droit, puis choisissez « Propriétés » ; choisissez l'onglet « Réglages », cliquez sur « 2 » moniteurs et cochez la case « Agrandir mon bureau de Windows sur ce moniteur ».
- 2. Puis retournez sur votre PC ou portable, remettez la souris sur le bureau et cliquez de nouveau sur le bouton droit.
- 3. Cette fois, choisissez « Options graphiques » puis « Envoyer vers », puis « Intel® double affichage cloné » puis choisissez « Moniteur + portable ».
- 4. Lorsque vous suivez ces étapes, vous devriez voir la même image du bureau sur votre PC ou votre portable et sur votre écran de présentation.

## **L'AVerVision F50+ ne détecte pas la clé USB insérée.**

Assurez-vous que la clé USB est correctement insérée et au format correct. Seul FAT32 est pris en charge.

## Garantie limité e

AVer Information Inc. (« AVer ») garantit et ce pour la période suivant la date de l'achat dudit produit et son éventuelle prolongation, telles que définies dans la section « **Warranty Period of AVer Product Purchased (Période de garantie du produit AVer acheté)** », que le produit en question (« Produit ») est conforme à la documentation d'AVer et que sa fabrication et ses composants ne présentent pas de défaut matériel ni de défaut de fabrication, sous réserve d'une utilisation normale. « Vous », dans le cadre de ce contrat, correspond à vous en tant qu'individu ou qu'entreprise responsable de l'installation et de l'utilisation du Produit. La présente garantie limitée s'applique uniquement à Vous, l'acheteur d'origine. Sauf pour ce qui suit, le Produit est fourni « TEL QUEL ». En aucun cas AVer ne garantie que vous serez capable d'utiliser le Produit sans problèmes ou interruptions, ou que le Produit conviendra à vos besoins. Votre seul recours et l'entière responsabilité de AVer dans ce paragraphe sera, selon AVer, la réparation ou le remplacement du Produit par un produit similaire ou équivalent. Cette garantie ne s'applique pas aux (a) Produits dont le numéro de série a été effacé, modifié ou enlevé et aux (b) cartons, boîtiers, piles, cabinets, cassettes et autres accessoires utilisés avec ce produit. Cette garantie ne s'applique pas aux Produits qui ont été endommagés, détériorés ou qui fonctionnent mal suite à (a) un accident, un abus, la négligence, le feu, l'eau, les éclairs ou tout autre acte naturel, une utilisation commerciale ou industrielle, une modification interdite ou le nonrespect des instructions fournies avec ledit Produit, (b) un abus de service par une personne autre que les représentatifs du fabriquant, (c) des dommages pendant le transport (ces réclamations doivent être faites auprès de la compagnie de transport), ou (d) toute autre cause qui n'est pas causée par un défaut matériel. La Durée de la Garantie de tout produit réparé ou remplacé sera la durée la plus longue entre (a) la Durée de la Garantie d'origine et (b) trente (30) jours à partir de la date de réception du produit réparé ou de remplacement.

#### **Limitation de la garantie**

AVer ne donne aucune garantie à un tiers. Vous êtes responsable pour tous les dommages, demandes, accords, dépenses et coûts d'avocat associés à une plainte déposée contre Vous puisque vous êtes le seul responsable de votre utilisation, correcte ou non, de ce Produit. Cette garantie n'est valide que si ce Produit a été installé, opéré, utilisé et entretenu en accordance avec les instructions de AVer. En particulier, cette garantie ne couvre pas les dommages causés par (i) des accidents, des évènements physiques, électriques ou électromagnétiques inhabituels, la négligence ou l'utilisation incorrecte, (ii) des fluctuations dans l'alimentation électrique hors du contrôle de AVer, (iii) l'utilisation du Produit avec des accessoires ou des attachements non recommandés par AVer ou ses agents agréés ou (iv) l'installation, la modification ou la réparation de ce Produit par n'importe qui autre que AVer ou l'un de ses agents agréés.

## **Décharge de responsabilité**

SAUF DANS LES CAS EXPRESSÉMENT SPÉCIFIÉS DANS LA PRÉSENTE GARANTIE ET DANS LES LIMITES AUTORISÉ ES PAR LA LOI, AVER DÉ CLINE TOUTE LES AUTRES RESPONSABILITÉ S DE GARANTIE POUR CE PRODUIT, QU'ELLE SOIT EXPLICITE OU IMPLICITE, RÈ GLEMENTAIRE OU AUTRE, INCLUANT SANS RESTRICTIONS LA SATISFACTION DE LA QUALITÉ, L'APTITUDE À L'UTILISATION, AU FONCTIONNEMENT AINSI QUE LES GARANTIES IMPLICITES D'APTITUDE À LA COMMERCIALISATION ET D'ADÉQUATION À UN USAGE PARTICULIER OU LE RESPECT DES DROITS DE TIERS.

#### **Limitation de responsabilité**

EN AUCUN CAS AVER NE POURRA ÊTRE TENU RESPONSABLE D'ÉVENTUELS DOMMAGES QUE CE SOIT, DIRECTS, INDIRECTS, ACCIDENTELS, SPÉ CIAUX, EXEMPLAIRES, PUNITIFS OU CONSÉ CUTIFS, INCLUANT SANS RESTRICTIONS, LA PERTE DE PROFITS, DE DONNÉ ES, DE PRODUCTION, DE L'USAGE, LES INTERRUPTIONS DE COMMERCE, L'OBTENTION DE BIENS OU DE SERVICES DE REMPLACEMENT DÉ COULANT DE OU ASSOCIÉ À CETTE GARANTIE LIMITÉ E, OU DE L'UTILISATION OU DES PERFORMANCES DE N'IMPORTE QUEL PRODUIT MÊ ME SI LA POSSIBILITÉ DE TELS DOMMAGES EST STIPULÉ E DANS LE CONTRAT OU LE DROIT, INCLUANT SANS RESTRICTIONS LA NÉGLIGENCE OU N'IMPORTE QUELLE AUTRE THÉORIE LÉGALE, MÊME SI AVER A ÉTÉ AVERTI DE LA POSSIBILITÉ DE TELS DOMMAGES. L'UNIQUE ET ENTIÈRE RESPONSABILITÉ DE AVER, DANS LE CAS D'UN DOMMAGE DE

QUELQUE SORTE QUE CE SOIT ET CELA MALGRÉ LA FORME D'ACTION PRISE, NE DÉPASSERA JAMAIS LE MONTANT PAYÉ PAR VOUS VERS AVER POUR L'ACHAT DU PRODUIT EN QUESTION.

## **Lois en vigueur et vos droits**

Cette garantie vous confère des droits réglementaires spécifiques auxquels pourront éventuellement s'ajouter d'autres droits en fonction des lois en vigueur. Ces droits varient d'une région à l'autre.

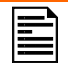

Pour la période de garantie, reportez-vous à la carte de garantie.

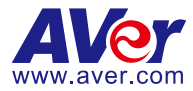

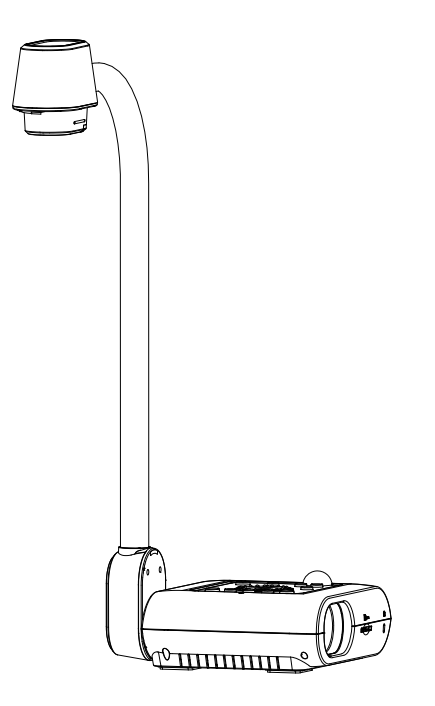

# **AVerVision F50+**

## **Manuale Utente**

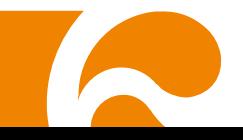

#### **Avvertenza**

Questo è un prodotto di classe A. In ambienti domestici, il dispositivo può provocare interferenze radio; in questo caso è opportuno prendere le adeguate contromisure.

#### **Attenzione**

Pericolo di esplosione in caso di sostituzione della batteria con una di tipo non corretto. Smaltire le batterie usate in modo sicuro e adeguato al tempo stesso.

#### **RINUNCIA**

Non viene fornita nessuna garanzia o rappresentazione, espressa o implicita, relativamente ai contenuti della presente documentazione, oltre che a livello di qualità, performance, commerciabilità o idoneità per un determinato scopo. La correttezza delle informazioni contenute in questa documentazione è stata attentamente vagliata; non ci assumiamo tuttavia alcuna responsabilità per eventuali imprecisioni. Le informazioni contenute in questa documentazione sono soggette a modifiche senza preavviso.

AVer non sarà in nessun caso responsabile per danni diretti, indiretti, speciali, accidentali o consequenziali derivanti dall'uso o dall'incapacità di usare il prodotto o la documentazione, anche qualora siano state fornite in formazioni relativamente alla possibilità dei summenzionati danni.

#### **MARCHI COMMERCIALI**

"AVer" è un marchio registrato da AVer Information Inc. Altri marchi commerciali qui usati unicamente a scopo descrittivo appartengono alle rispettive aziende.

#### **COPYRIGHT**

© 2024 Tutti i diritti di questo oggetto appartengono ad AVer Information Inc. | 22 Marzo 2024 La riproduzione o la trasmissione in qualsiasi forma, o con qualsiasi mezzo senza disporre del previo consenso di AVer Information Inc. è vietata. Tutte le informazioni o le specifiche sono soggette a variazioni senza previa notifica

## **Altro Aiuto**

Per Domande tecniche, assistenza tecnica, download di software e manuale di istruzioni, invitiamo a visitare:

Centro download:

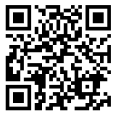

<https://www.avereurope.com/download-center>

Assistenza tecnica:

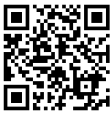

<https://www.avereurope.com/technical-support>

#### **Informazioni di contatto**

AVer Information Europe B.V. Westblaak 134, 3012 KM, Rotterdam, The Netherlands Tel: +31 (0) 10 7600 550

## **Contenuti**

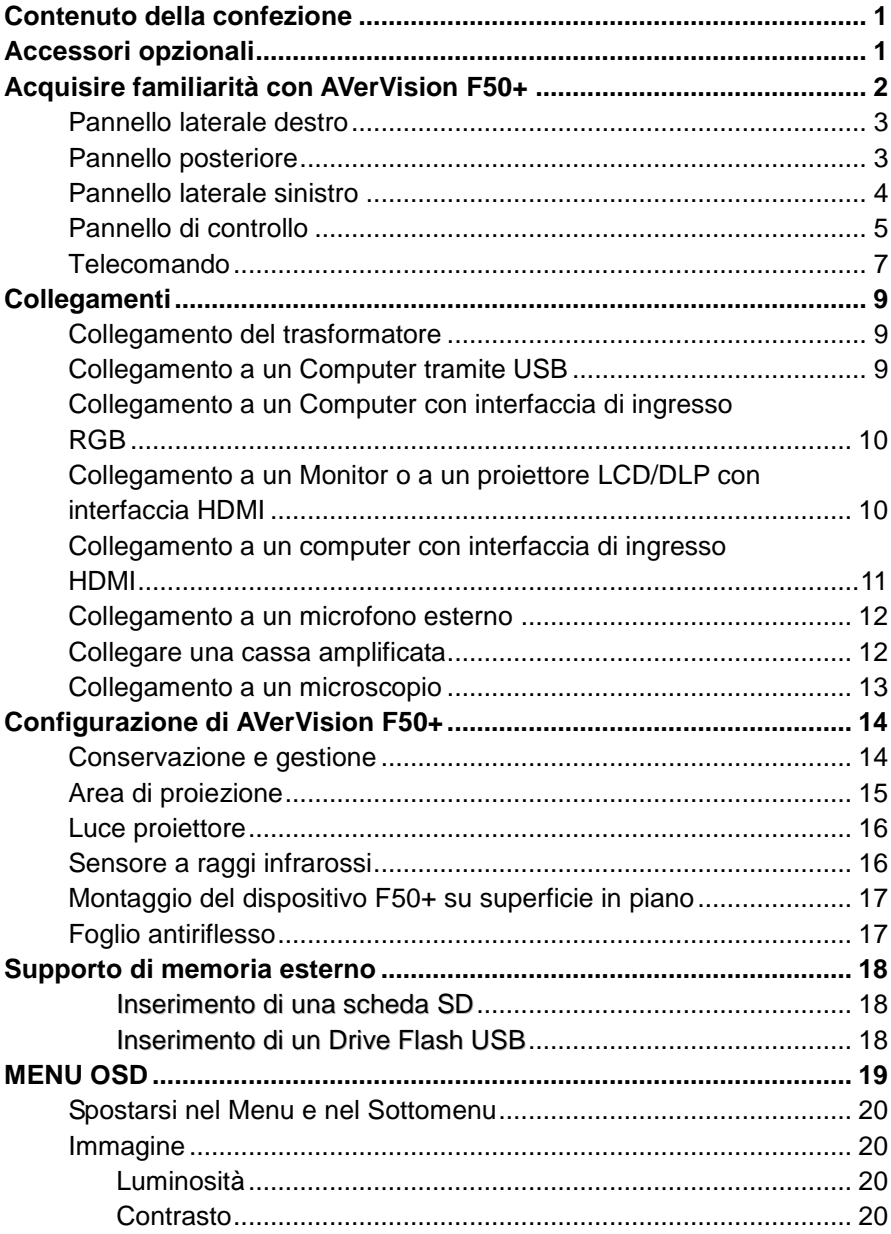

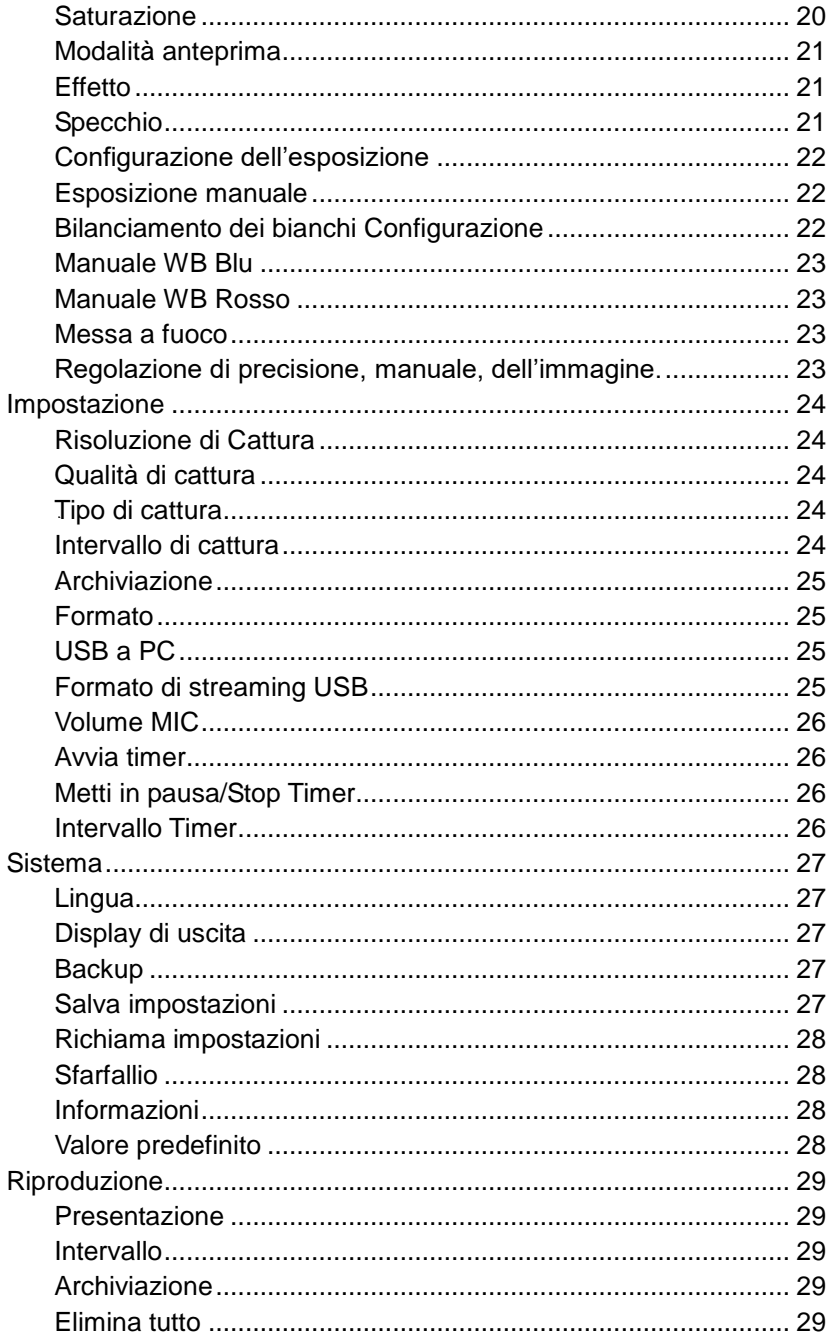

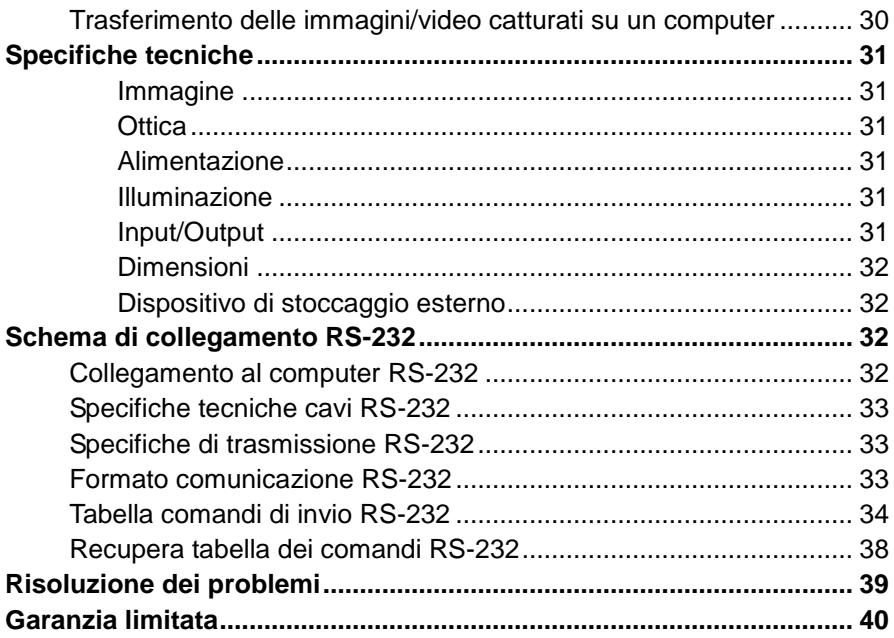

## <span id="page-244-0"></span>Contenuto della confezione

Verificare che la confezione contenga quanto segue.

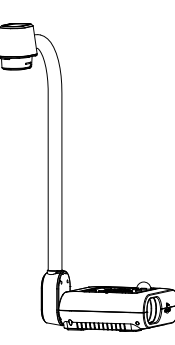

AVerVision F50+

Cavo RGB

Adattatore di corrente \* Il Adattatore di corrente varia in base alla presa di corrente standard del paese in cui è venduto il prodotto.

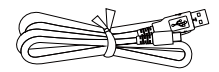

Cavo USB (Tipo-A a Tipo-C)

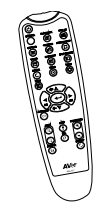

**Telecomando** (Per la regione degli Stati Uniti, sono fornite in dotazione 2 batterie AAA\*)

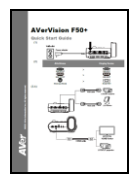

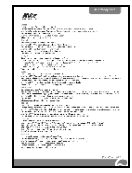

Guida rapida **Scheda** garanzia

## <span id="page-244-1"></span>Accessori opzionali

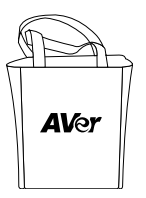

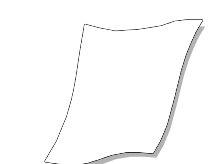

Borsa da trasporto Foglio anti-riflesso

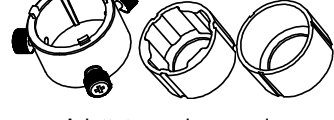

Adattatore microscopio

(Accoppiatore in gomma da 28 mm, Accoppiatore in gomma da 34mm)

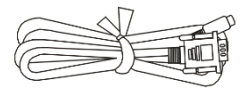

Cavo RS-232

## <span id="page-245-0"></span>Acquisire familiarità con AVerVision F50+

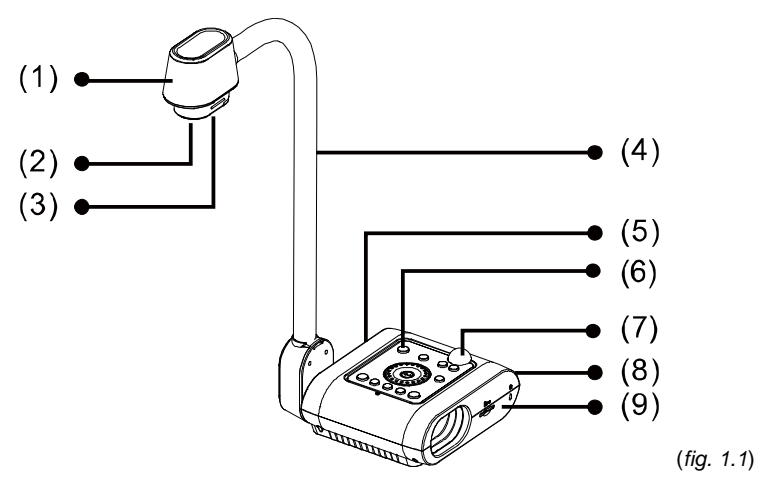

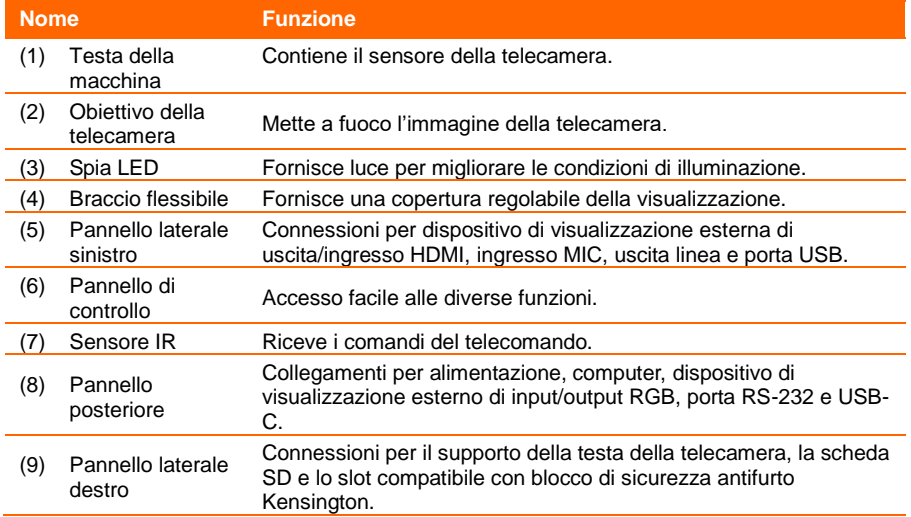

## <span id="page-246-0"></span>Pannello laterale destro

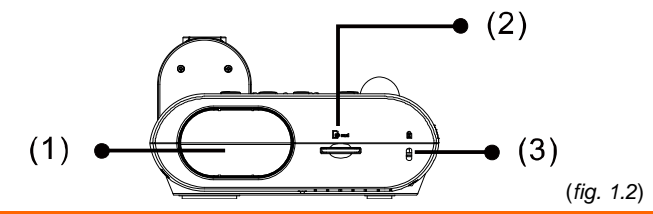

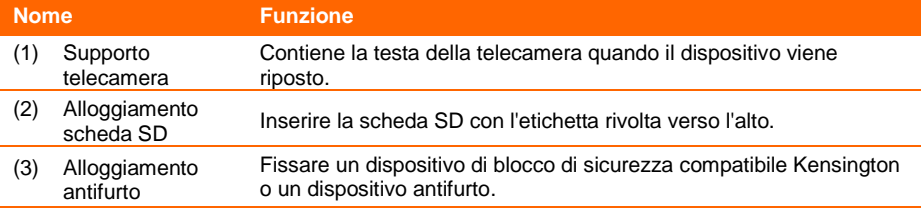

## <span id="page-246-1"></span>Pannello posteriore

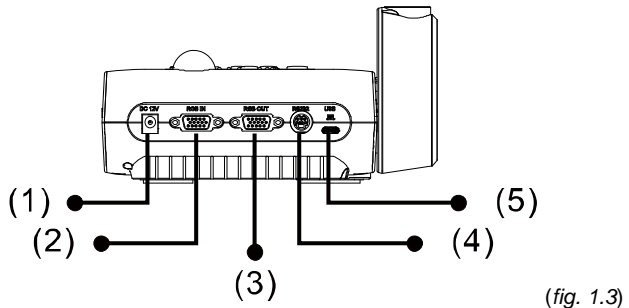

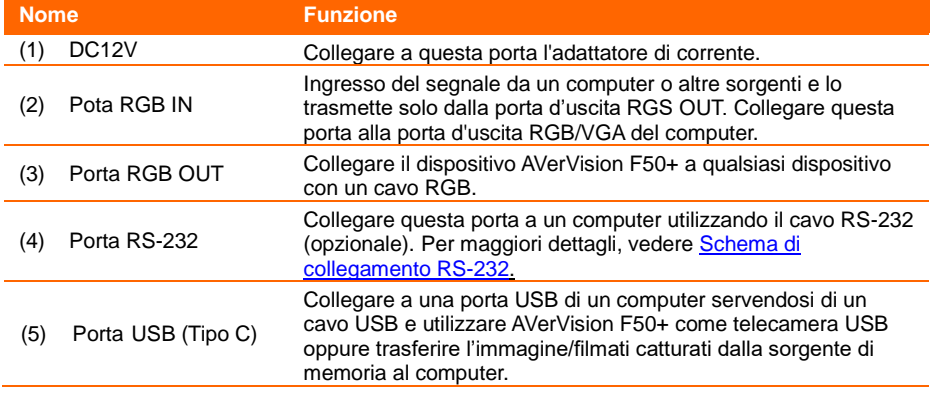

## <span id="page-247-0"></span>Pannello laterale sinistro

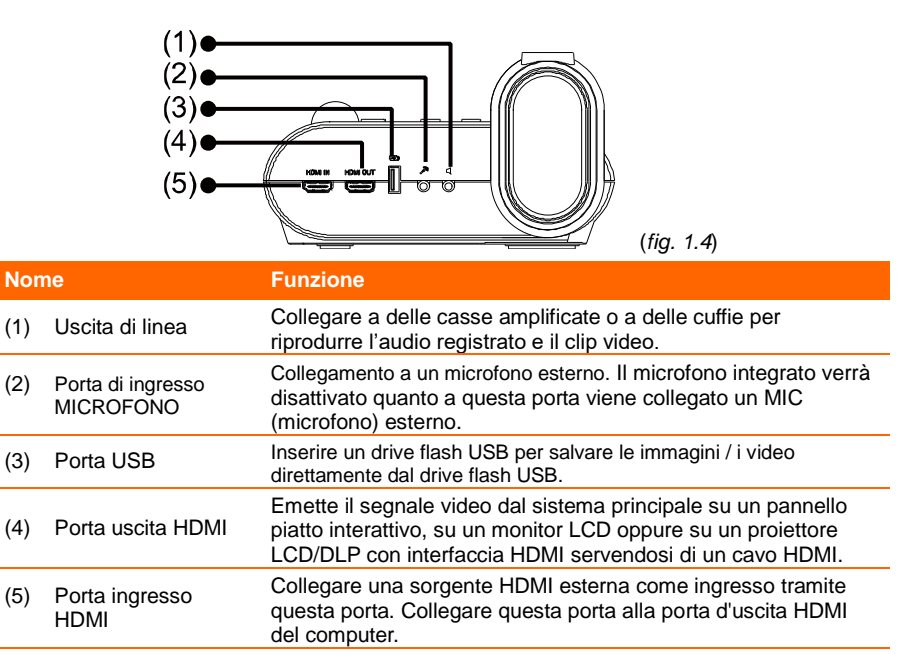

## <span id="page-248-0"></span>Pannello di controllo

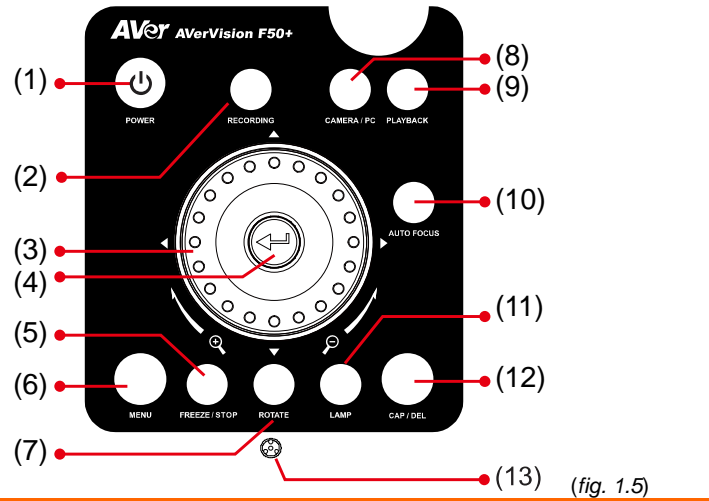

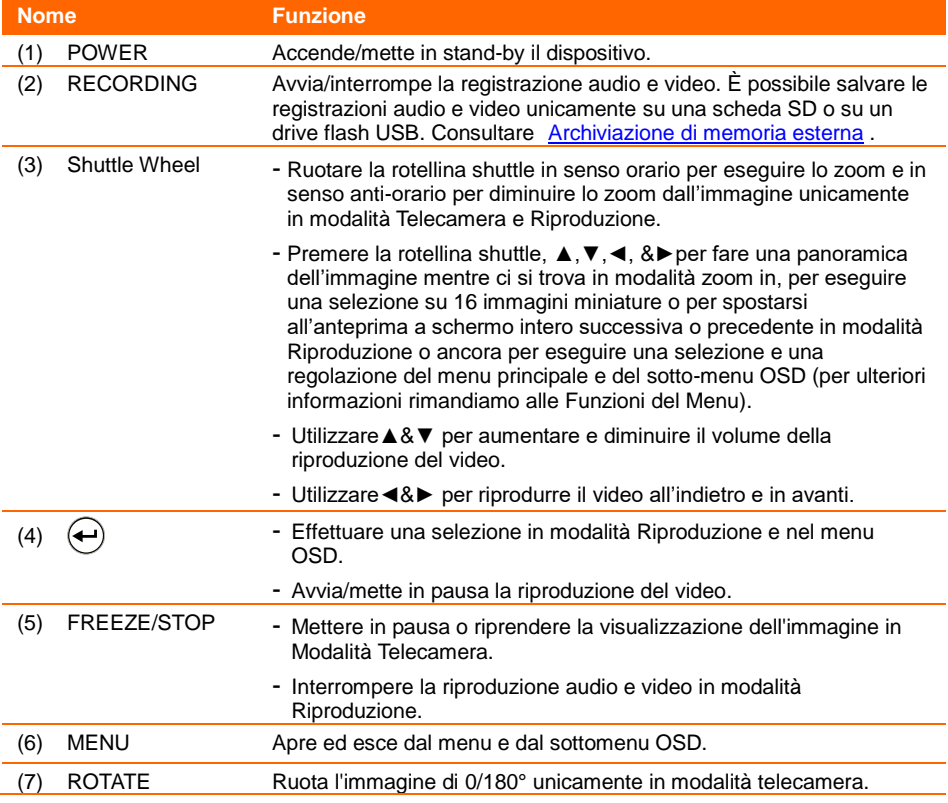

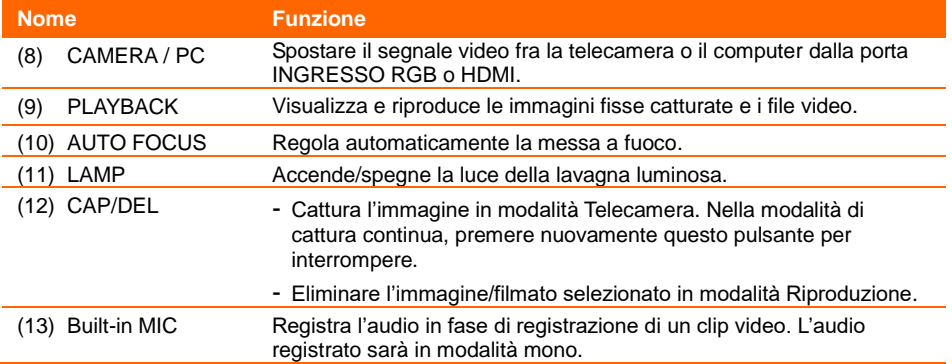

## <span id="page-250-0"></span>Telecomando

Il telecomando richiede due (2) pile "AAA"; si prega di verificare che le pile siano state installate correttamente prima di cominciare a utilizzarle. È possibile accedere a tutte le funzioni del dispositivo AVerVision F50+ servendosi del telecomando.

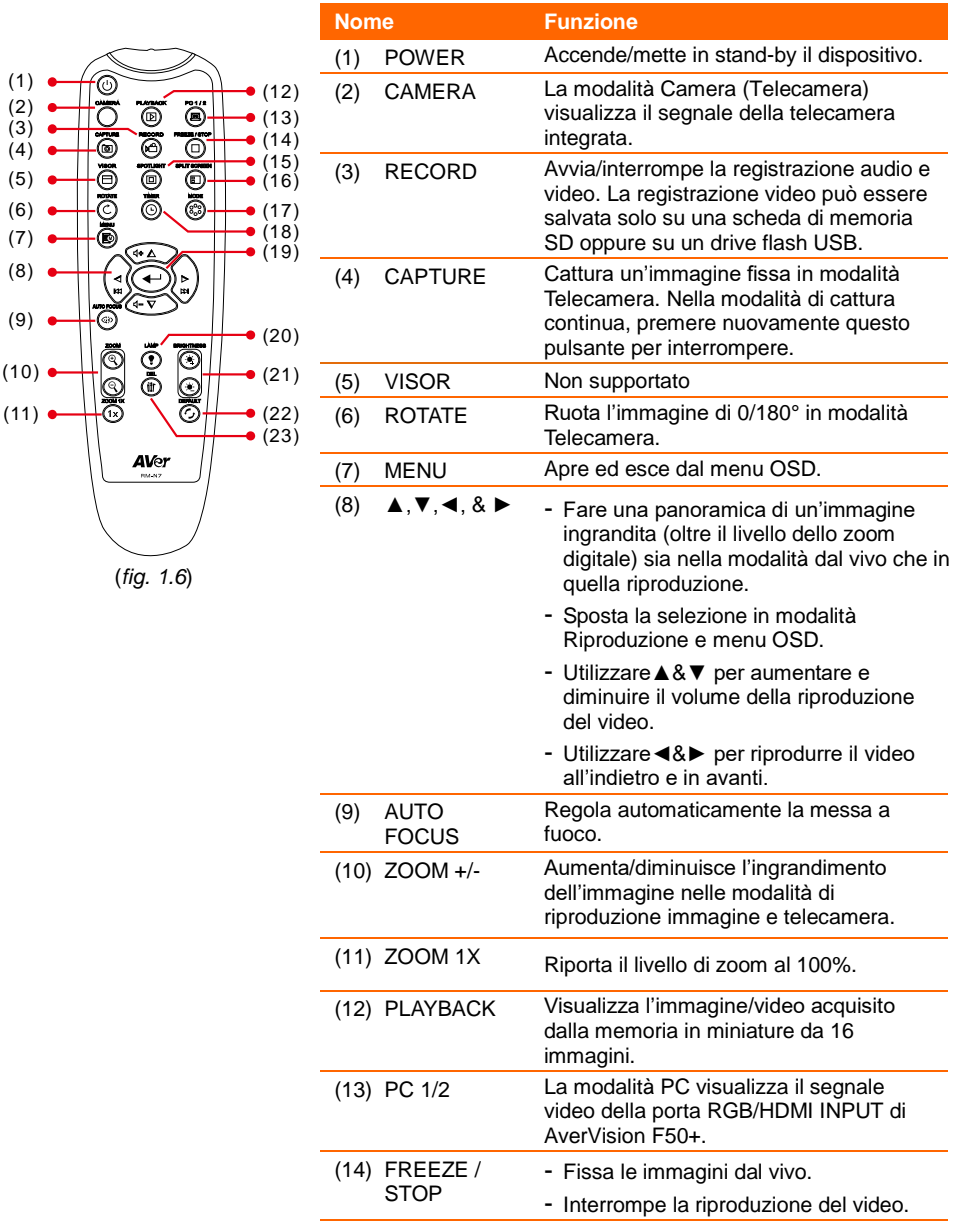

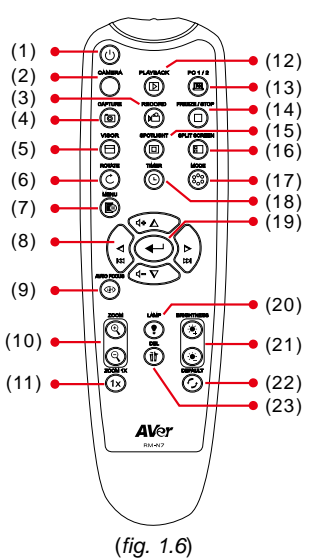

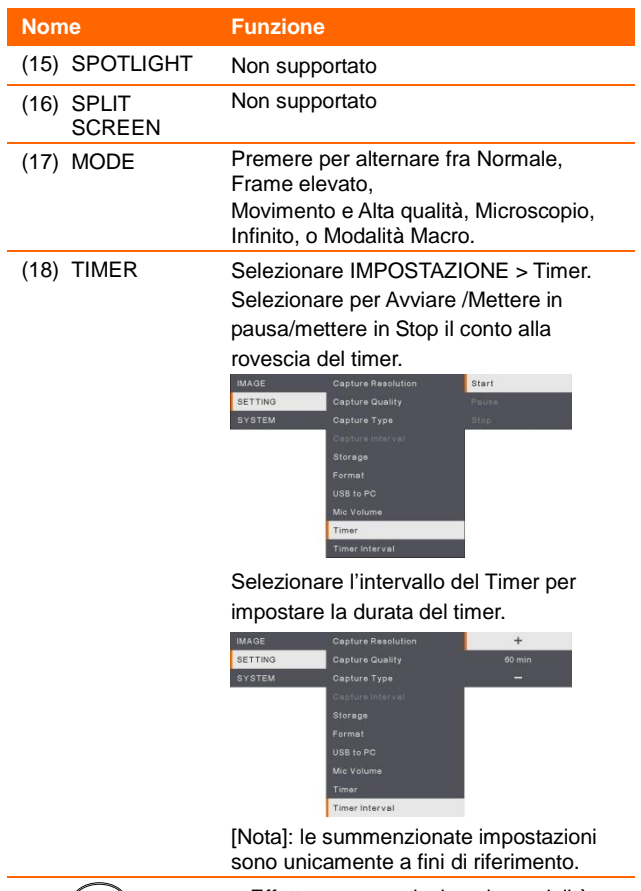

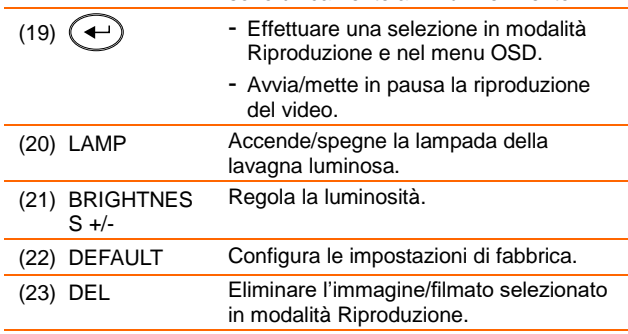
# Collegamenti

Prima di eseguire i collegamenti, verificare che nessuna unità sia alimentata. Qualora non si fosse certi di come eseguire i collegamenti basta attenersi alle immagini di seguito indicate. Se si sta anche eseguendo il collegamento di AVerVision F50+ consultare il relative manuale.

# Collegamento del trasformatore

Collegare l'alimentatore di corrente a una presa standard 100V~240V AC. L'unità passa in modo automatico in modalità standby non appena le viene fornita alimentazione. Premere ับ

beraccendere.

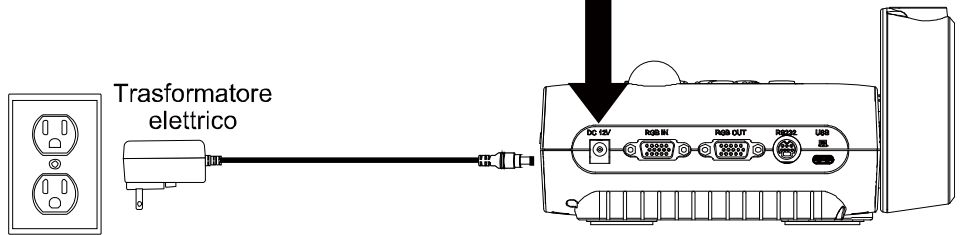

Presa a muro

(\* La presa a parete varia a seconda di determinate regioni.)

# Collegamento a un Computer tramite USB

Localizzare la porta USB del computer o del laptop e collegarla alla porta PC di AVerVision F50+.

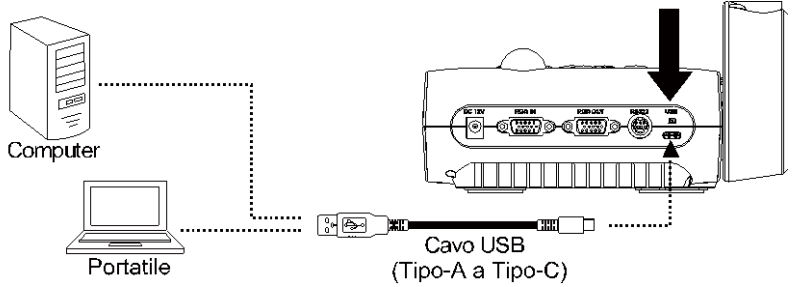

# Collegamento a un Monitor o a un proiettore LCD/DLP con interfaccia di uscita RGB

Localizzare la porta di ingresso RGB (VGA) del dispositivo di visualizzazione grafica e collegarlo alla porta RGB OUT di AVerVision F50+.

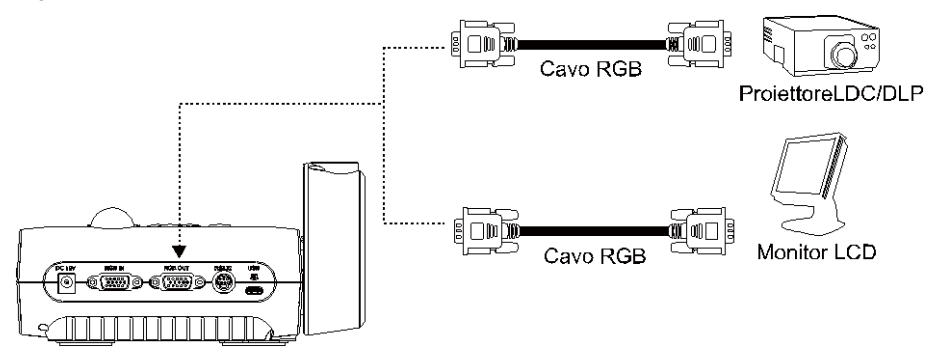

# Collegamento a un Computer con interfaccia di ingresso RGB

Localizzare la porta di uscita RGB (VGA) del computer o del laptop e collegarla alla porta d'ingresso RGB INPUT di AVerVision F50+. Il segnale video della porta di ingresso RGB INPUT viene trasmesso in streaming alla porta RGB OUT.

Per visualizzare l'immagine del computer premere il tasto Camera/PC sul pannello di controllo o sul telecomando per mettere AVerVision F50+ in modalità computer.

- Per fare in modo che il computer portatile trasmetta un'immagine, utilizzare il commando da tastiera (FN+F5) per passare da una modalità di visualizzazione all'altra. Per altri comandi si prega di consultare il manuale del proprio computer portatile.

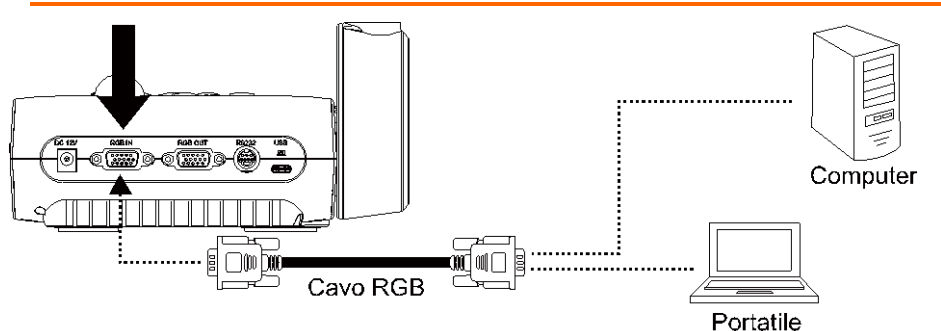

# Collegamento a un Monitor o a un proiettore LCD/DLP con interfaccia HDMI

Localizzare la porta di ingresso HDMI del dispositivo di visualizzazione e collegarla alla porta HDMI OUT di AverVision F50+.

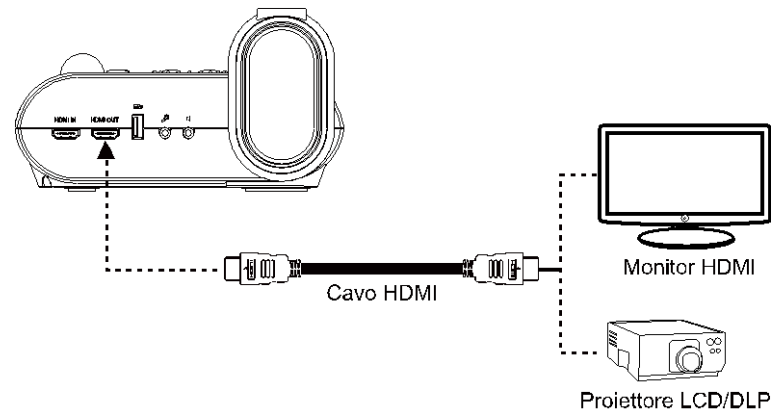

# Collegamento a un computer con interfaccia di ingresso HDMI

Localizzare la porta di uscita HDMI del computer / laptop ed eseguire il collegamento alla porta di ingresso HDMI del dispositivo F50+.

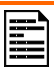

- Per visualizzare l'immagine del computer premere il tasto Camera/PC sul pannello di controllo o sul telecomando per mettere AVerVision F50+M in modalità computer.
- Per fare in modo che il computer portatile trasmetta un'immagine, utilizzare il commando da tastiera (FN+F5) per passare da una modalità di visualizzazione all'altra. Per altri comandi si prega di consultare il manuale del proprio computer portatile.

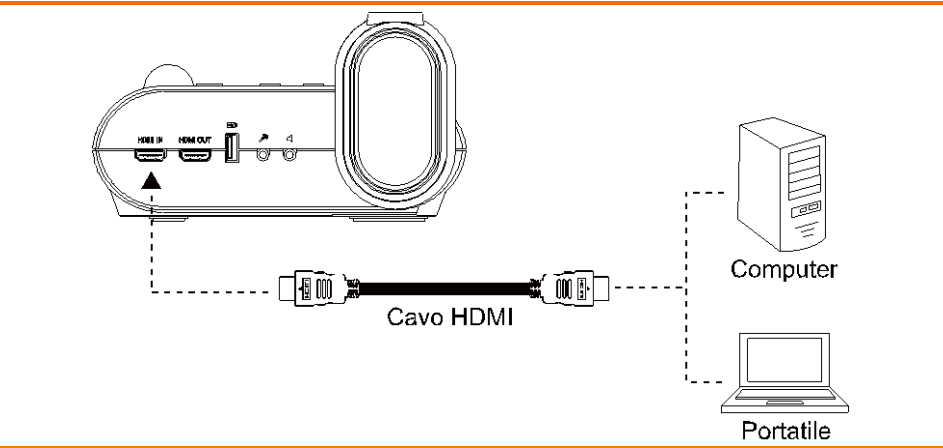

# Collegamento a un microfono esterno

Collegare un microfono mono con presa da 3,5 mm alla porta  $\mathbb{R}^n$ . Nel momento in cui viene collegato un microfono esterno, quello integrato sul pannello di controllo verrà disattivato. L'audio registrato sarà in modalità mono.

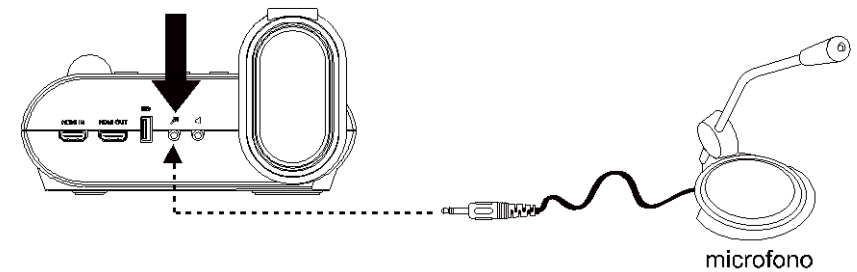

# Collegare una cassa amplificata

Collegare una cassa amplificata con presa da 3,5 mm alla porta  $\P$ . È supportato solo l'audio dalla riproduzione video.

> Consigliamo di collegare un altoparlante alimentato alla porta di uscita Audio. Fare attenzione mentre si utilizzano le cuffie. Abbassare il volume sul telecomando per evitare danni all'udito derivanti da livelli audio troppo elevati.

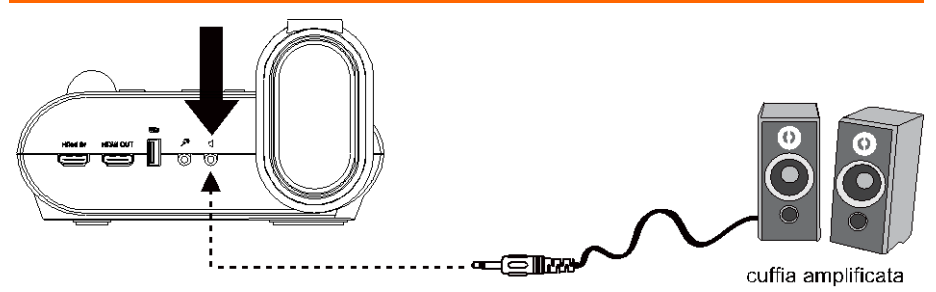

# Collegamento a un microscopio

Collegando AVerVision F50+M ad un microscopio si possono esaminare oggetti microscopici su un grande schermo senza affaticare gli occhi.

1. Selezionare la scheda **IMMAGINE** > **Modalità anteprima** > **Microscopio** e premere  $\left(\leftarrow\right)$ 

- 2. Puntare la telecamera sul punto più lontano, quindi premere **AUTO FOCUS**.
- 3. Regolare la messa a fuoco del microscopio.

- 4. Selezionare l'accoppiatore in gomma delle dimensioni adeguate per l'oculare del microscopio e inserirlo nell'adattatore microscopio.
- 5. Togliere l'oculare del microscopio dal microscopio e collegarlo all'adattatore del microscopio con l'accoppiatore in gomma inserito. Serrare i 3 bulloni fino a che l'adattatore non fissa l'oculare.
- 
- Suggeriamo di utilizzare un oculare da 33 mm o superiore riposante per gli occhi.
- Eseguire la regolazione in modalità manuale per ottenere una migliore visualizzazione delle immagini.

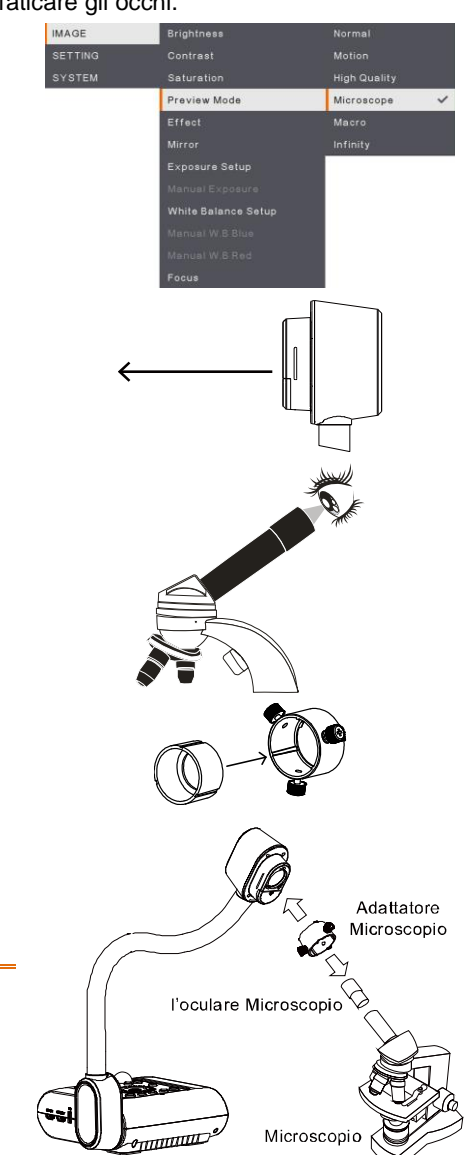

6. Collegare l'adattatore del microscopio alla testa della telecamera AVerVision. Quindi, collegarla al microscopio AVerVision.

> Verificare che la freccia sulla testa della telecamera e sull'adattatore del microscopio siano sullo stesso lato per eseguire il collegamento, quindi ruotare in senso orario per fare in modo che le frecce si incontrino e si blocchino in posizione.

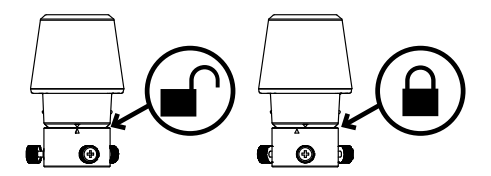

# Configurazione di AVerVision F50+

Questa sezione fornisce suggerimenti utili su come regolare il proiettore AVerVision F50+ per soddisfare le proprie esigenze.

# Conservazione e gestione

Il design a collo d'oca consente di piegare liberamente il braccio e di conservare la testa della telecamera nel supporto telecamera. Dopo AVer fissato correttamente la testa della telecamera al supporto, sarà possibile usare il braccio per trasportare AVerVision F50+.

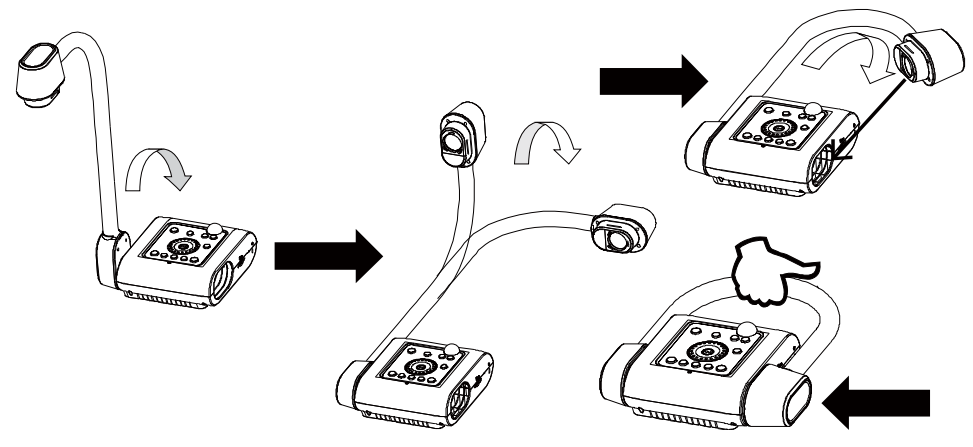

# Area di proiezione

L'area di scatto è in grado di visualizzare un'area di 430 x 310 mm che consente di visualizzare un foglio di dimensioni A4.

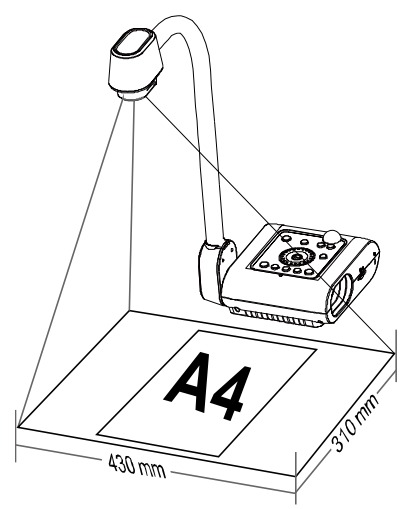

Se la testa della telecamera si trova in posizione verticale, premere il tasto ROTATE sul telecomando due volte per ruotare l'immagine di 180°.

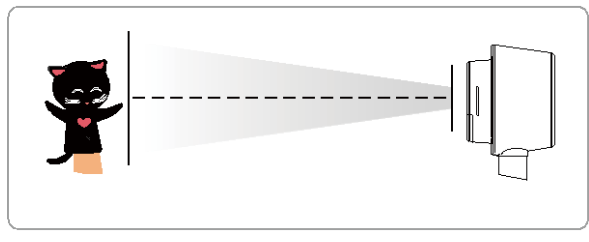

Per riflettere l'immagine, premere MENU > selezionare Mirror (Specchio), premere  $\left(\rightarrow\right)$ , quindi selezionare On.

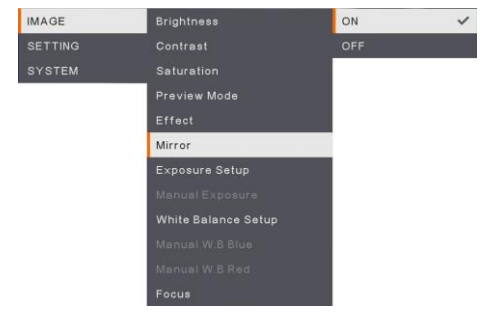

# Luce proiettore

Premere il tasto LAMP sul pannello di controllo o sul telecomando per accendere e spegnere la luce.

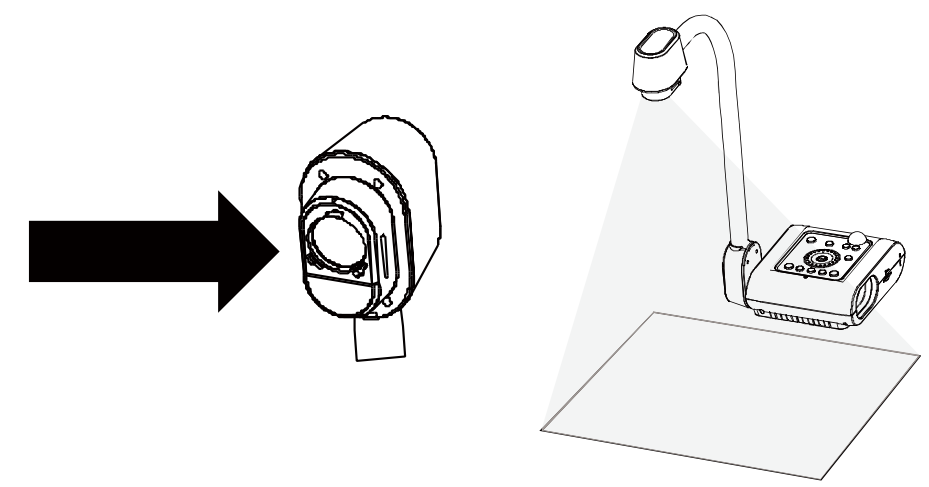

# Sensore a raggi infrarossi

Puntare il telecomando direttamente al sensore a raggi infrarossi per far funzionare l'unità.

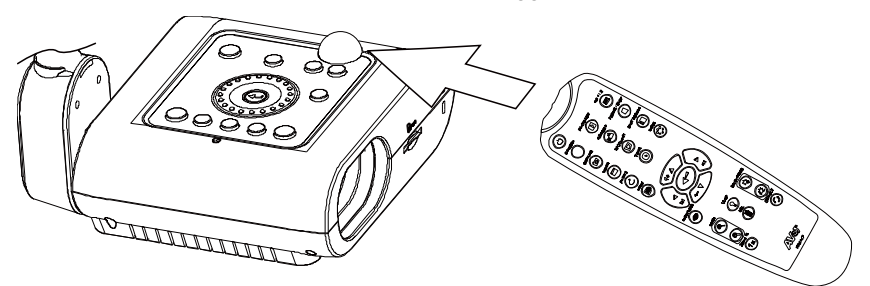

# Montaggio del dispositivo F50+ su superficie in piano

Misurare e contrassegnare, in orizzontale, una distanza di 75 mm dalla linea centale fra i fori sulla superficie piana, secondo quanto indicato nella seguente immagine. Usare 2 viti M4.0 per fori da 6 mm e fissare il dispositivo F50+ sulla superficie piana.

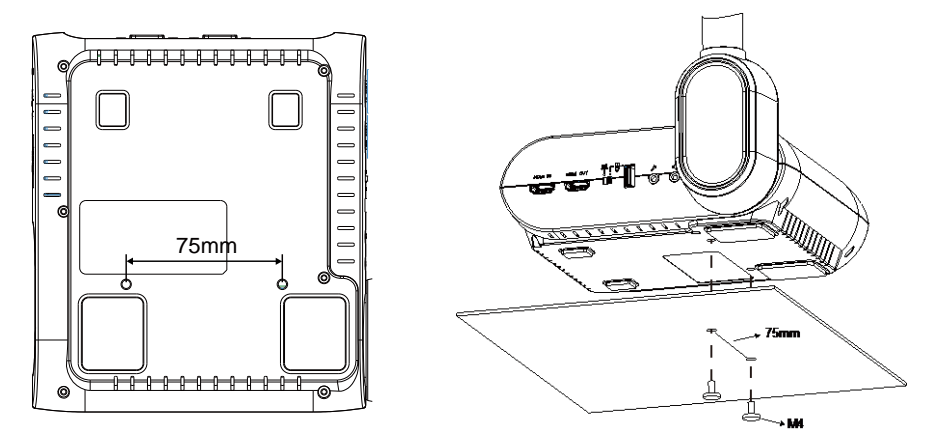

# Foglio antiriflesso

Il foglio antiriflesso è un rivestimento speciale che aiuta ad eliminare qualsiasi riflesso che si può riscontrare durante la visualizzazione di oggetti molto lucidi o superfici patinate come riviste e fotografie. Per l'uso, collocare il foglio antiriflesso sopra documenti lucidi per ridurre il riflesso della luce.

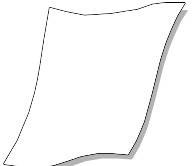

# Supporto di memoria esterno

AVerVision F50+ supporta sia le schede di memoria SD che i drive flash USB per offrire più spazio per catturare immagini ed eseguire registrazioni audio-video. AVerVision F50+ è in grado di rilevare se c'è un supporto di memoria esterna e di passare automaticamente all'ultimo supporto rilevato. Se non è collegato nessun dispositivo di memoria esterno, tutte le immagini fisse catturate saranno salvate nella memoria integrata.

## **Inserimento di una scheda SD**

Inserire una scheda con i contatti rivolti verso il basso fino a che non giunge alla fine dell'alloggiamento. Per estrarre la scheda, premere per espellerla, quindi tirarla verso l'esterno. La capacità della scheda USB supportata varia da 1GB a 32GB (FAT32). Consigliamo di usare una scheda SDHC di classe 6 o superiore per ottenere registrazioni di alta qualità.

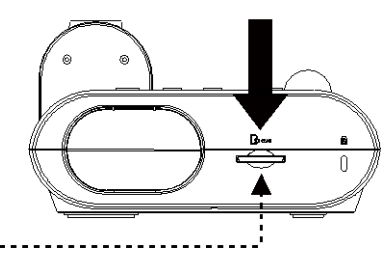

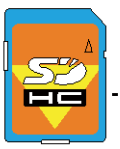

scheda SD

# **Inserimento di un Drive Flash USB**

Collegare la chiavetta USB all'alloggiamento USB. AVerVision F50+ è in grado di supportare drive USB flash da 1GB a 32GB (FAT32). **Consigliamo di formattare la chiavetta USB servendosi di AVerVision F50+ per ottenere migliori risultati in fase di registrazione video**.

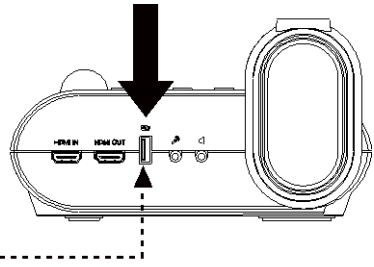

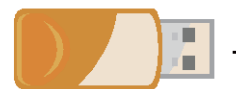

Drive Flash USB

# MENU OSD

Ci sono 3 opzioni principali nel menu OSD: **IMMAGINE**, **IMPOSTAZIONE** e **SISTEMA**.

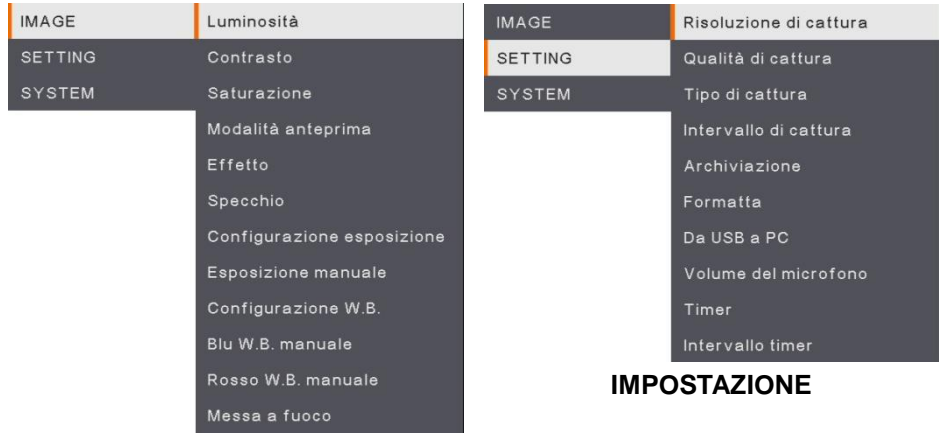

# **IMMAGINE**

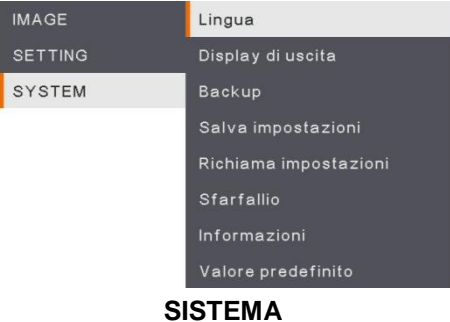

19

# Spostarsi nel Menu e nel Sottomenu

- 1. Premere il pulsante **MENU** sul telecomando o sul pannello di controllo.
- 2. Premere ►, ◄, ▲ e ▼ per scegliere una selezione nell'elenco dei menu.
- 3. Premere  $\left( \leftarrow \right)$  per effettuare una selezione.
- 4. Usare ▲ e ▼ per regolare l'impostazione o per effettuare una selezione.
- 5. Premere  $($  $\leftarrow$ ) per accedere al sottomenu.

# Immagine

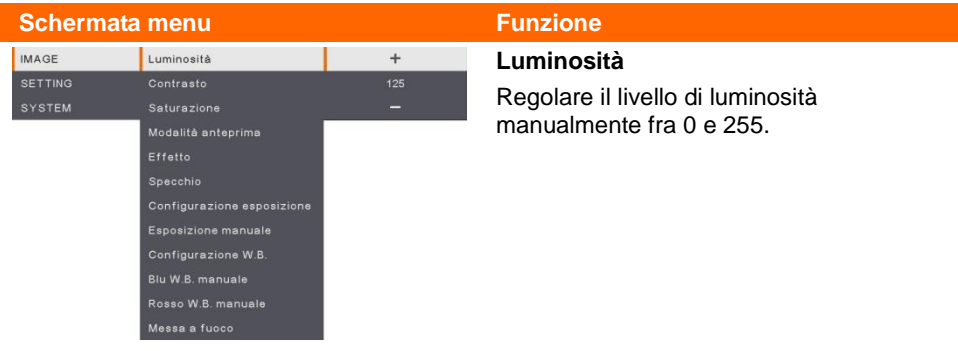

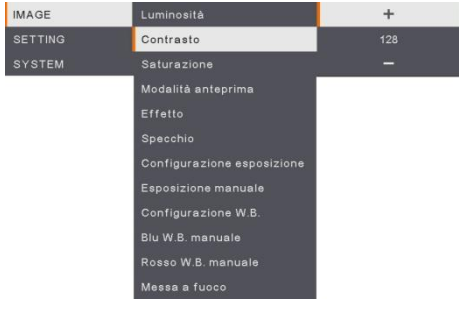

#### **Contrasto**

Regolare il livello di contrasto manualmente fra 0 e 255 in ambienti particolarmente luminosi o bui.

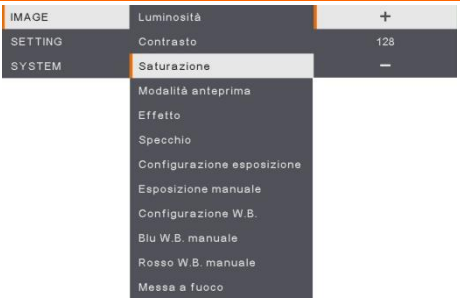

#### *49B***Saturazione**

Regolare manualmente il livello di saturazione su un livello compreso fra 0 e 255.

#### **Schermata menu Funzione**

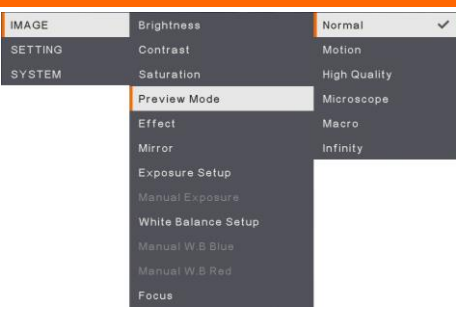

#### **Modalità anteprima**

Selezionare fra le diverse impostazioni di visualizzazione dell'immagine.

**Normale** - regolare il gradiente dell'immagine.

**Movimento** - alta velocità di aggiornamento su un'immagine in movimento.

**Alta qualità** - alta risoluzione con la migliore qualità.

**Microscopio** - regolare automaticamente lo zoom ottico per la visualizzazione microscopica.

**Macro** - usare per un'immagine più da vicino.

**Infinito** - usare per un'immagine più lontana.

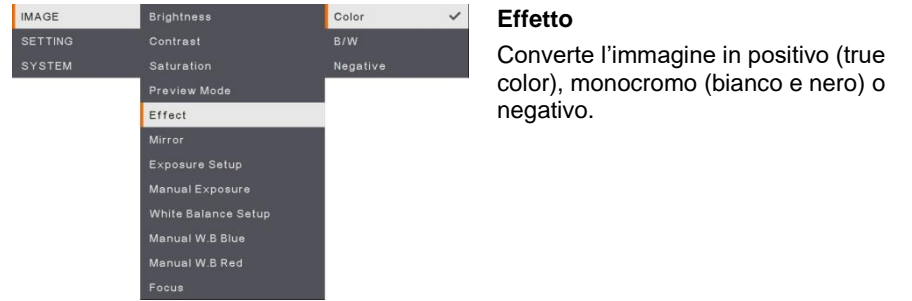

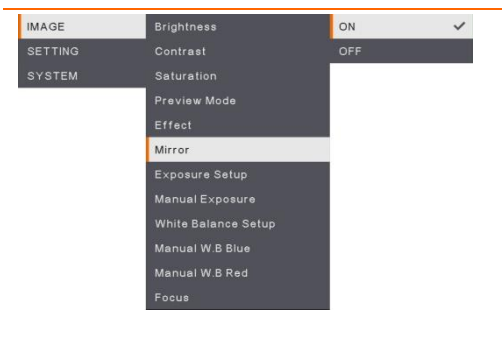

#### *<sup>4</sup>***Specchio**

Selezionare per girare a sinistra e a destra dell'immagine.

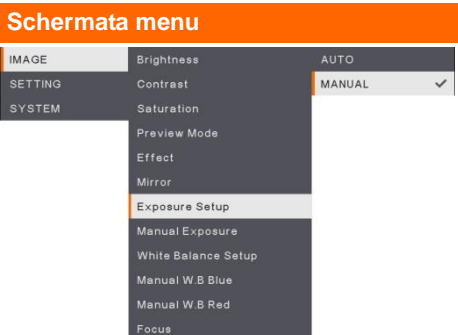

#### **Funzione**

# *48B***Configurazione dell'esposizione**

Selezionare AUTO per regolare in modo automatico il bilanciamento dei bianchi e le impostazioni di esposizione; corregge inoltre il colore e la compensazione di esposizione.

Selezionare MANUAL per attivare le impostazioni avanzate per esposizione manuale e WB.

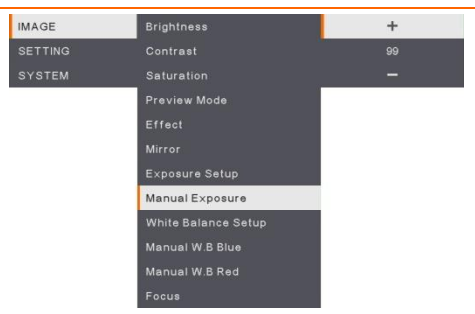

#### *53B***Esposizione manuale**

**MANUALE** - regolazione manuale del livello dell'esposizione. L'esposizione può essere regolata su un valore compreso fra 0 e 99.

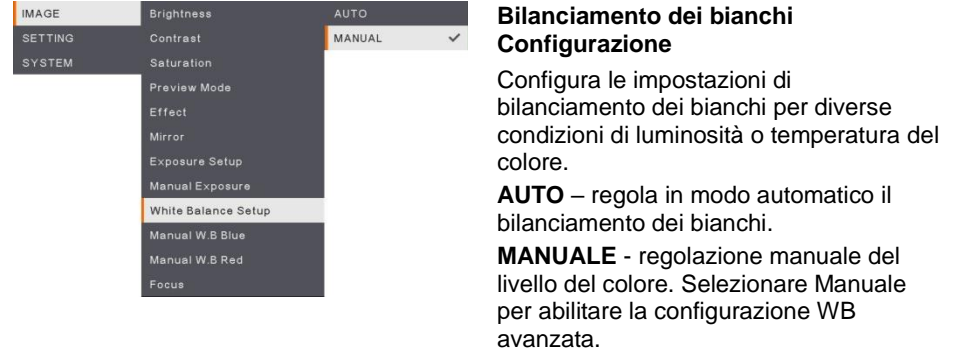

#### **Schermata menu Funzione IMAGE Brightness**  $\ddot{}$ SETTING  $112$ Contrast Saturation بدب Preview Mode Effect Exposure Setup White Balance Setup Manual W.B Blue

# *50B***Manuale WB Blu**

Regola manualmente il livello del colore blu. È possibile regolare il livello di colore fino a un valore Massimo di 255.

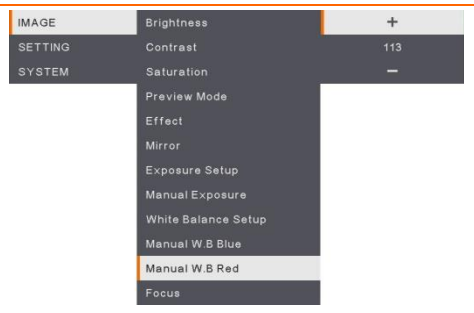

## **Manuale WB Rosso**

Regola manualmente il livello del colore rosso. È possibile regolare il livello di colore fino a un valore Massimo di 255.

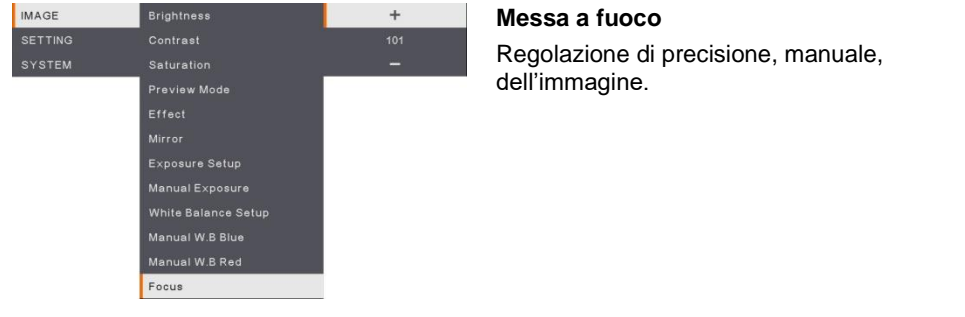

# Impostazione

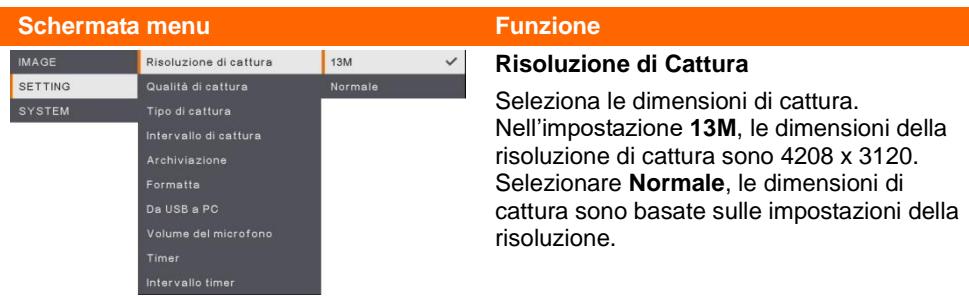

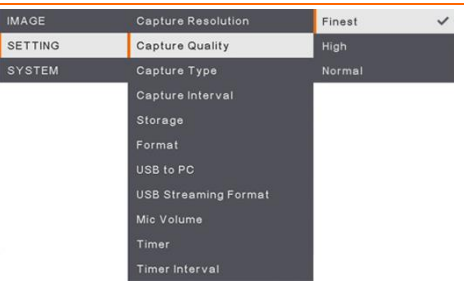

#### **Qualità di cattura**

Selezionare le impostazioni di compressione di cattura. Selezionare la **Più fine** per trarre la miglior compressione in fase di cattura.

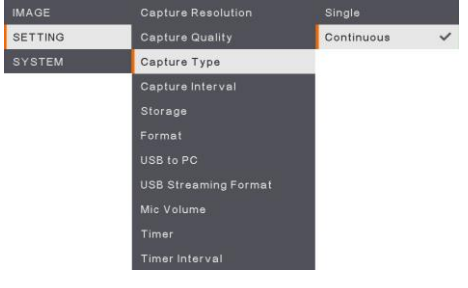

#### *67B***Tipo di cattura**

Selezionare il tipo di cattura. **Single** - cattura solo un'immagine. **Continuous (Continua)** - catturare immagini successive e premere qualsiasi tasto per interrompere la cattura continua. Selezionare **Continua** per attivare l'impostazione **Intervallo di cattura**.

#### *68B***Intervallo di cattura**

Imposta l'intervallo di tempo per la cattura continua. La lunghezza può essere impostata fino a 600 secondi (10 minuti).

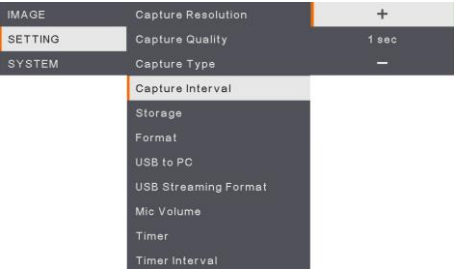

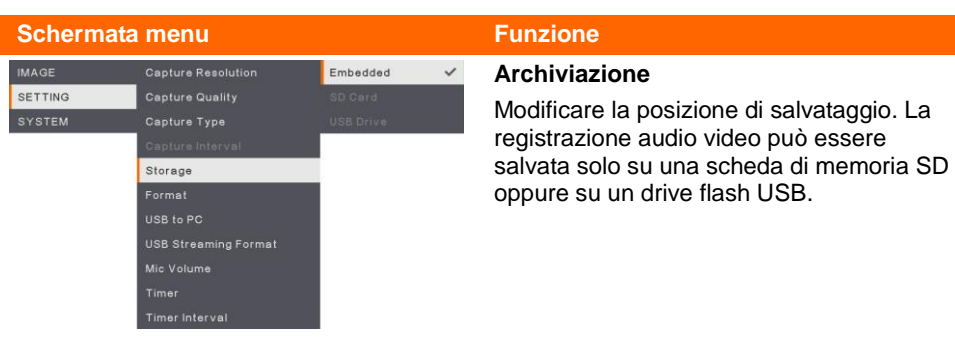

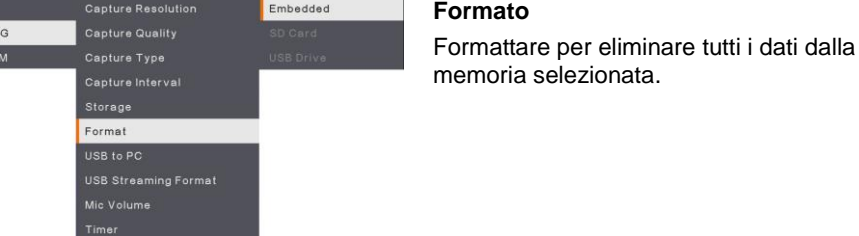

**Timer Interval** 

**IMAGE** SETTIN

#### *73B***USB a PC IMAGE** Capture Resolution Camera  $\checkmark$ SETTING Capture Quality Storage Selezionare lo stato di AVerVision F50+ **SYSTEM** Capture Type quando è collegato al computer tramite USB. Storage **Telecamera** - può essere usata come una webcam da computer oppure con il nostro USB to PC USB Streaming Format software in dotazione per registrare video e catturare immagini fisse. Timer **Archivio di massa** - trasferisce le immagini/video catturati dalla memoria al disco rigido del computer.

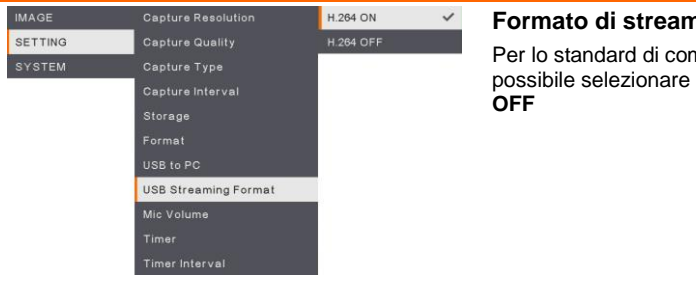

**Formato di streaming USB** npressione video sarà **H.264 ON** oppure **H.264** 

#### **Schermata menu Funzione IMAGE** Capture Resolution

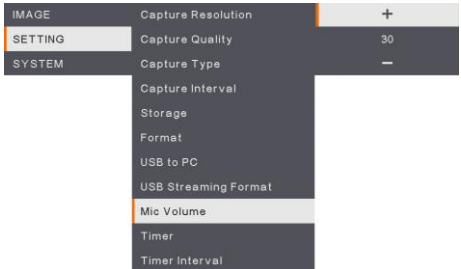

# **Volume MIC**

Regolare l'ingresso del volume di registrazione oppure l'ingresso audio USB.

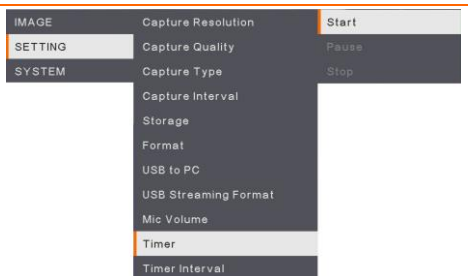

#### **Avvia timer**

Avviare il timer. Il timer conta automaticamente il tempo trascorso dopo che il conto alla rovescia raggiunge lo zero per mostrare il tempo trascorso.

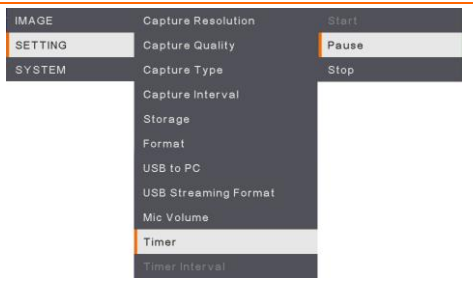

# **Metti in pausa/Stop Timer**

Premere il pulsante menu durante la funzione timer per mettere in pausa o fermare il conto alla rovescia.

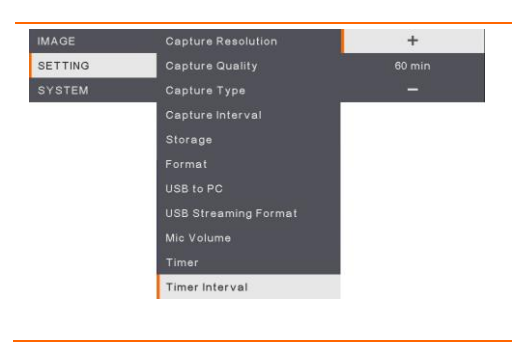

# **Intervallo Timer**

Impostare la durata del timer fino a 2 ore.

# Sistema

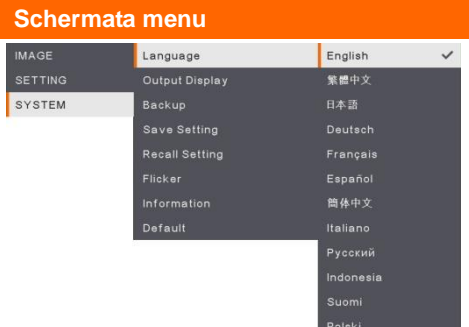

#### **Funzione**

#### *74B***Lingua**

Modificare e selezionare una lingua diversa. F50+ supporta fino a 12 lingue.

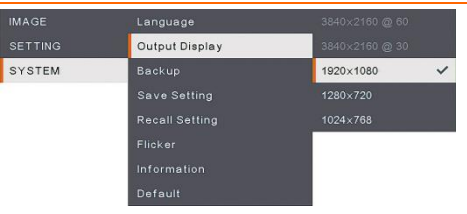

#### **Display di uscita**

Impostare la risoluzione con cui visualizzare l'immagine a video. La risoluzione del dispositivo di uscita viene rilevata automaticamente e configurata alla massima risoluzione.

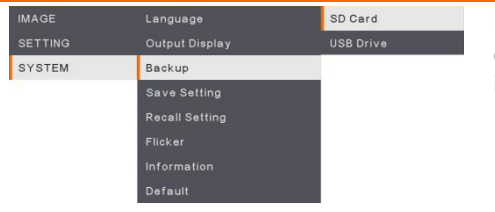

#### **Backup**

Copiare l'immagine dalla memoria incorporata alla scheda SD o alla chiavetta USB.

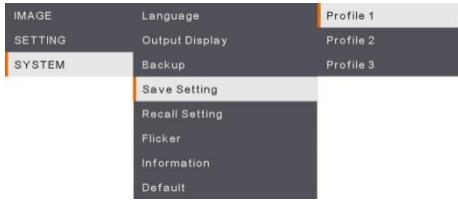

#### **Salva impostazioni**

Salvare le impostazioni attuali (luminosità, contrasto, saturazione, modalità di anteprima e così via) nel numero di profilo selezionato.

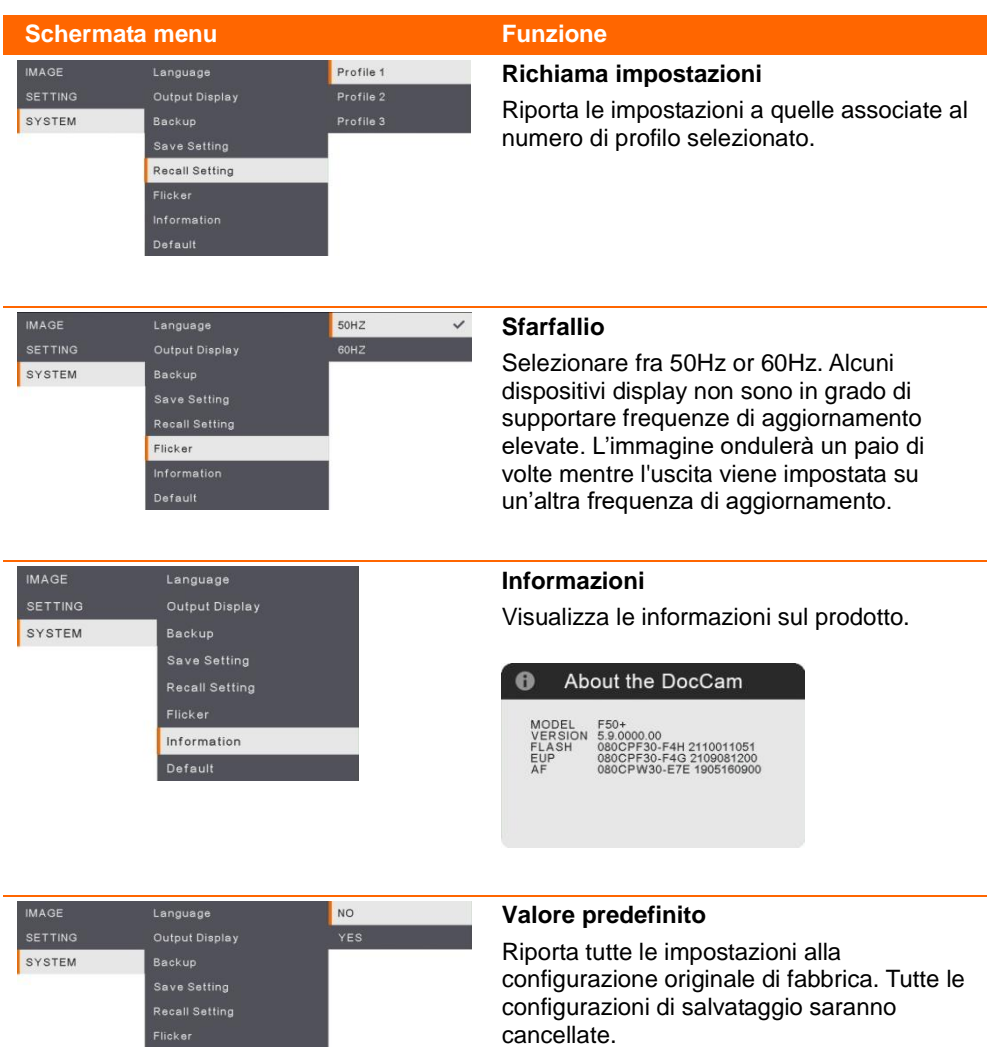

á.

Default

# Riproduzione

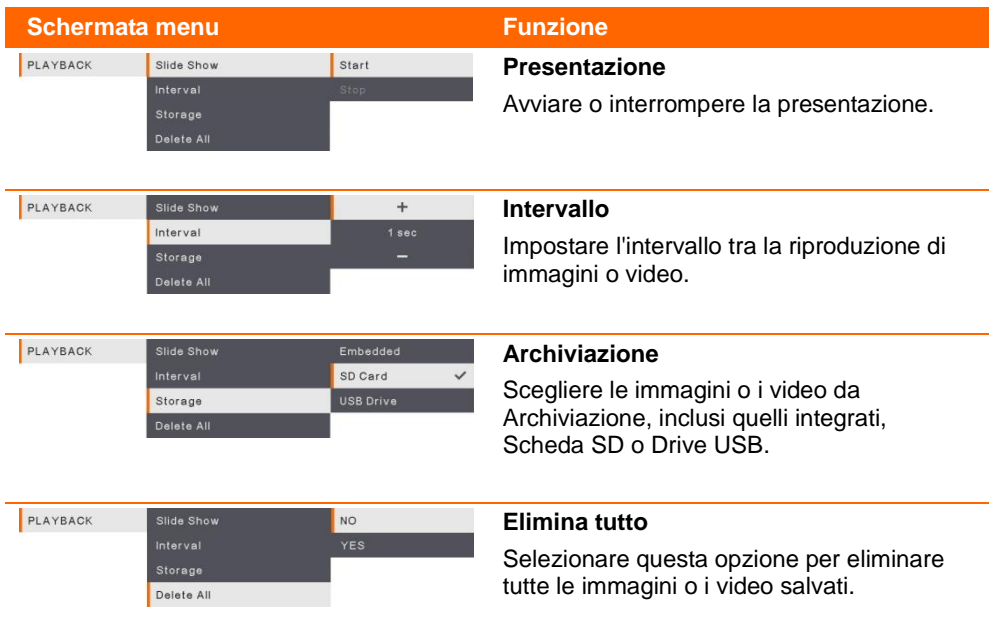

# Trasferimento delle immagini/video catturati su un computer

Due modi per salvare immagini/video:

- 1. Memoria integrata+scheda SD
- 2. Memoria integrata+drive USB

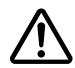

Le istruzioni che seguono **DEVONO** essere lette e seguite **PRIMA** di collegare il cavo USB.

1. **SARÀ NECESSARIO** impostare l'USB su PC come ARCHIVIAZIONE prima di collegare il cavo USB.

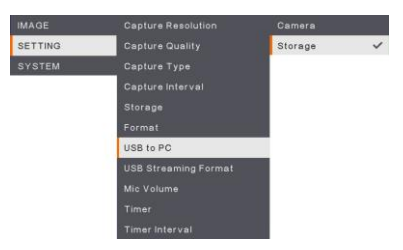

- 2. Quando compare **"Avvio archiviazione di massa (è necessario verificare)…"** nell'angolo inferiore destro della schermata di presentazione sarà possibile collegare il cavo USB.
- 3. Dopo AVer collegato il cavo USB, il sistema rileva in modo automatico il nuovo disco rimovibile. È ora possibile trasferire le immagini oi video acquisiti dalla **memoria incorporata dell'F50+, dalla scheda SD o dall'unità USB** al disco rigido del computer.

# Specifiche tecniche

# Immagine

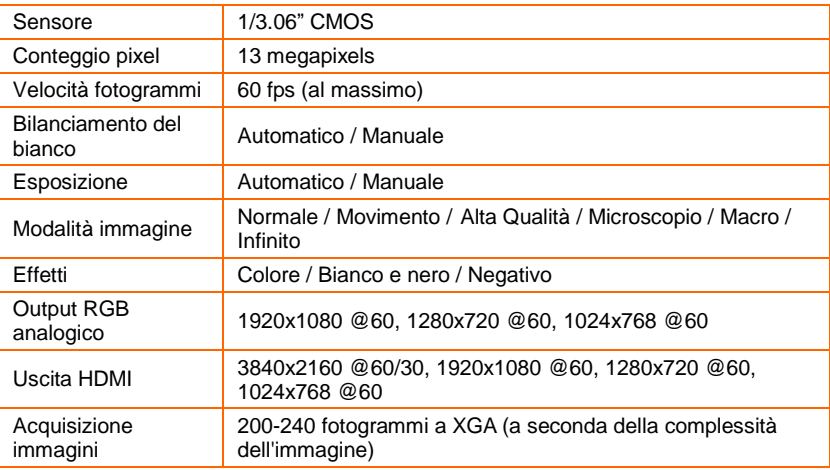

# **Ottica**

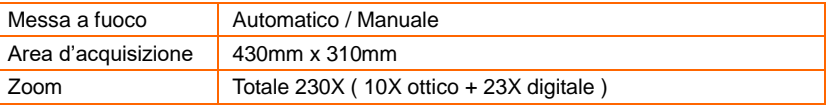

# Alimentazione

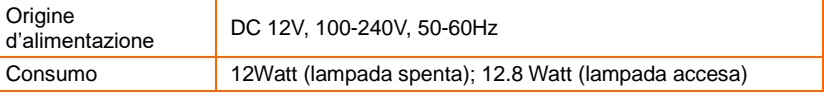

# Illuminazione

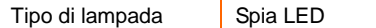

# Input/Output

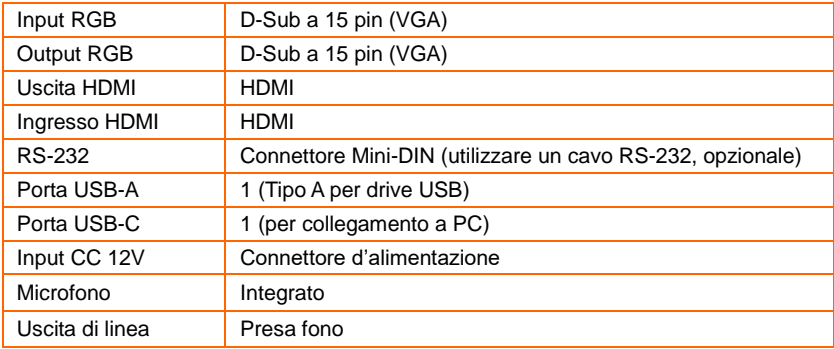

# Dimensioni

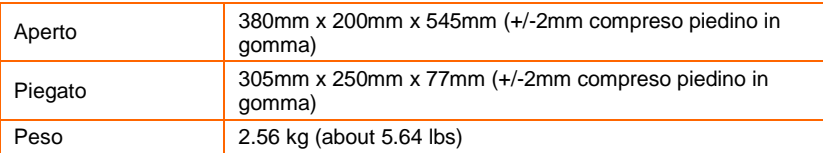

Dispositivo di stoccaggio esterno

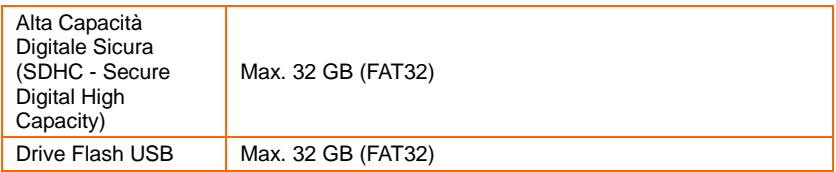

# Schema di collegamento RS-232

Il dispositivo AVerVision F50+ può essere controllato con un computer o un qualsiasi pannello di controllo centralizzato servendosi di un collegamento RS-232.

# Collegamento al computer RS-232

Localizzare la porta RS-232 del computer e collegarla al jack RS-232 del cavo RS-232.

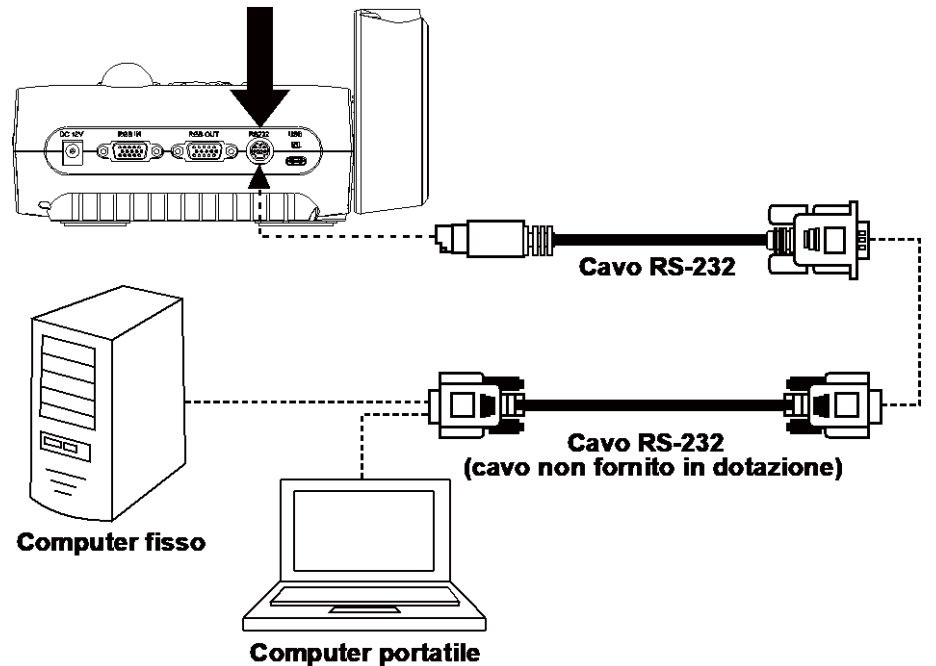

# Specifiche tecniche cavi RS-232

Assicurarsi che il cavo RS-232 corrisponda alle specifiche.

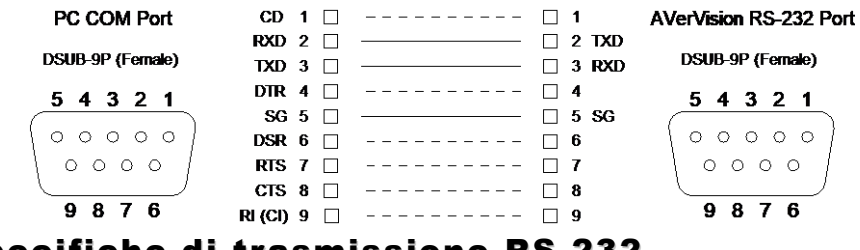

# Specifiche di trasmissione RS-232

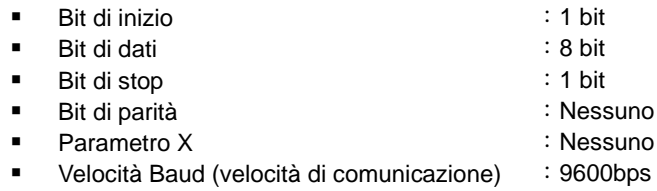

# Formato comunicazione RS-232

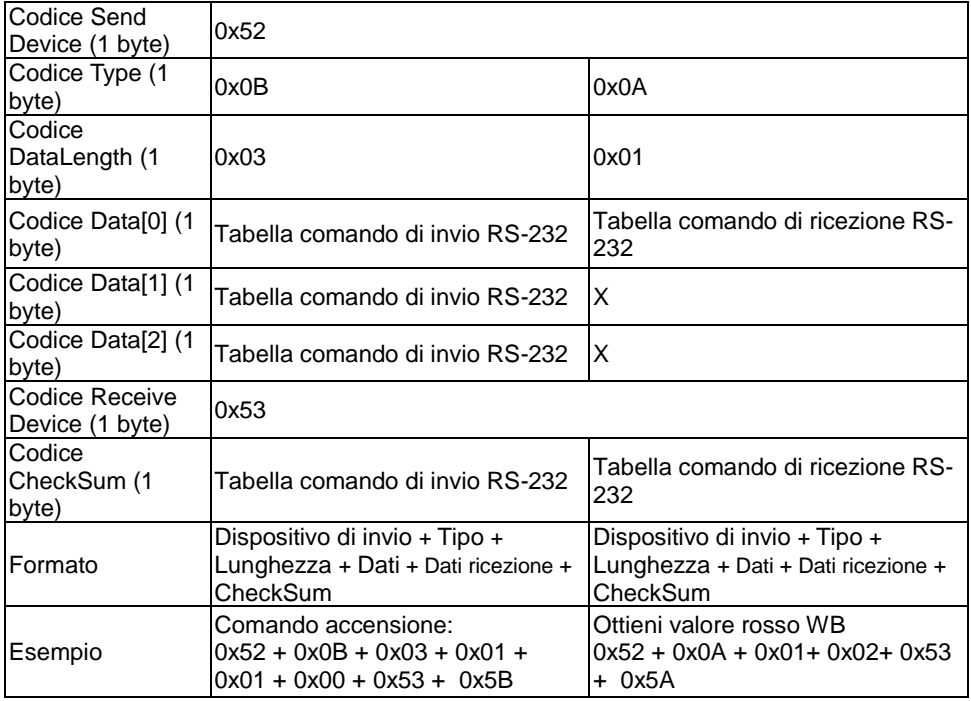

# Tabella comandi di invio RS-232

Formato di invio :  $0x52 + 0x0B + 0x03 + Dati[0] + Dati[1] + Dati[2] + 0x53 + Checksum*1$ Esito positivo - Formato di ricezione  $: 0x53 + 0x00 + 0x02 + 2x00 + 0x52 + 0x00$ \*4

Anomalo - Formato di ricezione  $: 0x53 + 0x00 + 0x01 + 3x00 + 0x52 + 0x52 + 3x0$ 

\*1 :Checksum = 0x0B xoppure 0x03 xoppure Dati[0] xoppure Dati[1] xoppure Dati[2] xoppure 0x53

- \*2 :Ricezione dati ok︰0x0B, Nessun comando : 0x03
- $*3$  : errore ID : 0x01, Errore Checksum: 0x02, Errore funzione = 0x04
- $*4$  : Checksum = 0x00 xoppure 0x02 xoppure  $*2$  xoppure 0x00 xoppure 0x52
- $*5$  : Checksum = 0x00 xoppure 0x01 xoppure  $*3$  xoppure 0x52
- $*6$  : Modalità Standby Ricezione Dati = 0x51 + 0xFF + 0x01 + 0x0B + 0x51 + 0xA4 Modalità Accensione Ricezione Dati = Nessun ritorno dati
- $*7$  : Modalità Standby Ricezione Dati = 0x51 + 0x00 + 0x01 + 0x0B + 0x51 + 0x5B Modalità Accensione Ricezione Dati =  $0x53 + 0x00 + 0x02 + 0x0B + 0x00 + 0x52 + 0x0B$ 0x5B

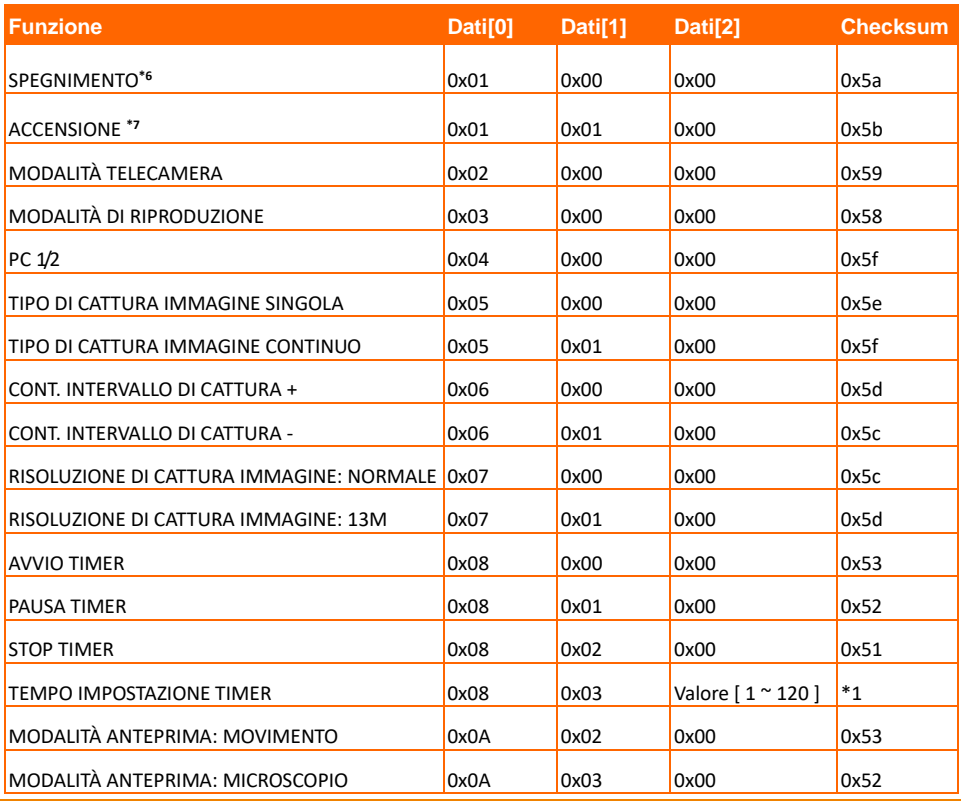

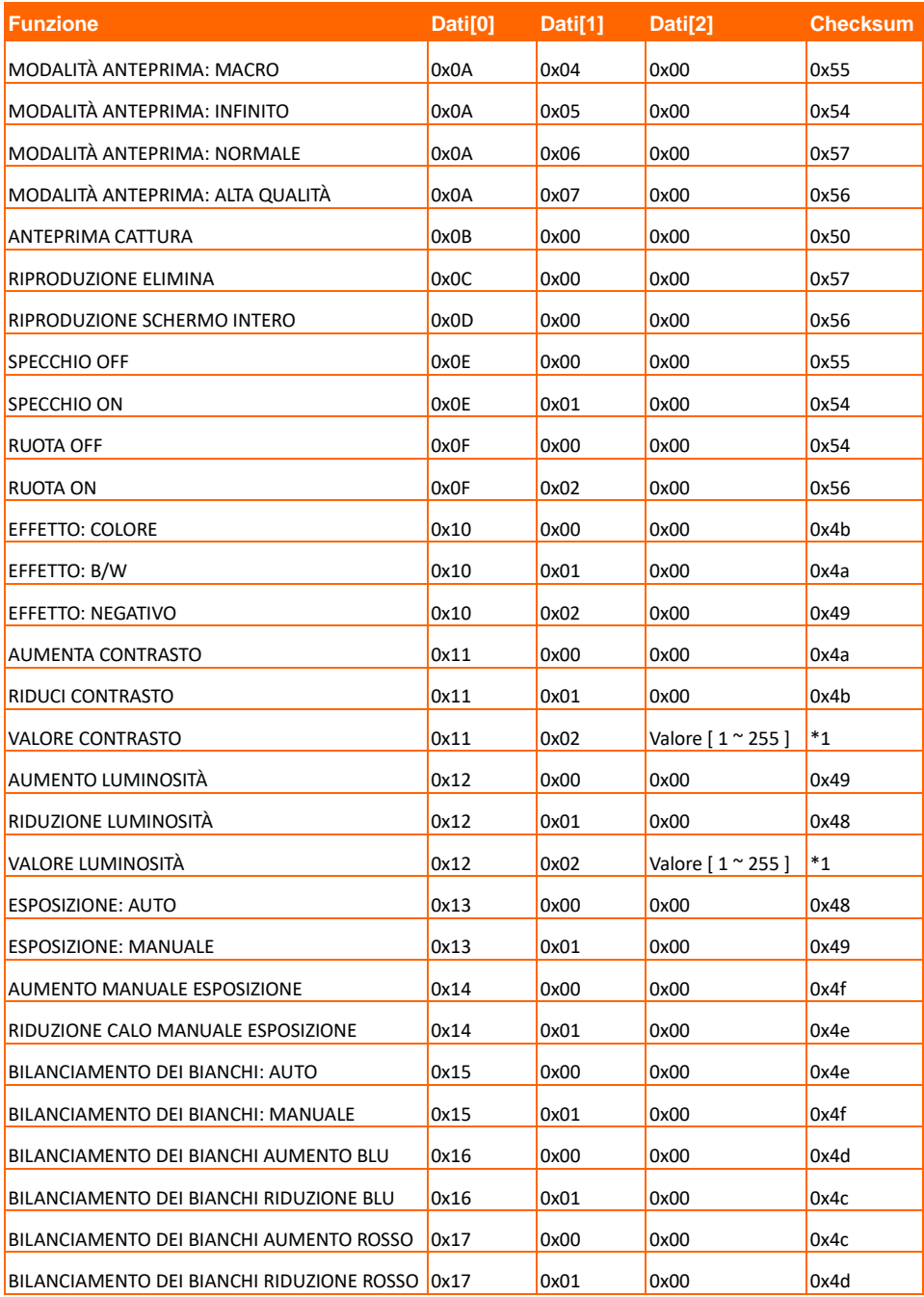

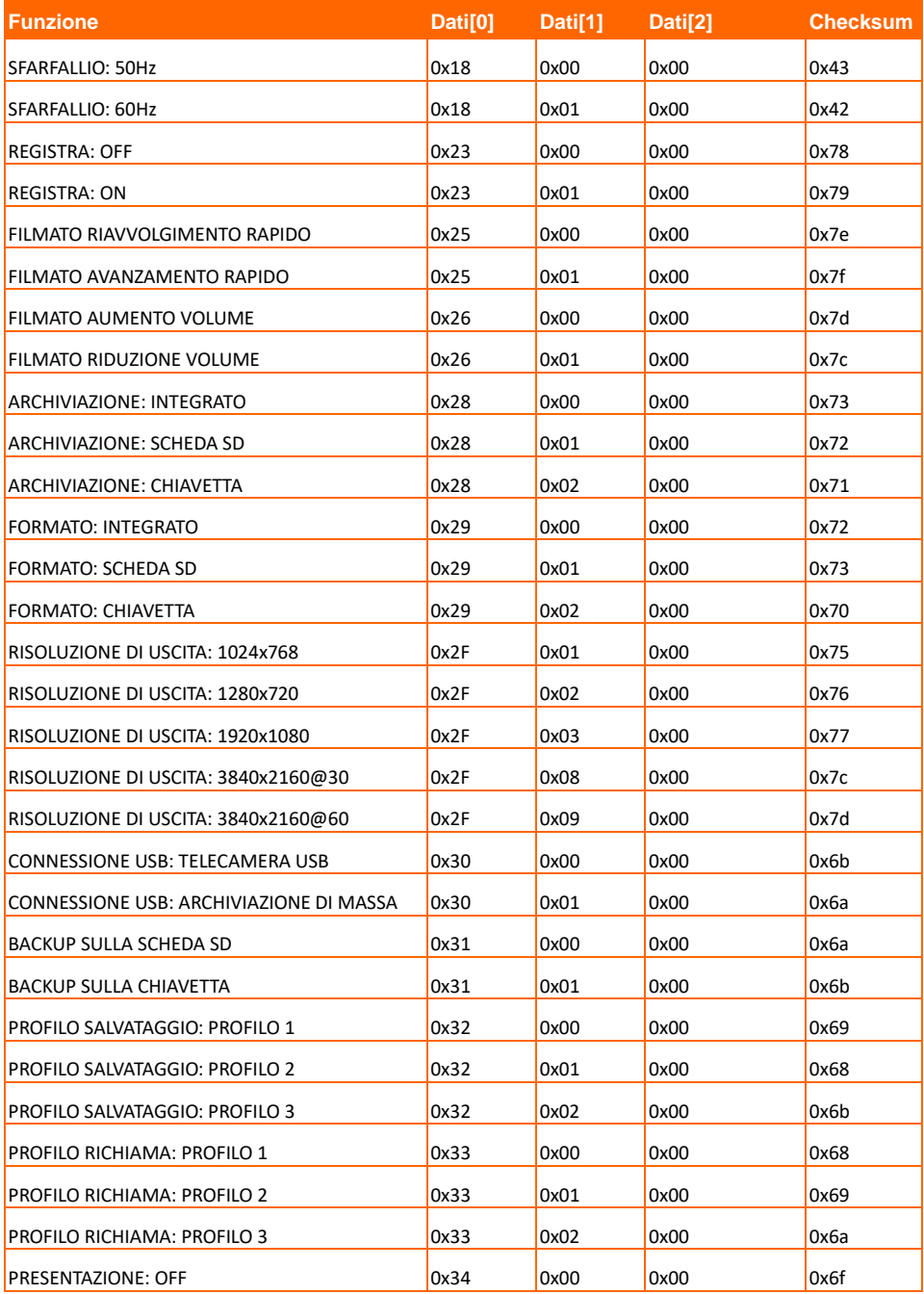

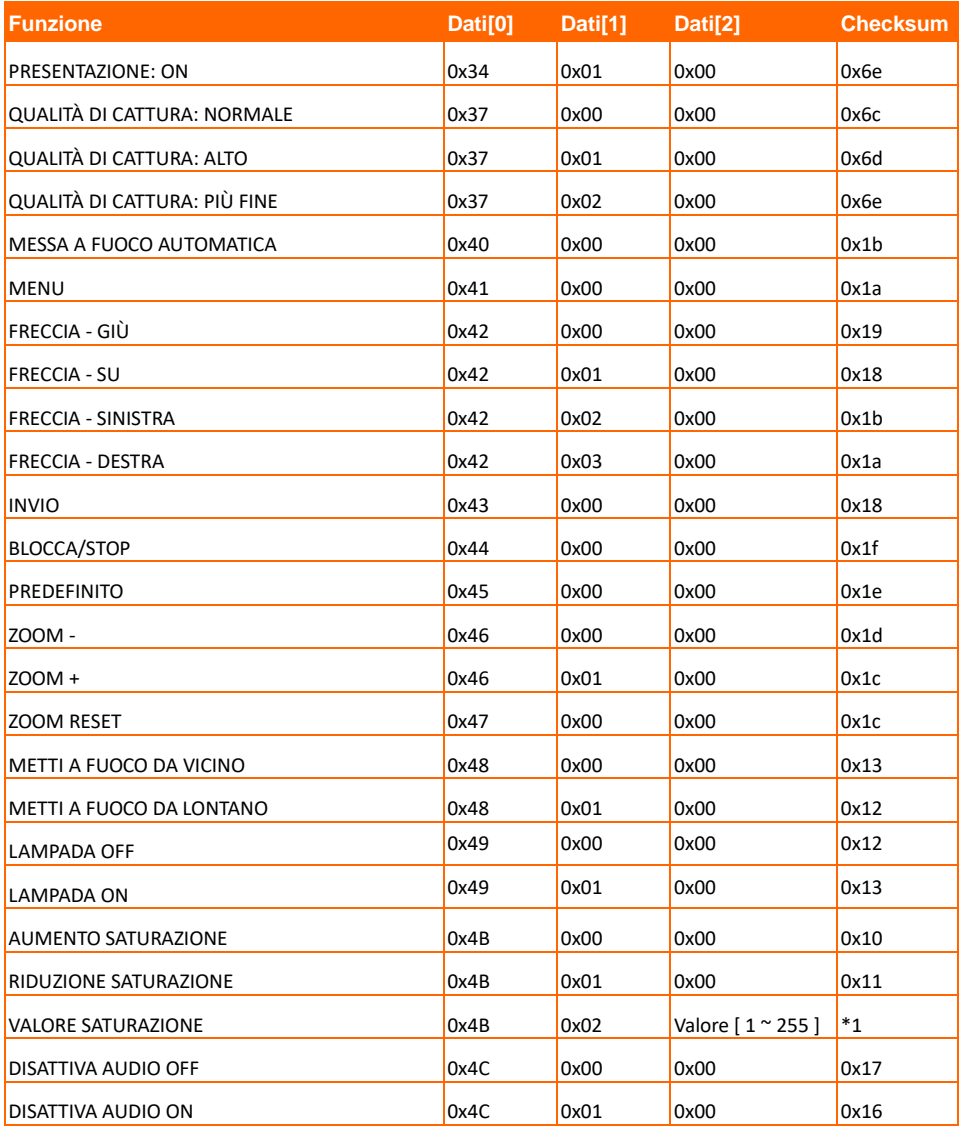

# Recupera tabella dei comandi RS-232

Formato di invio︰0x52 + 0x0A + 0x01 + Data[0] + 0x53 + CheckSum Formato di ricezione︰0x53 + 0x0C + 0x01 + ReData[0] + 0x52 + ReCheckSum \*1 xor : Operatore Esclusivo-o

- $*1$  : ReCheckSum = 0x0C xor 0x01 xor ReData[0] xor 0x52
- \*2 : Formato di ricezinoe stato spegnimento: 0x51 + 0xFF + 0x01 + 0x0A + 0x51 + 0xA5

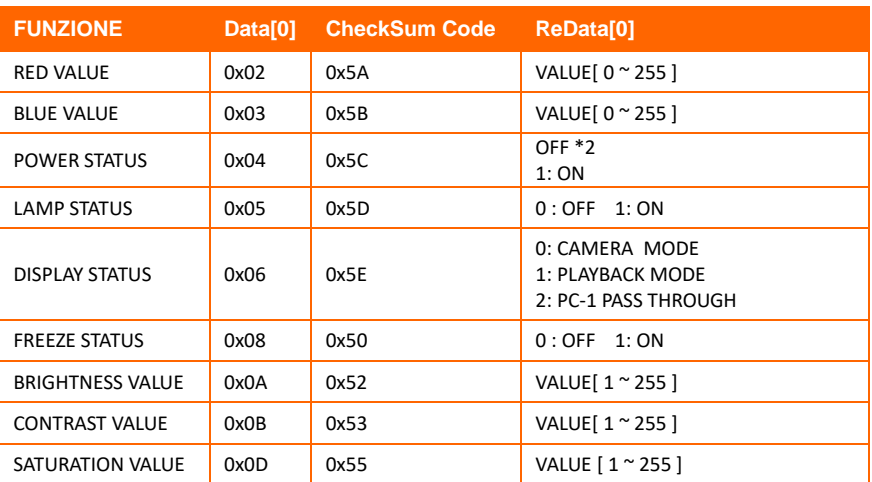

# Risoluzione dei problemi

Questa sezione fornisce molti suggerimenti utili sulla soluzione dei problemi comuni di AVerVision F50+.

#### **Sullo schermo di presentazione non ci sono immagini.**

- 1. Controllare tutti i connettori come illustrato in questo manuale.
- 2. Controllare l'interruttore d'alimentazione del dispositivo d'output video.
- 3. Verificare le impostazioni del dispositivo d'output video.
- 4. Se si sta eseguendo la presentazione da un portatile o da un computer tramite un dispositivo di uscita, verificare il collegamento del cavo fra la porta di uscita RGB (VGA) del computer all'ingresso RGB del dispositivo AVerVision F50+ e verificare che il dispositivo AVerVision F50+ si trovi in modalità PC.
- 5. Per l'uscita su schermo HDMI si verifica un ritardo mentre il dispositivo display e il dispositivo AVerVision F50+ si sincronizzano. Attendere circa 4-7 secondi per vedere l'immagine della telecamera sullo schermo.

## **The picture on the presentation screen is distorted or the image is blurry.**

- 1. Ripristina tutte le impostazioni modificate allo stato di default stabilito dal produttore. Premere il pulsante DEFAULT sul telecomando oppure selezionare Default sul tab Base nel menu OSD.
- 2. Usare le funzioni Brightness (Luminosità) e Sharpness (Nitidezza) del menu per ridurre la distorsione, se applicabile.
- 3. Se si riscontra che l'immagine è poco chiara o sfuocata, premere il pulsante Auto Focus (Fuoco automatico) del pannello di controllo o del telecomando.

## **Il segnale del computer non è visualizzato sullo schermo di presentazione.**

- 1. Controllare tutti i collegamenti dei cavi tra il dispositivo d visualizzazione, AVerVision F50+ ed il PC.
- 2. Collegare il PC a AVerVision F50+ prima di accendere il computer.
- 3. Per i computer portatili, premere ripetutamente la combinazione di tasti FN+F5 per passare in rassegna le diverse modalità di visualizzazione e visualizzare l'immagine del computer sullo schermo della presentazione. Per comandi diversi si prega di consultare il manuale del proprio computer portatile.

#### **Lo schermo di presentazione non mostra l'immagine esatta del desktop PC/portatile dopo essere passati dalla modalità Camera (Telecamera) a PC.**

- 1. Tornare al PC o portatile, mettere il mouse sul desktop e fare clic col tasto destro del mouse, scegliere "Properties" (Proprietà), scheda "Setting" (Impostazioni), fare clic sul monitor "2" e selezionare la casella "Extend my Windows desktop onto this monitor" (Estendi desktop su questo monitor).
- 2. Tornare di nuovo al PC o portatile e mettere il mouse sul desktop e fare di nuovo clic col tasto destro del mouse.
- 3. Questa volta scegliere "Graphics Options" (Opzioni grafiche), "Output To" (Visualizza su), "Intel® Dual Display Clone", infine scegliere "Monitor + Notebook".
- 4. Dopo AVere seguito queste procedure, dovrebbe essere possibile sullo schermo di presentazione lo stesso desktop del PC o portatile.

## **AVerVision F50+ non riesce a rilevare la chiavetta USB inserita.**

Assicurarsi che la chiavetta USB sia inserita correttamente e nel formato corretto. È supportato solo il formato FAT32.

# Garanzia limitata

Per un periodo che inizia dalla data acquisto del prodotto applicabile e che si estende per il tempo dichiarato nella sezione **"Warranty Period of AVer Product Purchased (Periodo di garanzia del prodotto AVer acquistato)"**, AVer Information Inc. ("AVer") garantisce che il

prodotto applicabile ("Prodotto") è sostanzialmente conforme alla documentazione di AVer per il prodotto, e che la sua manifattura ed i suoi componenti sono privi di difetti nei materiali e nella lavorazione in normali condizioni d'uso. In questo contratto il termine "Voi" si riferisce, secondo dei casi, alla persona fisica o all'entità commerciale in vece della quale si utilizza od installa il prodotto. Questa garanzia limitata è valida solamente per Voi,l'acquirente originale. Fatta eccezione per quanto detto in precedenza, il Prodotto è fornito "COME È". In nessuna caso AVer garantisce che Voi sarete in grado di far funzionare il Prodotto senza problemi o interruzioni, oppure che il Prodotto è adatto ai Vostri scopi. L'unico Vostro rimedio, e l'unica responsabilità di AVer in base a questo paragrafo, sarà – a discrezione di AVer – la riparazione o sostituzione del Prodotto con uno uguale o di simile. Questa garanzia non è applicabile a: (a) qualsiasi Prodotto il cui numero di serie è stato cancellato, modificato o rimosso; oppure (b) imballaggi, custodie, batterie, mobili,nastri o accessori utilizzati con questo Prodotto. Questa garanzia non è applicabile ad alcun Prodotto che ha subito danni, deterioramento o guasti dovuti a: (a) incidente, abuso, sfruttamento, negligenza, fuoco, acqua, lampi o altre cause naturali, utilizzo commerciale o industriale, modifiche non autorizzate al

Prodotto o mancata osservanza delle istruzioni in dotazione a Prodotto; (b)riparazioni negligenti da parte di personale diverso da quello autorizzato dal produttore; (c) qualsiasi danno provocato dalla spedizione (i reclami devono essere presentati al corriere): (d) tutte le altre cause non imputabili a difetti del prodotto. Il Periodo di garanzia di qualsiasi Prodotto riparato o sostituito sarà quello più lungo tra: (a) il Periodo di garanzia originale, oppure (b) trenta (30) giorni dalla data di consegna del Prodotto riparato o sostituito.

## **Limitazioni della garanzia**

AVer non fa alcuna garanzia a terzi. Voi siete responsabili di tutti i reclami,danni, accordi, spese e parcelle dell'avvocato relativi ai reclami fatti contro di Voi in seguito all'uso o cattivo uso del Prodotto. Questa garanzia è applicabile solamente se il Prodotto è installato, fatto funzionare, mantenuto ed utilizzato in accordo alle specifiche di AVer. Nello specifico le garanzie non si estendono ad alcun guasto provocato da: (I) incidente, stress fisici, elettrici o elettromagnetici anomali, negligenza o abuso; (II) fluttuazioni della corrente elettrica oltre le specifiche di AVer; (III) uso del Prodotto con accessori o opzioni non fornite da AVer o i suoi concessionari autorizzati; (IV) installazione, alterazione o riparazione del prodotto da personale diverso da quello autorizzato AVer..

## **Clausola di garanzia**

Fatta eccezione per quanto espressamente qui dichiarato, e nell'estensione massima concessa dalle leggi applicabili,aver nega tutte le altre garanzie nei confronti del prodotto, siano esse espresse, implicite, costituzionali o altro, includendo senza limitazione la garanzia di qualità, Soddisfazione, corso commerciale, utilizzo o pratica commerciale o le garanzia implicite di commerciabilità,conformità ad uno scopo particolare o di non violazione dei diritti di terzi.

## **Limitazione delle responsabilità**

In nessun caso aver sarà responsabile per alcun danno indiretto, accidentale, speciale, esemplare, punitivo o conseguente sia esso di qualsiasi natura includendo, senza limitazioni, la perdita di profitti, dati, entrate, produzione o uso, interruzione commerciale o il procacciamento di beni o servizi sostitutivi in seguito o in relazione a questa garanzia

Limitata, oppure per l'uso o le prestazioni di qualsiasi prodotto, sia esso basato su contratto o torto, includendo la negligenza e qualsiasi altra teoria legale, anche se aver è stata avvisata della possibilità di tali danni. La responsabilità totale e collettiva di aver per danni di

Qualsiasi natura, indipendentemente dall'azione, in nessun caso potrà eccedere la somma pagata da voi per il prodotto specifico su cui è basata la responsabilità.

## **Leggi vigenti e diritti personali**

Questa garanzia Vi dà diritti legali specifici; potreste anche AVere altri diritti garantiti dalle leggi statati. Questi diritti variano da stato a stato.

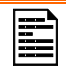

Fare riferimento alla scheda della garanzia per il periodo di validità della garanzia.

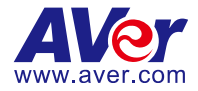

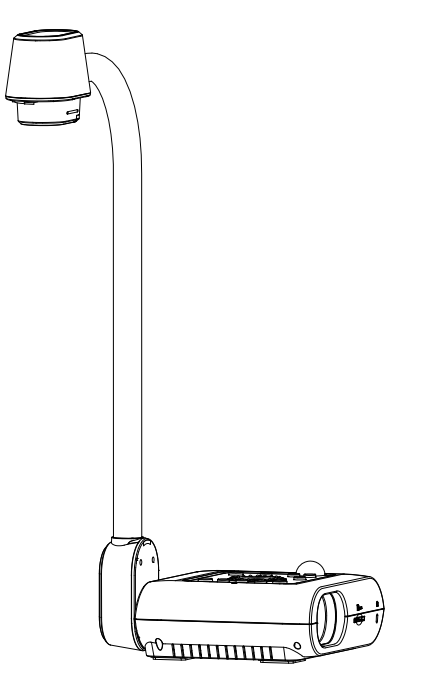

# **AVerVision F50+**

# **Manual del usuario**

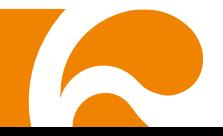

#### **Advertencia**

Este dispositivo es un producto de Clase A. Este producto puede causar interferencias de radio en un entorno doméstico, en cuyo caso es posible que el usuario deba tomar las medidas pertinentes.

#### **Precaución**

Existe riesgo de explosión si la batería se sustituye por un tipo de batería incorrecto. Deseche las baterías usadas de acuerdo con las instrucciones.

#### **EXENCIÓN DE RESPONSABILIDAD**

No se asume responsabilidad alguna, ya sea expresa o implícita, sobre el contenido de este documento, su calidad, rendimiento, comerciabilidad o idoneidad para un fin particular. Se ha revisado la fiabilidad de la información contenida en este documento; no obstante, no se asume ninguna responsabilidad en caso de imprecisiones. La información contenida en este documento está sujeta a cambios sin previo aviso.

En ningún caso, AVer será responsable de daños directos, indirectos, especiales, fortuitos o consecuentes derivados del uso o la incapacidad de usar este producto o su documentación, aun cuando se haya advertido de la posibilidad de dichos daños.

#### **MARCAS COMERCIALES**

«AVer» es una marca comercial propiedad de AVer Information Inc. Otras marcas comerciales utilizadas en este documento con fines descriptivos pertenecen exclusivamente a sus empresas correspondientes.

#### **COPYRIGHT**

© 2024 AVer Information Inc. Todos los derechos reservados. | 22 de marzo de 2024 Todos los derechos de este objeto pertenecen a AVer Information Inc. Se prohibe la reproducción o transmisión en cualquier forma o por cualquier medio sin la previa autorización por escrito de AVer Information Inc. AVer Information Inc. se reserva el derecho a modificar sus productos, incluso sus especificaciones, y cualquier otra información aquí expuesta sin previ o aviso. Los impresos oficiales de cualquier información prevalecerán en caso de cualquier discrepancia entre la información aquí contenida y la información contenida en la hoja impresa. "AVer" es una marca registrada propiedad de AVer Information Inc. Otras marcas registradas mencionadas aquí para propósito de descripción sólo pertenecen a cada una de sus empresas.

#### **Ayuda Adicional**

Para preguntas frecuentes, soporte técnico y descargas de software y manuales de instrucciones, visite:

Centro de descargas[:](https://www.avereurope.com/download-center)

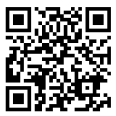

<https://www.avereurope.com/download-center>

Soporte técnico:

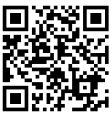

<https://www.avereurope.com/technical-support>

#### **Información de contacto**

AVer Information Europe B.V. Westblaak 134, 3012 KM, Rotterdam, The Netherlands Tel: +31 (0) 10 7600 550
# Tabla de contenido

<span id="page-288-0"></span>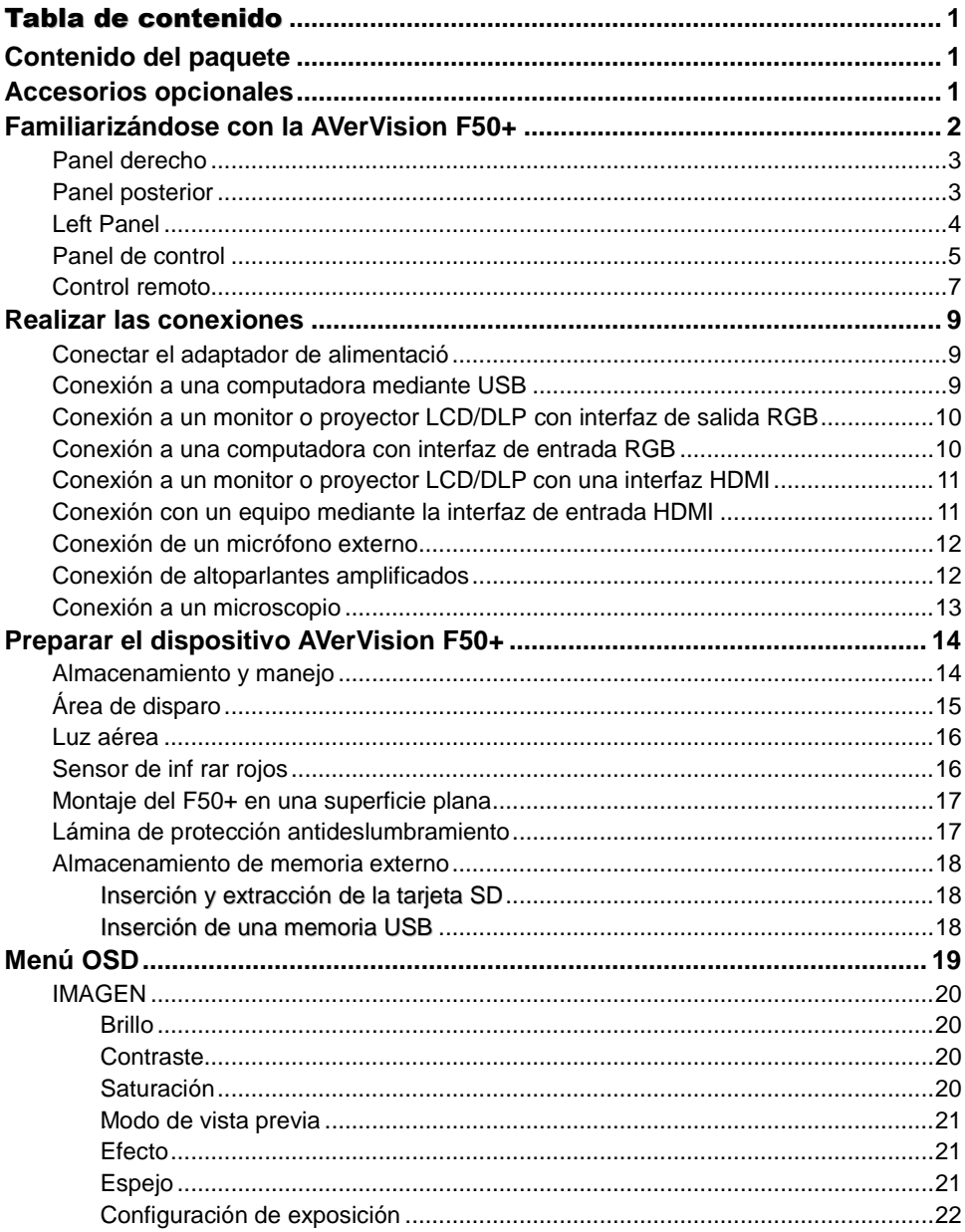

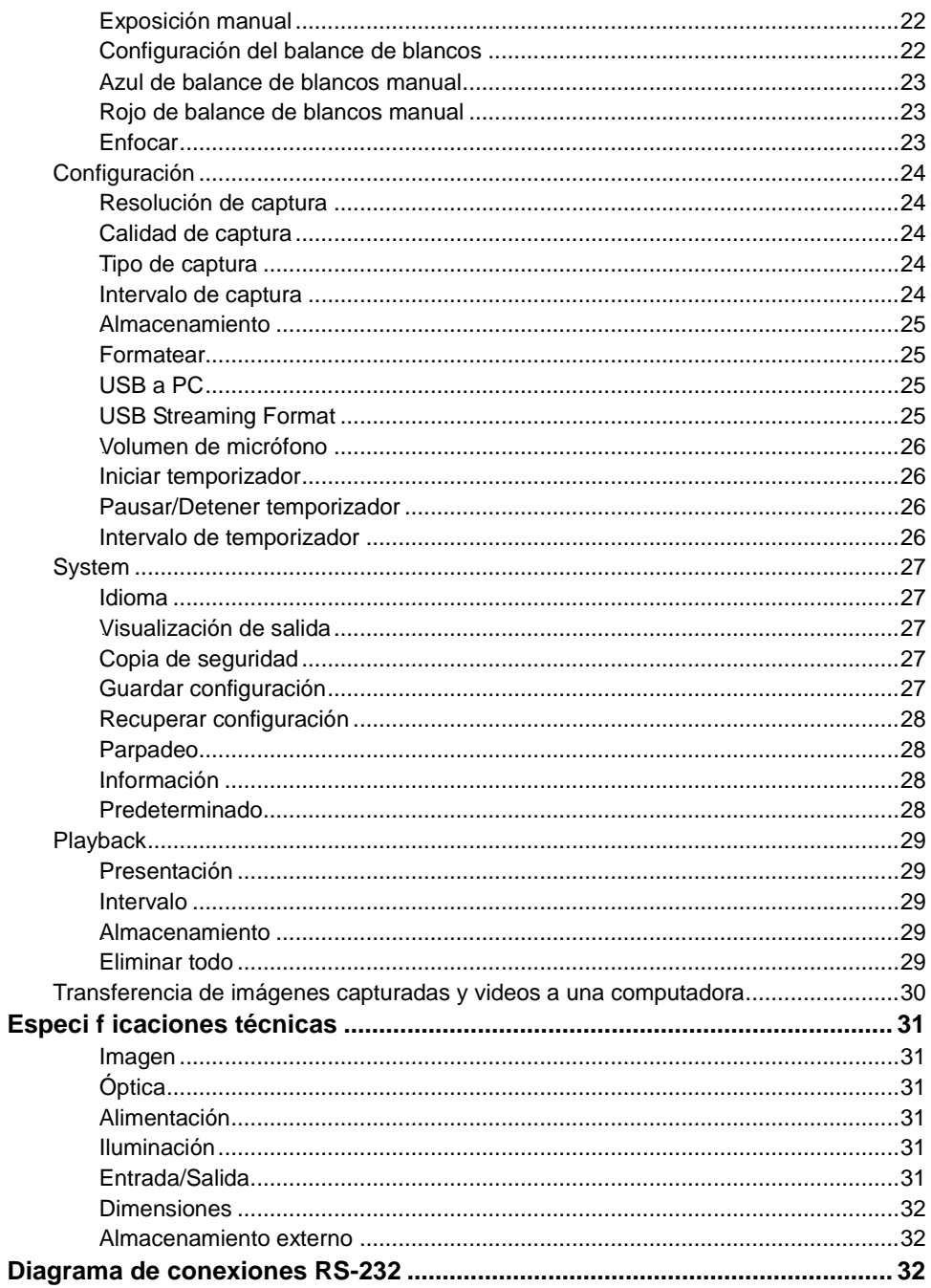

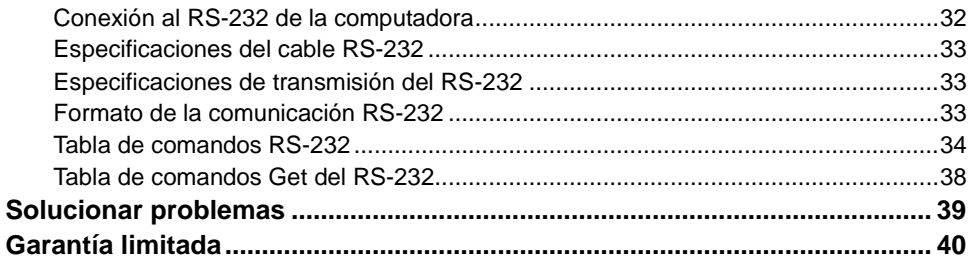

### <span id="page-291-0"></span>Contenido del paquete

Asegúrese de que los artículos siguientes estén incluidos en el paquete.

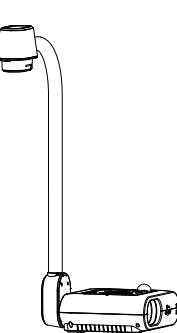

AVerVision F50+

Cable RGB

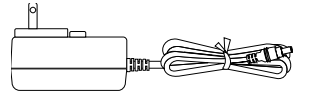

Adaptador de alimentación \* El Adaptador de alimentación variará en función de la toma de corriente estándar del país en el que se venda.

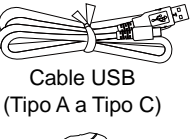

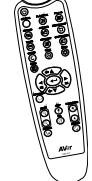

Mando a distancia (Para la región de Norteamérica, se incluyen 2 pilas AAA\*)

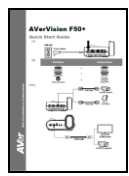

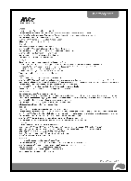

Guía rápida Tarjeta de garantía

### <span id="page-291-1"></span>Accesorios opcionales

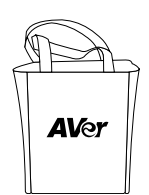

Bolsa de transporte

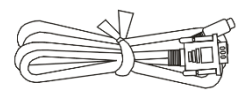

Cable RS-232

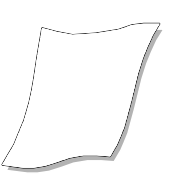

Lámina de protección antideslumbramiento

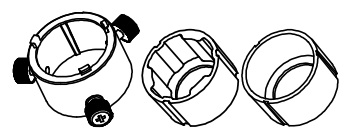

Adaptador microscópico (Acoplador de goma de 28mm, Acoplador de goma de 34mm)

### <span id="page-292-0"></span>Familiarizá ndose con la AVerVision F50+

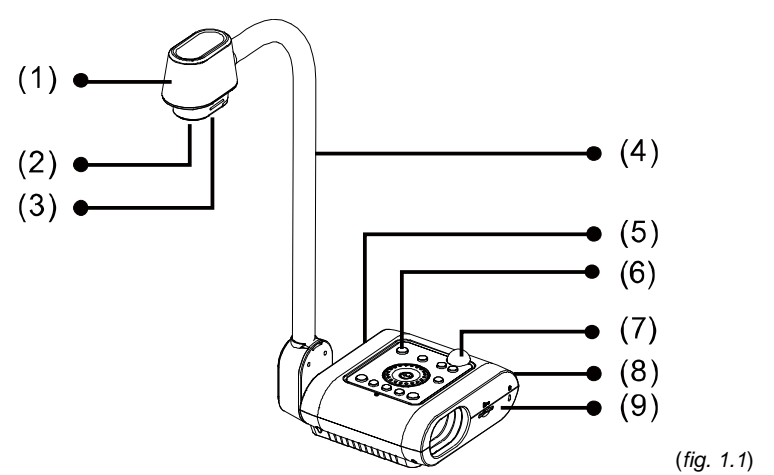

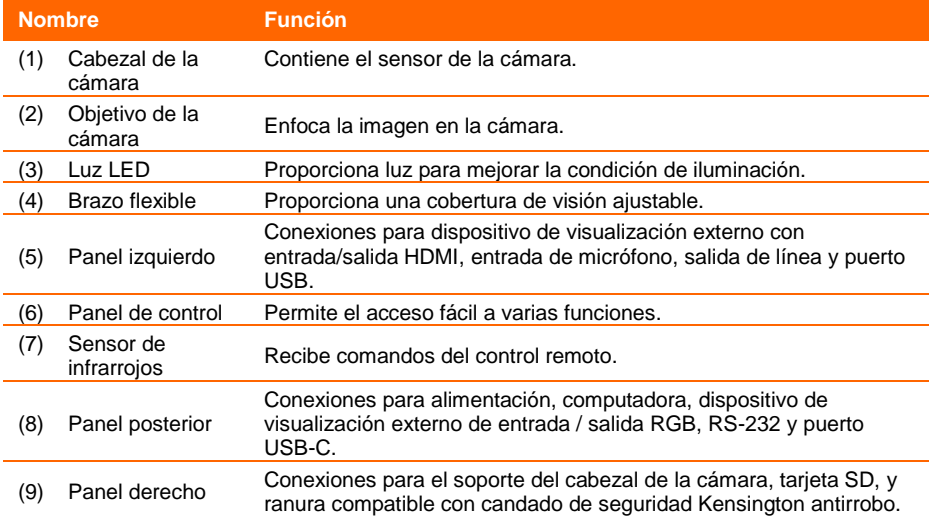

### <span id="page-293-0"></span>**Panel derecho**

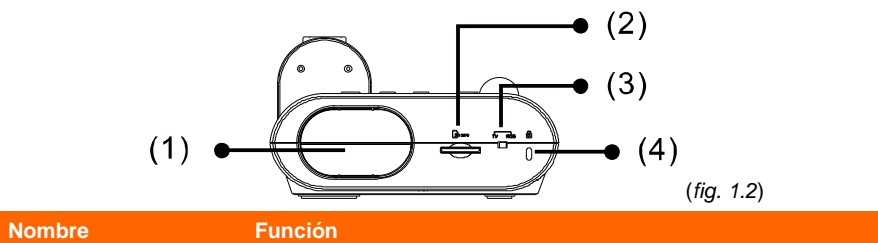

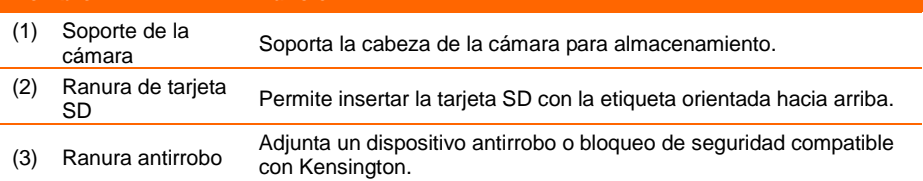

### <span id="page-293-1"></span>**Panel posterior**

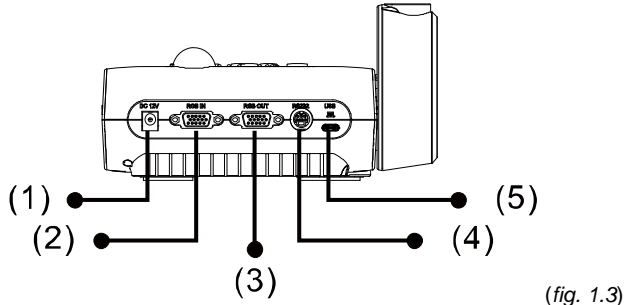

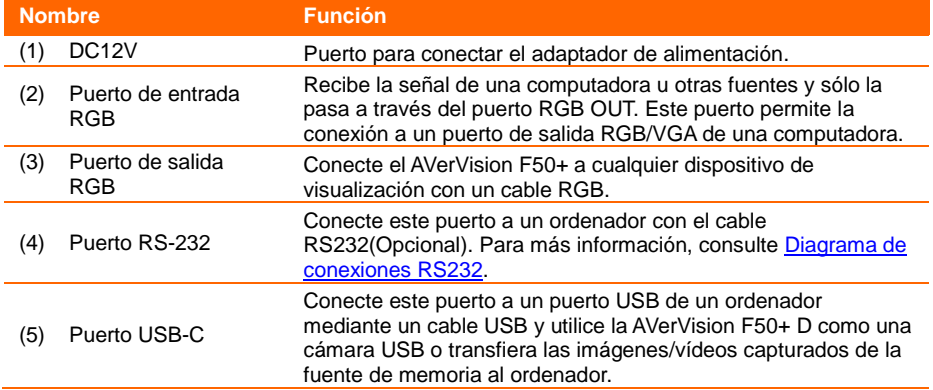

### <span id="page-294-0"></span>**Left Panel**

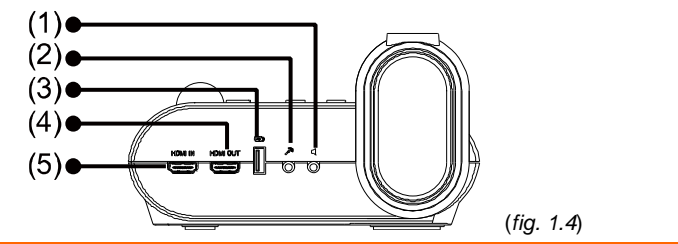

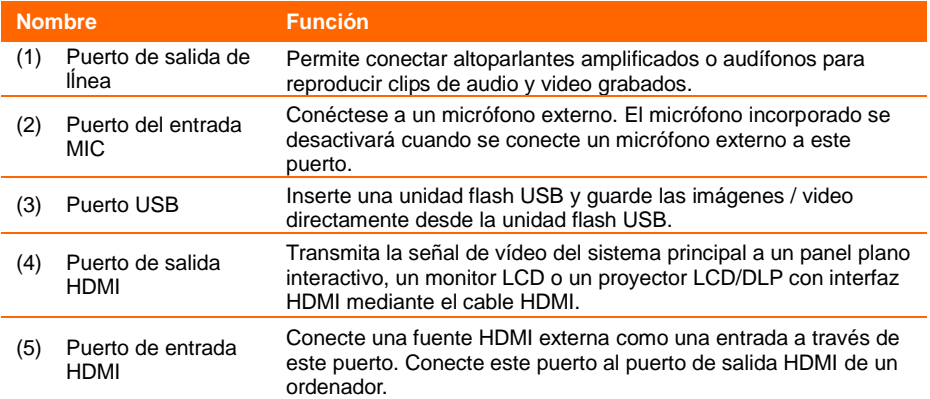

### <span id="page-295-0"></span>**Panel de control**

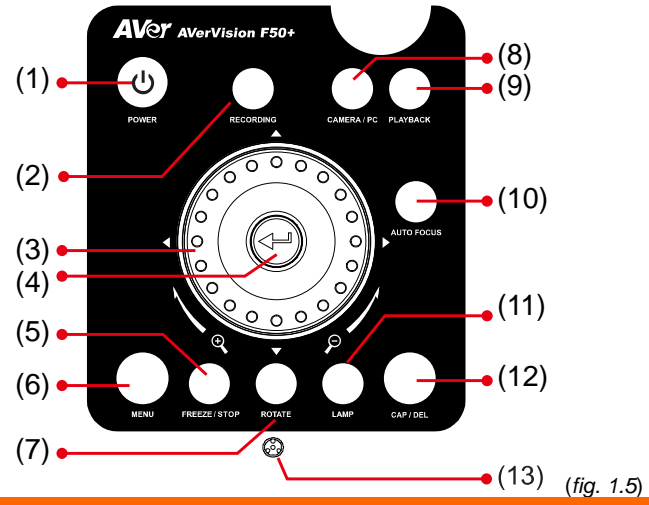

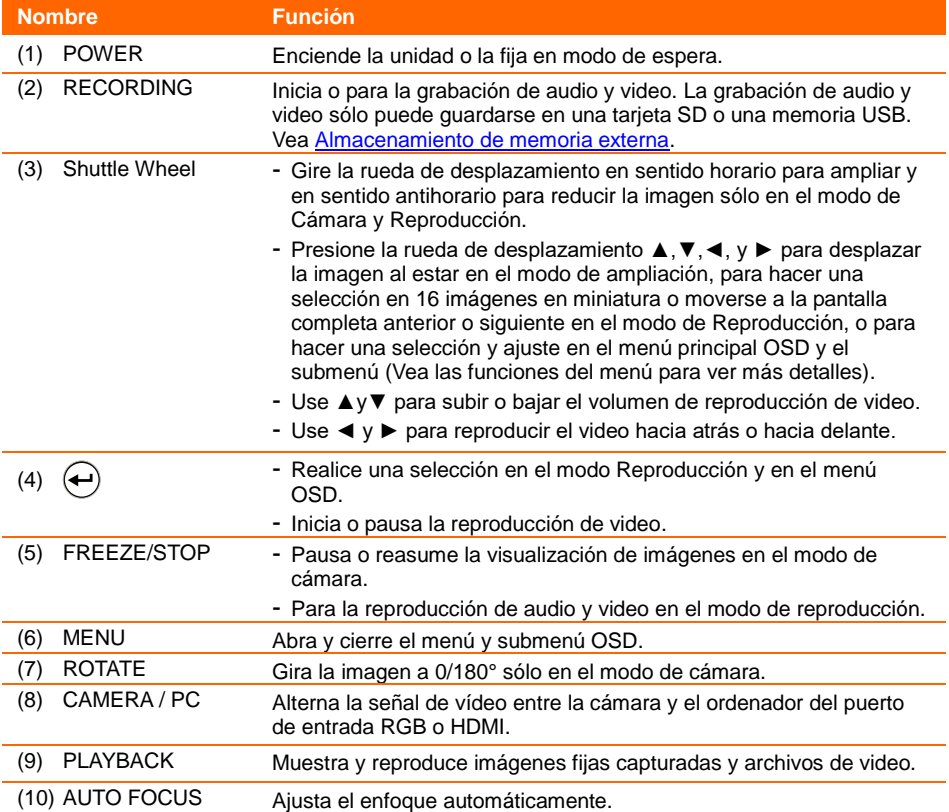

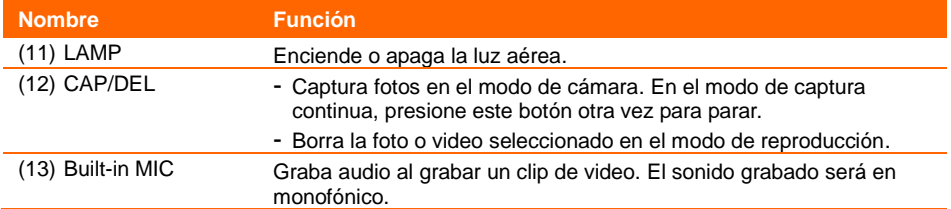

### <span id="page-297-0"></span>**Control remoto**

El control remoto necesita dos (2) baterías "AAA", asegúrese de que las baterías se instalen apropiadamente antes de usar el control. Puede acceder a todas las funciones de la AVerVision F50+ con el control remoto.

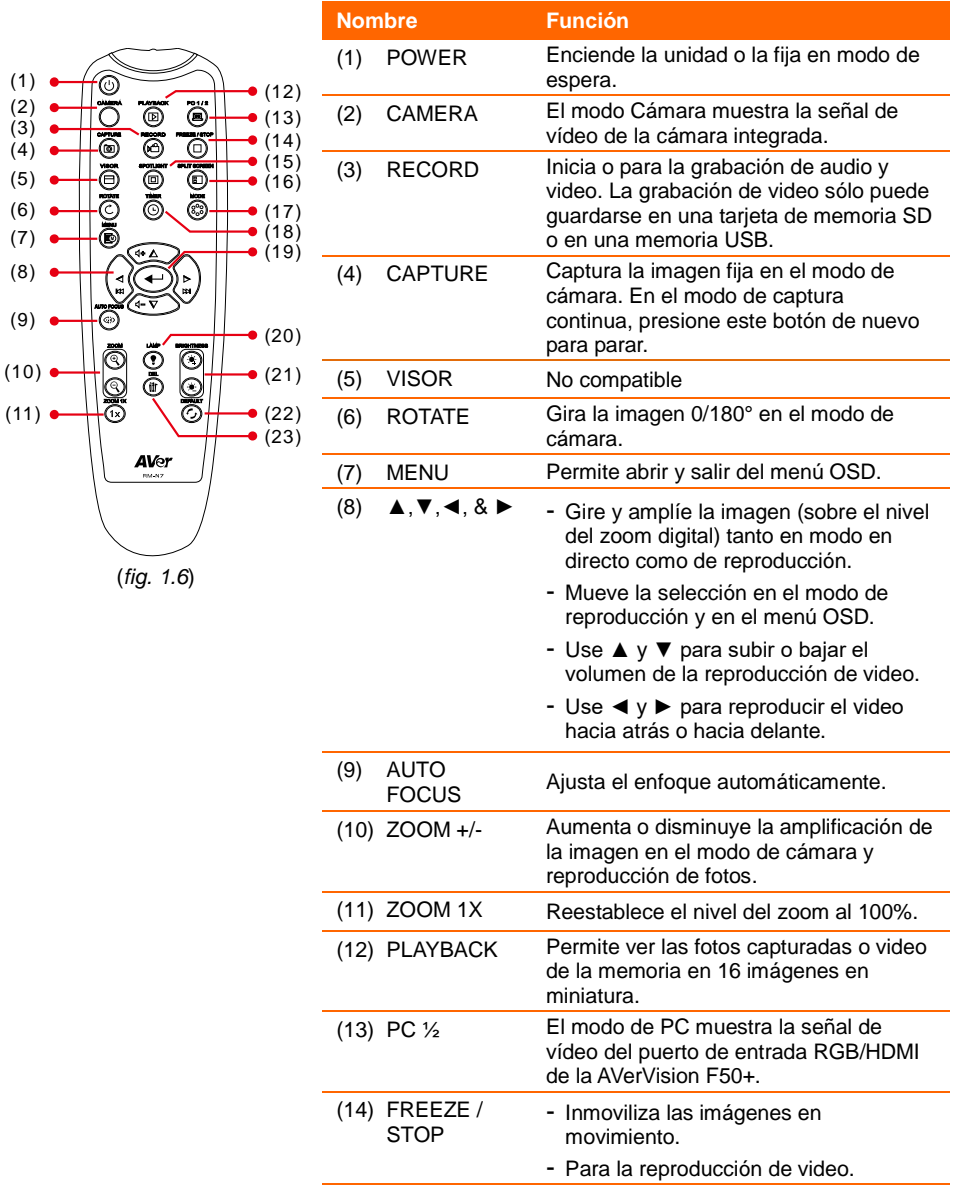

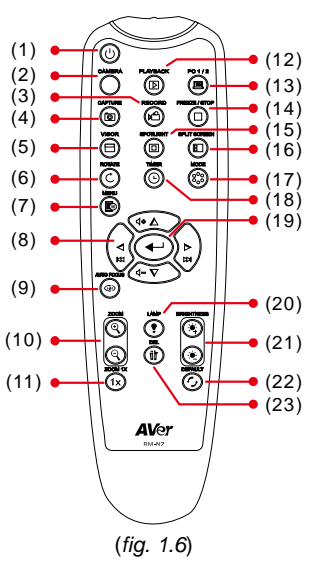

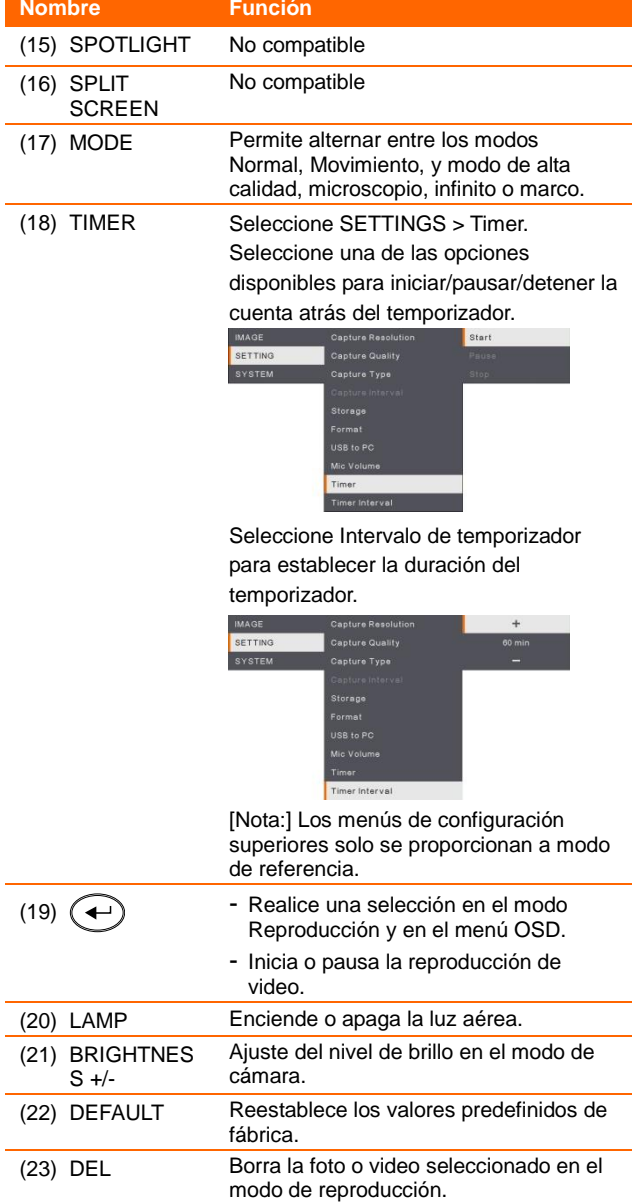

# <span id="page-299-0"></span>Realizar las conexiones

Antes de realizar las conexiones, asegúrese de que todos los dispositivos estén apagados. Si no está seguro(a) dónde conectar, sólo siga las conexiones que se ilustran abajo y también consulte el manual del dispositivo que esté conectando a la AVerVision F50+.

# <span id="page-299-1"></span>Conectar el adaptador de alimentació

Conecte el adaptador de corriente a un tomacorriente estándar de 100V~240V AC. La unidad quedará automáticamente en modo de espera una vez que se haya activado la energía. Presione  $\left(\Phi\right)$  para encenderla.

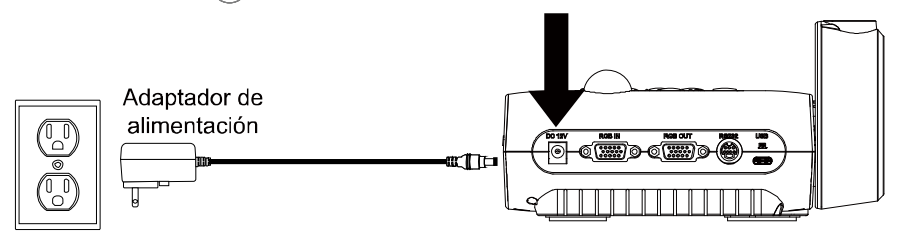

Toma de corriente eléctrica

(\* La toma de corriente varía en función de cada región.)

### <span id="page-299-2"></span>Conexión a una computadora mediante USB

Localice el puerto de USB de la computadora o la computadora portátil y conéctelo al puerto PC del AVerVision F50+.

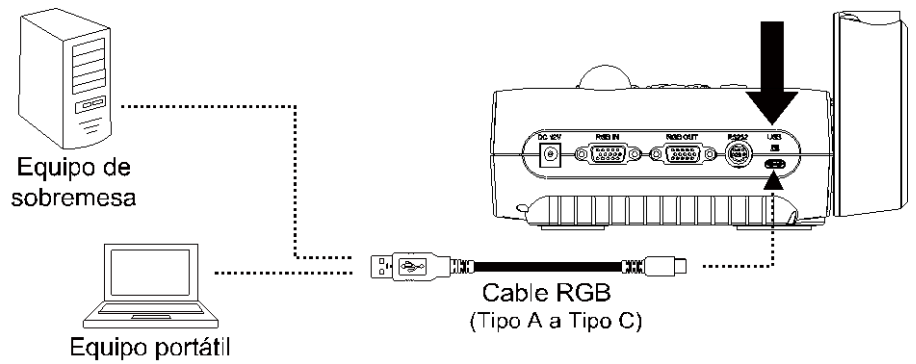

### <span id="page-300-0"></span>Conexión a un monitor o provector LCD/DLP con interfaz de salida RGB

Localice el puerto de entrada RGB (VGA) del dispositivo de visualización gráfica y conéctelo al puerto RGB OUT del AVerVision F50+.

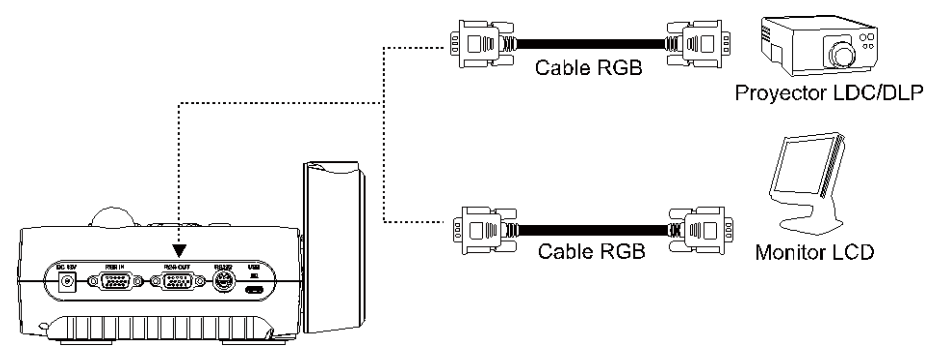

### <span id="page-300-1"></span>Conexión a una computadora con interfaz de entrada RGB

Localice el puerto de entrada RGB (VGA) del dispositivo de visualización gráfica y conéctelo al puerto RGB OUT del AVerVision F50+. La señal de video del puerto RGB IN se transmitirá a los puertos RGB OUT.

- Para visualizar la imagen en computadora, presione el botón Cámara/PC en el panel de control o el control remoto para cambiar la AVerVision F50+ al modo de computadora.
	- Para que una computadora portátil produzca una imagen de visualización, use el comando de teclado (FN+F5) para cambiar entre los modos de visualización. Para un comando diferente, por favor consulte el manual de la computadora portátil.

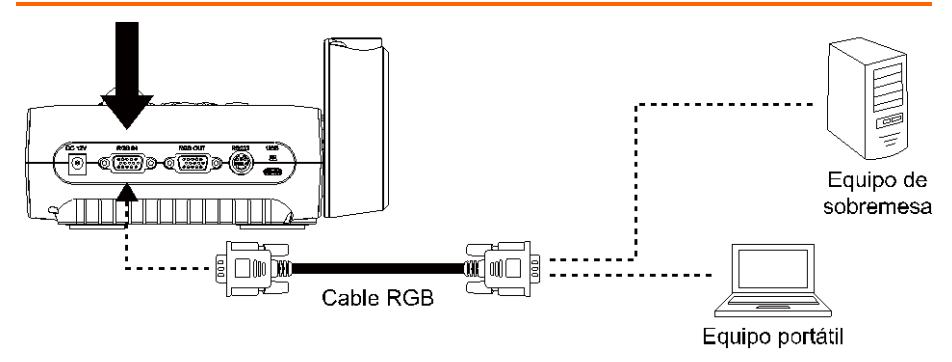

### <span id="page-301-0"></span>Conexión a un monitor o provector LCD/DLP con una interfaz HDMI

Localice el puerto de entrada HDMI del dispositivo de visualización y conéctelo al puerto HDMI-OUT del AVerVision F50+.

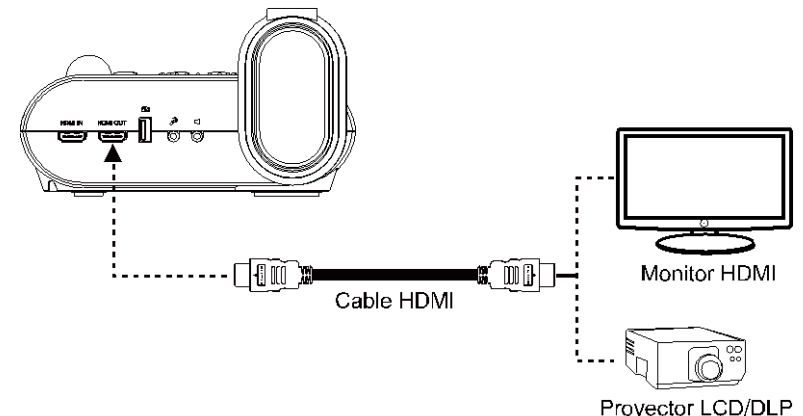

### <span id="page-301-1"></span>Conexión con un equipo mediante la interfaz de entrada HDMI

Localice el puerto de salida HDMI del equipo de sobremesa o portátil y conéctelo al puerto HDMI In del AVerVision F50+.

- Para visualizar la imagen en computadora, presione el botón Cámara/PC en el panel de control o el control remoto para cambiar la AVerVision F50+ al modo de computadora.
	- Para que una computadora portátil produzca una imagen de visualización, use el comando de teclado (FN+F5) para cambiar entre los modos de visualización. Para un comando diferente, por favor consulte el manual de la computadora portátil.

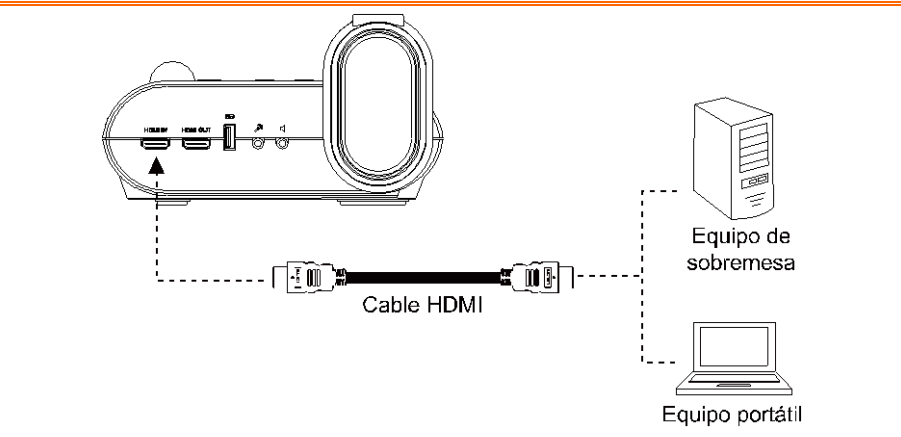

# <span id="page-302-0"></span>Conexión de un micrófono externo

Enchufe un micrófono monofónico de 3.5mm al puerto  $\mathcal{P}$ . El micrófono integrado en el panel de control se desactivará cuando se conecte un micrófono externo. El audio grabado estará en sonido monofónico.

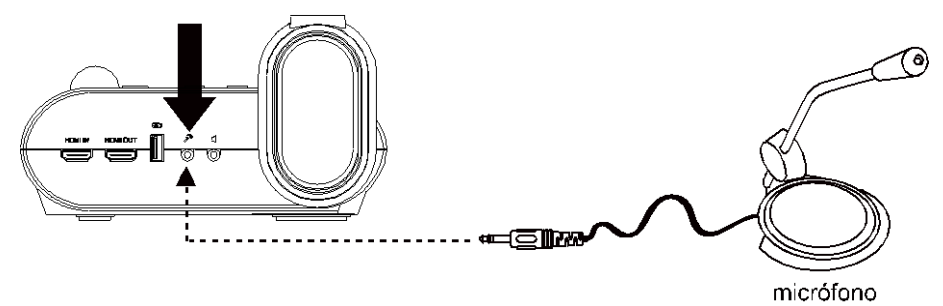

### <span id="page-302-1"></span>Conexión de altoparlantes amplificados

Enchufe un conector de 3.5mm de un altoparlante amplificado al puerto. Sólo se admite el audio de la reproducción de video.

> Le recomendamos conectar un altoparlante amplificado al puerto de salida de audio. Tenga cuidado cuando utilice los auriculares. Ajuste el volumen del control remoto para no dañar los oídos debido a un sonido alto.

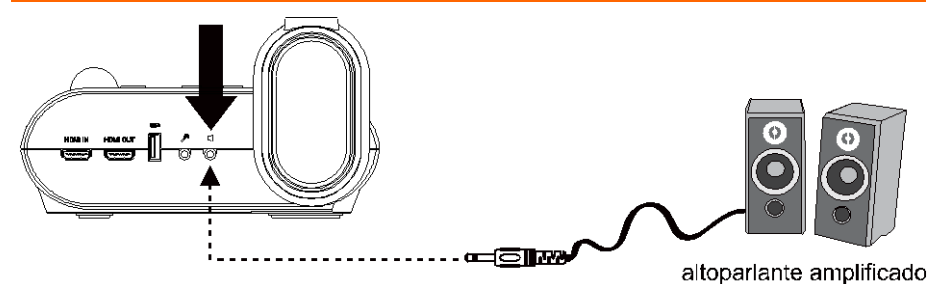

# <span id="page-303-0"></span>Conexión a un microscopio

Conecte el dispositivo AVerVision F50+ a un microscopio para poder examinar objetos microscópicos en una pantalla grande sin forzar la vista.

1. Seleccione **IMAGEN** > **Modo de vista previa** > **Microscopio** y pulse  $\leftarrow$ ).

- 2. Apunte la cabeza de la cámara al punto más distante y presione **AUTO FOCUS**.
- 3. Ajuste el enfoque del microscopio.

- 4. Seleccione el tamaño apropiado del acoplador de goma para la lente del microscopio e insértelo en el adaptador del microscopio.
- 5. Retire la lente para microscopio del microscopio y conéctela al adaptador del microscopio con el adaptador de goma insertado. Ajuste los 3 pernos hasta que el adaptador asegure la lente.
	- Para la lente ocular, sugerimos usar una lente ocular de 33mm o mayor.
		- Realice el ajuste manualmente para una visualización óptima de la imagen.
- 6. Conecte el adaptador del microscopio a la cabeza de la cámara del AVerVision. Luego conéctelo al AVerVision y al microscopio.

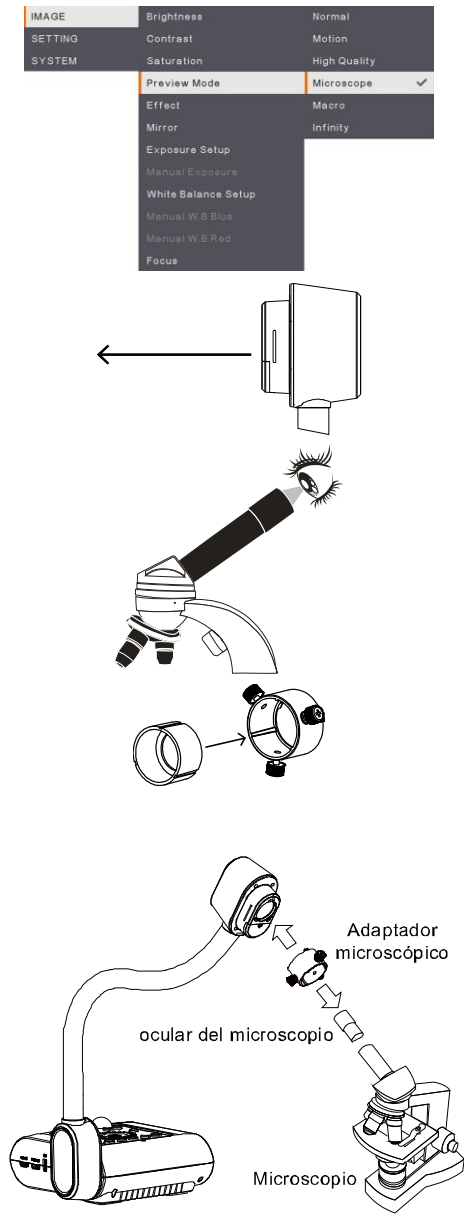

Asegúrese de que la flecha en la cabeza de la cámara y el adaptador del microscopio estén del mismo lado para conectar y torcer en sentido horario para que las flechas se encuentren y se bloquee.

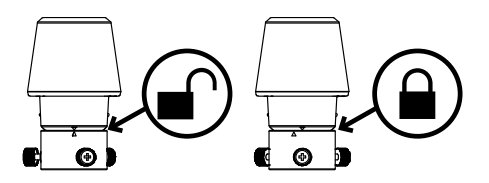

# <span id="page-304-0"></span>Preparar el dispositivo AVerVision F50+

En esta sección se proporcionan sugerencias útiles sobre la forma de ajustar el dispositivo AVerVision F50+ conforme a sus necesidades.

### <span id="page-304-1"></span>Almacenamiento y manejo

El diseño de cuello de cisne le permite doblar libremente el brazo y almacenar la cabeza de la cámara en el soporte de la cámara. Una vez que se haya asegurado apropiadamente la cabeza de la cámara al soporte de la cámara, puede usar el brazo para llevar el AVerVision F50+.

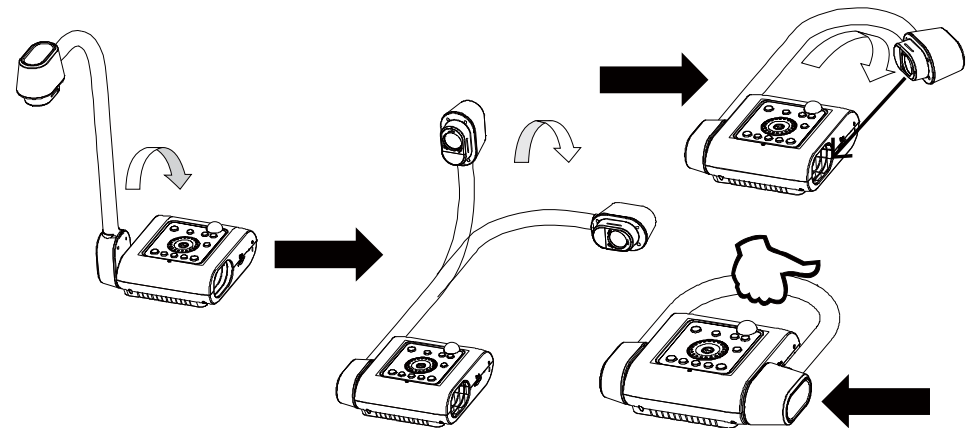

# <span id="page-305-0"></span>Á rea de disparo

El área de disparo puede ver un área de 430x310 mm que le permite mostrar un papel de retrato de tamaño A4.

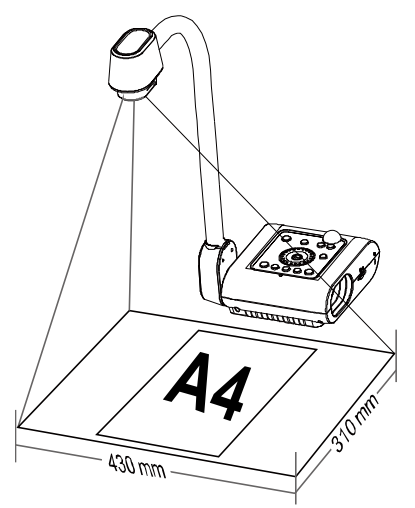

Si la cabeza de la cámara está en posición vertical, presione ROTATE [ROTAR] en el panel de control o el control remoto dos veces para rotar la imagen a 180°.

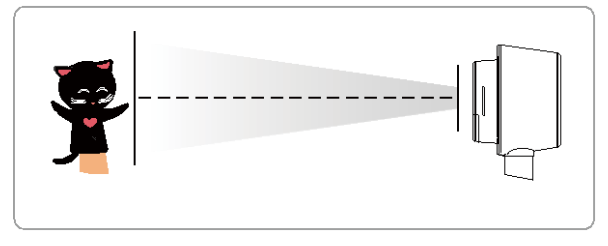

Para reflejar la imagen, presione MENU > seleccione Mirror [Espejo], presione  $\bigoplus$ , y seleccione On [Encendido].

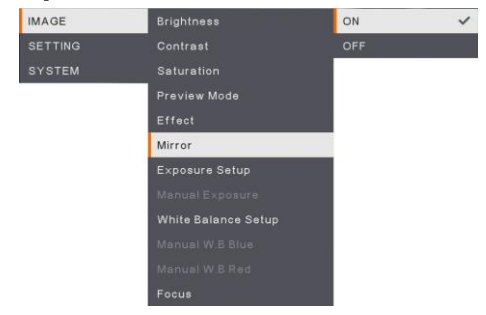

### <span id="page-306-0"></span>Luz aé rea

Presione el botón LAMP [LÁMPARA] en el panel de control o el control remoto para encender o apagar la lámpara.

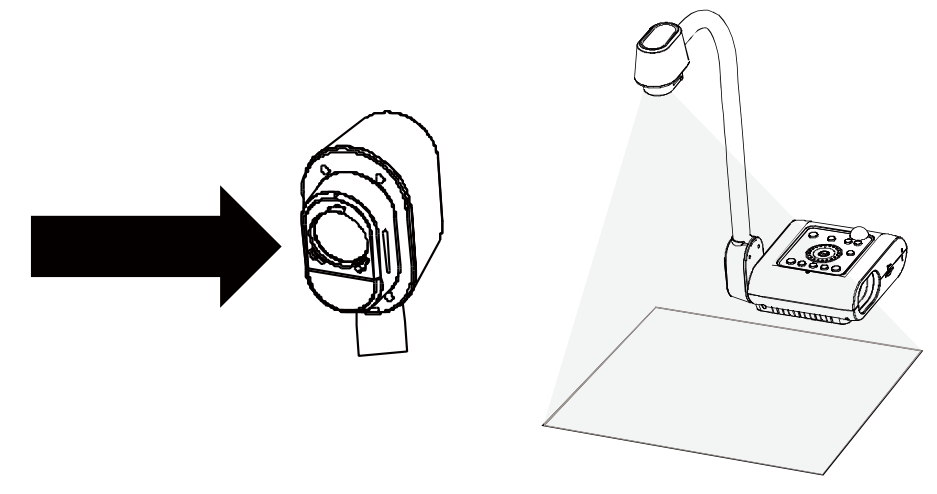

# <span id="page-306-1"></span>Sensor de inf rar rojos

Para utilizar la unidad apunte con el mando a distancia al sensor de infrarrojos.

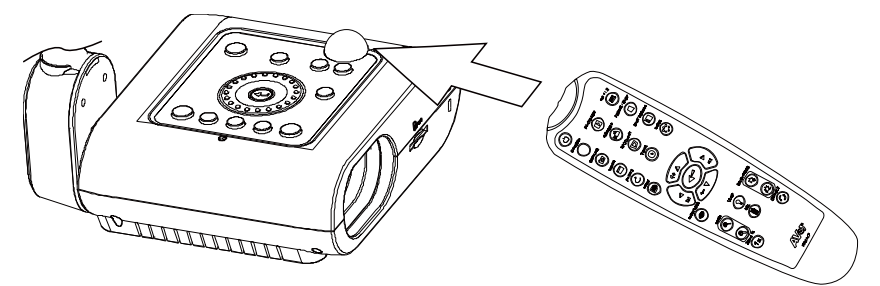

# <span id="page-307-0"></span>Montaje del F50+ en una superficie plana

Mida y marque la línea horizontal de 75 mm entre los dos orificios en la superficie plana, tal como se muestra en la imagen. Utilice dos tornillos M4.0 para orificios de 6 mm y fije el F50+ en la superficie plana.

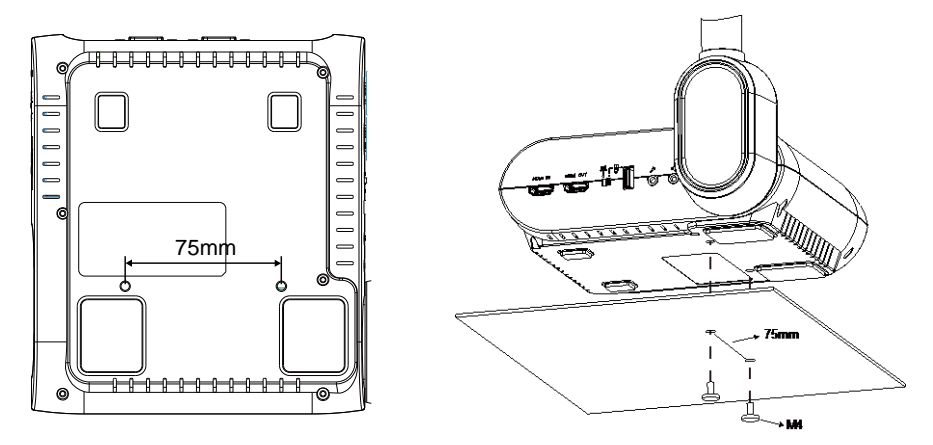

### <span id="page-307-1"></span>Lámina de protección antideslumbramiento

La lámina antirreflectante es una película de recubrimiento especial que ayuda a eliminar cualquier reflejo que pueda haber cuando se muestran objetos o superficies muy brillantes como revistas o fotografías. Para usar esta lámina antirreflectante, solamente tiene que colocarla sobre el documento brillante para reducir la luz reflejada.

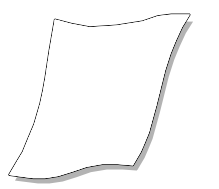

### <span id="page-308-0"></span>Almacenamiento de memoria externo

AVerVision F50+ admite tanto tarjetas de memoria SD como memorias USB para capturar imágenes y grabaciones de audio y video adicionales. AVerVision F50+ puede detectar cuándo hay conectado un dispositivo y cambiar automáticamente al último dispositivo de almacenamiento detectado. Si no se conecta un dispositivo externo, todas las imágenes fijas se guardarán en la memoria integrada.

### <span id="page-308-1"></span>**Inserción y extracción de la tarjeta SD**

Inserte la tarjeta orientada hacia abajo hasta llegar al final. Para retirar la tarjeta, empújela para expulsarla y hálela para retirarla. La capacidad admitida para una tarjeta SD va de 1GB a 32GB (FAT32). Recomendamos usar tarjetas SDHC de clase 6 o superior para una grabación de alta calidad.

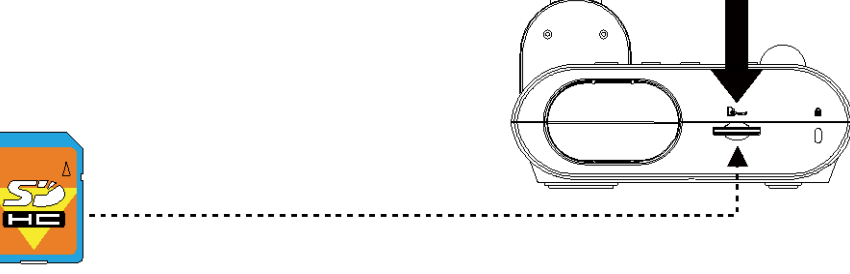

tarieta SD

### <span id="page-308-2"></span>**Inserción de una memoria USB**

Conecte la memoria USB en la ranura USB. AVerVision F50+ puede admitir una memoria USB de 1GB a 32GB (FAT32). **Es mejor formatear la memoria USB mediante AVerVision F50+ para una mejor grabación de video**.

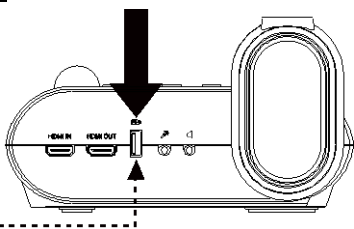

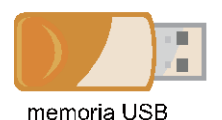

# <span id="page-309-0"></span>Menú OSD

Existen tres opciones principales en el menú OSD: **IMAGEN**, **CONFIGURACIÓ N** y **SISTEMA**.

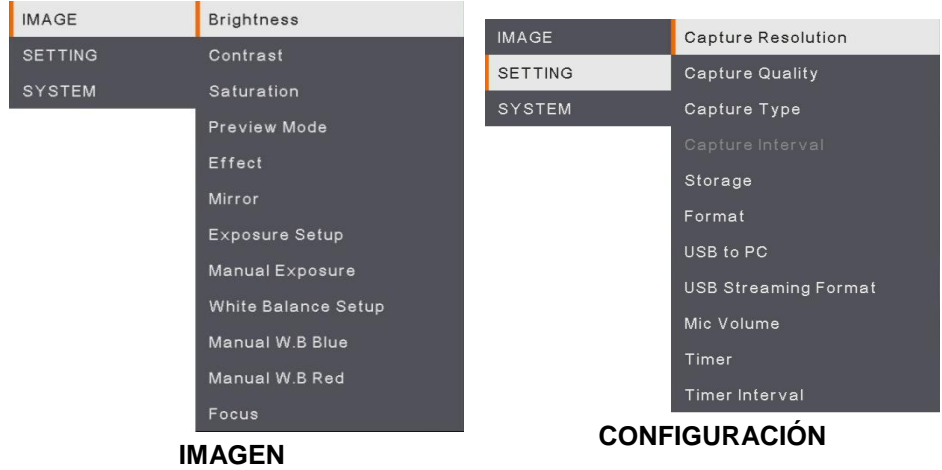

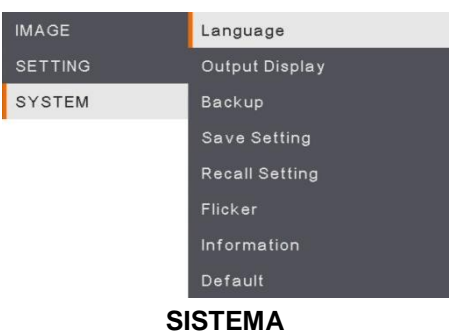

# Desplazamiento por el menú y submenú

- 1. Pulse el botón MENU en el mando o panel de control.
- 2. Pulse ►, ◄, ▲ y ▼ para elegir una selección en la lista del menú.
- 3. Pulse  $\left(\leftarrow\right)$  para realizar una selección.
- 4. Utilice ▲ y ▼ para ajustar el parámetro o realizar una selección.
- 5. Pulse  $\left(\leftarrow\right)$  para acceder al submenú.

<span id="page-310-3"></span>Preview Mode Effect

Exposure Setup Manual Exposure White Balance Setup Manual W.B Blue Manual W.B.Red Focus

# <span id="page-310-0"></span>IMAGEN

<span id="page-310-1"></span>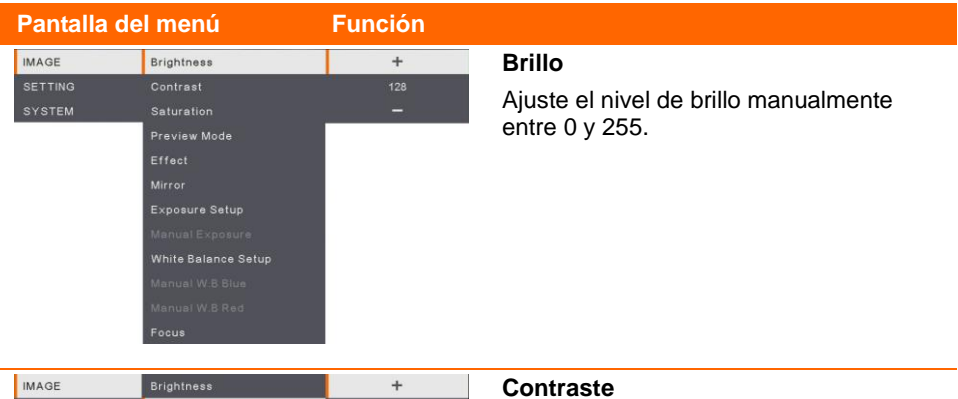

<span id="page-310-2"></span>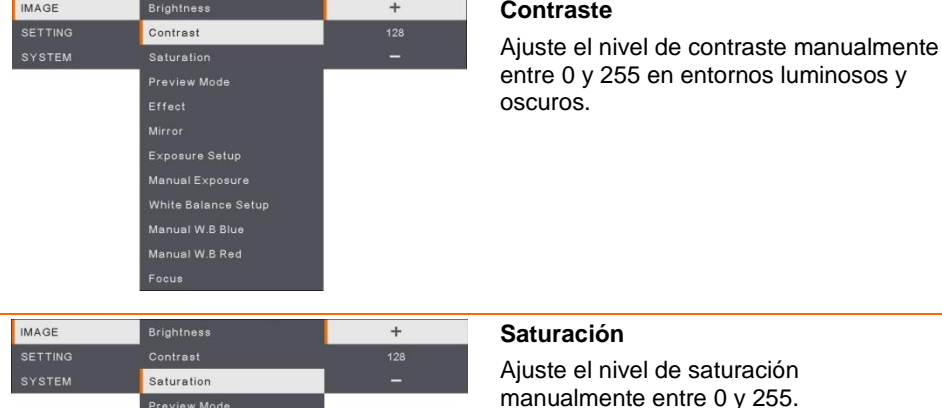

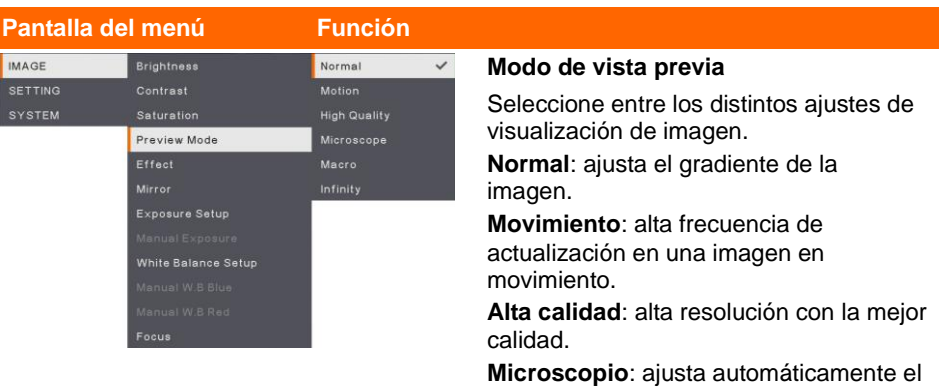

<span id="page-311-0"></span>zoom óptico para la vista microscópica.

**Macro**: utilice esta opción para una imagen más cercana.

<span id="page-311-1"></span>**Infinito**: utilice esta opción para una imagen más lejana.

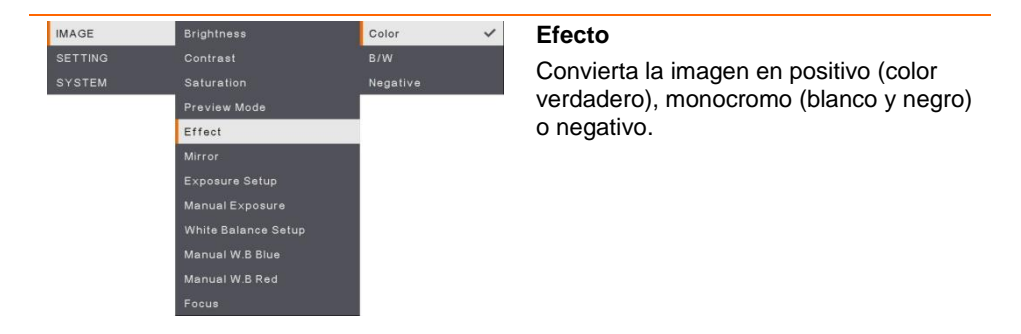

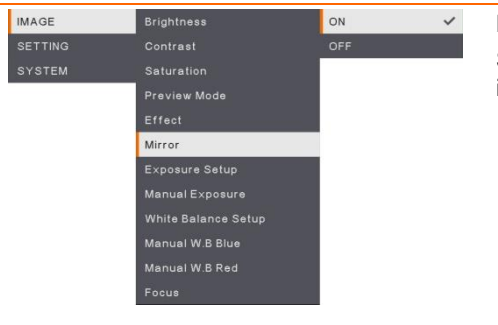

#### <span id="page-311-2"></span>*48B***Espejo**

Seleccione esta opción para voltear la imagen a la izquierda y a la derecha.

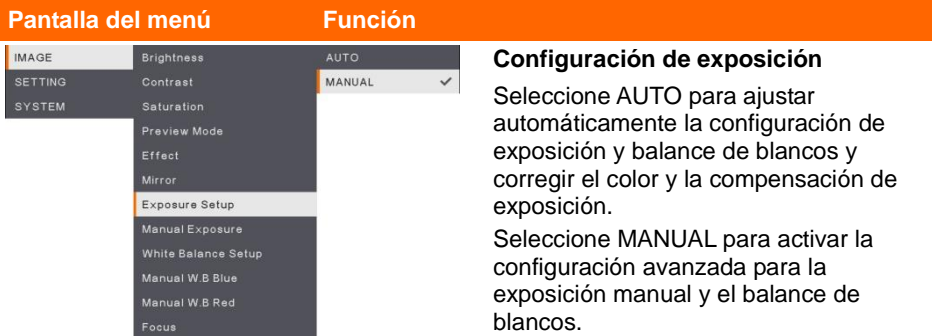

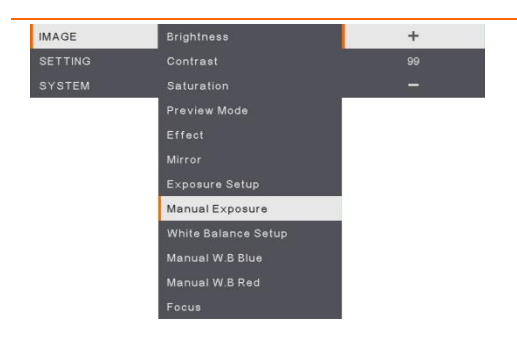

### <span id="page-312-1"></span><span id="page-312-0"></span>*53B***Exposición manual**

<span id="page-312-2"></span>**MANUAL**: ajuste manualmente el nivel de exposición. La exposición puede ajustarse entre 0 y 99.

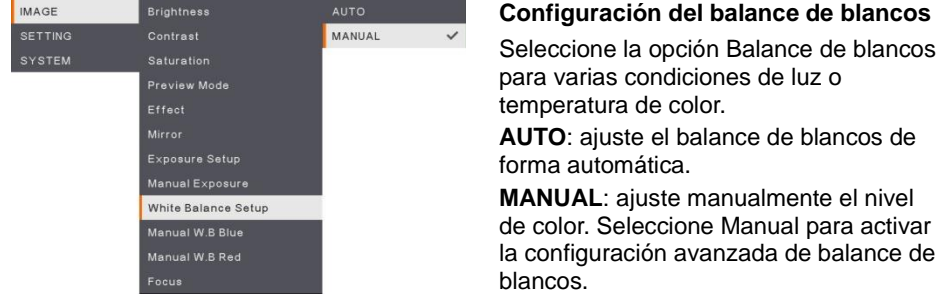

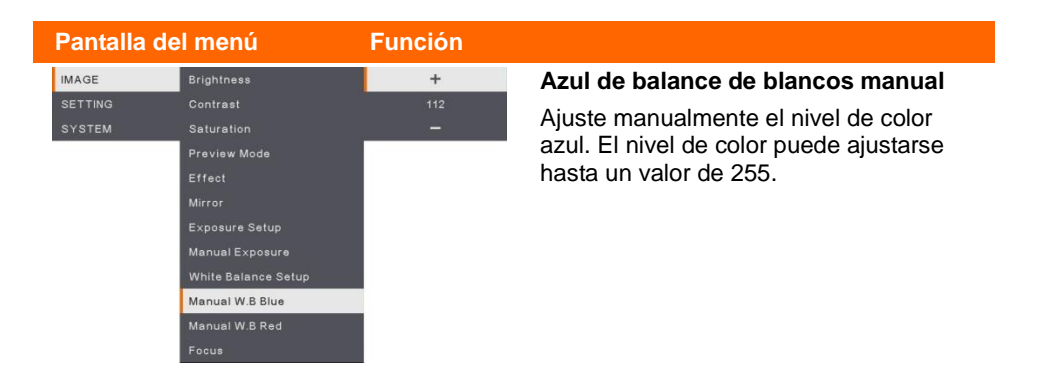

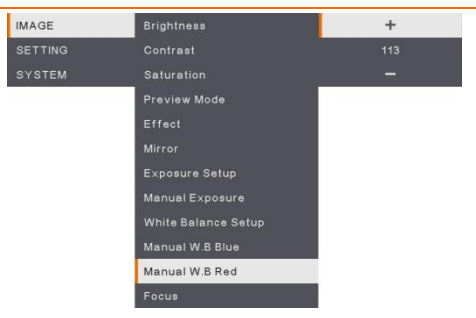

#### <span id="page-313-1"></span><span id="page-313-0"></span>**Rojo de balance de blancos manual**

<span id="page-313-2"></span>Ajuste manualmente el nivel de color rojo. El nivel de color puede ajustarse hasta un valor de 255.

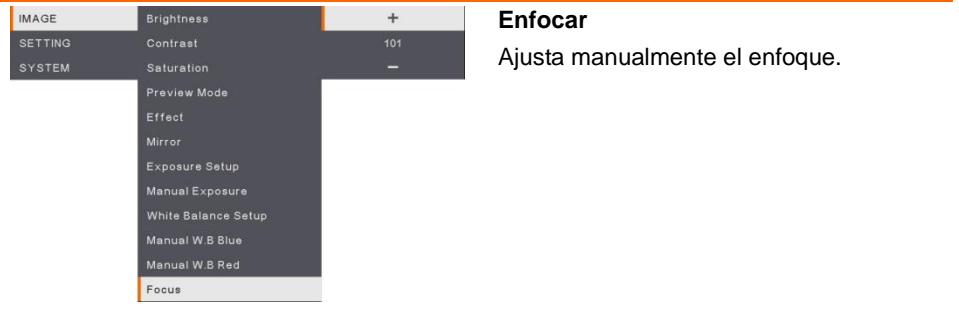

# <span id="page-314-0"></span>**Configuración**

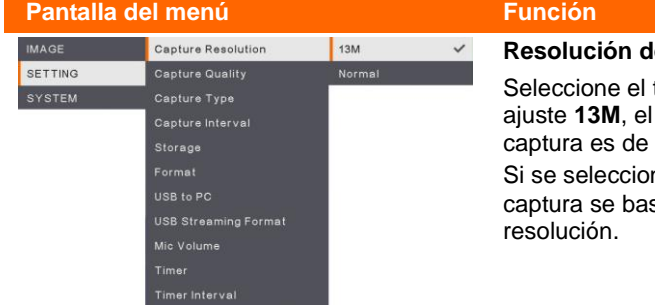

#### <span id="page-314-1"></span>*<u>be captura</u>*

tamaño de captura. En el tamaño de la resolución de 4.208 x 3.120

na **Normal**, el tamaño de la sará en la configuración de

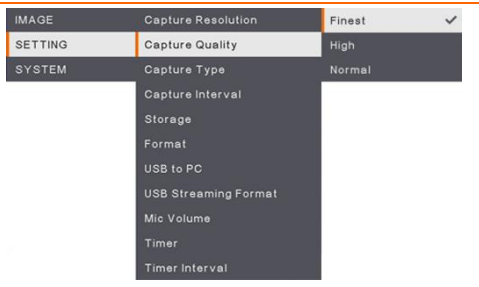

#### <span id="page-314-2"></span>*6B***Calidad de captura**

Seleccione la configuración de la compresión de captura. Seleccione **Máxima** para obtener la compresión de captura de mejor calidad.

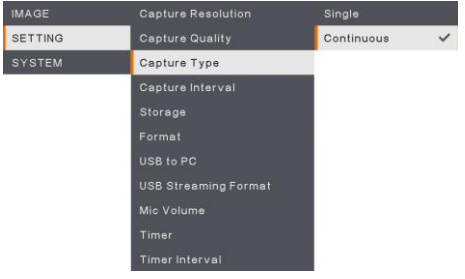

#### <span id="page-314-3"></span>*67B***Tipo de captura**

Seleccione el tipo de captura.

**Individual** : captura una sola imagen.

**Continua** : captura imágenes sucesivas (pulse cualquier tecla para detener la captura continua). Seleccione **Continua** para activar la opción **Intervalo de captura**.

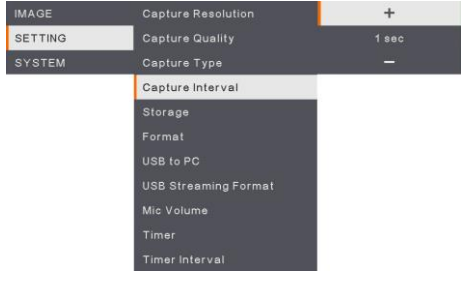

#### <span id="page-314-4"></span>*68B***Intervalo de captura**

Establezca el intervalo de tiempo para la captura continua. La duración puede establecerse en un máximo de 600 seg. (10 min.).

#### **Pantalla del menú Función** Capture Resolution **IMAGE** Embedded  $\checkmark$ SETTING **Capture Quality** Capture Type Storage Format USB to PC **USB Streaming Format** Mic Volume

### <span id="page-315-0"></span>*69B***Almacenamiento**

Cambie la ubicación del almacenamiento. La grabación de audio y video puede solo se puede guardar en la tarjeta de memoria SD o en una unidad flash USB.

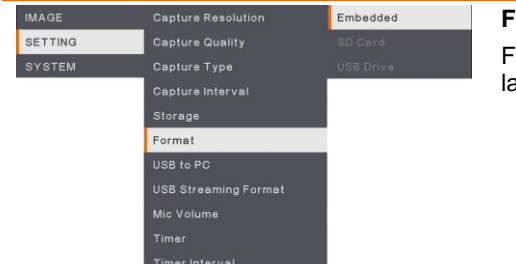

#### <span id="page-315-1"></span>*72B***Formatear**

Formatee para eliminar todos los datos en a memoria seleccionada.

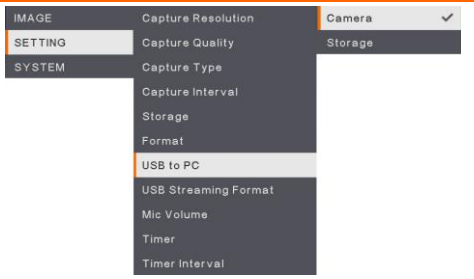

Capture Resolution

Capture Quality Capture Interval **Storage** 

**IMAGE** 

SETTING

#### <span id="page-315-2"></span>*73B***USB a PC**

Seleccione el estado de la AVerVision F50+ cuando esté conectada a un ordenador mediante un cable USB.

**Cámara** : puede utilizarse como la webcam de un ordenador o con nuestro software integrado para grabar vídeo y capturar imágenes.

**Almacenamiento** : transfiera las imágenes/vídeos capturados de la memoria al disco duro del ordenador.

#### <span id="page-315-3"></span>*76B***USB Streaming Format**

Para el estándar de compresión de vídeo, puede seleccionar **H.265 ON** o **H.265 OFF**.

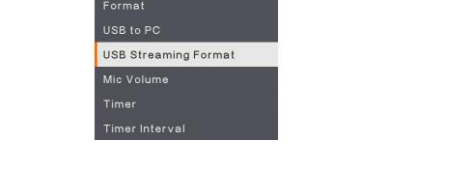

H.264 ON **H.264 OFF** 

#### **Pantalla del menú Función**

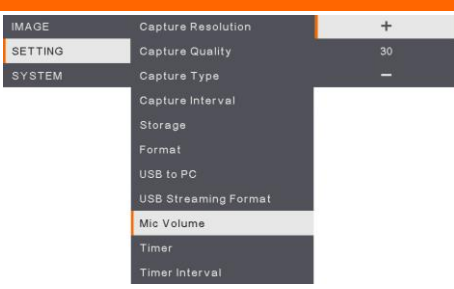

#### <span id="page-316-0"></span>*5B***Volumen de micrófono**

Ajuste la entrada del volumen de la grabación o la entrada de audio USB.

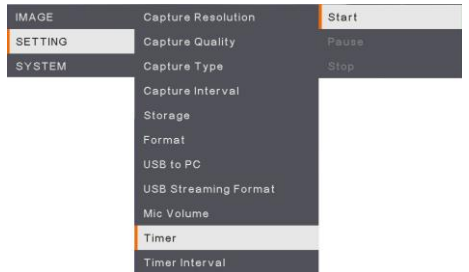

#### <span id="page-316-1"></span>**Iniciar temporizador**

Inicie el temporizador. El temporizador cuenta automáticamente hacia delante cuando la cuenta atrás llega a cero para mostrar el tiempo transcurrido.

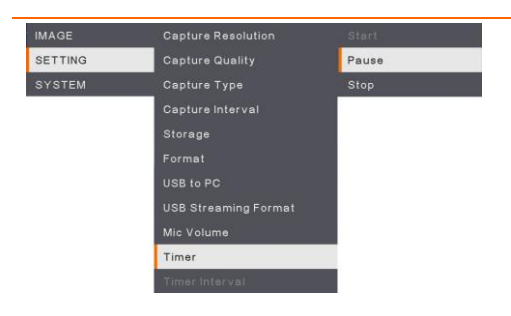

### <span id="page-316-2"></span>**Pausar/Detener temporizador**

Pulse el botón Menu mientras el temporizador está en marcha para pausarlo o detenerlo.

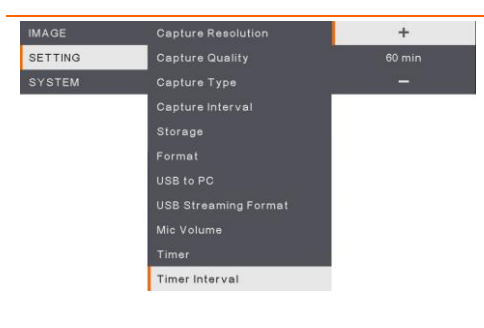

#### <span id="page-316-3"></span>**Intervalo de temporizador**

Establezca la duración del temporizador hasta doras horas.

# <span id="page-317-0"></span>System

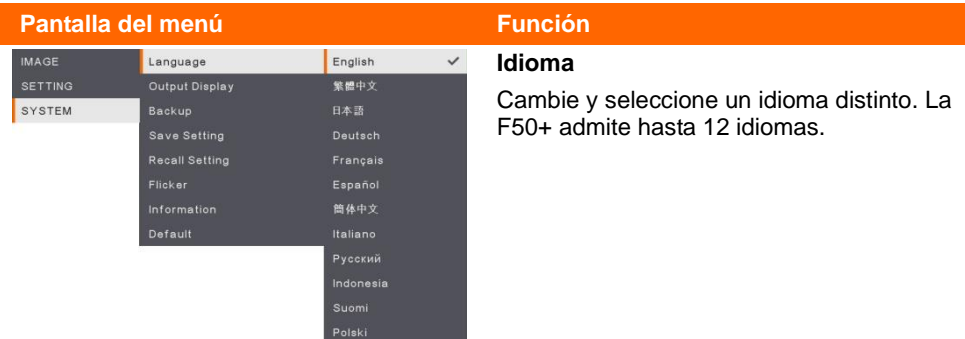

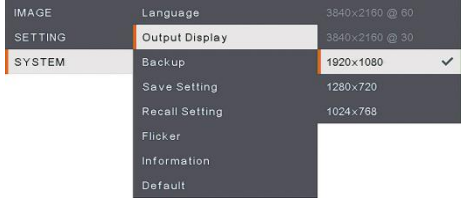

### <span id="page-317-2"></span><span id="page-317-1"></span>*75B***Visualización de salida**

Establezca la resolución con la que se mostrará la imagen en la pantalla. La resolución del dispositivo de salida se detecta automáticamente y se configura con la máxima resolución.

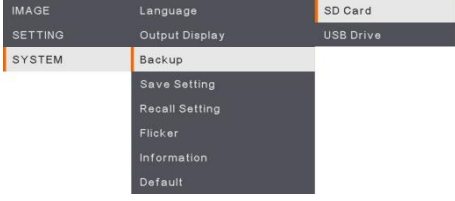

#### <span id="page-317-3"></span>*7B***Copia de seguridad**

Copie la imagen de la memoria integrada a la tarjeta SD o unidad flash USB.

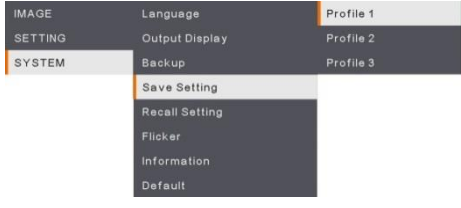

#### <span id="page-317-4"></span>*78B***Guardar configuración**

Guarde los ajustes actuales (brillo, contraste, saturación, modo de vista previa, etc.) en el número de perfil seleccionado.

<span id="page-318-0"></span>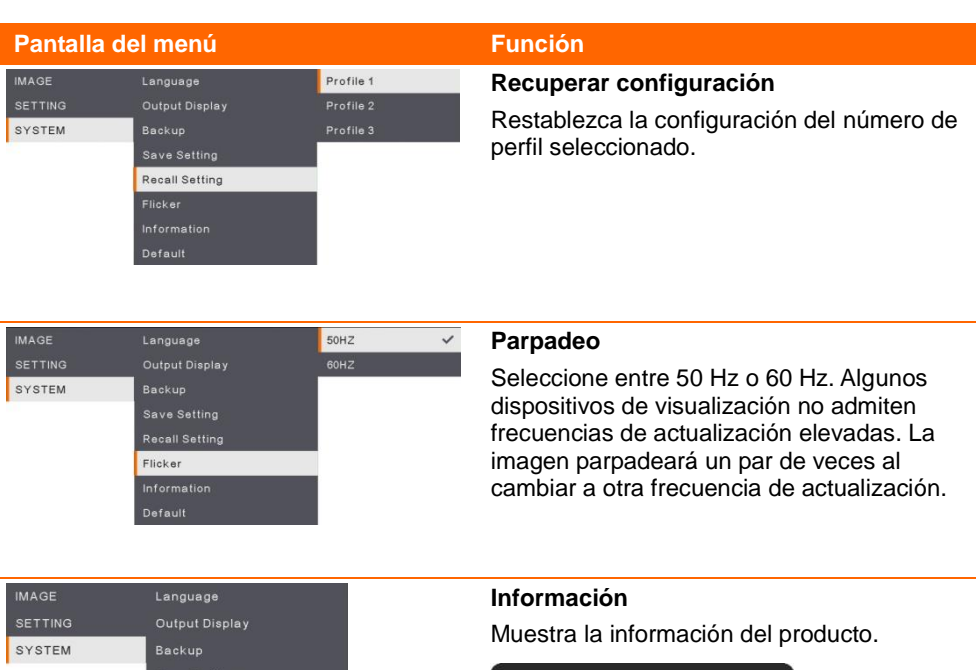

<span id="page-318-3"></span><span id="page-318-2"></span><span id="page-318-1"></span>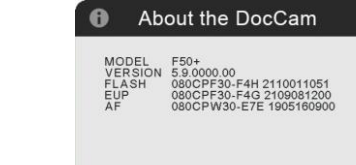

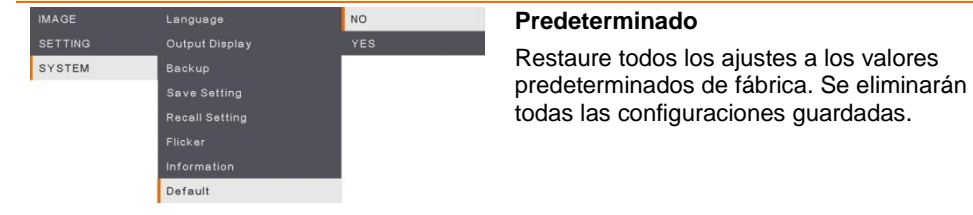

Information Default

# <span id="page-319-0"></span>Playback

<span id="page-319-4"></span><span id="page-319-3"></span><span id="page-319-2"></span><span id="page-319-1"></span>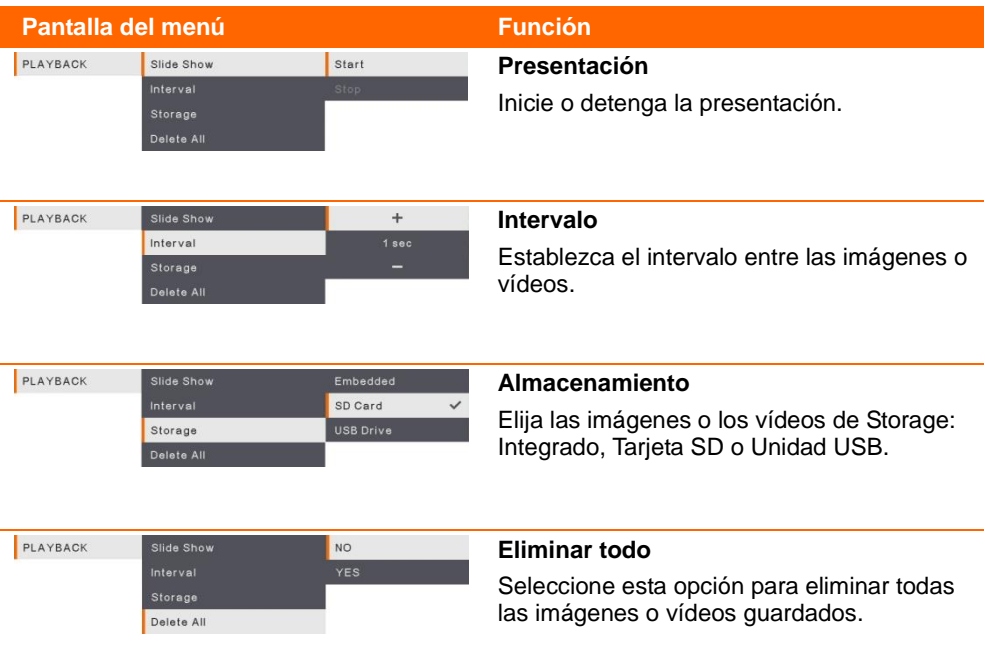

# <span id="page-320-0"></span>Transferencia de imá genes capturadas y videos a una computadora

Puede guardar sus imágenes/vídeos de dos formas:

- 1. Memoria integrada + Tarjeta SD
- 2. Memoria integrada + Unidad USB

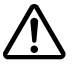

**DEBE** leer y cumplir la siguiente instrucción **ANTES** de conectar el cable USB.

1. **SE DEBE** cambiar USB to PC [USB a PC] a STORAGE [ALMACENAMIENTO] antes de conectar el cable USB.

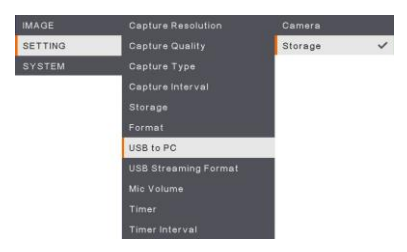

- 2. Cuando "**Mass Storage Start (must check)**…[Inicio del almacenamiento masivo (debe revisar)...]" aparezca en la esquina inferior derecha de la pantalla de presentación, usted puede conectar el cable USB.
- 3. Al conectar el cable USB, el sistema detectará automáticamente el nuevo disco removible. Ahora ya puede transferir las imágenes o vídeos capturados de la **memoria integrada de la F50+, tarjeta SD o unidad USB** al disco duro del ordenador.

# <span id="page-321-0"></span>Especi f icaciones té cnicas

### <span id="page-321-1"></span>**Imagen**

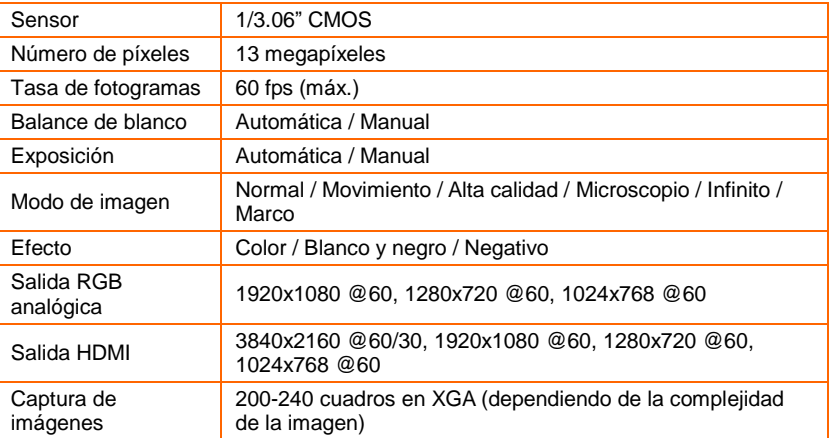

### <span id="page-321-2"></span>Óptica

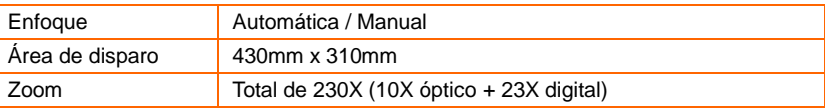

### <span id="page-321-3"></span>Alimentación

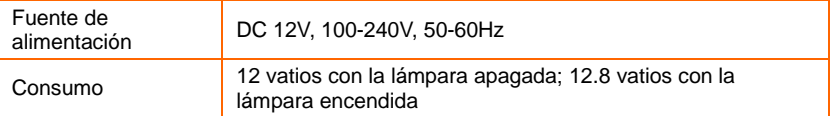

### <span id="page-321-4"></span>Iluminación

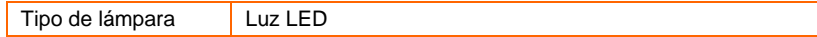

### <span id="page-321-5"></span>Entrada/Salida

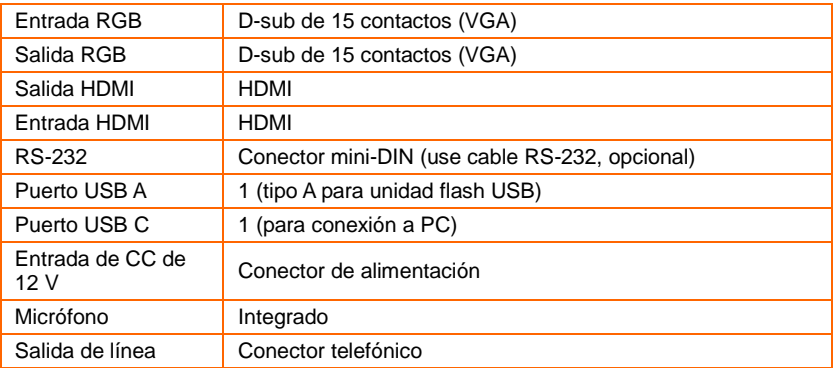

### <span id="page-322-0"></span>Dimensiones

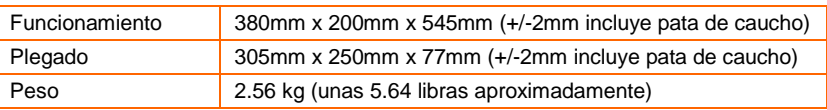

### <span id="page-322-1"></span>Almacenamiento externo

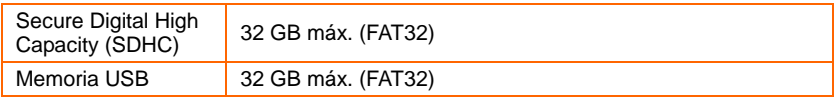

### <span id="page-322-2"></span>Diagrama de conexiones RS-232

La AVerVision F50+ se puede controlar con un ordenador o cualquier panel de control centralizado a través de una conexión RS-232.

# <span id="page-322-3"></span>Conexión al RS-232 de la computadora

Ubique el puerto RS-232 de la computadora y conéctelo al enchufe RS-232 del cable RS-232.

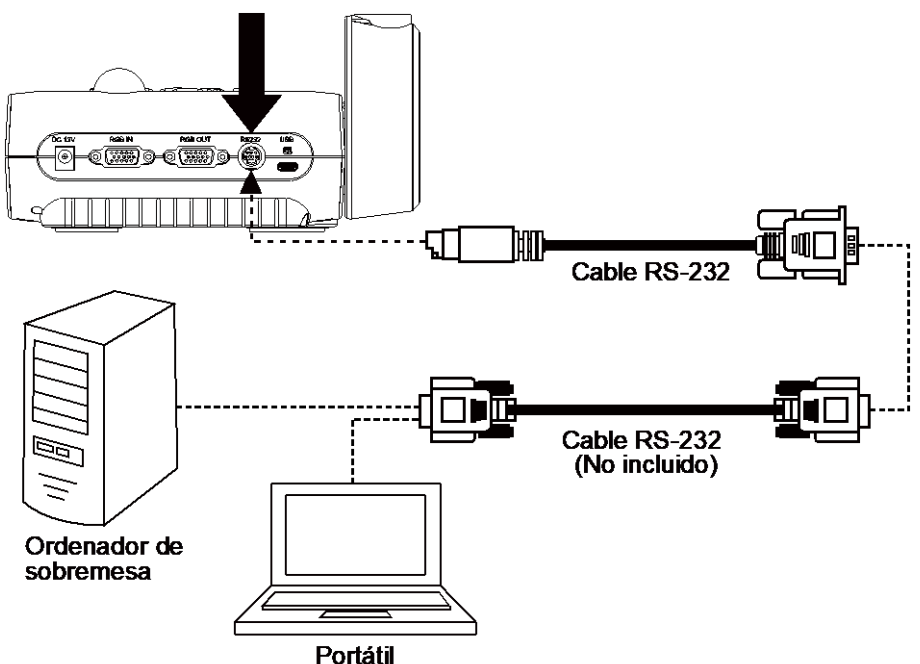

# <span id="page-323-0"></span>Especificaciones del cable RS-232

Asegúrese de que el cable RS-232 coincide con el diseño especificado.

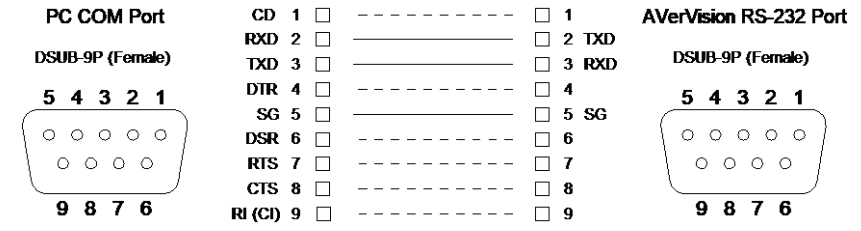

# <span id="page-323-1"></span>Especificaciones de transmisió n del RS-232

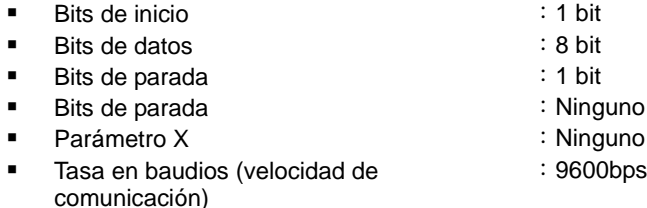

### <span id="page-323-2"></span>Formato de la comunicación RS-232

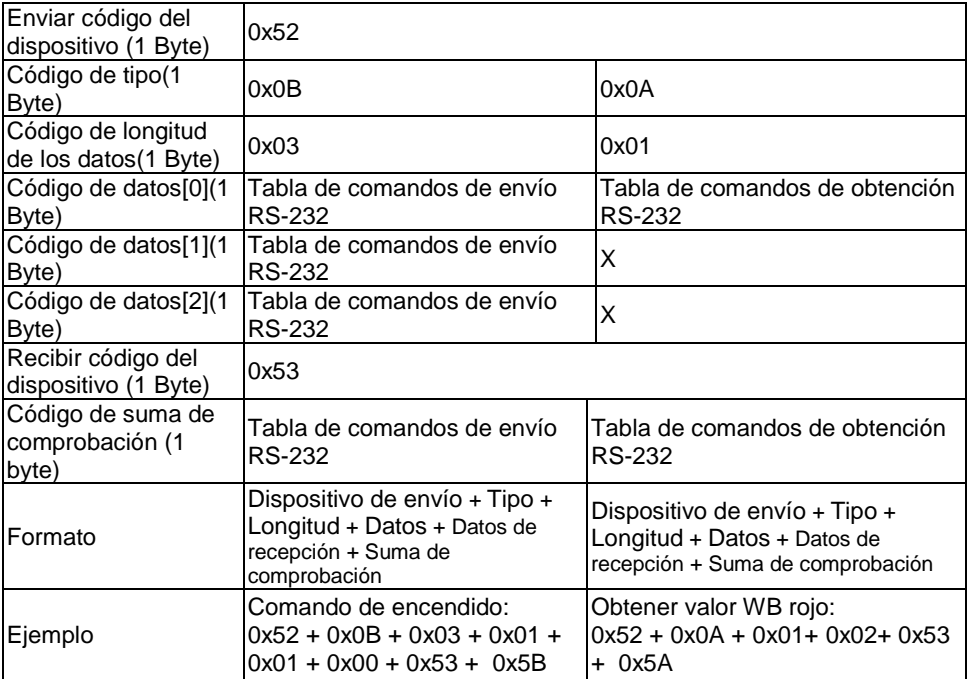
# Tabla de comandos RS-232

Formato de envío :  $0x52 + 0x0B + 0x03 + Data[0] + Data[1] + Data[2] + 0x53 +$ Checksum\*1

Formato de recepción correcta :  $0x53 + 0x00 + 0x02 + 2x00 + 0x52 + 0x00 + 0x52 + 0x00 + 0x52 + 0x00 + 0x52 + 0x00 + 0x52 + 0x00 + 0x52 + 0x00 + 0x52 + 0x00 + 0x52 + 0x00 + 0x52 + 0x00 + 0x52 + 0x00 + 0x52 + 0x00 + 0x52 + 0x00 + 0x52 + 0x00 + 0x52 + 0x$ Formato de recepción anómala︰0x53 + 0x00 + 0x01+ \*3 + 0x52 + Checksum \*5

- $*1$  : Checksum = 0x0B xor 0x03 xor Data[0] xor Data[1] xor Data[2] xor 0x53
- \*2 :Recepción de datos ok: 0x0B, Ningún comando: 0x03
- $*3$  : Error de ID: 0x01, Error de checksum: 0x02, Fallo de función = 0x04
- $*4$  : Checksum = 0x00 xor 0x02 xor  $*2$  xor 0x00 xor 0x52
- $*5$  : Checksum = 0x00 xor 0x01 xor  $*3$  xor 0x52
- $*6$ : Recepción de datos en modo de espera = 0x51 + 0xFF + 0x01 + 0x0B + 0x51 + 0xA4 Recepción de datos en modo encendido = No se devuelven datos
- $*7$  : Recepción de datos en modo de espera = 0x51 + 0x00 + 0x01 + 0x0B + 0x51 + 0x5B Recepción de datos en modo encendido =  $0x53 + 0x00 + 0x02 + 0x0B + 0x00 + 0x0B$ 0x52+ 0x5B

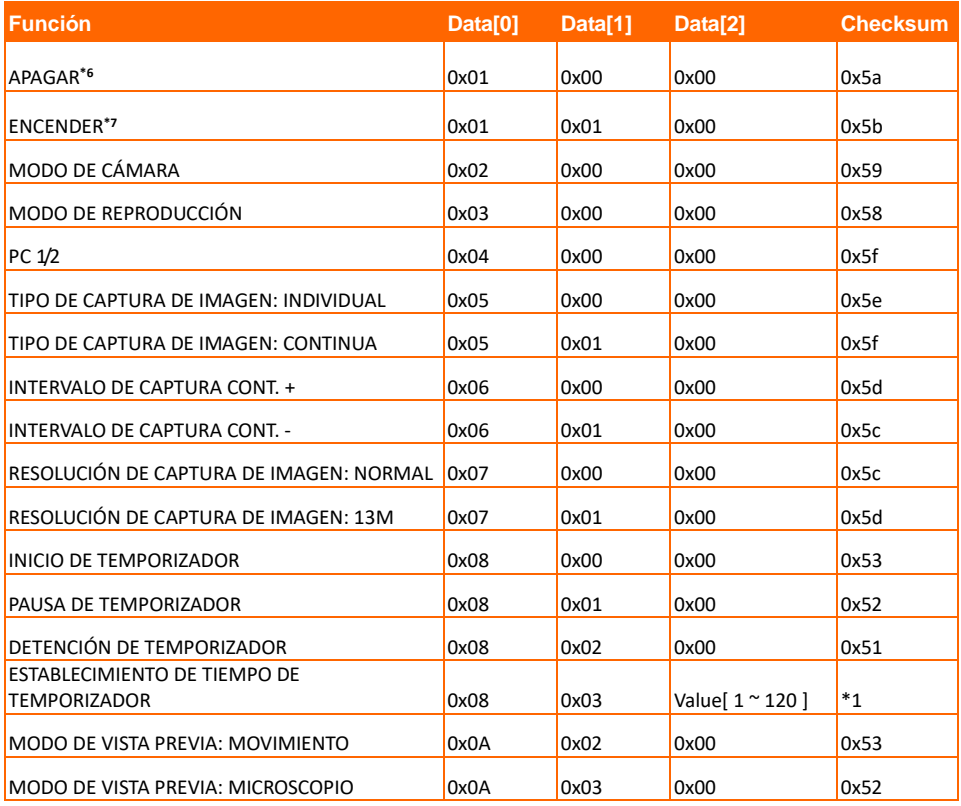

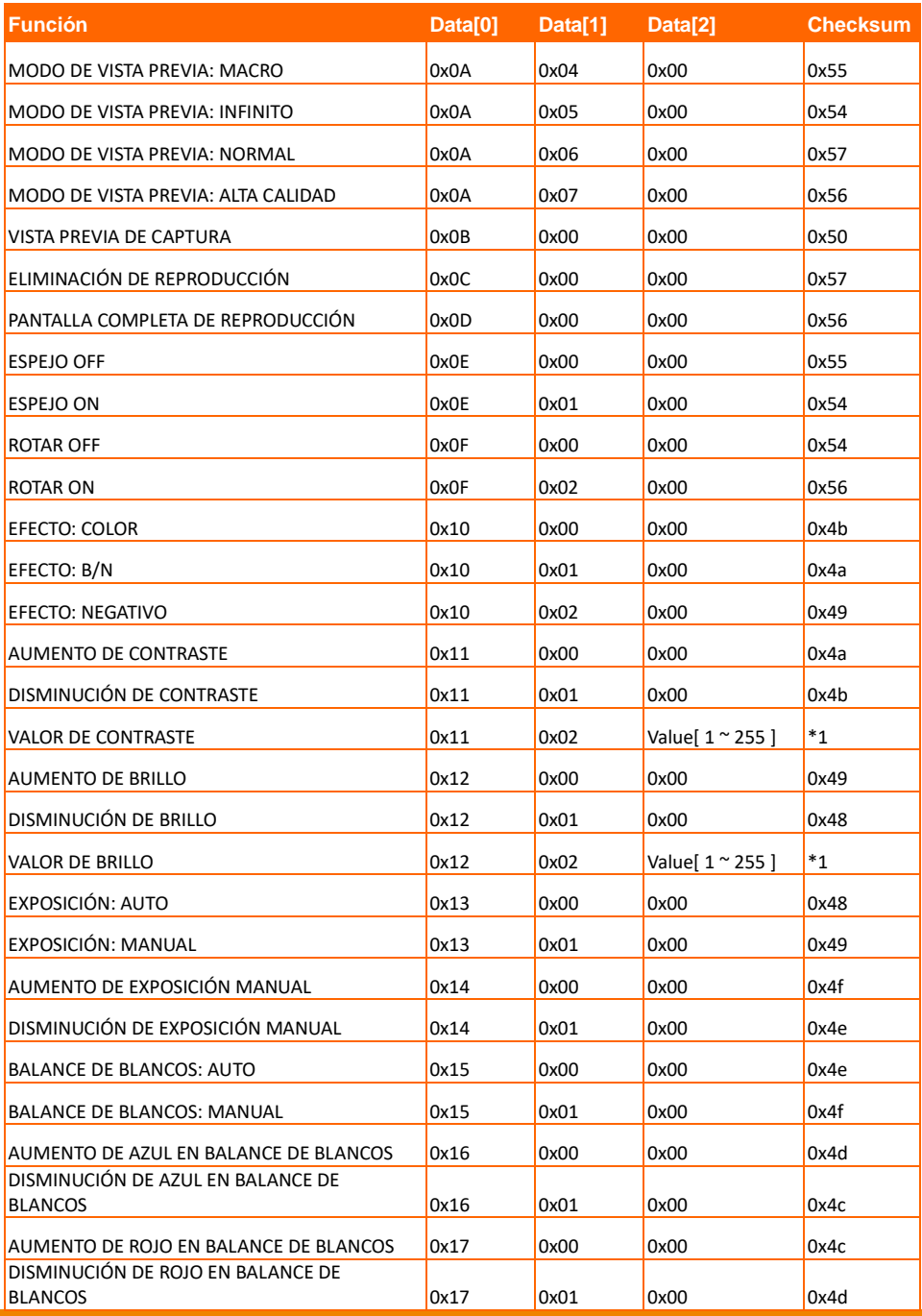

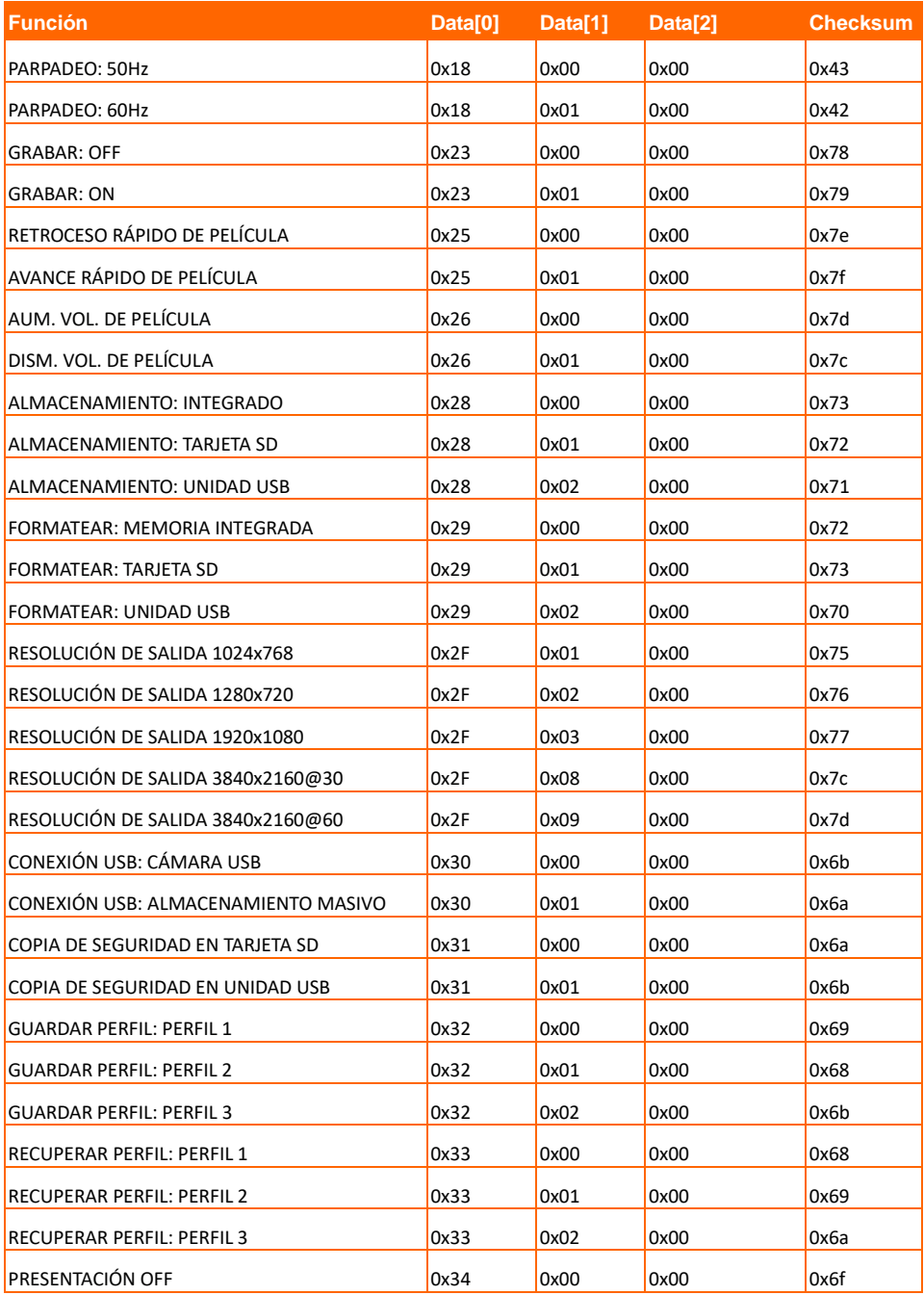

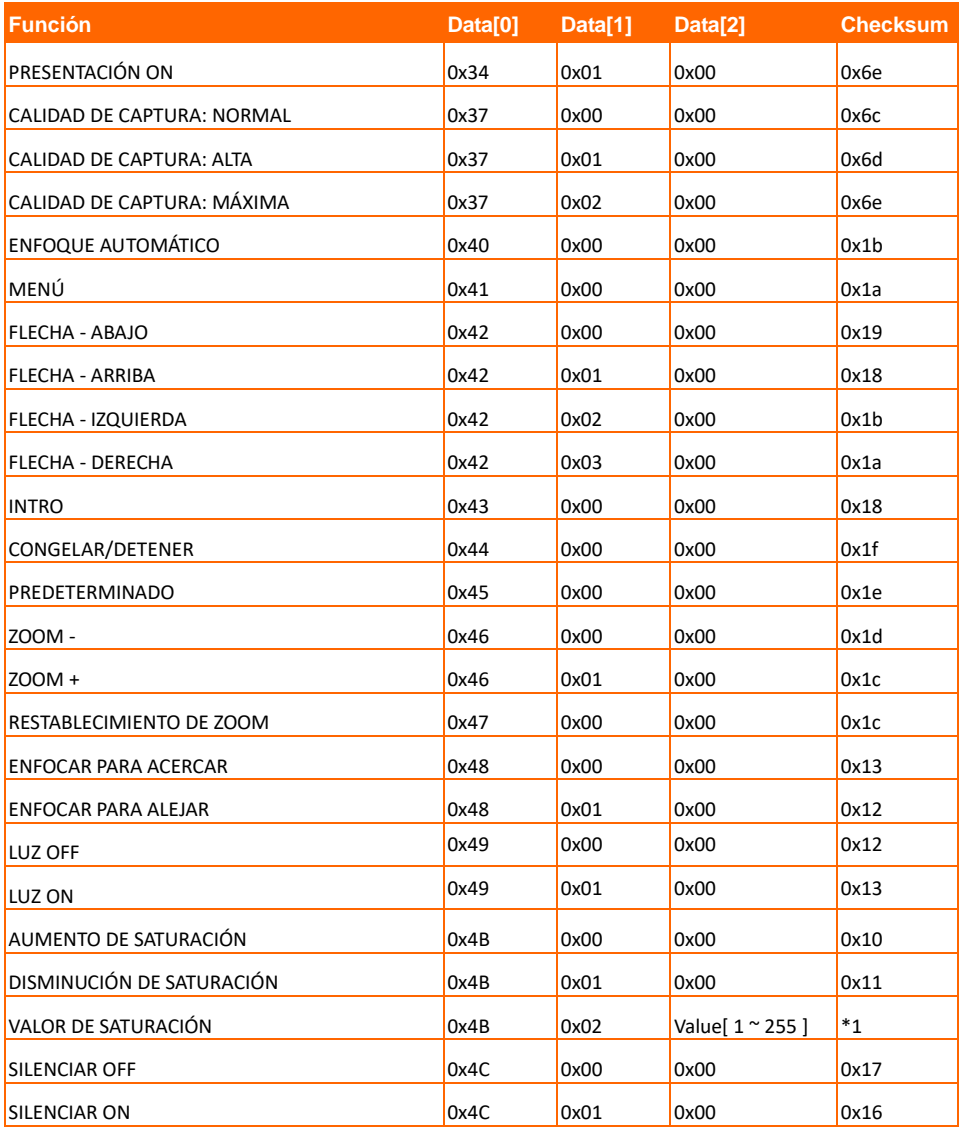

# Tabla de comandos Get del RS-232

Formato de envío︰0x52 + 0x0A + 0x01 + Data[0] + 0x53 + Suma de control Formato de recepción︰0x53 + 0x0C + 0x01 + ReData[0] + 0x52 + ReCheckSum \*1 xor : operador or exclusivo

- $*1$  : ReCheckSum = 0x0C xor 0x01 xor ReData[0] xor 0x52
- \*2 : Obtener formato de recepción de estado Apagado: 0x51 + 0xFF + 0x01 + 0x0A +  $0x51 + 0xA5$

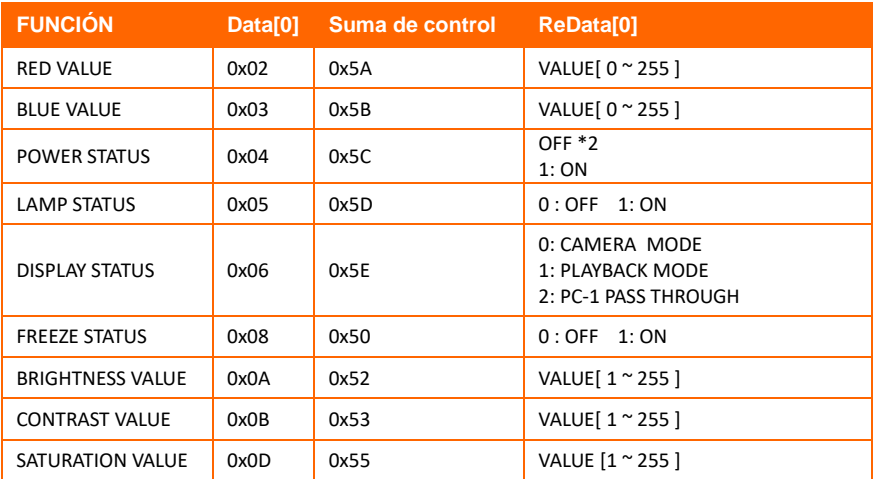

# Solucionar problemas

Esta sección proporciona numerosas sugerencias útiles sobre el modo de resolver problemas comunes que aparecen cuando se utiliza el dispositivo AVerVision F50+.

#### **No hay ninguna imagen en la pantalla de presentación.**

- 1. Vuelva a comprobar todas las conexiones según se indica en este manual.
- 2. Compruebe el conmutador de encendido y apagado del dispositivo de salida de visualización.
- 3. Compruebe la configuración del dispositivo de salida de visualización.
- 4. Si está haciendo la presentación en una computadora portátil o de escritorio a través de un dispositivo de salida de visualización, verifique la conexión del cable de salida RGB (VGA) de la computadora a la entrada RGB de la AVerVision F50+ y asegúrese de que la AVerVision F50+ esté en el modo de PC.
- 5. En la salida de la pantalla HDMI, se produce un retraso mientras se espera a que tanto el dispositivo de visualización como el AVerVision F50+ se sincronicen. Espere entre 4 y 7 segundos hasta que aparezca la imagen de la cámara en la pantalla.

## **La imagen de la pantalla de presentación se muestra distorsionada o borrosa.**

- 1. Reestablezca todas las configuraciones cambiadas si las hay, a la configuración predefinida del fabricante. Pulse el botón **DEFAULT** en el mando a distancia o seleccione Predeterminado (Default) en la ficha Básica (Basic) del menú OSD.
- 2. Utilice las funciones de menú Brightness (Brillo) y Contrast (Contraste) para reducir la distorsión.
- 3. Si descubre que la imagen está borrosa o desenfocada, presione el botón de enfoque automático del panel de control o del mando a distancia.

### **No hay ninguna señal de PC en la pantalla de presentación.**

- 1. Compruebe las conexiones de todos los cables entre el dispositivo de visualización, el dispositivo AVerVision F50+ y su PC.
- 2. Conecte su PC al dispositivo AVerVision F50+ antes de encender su PC.
- 3. Para computadoras portátiles, presione repetidamente FN+F5 para alternar entre los modos de visualización y visualizar las imágenes de computadora en la pantalla de presentación. Para ver instrucciones diferentes, por favor consulte el manual de su computadora portátil.

#### **La pantalla de presentación no muestra la imagen de escritorio exacta en mi equipo de sobremesa o portátil después de pasar del modo Cámara al modo PC.**

- 1. Vuelva a su equipo de sobremesa o portátil, coloque el ratón en el escritorio y haga clic con el botón secundario, elija "Properties" (Propiedades), seleccione la ficha "Setting" (Configuración), haga clic en el monitor "2" y active la casilla de verificación "Extend my Windows desktop onto this monitor" (Extender el escritorio de Windows a este monitor).
- 2. A continuación, vuelva una vez más a su equipo de sobremesa o portátil, coloque el ratón en el escritorio y haga clic con el botón secundario una vez más.
- 3. Ahora elija "Graphics Options" (Opciones de gráficos), "Output To" (Salida a), "Intel® Dual Display Clone" y, por último, "Monitor + Notebook" (Monitor + Equipo portátil).
- 4. Después de seguir estos pasos, debe poder ver la misma imagen de escritorio en su equipo de sobremesa y de escritorio, así como en la pantalla de presentación.

### **La AVerVision F50+ no detecta la unidad flash USB insertada**

Asegúrese de que la unidad flash USB esté correctamente insertada y en el formato adecuado. Solo se admite FAT32.

# Garantía limitada

Durante un período de tiempo contado a partir de la fecha de compra del producto aplicable y con una duración que se expone en la sección "**Período de garantía del producto AVer adquirido**", AVer Information Inc.("AVer") garantiza que el producto aplicable ("Producto") se ajusta considerablemente a la documentación de AVer del producto y que su fabricación y componentes no presentan defectos materiales ni de mano de obra cuando se usa con normalidad. "Usted", tal y como se usa en este contrato, hace referencia a usted como individuo o a la entidad comercial en cuyo nombre usted instala el producto, según sea aplicable. Esta garantía limitada solamente se aplica a Usted como comprador original.

Excepto en lo anterior, el Producto se proporciona "COMO ESTÁ".En ningún caso, AVer garantiza que Usted podrá usar el Producto sin problemas o interrupciones, o que el Producto es adecuado para sus fines. Su remedio exclusivo y toda la responsabilidad de AVer recogidos en este párrafo, a discreción de AVer, se limitará a la reparación o sustitución del Producto por otro igual o similar. Esta garantía no se aplica a (a) ningún Producto en el que el número de serie se haya desfigurado, modificado o quitado, o (b) cajas de cartón, carcasas, baterías, armarios, cintas o accesorios usados con este producto. Esta garantía no se aplica a ningún Producto que haya sufrido daños, deterioro o funcionamiento defectuoso a causa de (a) accidentes, abusos,mal uso, negligencia, incendio, agua, tormentas u otras causas de la naturaleza,uso comercial o industrial, modificación no autorizada del producto o incumplimiento de las instrucciones incluidas con el Producto, (b) uso indebido por alguna persona que no sea un representante del fabricante, (c) cualquier daño por transporte (tales reclamaciones se deben dirigir al transportista), o (d) cualquier otra causa no relacionada con un defecto del Producto. El Período de garantía de cualquier Producto reparado o reemplazado debe ser el que sea más largo de (a) el Período de garantía original o (b) treinta (30) días desde la fecha de entrega del producto reparado o reemplazado.

#### **Limitaciones de la garantía**

AVer no ofrece ninguna garantía a terceros. Usted es el responsable de todas las reclamaciones, daños, acuerdos, gastos y honorarios de abogados con respecto a las demandas contra Usted como consecuencia de Su uso o mal uso del Producto. Esta garantía solamente se aplica si el Producto se instala,mantiene y usa conforme a las especificaciones de AVer. Específicamente,las garantías no se extienden a ninguna avería causada por (i) accidentes, fuerza física, eléctrica o magnética inusual, negligencia o mal uso, (ii) fluctuaciones del suministro eléctrico que superen las especificaciones de AVer, (iii) uso del Producto con cualquier accesorio u opciones no proporcionados por AVer o sus agentes autorizados, o (iv) instalación, alteración o reparación del Producto por cualquier otra persona distinta a AVer o a sus agentes autorizados.

#### **Renuncia de garantía**

Excepto según lo expresamente aquí proporcionado y dentro de los límites establecidos por la legislación vigente,aver renuncia a todas las garantías respecto al producto, ya sean expresas, implícitas, estatutariamente o de la forma que fuere, incluidas, pero sin limitarse a, calidad satisfactoria, transcurso de relaciones, uso de marca o práctica o las garantías implícitas de comerciabilidad,idoneidad para un fin determinado o el no incumplimiento de los derechos de terceros.

#### **Limitación de responsabilidad**

En ningún caso, aver se responsabilizará de ningún daño indirecto, incidental, especial, ejemplar, punitivo o consecuente de ningún tipo, lo que incluye, sin limitación,pérdida de beneficios, datos, ingresos, producción, o uso,interrupción de actividad profesional, u obtención de bienes o servicios sustitutos que surjan de o estén relacionados con esta garantía limitada, o el uso o rendimiento de ningún producto, estuviera basado o no en un contrato, incluida negligencia, o cualquier otra teoría legal, aunque aver hubiera tenido conocimiento de la posibilidad de tales daños.

Toda la responsabilidad de aver por los daños de cualquier tipo, independiente de la forma de acción, no superará en ningún caso el importe pagado por usted a aver por el producto específico en el que se basa esta responsabilidad.

## **Legislación vigente y sus derechos**

Esta garantía le otorga derechos legales específicos; Usted también puede tener otros derechos otorgados por la legislación estatal. Estos derechos pueden variar en función del estado.

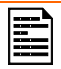

Para obtener información sobre el período de garantía, consulte la tarjeta de garantía.